# o acdsee pro 2

### La solution dédiée aux professionnels.

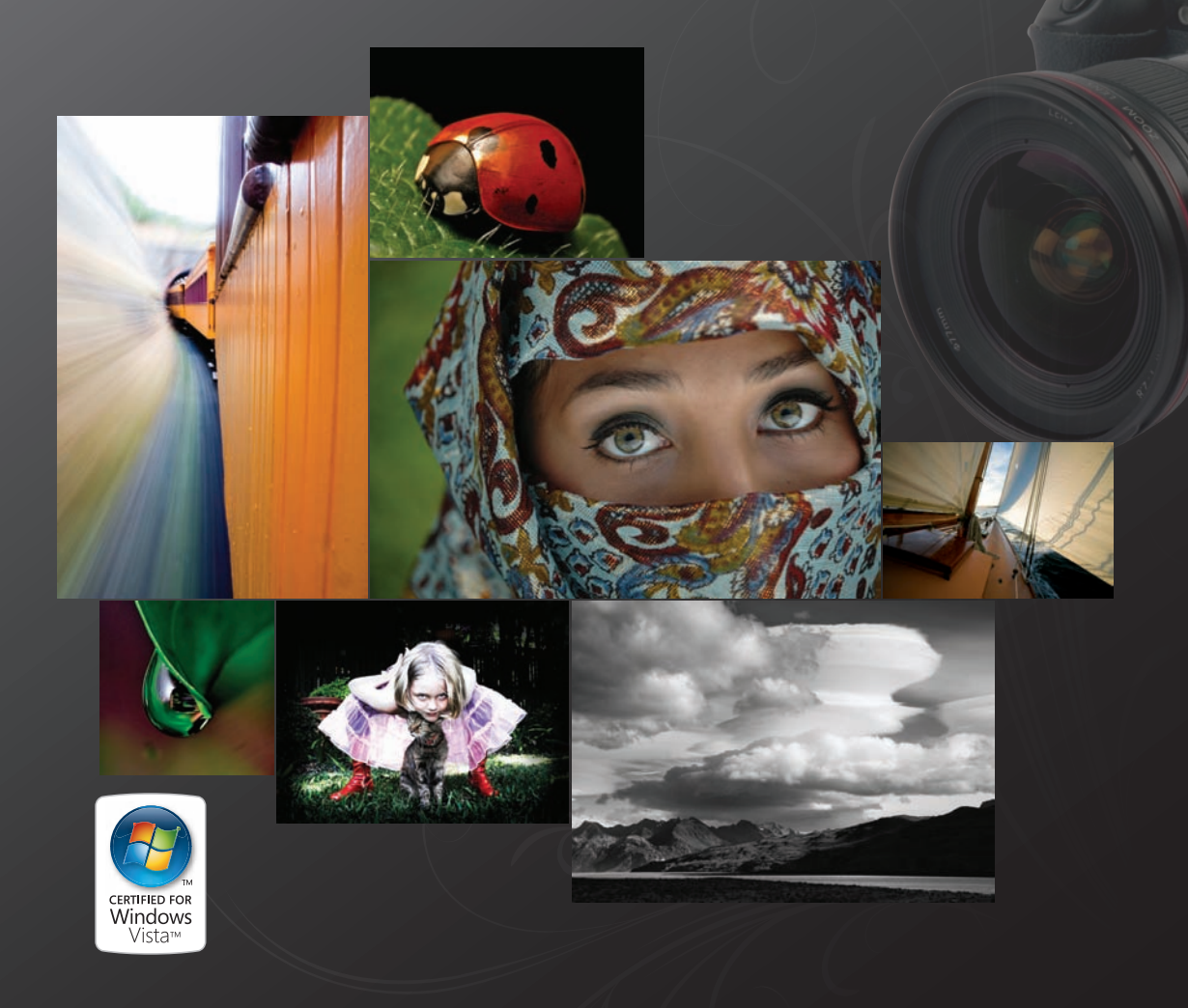

# Guide d'utilisation

# ACDSee Pro 2 Guide d'utilisation

#### Avis de responsabilité

Les informations de ce document sont distribuées "telles quelles", sans aucune représentation ni garantie d'aucune sorte, qu'elle soit expresse ou tacite, y compris toute garantie tacite de qualité marchande, de titre ou d'adaptation à un objectif ou à une utilisation particulière. Bien que toutes les précautions aient été prises lors de l'élaboration de ce document, ni l'auteur ni ACD Systems International Inc. ne pourront être tenus responsables envers un individu ou une entité de toute perte ou de tout dommage causé ou présumé avoir été causé directement ou indirectement par l'utilisation ou l'impossibilité d'utiliser les instructions contenues dans ce document. ACD Systems se réserve le droit de modifier ce document sans avertissement.

#### **Marques de commerce et droits d'auteur**

Le logiciel et la documentation d'ACDSee Pro 2 Gestionnaire de photo ont été conçus, programmés et sont Copyright (c) 2005-2007 ACD Systems International Inc. Tous droits réservés pour le monde entier.

ACD, ACD Systems, ACDSee et le logo ACDSee sont des marques de commerce d'ACD Systems International Inc. ou de ses filiales et peuvent être enregistrées au Canada, aux États-Unis, dans l'Union Européenne, au Japon ou dans certaines autres juridictions.

Adobe, Acrobat, Photoshop, PostScript et XMP sont des marques déposées ou des marques de commerce d'Adobe Systems Incorporated aux É tats-Unis et/ou dans d'autres pays.

Ce produit comprend la technologie DNG sous licence par Adobe Systems Incorporated. Pour plus de renseignements visitez : http://www.adobe.com/products/dng/main.html. Tous droits réservés.

Apple, Macintosh et QuickTime sont des marques de commerce d'Apple Inc. déposées aux É tats-Unis et dans d'autres pays.

Canon est une marque déposée de Canon Inc. AUCUNE GARANTIE EXPRESSE OU TACITE QUANT A LA QUALITE OU AU FONCTIONNEMENT DU<br>LOGICIEL, Y COMPRIS TOUTE GARANTIE DE QUALITÉ MARCHANDE OU D'ADÉQUATION À UNE FONCTION PARTICULIÈRE, CANON U.S.A., INC, SA SOCIÉTÉ MÈRE, SES FILIALES ET LEURS DISTRIBUTEURS ET REVENDEURS RESPECTIFS, ET TOUTES CES GARANTIES SONT EXPRESSÉMENT DÉCLINÉES.

Canvas est une marque de commerce d'ACD Systems of America, Inc et peut être enregistrée dans certaines juridictions. Les marques de commerce d'ACD Systems of America, Inc. sont utilisées sous licence par ACD Systems International Inc. ou par ses filiales.

Paint Shop Pro est une marque de commerce ou une marque déposée de Corel Corporation et/ou de ses filiales au Canada, aux États-Unis et/ou dans d'autres pays.

Ce logiciel est basé en partie sur le travail du Independent JPEG Group.

Le code source d'Info-ZIP est copyright (c) 1990-2005 Info-ZIP. Tous droits réservés. Aux fins de ces droits d'auteur et de ce contrat, "Info-ZIP" est défini comme l'ensemble des personnes suivantes : Mark Adler, John Bush, Karl Davis, Harald Denker, Jean-Michel Dubois, Jean-loup Gailly, Hunter Goatley, Ed Gordon, Ian Gorman, Chris Herborth, Dirk Haase, Greg Hartwig, Robert Heath, Jonathan Hudson, Paul Kienitz, David Kirschbaum, Johnny Lee, Onno van der Linden, Igor Mandrichenko, Steve P. Miller, Sergio Monesi, Keith Owens, George Petrov, Greg Roelofs, Kai Uwe Rommel, Steve Salisbury, Dave Smith, Steven M. Schweda, Christian Spieler, Cosmin Truta, Antoine Verheijen, Paul von Behren, Rich Wales, Mike White. Ce logiciel est fourni "tel quel" sans garantie d'aucune sorte, qu'elle soit expresse ou tacite. En aucun cas Info-ZIP ou ses collaborateurs ne pourront être tenus responsables de tout dommage direct, indirect, accessoire, spécial ou consécutif lié à l'utilisation ou à l'incapacité d'utiliser ce logiciel.

Prise en charge TIFF basée sur LibTIFF, Copyright (c) 1988-1997 Sam Leffler, Copyright (c) 1991-1997 Silicon Graphics, Inc. Cette notification doit apparaître dans toutes les copies du Logiciel et de sa documentation. Les noms Sam Leffler et Silicon Graphics ne doivent être utilisés dans aucune publicité associée au logiciel sans la permission écrite préalable spécifique de Sam Leffler et Silicon Graphics. LE LOGICIEL EST FOURNI « TEL QUEL» SANS AUCUNE GARANTIE, QU'ELLE SOIT EXPRESSE OU TACITE, Y COMPRIS, SANS S'Y LIMITER, LES GARANTIES DE QUALITÉ MARCHANDE OU D'ADÉ QUATION À UN FONCTIONNEMENT PARTICULIER. EN AUCUNE CIRCONSTANCE SAM LEFFLER OU SILICON GRAPHICS NE POURRONT ÊTRE TENUS RESPONSABLES DE DOMMAGES PARTICULIERS, ACCESSOIRES OU INDIRECTS, NI DE DOMMAGES RÉSULTANTS D'UNE PERTE D'UTILISATION, DE DONNÉES OU DE BÉNÉFICES, QU'ILS AIENT OU NON ÉTÉ AVERTIS DE LA POSSIBILITÉ DE TELS DOMMAGES ET DE TELLES RESPONSABILITÉS, DÉCOULANT DE OU LIÉS À L'UTILISATION OU AU FONCTIONNEMENT DE CE LOGICIEL.

Le codec MPEG 1 fourni par Mainconcept AG. Copyright © 1999/2000-2006 Mainconcept AG

Prise en charge TIFF basée sur LibTIFF, Copyright (c) 1988-1997 Sam Leffler, Copyright (c) 1991-1997 Silicon Graphics, Inc. Cette notification doit apparaître dans toutes les copies du Logiciel et de sa documentation. Les noms Sam Leffler et Silicon Graphics ne doivent être utilisés dans aucune publicité associée au logiciel sans la permission écrite préalable spécifique de Sam Leffler et Silicon Graphics. LE LOGICIEL EST FOURNI « TEL QUEL» SANS AUCUNE GARANTIE, QU'ELLE SOIT EXPRESSE OU TACITE, Y COMPRIS, SANS S'Y LIMITER, LES GARANTIES DE QUALITÉ MARCHANDE OU D'ADÉOUATION À UN FONCTIONNEMENT PARTICULIER. EN AUCUNE CIRCONSTANCE SAM LEFFLER OU SILICON GRAPHICS NE POURRONT ÊTRE TENUS RESPONSABLES DE DOMMAGES PARTICULIERS, ACCESSOIRES OU INDIRECTS, NI DE DOMMAGES RÉSULTANTS D'UNE PERTE D'UTILISATION, DE DONNÉES OU DE BÉNÉFICES, QU'ILS AIENT OU NON ÉTÉ AVERTIS DE LA POSSIBILITÉ DE TELS DOMMAGES ET DE TELLES RESPONSABILITÉS, DÉCOULANT DE OU LIÉS À L'UTILISATION OU AU FONCTIONNEMENT DE CE LOGICIEL.

Certaines parties utilisent Windows Media Technologies de Microsoft. Copyright (c) 1999-2002 Microsoft Corporation. Tous droits réservés.

DirectX, Microsoft Internet Explorer, Windows, le logo Windows, Windows Media, Windows Vista et le bouton Start de Windows Vista sont soit des marques déposées, soit des marques de commerce de Microsoft Corporation aux États-Unis et/ou dans d'autres pays.

Logiciel d'enregistrement sur CD/DVD dé veloppé sous licence de Padus, Inc. – http://www.padus.com Copyright 1996-2007 Padus, Inc. Tous droits réservés.

Ce logiciel contient des parties de codes d'imagerie appartenant à Pegasus Imaging Corp., Tampa FL et protégé s par les droits d'auteur. TOUS DROITS RÉSERVÉS.

Toutes les autres marques, tous les autres produits et noms de sociétés appartiennent à leurs détenteurs respectifs.

## Contenu

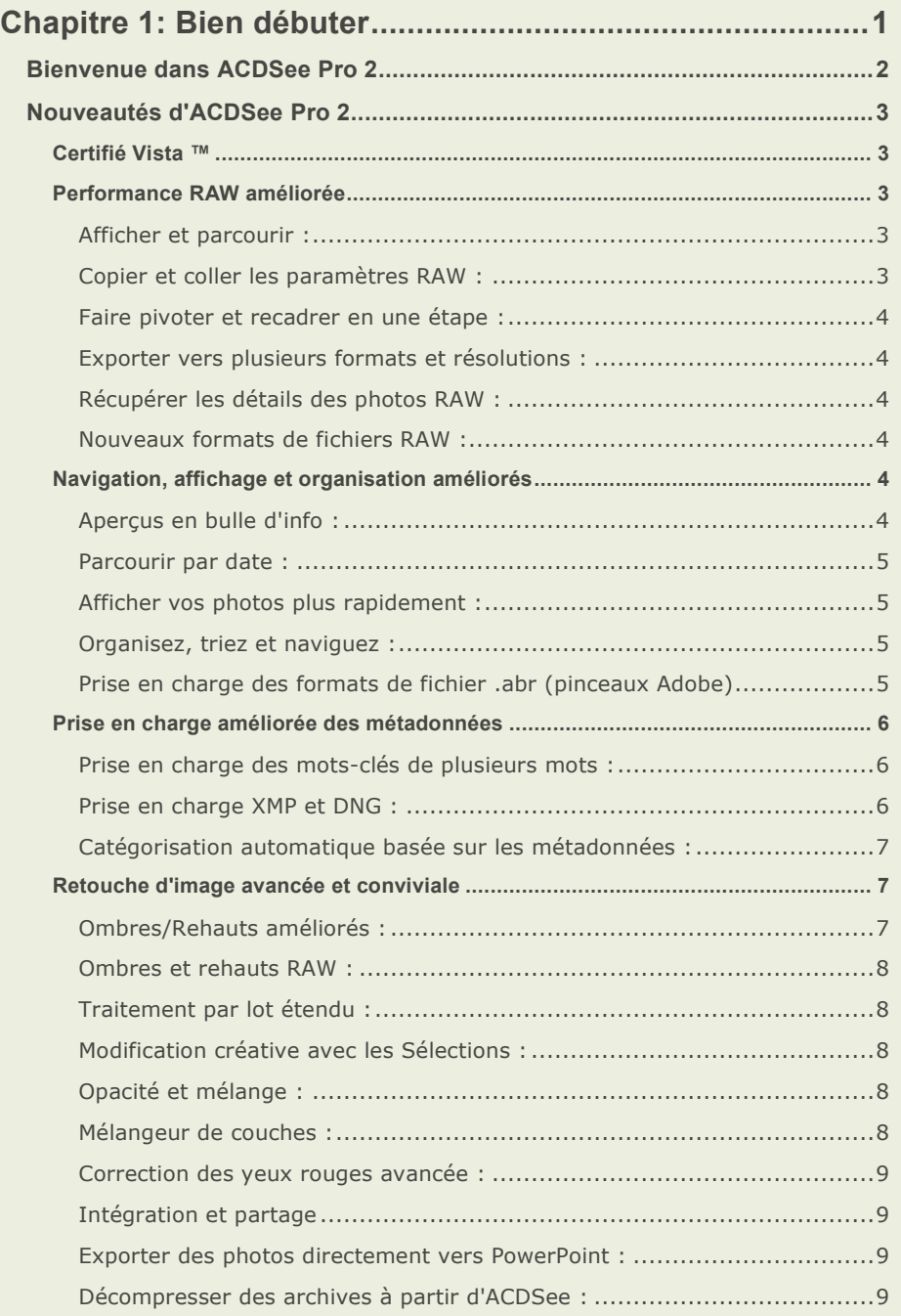

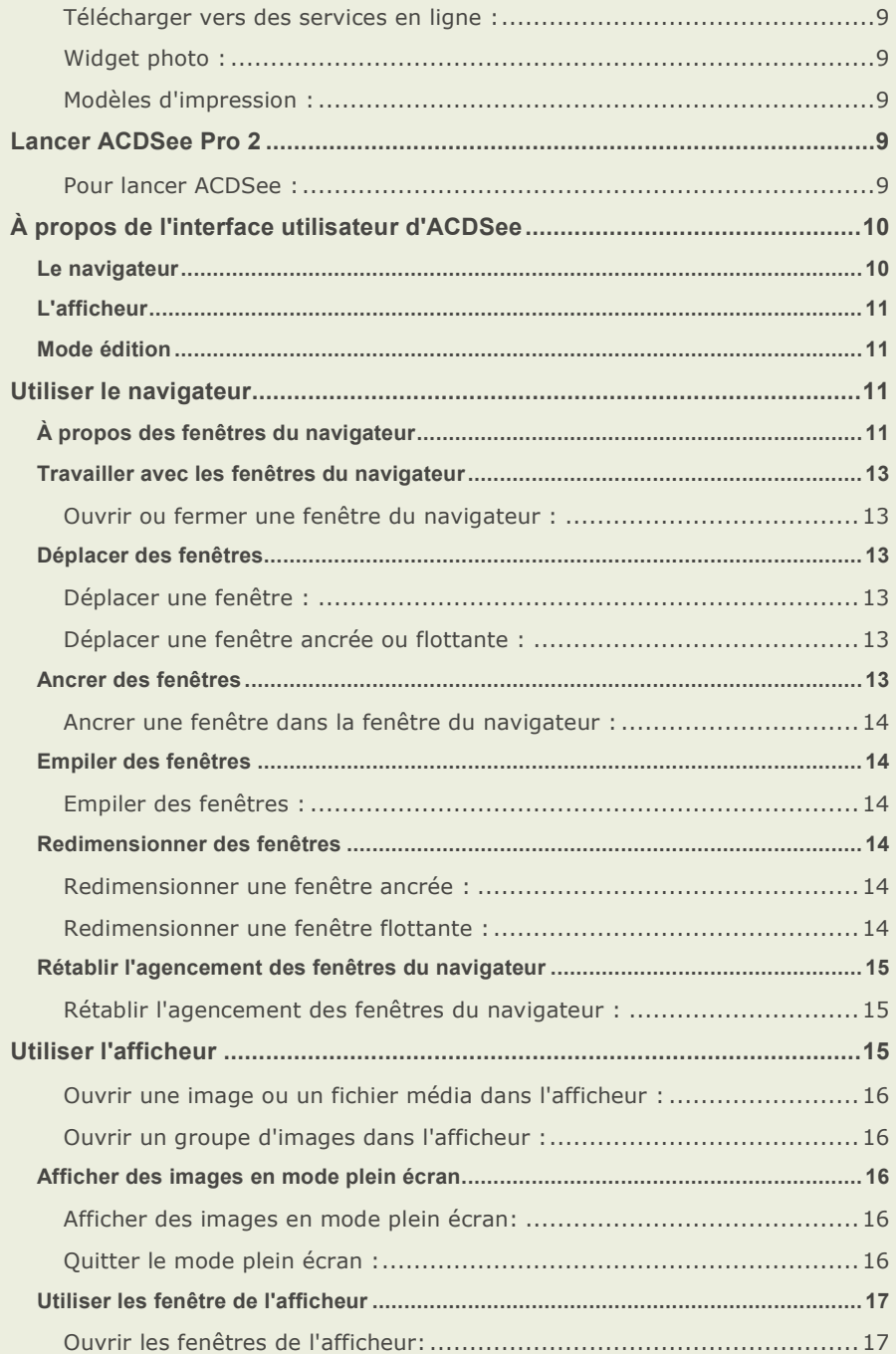

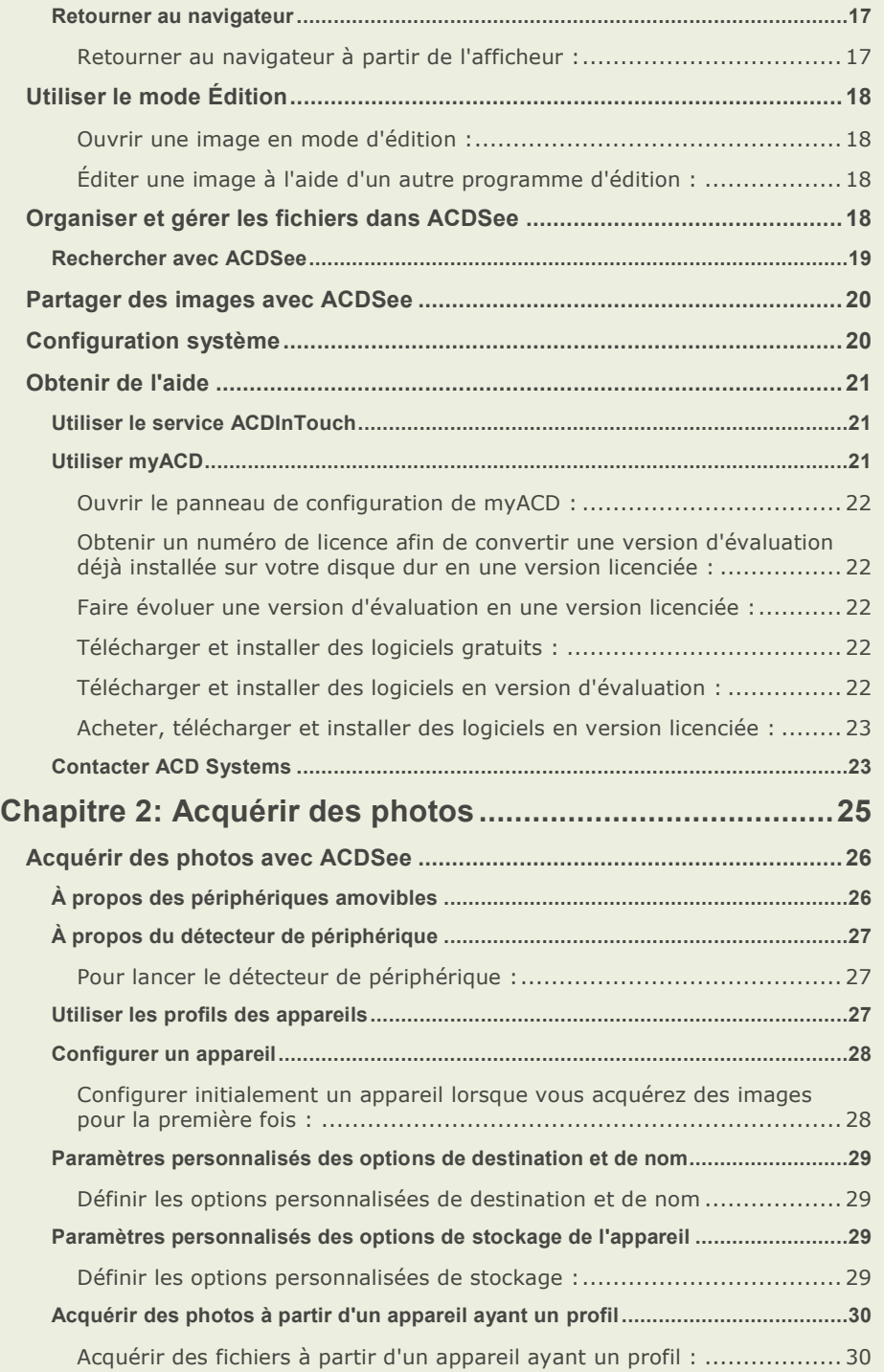

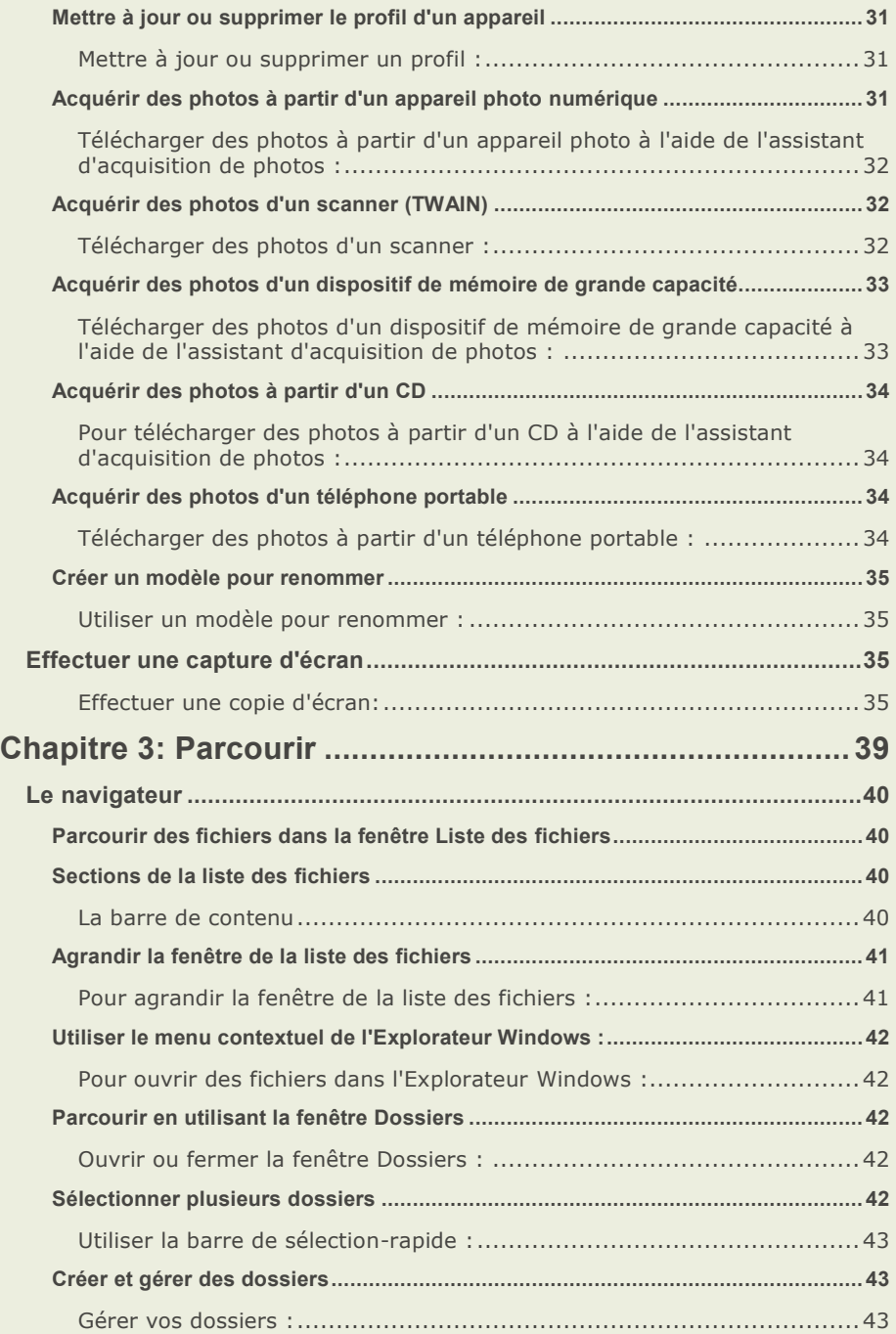

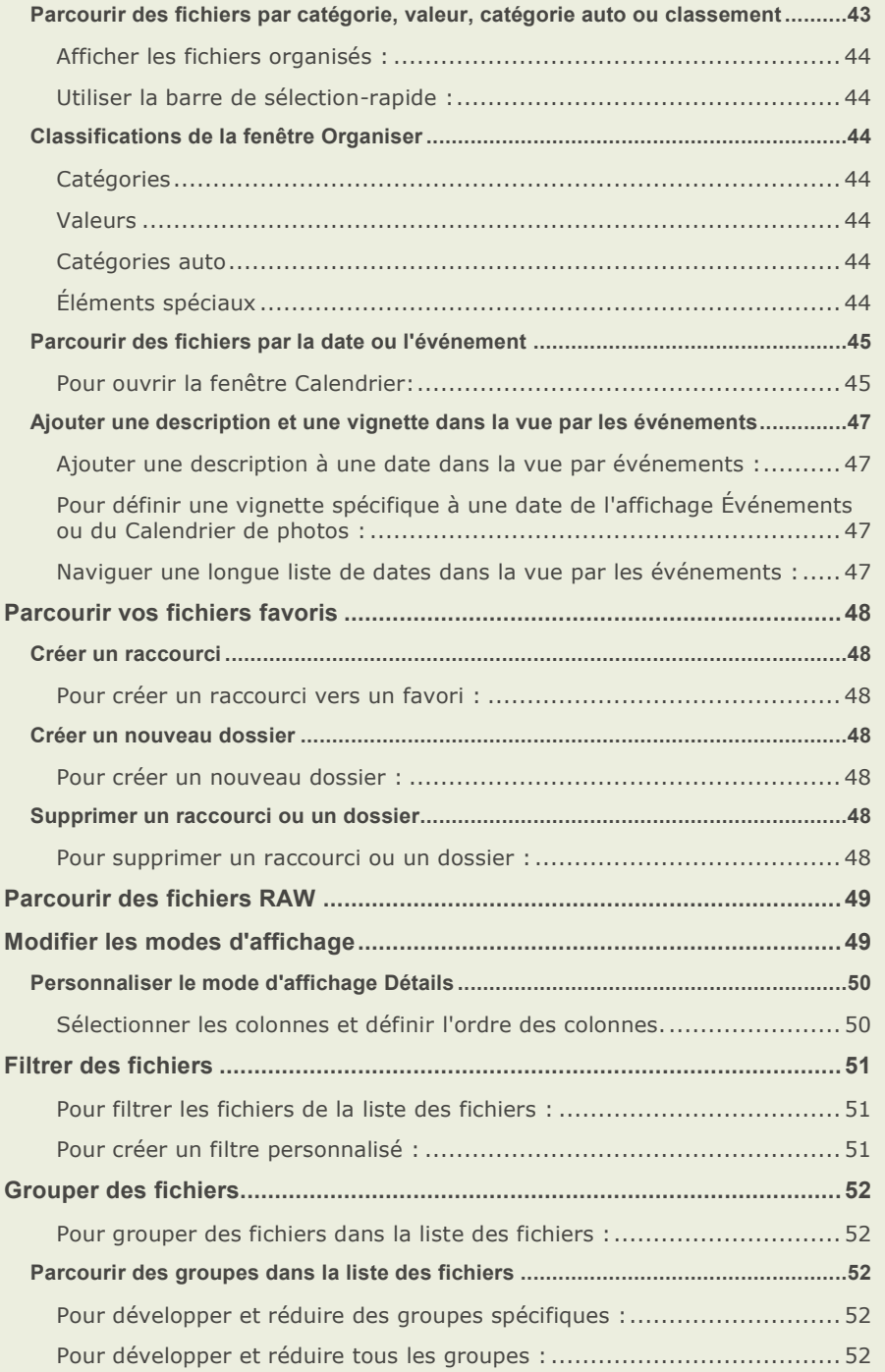

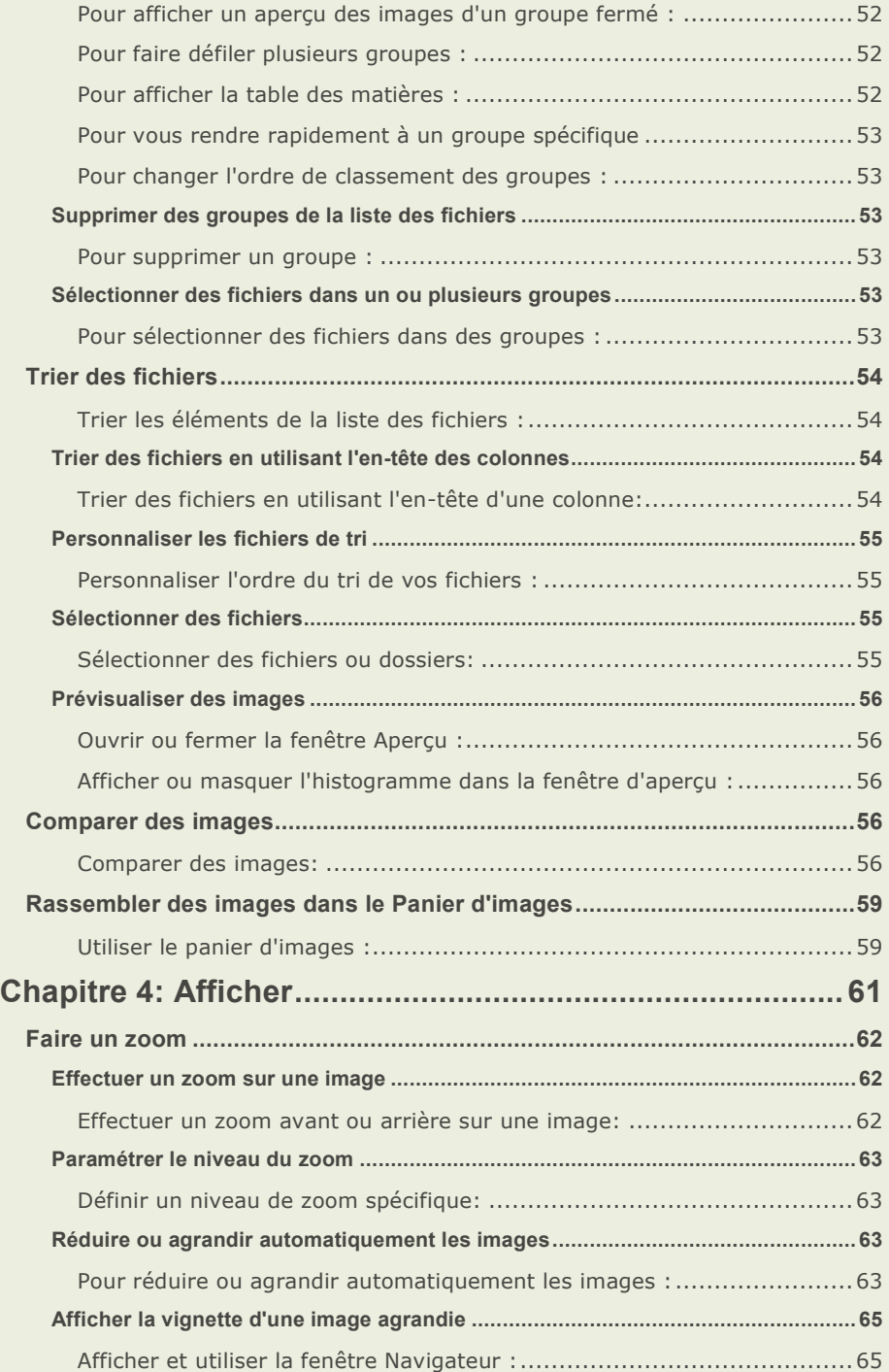

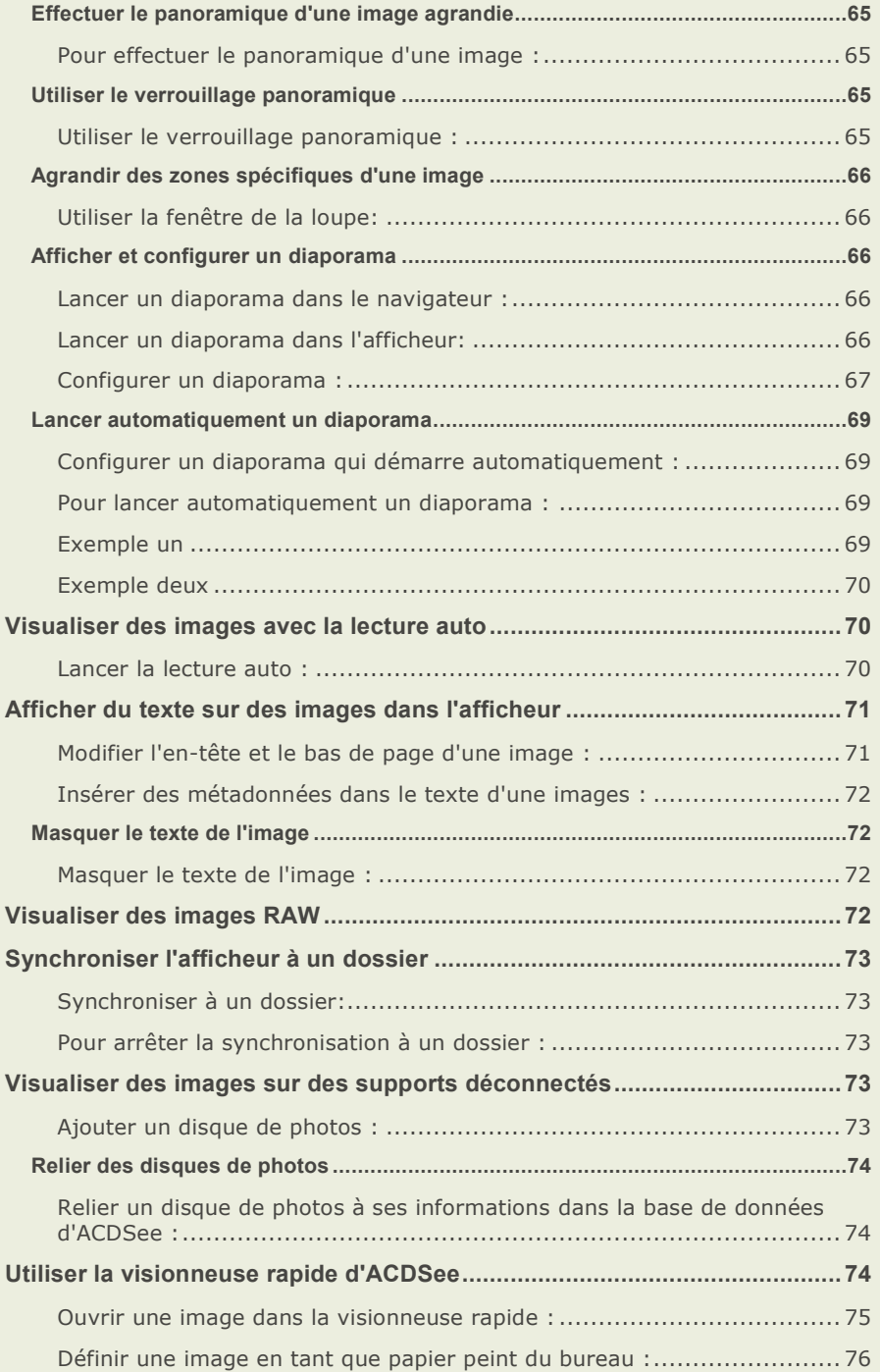

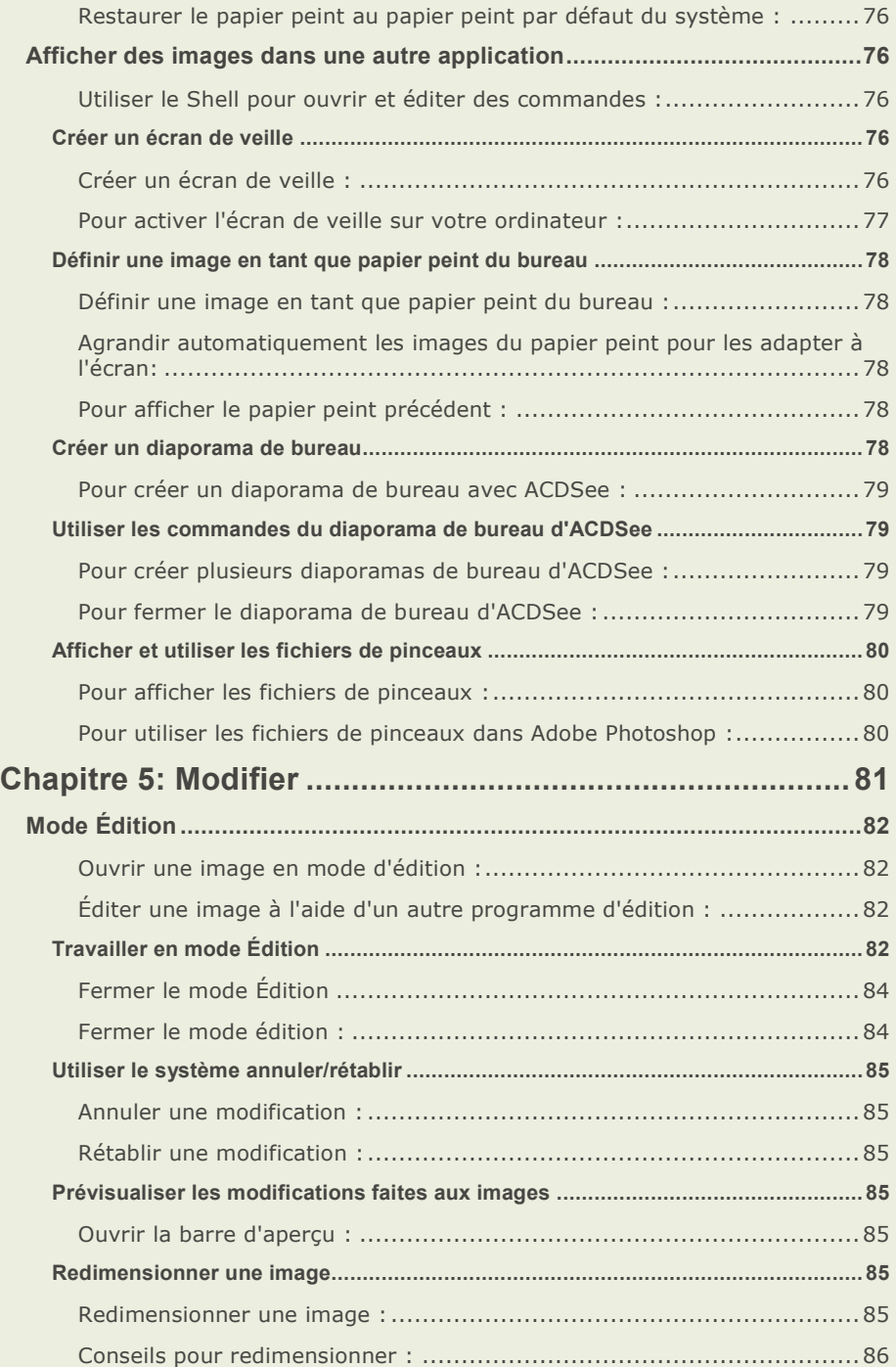

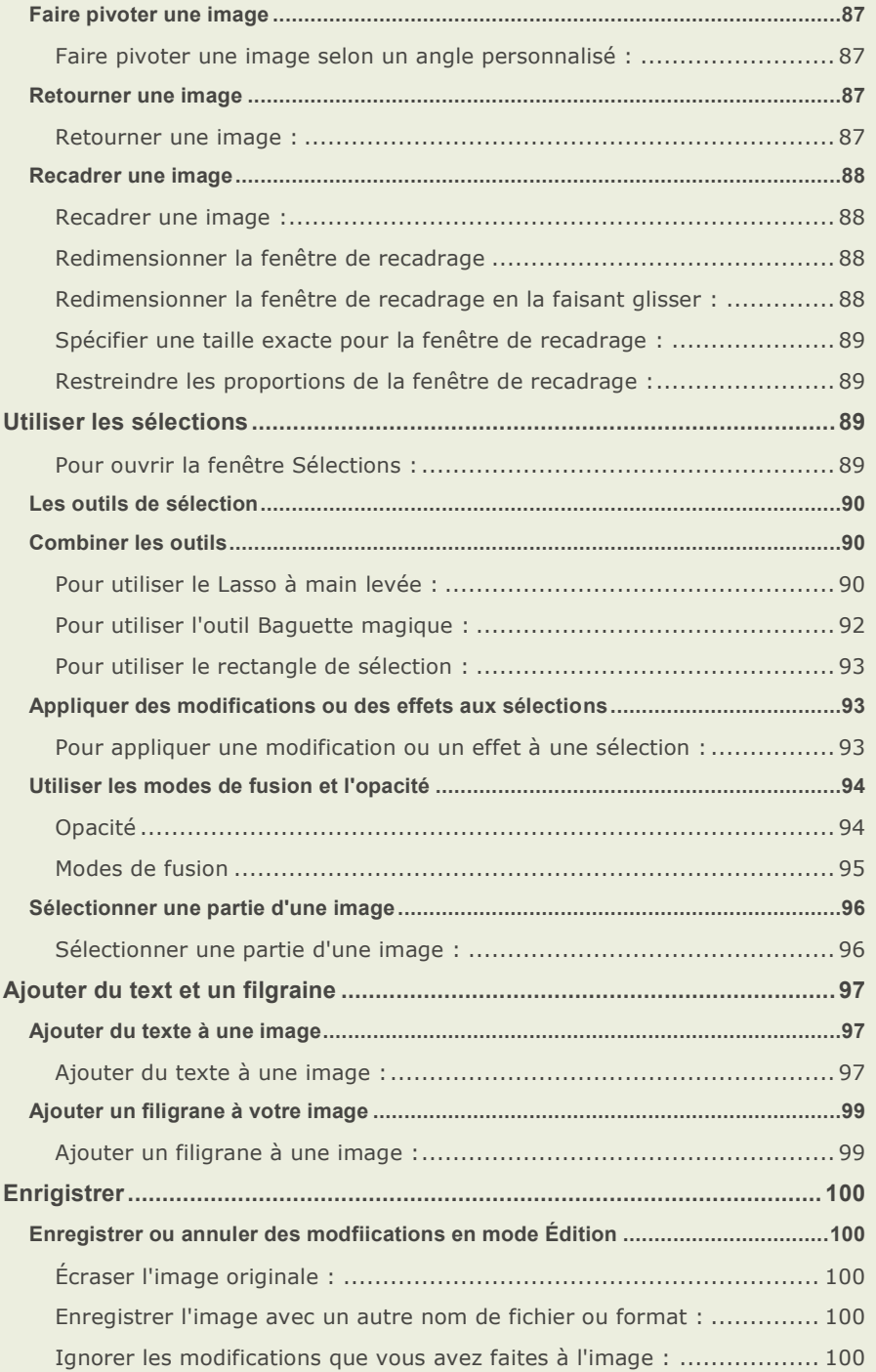

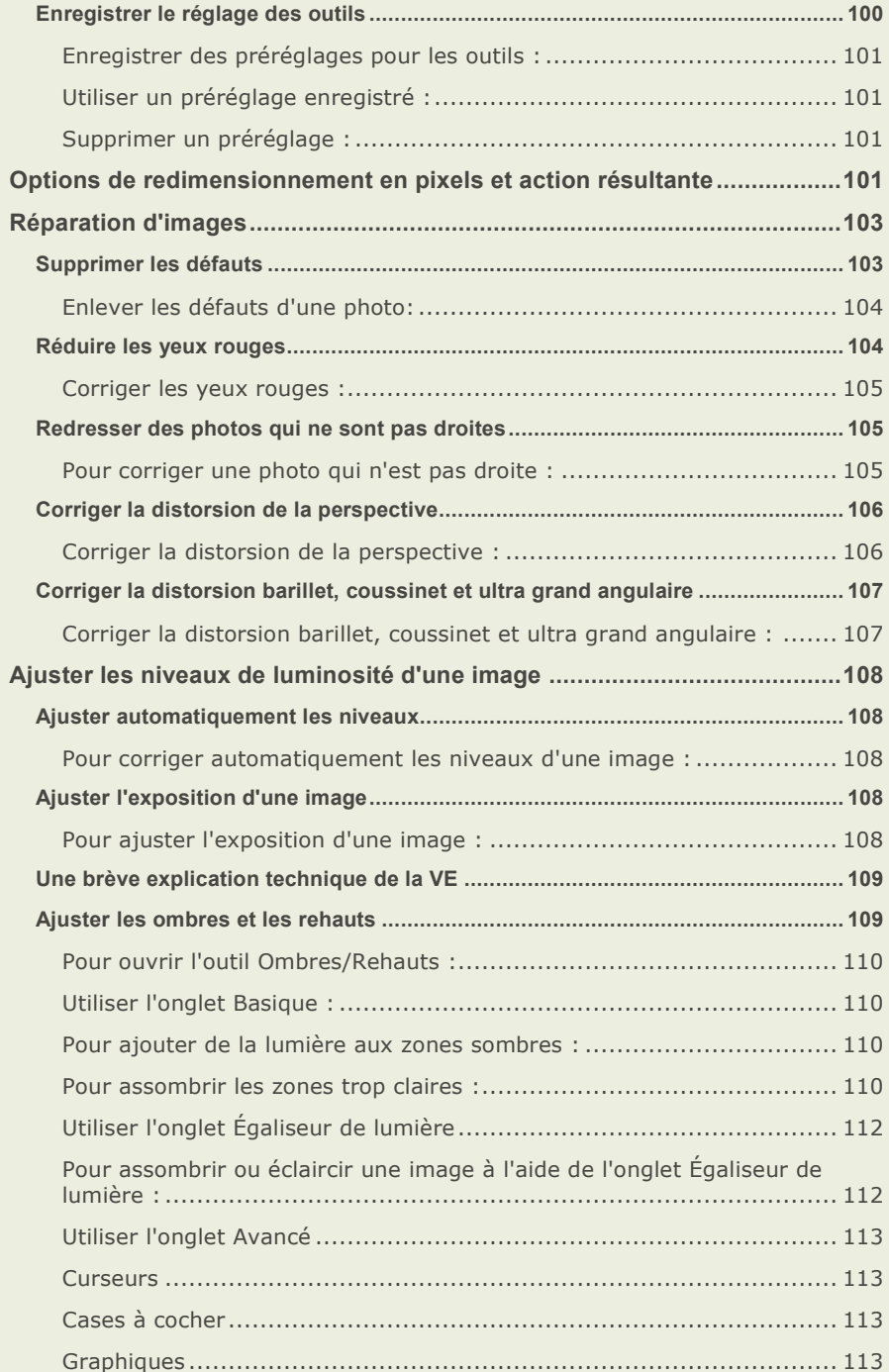

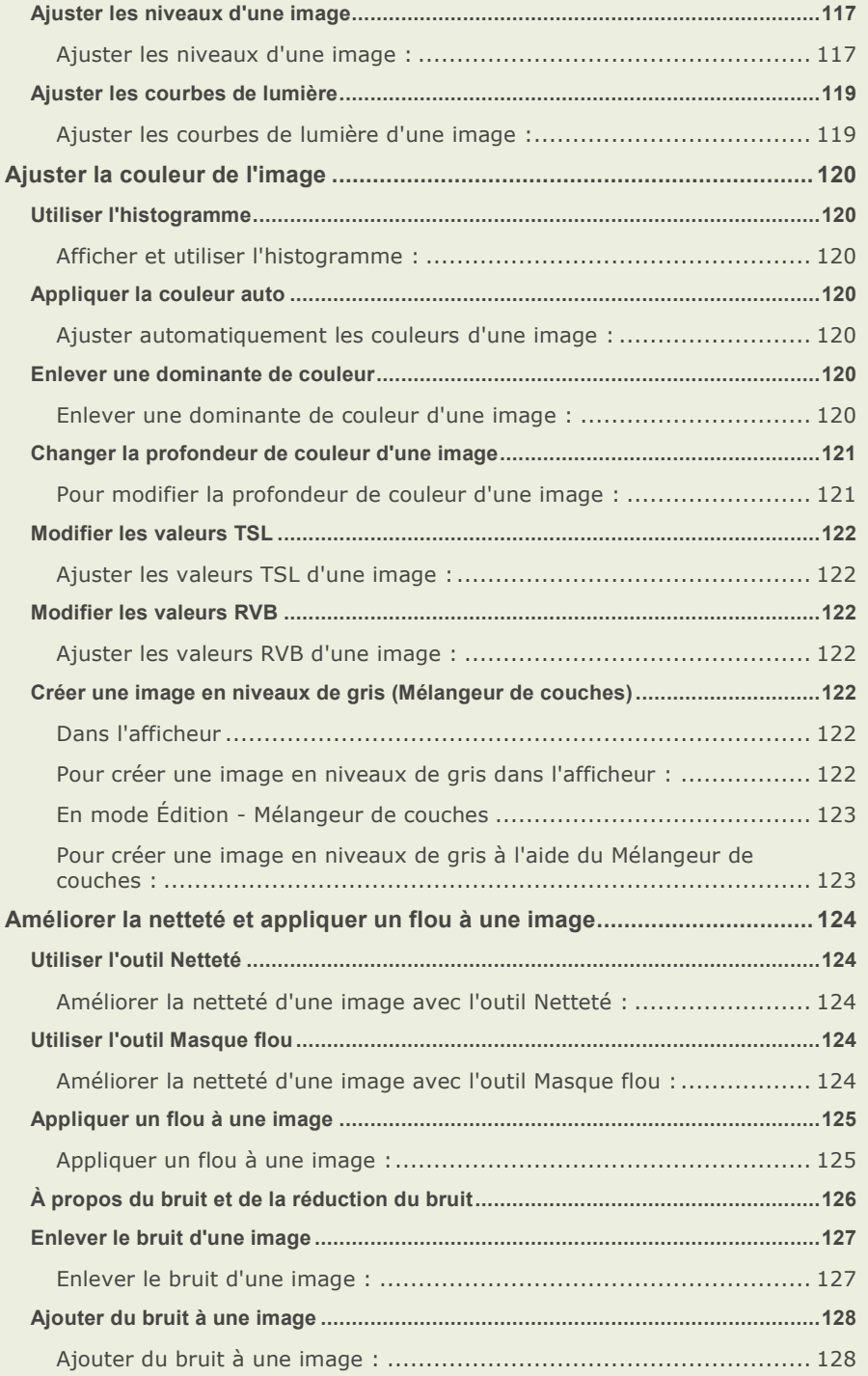

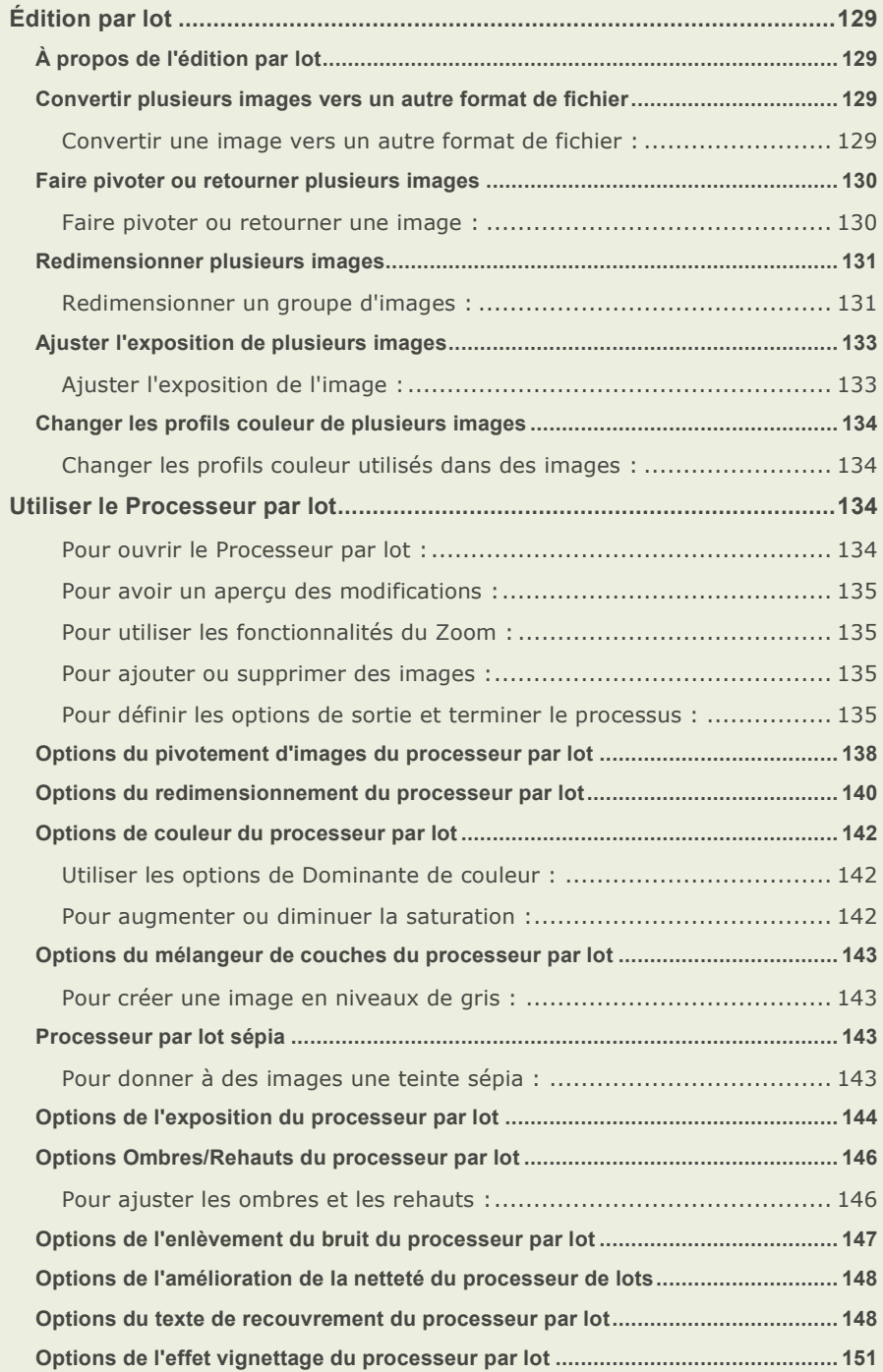

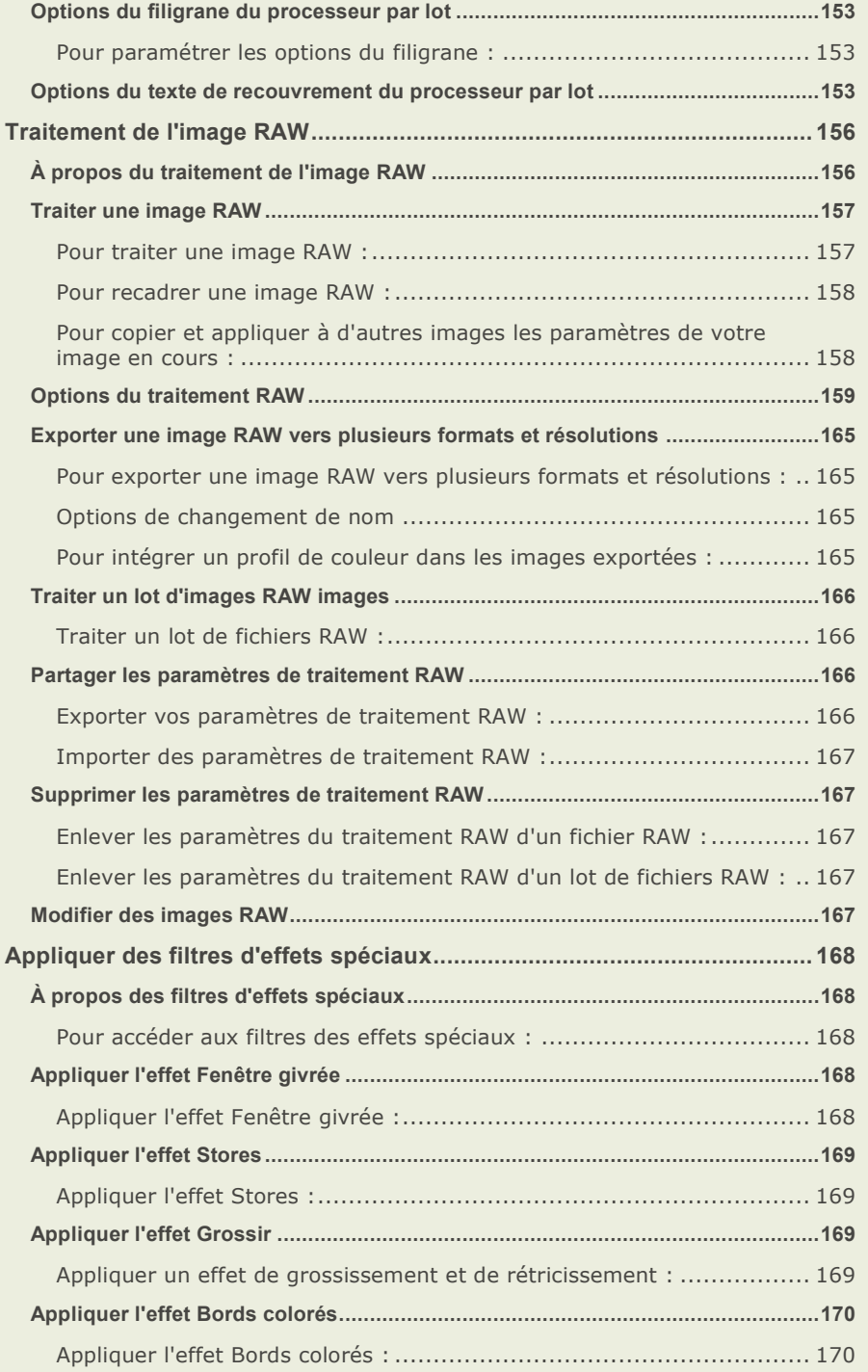

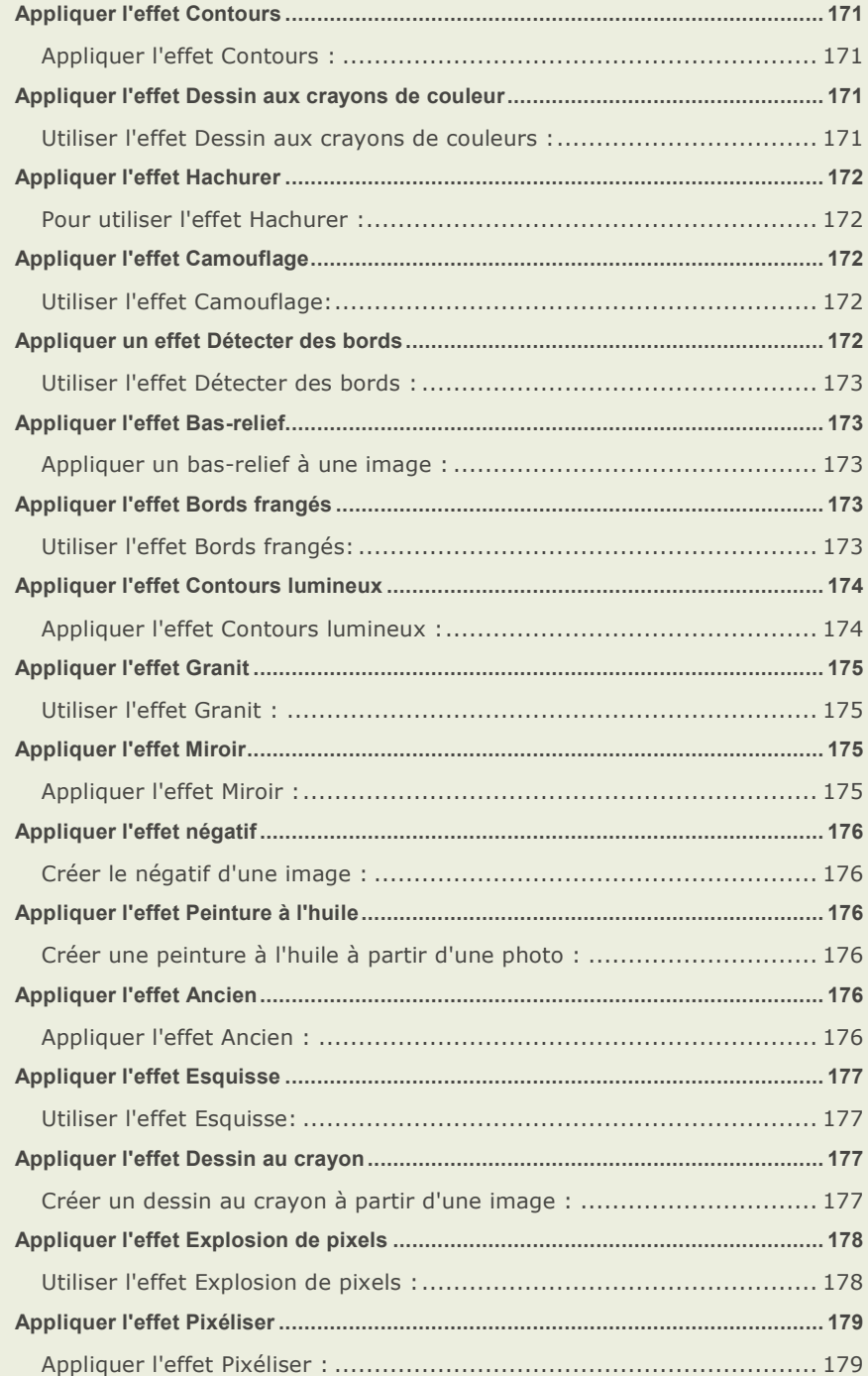

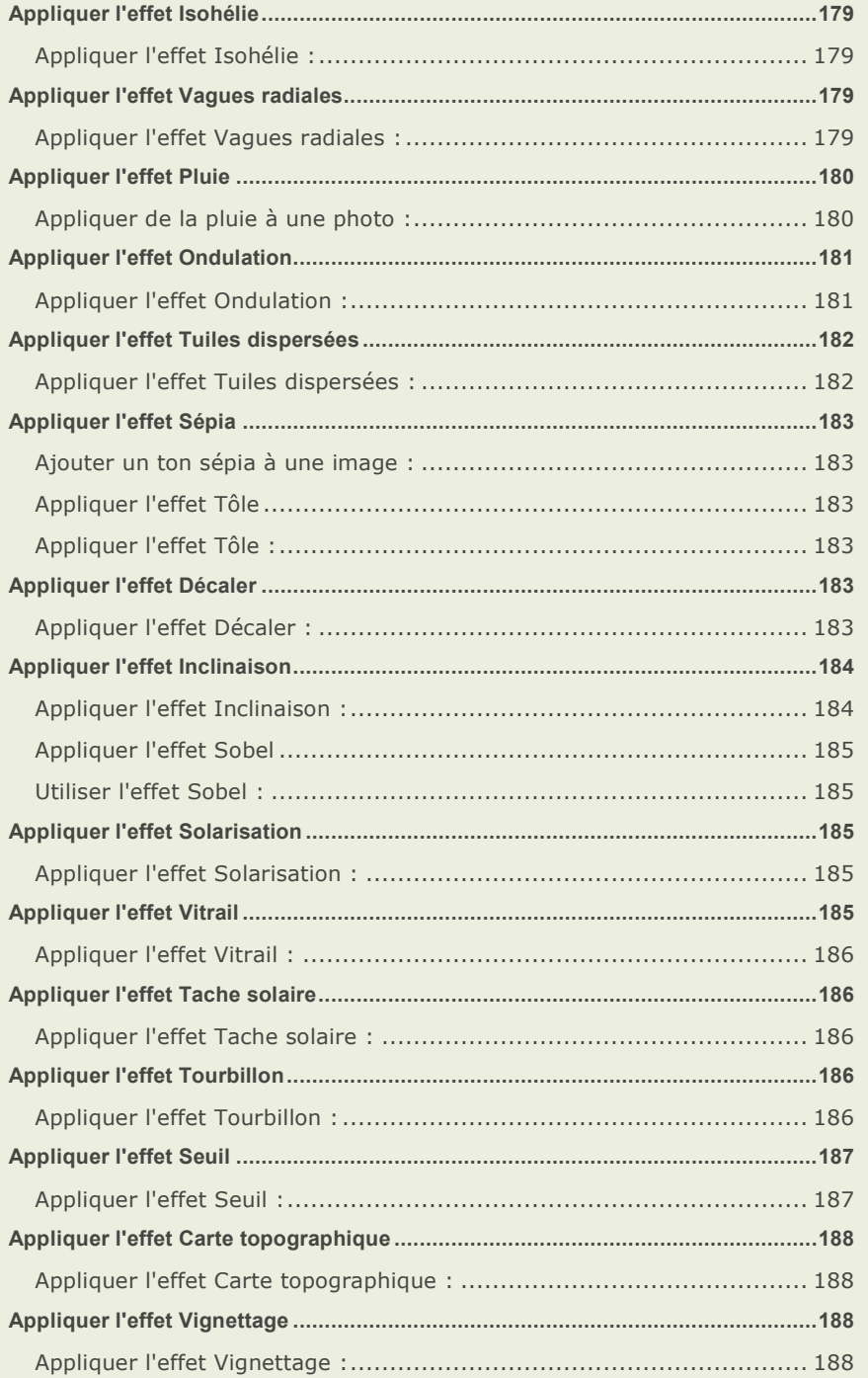

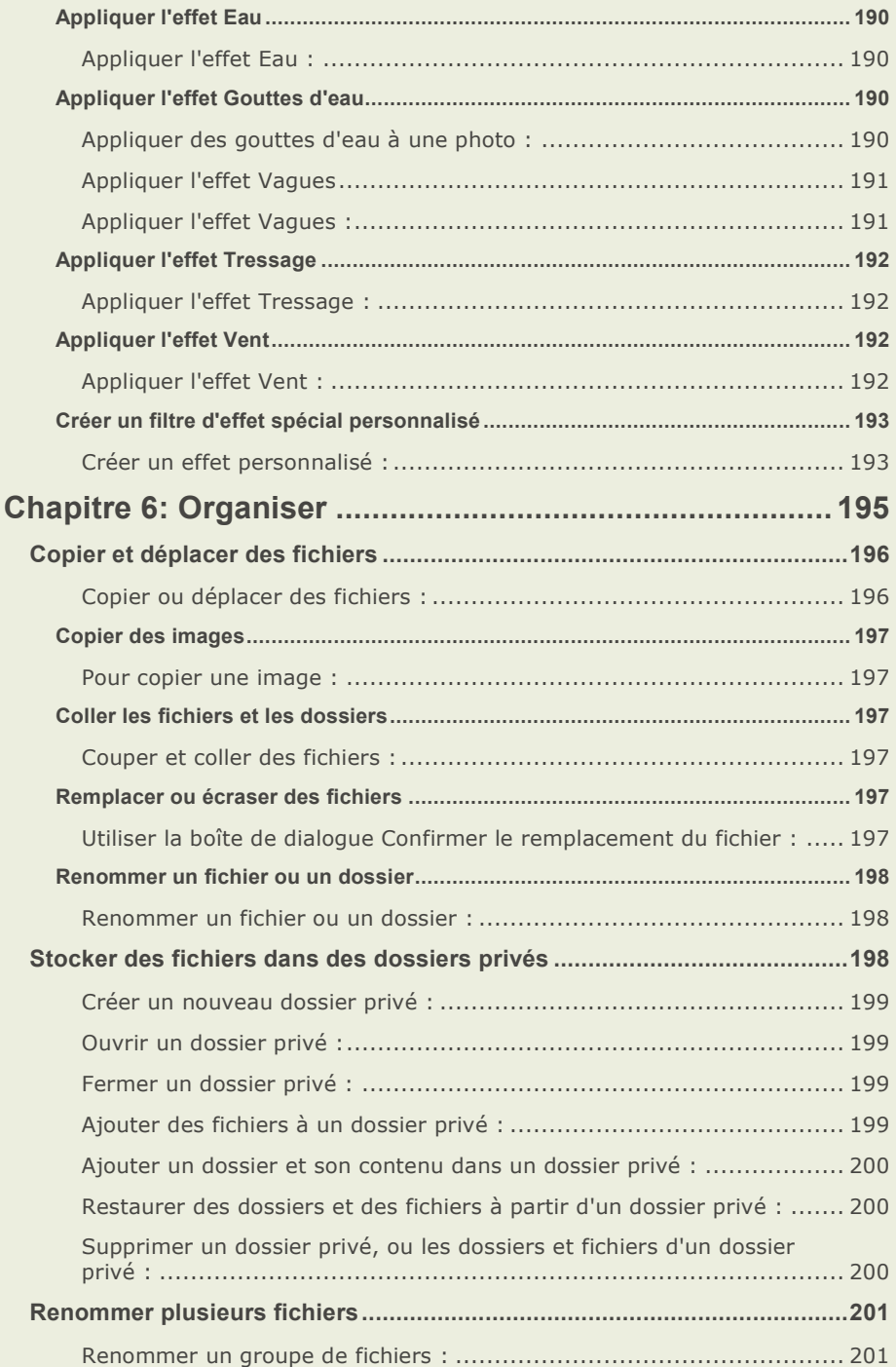

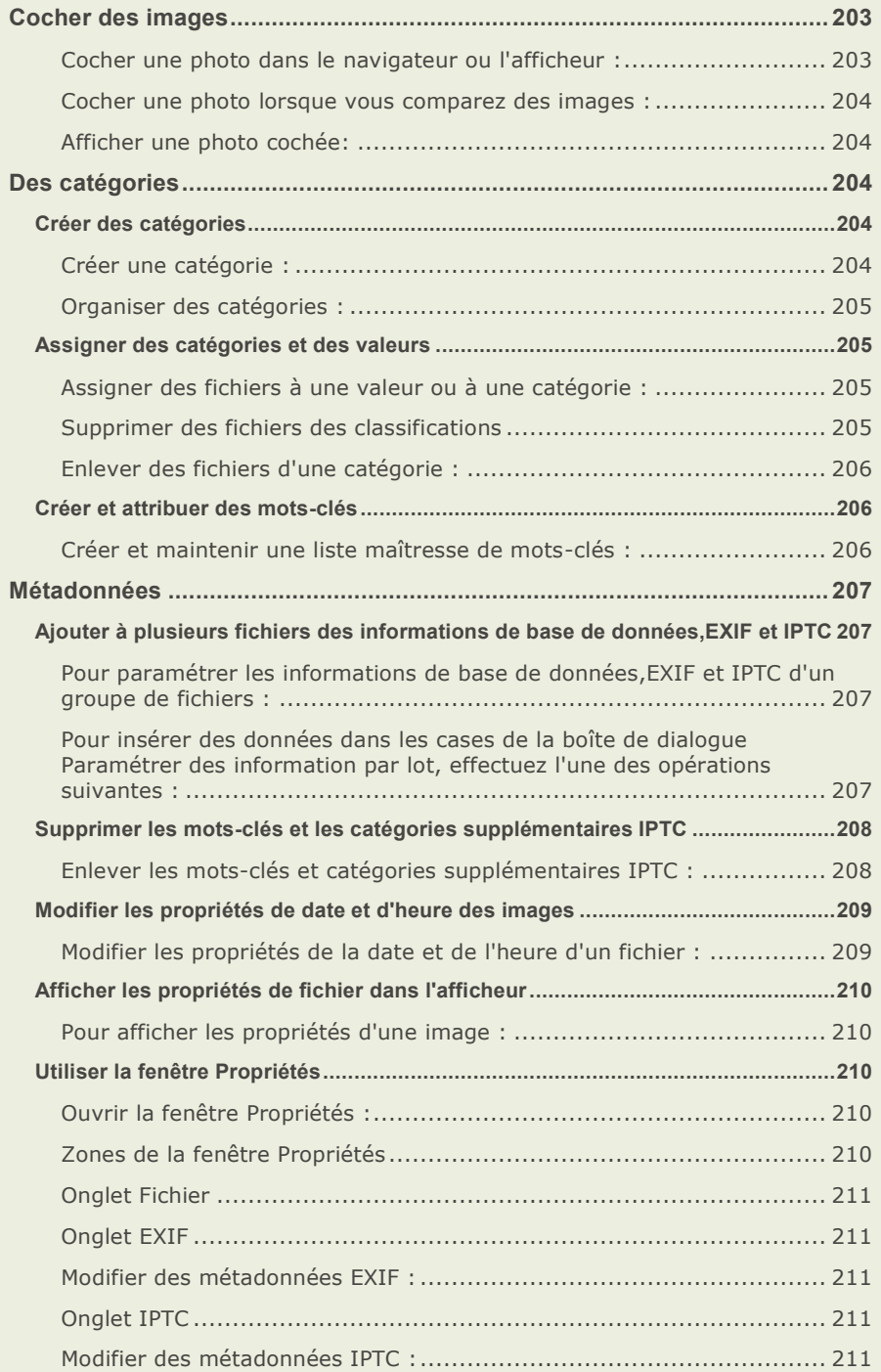

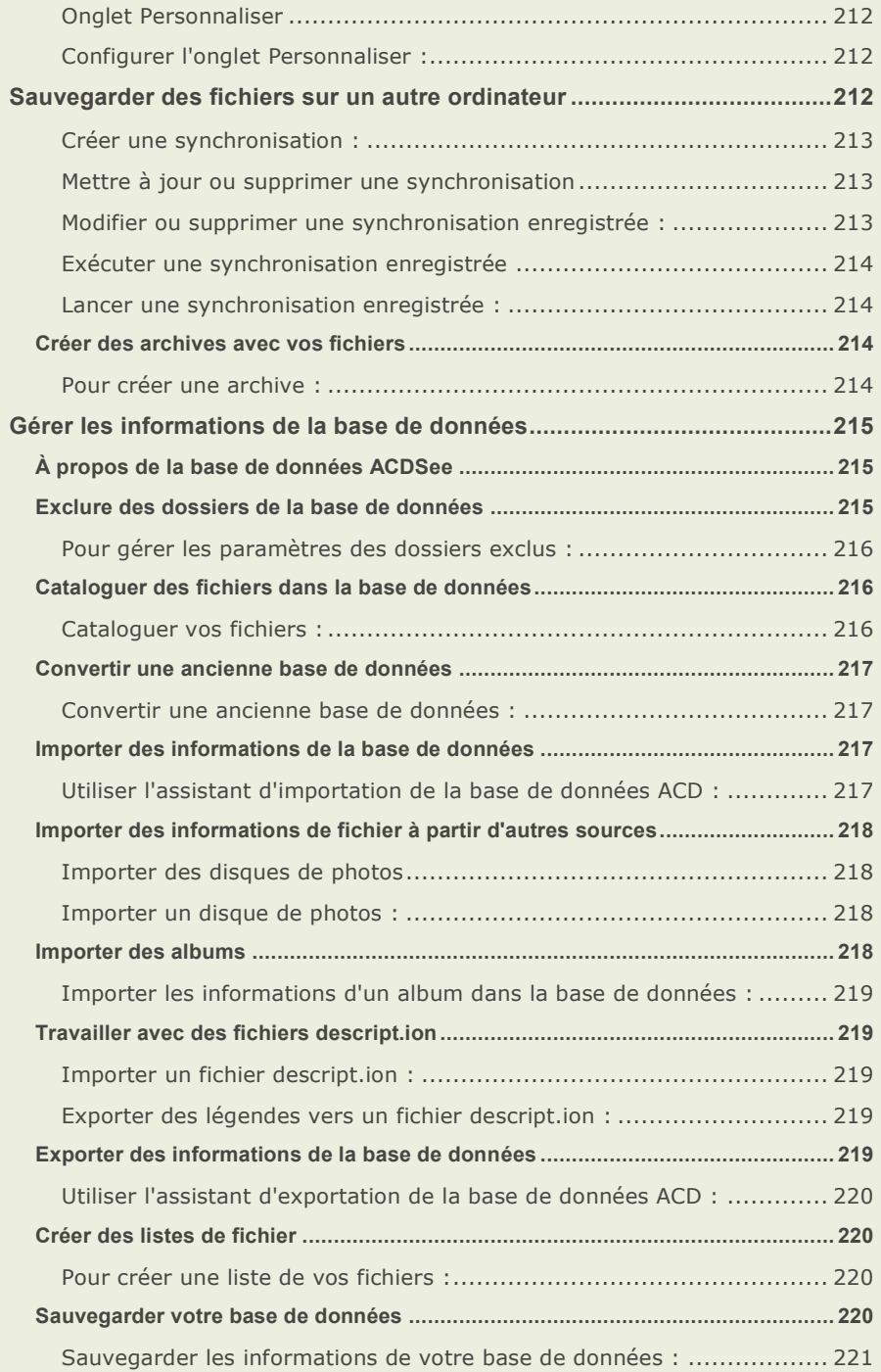

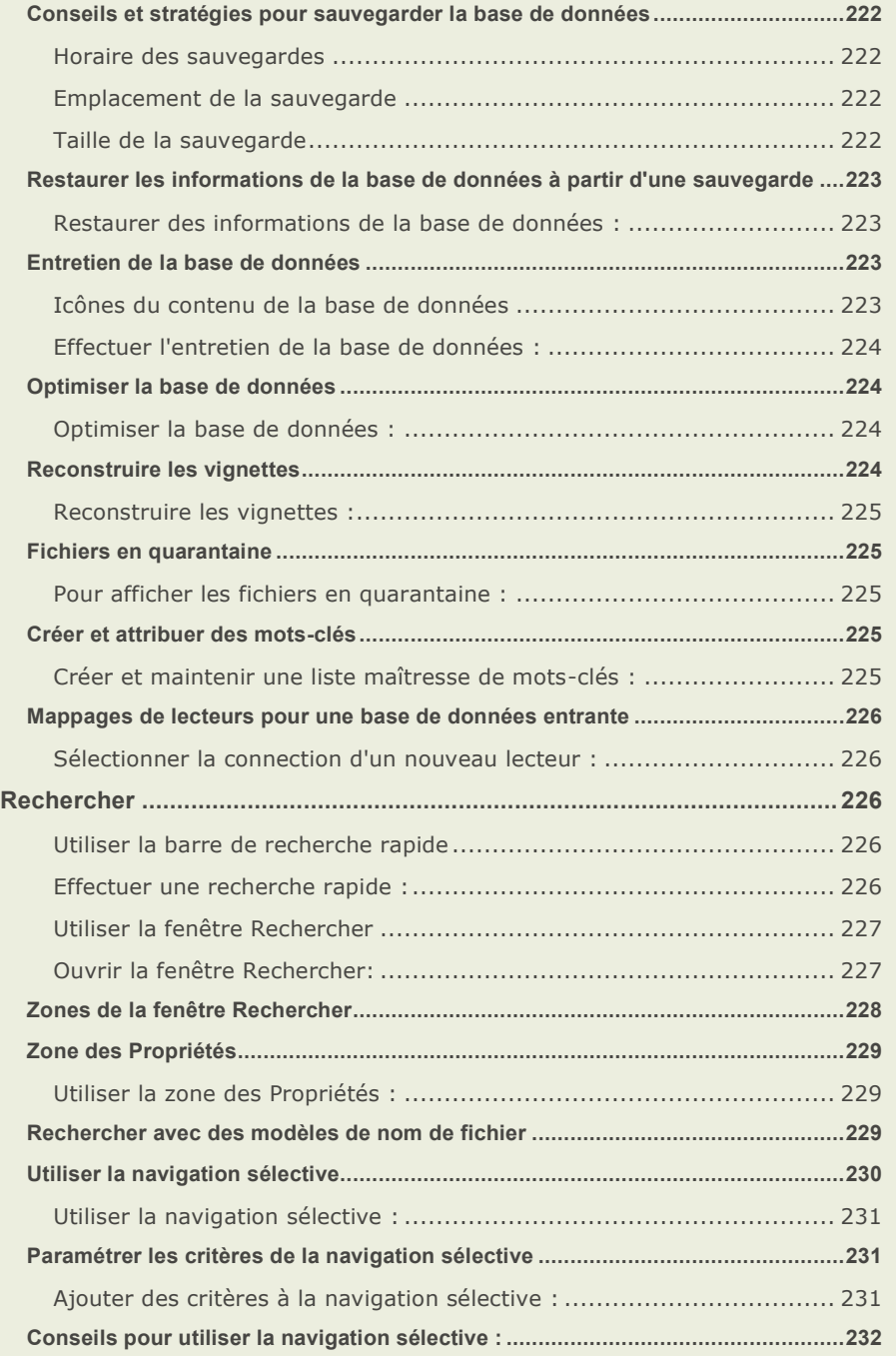

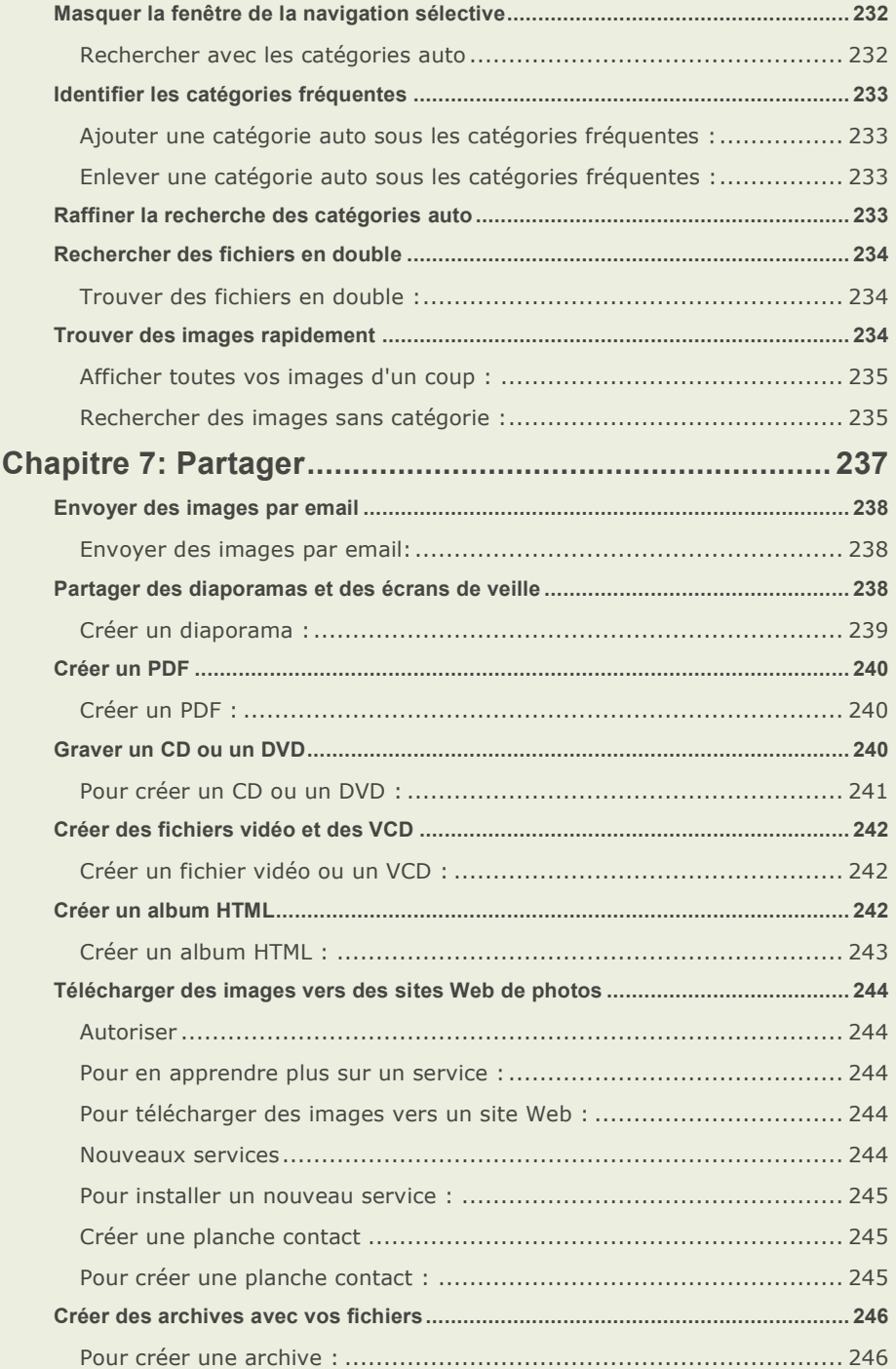

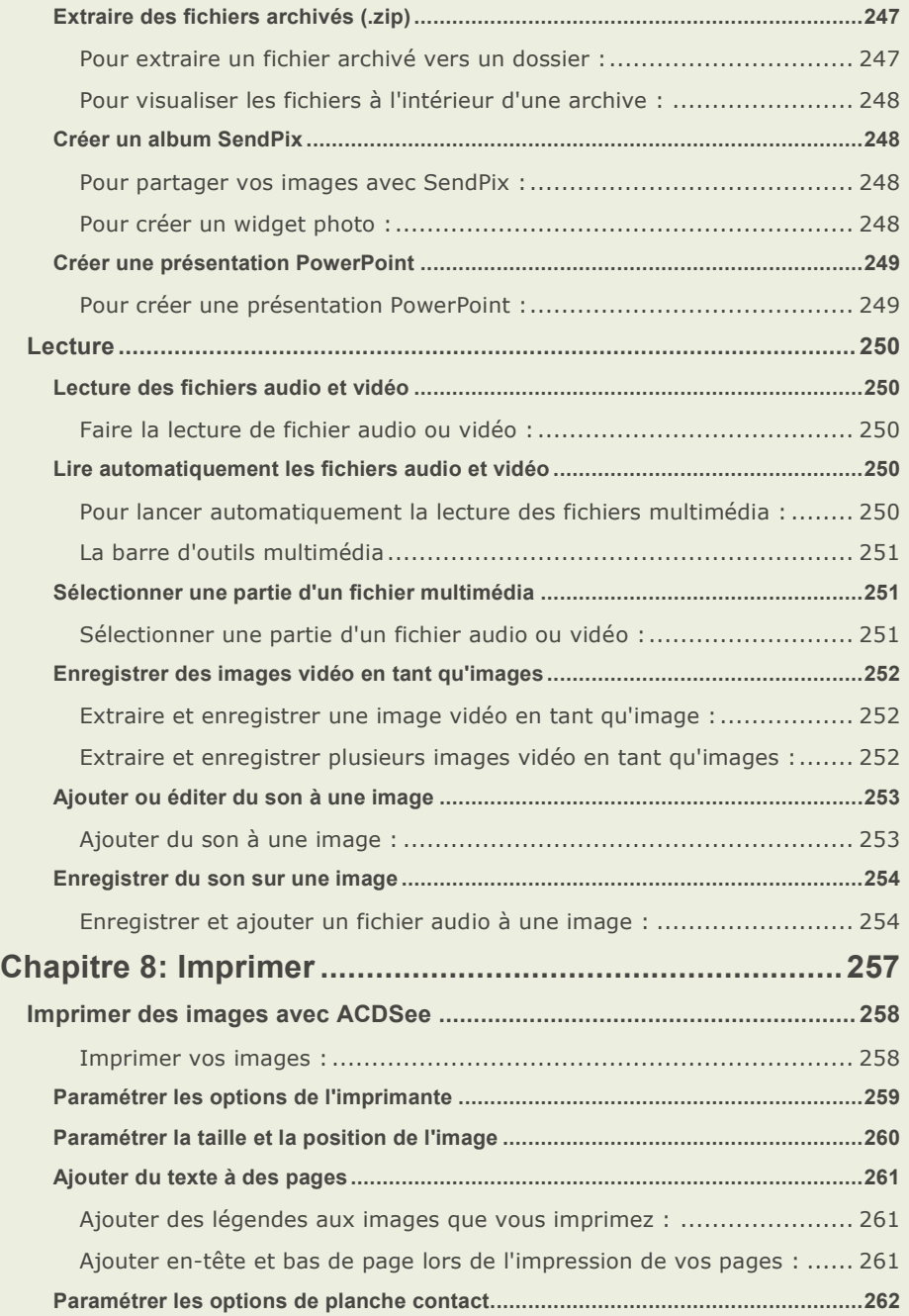

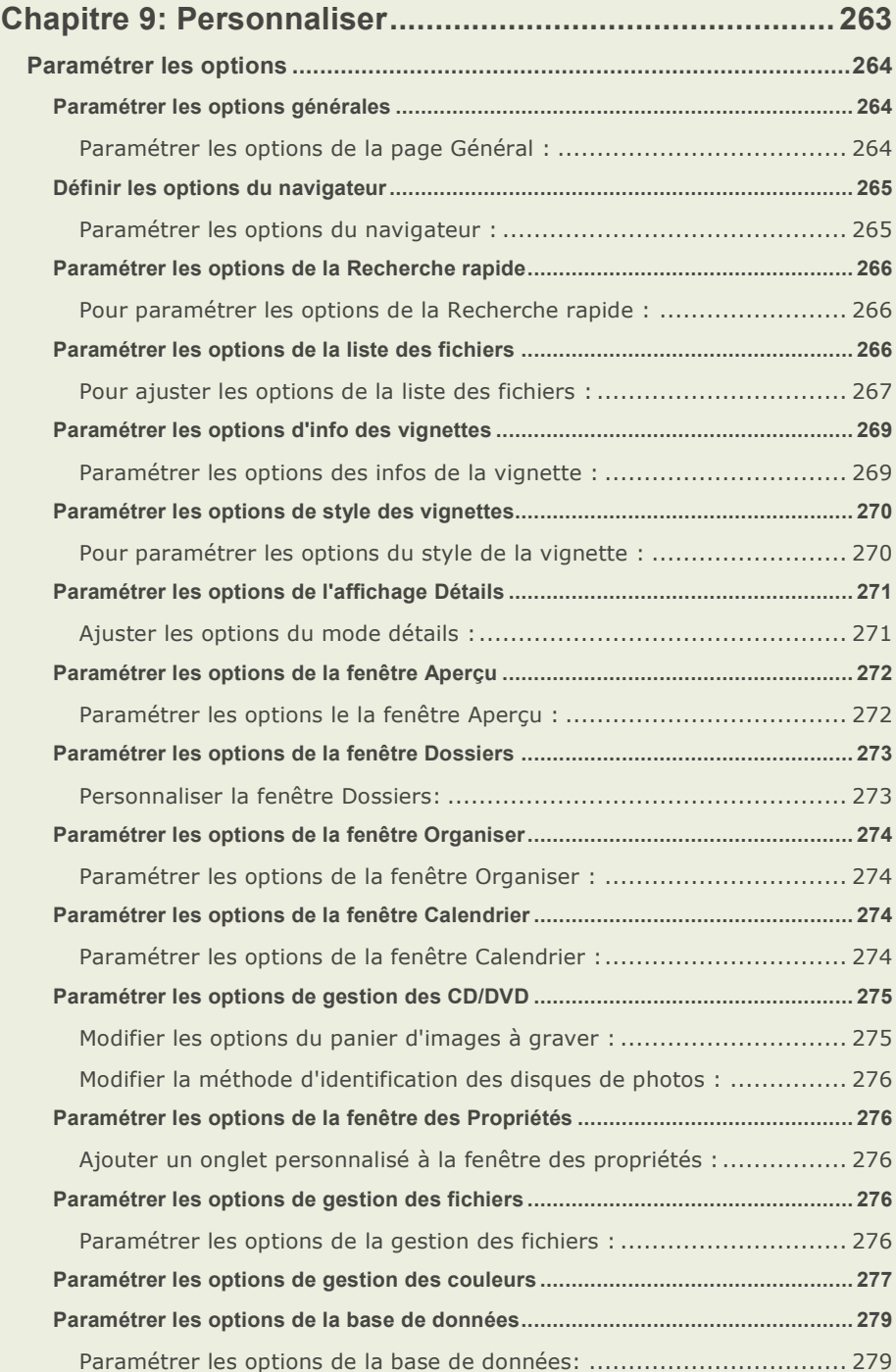

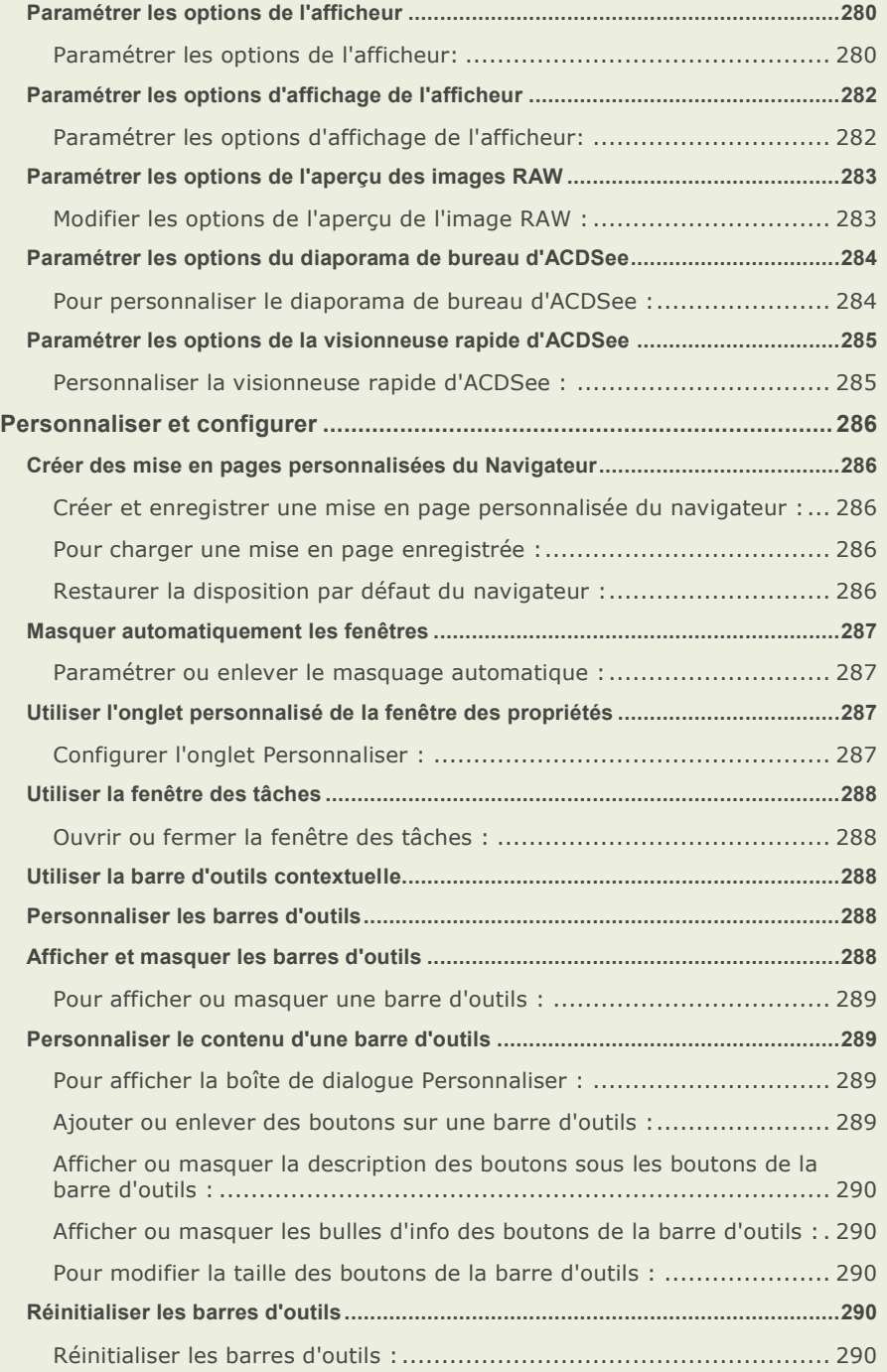

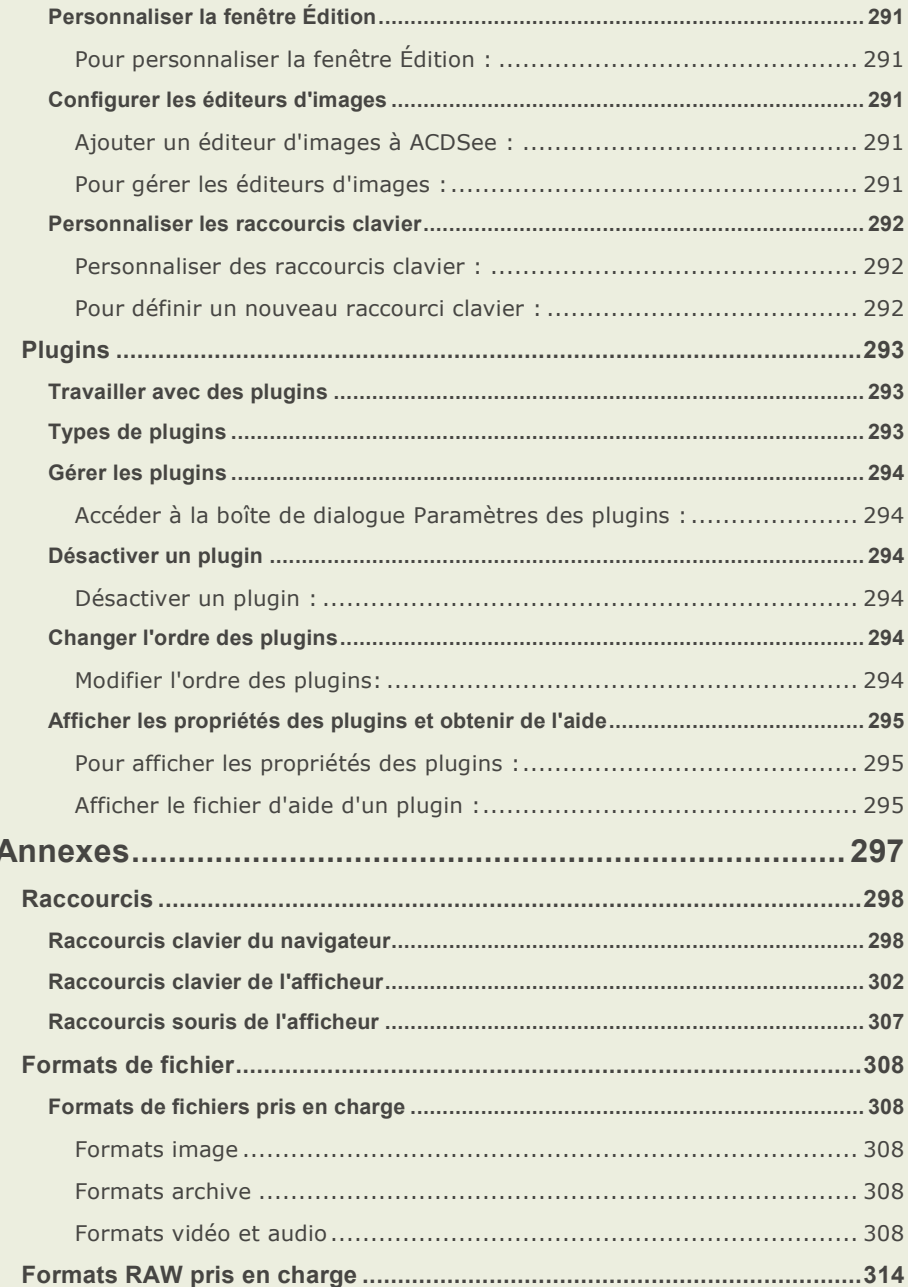

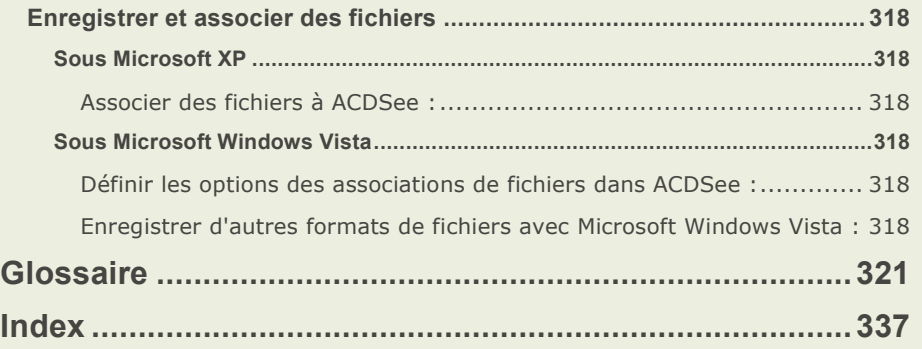

#### **ACDSee Pro 2 - Guide d'utilisation**

# Chapitre 1: Bien débuter

#### **Bienvenue dans ACDSee Pro 2**

Bienvenue dans ACDSee Pro et félicitations pour avoir choisi le meilleur logiciel de gestion de photos numériques.

ACDSee est l'application essentielle pour acquérir, organiser, afficher, améliorer et partager vos photos numériques et d'autres fichiers multimédia.

Le navigateur d'ACDSee vous permet de copier des photos de votre appareil photo vers votre ordinateur, de catégoriser et d'évaluer vos fichiers et de gérer des collections de photos de toutes tailles, qu'elles contiennent quelques centaines ou quelques centaines de milliers de photos. Affichez des aperçus de vignettes de toutes tailles ou utilisez une liste dé taillée des proprié té s des fichiers pour trier vos fichiers. Vous ne trouvez pas une photo spécifique ? Pas de problème ! ACDSee comprend plusieurs outils de recherche puissants et une fonctionnalité permettant de comparer des images afin d'éliminer les doublons.

L'afficheur d'images et le lecteur multimédia aux fonctionnalités complètes d'ACDSee affichent vos fichiers images et multimédias en haute qualité. Vous pouvez exécuter des diaporamas, lire le son intégré et afficher des images de plusieurs pages dans un des 50 formats de fichier image et multimédia.

En outre, ACDSee dispose d'une grande variété d'outils d'édition permettant de créer, modifier et retoucher vos images numériques. Utilisez des outils tels que la réduction des yeux rouges, le rognage, l'affinage, le flou et la réparation des photos pour améliorer ou corriger vos images. Des outils de gestion d'image comme l'ajustement de l'exposition, la conversion, le redimensionnement et la rotation peuvent être utilisés sur plusieurs fichiers simultanément.

L'interface de l'application est complètement personnalisable et permet un accès rapide aux outils et fonctionnalités. Ainsi, l'agencement de l'écran, l'ordre des images, l'affichage des barres d'outils, et bien d'autres options peuvent être adaptées à vos préférences. ACDSee contient une aide contextuelle importante afin de vous aider à vous déplacer à travers l'application.

ACDSee est un système de gestion d'image rapide, puissant et convivial dont tout le monde profitera, débutants comme professionnels.

#### **Bien dé buter...**

- Lancer ACDSee Pro
- À propos de l'interface d'ACDSee ÷.
- Acquérir des photos avec ACDSee
- Nouveautés d'ACDSee ago.

#### **Nouveautés d'ACDSee Pro 2**

#### **Certifié Vista ™**

ACDSee Pro 2 est certifié Windows Vista™, ce qui vous permet de profiter totalement du système d'exploitation Vista™. ACDSee a travaillé en collaboration étroite avec Microsoft afin de fournie des fonctionnalités d'un très haut degré de compatibilité avec Windows Vista.

#### **Performance RAW améliorée**

#### **Afficher et parcourir :**

L'affichage RAW dans ACDSee Pro 2 est désormais incroyablement rapide. Parcourez et affichez des fichiers RAW extrêmement lourds comme s'il s'agissait de JPEG, ceci grâce à un nouveau traitement RAW en arrière-plan et à des Aperçus d'image RAW (RIP). La performance et la gestion des fichiers RAW sont optimisées pour les biprocesseurs. La qualité du dématriçage et de la balance des blancs est également améliorée.

#### **Copier et coller les paramètres RAW :**

Accélérez et simplifiez votre travail en copiant et collant les paramètres RAW d'une photo à l'autre.

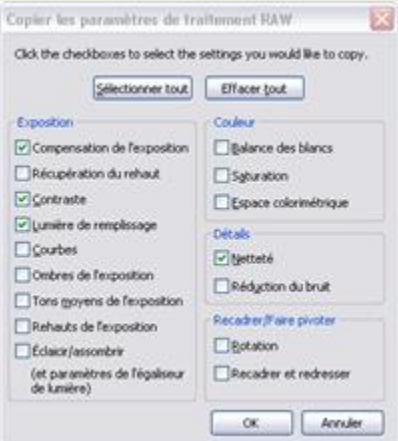

#### Faire pivoter et recadrer en une étape :

Recadrez et faites pivoter vos photos en même temps grâce au nouvel outil flexible Recadrer/Faire pivoter

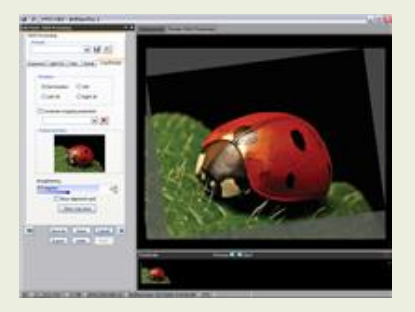

#### **Exporter vers plusieurs formats et résolutions :**

Exportez simultanément des images RAW vers 14 formats de fichiers et plusieurs résolutions, renommez et redimensionnez vos fichiers et intégrez un profil de couleur.

#### **Récupérer les détails des photos RAW :**

Même lorsqu'une photo est bien exposée, vous pouvez perdre des dé tails dans les rehauts à cause du découpage effectué par votre appareil photo. Dans ACDSee Pro 2, récupérez jusqu'à 2 diaphragmes de dé tails perdus dans les rehauts grâce au curseur **Ré cupé ration des rehauts** de l'onglet Exposition du Processeur RAW. Vous pouvez aussi utiliser l'onglet Égaliseur de **lumière** pour contrôler jusqu'à neuf bandes de tonalité individuelles.

#### **Nouveaux formats de fichiers RAW :**

ACDSee Pro 2 prend en charge plusieurs nouveaux [formats RAW](http://www.acdsee.com/products/acdseepro/rawformats) ainsi que les fichiers XMP sidecar.

#### **Navigation, affichage et organisation améliorés**

#### **Aperçus en bulle d'info :**

Pour voir les nouveaux aperçus en bulle d'info dans la fenêtre Liste des fichiers, faites passer votre souris sur une vignette. Pour dé sactiver les aperçus en bulle d'info, sélectionnez **Outils** | **Options** dans la liste des fichiers, puis décochez Le passage de la souris sur un élément **active la bulle d'info correspondante**. Vous pouvez aussi désactiver cette option, mais sélectionner **La touche <Maj> active les bulles d'info**. Désormais, les bulles d'info s'affichent uniquement si vous maintenez enfoncée la touche **Maj** en faisant passer la souris sur vos vignettes.

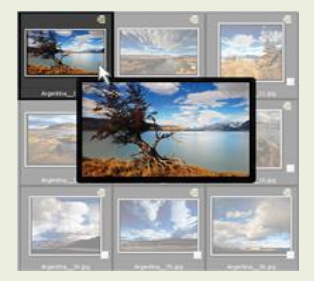

#### **Parcourir par date :**

 Affichez vos photos par date grâce au nouveau **Calendrier photo** ou **Affichage par é vé nements**.

Pour accéder au **Calendrier Photo** dans ACDSee Pro 2, faites flotter la fenêtre Calendrier, sélectionnez **Affichage par mois** et agrandissez la fenêtre.

Affichage par événements, nouvelle option de la fenêtre Calendrier, affiche vos photos dans une liste d'événements organisés. Personalisez les événements avec des descriptions uniques comme *Salon de l'automobile* ou *Mariage Jones*.

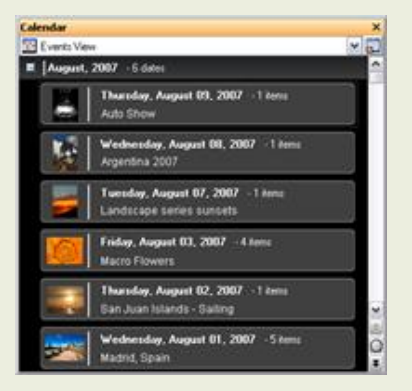

#### **Afficher vos photos plus rapidement :**

Affichez instantanément vos photos à l'écran grâce à la visionneuse rapide. Que vous ouvriez une image jointe à un email ou double-cliquiez sur un JPEG dans l'Explorateur Windows, la visionneuse rapide est vraiment rapide ; c'est un outil efficace qui complète à merveille les puissants outils de visualisation d'ACDSee. Allégée pour n'inclure que les outils essentiels d'affichage et de navigation, elle affiche vos photos plus vite que jamais.

#### **Organisez, triez et naviguez :**

**Grouper par** organise vos photos en sous-ensembles, ce qui vous permet de les afficher plus rapidement grâce à une structure plus logique. Regroupez vos photos par mots-clés, taille, date et autres informations fréquemment utilisées.

Grâce à la fonction **Filtrer par**, les photos assignés à des valeurs particulières ou à des catégories sont mieux triées et affichées. Par exemple, sélectionnez **Filtrer par** | **Valeur 1**. Seules les photos des dossiers sélectionnés assignées à Valeur 1 seront affichées.

Parcourez facilement un récapitulatif d'une liste de groupes de photos dans un dossier à l'aide de l'affichage Table des matières. Il est disponible lorsque vous utilisez les nouvelles fonctionnalités Grouper par et Affichage par événements.

#### **Prise en charge des formats de fichier .abr (pinceaux Adobe)**

Dans sa dernière mise à jour, ACDSee a ajouté la prise en charge du format .abr d'Adobe. Vous pouvez désormais afficher et organiser facilement et rapidement vos fichiers de pinceaux, exactement comme une police ou un fichier ordinaire, ou vous pouvez ajouter des pinceaux à Photoshop directement depuis le navigateur ACDSee en les faisant glisser (ou en cliquant sur **Ctrl + E** si Photoshop est configuré en tant qu'éditeur d'image par défaut dans ACDSee.)

Les fichiers de pinceaux sont signalés par cette icône

 Les fichiers de pinceaux (.abr) contiennent souvent plusieurs images. La vignette du navigateur affiche uniquement la première image. Vous devez ouvrir le fichier dans la visionneuse pour voir toutes les images. Doublez-cliquez sur le fichier pour l'ouvrir dans la visionneuse, où vous pourrez cliquer sur chaque image ou les faire défiler à l'aide des touches fléchées en haut du cadre. Pour ouvrir les fichiers dans Adobe Photoshop à partir de la visionneuse, cliquez sur **Ctrl +E**.

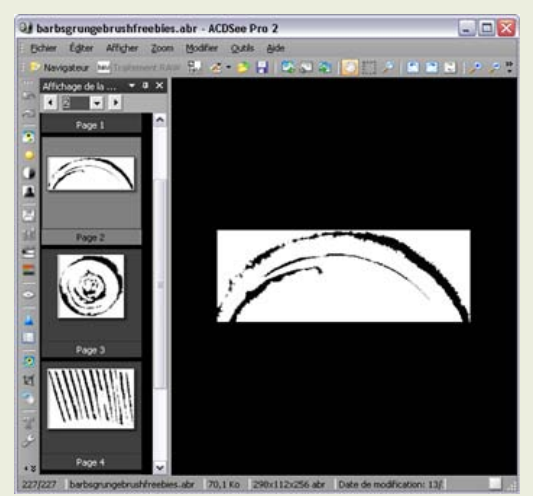

#### **Prise en charge améliorée des métadonnées**

#### Prise en charge des mots-clés de plusieurs mots :

ACDSee Pro 2 prend dé sormais en charge les espaces dans les mots-clés, ce qui le rend compatible avec la norme IPTC et avec d'autres logiciels d'édition de photos. Saisissez des motsclés comme "Los Angeles" et aucune métadonnée ne sera perdue lorsque vous importerez ou exporterez des images à partir d'autres applications.

#### **Prise en charge XMP et DNG :**

ACDSee prend désormais en charge le format de fichier XMP sidecar créé par Adobe. Ces fichiers sidecar peuvent être utilisés pour stocker les métadonnées d'images RAW qui ne peuvent pas être modifiées directement.

ACDSee prend également en charge la lecture et l'écriture des métadonnées XMP pour les champs IPTC que nous prenons actuellement en charge. Les mé tadonnées XMP sont une nouvelle norme extensible qui est de plus en plus adoptée. Pour la rétro-compatibilité, ACDSee lit et écrit les métadonnées des anciens champs IPTC et des nouveaux champs XMP, le champ XMP (s'il existe) ayant la priorité .

Vous pouvez aussi modifier les métadonnées des fichiers DNG, y compris les métadonnées EXIF, IPTC et XMP.
#### **Caté gorisation automatique basée sur les métadonnées :**

Gagnez du temps en triant vos photos - parcourez-les dans la fenêtre Catégories auto. ACDSee Pro 2 exploite désormais les métadonnées de vos images pour les classer automatiquement en catégories en fonction des données EXIF de l'appareil photo, des données IPTC, des informations de la base de données ACD et des propriétés de fichier. Utilisez les catégories auto pour améliorer aussi les recherches.

# **Retouche d'image avancée et conviviale**

#### **Ombres/Rehauts améliorés :**

Le traitement d'image sophistiqué de l'outil Ombres/Rehauts s'est encore perfectionné ! Cette fonctionnalité en instance de brevet analyse activement chaque photo afin d'appliquer automatiquement des paramètres optimum pour chaque photo. Affinez les ombres et les rehauts indépendamment à l'aide des curseurs ou d'un simple clic de souris sur la photo.

Pour plus de précision, utilisez les onglets **É galiseur de lumiè re** et **Avancé** . L'onglet É galiseur de lumière fonctionne comme un égaliseur de sons - pour la lumière. Vous contrôlez totalement entre 2 et 9 bandes de tonalités différentes.

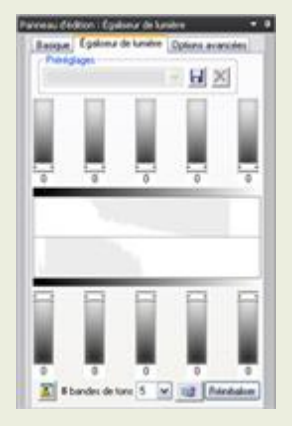

Avec l'onglet Avancé, faites glisser la courbe de mappage de tonalité locale qui vous prévient immédiatement quand débute le découpage - ou faites des ajustements directement sur la photo à l'aide de la souris. Vous pouvez même faire "dé filer" votre propre courbe personnalisée à l'aide de la molette de la souris.

#### **Ombres et rehauts RAW :**

Cerise sur le gâteau, des commandes permettant d'ajuster les zones trop sombres ou trop claires des photos ont é té ajoutées au traitement RAW dans l'onglet Exposition et dans l'onglet **É galiseur de lumiè re**.

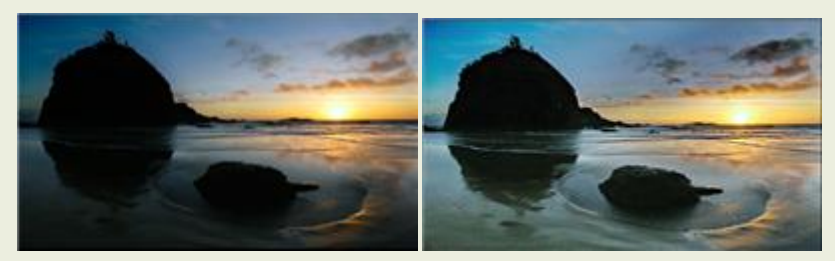

#### **Traitement par lot étendu :**

Appliquez 13 opérations différentes sur une ou plusieurs photos à l'aide du Processeur par lot, qui inclut dé sormais des commandes Ombres/Rehauts, Mélangeur de couches, Sépia et Saturation.

#### **Modification créative avec les Sélections :**

Appliquez des corrections, des ajustements et des effets créatifs à une zone sélectionnée de votre image grâce au nouvel outil de sélection, qui vous permet de contrôler totalement chaque aspect technique et artistique de votre image.

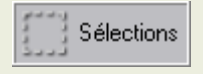

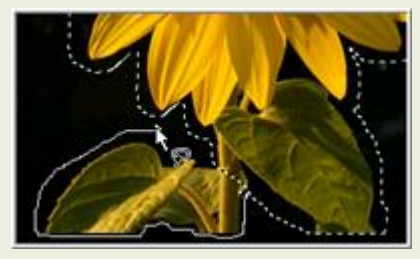

#### **Opacité et mélange :**

Changez l'opacité d'un effet appliqué à l'image entière ou à une sélection. Changez la façon dont les images modifiées fusionnent avec l'image d'origine. Utilisés avec des sélections ou des effets spéciaux, ces outils vous donnent 17 nouvelles options pour chaque fenêtre d'édition ! Parcourez rapidement les modes de fusion en faisant passer la souris sur la commande et en les faisant dé filer avec la molette de la souris.

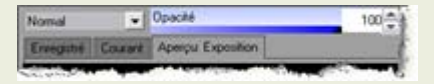

#### **Mélangeur de couches :**

Créez des images en noir et blanc riches en contrôlant la quantité d'informations chromatiques de chaque couche rouge, verte et bleue utilisée dans l'image en niveaux de gris. Une fenêtre d'aperçu vous montre pré cisément quelles sont les zones de la photo que vous allez affecter pour chaque couche. Dans le mode É dition, cliquez sur **Couleur** puis sélectionnez l'onglet **Mé langeur de couches**.

#### **Correction des yeux rouges avancée :**

Avec le nouvel outil Réduction des yeux rouges, obtenez des ré sultats naturels même si la couleur rouge a mordu sur la peau ou sur l'iris. Définissez l'intensité de la couleur, puis créez une couleur personnalisée pour remplacer les zones rouges.

### **Inté gration et partage**

#### **Exporter des photos directement vers PowerPoint :**

Utilisez le nouvel assistant PPT pour créer instantanément une pré sentation PowerPoint de vos photos en les exportant directement à partir d'ACDSee. Sélectionnez vos photos, cliquez sur **Cré er** | **Cré er PPT** et l'assistant vous aidera à ajouter ou supprimer des images, à renommer votre présentation, à choisir son emplacement, à appliquer un modèle et même à ajouter des légendes, des titres et des commentaires sur chacune des diapositives.

#### **Dé compresser des archives à partir d'ACDSee :**

Vous pouvez à présent dé compresser des archives et commencer à afficher et à organiser des fichiers sans quitter ACDSee, de sorte que vous pouvez afficher et organiser immédiatement vos fichiers téléchargés.

#### **Té lé charger vers des services en ligne :**

Télé chargez rapidement vos photos vers des services en ligne comme Flickr et SmugMug à partir d'ACDSee.

#### **Widget photo :**

Postez sur votre site Web ou votre blog un widget photo créé par votre album en ligne gratuit ACDSee Sendpix.

#### **Modèles d'impression :**

La mise en page d'impression facilite l'impression de plusieurs photos. Elle met à votre disposition diverses options de mise en page d'impression. Imprimez plusieurs tirages 11x15 sur une seule page ou remplissez la page entière avec un tirage 20x25.

# **Lancer ACDSee Pro 2**

Après l'installation d'ACDSee sur votre ordinateur, une icône d'application s'affiche sur le bureau et dans le menu Démarrer.

#### **Pour lancer ACDSee :**

Effectuez l'une des opérations suivantes :

- Double-cliquez sur l'icône **ACDSee** située sur le bureau.  $\bullet$
- Cliquez sur **Démarrer**| **ACD Systems** | **ACDSee Pro 2**.  $\triangleq$

# **À propos de l'interface utilisateur d'ACDSee**

L'interface utilisateur d'ACDSee facilite l'accès aux différents outils et fonctionnalités que vous pouvez utiliser pour parcourir, afficher, modifier et gérer vos photos et vos fichiers multimédia. ACDSee est composé de trois parties principales : le navigateur, l'afficheur et le mode édition.

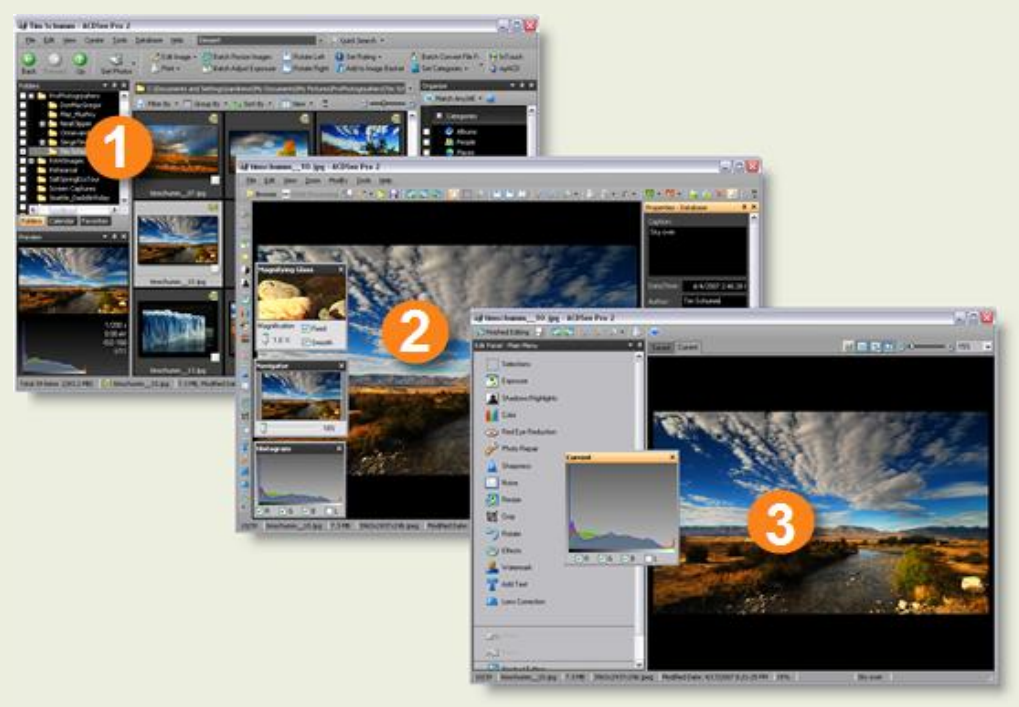

# **Le navigateur**

Le navigateur d'ACDSee est le principal élément de navigation et de gestion de l'interface et s'affiche lorsque vous lancez ACDSee en utilisant l'icône de raccourci sur votre Bureau. Dans le navigateur, vous pouvez rechercher, déplacer, prévisualiser, classer vos fichiers et accéder aux outils d'organisation et de partage.

Le navigateur est composé de 12 fenêtres. La plupart d'entre elles peuvent être fermées quand elles ne sont pas utilisées. La fenêtre de la Liste des fichiers est toujours visible et affiche le contenu du dossier en cours, les ré sultats de votre dernière recherche ou les fichiers de la base de données qui correspondent à vos critères de filtrage. Une barre d'état au bas de la fenêtre du navigateur affiche les informations concernant le fichier, le dossier ou la catégorie sélectionné(e).

Le navigateur est également doté deux barres d'outils : la barre d'outils principale qui fournit des raccourcis vers les commandes les plus utilisées et la barre d'outils contextuelle qui fournit différents raccourcis en fonction de ce qui est sélectionné dans le navigateur.

Vous pouvez ouvrir et fermer les fenêtres, les déplacer vers différentes zones de l'écran et les empiler sur d'autres fenêtres ou les ancrer sur le bord du navigateur. La plupart des fenêtres comprennent également des options supplémentaires que vous pouvez paramétrer afin de personnaliser davantage leur fonctionnement et leur apparence.

# **L'afficheur**

L'afficheur d'ACDSee lit les fichiers multimédias et affiche les images une à la fois en pleine résolution. Vous pouvez également ouvrir des fenê tres dans l'afficheur afin d'afficher les proprié té s de l'image, d'afficher des zones d'une image selon divers agrandissements ou d'examiner l'information dé taillée de la couleur.

Vous pouvez ouvrir l'afficheur en double-cliquant directement dans l'Explorateur Windows sur un type de fichier associé à ACDSee et vous pouvez utiliser l'afficheur afin de passer rapidement à travers toutes les images d'un dossier ou comparer plusieurs images côte à côte. L'afficheur dispose d'une barre d'outils avec des raccourcis vers les commandes fréquemment utilisées et une barre d'état située au bas de la fenêtre affiche les informations concernant le fichier image ou multimédia en cours.

# **Mode édition**

Vous pouvez ouvrir vos images dans le Mode édition d'ACDSee pour les ajuster ou les améliorer en utilisant des effets et des outils d'édition.

Le mode édition affiche les outils disponibles dans le panneau d'édition et un menu personnalisable que vous pouvez fermer ou masquer lorsque vous ne l'utilisez pas. Cliquer sur le nom d'un outil du menu ouvre cet outil dans le panneau d'édition où vous pouvez ajuster les paramètres afin de modifier ou de mettre en valeur l'image.

Le mode édition dispose également d'une barre d'état qui affiche les informations concernant l'image que vous modifiez.

# **Utiliser le navigateur**

Le navigateur d'ACDSee vous permet de parcourir, trier, organiser, manipuler et partager vos fichiers et vos images. Vous pouvez combiner différents outils et fenêtres afin d'effectuer des recherches et des filtrages sophistiqués, et d'afficher des aperçus vignette des fichiers image et multimédia.

Les fenêtres du navigateur sont entièrement personnalisables et peuvent être déplacées, redimensionnées, masquées, ancrées ou fermées. Vous pouvez également empiler les fenêtres pour vous y référer et les accéder facilement et optimiser l'espace de votre écran.

# **À propos des fenêtres du navigateur**

Le navigateur d'ACDSee est composé des fenêtres suivantes :

**Liste des fichiers** Cette fenêtre affiche le contenu du dossier sélectionné, les résultats de votre dernière recherche ou les fichiers et les dossiers qui correspondent aux critères de la navigation sélective. La fenê tre de la liste des fichiers est toujours visible et ne peut pas être masquée, ni fermée. Vous pouvez personnaliser la fenêtre de la liste des fichiers en modifiant la façon dont les fichiers sont affichés ou la taille des vignettes.

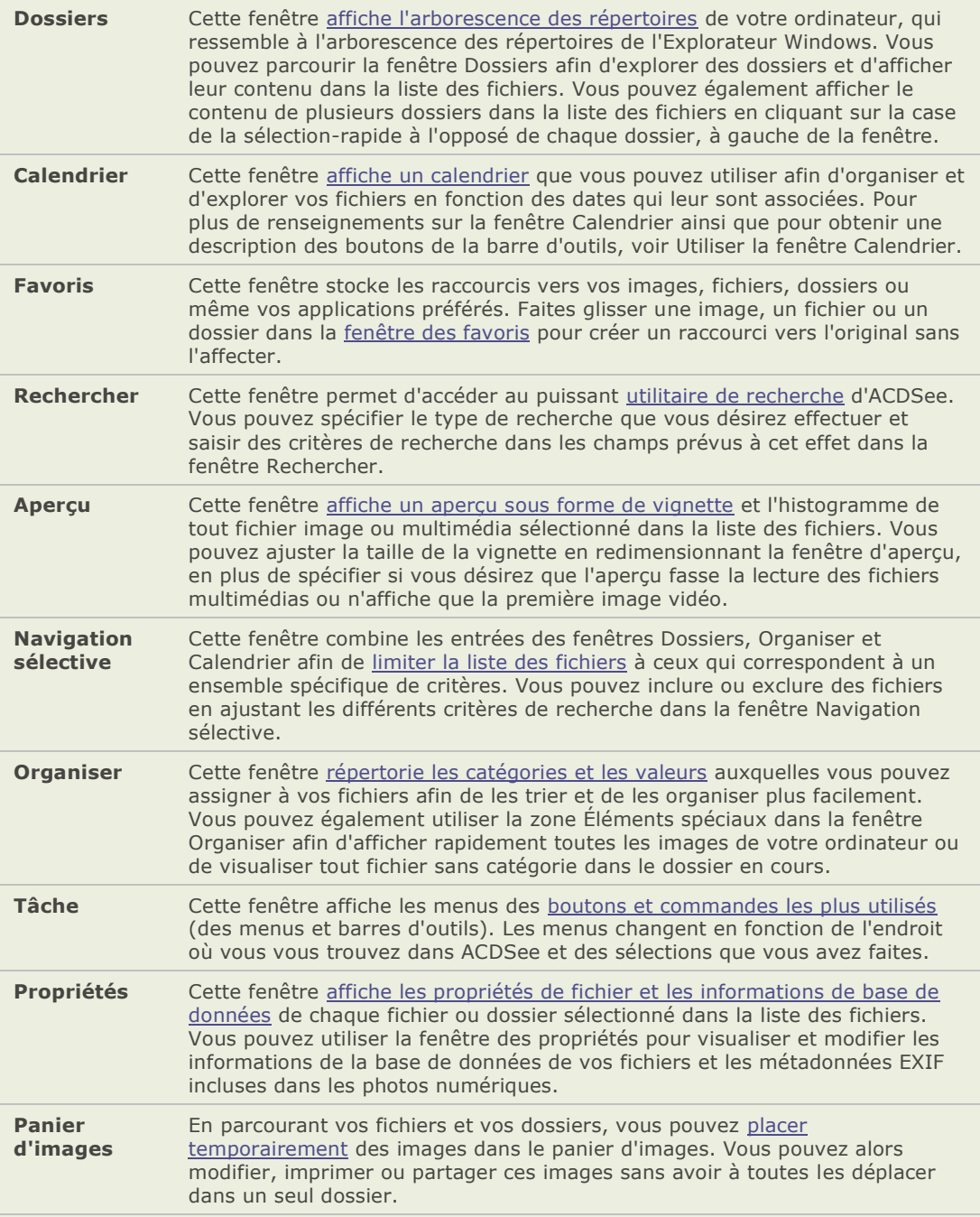

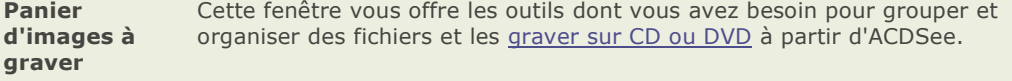

### **Travailler avec les fenêtres du navigateur**

Vous pouvez ouvrir et fermer les fenêtres du navigateur selon vos préférences et déplacer, faire flotter ou empiler toute fenêtre de votre choix afin de personnaliser leur agencement.

#### **Ouvrir ou fermer une fenêtre du navigateur :**

Cliquez sur **Afficher** et sélectionnez la fenêtre que vous désirez ouvrir ou fermer.

# **Déplacer des fenêtres**

Vous pouvez déplacer une fenêtre à partir d'une position ancrée ou flottante vers un nouvel emplacement. Vous pouvez déplacer une fenêtre à la fois ou plusieurs fenêtres empilées.

#### **Déplacer une fenêtre :**

- 1. Faites glisser la barre de titre de la fenêtre et maintenez le pointeur de la souris jusqu'à ce que vous soyez sur une des flèches bleues du compas d'ancrage.
- 2. Lorsque le rectangle de sélection met en évidence la position de la fenêtre que vous désirez (la zone devient bleue), relâchez le bouton de la souris.
- 3. Pour remettre une fenêtre à son emplacement précédent, double-cliquez sur la barre de titre.

#### **Déplacer une fenêtre ancrée ou flottante :**

Effectuez l'une des opérations suivantes :

- Faites glisser l'onglet de la fenêtre vers un nouvel emplacement. Une seule fenêtre est déplacée.
- Faites glisser la barre de titre de la fenêtre vers un nouvel emplacement. Toute fenêtre empilée sera également déplacée.

# **Ancrer des fenêtres**

Lorsque vous sélectionnez une fenêtre dans le navigateur, le compas d'ancrage est activé pour vous aider à placer la fenêtre de façon précise. Le compas d'ancrage est composé d'un cercle de flèches au centre de l'écran (flèches intérieures) et de flèches pointant sur chacun des bords de l'écran (flèches extérieures). Lorsque vous maintenez le pointeur de la souris sur une des flèches, la zone potentielle de la fenêtre est mise en évidence.

#### Ancrer une fenêtre dans la fenêtre du navigateur :

- 1. Faites glisser la barre de titre ou l'onglet de la fenêtre pour activer le compas d'ancrage.
- 2. Pour ancrer une fenêtre sur un des bords de la fenêtre du navigateur, maintenez le pointeur de la souris sur une des flèches extérieures du compas d'ancrage, puis relâchez le bouton de la souris.
- 3. Pour ancrer une fenêtre sur un des bords de la fenêtre de la liste des fichiers ou une autre fenêtre du navigateur, maintenez le pointeur de la souris sur une des flèches intérieures du compas d'ancrage, puis relâchez le bouton de la souris.

# **Empiler des fenêtres**

Vous pouvez empiler des fenêtres et réorganiser leurs onglets selon vos besoins.

#### **Empiler des fenêtres :**

- 1. Effectuez l'une des opérations suivantes :
	- Faites glisser la barre de titre d'une fenêtre sur la barre de titre d'une autre fenêtre jusqu'à ce que le rectangle de sélection soit en évidence, puis relâchez le bouton de la souris.
	- Faites glisser une fenêtre à l'intérieur d'une autre fenêtre, maintenez le pointeur de la souris sur le centre du compas d'ancrage, puis relâchez le bouton de la souris.
- 2. Pour réorganiser les fenêtres, faites glisser un onglet à droite ou à gauche suivant l'ordre de l'onglet.
- 3. Pour séparer une fenêtre à onglet, faites glisser l'onglet de la fenêtre vers un autre emplacement de l'écran.

# **Redimensionner des fenêtres**

Vous pouvez redimensionner toutes les fenêtres dans le navigateur, qu'elles soient ancrées ou flottantes.

#### **Redimensionner une fenêtre ancrée :**

- 1. Maintenez le pointeur de la souris sur le bord de la fenêtre jusqu'à ce que le pointeur se transforme en flèches et lignes.
- 2. Faites glisser le bord de la fenêtre selon la taille désirée.

#### **Redimensionner une fenêtre flottante :**

Maintenez le pointeur de la souris sur le bord ou le coin de la fenêtre, puis faites glisser le fenêtre à la taille désirée.

# **Rétablir l'agencement des fenêtres du navigateur**

Vous pouvez réinitialiser en tout temps toutes les fenêtres du navigateur à leurs positions par dé faut.

#### **Ré tablir l'agencement des fenê tres du navigateur :**

Cliquez sur **Afficher** | **Ré initialiser la disposition de l'é cran**.

#### **Rubriques associé es**

- $\Delta\mathbf{S}$  . Définir les options du navigateur
- $\rightarrow$  Rétablir la disposition des fenêtres du navigateur

# **Utiliser l'afficheur**

Vous pouvez utiliser l'afficheur pour afficher vos images et vos fichiers multimédias à leurs dimensions réelles ou à des grossissements divers. Vous pouvez aussi afficher un groupe d'images en ordre séquentiel.

La fenêtre de l'afficheur contient quatre zones principales :

- **Barre d'outils de l'afficheur** : Située dans la partie supérieure de la fenêtre de l'afficheur et sous la barre de menus, la barre d'outils de l'afficheur offre des boutons de raccourcis aux outils et commandes les plus utilisés, tel que les outils zoom et dé filement. Vous pouvez paramé trer les options sur la barre d'outils pour afficher ou masquer la barre d'outils et utiliser les petites ou les grandes icônes.
- **Barre d'outil d'édition** : La barre d'outils d'édition se situe sur le côté gauche de  $\blacksquare$ l'afficheur et offre des raccourcis vers les outils d'édition disponibles en mode édition d'ACDSee.
- **Zone d'affichage** : Il s'agit de la zone principale de l'afficheur qui affiche le fichier image ou multimédia en cours. Vous pouvez personnaliser la fenê tre de l'afficheur et effectuer un zoom avant ou arrière sur vos fichiers images et multimédia.
- **Barre d'état** : Située dans la partie inférieure de la zone d'affichage, la barre d'état  $\blacksquare$ affiche les informations et les propriétés du fichier image ou multimédia en cours. Il affiche aussi les icônes de recouvrement de la valeur et de la case à cocher, que vous pouvez cliquer pour les éditer.

L'afficheur peut aussi afficher la fenêtre des propriétés afin de montrer les informations de base de données, EXIF et IPTC de l'image ou du fichier. L'afficheur possède aussi les fenêtres Navigateur, Loupe et Histogramme et chacune d'elle affiche des informations dé taillées de l'image.

#### **Ouvrir une image ou un fichier média dans l'afficheur :**

Dans la liste des fichiers, effectuez une des opérations suivantes :

- Sélectionnez un fichier et appuyez sur **Entrée**.
- $\Delta$ Double-cliquez sur un fichier.
- $\blacksquare$ Cliquez avec le bouton droit sur une image ou fichier multimédia et sélectionnez **Afficher**.

#### **Ouvrir un groupe d'images dans l'afficheur :**

- 1. Dans la liste des fichiers, sélectionner un groupe d'images.
- 2. Appuyez sur **Entrée**.
- 3. Pour parcourir les images, effectuez les opérations suivantes :
	- Pour afficher l'image suivante dans la séquence, cliquez sur **Afficher** | **Image suivante**.
	- Pour afficher l'image pré cédente dans la séquence, cliquez sur **Afficher** | **Image**   $\blacksquare$ **pré cé dente**.

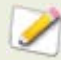

L'afficheur affiche par dé faut tous les fichiers d'un dossier. Vous pouvez personnaliser l'afficheur pour qu'il affiche uniquement les fichiers que vous sélectionnez dans la liste des fichiers.

# **Afficher des images en mode plein écran**

Vous pouvez utiliser la totalité de votre é cran pour afficher des images. En mode plein é cran, le cadre de la fenêtre, la barre de menus, la barre d'état et les barres d'outils sont masqués ; seule l'image est visible. Si vous voulez toujours afficher vos images en mode plein écran, vous pouvez dé finir cette option en tant que paramè tre par dé faut dans l'afficheur.

#### Afficher des images en mode plein écran:

- 1. Ouvrez une image ou un groupe d'images dans l'afficheur.
- 2. Cliquez sur **Afficher** | **Plein é cran**.
- 3. Faites un clic droit sur l'image pour accéder aux outils et aux options de l'afficheur par le biais d'un menu de raccourcis.

#### Quitter le mode plein écran :

Effectuez l'une des opérations suivantes :

- Appuyez sur la touche **F**.
- Cliquez avec le bouton droit sur l'image et sélectionnez **Afficher** | **Plein é cran**.

# **Utiliser les fenêtre de l'afficheur**

#### **Ouvrir les fenêtres de l'afficheur:**

- 1. Ouvrez une image dans l'afficheur.
- 2. Effectuez l'une des opérations suivantes :
	- Cliquez sur **Afficher** | **Histogramme** afin d'afficher l'histogramme de l'image.  $\sim$
	- Cliquez sur **Afficher** | **Loupe**afin d'utiliser la loupe pour agrandir la zone de l'image  $\alpha$ sous le curseur.
	- Cliquez sur **Afficher** | **Navigateur** afin d'afficher la vignette de la vue d'ensemble  $\bullet$ d'une image agrandie.
	- Cliquez sur **Afficher** | **Proprié té s** afin d'afficher les informations de base de  $\mathbf{a}$ données, EXIF ou IPTC de l'image.

### **Retourner au navigateur**

Vous pouvez en tout temps fermer la fenêtre de l'afficheur et retourner au navigateur.

#### **Retourner au navigateur à partir de l'afficheur :**

Effectuez l'une des opérations suivantes :

- $\bullet$ Appuyez sur **Echap**.
- Appuyez sur **Entrée**.  $\bullet$
- $\bullet$ Double-cliquez sur l'image.
- Cliquez sur **Fichier** | **Parcourir**.  $\bullet$
- Cliquez sur le bouton **Parcourir** de la barre d'outils.  $\bullet$

#### **Rubriques associé es**

Agrandir des zones spécifiques d'une image

# **Utiliser le mode Édition**

ACDSee dispose d'un puissant éditeur d'images convivial comprenant une batterie d'outils qui vous permettent de réduire l'effet des yeux rouges sur les photos numériques, de supprimer une dominante de couleur indésirable, d'appliquer des effets spéciaux et plus encore.

Vous pouvez également modifier et mettre en valeur vos images en ajustant la lumière et les niveaux de couleur, en recadrant des images trop grandes, en faisant pivoter / retourner des images qui ne sont pas correctement alignées ou encore en améliorant la netteté . Lorsque vous avez terminé d'éditer, vous pouvez afficher un aperçu de des changements, puis enregistrer vos images dans plus de 10 formats de fichiers différents.

Vous pouvez utiliser le mode édition pour modifier et améliorer vos images ou vous pouvez configurer ACDSee afin de pouvoir utiliser d'autres applications d'édition, comme ACD Photo Editor.

#### **Ouvrir une image en mode d'édition :**

Effectuez l'une des opérations suivantes :

- Dans le navigateur, sélectionnez une image et cliquez sur **Outils** | **Ouvrir dans**   $\bullet$ **l'é diteur**, puis sélectionnez **mode É dition**.
- Dans l'afficheur, cliquez sur **Modifier** et sélectionnez **Mode é dition**.
- Dans l'afficheur, cliquez sur **Modifier** | **Mode É dition** et sélectionnez le nom de ö l'outil que vous voulez appliquer à votre image. Le mode édition s'ouvre directement pour cet outil.

#### **É diter une image à l'aide d'un autre programme d'é dition :**

Effectuez l'une des opérations suivantes :

- Dans le navigateur, cliquez sur **Outils** | **Ouvrir dans l'é diteur**, puis sélectionnez l'application d'édition que vous désirez utiliser.
- Dans l'afficheur, cliquez sur **Modifier** | **Ouvrir dans l'é diteur**, puis sélectionnez  $\sim$ l'application d'édition que vous désirez utiliser.

# **Organiser et gérer les fichiers dans ACDSee**

En plus de ses fonctionnalités de navigation, d'affichage et d'édition, ACDSee inclut des outils de gestion intégrés que vous pouvez utiliser afin d'organiser et de trier au mieux vos images et vos fichiers multimédias. Ces outils comprennent des fonctions par lot (des outils qui peuvent modifier ou ajuster plusieurs fichiers en même temps), des systèmes de catégories et de valeurs et une base de données puissante qui contient toutes les informations importantes concernant vos images.

Vous pouvez utiliser les fonctions par lot d'ACDSee pour renommer, redimensionner, faire pivoter, ajouter des informations EXIF et ajuster l'exposition d'une seule image, d'un groupe d'images ou du contenu d'un dossier entier. Grâce aux systèmes de valeurs et de catégories, vous pouvez créer une arborescence de dossiers virtuelle et chercher d'un simple clic des images et fichiers multimédia associés.

ACDSee affiche les propriétés de fichier et les informations d'image dans la fenêtre des propriétés (facile d'accès), que vous pouvez utiliser afin d'ajouter et modifier directement les informations au fichier, comme les métadonnées et le contenu de la base de données. Vous pouvez ajouter un auteur, une description, des notes et des mots-clés à vos fichiers, et ajuster en même temps les attributions de valeur et de catégorie.

#### **Rubriques associé es**

- À propos de la base de données ACDSee ago.
- $\Delta\mu$  . Utiliser la fenêtre Propriétés
- Parcourir des fichiers par catégorie, valeur ou classement  $\Delta\chi$  .
- Paramétrer les options de la base de données as .

# **Rechercher avec ACDSee**

ACDSee comprend plusieurs moyens de rechercher des fichiers et des dossiers sur votre ordinateur. Vous pouvez utiliser la fenêtre Rechercher pour effectuer une recherche par nom de fichier, mots-clés ou propriétés des images. Vous pouvez créer des recherches avancées afin de chercher des fichiers correspondants à une plage de valeurs ou à une période de temps ou utiliser la fonction Trouver les doublons pour rechercher et gérer les fichiers identiques.

Pour des recherches plus simples, vous pouvez utiliser la barre Recherche rapide afin de rapidement localiser des fichiers et des dossiers, ou chercher des noms ou des mots-clés spé cifiques dans la base de données. Vous pouvez également personnaliser la barre Recherche rapide afin de rechercher uniquement des éléments spécifiques ou certaines sections de la base de données.

Vous pouvez aussi utiliser la fenêtre Organiser afin de chercher et répertorier rapidement toutes les images de votre disque dur, ou afin de chercher tous les fichiers d'un dossier qui n'appartiennent pas à une catégorie. Si vous travaillez avec une collection d'images importante, vous pouvez utiliser la navigation sélective afin de spécifier des critères élargis ou restreints pour les images que vous désirez afficher dans la liste des fichiers.

#### **Rubriques associé es**

- ates. Trouver rapidement des images
- Utiliser la barre de recherche rapide as.
- Utiliser la fenêtre Rechercher als.
- as. Utiliser la navigation sélective
- Rechercher des fichiers en doubleas .

# **Partager des images avec ACDSee**

ACDSee vous permet de partager facilement vos images avec vos amis et votre famille. Vous pouvez envoyer des images par email directement à partir de la liste des fichiers, poster des images sur Internet grâce aux serveurs sécurisés SendPix d'ACD Systems et créer vos propres pages web avec le plugin Album HTML.

ACDSee comprend également la fenêtre Panier d'images à graver afin de vous aider à graver vos images sur un disque. Vous pouvez aussi créer des diaporamas et des écrans de veille que vous pourrez donner à tous ceux qui possèdent un ordinateur (ils n'auront pas besoin d'ACDSee pour les visualiser).

#### **Rubriques associé es**

- ÷. Envoyer des images par email
- **→** Créer un album SendPix
- Partager des diaporamas et des écrans de veille as.
- as. Créer des fichiers PDF
- **→ Créer un CD ou un DVD**
- $\rightarrow$  Créer un album HTML
- **→** Créer une planche contact

# **Configuration système**

Afin que vous puissiez parcourir et visualiser vos images et vidéos et écouter vos fichiers audio avec ACDSee, votre système doit inclure les éléments suivants:

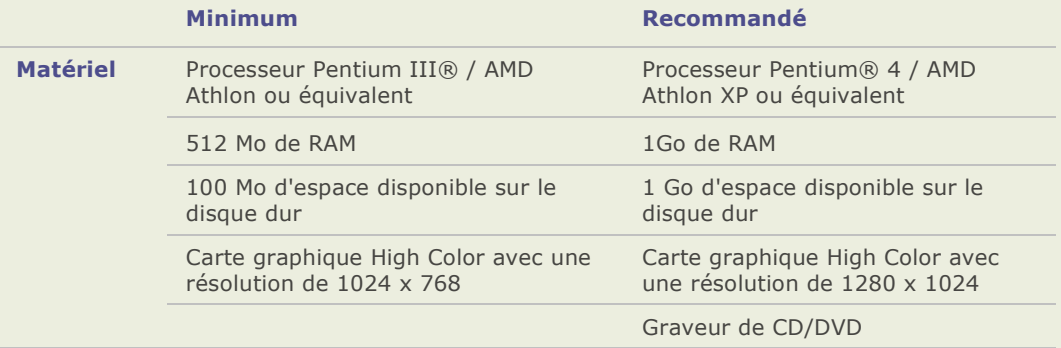

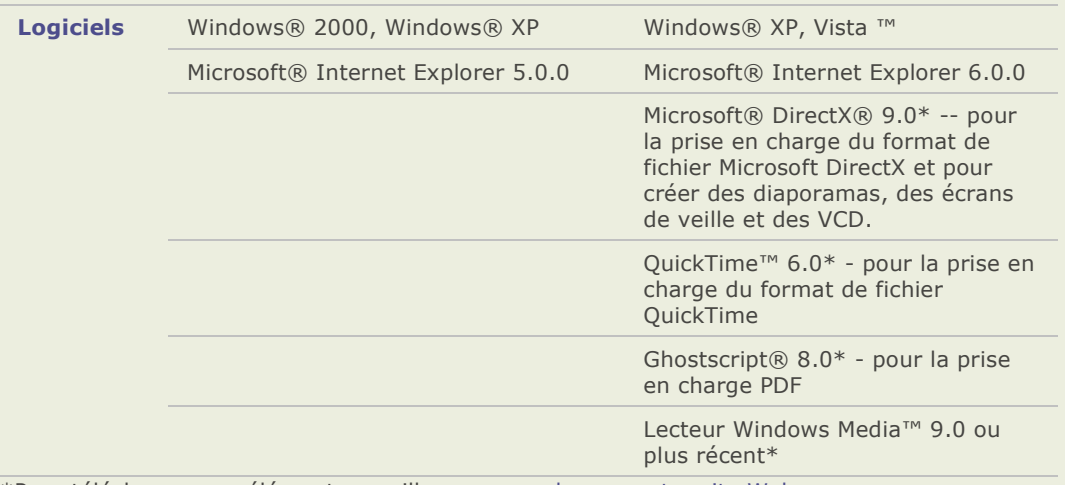

\*Pour télé charger ces éléments, veuillez [vous rendre sur notre site Web.](http://go.acdsystems.com/client/en/241614)

# **Obtenir de l'aide**

# **Utiliser le service ACDInTouch**

ACDInTouch est un service d'échange de données. Lorsque vous vous connectez, des informations vous sont envoyées afin que vous puissiez lire les dernières mises à jour de ces informations directement dans la fenêtre d'ACDInTouch. Ces informations concernent vos produits, comme les mises à jour, les ajouts et les logiciels connexes d'ACD Systems susceptibles de vous intéresser.

Pour tout renseignement sur la Politique de confidentialité d'ACD Systems, [cliquer ici.](http://go.acdsystems.com/client/en/769415)

Pour visualiser le site en d'autres langues que le français, cliquez sur la liste déroulante **Langue du site**, puis sélectionnez la langue voulue.

# **Utiliser myACD**

Vous pouvez utiliser myACD pour gérer votre logiciel d'ACD Systems. Vous pouvez vérifier l'état de votre logiciel, saisir un numéro de licence pour mettre à jour vos versions d'évaluation et télé charger d'autres produits pour les essayer ou les acheter.

#### **Ouvrir le panneau de configuration de myACD :**

Cliquez sur **Aide**, puis sélectionnez **myACD**.

Le panneau de configuration de myACD affiche une liste des logiciels installés et si ces logiciels sont des versions d'évaluation ou des versions licenciées. Vous pouvez acheter un logiciel et même mettre à jour vos versions d'évaluation vers des versions licenciées. Vous pouvez également visualiser une liste de produits supplémentaires que vous pouvez télécharger et installer sur votre disque dur.

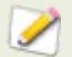

Pour avoir accès à toutes les fonctionnalités de myACD, vous devez être connecté à l'Internet.

#### Obtenir un numéro de licence afin de convertir une version d'évaluation déjà installée sur votre disque dur en une version licenciée :

- 1. Dans la liste **Produits installé s** de la boîte de dialogue Panneau de configuration myACD, sélectionnez un produit à l'état de version d'évaluation.
- 2. Cliquez sur le bouton **Acheter** sous la liste **Produits installé s**. Suivez ensuite les instructions que vous recevrez.

#### **Faire é voluer une version d'é valuation en une version licencié e :**

- 1. Dans la liste **Produits installés** du Panneau de configuration myACD, sélectionnez un produit à l'état de version d'évaluation.
- 2. Cliquez sur **Saisir le numéro de licence**.
- 3. Dans la boîte de dialogue Saisir le numé ro de licence, saisissez le numéro de licence fourni par ACD Systems.
- 4. Cliquez sur **OK**.

#### **Té lé charger et installer des logiciels gratuits :**

- 1. Dans la liste **Produits supplémentaires** de la boîte de dialogue Panneau de configuration myACD, sélectionnez un produit gratuit.
- 2. Cliquez sur le bouton **Installer**. Suivez ensuite les instructions que vous recevrez.

#### **Télécharger et installer des logiciels en version d'évaluation :**

- 1. Dans la liste **Produits supplémentaires** de la boîte de dialogue Panneau de configuration myACD, sélectionnez un produit.
- 2. Cliquez sur le bouton **Essayer** situé sous la liste Produits supplémentaires. Suivez ensuite les instructions que vous recevrez.

#### Acheter, télécharger et installer des logiciels en version licenciée :

- 1. Dans la liste **Produits supplémentaires** de la boîte de dialogue Panneau de configuration myACD, sélectionnez un produit.
- 2. Cliquez sur le bouton **Acheter** situé sous la liste Produits supplémentaires. Suivez ensuite les instructions que vous recevrez.

#### **Rubriques associé es**

**A** Travailler avec des plugins

# **Contacter ACD Systems**

Pour obtenir des informations concernant l'achat du logiciel, le service clientèle et l'assistance technique :

Dans ACDSee, cliquez sur **Aide**, puis sélectionnez **Contacter ACD Systems**.

#### **ACDSee Pro 2 - Guide d'utilisation**

# Chapitre 2: Acquérir des photos

# **Acquérir des photos avec ACDSee**

Vous pouvez utiliser ACDSee pour télécharger des images à partir d'un appareil photo numérique, d'un scanner, d'un téléphone portable ou de tout autre dispositif amovible. Vous pouvez aussi utiliser ACDSee afin d'effectuer une copie d'écran et d'enregistrer l'image en tant que fichier.

Lorsque vous connectez votre appareil photo numérique ou un autre périphérique à votre ordinateur, ACDSee le détecte automatiquement grâce au détecteur de périphérique et vous invite à choisir une des options suivantes :

- **Acqué rir les images de l'appareil avec ACDSee** : Sélectionnez cette option et cliquez sur **OK** pour commencer à créer un profil pour votre appareil. Vous pouvez spé cifier le nom, le stockage et les options de destination, et faire en sorte qu'ACDSee télé charge automatiquement vos photos dans un nouveau répertoire chaque fois que vous vous connectez à cet appareil. C'est trè s utile si vous avez plus d'un appareil photo numérique ou lecteur de carte.
- **Ne rien faire** : Sélectionnez cette option et cliquez sur **OK** si vous ne voulez pas créer un profil de l'appareil, mais voulez utiliser l'assistant d'acquisition de photos d'ACDSee pour copier vos photos dans un répertoire spécifique, renommer les fichiers au fur et à mesure que vous les copier et effacer les fichiers originaux de votre appareil. Pour des instructions plus spécifiques, sélectionnez le type d'appareil connecté dans la liste cidessous :

# **À propos des périphériques amovibles**

Dans ACDSee, il y a plusieurs façons d'acquérir des images à partir de votre appareil photo numérique, scanner ou carte de mémoire. Pour plus de renseignement sur la façon dont votre appareil communique avec votre ordinateur, veuillez consulter les fichiers d'aide ou le manuel de votre appareil. Les différents types de dispositifs amovibles sont :

- **Dispositif de mémoire de grande capacité USB** : les dispositifs de mémoire de grande capacité comprennent les cartes de mémoire que vous pouvez connecter à votre ordinateur en utilisant un lecteur de carte et les appareils photos contenant une carte de mémoire interne qui peuvent être connectés directement à votre ordinateur. Les dispositifs de mémoire de grande capacité USB sont dé tecté s par votre système en tant que lecteurs amovibles.
- **Windows Image Acquisition** : les appareils photos et les scanners qui utilisent les pilotes Windows Image Acquisition (WIA).
- **TWAIN** : les appareils photos et les scanners qui utilisent l'interface TWAIN. Les appareils compatibles TWAIN utilisent les pilotes TWAIN que vous devez installer sur votre ordinateur afin de pouvoir communiquer avec l'appareil. Pour plus d'informations sur les pilotes et pour savoir si votre appareil utilise (ou non) TWAIN, veuillez consulter les fichiers d'aide de votre appareil.

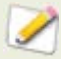

Vous aurez peut-ê tre besoin de DirectX et de QuickTime pour copier et visualiser les fichiers audio ou vidéo.

# **À propos du détecteur de périphérique**

Vous pouvez utiliser le détecteur de périphérique d'ACDSee afin d'accéder aux photos stockées dans votre appareil photo, votre scanner, votre carte mémoire ou sur un CD et les afficher avec ACDSee.

#### Pour lancer le détecteur de périphérique :

#### Cliquez sur **Fichier** | **Acqué rir des photos**, puis sélectionnez **Dé tecteur de pé riphé rique d'ACDSee**.

Après avoir lancé le détecteur de périphérique d'ACDSee, celui-ci s'exécute en arrière-plan et affiche une icône en forme d'appareil photo dans la zone de notification de la barre des tâches. Lorsque vous connectez à votre ordinateur un appareil photo ou tout autre périphérique, le détecteur de périphérique détecte la connexion, l'icône change de couleur et vous invite à spé cifier ce que vous voulez faire avec vos images, ou lance automatiquement l'assistant de transfert de photos ou l'assistant d'acquisition de photos

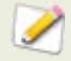

Le détecteur de périphérique d'ACDSee remplace la fonction Exécution automatique de Windows XP. Pour récupérer la fonctionnalité Exécution automatique, fermez le détecteur de périphérique d'ACDSee.

Lorsque vous insérez un CD ou un DVD dans votre lecteur de CD-ROM, ou lorsque vous connectez à votre ordinateur un pé riphérique mémoire ou Windows Image Acquisition (WIA), le Détecteur de périphérique le détecte. Ces périphériques incluent les appareils photos, les lecteurs de cartes, les webcams et les scanners.

Si votre périphérique ne dispose pas d'un pilote TWAIN ou WIA, s'il ne s'agit pas d'un périphérique mémoire de masse ou s'il n'y a aucun fichier sur votre périphérique, le détecteur de périphérique d'ACDSee ne sera pas en mesure de le détecter.

Pour des informations plus détaillées sur l'utilisation du détecteur de périphérique, cliquez sur l'icône en forme d'appareil photo dans la zone de notification de la barre des tâches et sélectionnez **Aide**.

# **Utiliser les profils des appareils**

Vous pouvez vous servir d'ACDSee pour automatiser le transfert de fichiers à partir d'un dispositif amovible vers votre ordinateur. L'assistant de transfert de photos d'ACDSee vous guide tout au long du télé chargement de fichiers à partir d'un appareil photo, d'une carte de mémoire ou d'un autre dispositif de stockage. Vous pouvez nommer l'appareil, spécifier les opérations que vous dé sirez effectuer chaque fois que vous vous connectez à l'appareil et modifier ou supprimer ultérieurement le profil de l'appareil.

Afin d'utiliser cet assistant, votre appareil doit être connecté en tant que dispositif de mémoire de grande capacité. Si vous n'êtes pas certain de savoir comment votre appareil photo, votre scanner ou votre carte de mémoire se connecte à votre ordinateur, voir À propos des périphériques amovibles.

# **Configurer un appareil**

La première fois que vous connecterez un appareil à votre ordinateur, l'assistant de transfert de photos fonctionnera conjointement avec le Détecteur de périphérique d'ACDSee pour configurer et créer un profil de l'appareil. Pour effectuer la configuration initiale, le dé tecteur de périphérique doit être activé. Si vous décidez de ne pas vous servir du Détecteur de périphérique, vous pouvez acquérir vos photos à l'aide de l'Assistant d'acquisition de photos ou de la fenê tre Dossiers et de la Liste des fichiers.

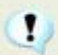

S'il n'y a pas de fichiers sur votre appareil, le détecteur de périphérique ne le détectera pas.

#### Configurer initialement un appareil lorsque vous acquérez des images pour la première **fois :**

- 1. Connectez l'appareil à votre ordinateur. Assurez-vous que votre appareil est allumé et que le câble est correctement connecté à votre ordinateur.
- 2. Selon les paramètres des options du détecteur de périphérique, l'assistant s'ouvre et vous invite à sélectionner des options. Lorsque le dé tecteur de périphérique vous invite à l'ouvrir, sélectionnez le bouton radio **Acqué rir les images de l'appareil avec ACDSee**.
- 3. Dans la page *Bienvenue* de l'assistant de transfert de photos, saisissez le nom de l'appareil. Cliquez sur **Suivant** lorsque vous êtes prêt à continuer.
- 4. Dans la page *Paramètres du transfert de photos*, spécifiez la manière dont vous désirez télé charger et traiter les fichiers chaque fois que vous connectez l'appareil à votre ordinateur et cliquez sur **Suivant** pour continuer :
- 5. **Options des fichiers** : spécifie si l'assistant sélectionne et copie automatiquement les nouveaux fichiers sur votre disque dur ou s'il vous demande quels nouveaux fichiers copier.
- 6. **Options de destination et de nom** : spécifie si l'assistant conserve automatiquement les noms de fichier utilisés sur l'appareil et place les fichiers dans le dossier Mes Images, s'il vous invite à nommer les fichiers et à sélectionner une destination ou s'il utilise un modèle personnalisé pour nommer les fichiers et les dossiers. Cliquez sur **Paramè tres** pour créer un modèle de nom personnalisé et spécifier les options de dossiers décrites ci-dessous.
- 7. **Options de l'espace de stockage du dispositif** : spé cifie si l'assistant supprime automatiquement les fichiers de l'appareil une fois qu'ils ont été copiés sur le disque dur, s'il vous invite à supprimer les fichiers ou s'il utilise des paramètres de stockage personnalisés. Cliquez sur **Paramètres** pour spécifier les paramètres personnalisés de stockage et les options de suppression comme décrit ci-dessous.
- 8. Si vous avez sélectionné l'option Fichiers **Toujours me demander quels fichiers copier**, dans la page *Fichiers à copier*, sélectionnez les fichiers à copier sur votre disque dur, puis cliquez sur **Suivant**.
- 9. Si vous avez sélectionné l'option de Destination et de nom **Me demander à chaque**  fois, dans la page *Options de sortie*, spécifiez les options de dossier et de nom de fichier. Cliquez sur **Modifier** si vous dé sirez spécifier un modèle de nom. Cliquez sur **Suivant** lorsque vous êtes prêt à continuer.
- 10. Si vous avez sélectionné l'option Espace de stockage de l'appareil **Me demander à chaque fois**, dans la page *Options de stockage de* l'appareil, spécifiez si vous voulez supprimer les fichiers de l'appareil et la manière dont vous voulez le faire. Cliquez sur **OK** lorsque vous aurez terminé.
- 11. Cliquez sur **Terminer** pour quitter l'assistant. Vos fichiers seront placés à l'emplacement spé cifié sur votre disque dur et le profil de l'appareil sera enregistré .

# **Paramètres personnalisés des options de destination et de nom**

Dans les profils des appareils, vous pouvez définir les options de destination et de nom afin de spé cifier les noms des fichiers des photos copiées, et l'emplacement sur votre disque dur où vous désirez les stocker.

#### **Définir les options personnalisées de destination et de nom**

- 1. Dans la page Paramètres du transfert de photos de l'assistant de transfert de photos, dans la zone des Options de la destination et des noms de fichier cliquez sur Paramètres.
- 2. Dans la boîte de dialogue Options de la destination et des noms de fichier, dans la zone des noms de fichiers, sélectionnez une des options suivantes :
- 3. **Conserver les noms de fichiers originaux** : copie les photos en utilisant les noms de fichiers d'origine créés par l'appareil. Si des noms de fichiers existent déjà dans le dossier de destination, ils sont écrasés.
- 4. **Renommer à l'aide du modèle** : renomme les photos au fur et à mesure qu'elles sont copiées. Cliquez sur **Modifier** pour créer ou ajuster le modèle pour changer de nom.
- 5. Dans la zone Dossier de destination, cliquez sur **Parcourir** pour trouver un dossier de destination sur votre disque dur.
- 6. Sélectionnez une des options suivantes dans la liste déroulante :
	- **Utiliser la date d'aujourd'hui** : crée un nouveau sous-dossier, nommé en fonction de la date courante, dans le dossier que vous avez spécifié .
	- **Toujours utiliser la racine de**: copie vos photos directement dans le dossier que  $\bullet$ vous avez spécifié sans créer de sous-dossier.
	- Pour faire pivoter vos photos automatiquement au fur et à mesure que vous les copiez, cochez la case **Rotation automatique des images**.
- 7. Cliquez sur **OK** pour retourner à l'assistant de transfert de photos.

# **Paramètres personnalisés des options de stockage de l'appareil**

Dans les profils des appareils, vous pouvez définir des options de stockage afin de spécifier la quantité d'espace disponible que vous voulez conserver sur votre appareil.

#### **Définir les options personnalisées de stockage :**

1. Dans la zone Options de l'espace de stockage de l'appareil de la page Paramètres de transfert de photos de l'assistant de transfert de photos, cliquez sur **Paramè tres**.

- 2. Dans la boîte de dialogue Options de l'espace de stockage de l'appareil, dans la zone Options de suppression, sélectionnez une des options suivantes :
	- **Ne pas supprimer les fichiers de l'appareil** : laisse les photos sur l'appareil après les avoir copiées.
	- Me demander de sélectionner les fichiers à supprimer : vous invite à spécifier les photos que vous voulez supprimer à chaque fois.
	- Supprimer tous les fichiers de l'appareil après les avoir copiés sur le disque  $\sim$ **dur** : enlève automatiquement toutes les photos et tous les fichiers de l'appareil après les avoir copiés sur votre disque dur.
	- **Supprimer automatiquement les fichiers** : supprime les fichier après les avoir  $\bullet$ copiés, en fonction des choix de la zone des paramètres de suppression automatique.
	- Si vous avez sélectionné de supprimer automatiquement les fichiers, sélectionnez  $\blacksquare$ une des options suivantes dans la zone des paramètres de suppression automatique :
	- Supprimer les fichiers les plus anciens pour libérer <sup>%</sup> de l'espace total **du média** : supprime automatiquement les fichiers de l'appareil, en commencant par les fichiers les plus anciens, jusqu'à ce que le pourcentage spécifié soit atteint. (Dans le champ, saisissez la quantité d'espace que vous souhaitez conserver sur l'appareil.)
	- Supprimer les fichiers les plus anciens pour libérer approximativement **nouvelles images** : supprime automatiquement les fichiers de l'appareil, en commençant par les fichiers les plus anciens, jusqu'à ce que le nombre de photos spé cifié soit atteint. L'assistant de transfert de photos analyse l'appareil afin de dé terminer la quantité d'espace né cessaire. (Saisissez un nombre de photos dans le champ.)
	- **Supprimer les fichiers plus anciens que** : supprime automatiquement de l'appareil les fichiers qui sont plus anciens que la date spécifiée. (Saisissez un nombre dans le premier champ, puis une durée dans la liste dé roulante.)
- 3. Cliquez sur **OK** pour retourner à l'assistant de transfert de photos.

# **Acquérir des photos à partir d'un appareil ayant un profil**

Lorsque la configuration initiale de l'appareil est terminée, vous pouvez accéder à celui-ci en le connectant pendant que le Détecteur de périphérique fonctionne ou à partir du menu du navigateur **Fichier** | **Acqué rir des photos**. Chaque fois que vous connectez l'appareil à votre ordinateur, ACDSee acquiert les nouveaux fichiers en fonction des paramètres sélectionnés lors de la configuration initiale.

#### **Acqué rir des fichiers à partir d'un appareil ayant un profil :**

1. Connectez votre appareil à votre ordinateur. Si vous rencontrez des problèmes, vérifiez que l'appareil photo est allumé et que le câ ble de votre périphérique est bien connecté à votre ordinateur.

- 2. Effectuez l'une des opérations suivantes :
	- En fonction de la configuration des options du dé tecteur de périphérique et si ce dernier est activé , l'assistant s'ouvrira automatiquement ou vous serez invité à le faire. Lorsque le détecteur de périphérique vous invite à l'ouvrir, sélectionnez le bouton radio **Acqué rir les images de l'appareil avec ACDSee**.
	- Dans le navigateur, cliquez sur **Fichier** | Acquérir, puis sélectionnez le nom de  $\bullet$ l'appareil.
- 3. Suivez les instructions de l'assistant. Différentes boîtes de dialogue s'afficheront selon les paramètres que vous avez sélectionnés lors de la configuration.

### **Mettre à jour ou supprimer le profil d'un appareil**

Vous pouvez ajuster les paramètres d'un appareil ayant un profil ou supprimer le profil d'ACDSee.

#### **Mettre à jour ou supprimer un profil :**

- 1. Dans le navigateur, cliquez sur **Fichier** | **Acqué rir des photos** et sélectionnez **Modifier les paramè tres de transfert photo**.
- 2. Dans la boîte de dialogue Modifier les paramètres de transfert photo, sélectionnez un appareil dans la liste.
- 3. Effectuez l'une des opérations suivantes :
	- Pour ajuster les paramètres de profil, cliquez sur Modifier. Dans la boîte de dialogue Modifier le profil de l'appareil, changez les options et cliquez sur **OK** Pour de plus amples informations sur les paramètres personnalisés, voir Utiliser les profils des appareils.
	- Pour renommer le profil, cliquez sur **Renommer**. Saisissez un autre nom pour le profil et cliquez sur **OK**.
	- Pour supprimer le profil, cliquez sur **Supprimer**.
- 4. Cliquez sur **Fermer** pour accepter les modifications et retourner à ACDSee.

# **Acquérir des photos à partir d'un appareil photo numérique**

L'assistant d'acquisition de photos d'ACDSee vous quide tout au long du téléchargement de fichiers à partir de votre appareil photo. Vous pouvez visualiser un aperçu des images que vous voulez télécharger et leur spécifier un emplacement sur votre disque dur.

Pour utiliser l'assistant, votre appareil photo doit :

- Se connecter en tant que dispositif de mémoire de grande capacité .
- Utiliser un plugin pour appareil photo numérique.

Si votre appareil photo se connecte à votre ordinateur en tant que lecteur amovible, vous pouvez télécharger les photos directement à partir de la liste des fichiers et la Fenêtre Dossier car ACDSee détecte et affiche la lettre du lecteur dans la liste de dossiers. Si vous n'êtes pas certain de savoir comment votre appareil photo se connecte à votre ordinateur, veuillez consulter la rubrique À propos des dispositifs amovibles.

#### **Té lé charger des photos à partir d'un appareil photo à l'aide de l'assistant d'acquisition de photos :**

- 1. Connectez votre appareil photo à votre ordinateur. Assurez-vous que votre appareil photo est allumé et que le câble est correctement connecté à votre ordinateur.
- 2. Cliquez sur **Fichier** | **Acqué rir des photos**, puis cliquez sur **Depuis un appareil photo ou une carte de mémoire**.
- 3. Dans la page *Bienvenue*, cochez la case **Ignorer cette é tape la prochaine fois** afin d'ignorer cette page la prochaine fois que vous utiliserez l'assistant. Cliquez sur **Suivant** lorsque vous êtes prêt à continuer.
- 4. Dans la page *Appareil source*, sélectionnez le type de périphérique dans la liste **Type**. ACDSee analyse votre appareil et affiche les options disponibles. Dans la liste **Appareil**, sélectionnez le nom de votre appareil photo, puis cliquez sur **Suivant**.
- 5. Dans la page *Options de sortie*, spé cifiez si vous voulez renommer les images acquises en utilisant un modèle pour renommer et où les placer sur votre disque dur. Vous pouvez également sélectionner des options pour corriger automatiquement l'orientation des photos prises avec certains appareils photo numériques et supprimer les fichiers de votre appareil photo après les avoir copiés. Lorsque vous êtes prêt, cliquez sur **Suivant** pour copier vos photos.
- 6. Sélectionnez **Parcourir mes nouvelles images** pour afficher les fichiers dans le navigateur, puis cliquez sur **Terminer** pour retourner à ACDSee.

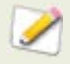

Vous aurez peut-ê tre besoin de DirectX et QuickTime pour télécharger les fichiers audio et vidéo de votre appareil photo. Pour plus de renseignements, veuillez consulter Configuration du système.

# **Acquérir des photos d'un scanner (TWAIN)**

L'assistant d'acquisition de photos d'ACDSee vous guide tout au long du télé chargement de fichiers à partir de votre scanner. Vous pouvez visualiser un aperçu des images que vous voulez télé charger et leur spécifier un emplacement sur votre disque dur.

Pour utiliser l'assistant d'acquisition de photos, votre scanner doit utiliser Windows Imaging Acquisition ou TWAIN. Si vous n'êtes pas certain de savoir comment votre scanner se connecte à votre ordinateur, veuillez consulter la rubrique À propos des dispositifs amovibles.

#### **Té lé charger des photos d'un scanner :**

- 1. Connectez votre scanner à votre ordinateur. Assurez-vous que votre scanner est allumé et que le câble est correctement connecté à votre ordinateur.
- 2. Cliquez sur **Fichier** | **Acqué rir des photos** et sélectionnez **D'un scanner**.
- 3. Dans la page *Bienvenue*, cochez la case **Ignorer cette é tape la prochaine fois** afin d'ignorer la page Bienvenue la prochaine fois que vous utiliserez l'assistant. Cliquez sur **Suivant** lorsque vous êtes prêt à continuer.
- 4. Dans la page *Appareil source*, sélectionnez TWAIN dans la liste **Type**. Dans la liste Appareil, sélectionnez le nom spécifique du scanner à partir duquel vous désirez télé charger vos fichiers. Cliquez sur **Suivant** lorsque vous êtes prêt à continuer.
- 5. Dans la page *Options du format de fichier*, sélectionnez un format de fichier pour enregistrer vos images. Vous pouvez cliquer sur le bouton **Options** pour sélectionner n'importe quelle option disponible associée au format de fichier choisi. Veuillez noter que certains formats de fichier n'ont pas d'options supplémentaires. Cliquez sur **Suivant** lorsque vous êtes prêt à continuer.
- 6. Finalement, dans la page *Options de sortie*, spécifiez si vous voulez renommer les images acquises en utilisant un modèle de nom, et où les placer sur votre disque dur. Lorsque vous êtes prêt, cliquez sur **Suivant** pour copier vos images.
- 7. Sélectionnez **Parcourir mes nouvelles images** pour afficher les fichiers dans le navigateur, puis cliquez sur **Terminer** pour retourner à ACDSee.

# **Acquérir des photos d'un dispositif de mémoire de grande capacité**

L'assistant d'acquisition de photos d'ACDSee vous quide tout au long du téléchargement de photos ou de fichiers à partir d'un dispositif de mémoire de grande capacité USBou d'un dispositif Windows Image Acquisition (WIA). Vous pouvez visualiser un aperçu des images que vous voulez télé charger et leur spécifier un emplacement sur votre disque dur.

Si le pilote MSD ou WIA de votre appareil n'a pas été installé, le détecteur de périphérique d'ACDSee ne pourra pas le détecter. Si vous n'êtes pas certain de savoir comment votre dispositif de mémoire de grande capacité se connecte à votre ordinateur, veuillez consulter la  $r$ ubrique  $\dot{A}$  propos des périphériques amovibles.

#### **Té lé charger des photos d'un dispositif de mémoire de grande capacité à l'aide de l'assistant d'acquisition de photos :**

- 1. Connectez le dispositif de mémoire de grande capacité à votre ordinateur.
- 2. Cliquez sur **Fichier** | **Acquérir des photos**, puis cliquez sur **Depuis un appareil photo ou une carte de mémoire**.
- 3. Dans la page *Bienvenue*, cochez la case **Ignorer cette é tape la prochaine fois** afin d'ignorer la page Bienvenue la prochaine fois que vous utiliserez l'assistant. Cliquez sur Suivant lorsque vous êtes prêt à continuer.
- 4. Dans la page *Appareil source*, sélectionnez le dispositif de mémoire de grande capacité dans la liste **Type**. ACDSee analyse votre appareil et affiche les options disponibles. Dans la liste **Appareil**, sélectionnez le nom spécifique de l'appareil à partir duquel vous désirez télécharger vos fichiers. Cliquez sur **Suivant** lorsque vous êtes prêt à continuer.
- 5. Dans la page *Options du format de fichier*, sélectionnez un format de fichier pour enregistrer vos images. Vous pouvez cliquer sur le bouton **Options** pour sélectionner n'importe quelle option disponible associée au format de fichier choisi. Veuillez noter que certains formats de fichier n'ont pas d'options supplémentaires. Cliquez sur **Suivant** lorsque vous êtes prêt à continuer.
- 6. Finalement, dans la page *Options de sortie*, spécifiez si vous voulez renommer les images en utilisant un modèle et où vous voulez les placer sur votre disque dur. Vous pouvez également sélectionner des options pour corriger automatiquement l'orientation des photos prises avec certains appareils photo numériques et pour supprimer les fichiers de votre dispositif après les avoir copiés. Lorsque vous êtes prêt, cliquez sur **Suivant** pour copier vos photos et vos fichiers.
- 7. Sélectionnez **Parcourir mes nouvelles images** pour afficher les fichiers dans le navigateur, puis cliquez sur **Terminer** pour retourner à ACDSee.

# **Acquérir des photos à partir d'un CD**

Vous pouvez télécharger des photos à partir d'un CD à l'aide du dé tecteur de pé riphérique et de l'assistant d'acquisition de photos, ou de la fenêtre Dossiers.

Vous pouvez définir des options dans le détecteur de périphérique de manière à ouvrir automatiquement l'assistant d'acquisition de photos lorsque vous mettez un CD dans votre lecteur de CD-ROM. Vous pouvez également définir des options afin d'ouvrir automatiquement vos photos dans la liste des fichiers, d'être invité à choisir de nouvelles options chaque fois que vous insérez un CD ou de créer un disque de photos ACDSee.

Si le détecteur de périphérique est en cours d'éxécution et si l'option de lancement automatique de l'assistant d'acquisition de photos d'ACDSee est activée, l'assistant s'ouvre dès que vous insé rez un CD dans le lecteur.

#### Pour télécharger des photos à partir d'un CD à l'aide de l'assistant d'acquisition de **photos :**

- 1. Insérez le CD dans le lecteur et patientez le temps que le dé tecteur de périphérique trouve le CD et lance l'assistant d'acquisition de photos.
- 2. Dans la page de *Bienvenue* de l'assistant, cochez la case **Ignorer cette é tape la prochaine fois** afin d'ignorer la page de Bienvenue la prochaine fois que vous utiliserez l'assistant.
- 3. Sur la page *Fichiers à copier*, sélectionnez les images que vous voulez copier, puis cliquez sur **Suivant**.
- 4. Sur la page *Options de sortie*, indiquez si vous voulez renommer vos images à l'aide d'un modèle et où les placer sur votre disque dur. Vous pouvez également sélectionner des options pour corriger automatiquement l'orientation des photos prises avec certains appareils photo numériques et supprimer les fichiers de votre appareil photo après les avoir copiés. Lorsque vous êtes prêt, cliquez sur **Suivant** pour copier vos photos.
- 5. Sélectionnez **Parcourir mes nouvelles images** pour afficher les fichiers dans le navigateur, puis cliquez sur **Terminer** pour retourner à ACDSee.

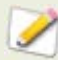

Si vous sélectionnez **Visualiser automatiquement les fichiers avec ACDSee** dans les options du Détecteur de périphérique, vos fichiers s'afficheront dans la liste des fichiers dès que vous insérerez un CD ou un DVD dans votre lecteur.

# **Acquérir des photos d'un téléphone portable**

L'assistant du téléphone portable d'ACDSee vous guide tout au long du téléchargement d'images à partir d'un dossier de téléphone portable.

#### **Télécharger des photos à partir d'un téléphone portable :**

- 1. Cliquez sur **Fichier** | **Acqué rir des photos** et sélectionnez **D'un dossier de té lé phone portable**.
- 2. Dans la page *Bienvenue*, sélectionnez l'emplacement du dossier du téléphone portable et l'emplacement où vous désirez placer les images sur votre disque dur. Vous pouvez sélectionner des options afin de placer des images dans un sous-dossier daté et supprimer les fichiers de l'appareil une fois qu'ils se trouvent sur votre disque dur. Cliquez sur **Suivant** lorsque vous êtes prêt à continuer.

3. Dans la page *Images télé chargées*, visualisez l'aperçu des images télé chargées. Cliquez sur **Suivant** lorsque vous êtes prêt à mettre les images sur votre disque dur.

### **Créer un modèle pour renommer**

Sur la page Options de sortie de l'assistant d'acquisition de photos, vous pouvez définir un modèle pour renommer vos fichiers lorsqu'ils sont placés sur votre disque dur. Vous pouvez créer un modèle avec une séquence numérique, ajouter un texte personnalisé et insérer des informations spé cifiques du fichier dans chaque nouveau nom de fichier.

#### **Utiliser un modèle pour renommer :**

- 1. Sur la page Options de sortie de l'assistant d'acquisition de photos, cliquez sur **Modifier**.
- 2. Dans la boîte de dialogue Modifier le nom de fichier du modèle, effectuez une ou les deux opérations suivantes :
- 3. Dans le champ **Modè le**, saisissez un mot ou une expression à utiliser dans chaque nom de fichier.
- 4. Cliquez sur le bouton *Insérer propriétés* et sélectionnez des propriétés spécifiques à ajouter à chaque nom de fichier. La propriété est ajoutée comme un paramètre fictif, par exemple, <Date>. Lorsque le fichier est renommé , la date courante est insérée dans le nom du fichier.
- 5. Cliquez sur le bouton *Insérer numéro de séquence* pour ajouter des dièses à votre modèle. Chacun des dièses (#) du modèle sera remplacé par une séquence de caractères numériques, en commençant par le numéro que vous avez spécifié dans l'assistant. Par exemple, si vous entrez  $###$ , la première photo copiée sera numérotée 001, la suivante 002, et ainsi de suite.
- 6. Cliquez sur **OK** pour retourner à l'assistant.

# **Effectuer une capture d'écran**

Vous pouvez utiliser l'utilitaire Copie d'écran d'ACDSee pour créer des images à partir de différentes zones de l'écran. Vous pouvez sélectionner les zones à copier, la façon dont vous désirez effectuer la copie et l'emplacement où stocker l'image copiée.

#### **Effectuer une copie d'écran:**

- 1. Cliquez sur **Outils** | **Capture d'é cran**.
- 2. Dans la zone *Source* de la boîte de dialogue Capture d'écran, identifiez la partie de l'écran que vous voulez capturer. Consultez le tableau ci-dessous pour obtenir une description des options de la source.
- 3. Si vous dé sirez inclure le pointeur de la souris dans l'image de sortie, cochez la case **Inclure le pointeur de la souris**.
- 4. Dans la zone *Destination*, identifiez l'endroit où vous voulez placer l'image de sortie.
- 5. Dans la zone *Initier la capture*, pré cisez la manière dont vous voulez effectuer la capture d'écran.
- 6. Cliquez sur **Démarrer** pour lancer l'outil de capture d'é cran. Une icô ne apparaît dans la zone de notification de la barre des tâches.
- 7. Préparez votre écran pour qu'il affiche la zone que vous désirez copier et suivez les étapes qui apparaissent dans la bulle au-dessus de l'icône de la copie d'écran.
- 8. Pour quitter l'utilitaire de capture d'écran sans effectuer de capture, cliquez avec le bouton droit sur l'icône Capture d'écran et sélectionnez Quitter la capture d'écran.

### **Options de la copie d'écran**

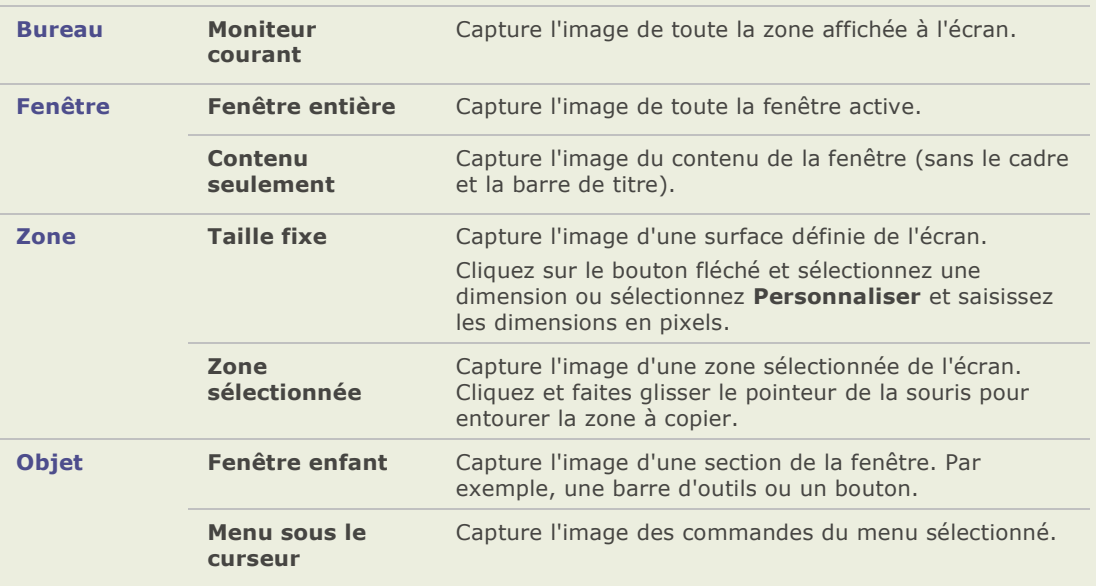

#### **Options de la source**

#### **Options de destination**

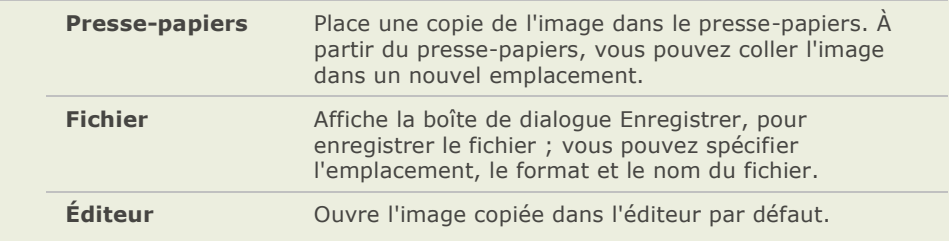

#### **Options de la fonction Initier la copie**

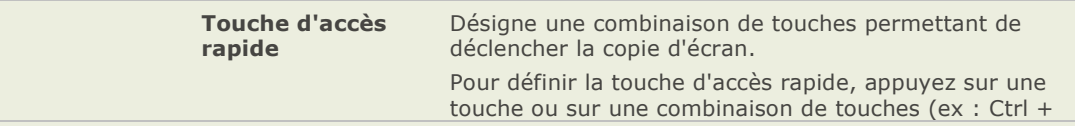

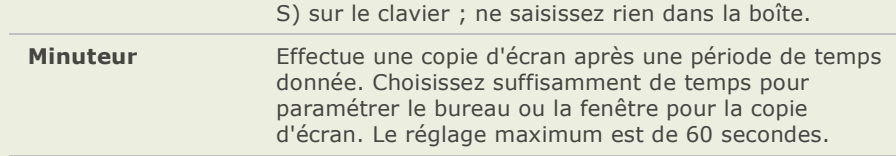

#### **ACDSee Pro 2 - Guide d'utilisation**

# Chapitre 3: Parcourir

# **Le navigateur**

Le navigateur d'ACDSee est le principal élément de navigation et de gestion de l'interface et s'affiche lorsque vous lancez ACDSee en utilisant l'icône de raccourci sur votre Bureau. Dans le navigateur, vous pouvez rechercher, déplacer, prévisualiser, classer vos fichiers et accéder aux outils d'organisation et de partage.

Le navigateur est composé de 12 fenêtres. La plupart d'entre elles peuvent être fermées quand elles ne sont pas utilisées. La fenêtre de la Liste des fichiers est toujours visible et affiche le contenu du dossier en cours, les résultats de votre dernière recherche ou les fichiers de la base de données qui correspondent à vos critères de filtrage. Une barre d'état au bas de la fenêtre du navigateur affiche les informations concernant le fichier, le dossier ou la catégorie sélectionné(e).

Le navigateur est également doté deux barres d'outils : la barre d'outils principale qui fournit des raccourcis vers les commandes les plus utilisées et la barre d'outils contextuelle qui fournit différents raccourcis en fonction de ce qui est sélectionné dans le navigateur.

Vous pouvez ouvrir et fermer les fenêtres, les déplacer vers différentes zones de l'écran et les empiler sur d'autres fenêtres ou les ancrer sur le bord du navigateur. La plupart des fenêtres comprennent également des options supplémentaires que vous pouvez paramétrer afin de personnaliser davantage leur fonctionnement et leur apparence.

# **Parcourir des fichiers dans la fenêtre Liste des fichiers**

La fenêtre de la liste des fichiers est la grande fenêtre au centre du navigateur. Cette fenêtre affiche le contenu du dossier sélectionné , les ré sultats de votre dernière recherche ou les fichiers et les dossiers qui correspondent à vos critères de navigation sélective. La fenêtre de la liste des fichiers est toujours visible et ne peut pas être masquée ni fermée.

Les fichiers sont affichés par défaut en tant que vignettes dans la liste des fichiers. Cependant, vous pouvez changer le mode d'affichage de la liste des fichiers en affichage détails, liste, icônes, mosaïque ou bande de film. Vous pouvez trier vos fichiers en fonction du nom, de la taille, des propriétés de l'image et bien plus encore. Vous pouvez aussi utiliser des filtres pour déterminer les fichiers qui s'affichent dans la liste des fichiers.

# **Sections de la liste des fichiers**

Il y a deux sections dans la liste des fichiers : la barre de contenu et la barre d'outils de la liste des fichiers.

# **La barre de contenu**

La barre de contenu, qui se situe en haut de la liste des fichiers, montre ce que vous êtes en train de parcourir. Lorsque vous utilisez la fenêtre Dossiers, la barre de contenu affiche le chemin d'accès aux dossiers que vous parcourez, comme dans l'exemple suivant :

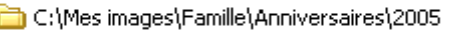

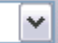

Si vous parcourez des fichiers par catégorie ou valeur avec la fenêtre Organiser, la barre de contenu affiche les classifications sélectionnées, comme dans l'exemple suivant :

[Valeur: 3] Et [Assortir n'importe lequel 2 Catégories: Lieux ou Divers]

La barre de contenu affiche une période de temps lorsque vous naviguez avec la fenêtre Calendrier, et un récapitulatif de vos critères de recherche lorsque vous utilisez la fenêtre Rechercher.

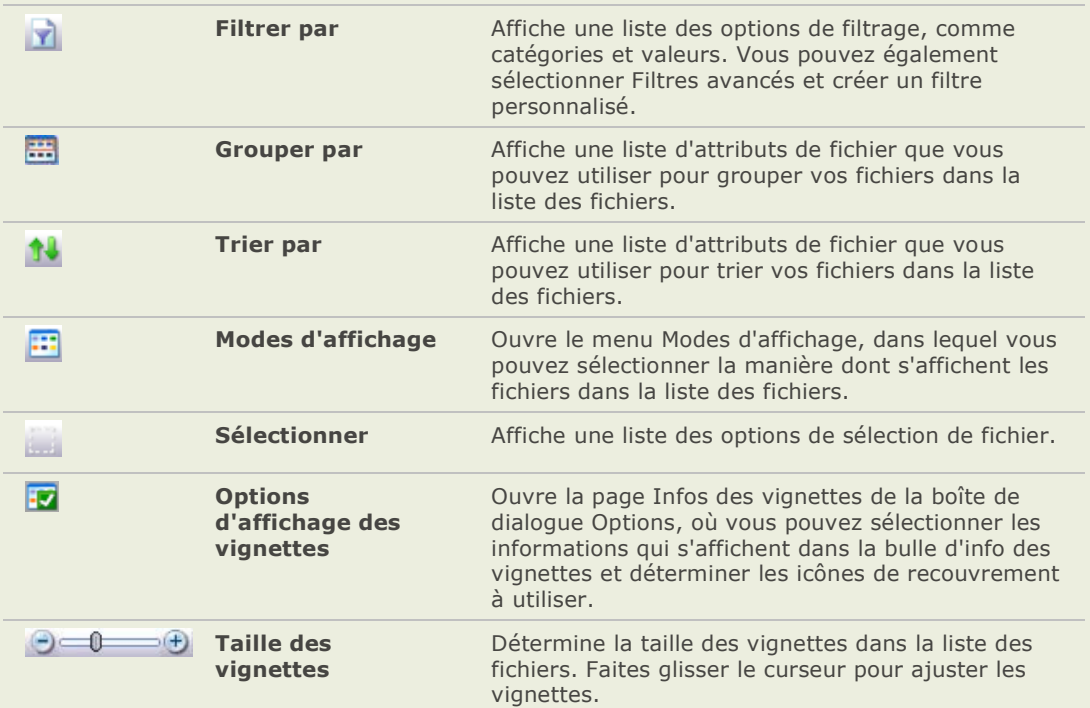

#### **Barre d'outils de la liste des fichiers**

# **Agrandir la fenêtre de la liste des fichiers**

Afin de tirer le meilleur parti de l'espace disponible sur l'écran, vous pouvez choisir d'agrandir la fenêtre de la liste des fichiers et masquer les autres fenêtres du navigateur. Les seules parties du navigateur qui demeurent visibles sont la fenêtre de la liste des fichiers et les barres d'outils en cours d'utilisation.

#### Pour agrandir la fenêtre de la liste des fichiers :

- 1. Cliquez sur **Afficher** | **Agrandir la liste des fichiers**.
- 2. Pour afficher uniquement la fenêtre Liste des fichiers et sa barre d'outils, cliquez sur **Afficher** | **Plein é cran**.
- 3. Cliquez sur le bouton **Fermer le mode plein é cran** afin de retourner au navigateur.

### **Utiliser le menu contextuel de l'Explorateur Windows :**

Vous pouvez ouvrir un fichier dans l'Explorateur Windows à partir d'ACDSee en utilisant les fenêtres Dossiers ou Favoris.

#### **Pour ouvrir des fichiers dans l'Explorateur Windows :**

1. Dans la liste des fichiers, pour utiliser le menu contectuel de Windows, sélectionnez une vignette puis appuyez sur **CTRL+clic droit**.

Si vous voulez utiliser le menu contextuel de Windows en permanence, vous pouvez le faire dans **Outils** | **Options** | **Liste des fichiers**.

- 2. Dans la fenêtre Dossiers ou Favoris, CTRL + clic droit sur le dossier qui contient ce fichier.
- 3. Cliquez sur **Explorer**.

Le dossier s'ouvre dans Windows en répertoriant dans la fenêtre de droite les images de ce dossier.

#### **Rubriques associé es**

- $\rightarrow$  Paramétrer les options de la liste des fichiers
- Modifier les modes d'affichage

# **Parcourir en utilisant la fenêtre Dossiers**

La fenêtre Dossiers affiche l'arborescence de tous les dossiers de votre ordinateur, comme le fait l'Explorateur Windows. Vous pouvez sélectionner un ou plusieurs dossiers dans la fenêtre Dossiers pour afficher leur contenu dans la liste des fichiers.

Vous pouvez aussi utiliser la fenêtre Dossiers pour créer des raccourcis vers vos applications, fichiers, dossiers favoris. Ainsi, au lieu d'avoir à chercher un fichier spécifique, vous pouvez y accéder rapidement dans la Fenêtre Favoris.

Lorsque vous parcourez un dossier en utilisant la fenêtre Dossiers, la base de données d'ACDSee catalogue tout fichier image ou média dans le dossier.

#### **Ouvrir ou fermer la fenêtre Dossiers :**

- 1. Cliquez sur **Afficher** | **Dossiers**.
- 2. Lorsque vous connectez un dispositif amovible, comme un dispositif de mémoire de grande capacité ou un appareil photo numérique, la fenêtre Dossiers affiche l'appareil comme un autre lecteur et lui assigne une lettre.

Vous pouvez accéder à l'appareil et à son contenu en cliquant sur la fenêtre Dossiers.

### **Sélectionner plusieurs dossiers**

Les barres de sélection-rapide sont des colonnes verticales de cases à cocher sur le coté gauche des fenêtres Dossiers et Organiser. Vous pouvez utiliser les barres de sélection-rapide pour sélectionner plusieurs dossiers ou catégories et afficher leur contenu dans la liste des fichiers.
#### **Utiliser la barre de sélection-rapide :**

Dans la fenêtre Dossiers, cliquez à gauche de la case de chaque dossier dont vous désirez afficher le contenu.

Vous pouvez aussi utiliser les barres de sélection-rapide avec la fenêtre Navigation sélective.

### **Créer et gérer des dossiers**

Vous pouvez utiliser les fenêtres Dossiers et de la liste des fichiers pour créer, supprimer, renommer et déplacer des dossiers sur votre disque dur afin de vous aider à organiser vos fichiers.

#### Gérer vos dossiers :

- 1. Dans la fenêtre Dossiers, naviguez jusqu'à l'emplacement où vous désirez ajouter, supprimer ou renommer un dossier.
- 2. Effectuez l'une des opérations suivantes :
	- Pour créer un dossier, cliquez sur **Fichier** | **Nouveau** et sélectionnez **Dossier**.  $\bullet$ Saisissez un nom pour le nouveau dossier et appuyez sur la touche **Entrée**.
	- Pour supprimer un dossier, sélectionnez un dossier et appuyez sur la touche  $\bullet$ **Supprimer**.
	- Pour renommer un dossier, faites un clic droit sur le dossier que vous désirez  $\bullet$ renommer et sélectionnez **Renommer**.
- 3. Saisissez un nouveau nom pour le dossier et appuyez sur **Entré e**.

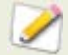

Vous ne pouvez pas renommer des fichiers sur un système en lecture seule, tel qu'un CD-ROM.

### **Parcourir des fichiers par catégorie, valeur, catégorie auto ou classement**

La fenêtre Organiser affiche une liste des catégories, valeurs, catégories auto et classifications spé ciales. Vous pouvez aussi utiliser la barre de sélection-rapide pour sélectionner une combinaison de catégorie, valeurs, catégories auto et classifications spéciales.

Les barres de sélection-rapide sont des colonnes verticales de cases à cocher sur le coté gauche des fenêtres Dossiers et Organiser. Vous pouvez utiliser les barres de sélection-rapide pour sélectionner plusieurs dossiers ou catégories et afficher leur contenu dans la liste des fichiers. Vous pouvez aussi utiliser les barres de sélection-rapide avec la fenêtre Navigation sélective.

Les fichiers image et média s'affiche dans la liste des fichiers mais ne sont pas enlevés de leur dossier -- les catégories, valeurs, catégories auto et classifications spéciales fonctionnent indépendamment de l'emplacement du fichier.

#### **Afficher les fichiers organisés :**

Sélectionnez une ou plusieurs catégories, valeurs, catégories auto ou classifications spéciales.

Les fichiers assignés à ces classifications sont affichés dans la liste des fichiers.

La barre du contenu en haut de la liste des fichiers affiche les catégories ou les classifications sélectionnées. Vous pouvez parcourir des classifications spécifiques dans des dossiers spé cifiques en utilisant la fenê tre de la navigation sélective.

#### **Utiliser la barre de sélection-rapide :**

Dans la fenêtre Organiser, cliquez sur la case à gauche de chacune des classifications dont vous dé sirez afficher le contenu.

### **Classifications de la fenêtre Organiser**

La fenêtre Organiser contient les zones de classification suivantes : Catégories, Valeurs, Catégories auto et Éléments spéciaux.

#### **Caté gories**

Vous pouvez utiliser les catégories pour organiser vos fichiers sans avoir à créer des copies supplémentaires ou sans avoir à déplacer des fichiers vers des dossiers différents. Vous pouvez créer de nouvelles catégories, modifier des catégories, renommer ou supprimer des catégories existantes et assigner plusieurs catégories à des fichiers.

#### **Valeurs**

Vous pouvez assigner à vos images et fichiers une valeur numé rique comprise entre 1 et 5 et stocker les valeurs dans la base de données. Lorsque vous aurez assigné des valeurs, vous pourrez parcourir, classer et organiser vos fichiers en vous basant sur ces valeurs.

#### **Caté gories auto**

Lorsque vous cliquez sur une catégorie auto, ACDSee recherche les images qui appartiennent à cette catégorie. Vous pouvez sélectionner une ou plusieurs catégories.

### **É léments spé ciaux**

Vous pouvez utiliser les éléments spé ciaux pour visualiser rapidement toutes les images de la base de données et toute image sans catégorie. Sélectionnez un des éléments suivants :

- **Banque d'images (TOUTES les images)** : affiche toutes les images cataloguées dans la base de données d'ACDSee. Si vous possédez une grande collection d'images, il faudra peut-être quelques instants pour rassembler toutes les informations.
- $\blacksquare$ **Sans catégorie** : affiche toutes les images cataloguées dans la base de données qui n'ont pas é té assignées à une catégorie.

Vous pouvez assigner une valeur ou catégorie à n'importe quel type de fichier, mais les options des éléments spéciaux s'appliquent seulement aux images.

#### **Rubriques associé es**

- À propos de la base de données ACDSee ago.
- Organiser les catégories ago.
- Assigner des catégories et des valeurs ago.
- Paramétrer les options de la fenêtre Organiser als:

### **Parcourir des fichiers par la date ou l'événement**

Grâce à la fenêtre Calendrier, il vous est possible d'organiser et de parcourir votre collection de fichiers image et multimédia en utilisant les dates associées à chacun des fichiers. La fenêtre Calendrier inclut les affichages É vénements, Année, Mois et Jour, ainsi que le Calendrier de photos qui affiche des vignettes selon les jours. Vous pouvez cliquer sur n'importe quelle date dans la fenêtre du calendrier pour afficher une liste des fichiers associés à cette date.

#### **Pour ouvrir la fenêtre Calendrier:**

Dans la barre de menu, cliquez sur **Afficher** | **Calendrier**.

La fenêtre Calendrier s'ouvre sur la droite avec les onglets Dossiers et Favoris.

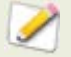

Vos images ne s'afficheront pas dans la fenêtre Calendrier tant que vous n'aurez pas ouvert le dossier contenant les images ou utilisé l'assisant de catalogage pour cataloguer vos images afin qu'elle figurent dans la base de données ACDSee.

Si vous utilisez le Calendrier de photos, vous ne verrez les vignettes que s'il existe des photos pour une journée en particulier. Les jours n'ayant pas de photo restent vierges.

### **Fenê tre Calendrier boutons de la barre d'outils**

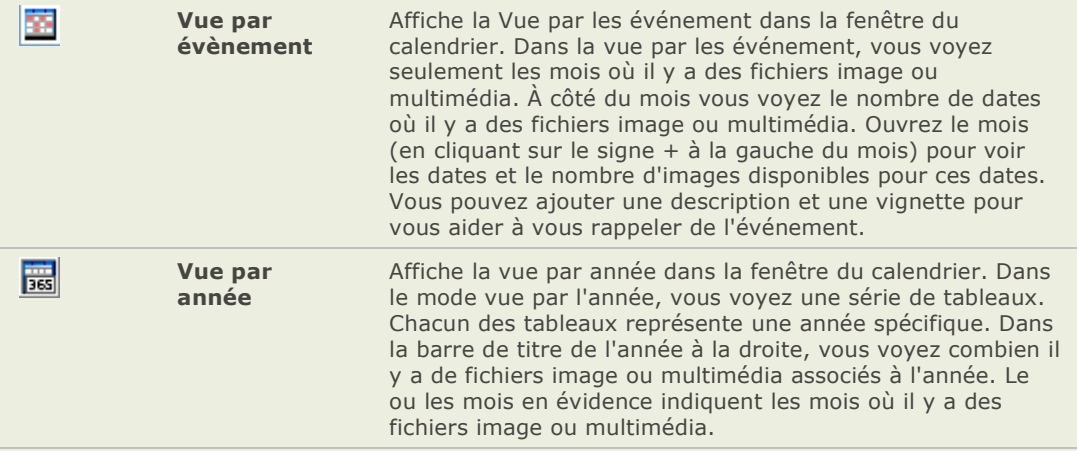

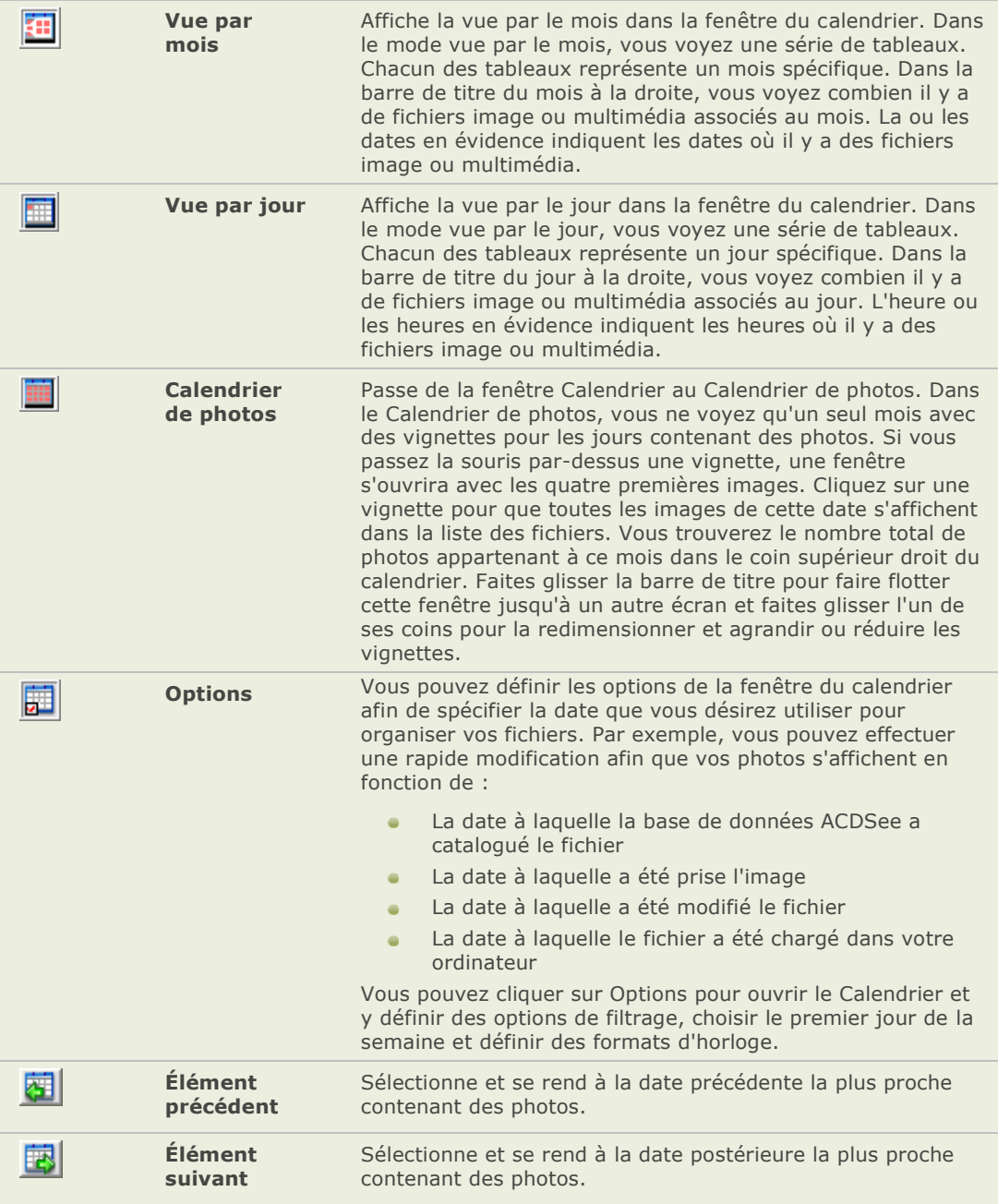

### **Ajouter une description et une vignette dans la vue par les événements**

Vous pouvez ajouter une description et une vignette aux dates dans la vue par les événements pour vous aider à vous rappeler de l'événement.

#### Ajouter une description à une date dans la vue par événements :

- 1. Ouvrir le mois (en cliquant sur le signe + à la gauche du mois) afin de voir les fichiers image et multimédia disponibles.
- 2. Cliquez sur **Saisir la description de l'événement** et remplacez le texte souligné par une nouvelle description.
- 3. Appuyez sur **Entré e** ou cliquez à l'extérieur de la zone de description. La description est alors enregistrée.

#### Pour définir une vignette spécifique à une date de l'affichage Événements ou du **Calendrier de photos :**

- 1. Ouvrir le mois (en cliquant sur le signe + à la gauche du mois) afin de voir les fichiers image et multimédia disponibles.
- 2. Cliquez sur une date pour afficher les fichiers images ou multimédia dans la liste des fichiers.
- 3. Cliquez sur un fichier image ou multimédia et le faire glisser sur la vignette à côté de la date. Lorsque vous relâchez le bouton de la souris la vignette est enregistrée.

Vous pouvez rétablir la vignette par dé faut en faisant un clic droit sur la vignette et en sélectionnant **Restaurer la vignette par défaut**.

#### **Naviguer une longue liste de dates dans la vue par les événements :**

- 1. Pour agrandir ou réduire des groupes spé cifiques, cliquez sur les signes **+**/**-** situés à gauche de l'en-tête du groupe.
- 2. Pour agrandir ou réduire tous les groupes, faites un clic droit sur l'en-tête du groupe et sélectionnez **Ouvrir tous les groupes** ou **Fermer tous les groupes**.
- 3. Pour parcourir plusieurs groupes, cliquez sur les boutons Groupe suivant  $\bar{P}$  et Groupe **précédent**  $\triangle$ , situés en bas de la barre de défilement de la Liste des fichiers.
- 4. En bas de la barre de dé filement de la fenê tre Calendrier, cliquez sur le bouton **Table des matières** et sélectionnez une date

#### **Rubriques associé es**

- Age of Utiliser la fenê tre de la liste des fichiers
- Ago. Cataloguer des fichiers dans la base de donné es
- Paramétrer les options de la fenêtre Calendrier A.

# **Parcourir vos fichiers favoris**

### **Créer un raccourci**

Vous pouvez créer des raccourcis vers des dossiers ou des fichiers et même lancer des fichiers exécutables à partir de la fenêtre Favoris. Les raccourcis vers les favoris peuvent être copiés, renommés, déplacés ou supprimés comme un dossier. Vous pouvez même utiliser un raccourci exé cutable pour lancer une autre application à partir d'ACDSee.

#### Pour créer un raccourci vers un favori :

- 1. Dans la liste des fichiers, sélectionnez un fichier, un dossier ou un fichier exécutable.
- 2. Effectuez l'une des opérations suivantes :
	- Cliquez avec le bouton droit sur l'élément de votre choix et sélectionnez **Ajouter**   $\blacksquare$ **aux favoris**.
	- Cliquez sur **Fichier** | **Ajouter aux favoris**.
- 3. Saisissez un nom pour le nouveau raccourci et cliquez sur **OK**.

Vous pouvez également créer un raccourci en faisant glisser un fichier, un dossier ou un fichier exécutable directement à partir de la liste des fichiers vers la fenêtre Favoris.

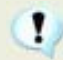

Si vous déplacez un fichier ou un dossier favori, vous briserez le lien et le favori ne fonctionnera plus.

### **Créer un nouveau dossier**

Vous pouvez créer un dossier ou une arborescence de répertoires dans la fenêtre Favoris afin de vous aider à organiser vos raccourcis.

#### **Pour créer un nouveau dossier :**

- 1. Dans la fenêtre Favoris, cliquez avec le bouton droit sur le dossier Favoris ou sur un dossier pré cédemment cré é , puis sélectionnez **Nouveau** | **Dossier**.
- 2. Saisissez le nom du dossier et appuyez sur la touche **Entré e**.

### **Supprimer un raccourci ou un dossier**

Vous pouvez supprimer un raccourci ou un dossier dans la fenêtre Favoris.

#### **Pour supprimer un raccourci ou un dossier :**

Dans la fenêtre Favoris, cliquez avec le bouton droit sur le raccourci ou le dossier, puis cliquez sur **Supprimer**.

#### **Rubriques associé es**

→ Utiliser la fenêtre Dossiers

# **Parcourir des fichiers RAW**

Parce qu'un fichier RAW est similaire à un négatif, il est nécessaire de le développer ou de le traiter avant qu'il devienne visible. Il ne serait pas pratique de devoir traiter tous vos fichiers RAW avant de pouvoir parcourir vos photos. Dans ACDSee vous n'avez pas besoin de traiter vos fichiers RAW pour parcourir vos photos étant donné qu'ACDSee effectue déià un prétraitement de base pour vous.

Si une vignette de la photo est intégrée dans le fichier RAW, ACDSee l'affiche dans le navigateur. Parfois la qualité de la vignette intégrée est médiocre, c'est pour cela qu'ACDSee affiche initialement les vignettes intégrées dans le navigateur, puis crée et affiche une vignette de qualité supérieure. Vous pouvez le voir si vous regardez la barre d'état en bas de la fenêtre.

Si vous trouvez que l'affichage des vignettes de haute qualité prend trop de temps, vous pouvez désactiver cette option. (Cliquez sur **Outils** | **Options**, sélectionnez **Liste des fichiers**, puis supprimez la case **Créer des vignettes de haute qualité**.) Si il n'y a pas de vignette de la photo intégrée dans le fichier RAW, ACDSee crée rapidement une vignette de haute qualité pour l'afficher dans le navigateur.

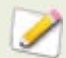

Désactiver l'option Créer des vignettes de haute qualité augmentera la vitesse d'affichage mais réduira l'exactitude des vignettes des images RAW.

ACDSee fouille aussi la base de données pour voir si vous avez traité un fichier RAW. S'il trouve des paramètres de traitement pour le fichier RAW, ACDSee utilise ces paramètres pour afficher une vignette précise dans le navigateur.

Lorsqu'elles ont été crées, les vignettes sont stockées dans la base de données d'ACDSee afin d'accélé rer l'extraction et l'affichage la prochaine fois que vous allez parcourir vos fichiers.

# **Modifier les modes d'affichage**

Vous pouvez sélectionner différents modes d'affichage pour les fichiers dans la fenêtre Liste des fichiers, y compris les apercus vignette et les détails des fichiers. Vous pouvez aussi personnaliser l'apparence et la taille des vignettes et spécifier l'information que vous désirez afficher en mode détails.

### **Modes d'affichage**

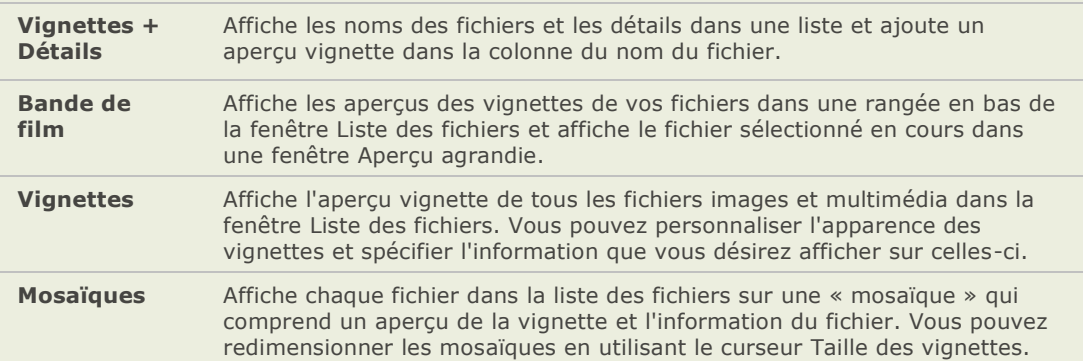

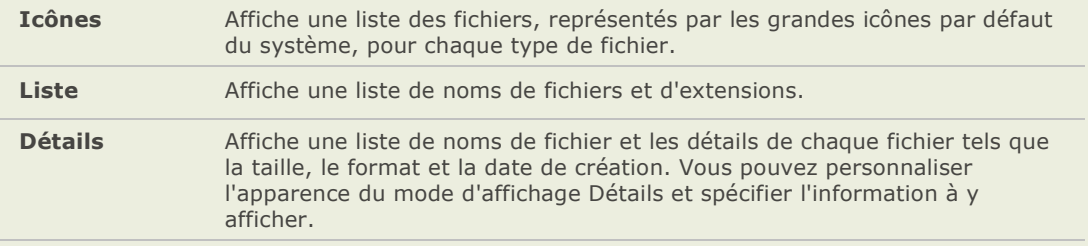

### **Personnaliser le mode d'affichage Détails**

Vous pouvez paramétrer le mode d'affichage Détails pour redimensionner les colonnes, afficher ou masquer les lignes de la grille et sélectionner une rangée entière lorsque vous sélectionnez une des entrées d'une colonne dans cette rangée. Vous pouvez également changer l'apparence du mode d'affichage Détails, sélectionner les colonnes à afficher et personnaliser l'ordre des colonnes.

#### Sélectionner les colonnes et définir l'ordre des colonnes.

- 1. Cliquez sur **Afficher** | **Mode d'affichage** puis sélectionnez **Choisir les dé tails**.
- 2. Dans la boîte de dialogue Choisir les détails, effectuez une ou plusieurs des opérations suivantes :
	- 1. Pour ajouter une colonne, sélectionnez un dossier ou un nom de détail dans la fenê tre Dé tails disponibles, puis cliquez sur **Ajouter**. Lorsque vous ajoutez un dossier, vous ajoutez tous les noms des détails figurant dans le dossier.
	- 2. Pour supprimer une colonne, sélectionnez le nom d'un détail dans la fenêtre Dé tails affichés, puis cliquez sur **Enlever**.
	- 3. Pour déplacer une colonne vers la gauche de la fenêtre Liste des fichiers, sélectionnez son nom dans la fenêtre Détails affichés et cliquez sur Déplacer **vers le haut**.
	- 4. Pour déplacer une colonne vers la droite de la liste des fichiers, sélectionnez son nom dans la fenêtre Détails affichés et cliquez sur **Déplacer vers le bas**.
- 3. Cliquez sur **OK**.

Vous pouvez cliquer sur Réinitialiser afin d'afficher uniquement les noms des colonnes par défaut dans la fenêtre Détails affichés, vous pouvez également déplacer une colonne dans la fenêtre Liste des fichiers en faisant glisser l'en-tête vers un nouvel emplacement. Une ligne verticale indique où la colonne sera insérée.

#### **Rubriques associé es**

- $\Rightarrow$  Filtrer des fichiers
- $\rightarrow$  Trier des fichiers
- $\rightarrow$  Paramétrer les options de la fenêtre de la liste des fichiers

# **Filtrer des fichiers**

Vous pouvez utiliser les options Trier par pour identifier le type de fichiers et de dossiers que vous voulez afficher dans la liste des fichiers.

#### **Pour filtrer les fichiers de la liste des fichiers :**

- 1. Effectuez l'une des opérations suivantes :
- 2. Cliquez sur **Afficher** | **Filtres** et sélectionnez une option de filtrage.
- 3. Cliquez sur le bouton **Filtrer par** dans la barre d'outils de la liste des fichiers et sélectionnez une option de filtrage.

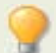

Si toutes vos vignettes disparaissent, cliquez sur **Filtrer par** | **Tout** et elles réapparaîtront.

#### **Pour créer un filtre personnalisé :**

- 1. Effectuez l'une des opérations suivantes :
	- Cliquez sur **Afficher** | **Filtres** | **Filtres avancé s**.  $\bullet$
	- Cliquez sur le bouton **Filtrer par** dans la barre d'outils de la liste des fichiers et  $\sim$ sélectionnez **Filtres avancés**.
- 2. Sélectionnez Appliquer des critères de filtre.
- 3. Cochez ou dé cochez un ou plusieurs des filtres ci-dessous pour afficher ou masquer le type de fichier ou de dossier dans la liste des fichiers :
	- **Afficher les fichiers images**  $\bullet$
	- **Afficher les fichiers multimé dias**  $\bullet$
	- **Afficher les dossiers**  $\bullet$
	- **Afficher les fichiers archives**  $\bullet$
	- Sélectionnez Afficher les fichiers et dossiers cachés pour afficher les fichiers et les dossiers qui sont normalement cachés par votre système d'exploitation.
	- Sélectionnez **Afficher les fichiers THM** pour afficher les fichiers vignettes.
	- Sélectionnez **Afficher les fichiers XMP** pour afficher les fichiers XMP sidecar  $\bullet$ qu'Adobe crée pour les formats RAW.
- 4. Cliquez sur **OK**.

# **Grouper des fichiers**

Si vous devez parcourir un grand nombre d'images dans la liste des fichiers, la fonction 'Grouper par' vous aidera à organiser vos photos par groupes. Il est parfois plus facile de retrouver des images lorsqu'elles sont organisées par groupes. Par exemple, si vous utilisez plusieurs appareils photo, vous pouvez organiser rapidement vos images selon l'appareil utilisé pour les capturer. De même, si vous enregistrez vos images sous des formats de fichiers différents, vous pouvez rapidement organiser vos images selon leur format de fichier.

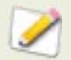

Vous pouvez utiliser la fonction Grouper par dans les modes d'affichage Vignettes, Vignettes + Détails, Mosaïque et Icônes.

#### **Pour grouper des fichiers dans la liste des fichiers :**

- 1. Naviguez jusqu'au(x) dossier(s) contenant vos fichiers.
- 2. Effectuez l'une des opérations suivantes :
- 3. Cliquez sur **Afficher** | **Grouper par** et sélectionnez une option de groupement.
- 4. Cliquez sur le bouton **Grouper par** dans la barre d'outils de la liste des fichiers et sélectionnez une option de groupement.

### **Parcourir des groupes dans la liste des fichiers**

#### Pour développer et réduire des groupes spécifiques :

Cliquez sur les flèches **Développer**  $\frac{1}{2}$  ou **Réduire**  $\frac{1}{2}$  à gauche de l'en-tête du groupe.

#### Pour développer et réduire tous les groupes :

Cliquez avec le bouton droit sur un en-tête de groupe, puis sélectionnez **Ouvrir tous les groupes** ou **Fermer tous les groupes**.

#### **Pour afficher un aperçu des images d'un groupe fermé :**

Passez le curseur de votre souris sur l'en-tête du groupe.

#### **Pour faire défiler plusieurs groupes :**

Cliquez sur les boutons **Groupe suivant**  $\bar{\bullet}$  et **Groupe précédent**  $\hat{\bullet}$  en bas de la barre de dé filement de la Liste des fichier.

#### **Pour afficher la table des matières :**

Effectuez l'une des opérations suivantes :

- Cliquez sur **Afficher** | **Grouper par** | **Table des matiè res**.
- Cliquez sur le bouton **Grouper par** dans la barre d'outils de la liste des fichiers et  $\blacksquare$ sélectionnez **Table des matières**.
- En bas de la barre de dé filement de la Liste des fichiers, cliquez sur le bouton **Table**  des matières

#### Pour vous rendre rapidement à un groupe spécifique

- 1. Affichez la table des matières.
- 2. Cliquez sur le groupe que vous voulez afficher.

#### **Pour changer l'ordre de classement des groupes :**

Effectuez l'une des opérations suivantes :

- $\sim$ Cliquez sur **Afficher** | **Grouper par** et sélectionnez **Groupe ascendant** ou **Groupe descendant**.
- Cliquez sur le bouton **Grouper par** dans la barre d'outils de la liste des fichiers et  $\blacksquare$ sélectionnez **Groupe ascendant** ou **Groupe descendant**.

### **Supprimer des groupes de la liste des fichiers**

#### **Pour supprimer un groupe :**

Effectuez l'une des opérations suivantes :

- Cliquez sur **Afficher** | **Grouper par** | **Aucun**.  $\mathbb{R}^n$
- Cliquez sur le bouton **Grouper par** dans la barre d'outils de la liste des fichiers et  $\bullet$ sélectionnez **Aucun**.

### **Sélectionner des fichiers dans un ou plusieurs groupes**

#### Pour sélectionner des fichiers dans des groupes :

Effectuez l'une des opérations suivantes :

- Cliquez sur l'en-tête du groupe pour sélectionner tous les fichiers de ce groupe.  $\sim$
- Maintenez enfoncée la touche **Ctrl** et cliquez sur deux en-têtes de groupe ou plus pour sélectionner tous les fichiers de ces groupes.

# **Trier des fichiers**

Quel que soit le mode d'affichage, vous pouvez classer vos fichiers en fonction des différentes proprié té s du fichier afin d'organiser rapidement vos images, trouver des fichiers spécifiques et créer une série de fichiers comprenant les mêmes attributs afin de les sélectionner plus facilement.

#### **Trier les é léments de la liste des fichiers :**

- 1. Cliquez sur **Afficher** | **Classer** et sélectionnez l'un des critè res suivants :
	- **Nom de fichier**  a.
	- **Taille (Ko)**   $\blacksquare$
	- **Type d'image**   $\blacksquare$
	- **Date de modification**   $\blacksquare$
	- **Propriétés de l'image**  $\blacksquare$
	- **Lé gende**   $\blacksquare$
	- **Valeur**
	- **Fichiers cochés**  $\Delta$
	- Plus (trie par la base de données, les données EXIF, les propriétés du fichier, les attributs de l'image, les données IPTC ou les attributs multimédias)
- 2. Pour dé finir le sens du tri, cliquez sur **Afficher** | **Classer**, puis sélectionnez un sens :
	- **Classement ascendant**
	- **Classement descendant**   $\Delta$

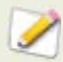

Les paramètres de classement sont enregistrés jusqu'à ce que vous les changiez. Par exemple, si le classement de vos images dans la liste des fichiers est par la valeur, les images demeureront classer selon la valeur jusqu'à ce que vous changiez les paramè tres du classement.

### **Trier des fichiers en utilisant l'en-tête des colonnes**

Vous pouvez rapidement trier les fichiers dans le mode d'affichage Détails en utilisant l'en-tête des colonnes.

#### **Trier des fichiers en utilisant l'en-tête d'une colonne:**

- 1. Cliquez sur l'en-tête d'une colonne.
- 2. Une flèche apparaît, indiquant le sens du classement.
- 3. Pour changer le sens du classement, cliquez à nouveau sur l'en-tête de la colonne.

### **Personnaliser les fichiers de tri**

Vous pouvez utiliser le tri personnalisé pour personnaliser l'ordre des fichiers de la liste des fichiers. Après avoir personnalisé le tri de vos fichiers, ACDSee enregistre automatiquement l'ordre des fichiers pour le dossier sélectionné jusqu'au moment où vous changez ou supprimez l'ordre de tri personnalisé .

#### **Personnaliser l'ordre du tri de vos fichiers :**

- 1. Sélectionnez un ou plusieurs fichiers.
- 2. Faites glisser les fichiers sélectionnés vers un nouvel emplacement dans la liste des fichiers.
- 3. Pour supprimer un tri personnalisé , cliquez sur **Afficher** | **Classer** puis sélectionner **Supprimer le tri personnalisé** .

### **Sélectionner des fichiers**

Dans la liste des fichiers, vous pouvez sélectionner en même temps tous les fichiers et dossiers, sélectionner tous les fichiers dans le dossier en cours, sélectionner uniquement les fichiers image ou effacer entièrement votre sélection.

Vous pouvez également paramétrer une option pour sélectionner automatiquement les nouveaux fichiers chaque fois que vous les ajoutez à la liste des fichiers.

#### **Sé lectionner des fichiers ou dossiers:**

- 1. Cliquez sur **É diter**.
- 2. Sélectionnez l'une des options suivantes :
	- $\blacksquare$ **Sé lectionner tout** : sélectionne tous les fichiers et sous-dossiers du dossier en cours.
	- Sélectionner tous les fichiers : sélectionne tous les fichiers du dossier en cours.  $\blacksquare$
	- **Sélectionner toutes les images** : sélectionne tous les fichiers image du dossier  $\blacksquare$ en cours.
	- Sélectionner les fichiers cochés : sélectionne toutes les images cochées  $\sim$ indépendamment de leur dossier.
	- **Sélectionner par la valeur** : affiche une liste de valeurs et sélectionne tous les  $\bullet$ fichiers assignés à la valeur que vous sélectionnez.
	- **Effacer la sélection** : efface votre sélection.
	- **Inverser la sélection** : sélectionne tous les fichiers à l'exception de vos sélections  $\bullet$ originales.

### **Prévisualiser des images**

Vous pouvez visualiser un aperçu des fichiers images, audio et vidéo dans la fenêtre Aperçu. La fenêtre Apercu affiche une vignette du fichier image ou multimédia sélectionné. Vous pouvez redimensionner la fenêtre pour ajuster les dimensions de la vignette et repositionner la fenêtre n'importe où sur votre écran. En plus de l'histogramme, vous pouvez afficher dans la fenê tre Aperçu d'autres informations sous l'image en paramé trant les options de l'aperçu.

#### **Ouvrir ou fermer la fenêtre Aperçu :**

Cliquez sur **Afficher** | **Aperçu**.

#### Afficher ou masquer l'histogramme dans la fenêtre d'aperçu :

Cliquez avec le bouton droit dans la fenê tre Aperçu et sélectionnez **Afficher les infos de l'aperçu**.

# **Comparer des images**

Vous pouvez utiliser la fonction Comparer des images d'ACDSee pour comparer un groupe d'images. L'outil met en évidence les similarités et les différences trouvées dans les propriétés, les mé tadonnées et les niveaux d'intensité des pixels des images sélectionnées. Vous pouvez enregistrer vos images pré férées vers un nouvel emplacement sur votre disque dur ou marquer des images que vous désirez voir sélectionner dans le navigateur afin de pouvoir les supprimer, les déplacer, les renommer ou les modifier.

#### **Comparer des images:**

- 1. Dans le navigateur, sélectionnez les images que vous dé sirez comparer.
- 2. Cliquez sur **Outils** | **Comparer les images**. Vous pouvez afficher jusqu'à quatre images dans l'affichage de comparaison.
- 3. Pour changer l'image qui s'affiche dans l'affichage de comparaison, effectuez une ou plusieurs des opérations suivantes :
	- Dans la liste de comparaison, faites un clic droit sur une image et sélectionnez  $\blacksquare$ **Envoyer à la vue activée** (indiquée par une boîte rouge).
	- Dans la liste de comparaison, déplacez une image dans l'affichage de comparaison.
	- Dans l'afficheur Comparer les images, faites un clic droit sur une image et ö sélectionnez Image suivante ou Image précédente.
	- Dans l'afficheur Comparer les images, faite un clic droit sur une image et  $\bullet$ sélectionnez **Fichier** | **Enlever de l'affichage** ou cliquez sur l'icône **Enlever** dans la barre d'outils de l'image.
- 4. Pour cocher des images, effectuez une des opérations suivantes:
	- Dans la liste de comparaison, cliquez la case qui est située sous la vignette à droite.  $\blacksquare$
	- $\bullet$ Dans l'afficheur Comparer les images, faites un clic droit sur une image et sélectionnez **Cocher** ou cliquez sur l'icône **Cocher** dans la barre d'outils de l'image.
- 5. Cliquez sur **Cocher tout** pour cocher toutes les images ou cliquez sur **Dé cocher tout** pour dé cocher toutes les images.
- 6. Pour évaluer les images, faites un clic droit sur une image, sélectionnez **Assigner une valeur** et sélectionnez la valeur appropriée.
- 7. Pour catégoriser des images, faites un clic droit sur une image, sélectionnez **Assigner des caté gories** et choisissez la catégorie appropriée (ou créer une catégorie appropriée).
- 8. Cliquez sur **OK**.

### **Barre d'outils de la fonction Comparer les images**

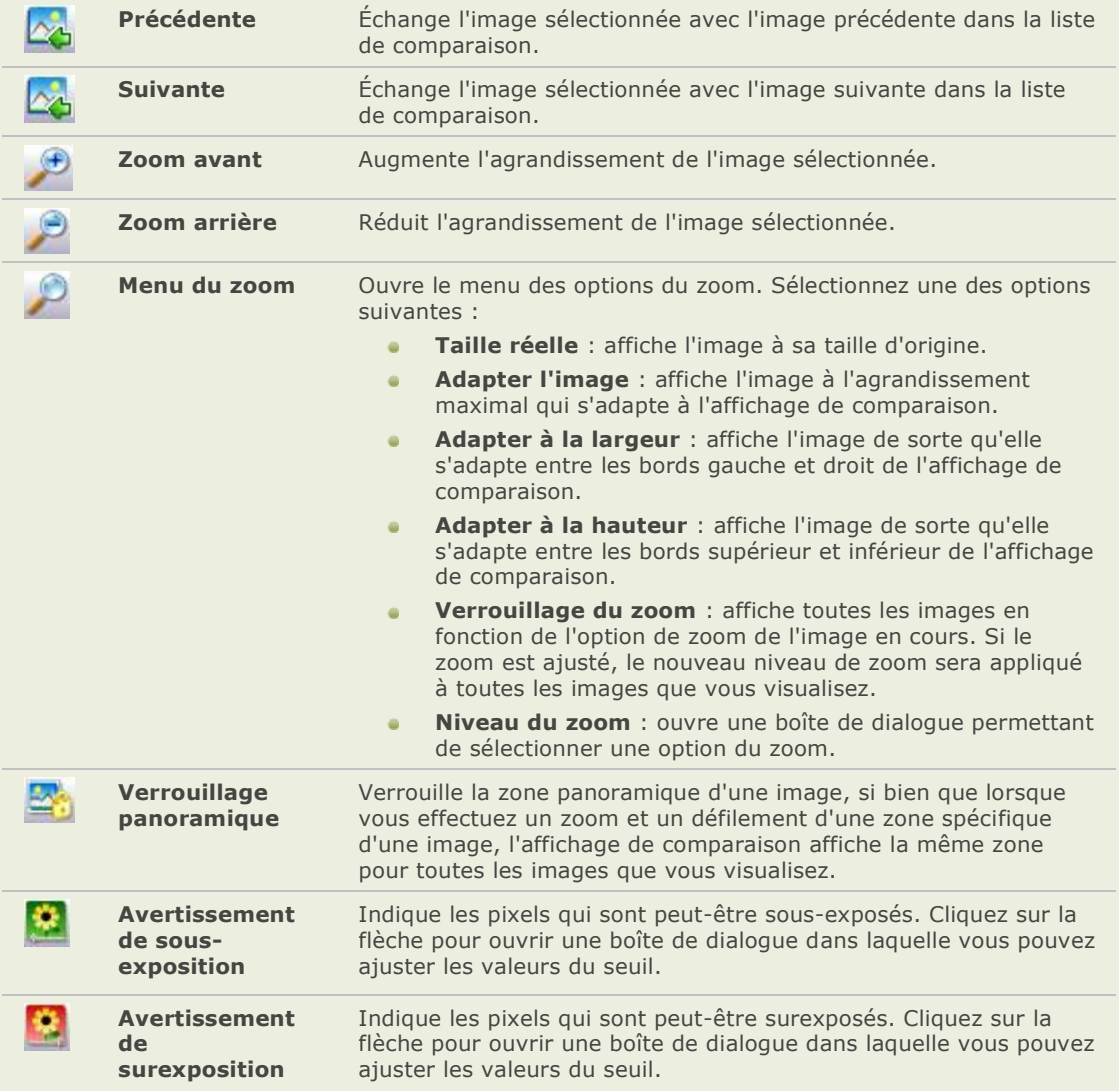

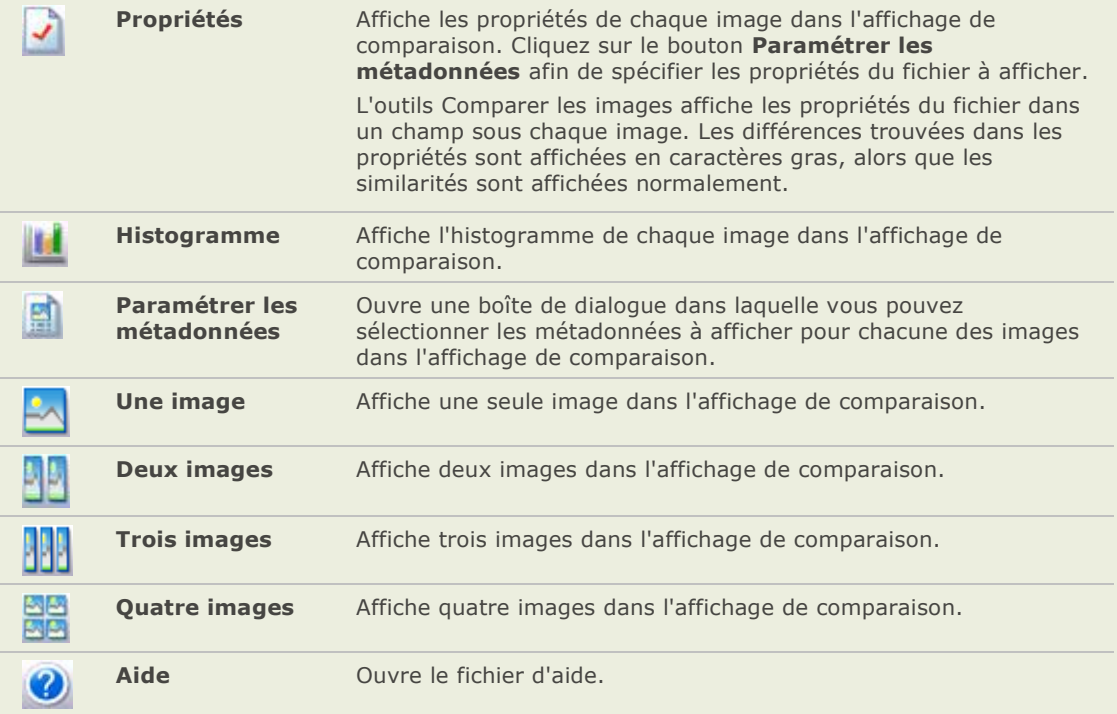

### **Barres d'outils des images**

Une barre d'outil se trouve sous chaque image de l'outil Comparer les images. Vous pouvez utiliser cette barre d'outils pour modifier chaque image.

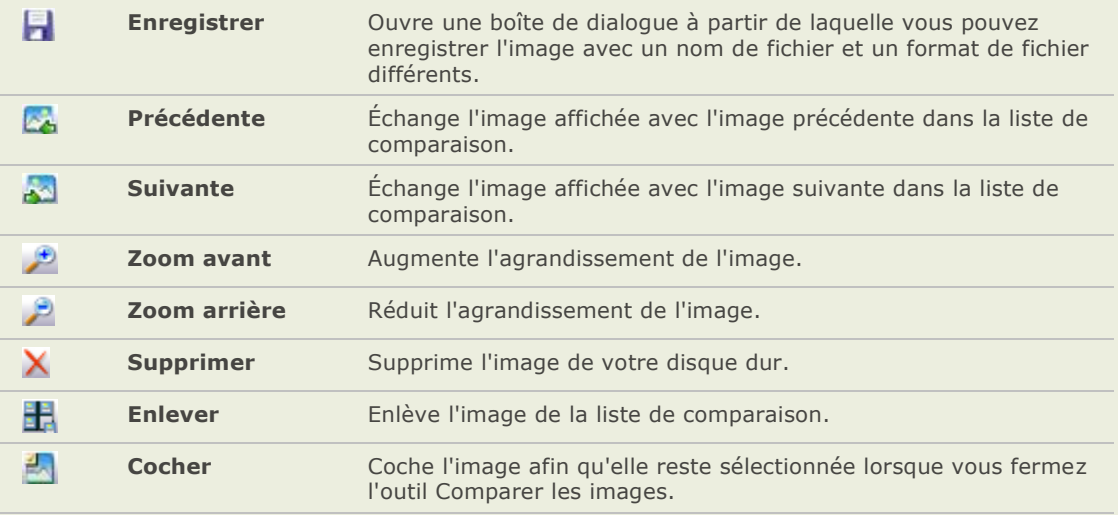

**Gestion des couleurs**

Ouvre la boîte de dialogue Gestion des couleurs.

#### **Rubriques associé es**

◒

Age of Rechercher des fichiers en double

# **Rassembler des images dans le Panier d'images**

Vous pouvez utiliser le panier d'images pour rassembler et conserver des fichiers image et média provenant de plusieurs emplacements ou dossiers. Une fois que vous avez placé les éléments dans le panier d'images, vous pouvez utiliser n'importe quel outil ou fonctionnalité d'ACDSee pour modifier, partager ou afficher ces fichiers.

#### **Utiliser le panier d'images :**

- 1. Pour ouvrir le panier d'images, cliquez sur **Afficher** | **Panier d'images**.
- 2. Dans la fenêtre Liste des fichiers, sélectionnez les fichiers que vous désirez ajouter. Faites glisser les éléments vers le panier d'images ou faites un clic droit sur un élément sélectionné et sélectionnez **Ajouter au panier d'images**.
- 3. Pour supprimer un ou plusieurs fichiers, faites un clic droit sur le fichier et sélectionnez **Enlever du panier d'images**.
- 4. Pour enlever tous les fichiers, faites un clic droit sur le panier d'images et sélectionnez **Vider le panier d'images**.

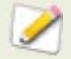

Vous pouvez aussi ajouter des images au panier d'images en les faisant glisser de l'Explorateur Windows.

#### **Rubriques associé es**

- **Alle** Parcourir des fichiers dans la liste des fichiers
- $\Delta_{\rm S}$ Créer un album HTML
- Partager des diaporamas et des écrans de veille als.

#### **ACDSee Pro 2 - Guide d'utilisation**

# Chapitre 4: Afficher

# **Faire un zoom**

### **Effectuer un zoom sur une image**

Par défaut, l'afficheur affiche les images à leurs dimensions réelles. Vous pouvez utiliser les outils du zoom pour agrandir ou réduire la taille de l'image que vous visualisez.

Lorsqu'une image est plus grande que la fenêtre de l'afficheur, le pointeur de la souris se transforme en main afin que vous puissiez faire défiler l'image.

#### **Effectuer un zoom avant ou arrière sur une image:**

Effectuez l'une des opérations suivantes :

- Cliquez sur **Zoom**, puis sélectionnez l'une des options zoom décrites ci-dessous.  $\sim$
- Cliquez sur **Afficher** | **Outil du zoom** puis cliquez sur l'image pour effectuer un ä zoom avant ou faites un clic droit sur l'image pour effectuer un zoom arrière.

#### **Options du menu du zoom**

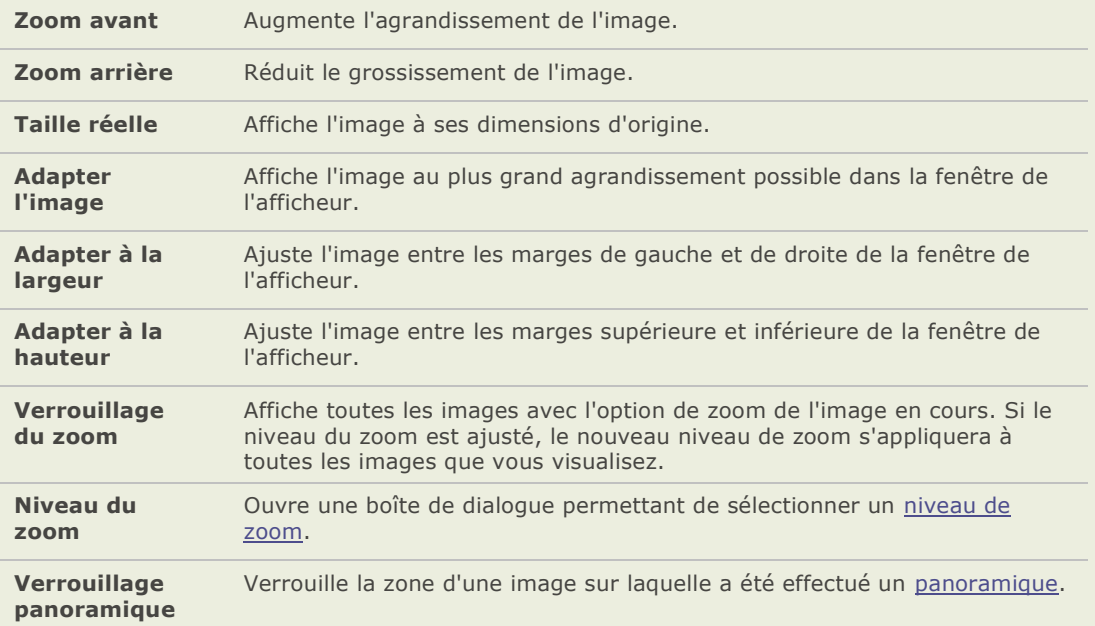

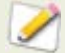

Si vous sélectionnez Adapter l'image vous pouvez afficher l'image précédente ou suivante en appuyant sur les touches avec les flèches gauche et droite sur le clavier.

### **Paramétrer le niveau du zoom**

Vous pouvez utiliser la boîte de dialogue Paramé trer le niveau du zoom pour spécifier un niveau zoom dans l'afficheur ou en mode édition.

#### **Dé finir un niveau de zoom spé cifique:**

- 1. Cliquez sur **Zoom** | **Niveau du zoom**.
- 2. Dans la zone du Niveau de zoom, sélectionnez l'une des options suivantes:
	- Adapter à l'image : effectue un zoom sur l'image pour l'adapter à la fenêtre de l'afficheur.
	- Adapter à la largeur : ajuste l'image pour l'adapter à la largeur de la fenêtre de l'afficheur.
	- **Adapter à la hauteur** : ajuste l'image pour l'adapter à la hauteur de la fenêtre de l'afficheur.
	- **Spécifier** : spécifie un pourcentage de zoom. Saisissez un nombre dans le champ ou cliquez sur la liste déroulante et sélectionnez un niveau de zoom.
- 3. Pour utiliser ce paramètre en tant que niveau de zoom par défaut de l'afficheur, cochez la case **Verrouiller à ce niveau de zoom**. L'afficheur affichera toutes les images en fonction du niveau de zoom spécifié .
- 4. Cliquez sur **OK**.

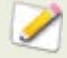

Si vous sélectionnez **Adapter à l'image**, vous pouvez afficher l'image pré cédente ou suivante en appuyant sur les touches flèches vers la gauche et flèche vers la droite de votre clavier.

### **Réduire ou agrandir automatiquement les images**

Vous pouvez paramé trer les options de la page Affichage dans la boîte de dialogue Options d'ACDSee pour agrandir ou réduire automatiquement les images afin de les adapter à la taille de l'afficheur. Pour plus de renseignements concernant comment la combinaison des choix affecte l'affichage des images, voir ci-dessous le tableau Résultats du mode zoom et du redimensionnement.

Pour réduire ou agrandir automatiquement les images :

- 1. Cliquez sur **Outils** | **Options**.
- 2. Dans la boîte de dialogue Options, sous Afficheur, cliquez sur **Afficher**.
- 3. Dans la zone Taille de la fenêtre, sélectionnez **Fixer la taille de la fenê tre**.
- 4. Dans la zone Options du zoom, sélectionnez une des options suivantes dans la liste déroulante Mode zoom par défaut :
	- Taille réelle : affiche l'image à ses dimensions d'origine.  $\sim$
	- **Adapter l'image** : affiche l'image à la taille maximale adaptable dans l'afficheur.  $\alpha$
	- **Adapter à la largeur** : ajuste l'image entre les marges gauche et droite dans  $\bullet$ l'afficheur.
- $\bullet$ **Adapter à la hauteur** : ajuste l'image entre les marges supérieure et inférieure dans l'afficheur.
- 5. Sélectionnez l'une des options suivantes dans la liste dé roulante **Redimensionner** :
	- Réduire uniquement : réduit les grandes images pour qu'elles s'adaptent à la  $\mathbf{a}$ taille de l'afficheur.
	- **Agrandir uniquement** : agrandit les petites images pour qu'elles s'adaptent à la  $\bullet$ taille de l'afficheur.
	- **Réduire ou agrandir** : réduit les grandes images et agrandit les petites images  $\bullet$ pour qu'elles s'adaptent à la taille de l'afficheur.
- 6. Cliquez sur **OK**.

#### **Ré sultats du mode zoom et du redimensionnement**

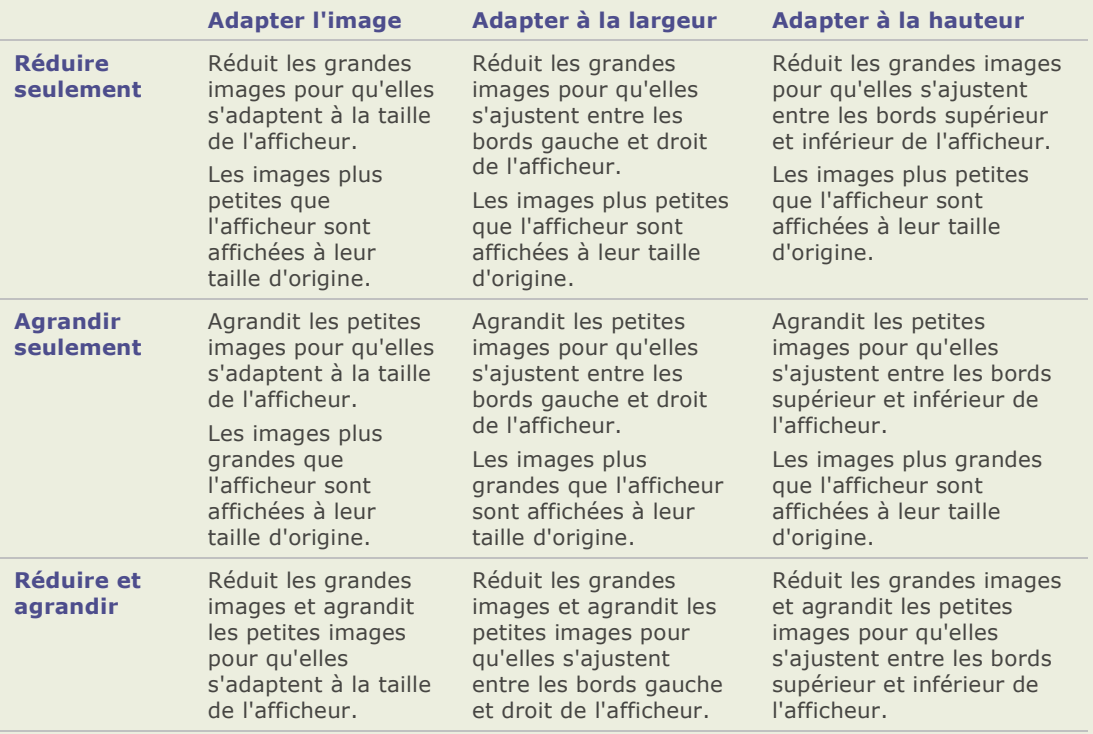

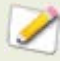

Si vous sélectionnez **Adapter l'image** vous pouvez afficher l'image précédente ou suivante en appuyant sur les touches avec les flèches gauche et droite sur le clavier.

#### **Rubriques associé es**

→ Paramétrer les options de l'afficheur

### **Afficher la vignette d'une image agrandie**

Utilisez la fenêtre Navigateur pour afficher la vignette d'une image qui a été agrandie. Un rectangle de sélection indique la zone de l'image agrandie qui est visible dans l'afficheur.

#### **Afficher et utiliser la fenêtre Navigateur :**

- 1. Dans l'afficheur, cliquez sur **Afficher** et sélectionnez **Navigateur**.
- 2. Déplacez le curseur pour augmenter ou réduire l'agrandissement de l'image dans l'afficheur.
- 3. Déplacez le rectangle de sélection sur la zone de l'image que vous dé sirez afficher dans l'afficheur.

### **Effectuer le panoramique d'une image agrandie**

Dans l'afficheur d'ACDSee, vous pouvez faire dé filer une grande image en la déplaçant verticalement, horizontalement et diagonalement dans la zone d'affichage afin de voir des zones spécifiques de l'image. Lorsqu'une image est plus grande que la fenêtre de l'afficheur, le pointeur de la souris se transforme en main.

#### **Pour effectuer le panoramique d'une image :**

Effectuez l'une des opérations suivantes :

- $\bullet$ Faites glisser l'image afin de centrer la zone que vous voulez voir.
- Appuyez sur une touche des touches fléchées. Vous pouvez maintenir enfoncée la  $\bullet$ touche **Ctrl** pour effectuer un panoramique rapide ou maintenir enfoncée la touche **Maj** pour effectuer un panoramique plus lent.

### **Utiliser le verrouillage panoramique**

Vous pouvez utiliser le réglage Verrouillage panoramique pour centrer automatiquement dans la fenêtre de l'afficheur la même zone d'une série de grandes images.

#### **Utiliser le verrouillage panoramique :**

- 1. Dans l'afficheur, effectuez un défilement sur une grande image afin de spécifier la zone que vous voulez voir.
- 2. À l'aide du menu Zoom, effectuez un zoom avant sur l'image jusqu'à obtenir l'agrandissement que vous voulez utiliser sur toutes vos images.
- 3. Cliquez sur **Zoom** | **Verrouillage du zoom** pour conserver le niveau de zoom en cours.
- 4. Cliquez sur **Zoom** | **Verrouillage panoramique**.

Lorsque vous vous déplacez dans vos images, chacune d'elles sera automatiquement zoomée et défilée sur la même zone.

#### **Rubriques associé es**

Ago. Utiliser la fenêtre Navigateur

### **Agrandir des zones spécifiques d'une image**

Vous pouvez visualiser des zones spécifiques d'une image en les agrandissant dans la fenêtre de la loupe.

#### **Utiliser la fenêtre de la loupe:**

- 1. Dans l'afficheur, cliquez sur **Afficher** | **Loupe**.
- 2. Déplacez le pointeur de la souris sur une zone de l'image afin d'afficher cette zone dans la fenêtre de la loupe.
- 3. Modifiez les paramètres de la fenêtre de la loupe en effectuant une des opérations suivantes :
	- $\sim$ Déplacez le glisseur en bas de la fenêtre de la loupe afin d'augmenter ou diminuer l'agrandissement.
	- Cochez la case **Fixé** pour appliquer le paramè tre du curseur à la taille d'origine de ä l'image. Décochez la case **Fixé** pour appliquer le paramètre du curseur à l'agrandissement de l'image zoomée dans l'afficheur.
	- Cochez la case **Adoucir** pour appliquer l'anticrénelage à la partie agrandie de l'image ou dé cochez la case **Adoucir** pour afficher les pixels.

### **Afficher et configurer un diaporama**

Vous pouvez visualiser un diaporama d'images à partir du navigateur ou de l'afficheur. Vous pouvez paramé trer les options du diaporama afin d'ajuster le temps d'affichage des images, définir un couleur d'arrière-plan, appliquer des transitions et ajouter du texte dans l'en-tête ou le bas de page.

#### **Lancer un diaporama dans le navigateur :**

- 1. Effectuez l'une des opérations suivantes :
	- Dans la liste des fichiers, sélectionner un groupe d'images.  $\blacksquare$
	- Dans la fenêtre Dossiers, sélectionnez un dossier ou utilisez la barre de sélection rapide pour sélectionner plusieurs dossiers contenant des images.
- 2. Cliquez sur **Outils** | **Diaporamaauto**.
- 3. Cliquez sur **OK**.

#### **Lancer un diaporama dans l'afficheur:**

- 1. Cliquez sur **Afficher** | **Diaporamaauto**.
- 2. Dans la boîte de dialoque Propriétés du diaporama, sélectionnez ou modifiez les options décrites ci-dessous.
- 3. Pour enregistrer vos paramètres en tant que comportement par défaut du diaporama, cochez la case **Enregistrer en tant que paramètres par défaut**.
- 4. Cliquez sur **OK**.

#### **Configurer un diaporama :**

- 1. Effectuez l'une des opérations suivantes :
	- Dans la liste des fichiers, sélectionner un groupe d'images.
	- Dans la fenêtre Dossiers, sélectionnez un dossier ou utilisez la barre de sélectionrapide pour sélectionner plusieurs dossiers contenant des images.
- 2. Cliquez sur **Outils** | **ConfigurerAutoDiaporama**.
- 3. Dans la boîte de dialogue Propriétés du diaporama, sélectionnez ou modifiez les options décrites ci-dessous.
- 4. Pour enregistrer vos paramètres en tant que comportement par défaut du diaporama, cochez la case **Enregistrer en tant que paramètres par défaut**.
- 5. Cliquez sur **OK**.

### **Options du diaporama**

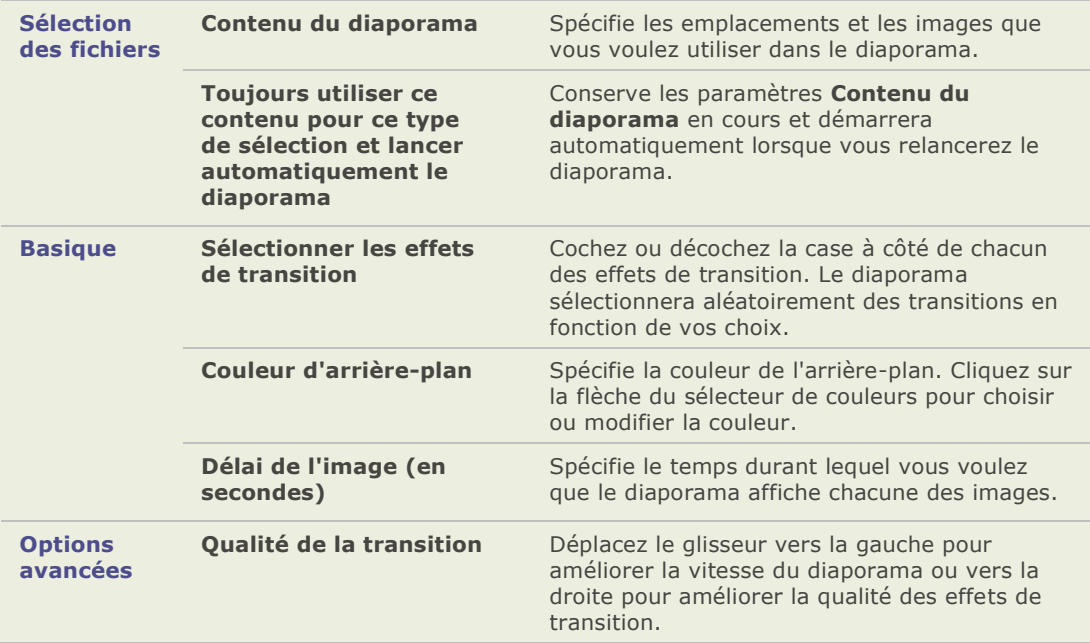

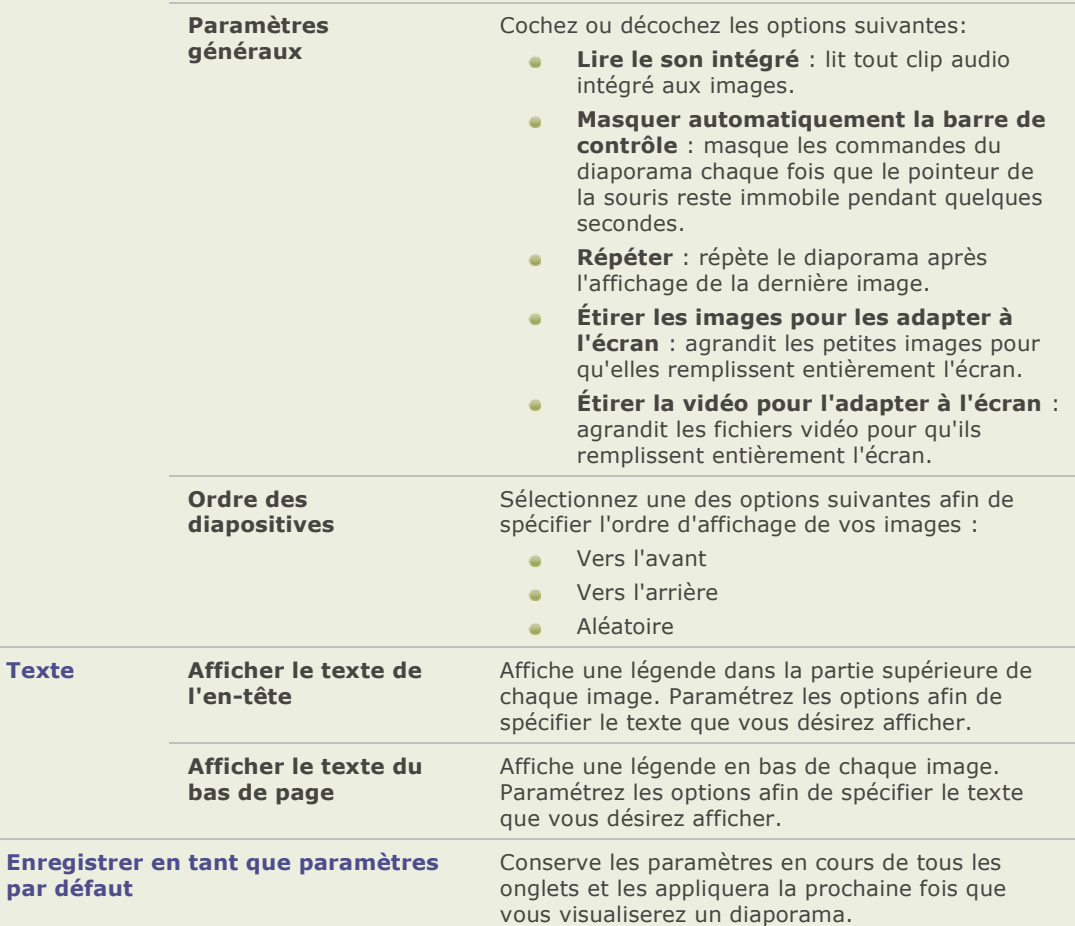

## **Options de texte du diaporama**

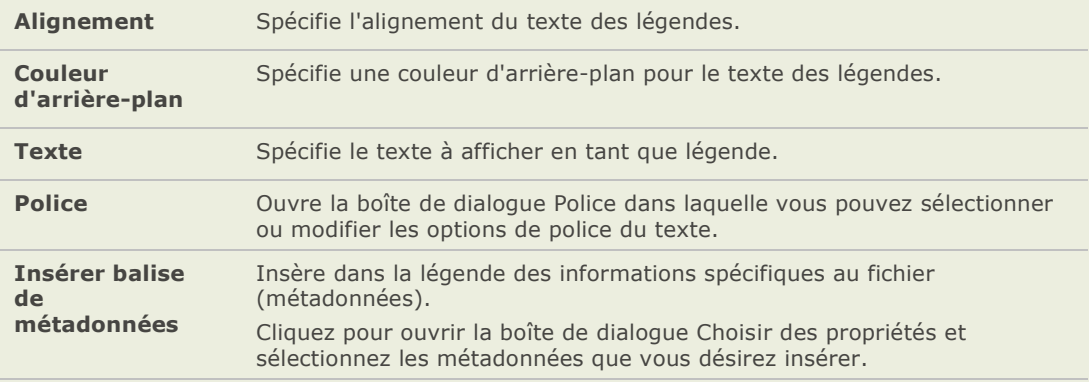

### **Lancer automatiquement un diaporama**

Vous pouvez configurer votre diaporama pour qu'il utilise vos paramètres préférés et démarre automatiquement lorsque vous cliquez sur la commande du menu ou sur le bouton Diaporama auto de la barre d'outils. La combinaison des éléments sélectionnés dans le navigateur détermine le contenu du diaporama et s'il se lance automatiquement.

#### **Configurer un diaporama qui démarre automatiquement :**

- 1. Dans le navigateur, effectuez l'une des opérations suivantes :
	- Sélectionnez au moins deux images dans la liste des fichiers.  $\sim$
	- Sélectionnez au moins deux dossiers dans la liste des fichiers.  $\sim$
	- Sélectionnez une combinaison de fichiers et de dossiers dans la liste des fichiers.  $\sim$
- 2. Ajoutez au moins deux images dans le panier d'images.
- 3. Cliquez sur **Outils** | **Configurer un diaporama automatique**.
- 4. Dans la boîte de dialogue Propriétés du diaporama, sélectionnez l'onglet **Sélection des fichiers**.
- 5. Dans la liste déroulante **Contenu du diaporama**, sélectionnez les éléments que vous désirez utiliser dans le diaporama. Les options disponibles changent en fonction du type et de la variété des fichiers et des dossiers que vous avez sélectionnés à l'étape 1.
- 6. Cochez la case **Toujours utiliser ce contenu pour ce type de sé lection et lancer automatiquement le diaporama**.
- 7. Cliquez sur **OK**.
- 8. Pour quitter le diaporama, appuyez sur **Echap**.

#### **Pour lancer automatiquement un diaporama :**

Sélectionnez les fichiers ou les dossiers, puis cliquez sur **Outils** | **Diaporamaauto**.

Le raccourci pour lancer un diaporama est **Ctrl + S** .

Appuyez sur **Echap** pour quitter le diaporama et retourner au navigateur.

### **Exemple un**

Lorsque vous sélectionnez une combinaison de fichiers ou de dossiers, vous pouvez configurer un diaporama pour qu'il démarre automatiquement en utilisant les fichiers multimédia que vous sélectionnez ainsi que le contenu des dossiers sélectionnés.

Dans la liste des fichiers, sélectionnez au moins un fichier image et un dossier, puis cliquez sur **Outils** | **Configurer le diaporama auto**. Dans l'onglet Sélection de fichier, dans la liste déroulante **Contenu du diaporama**, sélectionnez **Mé dia sé lectionné et mé dia dans les dossiers sé lectionné s**.

Cochez la case **Toujours utiliser ce contenu pour ce type de sélection et lancer automatiquement le diaporama**, puis cliquez sur **OK** pour lancer le diaporama. Appuyez sur **Echap** pour retourner au navigateur.

#### **ACDSee Pro 2 - Guide d'utilisation**

Désormais, lorsque vous sélectionnerez une combinaison de fichiers média et de dossiers dans la liste des fichiers et que vous cliquerez sur **Outils** | **Diaporamaauto**, le diaporama démarrera automatiquement et affichera tous les éléments médias que vous aurez sélectionnés, ainsi que les éléments contenus dans les dossiers sélectionnés. Le diaporama n'affichera pas les autres fichiers image ou média du dossier en cours, ni les fichiers contenus dans les sous-dossiers des dossiers sélectionnés.

#### **Exemple deux**

Vous pouvez dé sormais faire une autre sélection et configurer votre diaporama pour qu'il démarre automatiquement en utilisant tous les fichiers du dossier en cours et pas seulement ceux que vous avez sélectionnés.

Dans la liste des fichiers, sélectionnez un ou plusieurs fichiers image ou multimédia et cliquez sur **Outils** | **Configurer le diaporama auto**. Dans l'onglet Sélection de fichiers, dans la liste déroulante **Contenu du diaporama**, sélectionnez **Tout mé dia dans le dossier en cours et ses sous-dossiers**.

Cochez la case **Toujours utiliser ce contenu pour ce type de sé lection et lancer automatiquement le diaporama**, puis cliquez sur **OK** pour lancer le diaporama. Appuyez sur **Echap** pour retourner au navigateur.

Désormais, lorsque vous sélectionnerez au moins deux fichiers image ou multimédia et que vous cliquerez sur **Outils** | **Diaporamaauto**, le diaporama démarrera automatiquement et affichera tous les éléments multimédia du dossier que vous avez ouvert dans la liste des fichiers, ainsi que tous les sous-dossiers.

# **Visualiser des images avec la lecture auto**

Vous pouvez utiliser la fonction Lecture auto pour créer rapidement avec un groupe d'images ou toutes les images d'un dossier un aperçu sous forme de diaporama.

#### **Lancer la lecture auto :**

- 1. Ouvrir un groupe d'images dans l'afficheur.
- 2. Dans le menu **Afficher**, sélectionnez **Lecture auto** | **Options**.
- 3. Dans la boîte de dialogue Lecture auto, paramé trez les options dé crites ci-dessous.
- 4. Cliquez sur **Démarrer**.
- 5. Pour passer à l'image suivante, appuyez sur la touche **Espace**.
- 6. Pour retourner à l'image précédente, appuyer sur la touche **Retour arriè re**.
- 7. Pour arrêter ou reprendre la lecture auto, appuyez sur **Pause**.

### **Options de la lecture auto**

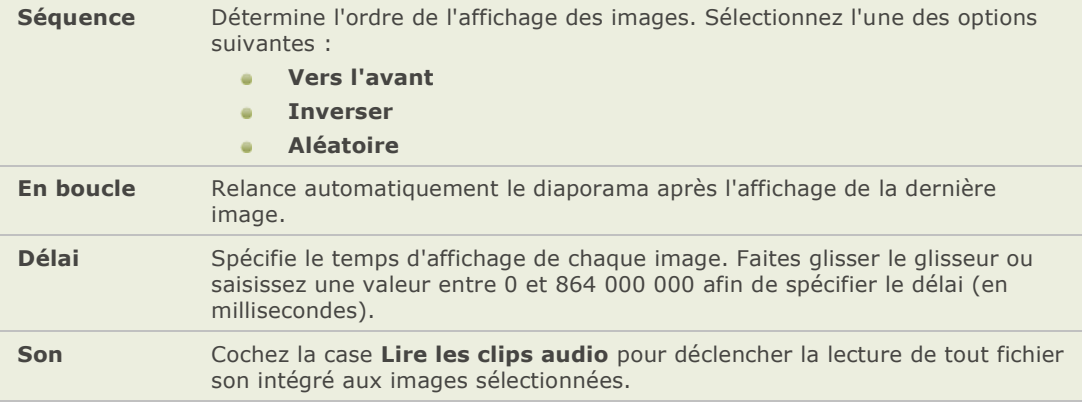

# **Afficher du texte sur des images dans l'afficheur**

Vous pouvez utiliser l'outil de l'en-tê te/bas de page pour afficher du texte sur vos images dans l'afficheur. Le texte s'affiche pendant l'affichage des images, mais il n'altère pas l'image originale. Vous pouvez aussi masquer l'en-tête et le bas de page sans modifier les paramètres.

Pour ajouter du texte directement à vos photos et l'enregistrer comme faisant partie de l'image, voir Ajouter du texte à une image.

#### **Modifier l'en-tête et le bas de page d'une image :**

- 1. Dans l'afficheur, cliquez sur **Afficher** | **Modifier en-tê te/bas de page**.
- 2. Effectuez l'une ou les deux opérations suivantes :
	- Cochez la case **En-tête** pour ajouter du texte en haut de l'image.  $\blacksquare$
	- Cochez la case **Bas de page** pour ajouter du texte au bas de l'image.  $\sim$
	- Sélectionnez ou modifiez les options de texte écrites ci-dessous.
- 3. Cliquez sur **OK**.

#### **Options du texte**

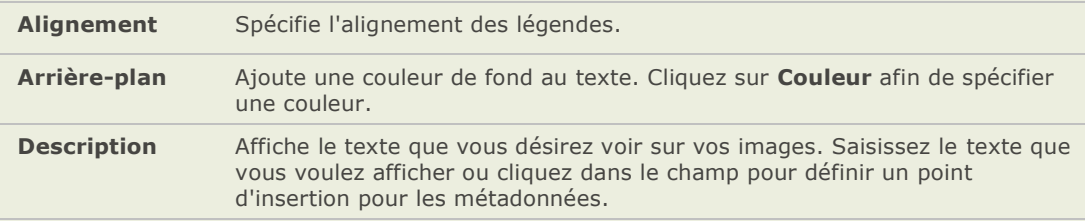

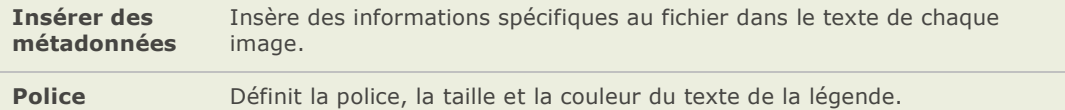

#### **Insérer des métadonnées dans le texte d'une images :**

- 1. Positionnez le curseur dans la case **Description** à l'endroit où vous voulez afficher les informations de fichier et cliquez sur **Insérer des métadonnées**.
- 2. Dans la boîte de dialoque Choisir des propriétés, sélectionnez les informations du fichier que vous désirez inclure.
- 3. Cliquez sur **OK**. Les informations que vous avez ajoutées sont insérées en tant que paramètre fictif qui sera remplacé par le texte spécifique pour chaque image.
- 4. Répétez les étapes 1 à 3 pour chacune des métadonnées que vous désirez ajouter.

### **Masquer le texte de l'image**

Vous pouvez masquer ou désactiver d'un coup, l'en-tête ou le bas de page sans changer ou supprimer l'information dans les champs en-tête et bas de page.

#### **Masquer le texte de l'image :**

- 1. Dans l'afficheur, cliquez sur **Afficher** | **Modifier en-tête/bas de page**.
- 2. Effectuez l'une ou les deux opérations suivantes :
	- Décochez la case **En-tête** pour supprimer le texte situé au-dessus de l'image.
	- Décochez la case **Bas de page** pour supprimer le texte situé en dessous de l'image.  $\blacksquare$
- 3. Cliquez sur **OK**.
- 4. Pour afficher ou masquer à la fois les en-tê tes et les bas de page, cliquez sur **Afficher** | Afficher en-tête/bas de page.

# **Visualiser des images RAW**

Un fichier RAW est comme un négatif. Il est donc nécessaire de développer ou traiter vos fichiers RAW pour visualiser une photo. Lorsque vous double-cliquez sur la vignette d'une image RAW dans le navigateur, ACDSee vérifie si vous avez déjà traité le fichier RAW. Si oui, ACDSee affiche la photo traitée dans l'afficheur. Si non, ACDSee traite rapidement le fichier RAW et affiche une photo temporaire du fichier RAW dans l'afficheur.

#### **Rubriques associées**

- → Paramétrer les options de l'aperçu de l'image RAW
- $\rightarrow$  Traiter une image RAW
- → Parcourir des fichiers RAW

# **Synchroniser l'afficheur à un dossier**

Vous pouvez utiliser l'option Synchroniser à un dossier pour changer les images qui sont affichées dans l'afficheur. Si vous synchronisez ACDSee avec le dossier utilisé par votre lecteur de nouvelles, les images téléchargées dans le dossier s'afficheront automatiquement dans l'afficheur.

#### **Synchroniser à un dossier:**

- 1. Dans la fenê tre de l'afficheur, cliquez sur **Outils** | **Synchroniser à un dossier**.
- 2. Saisissez le chemin d'accès du dossier que vous voulez synchroniser ou cliquez sur le bouton **Parcourir** pour rechercher le dossier.
- 3. Sélectionnez ou modifiez les options des Nouvelles images, dé crites ci-dessous.
- 4. Cliquez sur **OK**.

Toutes les images du dossier sont affichées en tant que diaporama dans l'afficheur. Au fur et à mesure que vous ajouterez ou supprimerez des images au dossier, le diaporama se mettra automatiquement à jour.

#### **Options des Nouvelles images**

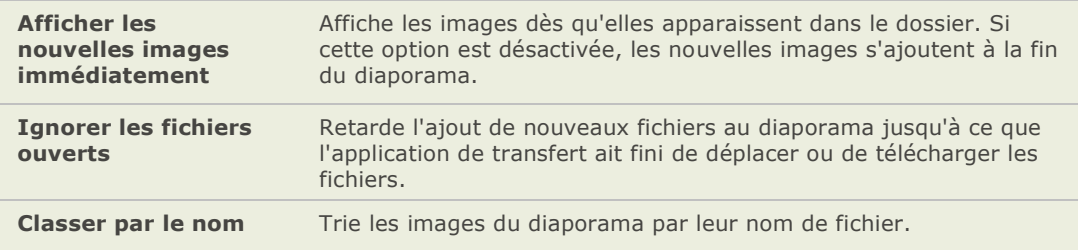

#### Pour arrêter la synchronisation à un dossier :

Dans l'afficheur, cliquez sur **Outils** | **Synchroniser à un dossier**.

# **Visualiser des images sur des supports déconnectés**

ACDSee stocke les vignettes et les informations de la base de données des images contenues sur CD ou autre média amovible en tant que disque de photos. Vous pouvez parcourir les vignettes et visualiser les informations de ces images même si le disque n'est pas dans votre lecteur de CD-Rom.

#### **Ajouter un disque de photos :**

- 1. Insérez un disque contenant des images dans votre lecteur de CD-ROM.
- 2. Effectuez l'une des opérations suivantes :
	- Si le détecteur de périphérique est activé, suivez les instructions afin de créer un disque de photos ACDSee.
	- Si le dé tecteur de pé riphérique n'est pas activé , cliquez sur **Fichier** | **Nouveau** et sélectionnez **Disque de photos**.
- 3. Dans la boîte de dialogue Nouveau disque, saisissez un nom pour le disque dans le champ **Nom du disque de photos** et cliquez sur **OK**
- 4. Vous pouvez alors parcourir le contenu du disque de photos dans la section Média déconnecté au bas de la fenêtre Dossier.

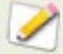

Si vous ajoutez ou enlevez des images d'un disque que vous avez déjà ajouté à ACDSee comme disque de photos, vous pouvez mettre à jour les informations stockées dans la base de données. Insérez le disque dans votre lecteur de CD-ROM et faites un clic droit sur le nom du disque dans la fenê tre Dossiers et sélectionnez Mettre à jour le disque de photos.

Par dé faut, ACDSee identifie les disques de photos au moyen du numéro de série. Il s'agit du paramè tre le plus fiable lorsque vous travaillez avec des disques de photos, surtout si vous importez ou convertissez des disques de photos de versions précédentes d'ACDSee.

Toutefois, si vous travaillez ou envisagez de travailler avec des disques multisessions, il se peut que le numé ro de série soit modifié chaque fois que vous modifiez le contenu d'un disque. Par conséquent, le label/étiquette du volume est la méthode d'identification exigée pour les disques de photos multisessions.

### **Relier des disques de photos**

Selon la méthode utilisée pour identifier les disques de photos, il peut arriver que ACDSee ne reconnaisse pas un disque de photos. Cela arrive surtout quand vous utilisez la méthode du numé ro de sé rie pour identifier les disques de photos et que vous insérez un disque multisessions. Il se peut qu'ACD ne reconnaisse pas le disque, étant donné que les numéros de série risquent de changer lorsque vous mettez à jour un disque multisessions.

Vous pouvez utiliser l'option Relier pour mettre à jour les informations d'identification et associer les informations correctes de la base de données à votre disque.

#### Relier un disque de photos à ses informations dans la base de données d'ACDSee :

- 1. Dans la boîte de dialogue Relier le disque de photos, passez en revue les informations courantes du disque pour vous assurer que le bon disque est dans le lecteur.
- 2. Sélectionnez dans la liste **Nom du disque de photos** le disque de photos que vous voulez relier au disque en cours.
- 3. Cliquez sur **Relier**.

# **Utiliser la visionneuse rapide d'ACDSee**

La visionneuse rapide d'ACDSee est une visionneuse image que vous pouvez utiliser pour visualiser rapidement des images sans ouvrir ACDSee. Par exemple, imaginez que vous désirez visualiser une image que quelqu'un vous a envoyée par email. Si vous double-cliquez sur l'image, elle s'ouvrira dans la visionneuse rapide d'ACDSee, qui est une version réduite de l'afficheur d'ACDSee.

Avec la visionneuse rapide d'ACDSee, vous pouvez faire défiler des images, effectuer une rotation temporaire et faire des zooms avant et arrière. Si vous visualisez une image qui vous plait dans la visionneuse rapide, vous pouvez même la dé finir comme papier peint du bureau.

Vous pouvez facilement basculer de la visionneuse rapide à ACDSee. Vous avez aussi l'option d'ouvrir une image dans le navigateur ou l'afficheur.

Si vous êtes habitué d'utiliser les raccourcis clavier et souris dans l'afficheur d'ACDSee, vous pouvez aussi utiliser la plupart de ces raccourcis dans la visionneuse rapide.

#### **Ouvrir une image dans la visionneuse rapide :**

- 1. Lorsqu'ACDSee est fermé, double-cliquez sur une image. Par exemple, double-cliquez sur une image dans l'Explorateur Windows ou dans un message email.
- 2. Utilisez les options de visualisation décrites ci-dessous pour visualiser l'image ou les images.

#### **Options de la visionneuse rapide d'ACDSee**

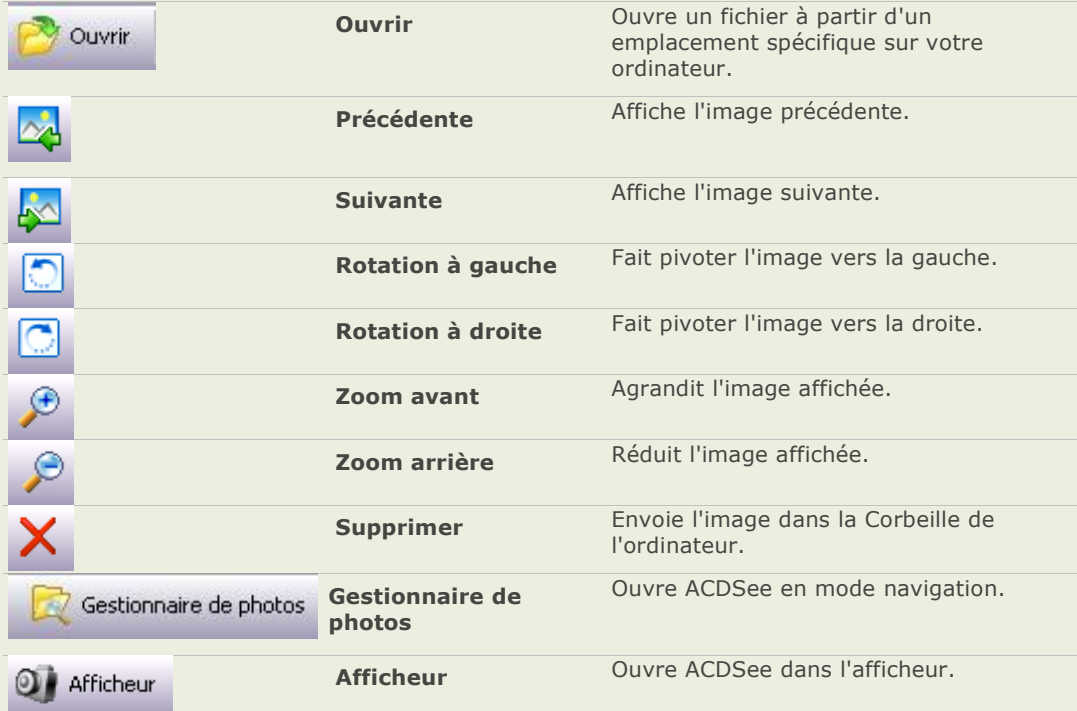

#### **Dé finir une image en tant que papier peint du bureau :**

- 1. Cliquez sur **Pré cé dente** ou **Suivante** jusqu'à ce que l'image dont vous voulez faire un papier peint de bureau s'affiche dans la visionneuse rapide.
- 2. Cliquez sur **Outils** | **Définir** le **papier peint** et sélectionnez l'un des critères suivants :
	- **Centré** : Affiche l'image au centre de l'écran du bureau.
	- **Mosaïque** : Affiche l'image en tant que tuile ou plusieurs tuiles jusqu'à ce que le  $\mathbf{a}$ bureau soit couvert. Si l'image est toute petite elle peut apparaître sur plusieurs tuiles. Si l'image est grande elle peut paraître sur une ou deux tuiles seulement.
	- **É tiré** : Agrandit proportionnellement l'image pour remplir au tant que possible le  $\blacksquare$ bureau.

#### Restaurer le papier peint au papier peint par défaut du système :

Cliquez sur **Outils** | **Dé finir** le **papier peint** | **Restaurer**.

# **Afficher des images dans une autre application**

Vous pouvez ouvrir un fichier dans un autre programme à partir d'ACDSee. Par exemple, vous pouvez ouvrir des documents dans l'application qui a é té utilisée pour les crées.

#### **Utiliser le Shell pour ouvrir et éditer des commandes :**

- 1. Cliquez sur **Fichier** | **Shell**.
- 2. Sélectionnez l'une des options suivantes :
	- **Ouvrir** : ouvre le fichier en utilisant l'application que Windows associe à l'extension du fichier.
	- **Modifier** : ouvre le fichier en utilisant l'application par défaut du système ou ouvre une boîte de dialogue où vous pouvez sélectionner une application.

### **Créer un écran de veille**

Vous pouvez créer un écran de veille pour votre bureau en utilisant vos propres images. Vous pouvez paramétrer les options de l'écran de veille pour régler le temps durant lequel s'affiche chaque image, dé finir une couleur d'arrière-plan, appliquer des effets de transition et ajouter un texte d'en-tête ou de bas de page.

#### **Créer un écran de veille :**

- 1. Dans la liste des fichiers, sélectionnez un groupe d'images et cliquez sur **Outils** | **Configurer un écran de veille.**
- 2. Dans la boîte de dialogue É cran de veille ACDSee, cliquez sur **Ajouter** pour rechercher d'autres images à ajouter à votre écran de veille ou sélectionnez les images que vous ne voulez pas inclure et cliquez sur **Supprimer**.
- 3. Cliquez sur **Configurer**.
- 4. Dans la boîte de dialogue Écran de veille ACDSee, spécifiez les options comme expliqué ci-dessous, puis cliquez sur **OK**.
- 5. Pour utiliser automatiquement l'écran de veille sur votre bureau, cochez la case **Dé finir**  comme écran de veille par défaut.
- 6. Lorsque vous serez satisfait de vos choix, cliquez sur **OK**.

#### Pour activer l'écran de veille sur votre ordinateur :

Dans la boîte de dialogue Propriétés d'affichage Windows, sélectionnez l'onglet Écran de veille puis sélectionnez **É cran de veille ACDSee** dans la liste déroulante.

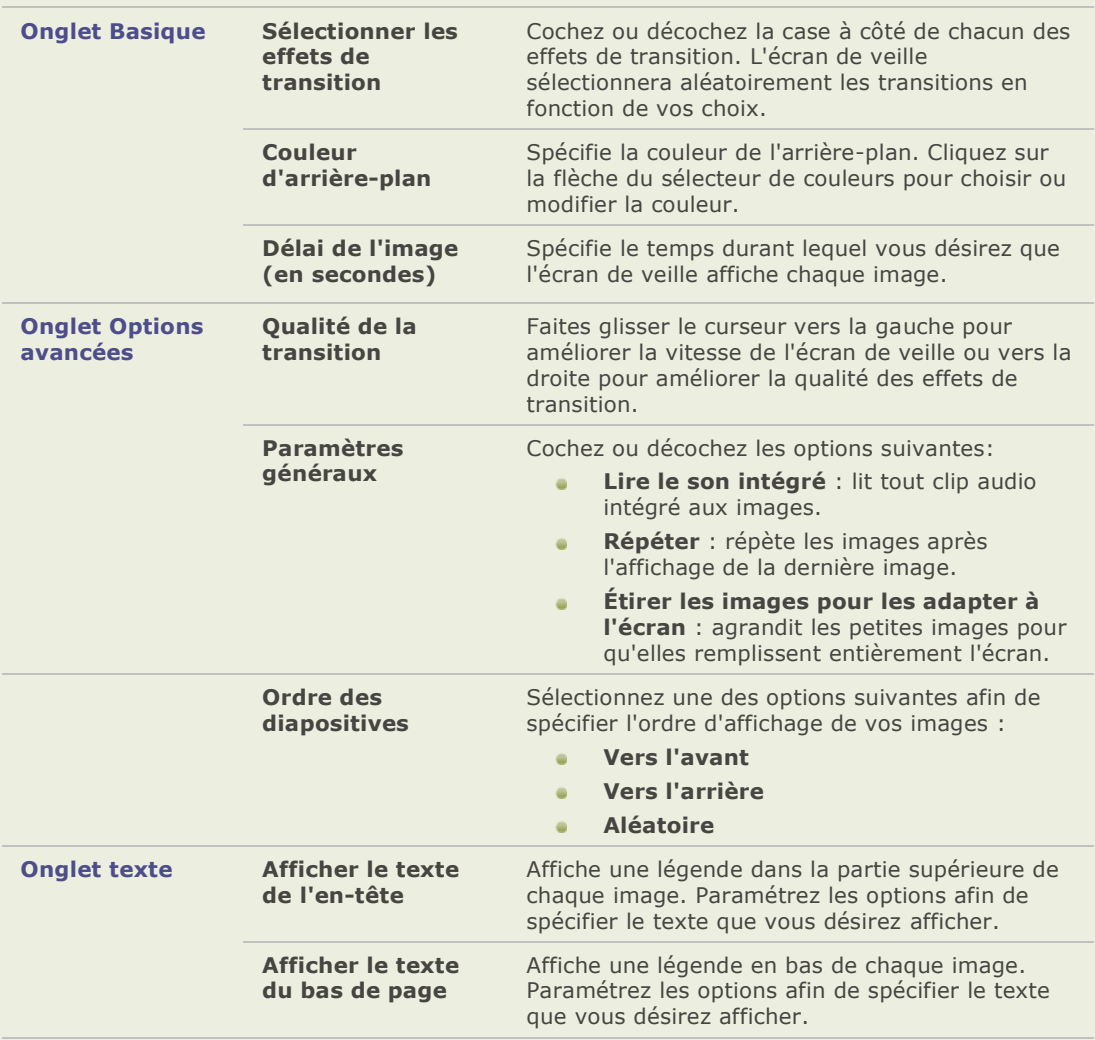

### **Options de l'écran de veille**

### **Définir une image en tant que papier peint du bureau**

Vous pouvez sélectionner une image et la définir en tant que papier peint du bureau Windows. Vous pouvez aussi é tirer automatiquement une image pour le papier peint afin qu'elle remplisse l'écran et restaurer le papier peint précédent.

#### **Dé finir une image en tant que papier peint du bureau :**

- 1. Effectuez l'une des opérations suivantes :
	- Dans le navigateur, sélectionnez une image et cliquez sur **Outils** | **Dé finir le papier peint**.
	- Dans l'afficheur, cliquez sur **Outils** | Définir le papier peint.  $\blacksquare$
- 2. Sélectionner l'une des options suivantes :
	- **Centré** : place l'image au centre de l'écran. Si l'image est plus grande que l'écran, elle est réduite à la taille de l'écran.
	- **Mosaïque** : affiche l'image en une mosaïque qui remplit la totalité de l'écran.

L'image sélectionnée est enregistrée sous le nom ACD Wallpaper.bmp dans le dossier Windows. ACDSee modifie automatiquement les paramètres du papier peint dans les Propriétés de Affichage du Panneau de configuration de Windows.

#### Agrandir automatiquement les images du papier peint pour les adapter à l'écran:

- 1. Cliquez sur **Outils** | **Options**.
- 2. Dans la boîte de dialogue Options, cliquez sur **Général**.
- 3. Dans la page Géné ral, cochez la case **Agrandir automatiquement le papier peint pour l'ajuster à l'é cran**.
- 4. Cliquez sur **OK**.

#### Pour afficher le papier peint précédent :

Cliquez sur **Outils** | **Dé finir le papier peint**, puis sélectionnez **Restaurer**.

### **Créer un diaporama de bureau**

Vous pouvez utiliser la fonction Diaporama de bureau d'ACDSee pour créer un diaporama de photos et l'afficher sur votre bureau dans une petite fenêtre. Vous pouvez exécuter en même temps jusqu'à 16 diaporamas différents sur votre ordinateur.

Vous pouvez configurer la fenêtre du diaporama de bureau d'ACDSee afin qu'elle soit toujours visible par-dessus les fenê tres des autres applications. Vous pouvez aussi la configurer pour qu'elle s'ouvre au démarrage de l'ordinateur. Vous n'avez pas besoin d'ouvrir ACDSee pour utiliser le Diaporama de bureau d'ACDSee.
#### Pour créer un diaporama de bureau avec ACDSee :

- 1. Dans ACDSee, naviguez jusqu'à un dossier contenant les images que vous voulez ajouter au diaporama de bureau.
- 2. Effectuez l'une des opérations suivantes :
	- Cliquez sur **Cré er** | **Cré er un diaporama de bureau d'ACDSee**.
	- $\Delta$ Cliquez **Démarrer** | **Programmes** | **ACD Systems** | **Diaporama de bureau d'ACDSee**.

Le diaporama se lance immédiatement.

## **Utiliser les commandes du diaporama de bureau d'ACDSee**

Il y a plusieurs commandes dans la fenê tre du diaporama de bureau d'ACDSee.

- Cliquez sur les boutons **Pré cé dente** ou **Suivante** afin d'afficher les images pré cédentes ou suivantes du diaporama.
- $\Delta$ Cliquez sur le bouton **Pause** pour vous arrê ter sur une photo en particulier.

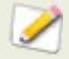

Si vous ne voyez pas ces commandes dans la fenêtre du diaporama de bureau d'ACDSee, cliquez n'importe où dans la fenêtre. Les commandes sont masquées durant la lecture du diaporama afin que vous profitiez pleinement de vos photos.

#### Pour créer plusieurs diaporamas de bureau d'ACDSee :

Après avoir ouvert le diaporama de bureau d'ACDSee, effectuez l'une des opérations suivantes :

- Cliquez avec le bouton droit dans la fenêtre Diaporama de bureau d'ACDSee et **ALC** sélectionnez **Nouveau diaporama de bureau**.
- Cliquez sur l'icône du Diaporama de bureau d'ACDSee dans la barre des tâches et  $\sim$ sélectionnez **Nouveau diaporama de bureau**.

#### **Pour fermer le diaporama de bureau d'ACDSee :**

Effectuez l'une des opérations suivantes :

- Cliquez sur **Fermer** dans la fenêtre du diaporama de bureau d'ACDSee.
- $\bullet$ Cliquez sur l'icône du Diaporama de bureau d'ACDSee dans la barre des tâches et sélectionnez **Quitter le diaporama de bureau d'ACDSee**.

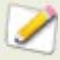

Si vous avez configuré le diaporama de bureau d'ACDSee pour qu'il s'ouvre au démarrage de votre ordinateur, il se lancera automatiquement la prochaine fois que vous démarrerez votre ordinateur.

## **Afficher et utiliser les fichiers de pinceaux**

Vous pouvez afficher les fichiers de pinceaux dans le navigateur, exactement comme des polices ou des fichiers ordinaires. Cela signifie que vous pouvez leur attribuer des valeurs ou les organiser comme n'importe quel autre fichier d'ACDSee. É tant donné que de nombreux fichiers .abr sont en fait des groupes d'images à l'intérieur d'un même fichier, vous devrez les ouvrir dans la visionneuse pour voir chaque image.

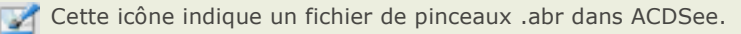

#### **Pour afficher les fichiers de pinceaux :**

- 1. Dans le navigateur, naviguez jusqu'au dossier contenant vos fichiers de pinceaux.
- 2. Pour voir uniquement la première image d'un fichier .abr, faites passer la souris sur la vignette afin d'activer la bulle d'info, ou cliquez dessus pour voir cette image dans la fenêtre Apercu.
- 3. Pour afficher les autres images du fichier .abr, double-cliquez dessus afin de l'ouvrir dans la visionneuse.

Le fichier s'ouvre dans la visionneuse et affiche les images dans une fenêtre à droite.

- 4. Pour voir le nombre d'images et les sélectionner par numéro, cliquez sur la flèche vers le bas située en haut du cadre, puis sélectionnez le numéro de l'image.
- 5. Pour faire dé filer les images, cliquez sur les flèches vers la droite et la gauche situées en haut du cadre, ou sur chaque image.

#### **Pour utiliser les fichiers de pinceaux dans Adobe Photoshop :**

Après avoir ouvert Adobe Photoshop et ACDSee, faites glisser le fichier à partir de la liste des fichiers (dans le navigateur) jusqu'à la fenêtre Photoshop.

Même si rien ne semble se produire, le pinceau est chargé dans la bibliothèque de pinceaux Photoshop. Pour afficher les nouveaux pinceaux, ouvrez la bibliothèque et faites défiler la fenêtre jusqu'en bas.

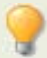

Pour faciliter encore plus l'utilisation des pinceaux dans Photoshop, vous pouvez le configurer afin qu'il devienne votre éditeur par dé faut. Puis vous pouvez utiliser **Ctrl +E** pour ouvrir Photoshop et utiliser aussitôt le pinceau.

# Chapitre 5: Modifier

## **Mode Édition**

ACDSee dispose d'un puissant éditeur d'images convivial comprenant une batterie d'outils qui vous permettent de réduire l'effet des yeux rouges sur les photos numériques, de supprimer une dominante de couleur indésirable, d'appliquer des effets spéciaux et plus encore.

Vous pouvez également modifier et mettre en valeur vos images en ajustant la lumière et les niveaux de couleur, en recadrant des images trop grandes, en faisant pivoter / retourner des images qui ne sont pas correctement alignées ou encore en améliorant la netteté . Lorsque vous avez terminé d'éditer, vous pouvez afficher un aperçu de des changements, puis enregistrer vos images dans plus de 10 formats de fichiers différents.

Vous pouvez utiliser le mode édition pour modifier et améliorer vos images ou vous pouvez configurer ACDSee afin de pouvoir utiliser d'autres applications d'édition, comme ACD Photo Editor.

#### **Ouvrir une image en mode d'édition :**

Effectuez l'une des opérations suivantes :

- Dans le navigateur, sélectionnez une image et cliquez sur **Outils** | **Ouvrir dans**   $\bullet$ **l'é diteur**, puis sélectionnez **mode É dition**.
- Dans l'afficheur, cliquez sur **Modifier** et sélectionnez **Mode é dition**.
- Dans l'afficheur, cliquez sur **Modifier** | **Mode É dition** et sélectionnez le nom de ö l'outil que vous voulez appliquer à votre image. Le mode édition s'ouvre directement pour cet outil.

#### **É diter une image à l'aide d'un autre programme d'é dition :**

Effectuez l'une des opérations suivantes :

- Dans le navigateur, cliquez sur **Outils** | **Ouvrir dans l'é diteur**, puis sélectionnez l'application d'édition que vous désirez utiliser.
- Dans l'afficheur, cliquez sur **Modifier** | **Ouvrir dans l'é diteur**, puis sélectionnez  $\overline{a}$ l'application d'édition que vous désirez utiliser.

## **Travailler en mode Édition**

En mode édition, le panneau d'édition s'affiche à droite de votre é cran et vous offre l'accè s à tous les effets et les outils d'édition. Cliquez sur un des noms du panneau d'édition pour ouvrir un outil et l'utiliser pour modifier vos images. Le panneau d'édition contient une aide contextuelle importante pour vous aider à vous déplacer dans l'application -- cliquez sur le bouton Aide à tout moment pour afficher l'aide de l'outil.

En haut de l'écran, juste sous la barre d'outils du mode édition, vous trouverez les onglets Courant, Enregistré et Aperçu. Vous pouvez sélectionner ces onglets en tout temps pour comparer votre image originale avec la version éditée et prévisualiser les modifications avant de les enregistrer sur votre disque dur.

La barre d'outils du mode d'édition vous offre l'accè s aux commandes courantes et aux contrôles du zoom.

## **Barre d'outils du mode é dition**

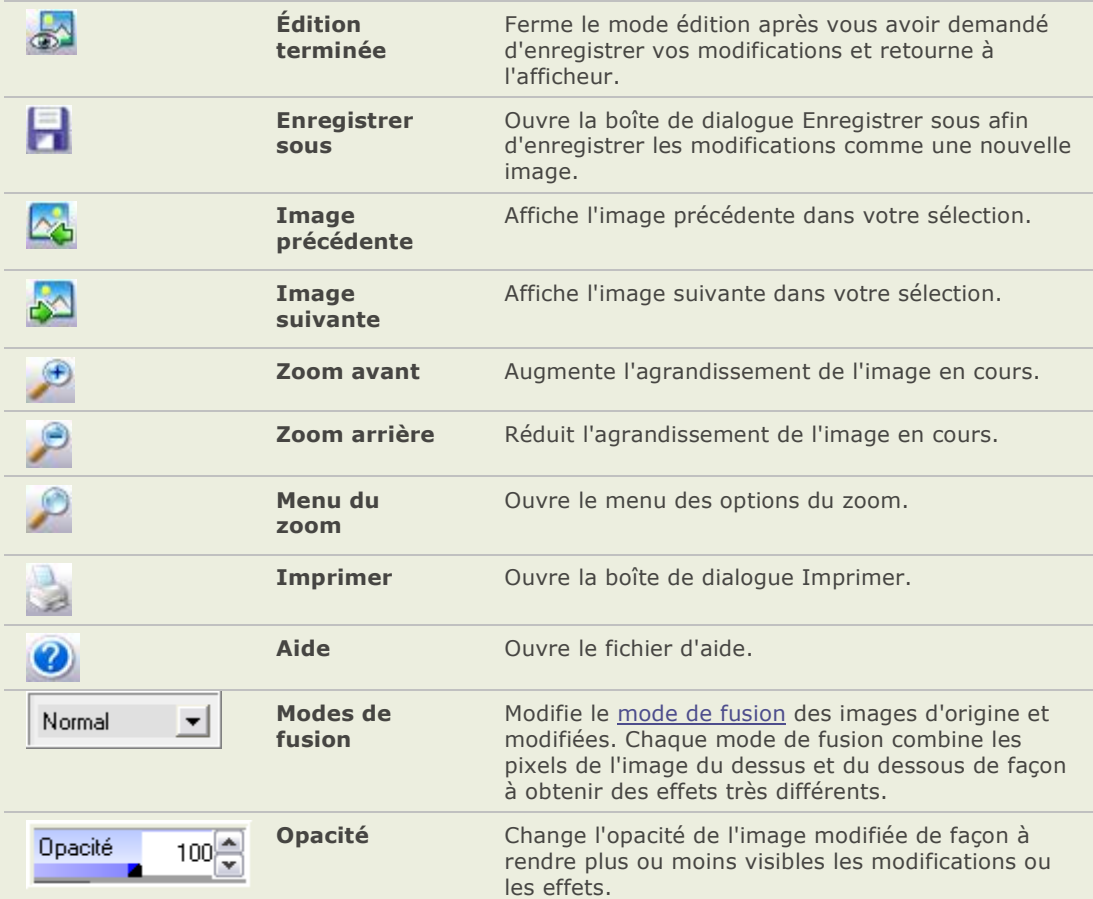

#### **Commandes du zoom**

Lorsque vous modifiez une image, vous pouvez ajuster l'agrandissement grâce aux commandes du zoom du mode édition situées dans le coin supérieur droit de l'écran.

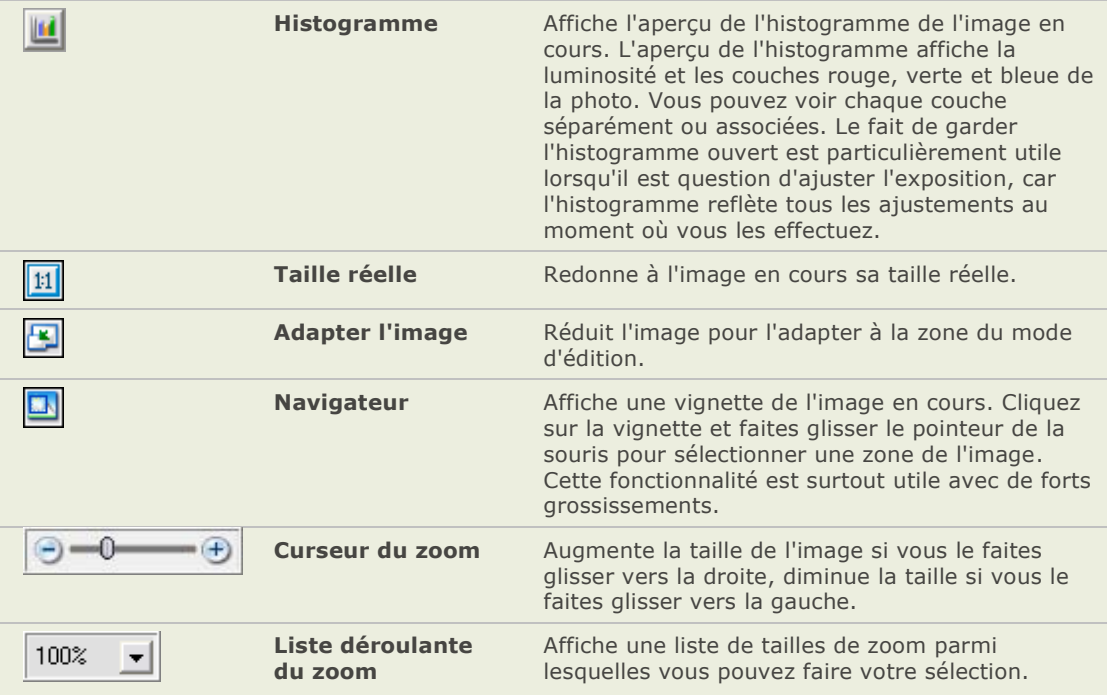

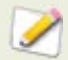

Vous pouvez effectuer des réglages fins à l'aide des curseurs du mode Édition, en plaçant le pointeur de la souris sur le curseur et en faisant tourner la molette de la souris d'un clic à la fois vers le haut ou le bas.

## **Fermer le mode É dition**

Vous pouvez à tout moment fermer la fenêtre du mode édition et retourner à l'afficheur ou au navigateur.

#### **Fermer le mode édition :**

Effectuez l'une des opérations suivantes :

- Cliquez sur le bouton **Édition terminée** de la barre d'outils.  $\sim$
- $\bullet$ Appuyez sur **Echap**.

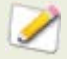

Si vous travaillez avec un outil, il se peut que le bouton Édition terminée soit désactivé . Fermez d'abord l'outil, puis cliquez sur **É dition terminé e** pour retourner au navigateur ou à l'afficheur.

## **Utiliser le système annuler/rétablir**

Vous pouvez annuler ou ré tablir vos changements lorsque vous modifiez une image.

#### **Annuler une modification :**

Effectuez l'une des opérations suivantes :

- Dans l'afficheur, cliquez sur **É diter** | **Annuler**.  $\bullet$
- En mode édition, dans la fenê tre d'édition, cliquez sur le bouton **Annuler**.  $\bullet$

#### **Rétablir une modification :**

Effectuez l'une des opérations suivantes :

- Dans l'afficheur, cliquez sur **É diter** | **Ré tablir**.  $\bullet$
- En mode édition, dans la fenêtre d'édition, cliquez sur le bouton Rétablir.  $\mathbf{a}$

## **Prévisualiser les modifications faites aux images**

Vous pouvez utiliser la barre d'aperçu avec certains outils d'édition dans le mode É dition pour voir comment les changements que vous effectuez affectent votre image. La barre d'aperçu vous montre l'image d'origine et l'image après vos modifications. Vous pouvez faire défiler l'image dans la barre d'aperçu en la déplaçant dans n'importe quelle de ses deux fenêtres et déplacer les bords ou les coins de la barre pour la redimensionner.

**Bouton de la barre d'aperçu**

#### **Ouvrir la barre d'aperçu :**

- 1. Dans la fenêtre d'édition, ouvrez un outil d'édition.
- 2. Dans la fenêtre de l'outil, cliquez sur le bouton **Barre d'apercu**.

La barre d'aperçu affiche la version originale de votre image dans la fenêtre du haut et la version modifiée dans la fenêtre du bas et une barre d'outils sépare les deux fenêtres.

### **Redimensionner une image**

Vous pouvez redimensionner une image en ajustant ses dimensions en pixel, en pourcentage ou sa taille réelle/d'impression. Lorsque vous redimensionnez, vous pouvez aussi choisir des proportions et un filtre de ré -é chantillonnage pour ajuster l'apparence de l'image redimensionnée. Vous pouvez enregistrer vos options en tant que préréglages pour les réutiliser plus tard.

#### **Redimensionner une image :**

- 1. En mode édition, dans la fenêtre Édition, cliquez sur **Redimensionner**.
- 2. Sélectionnez une des options de redimensionnement suivantes :
	- Pixels : redimensionne l'image à des dimensions spécifiques en pixels.
	- **Pourcentage** : redimensionne l'image à un pourcentage de sa taille d'origine.  $\bullet$
	- **Taille ré elle/impression en** : redimensionne l'image afin qu'elle corresponde à  $\bullet$ une taille de sortie spécifique. Cliquez dur la liste déroulante pour spécifier une unité de mesure.
- 3. Si vous dé sirez conserver le rapport hauteur/largeur, cochez la case **Conserver les proportions**, puis sélectionnez une des options suivantes dans la liste déroulante :
	- **Original** : conserve le rapport hauteur/largeur original de l'image.
	- **1 x 1** : force la largeur et la hauteur à avoir des valeurs égales. a.
	- **2 x 3** : force un rapport largeur/hauteur de 2:3.
	- **3 x 2** : force un rapport largeur/hauteur de 3:2.  $\Delta$
	- **3 x 5** : force un rapport largeur/hauteur de 3:5. ö
	- $\blacksquare$ **5 x 3** force un rapport largeur/hauteur de 5:3.
	- Personnaliser : applique un rapport largeur/hauteur personnalisé. Saisissez un  $\bullet$ ration largeur/hauteur dans la boîte de dialogue **Aspect ratio personnalisé** .
- 4. Sélectionnez un filtre de réé chantillonnage dans la liste déroulante **Filtre**.
- 5. Dans l'option de redimensionnement que vous avez sélectionnée à l'étape 2, saisissez les nouvelles dimensions de l'image dans les boîtes d'incrément **Largeur** et **Hauteur**. Si vous avez sélectionné Taille réelle/d'impression en, cliquez sur la liste dé roulante **Ré solution** et sélectionnez une résolution (en points par pouce) pour l'image de sortie.
- 6. Pour estimer la taille de l'image de sortie, cliquez sur **Estimer une nouvelle taille de fichier**.
- 7. Effectuez l'une des opérations suivantes :
	- Cliquez sur **Terminé** pour appliquer vos modifications et fermer l'outil  $\blacksquare$ Redimensionner.
	- a. Cliquez sur **Annuler** pour annuler tous les changements et fermer l'outil.

#### **Conseils pour redimensionner :**

- Conservez la qualité de l'image en réduisant les images que de 33%, 50% ou 66%. Les autres pourcentages peuvent fausser les proportions.
- É vitez de redimensionner une image plusieurs fois. Chacun des redimensionnements agence les pixels des images en utilisant une orientation légèrement différente. Voilà pourquoi plusieurs redimensionnements peuvent altérer la couleur et l'apparence générale de l'image. Si votre première tentative ne produit pas le résultat escompté, cliquez sur le bouton Annuler.
- É vitez d'augmenter la taille d'une image. Le fait d'augmenter la taille d'une image rend les pixels de l'image plus visibles, ce qui crée un effet de grain.

#### **Rubriques associé es**

- Redimensionner plusieurs images and the
- as . [Options de redimensionnement en pixels et action résultante](file:///C:\Documents%20and%20Settings\lsddev\My%20Documents\My%20Projects\FRE\ACDSeePro2.1_UserGuide\Content\Pixel_resize_options.htm)
- ÷. Utiliser le processeur par lot

## **Faire pivoter une image**

Vous pouvez faire pivoter une image selon un angle prédéfini ou un angle personnalisé en mode Édition. Vous pouvez aussi enregistrer les paramètres de rotation comme préréglage pour une utilisation ultérieure.

#### **Faire pivoter une image selon un angle personnalisé :**

- 1. Effectuez l'une des opérations suivantes :
	- Ouvrez une image dans l'afficheur et cliquez sur **Faire pivoter**. L'image s'affiche en  $\mathbf{a}$ mode édition.
	- En mode Édition, dans la fenêtre Édition, cliquez sur Faire pivoter.  $\bullet$
- 2. Dans l'onglet Faire pivoter, effectuez une ou les deux opérations :
	- Sélectionnez l'une des options d'orientation par défaut.
	- Faites glisser le curseur **Redresser** à gauche ou à droite jusqu'à ce que l'image soit complètement redressée.
	- Cliquez sur les boutons **Horizontal** ou **Vertical** et utilisez le pointeur de la souris  $\sim$ pour tracer une ligne sur l'image pour la dé finir à l'horizontale ou à la verticale.
	- Sélectionnez **Recadrer l'image redressée** si vous voulez recadrer l'image une fois  $\bullet$ qu'elle est redressée.
	- Sélectionnez **Conserver l'image redressée** si vous ne voulez pas recadrer l'image  $\sim$ redressée. Sélectionnez la couleur que vous aimeriez afficher derrière l'image redressée dans la liste déroulante **Couleur de remplissage**.
	- Sélectionnez **Afficher une grille de recouvrement** pour afficher une grille sur l'image. La grille peut vous aider à redresser l'image et à comprendre la façon dont elle peut être recadrée.
- 3. Effectuez l'une des opérations suivantes :
	- Cliquez sur **Appliquer** pour appliquer vos modifications et paramé trer les options d'un autre onglet dans l'outil Faire pivoter/retourner.
	- Cliquez sur **Terminé** pour appliquer vos modifications et fermer l'outil.
	- Cliquez sur **Annuler** pour annuler tous les changements et fermer l'outil.  $\bullet$

## **Retourner une image**

En mode Édition, vous pouvez retourner une image à la fois à la verticale et à l'horizontale.

#### **Retourner une image :**

- 1. En mode Édition, dans la fenêtre Édition, cliquez sur Faire pivoter.
- 2. Dans l'onglet Retourner, effectuez une ou les deux opérations :
	- Cliquez sur le bouton **Inversion horizontale**.  $\bullet$
	- Cliquez sur le bouton **Inversion verticale**.  $\alpha$
- 3. Effectuez l'une des opé rations suivantes :
	- Cliquez sur **Appliquer** pour appliquer vos modifications et paramétrer les options d'un autre onglet dans l'outil Faire pivoter/retourner.
	- Cliquez sur **Terminé** pour appliquer vos modifications et fermer l'outil.  $\Delta$
	- a. Cliquez sur **Annuler** pour annuler tous les changements et fermer l'outil.

#### **Rubriques associé es**

- Faire pivoter ou retourner plusieurs images
- → Utiliser le processeur par lot

## **Recadrer une image**

Vous pouvez utiliser l'outil Recadrer pour supprimer des parties indé sirables de vos images ou pour réduire le canevas de l'image à une taille particulière. Vous pouvez enregistrer vos options en tant que préréglages pour les réutiliser plus tard.

#### **Recadrer une image :**

- 1. En mode édition, dans le panneau d'édition, cliquez sur **Recadrer**.
- 2. Redimensionnez a fenêtre de recadrage et positionnez-la sur la zone de l'image que vous dé sirez conserver.
- 3. Pour assombrir les parties de l'image à l'extérieur de la fenê tre de recadrage, déplacez le curseur **Assombrir à l'extérieur de la zone recadrée** à gauche. Faites glisser le curseur vers la droite pour éclaircir la zone à l'extérieur de la fenêtre de recadrage.
- 4. Effectuez l'une des opérations suivantes :
	- $\mathbf{a}$ Double-cliquez sur la fenêtre de recadrage pour recadrer l'image et fermer l'outil Recadrer.
	- Cliquez sur **Terminé** pour recadrer l'image et fermer l'outil.  $\blacksquare$
	- Cliquez sur **Annuler** pour quitter l'outil sans recadrer l'image.

#### **Redimensionner la fenê tre de recadrage**

Vous pouvez redimensionner la fenêtre de recadrage de trois façons :

- 1. Déplacez les bords de la fenêtre de recadrage à la taille désirée.
- 2. Spécifiez une taille exacte pour la fenêtre de recadrage en pixels, pouces, centimètres ou millimè tres.
- 3. Appliquer un rapport largeur/hauteur pour restreindre les proportions de la fenêtre de recadrage.

#### Redimensionner la fenêtre de recadrage en la faisant glisser :

- 1. Positionnez le curseur de la souris sur un bord ou un coin de la fenêtre de recadrage jusqu'à qu'il se transforme en flèche à double pointes.
- 2. Faites glisser le bord de la fenêtre de recadrage jusqu'à la taille désirée.

#### Spécifier une taille exacte pour la fenêtre de recadrage :

- 1. Dans la liste déroulante Unités, sélectionnez une unité de mesure.
- 2. Utiliser le bouton fléché de la boîte **Points par pouce** pour spécifier la résolution.
- 3. Saisissez les proportions souhaitées de la fenêtre de recadrage dans les boîtes à boutons fléché s **Largeur** et **Hauteur**.

#### Restreindre les proportions de la fenêtre de recadrage :

- 1. Cochez la case **Restreindre les proportions du recadrage**.
- 2. Sélectionnez un rapport largeur/hauteur dans la liste déroulante et cochez ou décochez la case **Paysage** pour alterner la fenêtre de recadrage entre une orientation paysage et une orientation portrait.
- 3. Effectuez l'une des opé rations suivantes :
	- $\sim$ Positionnez le curseur de votre souris sur un des bords de la fenêtre de recadrage jusqu'à ce qu'il se transforme en flèche à double pointe, puis faites glisser le bord de la fenêtre jusqu'à la taille désirée.
	- Utilisez les boîtes à boutons flé chés **Largeur** ou **Hauteur** pour spécifier une dimension pour un côté de la fenêtre de recadrage. ACDSee redimensionnera automatiquement l'autre dimension en se basant sur le rapport largeur/hauteur que vous avez sélectionné .

#### **Rubriques associé es**

ago. Utiliser le processeur par lot

## **Utiliser les sélections**

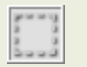

L'outil Sélections est la première icône dans la barre d'outils du mode Édition. Sélections est un outil conçu pour fonctionner en association avec de nombreux autres outils de modification.

Utilisez Sélections pour isoler une zone d'une photo afin d'appliquer des modifications ou des filtres uniquement à la zone en question et non à l'ensemble de la photo. Il existe trois outils de sélection différents, chacun sélectionnant des zones de la photo de façon particulière. Les commandes disponibles changent selon l'outil que vous sélectionnez.

#### **Pour ouvrir la fenêtre Sélections :**

- 1. Effectuez l'une des opérations suivantes :
	- Dans le navigateur, cliquez sur **Outils** | **Ouvrir dans l'é diteur** | **Mode É dition**.
	- Dans l'afficheur, **Modifier l'image** | **Mode É dition** dans la barre d'outils.
- 2. Dans le **panneau d'édition : Menu principal**, cliquez sur **Sélections**.

## **Les outils de sélection**

- Lasso à main levée cliquez sur le bouton gauche de la souris et faites glisser le curseur pour tracer un trait autour de la zone que vous voulez sélectionner. Tandis que vous dessinez, une ligne apparaît. Lorsque vous relâchez le bouton de la souris, la fin de la ligne rejoint automatiquement le début pour effectuer la sélection. Toute la sélection s'anime comme une colonne de fourmis en marche.
- **Baguette magique**  cliquez sur n'importe quelle partie de l'image pour inclure dans la sélection tous les pixels de même couleur. Vous pouvez choisir de sélectionner seulement les pixels de même couleur qui touchent celui sur lequel vous avez cliqué, ou tous les pixels de la photo qui sont similaires. Vous pouvez augmenter le seuil pour inclure davantage de pixels dans la sélection. Plus le seuil est bas, plus les pixels doivent être similaires à celui sur lequel vous avez cliqué pour pouvoir être inclus. Plus le seuil est élevé, plus les pixels peuvent être différents pour rester dans la sélection.
- **Rectangle de sélection** cliquez et faites glisser un rectangle ou une ellipse qui part de là où vous avez cliqué en premier et se termine à l'endroit où vous relâ chez le bouton de la souris.

## **Combiner les outils**

Vous pouvez utiliser les outils de Sélection séparément ou en association. Par exemple, vous pouvez utiliser Baguette magique pour sélectionner l'ensemble d'une couleur, puis passer à l'outil Lasso à main levée pour ajouter ou soustraire à la sélection. Vous pouvez aussi utiliser le rectangle de sélection pour sélectionner une grande zone générale, puis l'affiner en utilisant le Lasso à main levée.

#### Pour utiliser le Lasso à main levée :

- 1. Cliquez sur Lasso à main levée pour le sélectionner.
- 2. Sur l'image, cliquez et maintenez enfoncé le bouton de la souris tandis que vous tracez un trait autour de la zone que vous voulez sélectionner.
- 3. Relâchez le bouton de la souris pour terminer la sélection.

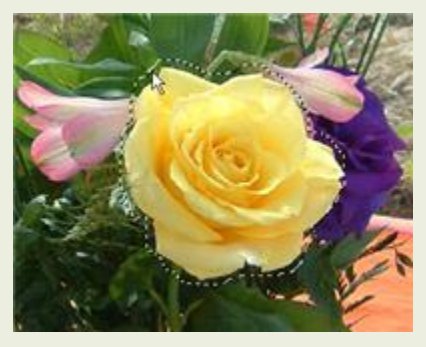

4. Pour annuler la sélection, cliquez n'importe où sur l'image (pour le Lasso à main levée ou le Rectangle de sélection ) ou cliquez sur **Effacer**.

5. Pour ajouter à une sélection existante, maintenez la touche Maj enfoncée et dessinez une forme qui inclut toute partie du trait de sélection d'origine.

Lorsque vous relâchez le bouton de la souris, la sélection d'origine s'étend pour inclure le bord externe de votre addition.

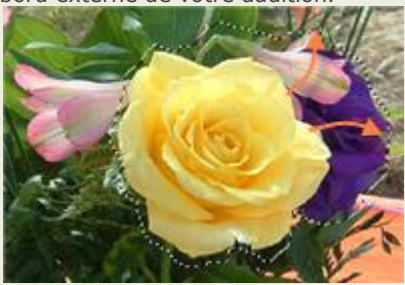

6. Pour ajouter plusieurs zones à votre sélection, maintenez la touche Maj enfoncée et tracez un trait autour de n'importe quelle partie de l'image.

Tant que vous ne touchez pas le trait d'une autre sélection, vous pouvez ajouter plusieurs zones séparées à une sélection.

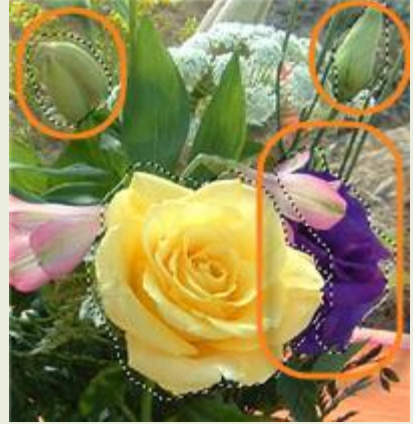

7. Pour soustraire à une sélection, maintenez la touche CTRL enfoncée et dessinez une forme qui inclut une partie de la sélection d'origine ou l'encercle complètement.

Lorsque vous relâchez le bouton, la partie de votre sélection d'origine qui était située à l'intérieur de votre nouvelle forme est supprimée.

8. Si vous souhaitez appliquer des modifications ou des effets sur les parties à l'extérieur de l'image, il vous faut cliquer sur **Inverser** pour inverser la zone sélectionnée.

La sélection inclut à présent toutes les parties extérieures de l'image, la zone centrale étant en dehors de la sélection.

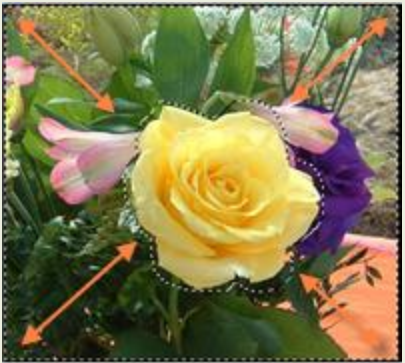

9. Cliquez sur **OK** quand vous êtes satisfait de la sélection.

Retournez au **panneau d'édition : Main Menu** à partir duquel vous pouvez sélectionner un outil de modification ou un effet spécial à [appliquez à la sélection.](file:///C:\Documents%20and%20Settings\lsddev\My%20Documents\My%20Projects\FRE\ACDSeePro2.1_UserGuide\Content\Applying_edits_or_effects_to_selections.htm)

#### **Pour utiliser l'outil Baguette magique :**

- 1. Cliquez sur **Baguette magique** pour la sélectionner.
- 2. Cliquez sur une couleur de l'image.
- 3. Effectuez l'une des opérations suivantes :
	- Faites-glisser le curseur **Seuil** pour ajuster le nombre de pixels à inclure ou à exclure. Le curseur Seuil définit le degré de similitude qu'un pixel doit avoir avec celui sur lequel vous avez cliqué afin d'ê tre inclus dans la sélection.
	- Cliquez sur le bouton radio **Connecté** si vous voulez seulement inclure les pixels qui touchent celui sur lequel vous avez cliqué .
	- Cliquez sur le bouton radio **Non connecté** si vous voulez inclure tous les pixels qui sont similaires à celui sur lequel vous avez cliqué .
	- $\blacksquare$ Maintenez la touche **MAJ** enfoncée et cliquez autour de la sélection pour inclure plus de pixels.
	- Maintenez la touche **CTRL** enfoncée et cliquez autour de la sélection pour supprimer  $\blacksquare$ des pixels de la sélection.
	- Cliquez sur **Inverser** pour échanger votre sélection avec la zone opposée à l'originale, en général la partie extérieure de l'image.
- 4. Cliquez sur **OK** quand vous êtes satisfait de la sélection.

Retournez au **panneau d'édition : Main Menu** à partir duquel vous pouvez sélectionner un outil de modification ou un effet spécial à [appliquez à la sélection.](file:///C:\Documents%20and%20Settings\lsddev\My%20Documents\My%20Projects\FRE\ACDSeePro2.1_UserGuide\Content\Applying_edits_or_effects_to_selections.htm)

#### Pour utiliser le rectangle de sélection :

- 1. Cliquez sur le **Rectangle de sélection** pour le sélectionner.
- 2. Sélectionnez **Rectangle** ou **Ellipse** pour la forme de votre rectangle de sélection.
- 3. Cliquez et faites glisser la sélection sur l'image.
- 4. Effectuez l'une des opérations suivantes
	- Pour ajouter à un rectangle de sélection existant, maintenez la touche Maj enfoncée  $\mathbb{R}^n$ et faites glisser un autre rectangle de sélection qui inclut toute partie du trait de sélection d'origine. Relâchez le bouton de la souris. La sélection inclut à présent la zone supplémentaire.
	- Pour ajouter plusieurs rectangles de sélection à votre sélection, maintenez la touche  $\blacksquare$ Maj enfoncée et faites-en glisser autant que vous le souhaitez. Tant qu'aucun des bords ne touche, vous pouvez continuer d'ajouter des zones à la sélection.
	- Pour soustraire à un rectangle de sélection existant, maintenez la touche CTRL  $\blacksquare$ enfoncée et faites glisser un autre rectangle de sé lection qui coupe celui que vous voulez réduire. Relâchez le bouton de la souris. Toute partie qui é tait située à l'intérieur du nouveau rectangle de sélection est supprimée.
- 5. Cliquez sur **OK** quand vous êtes satisfait de la sélection.

Retournez au **panneau d'édition : Main Menu** à partir duquel vous pouvez sélectionner un outil de modification ou un effet spécial à [appliquez à la sélection.](file:///C:\Documents%20and%20Settings\lsddev\My%20Documents\My%20Projects\FRE\ACDSeePro2.1_UserGuide\Content\Applying_edits_or_effects_to_selections.htm)

## **Appliquer des modifications ou des effets aux sélections**

Vous pouvez utiliser l'outil Sélections pour isoler une zone d'une image. Une fois la zone sélectionnée, vous pouvez lui appliquer de nombreux outils de modification, comme de la couleur ou de la lumière, ou encore des filtres d'effets spéciaux. La sélection active d'une image ressemble à une ligne de fourmis en marche.

#### **Pour appliquer une modification ou un effet à une sélection :**

- 1. Utilisez l'outil Sélections pour créer une sélection, puis cliquez sur **Terminé** pour retourner au panneau d'édition : Menu principal.
- 2. La sélection reste active
- 3. Cliquez sur l'une des icônes suivantes :
	- Exposition  $\sim$
	- Couleur  $\blacksquare$
	- Netteté
	- Bruit  $\blacksquare$
	- **Effets**  $\alpha$
- 4. Utilisez l'outil pour modifier l'image.

#### **Utilisez l'une de ces options de sélection spéciales :**

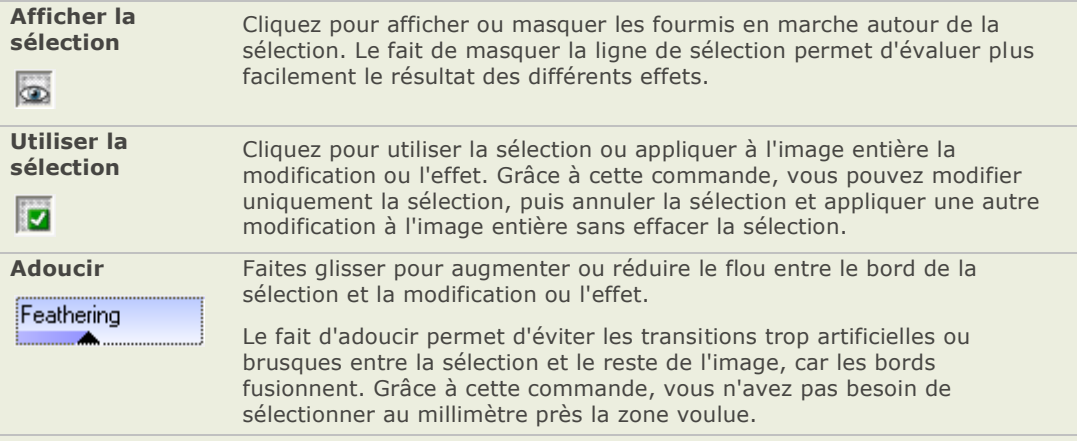

#### **Rubriques associé es**

- $\Delta \mathbf{S}$ Utiliser les sélections
- as. Travailler en mode édition

## **Utiliser les modes de fusion et l'opacité**

Dans le coin supérieur gauche de nombreux panneaux d'édition du mode Édition se trouvent deux commandes, l'une changeant le mode de fusion des images modifiées, l'autre l'opacité .

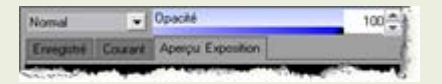

Lorsque vous appliquez un ffiltre ou que vous modifiez une image, vous travaillez en fait avec deux images, l'image d'origine et la nouvelle image modifiée. Ces commandes vous donnent la possibilité de contrôler créativement les deux images et de les associer pour créer une nouvelle image. Vous pouvez appliquer les modes fusion et l'opacité à toute une image ou à une partie que vous aurez sélectionnée.

## **Opacité**

Le curseur Opacité change l'opacité de l'image modifiée. Il vous permet de contrôler la quantité d'image d'origine et d'image modifiée que vous allez utiliser dans l'image finale selon une valeur allant de 1% à 100%.

- Un paramètre de 10% équivaut à une combinaison de 90% de l'image d'origine et de10% de l'image modifiée.
- Un paramètre de 50% signifie que l'image finale est un mélange égal de l'image d'origine et de l'image modifiée.
- Un paramètre de 100% signifie que l'image finale est en intégralité l'image modifiée.

## **Modes de fusion**

La possibilité de contrôler la manière dont fusionnent l'image d'origine et l'image modifiée signifie que vous pouvez utiliser d'autres modes de fusion en dehors de l'opacité pour affecter l'image finale.

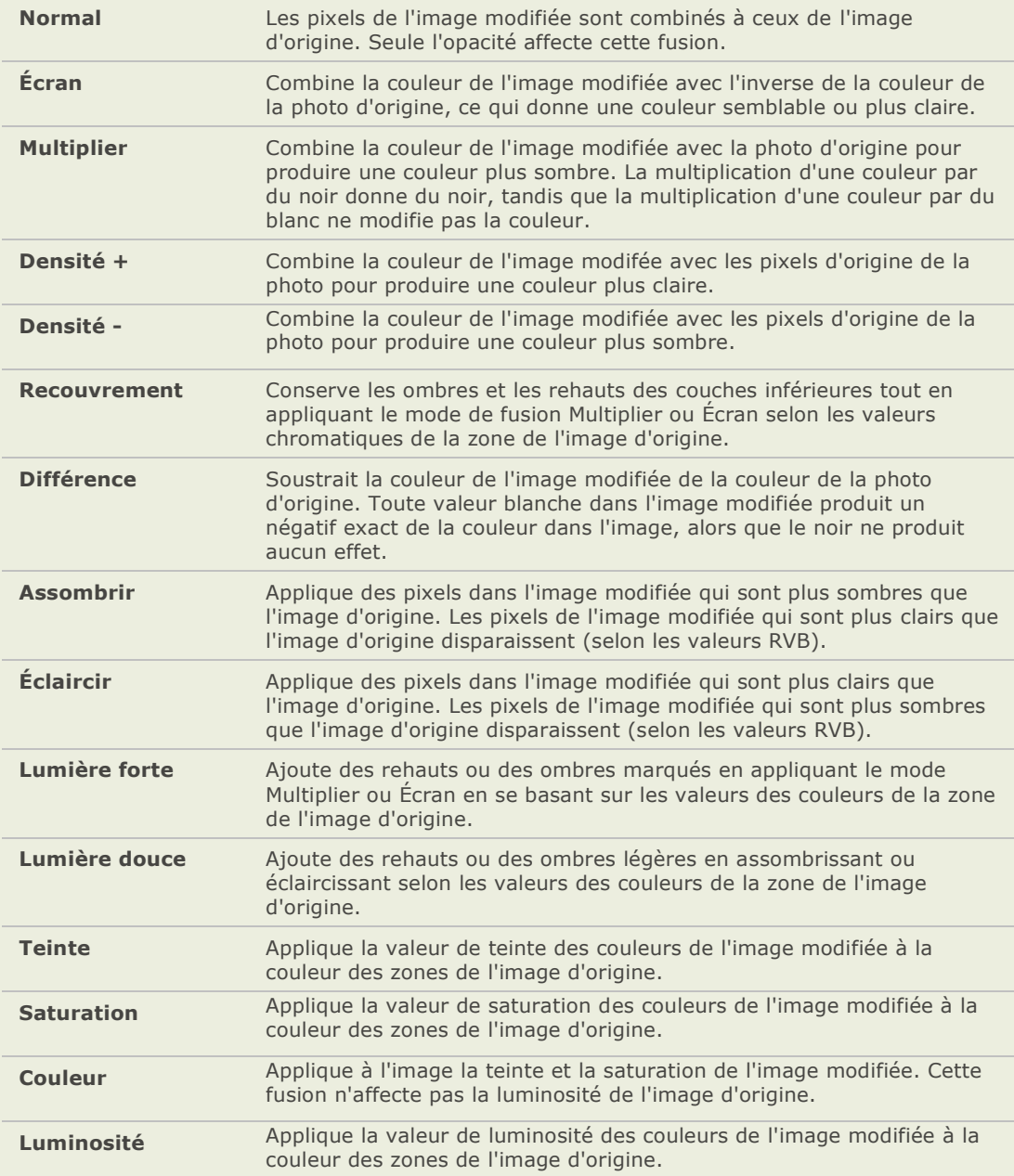

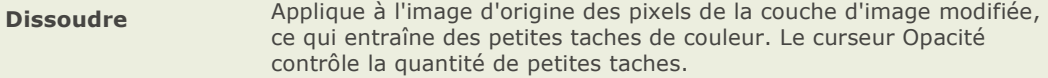

Les commandes du mode de fusion et de l'opacité s'appliquent à de nombreux outils de modification et de filtres d'effets spéciaux, mais certains outils de modification ne s'utilisent pas avec les modes de fusion et l'opacité . De plus, ces outils ne disposent pas de ces commandes. Parmi ceux-ci, on compte les outils Recadrer, Redimensionner, Correction de la distorsion, Correction de la perspective, Traitement RAW,Faire pivoter, Basculer, Filigrane, Ajouter du texte, Yeux rouges et Réparation.

## **Sélectionner une partie d'une image**

Vous pouvez utiliser l'outil de sélection dans l'afficheur afin de sélectionner une zone rectangulaire sur une image. Vous pouvez alors effectuer un zoom sur la sélection, la copier, l'enregistrer en tant que nouvelle image, l'imprimer et l'utiliser en tant que papier peint du bureau.

#### Sélectionner une partie d'une image :

- 1. Faites glisser le pointeur de la souris sur l'image pour créer un rectangle de sélection.
- 2. Faites un clic droit à l'intérieur du rectangle de sélection et sélectionnez une des options décrites ci-dessous.
- 3. Pour annuler la sélection, cliquez sur une zone de l'image en dehors du rectangle de sélection.

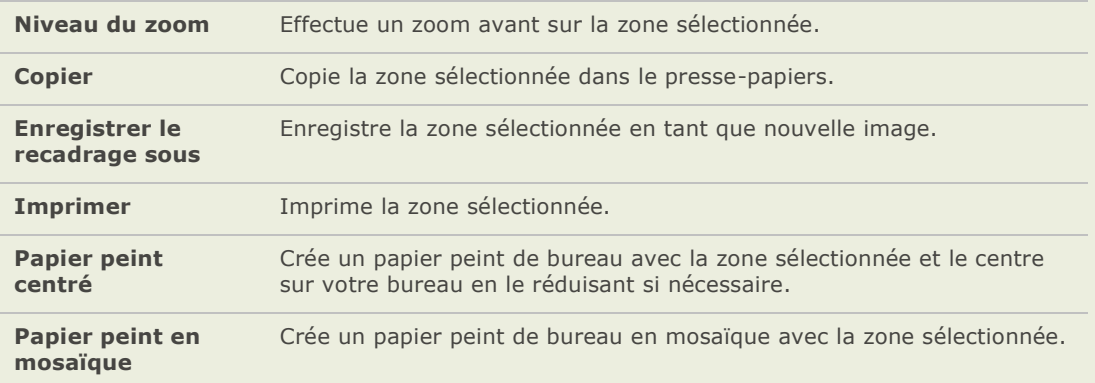

#### **Options de sélection**

## **Ajouter du text et un filgraine**

## **Ajouter du texte à une image**

Vous pouvez utiliser l'outil Ajouter du texte pour ajouter du texte formaté à une photo, ou pour ajouter des bulles de dialogue ou de pensée afin de créer un effet de bande dessinée. Vous pouvez appliquer des effets spéciaux à votre texte afin d'ajouter un style artistique et prévisualiser vos modifications au fur et à mesure. Vous pouvez également ajuster l'opacité du texte afin de créer un effet de filigrane, ce qui est utile pour mettre un copyright sur vos photos.

Vous pouvez enregistrer vos options en tant que préréglages pour les réutiliser plus tard.

#### **Ajouter du texte à une image :**

- 1. En mode édition, dans le panneau d'édition, cliquez sur **Ajouter du texte**.
- 2. Sur l'onglet Ajouter du texte, saisissez le texte que vous voulez ajouter dans le champ **Texte**.
- 3. Dans la zone Police, spécifiez la police de caractères que vous voulez utiliser, les options de formatage (par exemple, italique ou justification) et la couleur du texte. Faites glisser le curseur de **Taille** pour spé cifier la taille de la police, puis faites glisser le curseur **Opacité** pour spé cifier la transparence du texte.
- 4. Cliquez et faites glisser le rectangle de sélection pour le repositionner n'importe où sur votre image, ou faites glisser les poignées du rectangle de sélection afin de le redimensionner.
- 5. Sélectionnez une option dans la liste dé roulante **Mode de fusion** pour spé cifier comment vous désirez fusionner le texte à l'image de fond.
- 6. Effectuez l'une des opérations suivantes :
	- Cochez la case **Bulle de texte**, puis dé finissez les paramètres de la bulle de texte  $\bullet$ comme expliqué dans le tableau ci-dessous. Les autres effets de texte ne peuvent pas être appliqués à la bulle de texte.
	- Cochez une ou plusieurs cases parmi **Effets, Ombre portée**, et **Biseau** pour  $\alpha$ personnaliser votre texte. Cliquez sur le bouton **Paramè tres** pour ajuster les paramètres pour chacune de ces options comme expliqué dans le tableau cidessous.
- 7. Effectuez l'une des opérations suivantes :
	- Cliquez sur **Appliquer** pour ajouter le texte à votre image, et laissez l'outil Ajouter  $\sim$ du texte ouvert afin de pouvoir rajouter d'autres textes. L'outil Ajouter du texte crée un nouveau rectangle de sélection, retournez à l'é tape 2 ci-haute pour ajouter d'autre texte.
	- Cliquez sur **Terminé** pour ajouter du texte à votre image et revenir au mode  $\mathbb{R}^n$ É dition. Si vous avez un rectangle de sélection vide d'ouvert, il sera abandonné .
	- Cliquez sur **Annuler** pour annuler toutes vos modifications et retourner au mode édition.

## **Option de l'outil Ajouter du texte**

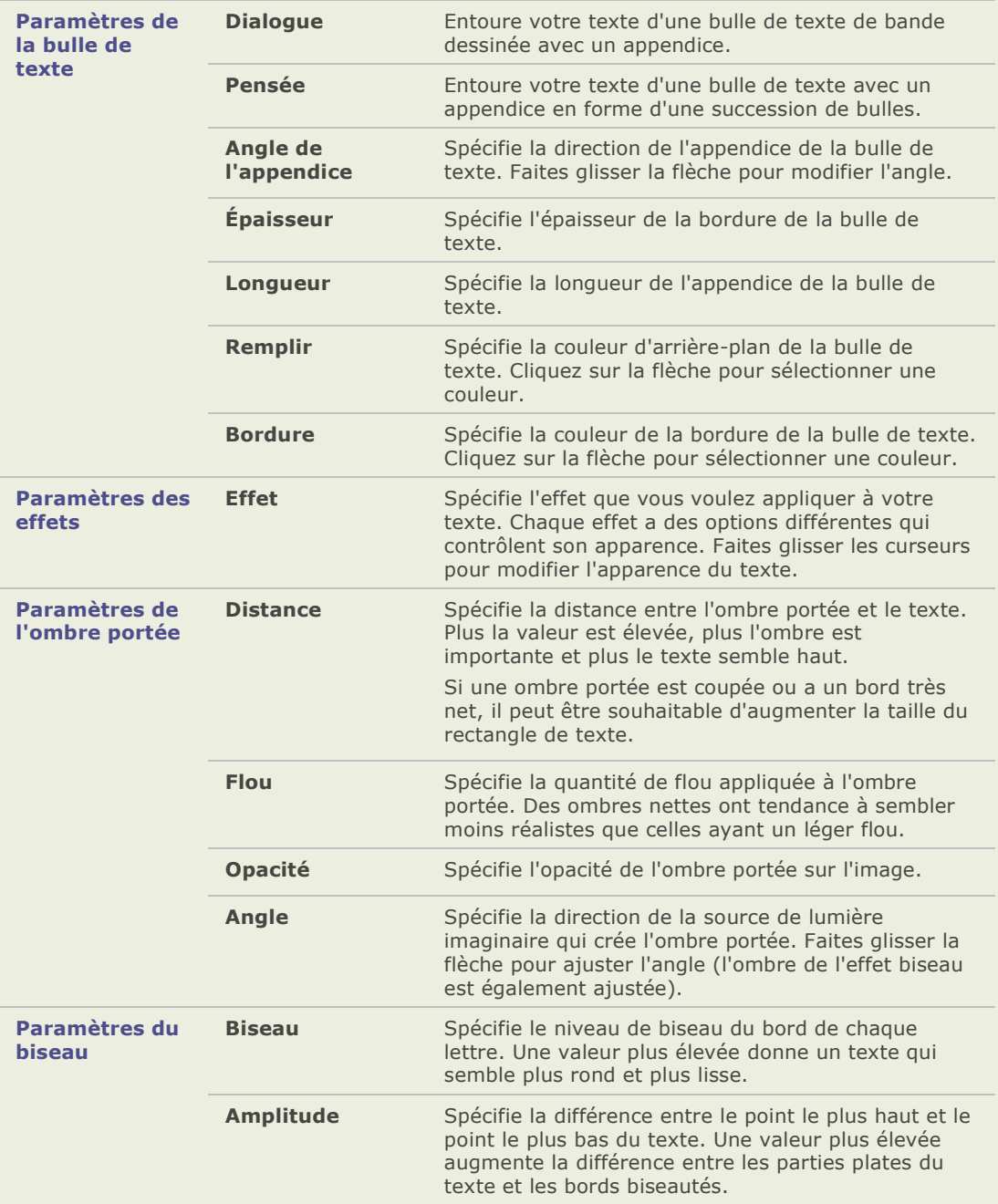

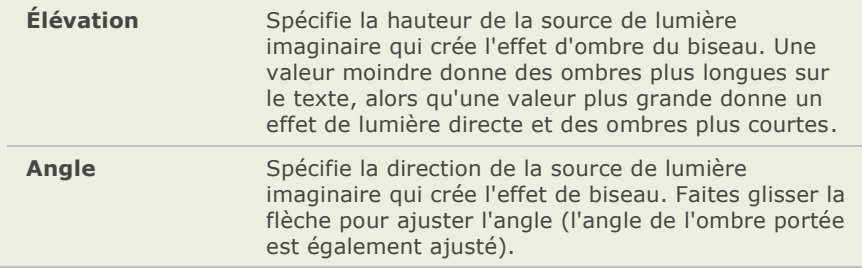

## **Ajouter un filigrane à votre image**

Vous pouvez utiliser l'outil Filigrane en mode édition pour ajouter un filigrane à une photo. Vous pouvez déplacer le filigrane n'importe où sur la photo. Vous pouvez aussi changer l'opacité du filigrane et le fusionner à l'image. Vous pouvez enregistrer vos options en tant que préréglages pour les réutiliser plus tard.

Vous aurez besoin de créer une image filigrane avant que vous puissiez ajouter un filigrane à vos photos.

#### **Ajouter un filigrane à une image :**

- 1. En mode édition, dans la fenêtre Édition, cliquez sur **Filigrane**.
- 2. Cliquez sur **Parcourir**, sélectionnez votre filigrane et cliquez sur **Ouvrir**.

Le filigrane s'affiche par défaut au centre de la photo.

- 3. Cliquez et déplacez le filigrane pour le positionner n'importe où sur l'image ou cliquez sur **Centrer** pour le positionner rapidement au centre de l'image.
- 4. Déplacez les poignées du rectangle de sélection pour redimensionner l'image du filigrane.
- 5. Sélectionnez la case **Conserver le rapport L/H lors du redimensionnement** si vous désirez redimensionner l'image du filigrane sans l'étirer.
- 6. Sélectionnez la case **Appliquer le canal alpha** pour appliquer le canal alpha s'il est pré sent dans le filigrane.

(Seuls les fichiers filigrane TIF, PNG et ICO peuvent avoir un canal alpha.)

- 7. Sélectionnez **Appliquer la transparence** pour rendre une couleur transparente dans le filigrane.
- 8. Le blanc est la couleur par dé faut. Vous pouvez saisir la valeur RVB de la couleur. Si vous ne connaissez pas la valeur RVB, déplacez la souris sur le filigrane dans l'aperçu du filigrane dans la fenêtre Édition et cliquez sur la couleur que vous désirez rendre transparente.
- 9. Sélectionnez une option dans la liste déroulante Mode de fusion pour spécifier comment vous voulez fusionner le filigrane dans l'image.
- 10. Faites glisser le curseur **Opacité** pour modifier la transparence du filigrane.
- 11. Effectuez l'une des opérations suivantes :
	- Cliquez sur **Appliquer** pour ajouter le filigrane à l'image et conserver l'outil Filigrane ouvert.
	- Cliquez sur **Terminé** pour ajouter le filigrane à votre image et revenir au mode  $\Delta$ É dition.
	- a. Cliquez sur **Annuler** pour annuler toutes vos modifications et retourner au mode édition.

## **Enrigistrer**

## **Enregistrer ou annuler des modfiications en mode Édition**

Après avoir édité ou amélioré une image en mode édition, vous pouvez :

- 1. Écraser l'image originale avec les modifications.
- 2. Enregistrer l'image avec un autre nom de fichier ou format.
- 3. Ignorer les modifications que vous avez faites à l'image.

#### **É craser l'image originale :**

- 1. Cliquez sur le bouton **Édition terminée** de la barre d'outils.
- 2. Dans la boîte de dialogue Enregistrer les modifications, cliquez sur **Enregistrer**.

#### **Enregistrer l'image avec un autre nom de fichier ou format :**

- 1. Cliquez sur le bouton **Édition terminée** de la barre d'outils.
- 2. Dans la boîte de dialogue Enregistrer les modifications, cliquez sur **Enregistrer sous**.
- 3. Dans la case **Nom de fichier**, saisissez un nom pour l'image éditée.
- 4. Dans la liste déroulante **Type**, sélectionnez un format de fichier pour la nouvelle image. Cliquez sur **Options** pour sélectionner des paramètres spécifiques à ce format d'image.
- 5. Cliquez sur **Enregistrer**.

#### **Ignorer les modifications que vous avez faites à l'image :**

- 1. Cliquez sur le bouton **Édition terminée** de la barre d'outils.
- 2. Dans la boîte de dialogue Enregistrer les modifications, cliquez sur **Ignorer**.

## **Enregistrer le réglage des outils**

Plusieurs outils d'édition et effets spé ciaux d'ACDSee vous permettent d'enregistrer des paramètres en tant que préréglages. Cela est pratique lorsque vous utilisez fréquemment les mêmes paramè tres pour un outil ou un effet particulier.

Pour la plupart des outils, ACDSee enregistre automatiquement les derniers paramètres des options appliqués à une image lorsque vous avez cliqué sur Appliquer ou Terminé . Ce préréglage s'appelle « Dernier utilisé » .

#### **Enregistrer des préréglages pour les outils :**

- 1. Sélectionnez un outil et spécifiez ses paramètres.
- 2. Dans la zone Préréglages, cliquez sur le bouton **Enregistrer**.
- 3. Dans la boîte de dialogue Nouveau pré réglage, saisissez le nom du préréglage et cliquez sur **OK**.

#### **Utiliser un préréglage enregistré :**

- 1. Sélectionnez l'outil pour lequel vous avez créé le préréglage.
- 2. Cliquez sur la liste déroulante **Préréglages** et sélectionnez le préréglage que vous désirez appliquer.

#### **Supprimer un préréglage :**

- 1. Sélectionnez l'outil pour lequel vous avez créé le préréglage.
- 2. Cliquez sur la liste déroulante **Pré ré glages** et sélectionnez le pré réglage que vous désirez supprimer.
- 3. Cliquez sur le bouton **Supprimer**.
- 4. Dans la boîte de dialogue Confirmer la suppression, cliquez sur **Oui**.

## **Options de redimensionnement en pixels et action résultante**

Vous pouvez réduire ou agrandir la taille d'une ou plusieurs images à partir du navigateur en indiquant une nouvelle taille en pixels. Pour plus d'informations sur la manière de redimensionner des images à l'aide de dimensions en pixels, voir [Redimensionner une image](file:///C:\Documents%20and%20Settings\sandrews\Local%20Settings\Temporary%20Internet%20Files\Content.Outlook\5L3SDTHA\IDDH_EM_RESIZE.htm) ou [Redimensionner plusieurs images.](file:///C:\Documents%20and%20Settings\sandrews\Local%20Settings\Temporary%20Internet%20Files\Content.Outlook\5L3SDTHA\IDDH_RESIZE.htm)

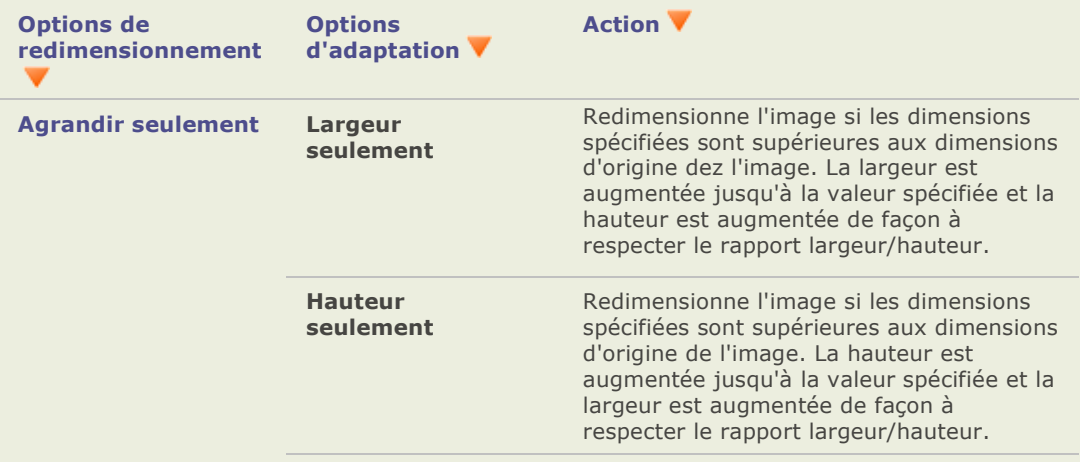

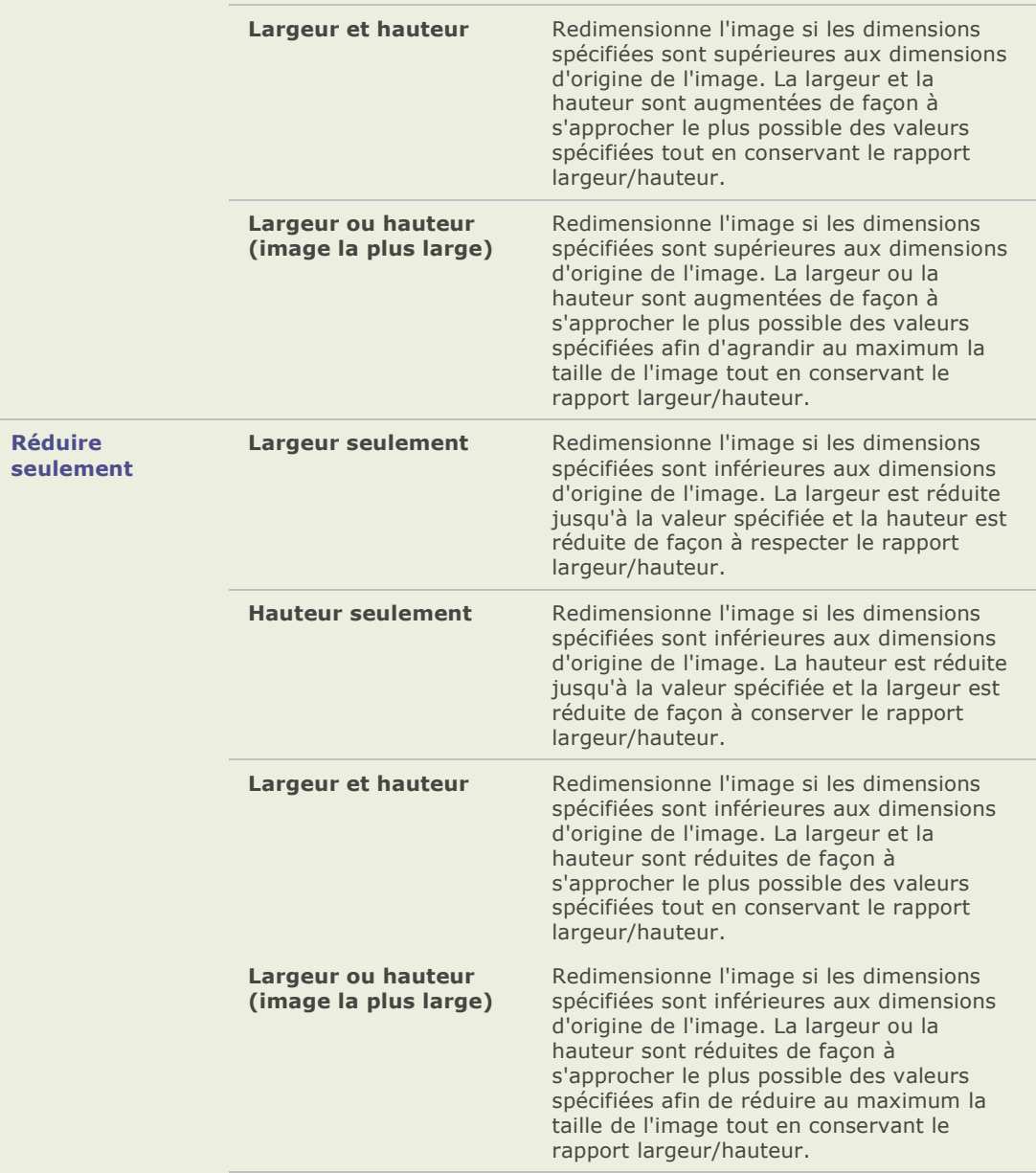

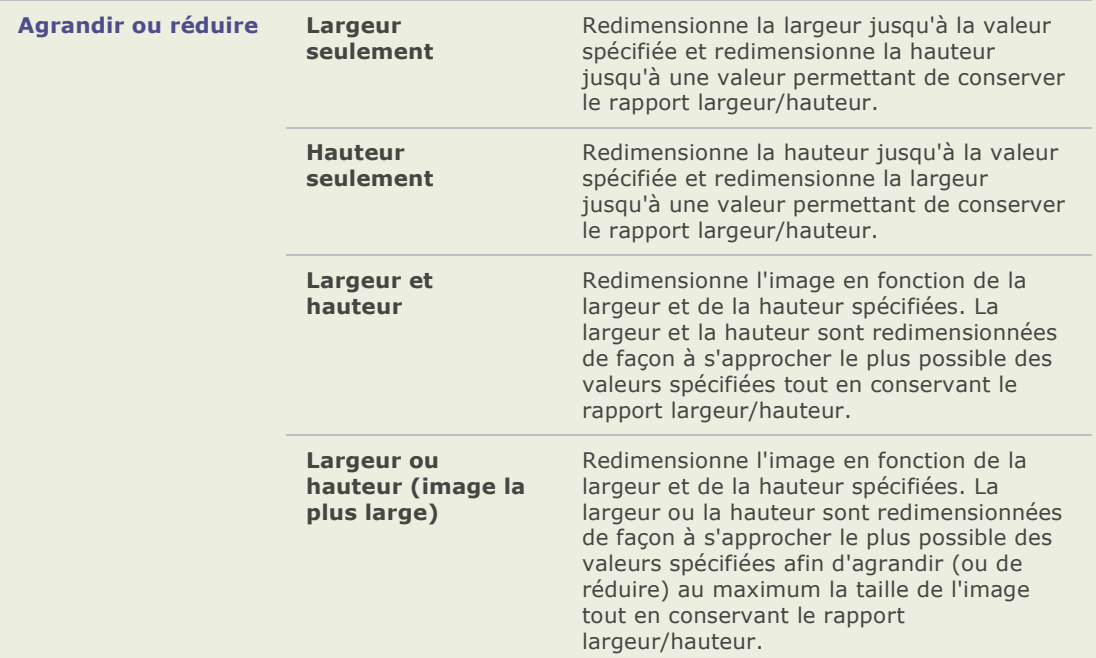

## **Réparation d'images**

## **Supprimer les défauts**

Vous pouvez utiliser l'outil Réparation photo pour supprimer des défauts comme :

- $\bullet$ Les imperfections de la peau
- Les fils et autres objets gênants  $\bullet$
- Les taches de lumière causées par le flash sur les flocons de neige ou les fenêtres  $\bullet$
- Les égratignures de l'objectif et les gouttes d'eau  $\bullet$

L'outil Réparation photo met à votre disposition deux options : le tampon Corriger et le tampon Cloner.

Lorsque vous sélectionnez le tampon Corriger, l'outil Réparation photo copie les pixels d'une zone de la photo vers une autre, mais il analyse les pixels de la zone d'origine avant de les copier. Il analyse également les pixels de la zone cible, puis fusionne les pixels de la source et de la cible afin de les fondre dans la zone environnante. Ainsi, la lumière et la couleur des pixels de remplacement s'intègreront à la zone environnante. Le tampon Corriger fonctionne particulièrement bien avec des photos qui ont des textures compliquées comme la peau ou la fourrure.

#### **ACDSee Pro 2 - Guide d'utilisation**

Lorsque vous sélectionnez le tampon Cloner, l'outil Réparation photo copie exactement les pixels d'une zone de la photo vers une autre, créant une zone d'image identique. Le tampon Cloner est plus efficace pour les photos qui ont des textures simples ou des couleurs uniformes, car il est plus difficile d'identifier les pixels copiés dans la photo finie.

Vous pouvez enregistrer vos options en tant que préréglages pour les réutiliser plus tard.

#### **Enlever les défauts d'une photo:**

- 1. En mode édition, dans le panneau d'édition, cliquez sur Réparation photo.
- 2. Dans l'onglet Réparation photo, sélectionnez une des options suivantes :
	- **Corriger** : copie les pixels de la zone source vers la zone cible et fusionne les pixels de la zone environnante de l'image.
	- **Cloner** : copie les pixels de la zone source vers la zone cible.
- 3. Faites glisser les curseurs **Largeur du tampon** et **Adoucir** comme dé crit dans le tableau ci-dessous.
- 4. Cliquez avec le bouton droit sur l'image pour dé finir l'emplacement de la source. Les pixels sont copiés de cet emplacement et utilisé s dans l'emplacement cible.
- 5. Cliquez et faites glisser la souris sur la zone à couvrir. Si vous avez sélectionné le tampon correcteur, ACDSee analyse et remplace les pixels lorsque vous relâchez le bouton de la souris.
- 6. Effectuez l'une des opérations suivantes :
	- Cliquez sur **Terminé** pour appliquer les modifications et retourner à l'afficheur ou au mode Édition.
	- Cliquez sur **Annuler** pour quitter l'outil sans appliquer les modifications.  $\blacksquare$

## **Options de l'outil Réparation photo**

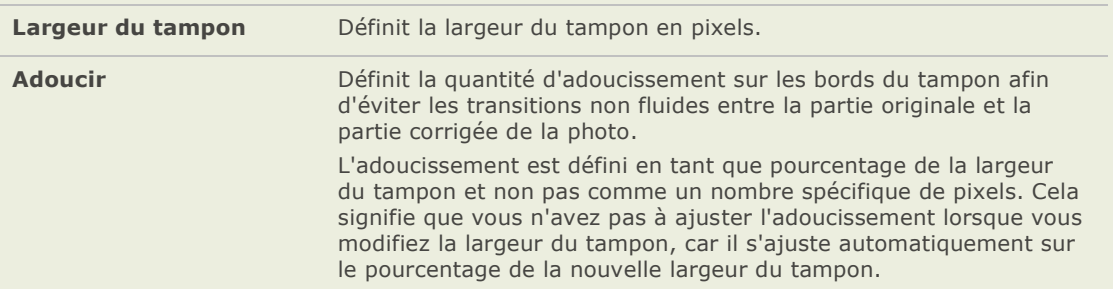

### **Réduire les yeux rouges**

Vous pouvez utiliser l'outil Yeux rouges dans le mode É dition pour corriger l'effet des yeux rouges dans les photographies numériques. Vous pouvez soit cliquer dessus ou faire glisser le pointeur sur la zone rouge pour corriger la couleur.

Il est possible de changer la couleur de remplissage si vous devez restaurer l'iris de l'oeil ou une zone de peau autour de l'oeil sans toucher à la pupille.

Il est également possible de varier l'intensité du remplissage chaque fois que vous cliquez dessus ou que vous faites glisser le pointeur, ce qui vous donne de la précision et permet des modifications incrémentielles. Cela fonctionne parfois mieux avec une faible intensité et en utilisant plusieurs ajustements légers et répétés. C'est ainsi qu'on obtient les meilleurs résultats.

#### **Corriger les yeux rouges :**

- 1. Ouvrez l'image en mode Édition.
- 2. Dans la fenêtre Édition, cliquez sur Yeux rouges.
- 3. Utilisez les outils Zoom situés dans le coin supérieur droit afin d'agrandir et de centrer l'oeil que vous souhaitez corriger.
- 4. Cliquez sur la partie rouge de l'oeil ou faites glisser le pointeur sur l'oeil.
- 5. Il vous faudra peut-être cliquer plusieurs fois dans la zone rouge ou faire glisser de manière répétée le pointeur afin de supprimer tout le rouge. Veillez à laisser un peu de rouge sinon cela donnera un résultat artificiel.
- 6. Si la zone de rouge empiè te sur la paupière ou l'iris, cliquez sur **Couleur de remplissage** et sélectionnez la bonne couleur pour recouvrir cette zone.
- 7. Vous pouvez aussi sélectionner **Personnaliser** et saisir les valeurs de couleur pour obtenir précisément la couleur qu'il vous faut.
- 8. Si vous utilisez une couleur personnalisée, rapprochez-vous en effectuant un zoom avant et faites glisser le pointeur sur la zone plusieurs fois par petits incréments.
- 9. Pour paramé trer l'intensité de la couleur de remplissage chaque fois que vous cliquez dessus ou que vous faites glisser le pointeur, déplacez le curseur **Ré duction de l'intensité** à droite (plus de couleur) à gauche (moins de couleur).
- 10. Cliquez sur **Terminé** pour appliquer vos modifications et fermer l'outil Réduction des yeux rouges.

## **Redresser des photos qui ne sont pas droites**

Vous pouvez ajuster des photos qui ne sont pas droites dans le mode édition en faisant pivoter la photo selon un angle personnalisé et en la recadrant.

#### **Pour corriger une photo qui n'est pas droite :**

- 1. Effectuez l'une des opérations suivantes :
	- Ouvrez une image dans l'afficheur et cliquez sur **Faire pivoter**. L'image s'affiche en mode édition.
	- En mode É dition, dans la fenê tre É dition, cliquez sur **Faire pivoter**.
- 2. Dans l'onglet Faire pivoter, sous la zone de l'angle personnalisé , effectuez une des opé rations suivantes :
	- Cliquez sur la flèche et déplacez-la à l'entour du cercle jusqu'à ce que l'image ait  $\bullet$ pivoté à l'angle dé siré ou précisez l'angle en saisissant un nombre.
	- Cliquez sur les boutons **Horizontal** ou **Vertical** et utilisez le pointeur de la souris  $\bullet$ pour tracer une ligne sur l'image pour la dé finir à l'horizontale ou à la verticale.
	- Cliquez sur **Recadrage automatique**.
- 3. Effectuez l'une des opé rations suivantes :
	- Cliquez sur **Appliquer** pour appliquer vos modifications et paramétrer les options d'un autre onglet dans l'outil Faire pivoter/retourner.
	- Cliquez sur **Terminé** pour appliquer vos modifications et fermer l'outil. a.
	- a. Cliquez sur **Annuler** pour annuler tous les changements et fermer l'outil.

## **Corriger la distorsion de la perspective**

Vous pouvez utiliser l'outil Correction de la perspective pour corriger la distorsion de la perspective dans des photos numériques. La distorsion de la perspective est causée par les grands angles et les téléobjectifs qui distordent la perspective de grands objets ou d'objets éloigné s. Par exemple, si vous prenez une photo d'un grand édifice, l'édifice peut paraître plus é troit en haut malgré que l'édifice soit de la même largeur de bas en haut.

#### **Corriger la distorsion de la perspective :**

- 1. En mode É dition, dans la fenê tre Modifier, cliquez sur **Correction de l'objectif**.
- 2. Dans la fenêtre Édition, cliquez sur **Correction de la perspective**.
- 3. Un contour s'affiche autour de l'image. Le contour possède des poignées aux quatre coins et au milieu de chacun des côtés. Déplacez les poignées pour changer la perspective de l'image.
- 4. Paramétrez les options décrites ci-dessous.
- 5. Effectuez l'une des opérations suivantes :
	- Cliquez sur **Terminé** pour appliquer vos modifications et fermer l'outil.
	- Cliquez sur **Annuler** pour annuler tous les changements et fermer l'outil.

#### **Options de l'outil Correction de la perspective**

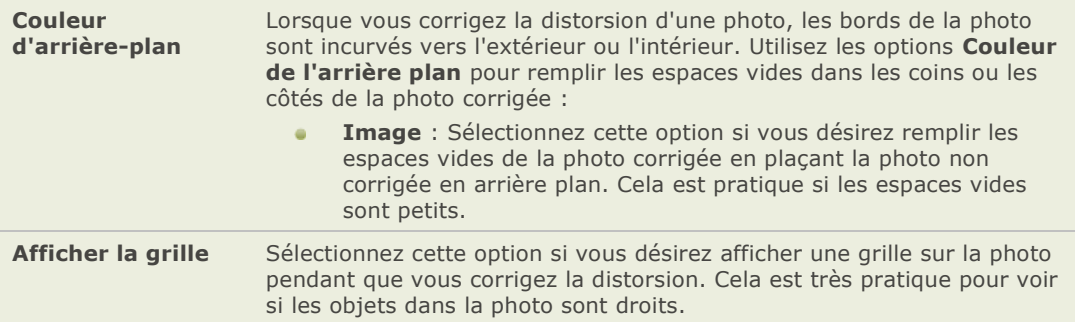

## **Corriger la distorsion barillet, coussinet et ultra grand angulaire**

Vous pouvez utiliser l'outil Correction de la distorsion pour corriger la distorsion barillet, coussinet et ultra grand angulaire dans vos photos numériques. Dans une distorsion en barillet, la photo paraît avoir des bords incurvés vers l'extérieur à partir du centre. Dans une distorsion en coussinet, la photo semble avoir des bords incurvés vers l'intérieur. Dans une distorsion en ultra grand angulaire, la photo paraît gonflée vers l'exté rieur à partir du centre comme si elle était enveloppée sur une sphère.

Les distorsions barillet, coussinet et ultra grand angulaire sont communes dans les photos qui ont été prise des grand angles ou des téléobjectifs.

#### **Corriger la distorsion barillet, coussinet et ultra grand angulaire :**

- 1. En mode Édition, dans la fenêtre Modifier, cliquez sur **Correction de l'objectif**.
- 2. Dans la fenêtre Édition, cliquez sur **Correction de la distorsion**.
- 3. Dans la section **Type de distorsion**, sélectionnez **Barillet**, **Coussinet**, ou **Ultra grand angulaire**.
- 4. Paramétrez les options décrites ci-dessous.
- 5. Effectuez l'une des opérations suivantes :
	- Cliquez sur **Terminé** pour appliquer vos modifications et fermer l'outil.  $\sim$
	- Cliquez sur **Annuler** pour annuler tous les changements et fermer l'outil.  $\alpha$

#### **Options de l'outil Correction de la distorsion**

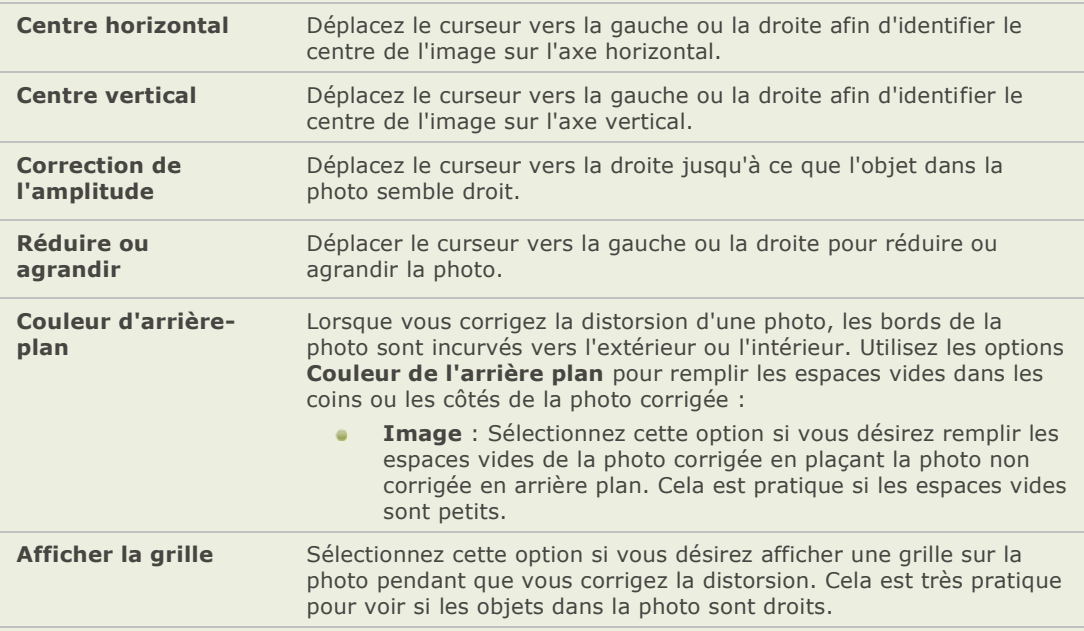

## **Ajuster les niveaux de luminosité d'une image**

## **Ajuster automatiquement les niveaux**

Vous pouvez utiliser l'outil Niveaux auto pour corriger automatiquement les niveaux d'exposition de vos images. Niveaux auto assombrit les pixels les plus sombres de l'image et é claircit les pixels les plus clairs. Vous pouvez enregistrer vos options en tant que préréglages pour les réutiliser plus tard.

#### **Pour corriger automatiquement les niveaux d'une image :**

- 1. En mode édition, dans la fenê tre É dition, cliquez sur **Exposition** et sélectionnez l'onglet **Niveaux auto**.
- 2. Sélectionnez l'une des options suivantes :
	- **Couleur et contraste automatiques** : ajuste les différences de couleur, la brillance et les canaux de couleur des images.
	- **Contraste automatique** : ajuste seulement les différences de couleur et la  $\bullet$ brillance.
- 3. Utilisez le curseur **Intensité** pour ajuster l'exposition que vous dé sirez appliquer.
- 4. Cliquez sur **Avertissement de l'exposition** pour rendre visibles les pixels sousexposés ou surexposés. Les pixels surexposés deviennent rouges tandis que les pixels sous-exposés deviennent verts.
- 5. Effectuez l'une des opérations suivantes :
	- Sélectionnez un autre onglet pour utiliser un autre outil.
	- $\overline{a}$ Cliquez sur **Terminé** pour appliquer vos modifications et fermer l'outil Exposition auto.
	- Cliquez sur **Annuler** pour annuler tous les changements et fermer l'outil.  $\blacksquare$

## **Ajuster l'exposition d'une image**

Vous pouvez utiliser l'outil Exposition pour ajuster l'exposition, le contraste et l'éclairage secondaire d'une image. Vous pouvez enregistrer vos options en tant que préréglages pour les réutiliser plus tard.

#### **Pour ajuster l'exposition d'une image :**

- 1. En mode édition, dans la fenêtre Édition, cliquez sur **Exposition** et sélectionnez l'onglet **Exposition**.
- 2. Faites glisser le curseur **Exposition** vers la droite pour ajouter de la lumière à toutes les zones de l'image.
- 3. Faites glisser le curseur **Contraste** vers la gauche pour augmenter le contraste ou vers la droite pour réduire le contraste.
- 4. Faites glisser le curseur **Éclairage secondaire** vers la droite pour ajouter de la lumière aux zones les plus sombres de l'image.
- 5. Cliquez sur **Avertissement de l'exposition** pour rendre visibles les pixels sousexposés ou surexposés. Les pixels surexposé s deviennent rouges tandis que les pixels sous-exposés deviennent verts.
- 6. Effectuez l'une des opérations suivantes :
	- Cliquez sur **Appliquer** pour appliquer vos modifications et paramétrer les options d'un autre onglet.
	- Cliquez sur **Terminé** pour appliquer vos modifications et fermer l'outil Exposition.  $\blacksquare$
	- Cliquez sur **Annuler** pour annuler tous les changements et fermer l'outil.  $\bullet$

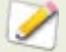

Vous pouvez effectuer des réglages fins à l'aide des curseurs du mode É dition, en plaçant le pointeur de la souris sur le curseur et en faisant tourner la molette de la souris d'un clic à la fois vers le haut ou le bas.

## **Une brève explication technique de la VE**

VE signifie valeur de l'exposition. Lorsque vous capturez une image, l'exposition est dé terminée par deux choses - le nombre F, ou l'ouverture du diaphragme, et la vitesse d'obturation. Typiquement l'appareil photo dé termine automatiquement l'exposition optimale basée sur l'intégrateur de lumière intégré à l'appareil et règle ensuite, selon cette donnée, le nombre F et la vitesse d'obturation. Cependant, l'intégrateur de lumière peut être trompé par un ciel très clair ou un environnement sombre, faussant son choix du nombre F et de la vitesse d'obturation. Cela entraîne par conséquent une image sous-exposée ou sur-exposée Avec le curseur d'exposition de l'outil Brillance vous pouvez compenser pour les problèmes d'exposition causés par des réglages incorrects lors de la capture de l'image.

Par exemple, imaginez que vous avez capturé une image avec les réglages F4 et une vitesse d'obturation de 1/125 de secondes. Si vous déplacez le curseur Exposition vers la gauche à -1VE, vous réduisez la quantité de lumière de l'image en augmentant le nombre F à F5.6 et la vitesse d'obturation à 1/250 de secondes. Si vous déplacez le curseur Exposition vers la droite à +1VE, vous augmentez la quantité de lumière de l'image en augmentant le nombre F à F2.8 et la vitesse d'obturation à 1/60 de secondes.

### **Ajuster les ombres et les rehauts**

Vous pouvez utiliser l'outil Ombres/Rehauts pour ajuster des zones d'une image qui sont trop sombres ou trop claires, et cela sans affecter les autres zones de la photo. Vous pouvez aussi simultanément éclaircir les zones sombres qui sont trop sombres et assombrir les zones qui sont trop claires. Par exemple sur la photo d'une personne se découpant contre un arrière-plan lumineux comme la mer ou une fenêtre. En fait, la plupart des photos prises par une journée maussade, ou avec un flash, peuvent ê tre améliorées de plusieurs manières à l'aide d'ajustements fins de l'outil Ombres/Rehauts.

Vous pouvez enregistrer vos paramètres en tant que préréglages afin de les réutiliser.

L'outil Ombres/Rehauts est très polyvalent. Il existe 3 onglets, chacun vous permettant d'obtenir de bons résultats de manière différente. De plus, il existe plusieurs raccourcis clavier et souris qui vous permettent d'effectuer des ajustements sur des zones spé cifiques de la photo.

- Onglet **Basique** permet d'effectuer des ajustements rapides et simples à l'aide de deux curseurs seulement. ACDSee analyse la photo et modifie automatiquement l'ajustement sur toute l'image. Par exemple, les images sombres sont davantage é claircies. En cliquant sur le bouton **Utiliser les paramè tres automatiques**, vous pouvez demander à ACDSee d'analyser complètement la photo et de définir automatiquement les positions des curseurs. Vous pouvez aussi cliquer directement sur une zone de l'image afin de générer les meilleurs paramè tres automatiques pour cette zone (généralement le sujet de la photo).
- Onglet **Égaliseur de lumière** fonctionne comme un égaliseur sonore, mais avec la  $\blacksquare$ lumière. Vous pouvez ajuster la brillance et le contraste de différentes bandes de tonalité (zones de luminosité ou d'obscurité relative) de l'image - indépendamment - à l'aide d'un curseur pour chaque bande de tonalité. Un graphique montre la quantité d'éclaircissement ou d'assombrissement appliquée sur tout l'écart des luminances. Les zones grises du graphique sont des suggestions de limites pour l'ajustement, ceci afin déviter tout découpage ou toute perte de détails. Elles deviennent rouges pour indiquer les endroits où vous avez ajusté les curseurs assez loin pour entraîner un découpage.
- Onglet **Avancé** vous permet de contrôler totalement la brillance et le contraste d'une  $\blacksquare$ image. Quatre curseurs permettent de construire des courbes d'ajustement de base, que vous pouvez ensuite ajuster manuellement en cliquant dessus et en les faisant glisser à l'intérieur du graphique ou sur l'image elle-même.

#### **Pour ouvrir l'outil Ombres/Rehauts :**

Effectuez l'une des opérations suivantes :

- Dans le navigateur, dans la barre de menu, cliquez sur **Outils** | **Ouvrir dans l'é diteur** | **Mode É dition**.
- Dans le navigateur, dans la barre d'outils, cliquez sur **Modifier l'image** | **Mode É dition**.
- Dans l'afficheur, cliquez sur **Modifier** | **Mode É dition.**
- En mode É dition, cliquez sur **Ombres/Rehauts**.

#### **Utiliser l'onglet Basique :**

#### Pour ajouter de la lumière aux zones sombres :

- 1. Faites glisser le curseur **É claircir** vers la droite pour ajouter de la lumière aux parties sombres de la photo.
- 2. Ajustez les paramètres à l'aide des commandes du tableau ci-dessous.

#### **Pour assombrir les zones trop claires :**

- 1. Faites glisser le curseur **Assombrir** vers la droite pour assombrir et rendre des détails aux zones trop claires.
- 2. Ajustez les paramètres à l'aide des commandes du tableau ci-dessous.

## **Commandes Ombres/Rehauts**

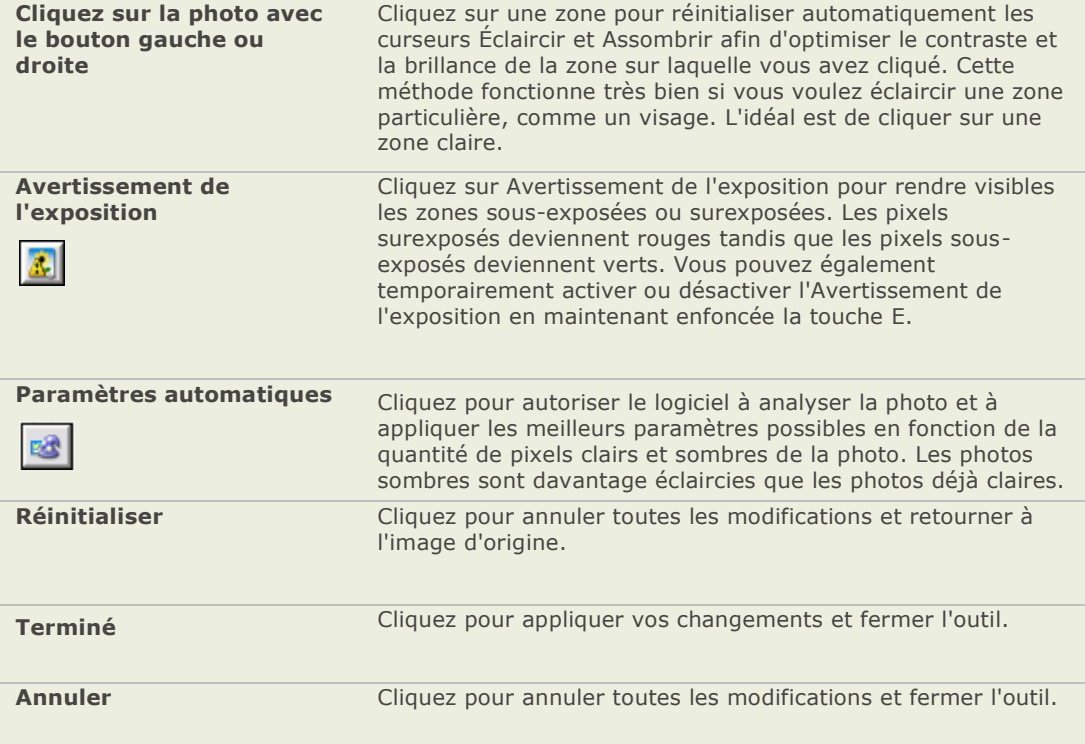

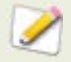

Vous pouvez effectuer des réglages fins à l'aide des curseurs du mode Édition, en plaçant le pointeur de la souris sur le curseur et en faisant tourner la molette de la souris d'un clic à la fois vers le haut ou le bas.

## **Utiliser l'onglet Égaliseur de lumière**

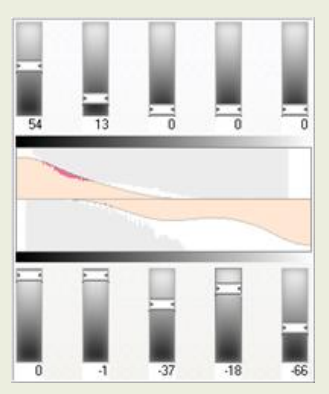

L'onglet Égaliseur de lumière dispose de deux séries de curseurs. La sé rie du haut sert à l'é claircissement. La série du bas sert à l'assombrissement. Le dégradé de l'obscurité vers la lumière de chaque curseur indique que vous éclaircissez la bande de tonalité lorsque vous déplacez le curseur vers le haut (rangée de curseurs du haut) ou que vous assombrissez cette bande de tonalité lorsque vous déplacez le curseur vers le bas (rangée du bas).

Entre les deux séries de curseurs se trouvent deux barres horizontales graduées du noir au blanc. Ces barres indiquent que les curseurs de l'extrême gauche affectent les bandes de tonalité sombres. Les curseurs de droite les bandes de tonalité claires. Si vous déplacez un curseur, la luminosité de sa bande de tonalité change.

Au milieu des bandes se trouvent deux graphiques oranges qui changent lorsque vous ajustez les curseurs, ceci afin de reflé ter la quantité d'assombrissement et d'é claircissement appliquée sur tout l'écart des luminances de l'image. Les deux graphiques gris montrent la quantité maximum d'éclaircissement ou d'assombrissement que vous pouvez appliquer avant que ne commence le découpage. Si vous poussez un curseur trop loin, le dé coupage s'affiche en rose vif.

Pour augmenter le contraste d'une bande de tonalité sans modifier la brillance, appliquez simultanément l'éclaircissement et l'assombrissement en quantité égale en faisant glisser les curseurs du haut et du bas respectivement vers le haut et vers le bas. La zone entre le haut du graphique du haut et le bas du graphique du bas indique l'augmentation du contraste.

#### Pour assombrir ou éclaircir une image à l'aide de l'onglet Égaliseur de lumière :

- 1. Effectuez l'une des opérations suivantes :
	- Faites glisser les curseurs de la bande de tonalité vers le haut ou le bas selon les bandes de luminosité que vous voulez ajuster.
	- Saisissez le nombre exact dans les cases ou incrémentez les nombres pour effectuer des ajustements précis.
	- Cliquez sur la liste déroulante **Nombre de bandes de tonalité** pour augmenter ou réduire le nombre des curseurs de bande de tonalité .
	- Cliquez sur **de** pour voir les pixels sur ou sous-exposés.
	- Cliquez sur **pour appliquer automatiquement les paramètres.**
- 2. Cliquez sur **Terminé** pour appliquer vos paramètres et fermer l'outil.

## **Utiliser l'onglet Avancé**

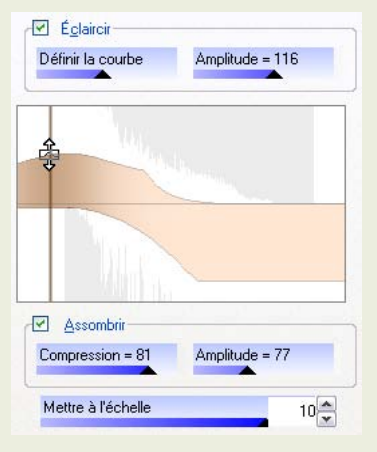

#### **Curseurs**

L'onglet Avancé dispose de deux curseurs pour l'éclaircissement et de deux autres pour l'assombrissement, appelés Compression et Amplitude. Les curseurs **Compression** contrôlent la forme des courbes d'ajustement pour l'é claircissement/assombrissement, tandis que les curseurs **Amplitude** contrôlent la hauteur des courbes.

Plus vous appliquez de compression, plus vous augmentez dans l'image la proportion de zones sombres par rapport aux zones claires. Les curseurs Amplitude augmentent l'intensité des effets de l'é claircissement ou de l'assombrissement.

Le curseur **Échelle** en bas de l'outil ajuste la sensibilité générale aux variations locales de brillance. Si vous déplacez ce curseur vers la gauche, les ajustements seront plus sensibles aux petites zones de variation de brillance, ce qui peut avantager certaines images. Toutefois, dans le cas de la plupart des images, vous obtiendrez les meilleurs résultats en laissant le curseur à sa position par défaut.

#### **Cases à cocher**

Vous pouvez complètement désactiver l'éclaircissement ou l'assombrissement en décochant les cases. Cela peut s'avérer utile si vous voulez voir un aperçu de l'effet d'un é claircissement ou d'un assombrissement.

#### **Graphiques**

Entre les commandes Éclaircir et Assombrir se trouvent deux graphiques gris qui indiquent la quantité maximum d'éclaircissement ou d'assombrissement que vous pouvez appliquer avant que ne débute le découpage (affiché en rose vif).

Deux courbes oranges apparaissent et changent au fur et à mesure que vous faites glisser les curseurs Compression et les curseurs Amplitude. Ces courbes indiquent la quantité d'éclaircissement et d'assombrissement appliquée sur tout l'écart des luminances de l'image. Les zones aux tonalités sombres sont sur la gauche et les zones aux tonalités claires sont sur la droite. Lorsque vous déplacez le curseur sur l'image, une ligne verticale sur le graphique indique le niveau de la tonalité de la zone située sous le curseur. Il se peut que deux lignes apparaissent, car les niveaux de la tonalité de l'éclaircissement et de l'assombrissement ne sont pas né cessairement identiques. Cela s'explique par le fait que l'é claircissement est sensible aux valeurs chromatiques maximum tandis que l'assombrissement est sensible aux valeurs chromatiques minimum.

L'onglet Avancé est unique dans le sens où vous pouvez ajuster manuellement les courbes, soit sur le graphique, soit directement sur la photo. Les ajustements effectués sur la photo sont reportés sur la courbe du graphique. Les ajustements effectués sur le graphique sont reportés sur la photo.

Pour augmenter le contraste à l'intérieur d'un écart des luminances sans modifier la brillance, appliquez simultanément l'éclaircissement et l'assombrissement en quantité égale en faisant glisser les courbes du haut et du bas respectivement vers le haut et vers le bas. La zone entre le haut du graphique du haut et le bas du graphique du bas indique l'augmentation du contraste.

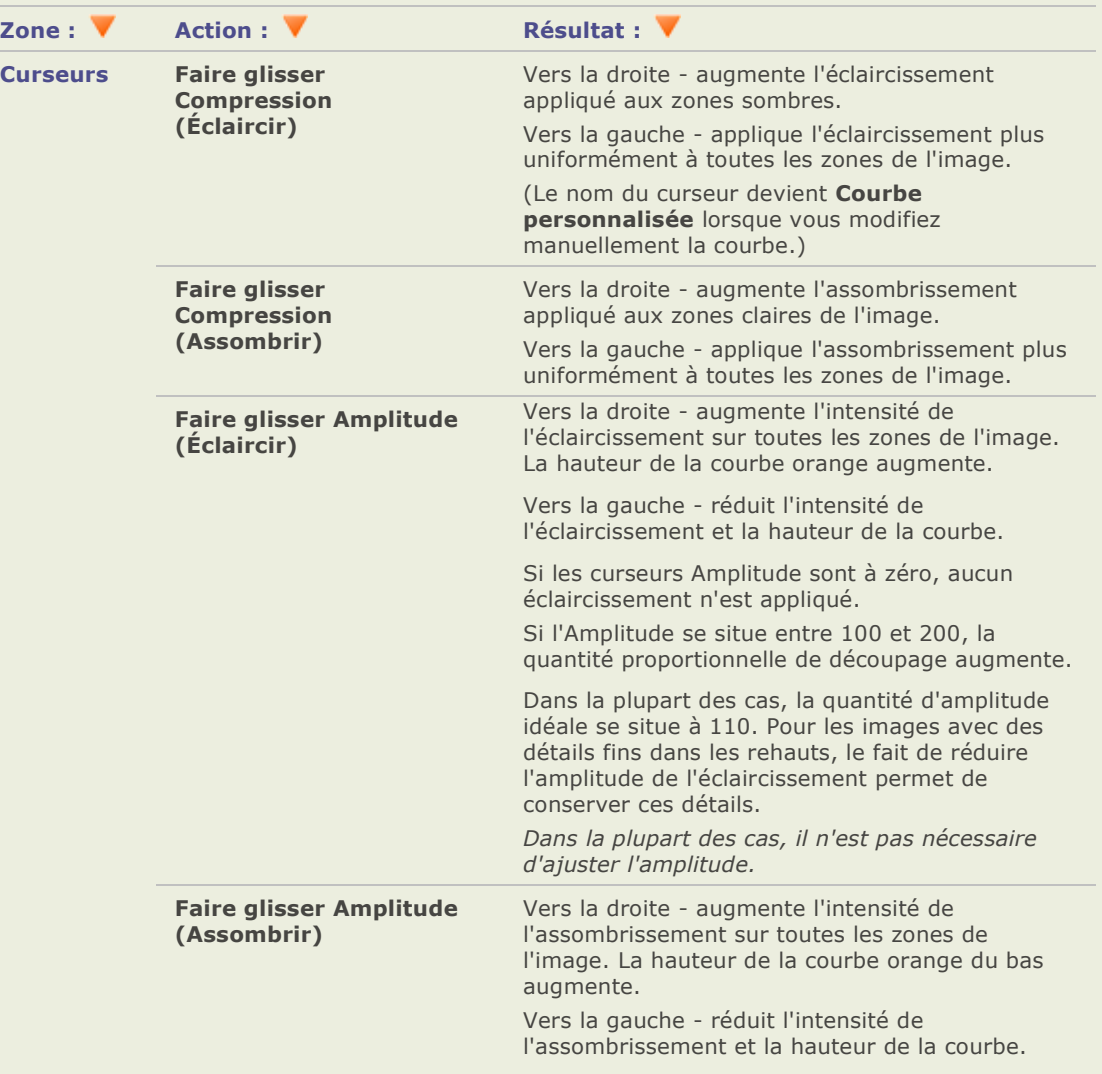

## **Options des ajustements - Onglet Avancé**
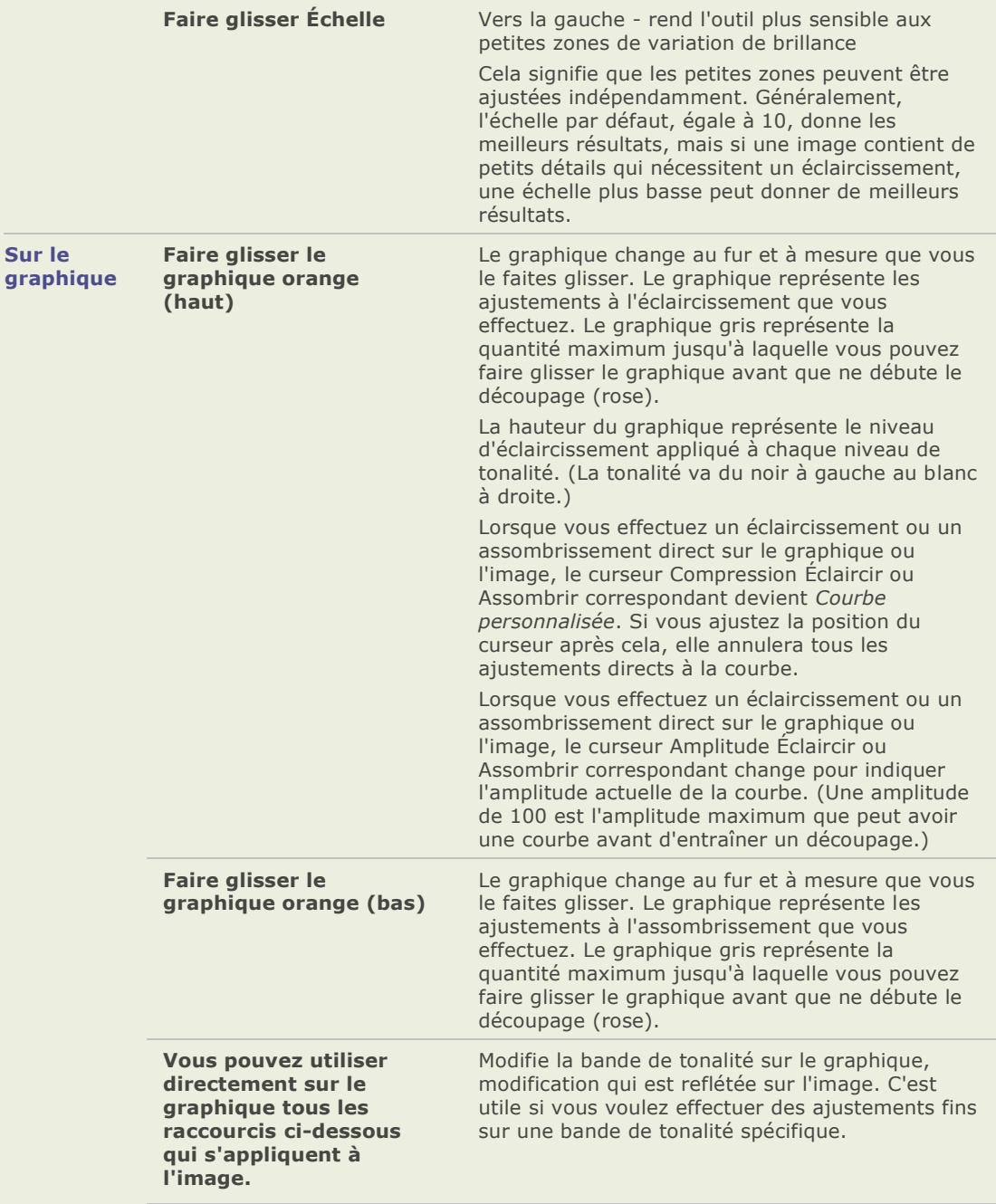

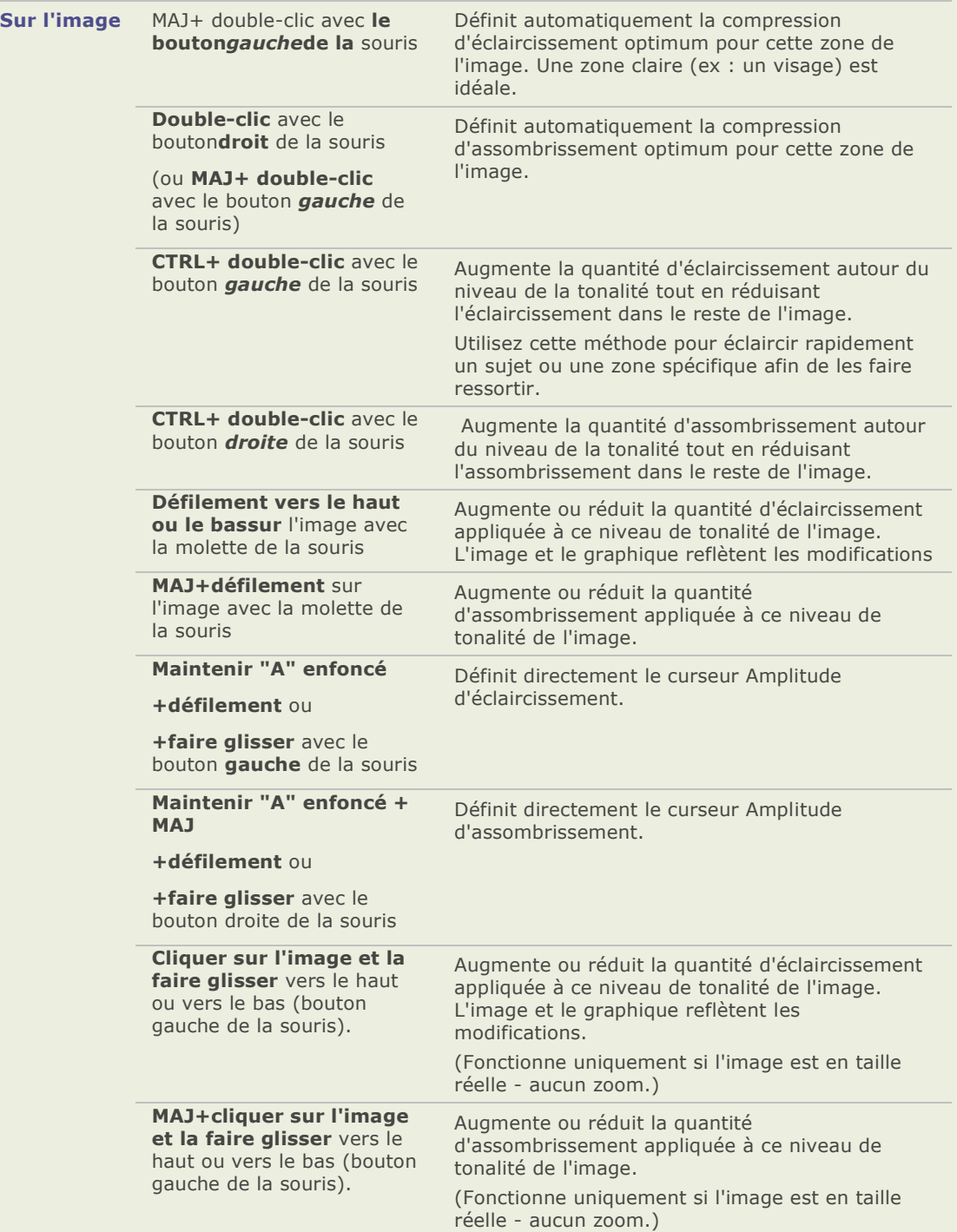

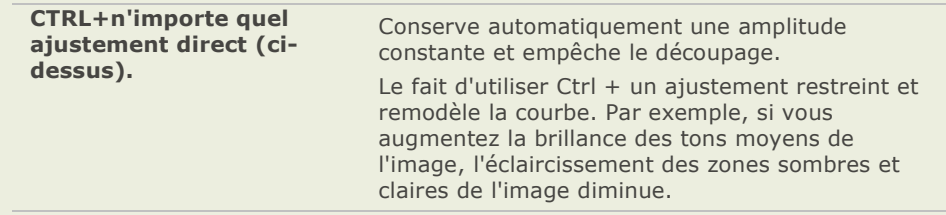

### **Ajuster les niveaux d'une image**

Vous pouvez utiliser l'onglet Niveaux dans l'outil Exposition pour ajuster avec précision le contraste et les niveaux de brillance dans vos images. Vous pouvez enregistrer vos options en tant que préréglages pour les réutiliser plus tard.

#### **Ajuster les niveaux d'une image :**

- 1. En mode édition, dans la fenêtre Édition, cliquez sur **Exposition** et sélectionnez l'onglet **Niveaux**.
- 2. Effectuez l'une des opérations suivantes :
	- $\sim$ Dé finissez les options telles qu'elles sont dé crites ci-dessous pour ajuster manuellement les niveaux de contraste et de luminosité .
	- Cliquez sur **Auto** et sélectionnez une option du menu pour ajuster automatiquement  $\bullet$ les propriétés de l'image.
- 3. Effectuez l'une des opérations suivantes :
	- $\sim$ Cliquez sur **Appliquer** pour appliquer vos modifications et paramétrer les options d'un autre onglet.
	- Cliquez sur **Terminé** pour appliquer vos modifications et fermer l'outil Niveaux.  $\sim$
	- $\bullet$ Cliquez sur **Annuler** pour annuler tous les changements et fermer l'outil.

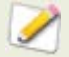

Vous pouvez effectuer des réglages fins à l'aide des curseurs du mode É dition, en plaçant le pointeur de la souris sur le curseur et en faisant tourner la molette de la souris d'un clic à la fois vers le haut ou le bas.

#### **Options de l'outil Niveaux**

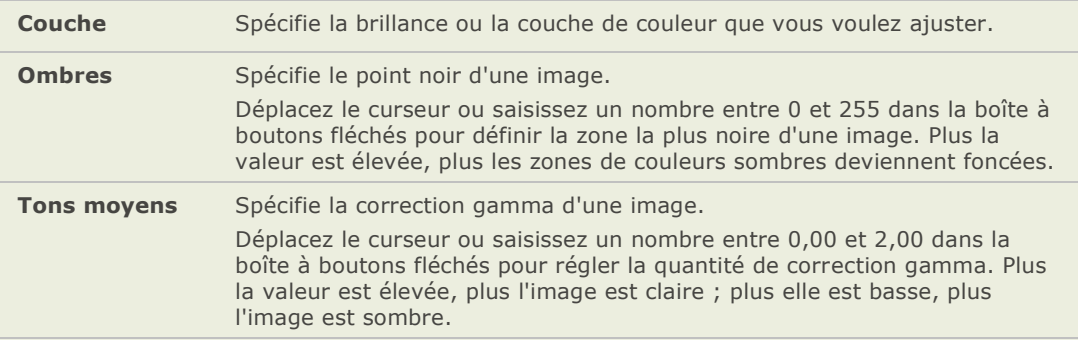

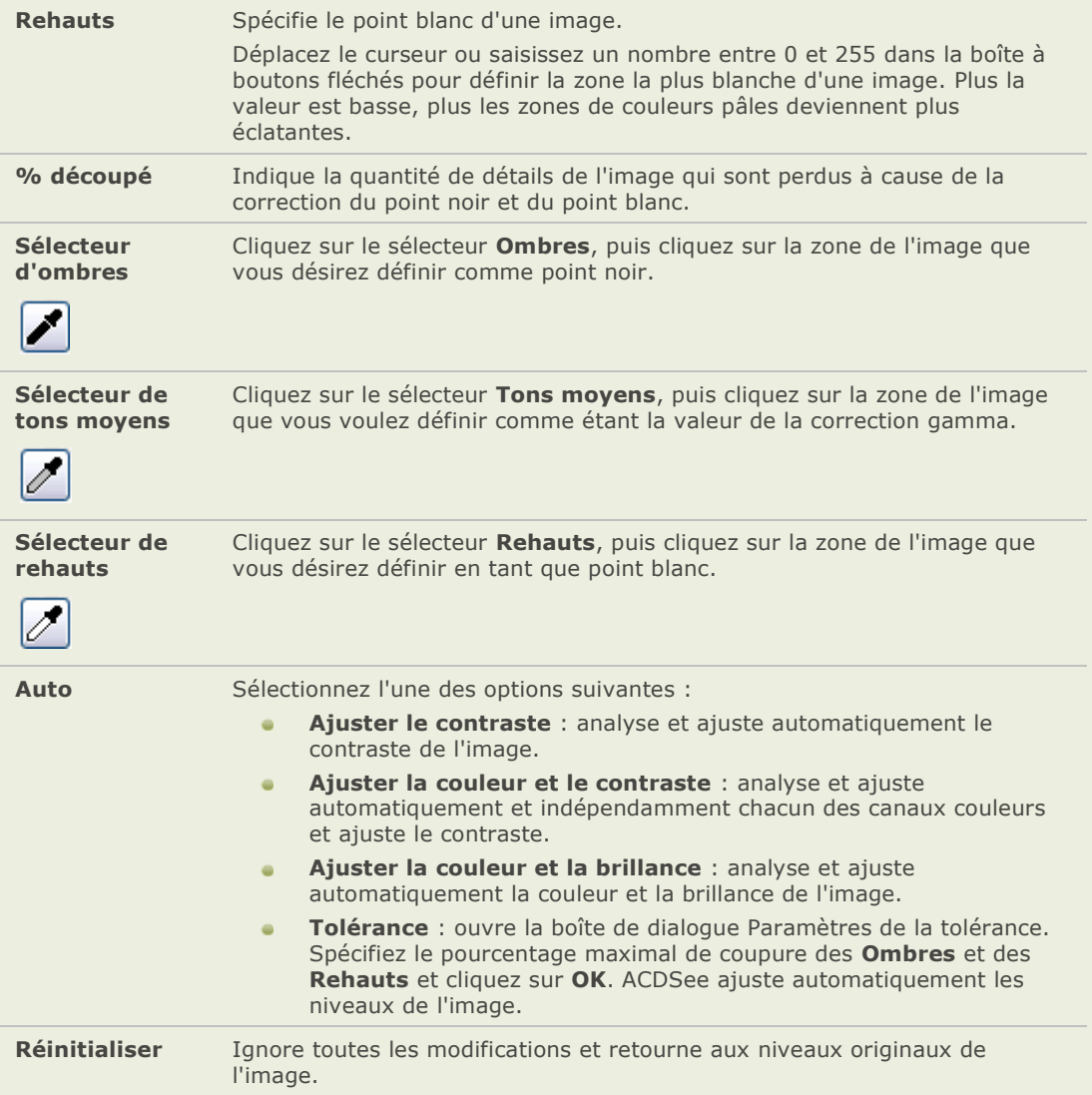

# **Ajuster les courbes de lumière**

Vous pouvez utiliser l'outil Courbes pour changer la plage dynamique d'une image. Sélectionnez le canal RVB pour ajuster la plage entière de l'image ou sélectionnez une couleur spécifique.

Vous pouvez enregistrer vos options en tant que préréglages pour les réutiliser plus tard.

#### Ajuster les courbes de lumière d'une image :

- 1. En mode édition, dans la fenêtre Édition, cliquez sur **Exposition** et sélectionnez l'onglet **Courbes**.
- 2. Dans l'onglet Courbes, paramétrez les options décrites ci-dessous.
- 3. Faites glisser la barre de l'histogramme afin de manipuler l'image.
- 4. Effectuez l'une des opérations suivantes :
	- Cliquez sur **Appliquer** pour appliquer vos modifications et paramétrer les options  $\mathbf{a}$ d'un autre onglet.
	- Cliquez sur **Terminé** pour appliquer vos modifications et fermer l'outil Courbes.  $\blacksquare$
	- Cliquez sur **Annuler** pour annuler tous les changements et fermer l'outil.  $\sim$

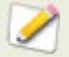

Vous pouvez effectuer des réglages fins à l'aide des curseurs du mode Édition, en plaçant le pointeur de la souris sur le curseur et en faisant tourner la molette de la souris d'un clic à la fois vers le haut ou le bas.

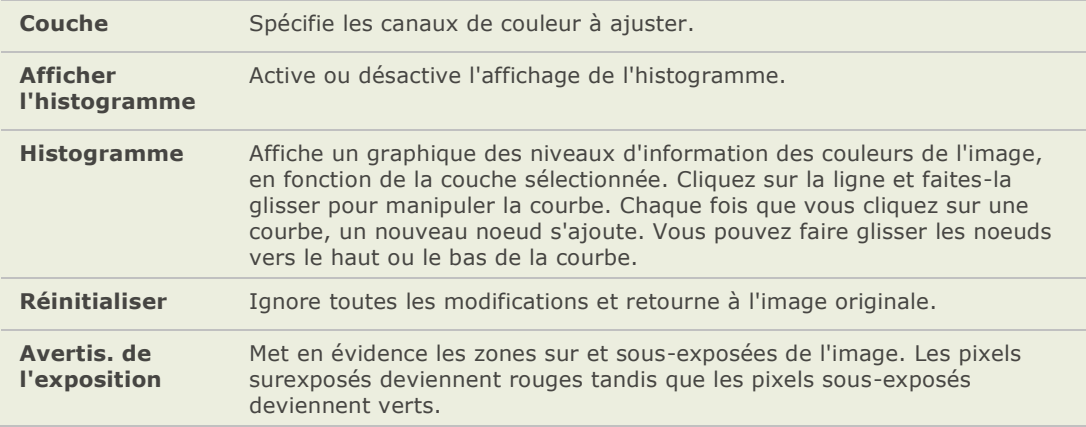

#### **Options de l'outil Courbes**

# **Ajuster la couleur de l'image**

### **Utiliser l'histogramme**

L'histogramme affiche une représentation graphique de la distribution des niveaux de l'intensité des pixels pour chacun des canaux de couleur dans une image.

#### **Afficher et utiliser l'histogramme :**

- 1. Dans l'afficheur, cliquez sur **Afficher** et sélectionnez **Histogramme**.
- 2. Dans l'histogramme, cochez ou décochez les cases suivantes :
	- $\blacksquare$ **R** : affiche ou masque le canal de couleur rouge.
	- $\bullet$ **V** : affiche ou masque le canal de couleur vert.
	- ä. **B** : affiche ou masque le canal de couleur bleu.
	- **L** : affiche ou masque la luminance de l'image.  $\bullet$

### **Appliquer la couleur auto**

Vous pouvez utiliser l'outil Couleur auto pour ajuster automatiquement les couleurs d'une image.

#### **Ajuster automatiquement les couleurs d'une image :**

- 1. En mode É dition, dans la fenê tre É dition, cliquez sur **Couleur**.
- 2. Sélectionnez l'onglet **Couleur auto**.
- 3. Faites glisser le curseur pour ajuster la quantité de correction de couleur que vous voulez appliquer.
- 4. Effectuez l'une des opérations suivantes :
	- $\blacksquare$ Cliquez sur **Terminé** pour appliquer vos modifications et fermer l'outil Couleur auto.
	- Cliquez sur **Annuler** pour annuler tous les changements et fermer l'outil.  $\blacksquare$

### **Enlever une dominante de couleur**

Vous pouvez utiliser l'outil Dominante de couleur pour supprimer une teinte indésirable d'une image. Par exemple, si vous prenez une photo d'un coucher de soleil et que l'image résultante a une teinte rougeâtre, vous pouvez utiliser l'outil Dominante de couleur pour supprimer celle-ci. Vous pouvez enregistrer vos options en tant que préréglages pour les réutiliser plus tard.

#### **Enlever une dominante de couleur d'une image :**

- 1. En mode Édition, dans la fenêtre Édition, cliquez sur **Couleur**.
- 2. Sélectionnez l'onglet **Dominante de couleur**.
- 3. Cliquez sur une zone blanche ou grise d'une image. Le carré de couleur montre la couleur du pixel d'origine sur la gauche et le pixel modifié sur la droite.
- 4. Si vous le souhaitez, déplacez le curseur afin de spécifier l'amplitude de la suppression de la dominante de couleur. Plus les paramètres sont élevés, plus la couleur indésirable est supprimée.
- 5. Effectuez l'une des opérations suivantes :
	- Cliquez sur **Terminé** pour appliquer vos modifications et fermer l'outil.
	- Cliquez sur **Annuler** pour annuler tous les changements et fermer l'outil.  $\bullet$

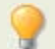

Si vous avez des difficultés à obtenir l'effet désiré, essayez de cliquer sur une zone de l'image ayant une nuance différente de blanc ou de gris.

### **Changer la profondeur de couleur d'une image**

Vous pouvez modifier la profondeur de couleur d'une image dans l'afficheur. La profondeur de couleur réfère au nombre de couleurs contenues dans une image.

#### **Pour modifier la profondeur de couleur d'une image :**

Cliquez sur **Modifier** | **Modifier la profondeur de couleur** et sélectionnez une des options décrites ci-dessous.

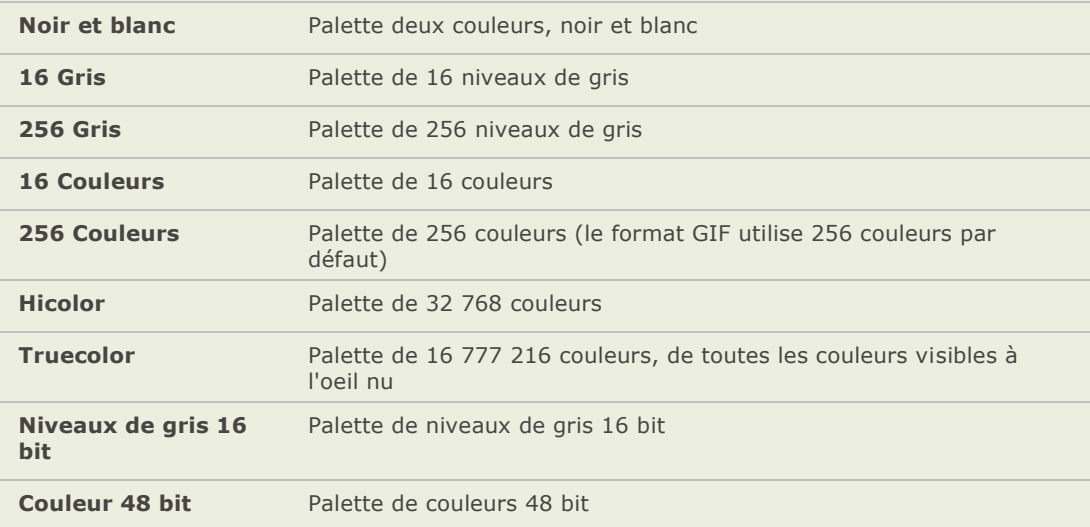

#### **Options de la profondeur de couleur**

Vous pouvez utiliser ACDSee pour convertir une image vers une de ces profondeurs de couleur. Cependant, afin que vous puissiez utiliser certains outils de retouche image, mélanges, filtres et certaines options, l'image devra être en HiColor ou TrueColor. Pour modifier une image qui d'origine n'est ni en HiColor ou TrueColor, vous pouvez la convertir, la modifier puis la convertir de nouveau à sa profondeur de couleur d'origine.

### **Modifier les valeurs TSL**

Vous pouvez ajuster les valeurs TSL (teinte, saturation et luminance). Vous pouvez enregistrer vos options en tant que préréglages pour les réutiliser plus tard.

#### **Ajuster les valeurs TSL d'une image :**

- 1. En mode Édition, dans la fenêtre Édition, cliquez sur **Couleur**.
- 2. Sélectionnez l'onglet **TSL** et déplacez les curseurs pour ajuster la quantité de la Teinte, de la Saturation et de la Luminance.
- 3. Effectuez l'une des opé rations suivantes :
	- Cliquez sur **Appliquer** pour appliquer vos modifications et paramétrer les options d'un autre onglet.
	- Cliquez sur **Terminé** pour appliquer vos modifications et fermer l'outil.
	- $\bullet$ Cliquez sur **Annuler** pour annuler tous les changements et fermer l'outil.

### **Modifier les valeurs RVB**

Vous pouvez ajuster les valeurs des couleurs rouge, verte et bleue (RVB) d'une image. Vous pouvez enregistrer vos options en tant que préréglages pour les réutiliser plus tard.

#### **Ajuster les valeurs RVB d'une image :**

- 1. En mode É dition, dans la fenê tre É dition, cliquez sur **Couleur**.
- 2. Sélectionnez l'onglet **RVB** et déplacez les curseurs pour ajuster la quantité de Rouge, Vert et Bleu.
- 3. Effectuez l'une des opérations suivantes :
	- $\blacksquare$ Cliquez sur **Appliquer** pour appliquer vos modifications et paramétrer les options d'un autre onglet.
	- Cliquez sur **Terminé** pour appliquer vos modifications et fermer l'outil.  $\bullet$
	- Cliquez sur **Annuler** pour annuler tous les changements et fermer l'outil.

### **Créer une image en niveaux de gris (Mélangeur de couches)**

### **Dans l'afficheur**

Vous pouvez très rapidement créer dans l'afficheur une image en niveaux de gris.

#### Pour créer une image en niveaux de gris dans l'afficheur :

- 1. Dans le navigateur, double-cliquez sur une vignette pour ouvrir l'image dans l'afficheur.
- 2. Cliquez sur l'icône **Niveaux de gris** de la barre d'outils d'édition ...

## **En mode Édition - Mélangeur de couches**

Le Mélangeur de couches (un onglet de l'outil Couleurs en mode d'édition) crée des images en niveaux de gris riches. Comme vous pouvez contrôler la brillance des couches rouge, verte et bleue, de même que la brillance générale, vous pouvez utiliser le mélangeur de couches pour mettre en évidence certaines zones ou certains aspects d'une photo, ainsi que modifier son atmosphère et sa tonalité.

Si vous faites passer la souris sur les curseurs et regardez l'effet sur le petit aperçu, vous verrez les parties de l'image affectées par chaque couche. Cela vous permet d'estimer l'effet sur l'image de chaque curseur.

#### Pour créer une image en niveaux de gris à l'aide du Mélangeur de couches :

- 1. En mode Édition, dans la fenêtre Édition, cliquez sur **Couleur**.
- 2. Sélectionnez l'onglet Mélangeur de couches
- 3. Effectuez l'une des opérations suivantes :
	- Faites glisser le curseur **Pourcentage de rouge** vers la gauche ou la droite.

Plus un pixel contient de rouge, plus le curseur rouge a d'effet sur ce pixel. Ainsi, la zone rouge de l'image est davantage éclaircie ou assombrie que les autres zones.

Faites glisser le curseur **Pourcentage de vert** vers la gauche ou la droite.  $\bullet$ 

Plus un pixel contient de vert, plus le curseur vert a d'effet sur ce pixel. Ainsi, la zone verte de l'image est davantage éclaircie ou assombrie que les autres zones.

 $\sim$ Faites glisser le curseur **Pourcentage de bleu** vers la gauche ou la droite.

Plus un pixel contient de rouge, plus le curseur rouge a d'effet sur ce pixel. Ainsi, la zone bleue de l'image est davantage éclaircie ou assombrie que les autres zones.

- Faites glisser le curseur **Pourcentage de brillance** vers la droite ou la gauche pour é claircir ou assombrir l'image entière
- 4. Effectuez l'une des opérations suivantes :
	- Cliquez sur **Terminé** pour appliquer vos modifications et fermer l'outil.
	- Cliquez sur **Annuler** pour annuler tous les changements et fermer l'outil.

# **Améliorer la netteté et appliquer un flou à une image**

## **Utiliser l'outil Netteté**

Vous pouvez utiliser l'outil Netteté pour augmenter la différence de couleurs entre des pixels adjacents afin d'obtenir des images plus nettes. Vous pouvez enregistrer vos options en tant que préréglages pour les réutiliser plus tard.

#### **Amé liorer la netteté d'une image avec l'outil Netteté :**

- 1. En mode édition, dans la fenêtre Édition, cliquez sur Netteté et sélectionnez l'onglet **Netteté** .
- 2. Pour augmenter la netteté de l'image, déplacez le curseur vers la droite. Pour réduire la netteté de l'image, déplacez le curseur vers la gauche.
- 3. Effectuez l'une des opérations suivantes :
	- Cliquez sur **Appliquer** pour appliquer vos modifications et paramé trer les options d'un autre onglet.
	- Cliquez sur **Terminé** pour appliquer vos modifications et fermer l'outil Netteté .  $\triangle$
	- Cliquez sur **Annuler** pour annuler tous les changements et fermer l'outil. ä

### **Utiliser l'outil Masque flou**

Vous pouvez utiliser l'outil Masque flou pour affiner les contours d'une image en rehaussant le contraste des bords de contraste moyen et élevé . Vous pouvez enregistrer vos options en tant que préréglages pour les réutiliser plus tard.

#### **Amé liorer la netteté d'une image avec l'outil Masque flou :**

- 1. En mode É dition, dans la fenê tre É dition, cliquez sur **Netteté** et sélectionnez l'onglet **Masque flou**.
- 2. Faites glisser les curseurs afin d'améliorer ou de corriger votre image comme décrit cidessous.
- 3. Effectuez l'une des opérations suivantes :
	- Cliquez sur **Terminé** pour appliquer vos modifications et fermer l'outil Masque flou.
	- Cliquez sur **Annuler** pour annuler tous les changements et fermer l'outil.

### **Options de l'outil Masque Flou**

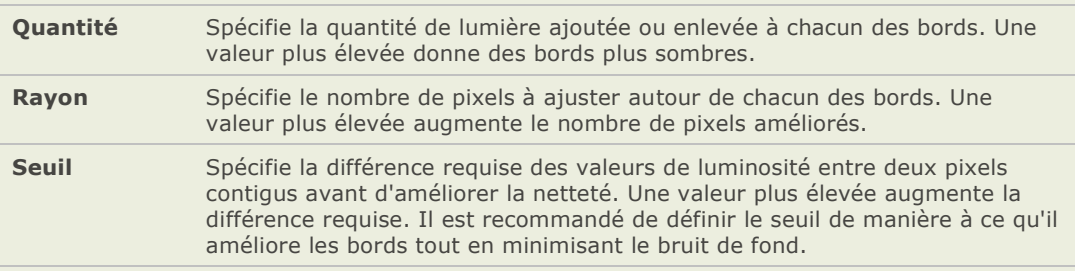

# **Appliquer un flou à une image**

Vous pouvez utiliser l'outil Flou pour appliquer différentes sortes de flou à une image et vous pouvez enregistrer vos options en tant que préréglages pour une utilisation ultérieure.

#### **Appliquer un flou à une image :**

- 1. En mode Édition, dans la fenêtre Édition, cliquez sur **Netteté** et sélectionnez l'onglet **Flou**.
- 2. Dans la liste déroulante **Type de flou**, sélectionnez le type de flou à appliquer.
- 3. Paramétrez les options du flou, décrites ci-dessous.
- 4. Effectuez l'une des opérations suivantes :
	- $\bullet$ Cliquez sur **Terminé** pour appliquer vos modifications et fermer l'outil Flou.
	- Cliquez sur **Annuler** pour annuler tous les changements et fermer l'outil.  $\bullet$

### **Types de flou**

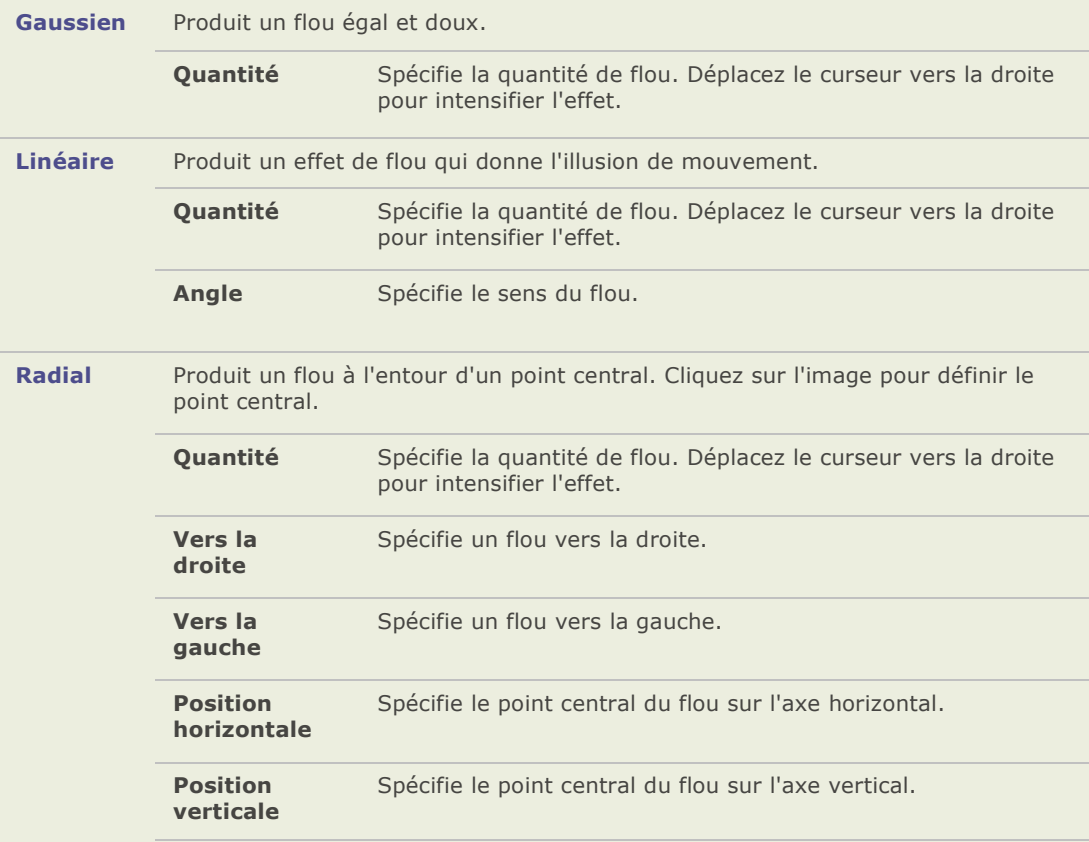

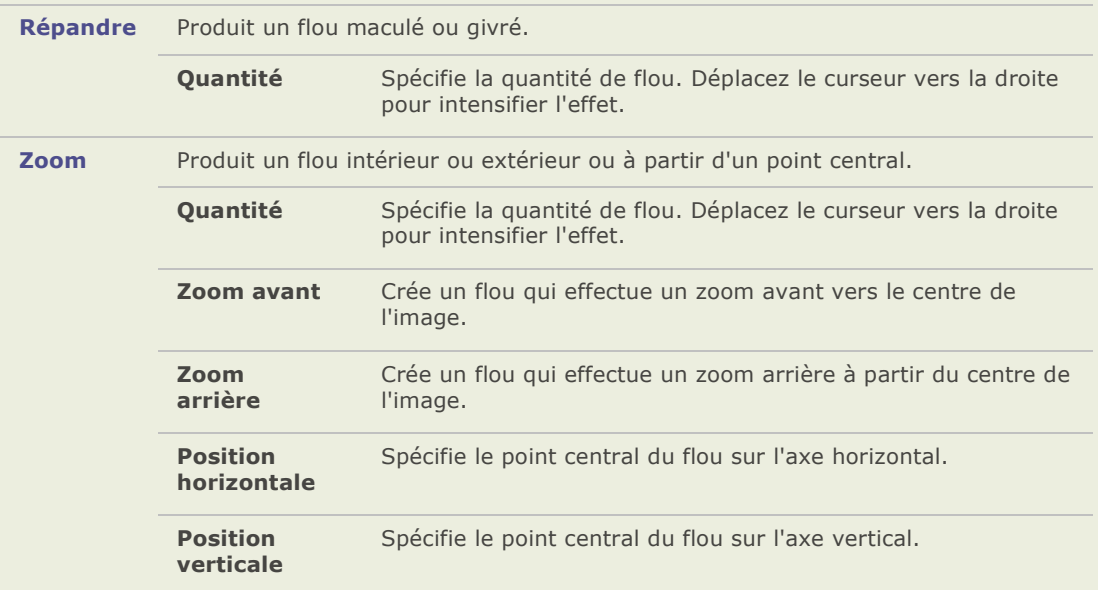

# **À propos du bruit et de la réduction du bruit**

Le bruit d'une image se présente sous la forme de pixels aléatoires noirs, blancs ou colorés dans une zone de la photo qui devrait être de couleur unie, tel le noir d'un ciel nocturne. En photographie numérique, le bruit est généralement plus visible dans des zones foncées de la photo.

Le bruit d'une image peut avoir plusieurs causes. Vous augmenterez le bruit d'une image si vous utilisez un indice ISO élevé (par exemple ISO 400) pour capturer une photo ou si vous augmentez la durée de l'exposition. (Pour prendre une photo dans un lieu très peu lumineux, on utilise généralement un indice ISO élevé tout en augmentant la durée de l'exposition.) Cependant, le bruit d'une image peut être causé par des pixels morts ou bloqués dans le capteur de l'appareil photo numérique. De même, la pré sence de poussière sur la lentille d'un appareil ou sur le plateau d'un scanner peut entraîner du bruit en bloquant ou en réfléchissant la lumière.

Le bruit est visuellement gênant, aussi vaut-il mieux le réduire sur vos photos. Cependant, si vous réduisez trop le bruit, vous pouvez accidentellement réduire la netteté de l'image.

ACDSee Pro 2 prend en charge la suppression du bruit médian. Cette mé thode de suppression du bruit s'appelle "suppression du bruit médian" parce qu'un algorithme mathématique identifie les pixels de bruit de la photo et ajuste leurs valeurs en se basant sur la valeur médiane (ou centrale) des pixels environnants. La suppression du bruit médian sert notamment à réduire le bruit gaussien, qui est le type de bruit le plus commun en photographie numérique, car il provient du capteur de l'appareil photo numérique.

Vous pouvez supprimer le bruit médian de tous les pixels d'une zone carrée, le long de diagonales ou le long de lignes horizontales et verticales. ACDSee Pro 2 dispose également d'une option hybride que vous pouvez utiliser si vous voulez supprimer le bruit médian d'un plus grand nombre de pixels sur une photo, ou si vous voulez réduire les variations chromatiques parfois causées par le bruit.

# **Enlever le bruit d'une image**

Vous pouvez utiliser le filtre Enlever du bruit pour enlever le bruit de vos images tout en préservant les détails que vous désirez conserver.

#### **Enlever le bruit d'une image :**

- 1. En mode Édition, dans la fenêtre Édition, cliquez sur **Bruit** et sélectionnez l'onglet **Enlever le bruit**.
- 2. Paramétrez les options décrites ci-dessous.
- 3. Effectuez l'une des opérations suivantes :
	- $\sim$ Cliquez sur **Terminé** pour appliquer vos modifications et fermer l'outil Enlever le bruit.
	- Cliquez sur **Annuler** pour annuler tous les changements et fermer l'outil.  $\bullet$

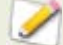

Vous pouvez utiliser le filtre Enlever du bruit pour supprimer les pixels chauds de vos images causés par le mauvais fonctionnement des capteurs CCD des appareils photos numé riques ou les pixels supplémentaires causés par de la poussière sur la lentille d'un scanner ou d'un appareil photo.

### **Options de l'enlè vement du bruit mé dian**

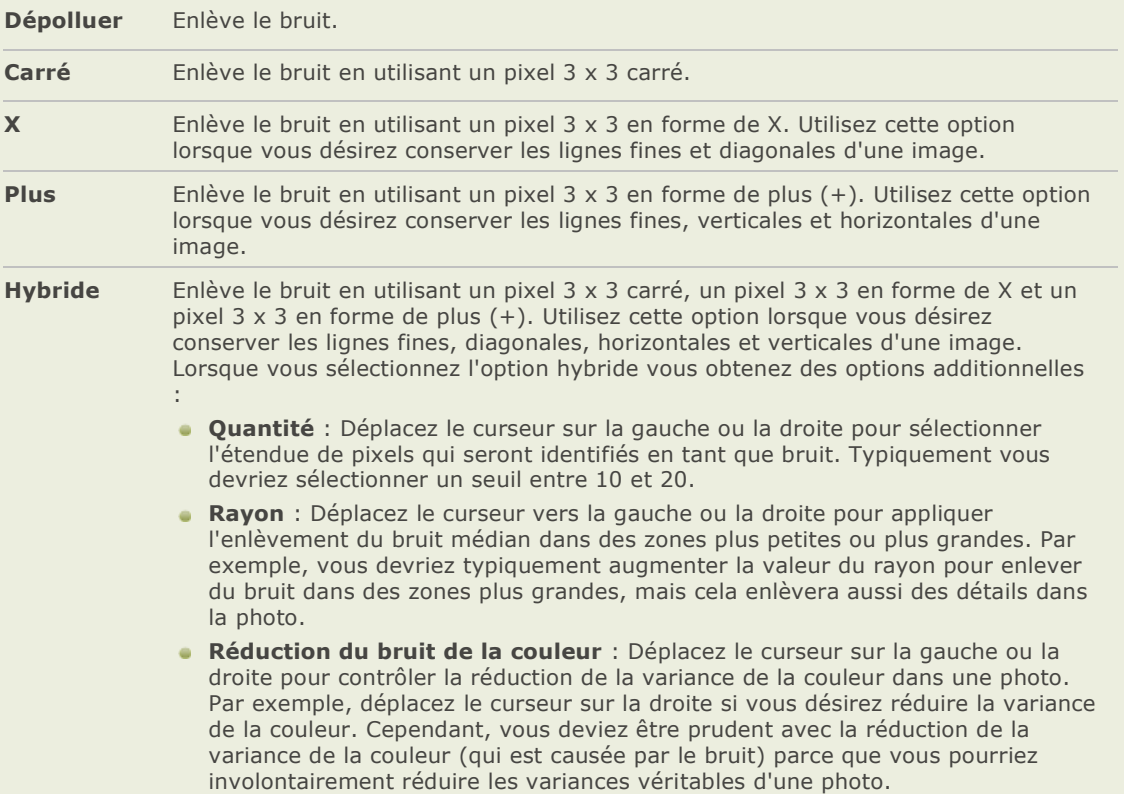

### **Ajouter du bruit à une image**

Vous pouvez utiliser le filtre Bruit pour ajouter une texture poivrée à vos images. Ajouter des petites quantités de bruit peut réduire l'apparence d'imperfections mineures dans l'image originale. Vous pouvez enregistrer vos options en tant que préréglages pour les réutiliser plus tard.

#### **Ajouter du bruit à une image :**

- 1. En mode Édition, dans la fenêtre Édition, cliquez sur **Bruit** et sélectionnez l'onglet **Ajouter du bruit**.
- 2. Paramétrez les options décrites ci-dessous.
- 3. Effectuez l'une des opérations suivantes :
	- $\sim$ Cliquez sur **Terminé** pour appliquer vos modifications et fermer l'outil Ajouter du bruit.
	- Cliquez sur **Annuler** pour annuler tous les changements et fermer l'outil.  $\blacksquare$

### **Options de l'outil Ajouter du bruit**

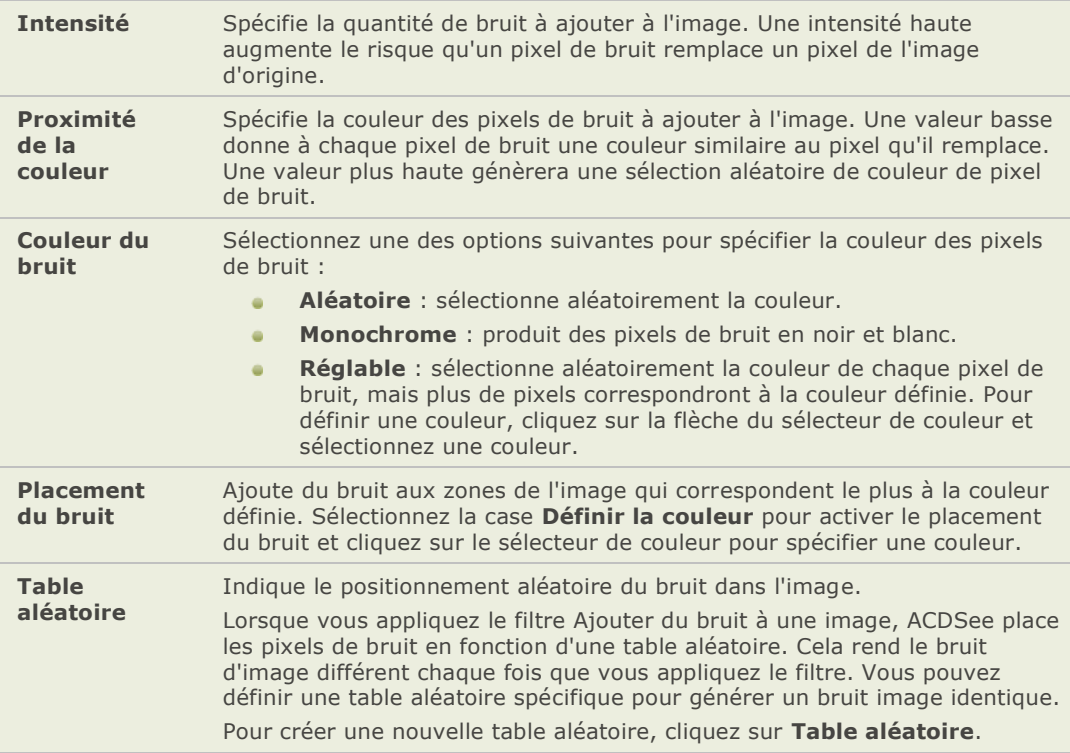

# **Édition par lot**

# **À propos de l'édition par lot**

Dans ACDSee, vous pouvez :

- **Effectuer un type de modification sur plusieurs photos** : Par exemple, si vous avez besoin de redimensionner plusieurs photos, vous pouvez utiliser l'outil Redimensionner par lot. De même, si vous avez besoin de faire pivoter plusieurs photos de 90 degrés, vous pouver utiliser l'outil Faire pivoter/Retourner par lot.
- **Effectuer plusieurs types de modifications sur plusieurs photos** : Par exemple, si vous avez besoin de redimensionner, recadrer, corriger une dominante de couleur et faire pivoter plusieurs photos, vous pouvez utiliser le processeur par lot pour effectuer toutes ces modifications en même temps sur tous les fichiers.

Vous pouvez accélérer le flux de travail de l'édition par lot en cochant vos fichiers. Par exemple, vous pouvez cocher rapidement les fichiers que vous voulez modifier, puis dans la fenêtre Organiser cliquer sur Fichiers cochés pour les afficher tous afficher dans la liste des fichiers. Vous pouvez alors sélectionner les fichiers et choisir l'outil d'édition par lot ou l'assistant du processeur par lot.

### **Convertir plusieurs images vers un autre format de fichier**

Vous pouvez convertir des images vers n'importe quel format de fichier pris en charge. Vous pouvez dé finir les options de chaque format, spé cifier comment gérer les images de plusieurs pages et appliquer les paramètres de conversion par défaut automatiquement. L'assistant de conversion de format de fichier vous guidera lors du processus.

Pour en savoir plus sur les contrôles de l'assistant de conversion de fichiers, cliquez sur le bouton d'aide **Qu'est-ce que c'est** dans le coin supérieur droit de l'assistant, puis cliquez sur n'importe quel contrôle pour obtenir plus d'informations.

### **Convertir une image vers un autre format de fichier :**

- 1. Effectuez l'une des opérations suivantes :
	- Dans le navigateur, sélectionnez une ou plusieurs images et cliquez sur **Outils** |  $\sim$ **Convertirle format du fichier par lot**.
	- Dans l'afficheur, cliquez sur **Modifier** | **| Convertir le format du fichier**.
- 2. Dans la page *Sélectionner un format*, sélectionnez un nouveau format pour vos images dans la liste affichée sous l'onglet Format. Sélectionnez l'onglet **Options avancé es** pour modifier les paramè tres de cet assistant ou cliquez sur **Suivant** pour continuer.
- 3. Dans la page *Dé finir les options de sortie*, identifiez l'emplacement où vous désirez placer les images converties et spé cifiez comment l'assistant doit gé rer les conflits de noms en sélectionnant une des options de la liste déroulante **É craser les fichiers existants** :
	- **Demander** : vous invite à confirmer l'écrasement d'un fichier.
	- **Ignorer** : annule l'opération si un autre fichier possède déjà le même nom et la  $\bullet$ même extension de fichier.
	- **Remplacer** : écrase le fichier sans demander de confirmer.
	- **Renommer** : vous invite à renommer le fichier.
- 4. Dans la page *Dé finir les options de plusieurs pages*, vous pouvez spécifier comment gérer les images de plusieurs pages lors d'une conversion d'image. Si vous n'avez sélectionné aucune image de plusieurs pages et si vous n'avez pas spécifié un format d'image de plusieurs pages en tant que format de fichier de sortie, vous pouvez ignorer les options de cette page.
- 5. Lorsque vous ê tes satisfait de vos choix, cliquez sur **Commencer la conversion** et attendez quelques secondes pendant que l'assistant convertit vos images.

### **Faire pivoter ou retourner plusieurs images**

Vous pouvez faire pivoter ou retourner plusieurs images selon des angles prédé finis.

#### **Faire pivoter ou retourner une image :**

- 1. Dans le navigateur, sélectionnez une ou plusieurs images, puis cliquez sur **Outils** | **Faire pivoter/retourner des images** par **lot**.
- 2. Dans la boîte de dialogue Faire pivoter/Retourner des images par lot, sélectionnez l'angle de rotation que vous désirez appliquer. Voir ci-dessous l'explication de chacun des angles.
- 3. Si vous avez sélectionné une image de plusieurs pages et que vous voulez appliquer à toutes les pages l'angle de rotation sélectionné , cochez la case **Appliquer à toutes les pages de l'image**.
- 4. Effectuez l'une des opérations suivantes :
	- Cliquez sur **Image suivante** pour passer à l'image suivante.
	- Si vous avez sélectionné plusieurs images et que vous voulez leur appliquer à  $\blacksquare$ toutes le même angle de rotation, cochez la case **Appliquer à toutes les images sé lectionné es**.
	- Cliquez sur **Options** pour spécifier la manière dont vous voulez enregistrer et stocker les images.
- 5. Lorsque vous prê t à appliquer la rotation à vos images, cliquez sur **Commencer la rotation**.

### **Angles de rotation / retournement**

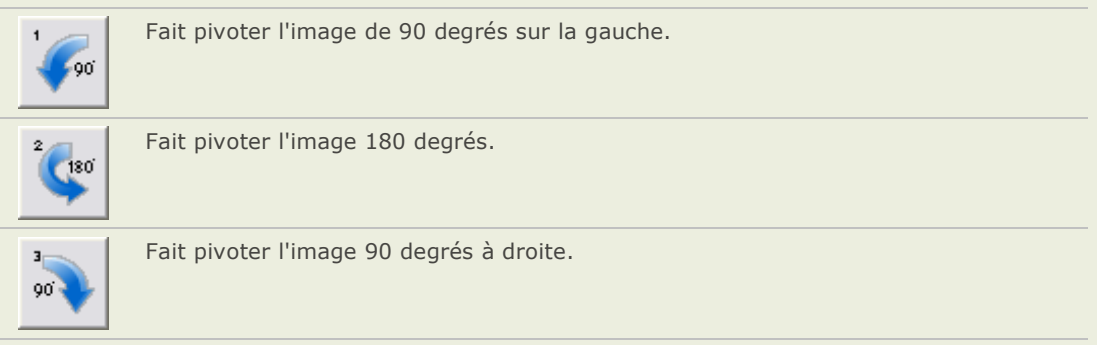

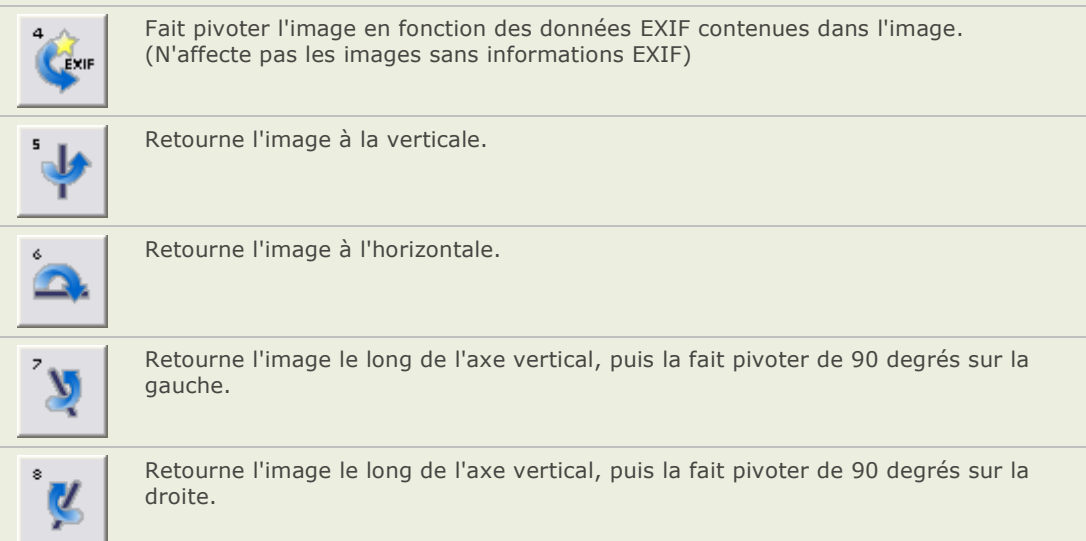

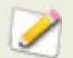

Vous pouvez utiliser l'outil Faire pivoter / retourner en mode d'édition pour faire pivoter une image en utilisant un angle personnalisé de rotation.

## **Redimensionner plusieurs images**

Vous pouvez redimensionner un groupe d'images en spécifiant leurs dimensions en pixels, un pourcentage de leur taille d'origine ou en les restreignant à une taille d'impression. L'outil Redimensionner par lot d'images vous guide tout au long du processus.

#### **Redimensionner un groupe d'images :**

- 1. Dans le navigateur, sélectionnez une ou plusieurs images, puis cliquez sur **Outils** | **Redimensionner des images** par **lot**.
- 2. Dans l'outil Redimensionner par lot d'images, sélectionnez une des options suivantes :
	- **Pourcentage de l'original** : redimensionne les images à un pourcentage de leur  $\sim$ taille d'origine.
	- **Taille en pixels** : redimensionne les images à une taille spécifique en pixels.  $\bullet$
	- Taille réelle/d'impression : redimensionne les images à des dimensions  $\sim$ spé cifiques d'impression.
- 3. Paramé trer les options de votre sélection selon les explications du tableau ci-dessous.
- 4. Cliquez sur **Options** pour spécifier la manière dont vous voulez enregistrer et stocker les images.
- 5. Lorsque vous serez satisfait de vos choix, cliquez sur **Commencer le redimensionnement**.

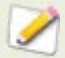

Vous pouvez aussi redimensionner une image et utiliser d'autres filtres de ré échantillonnage en mode Edition.

# **Options de l'outil Redimensionner**

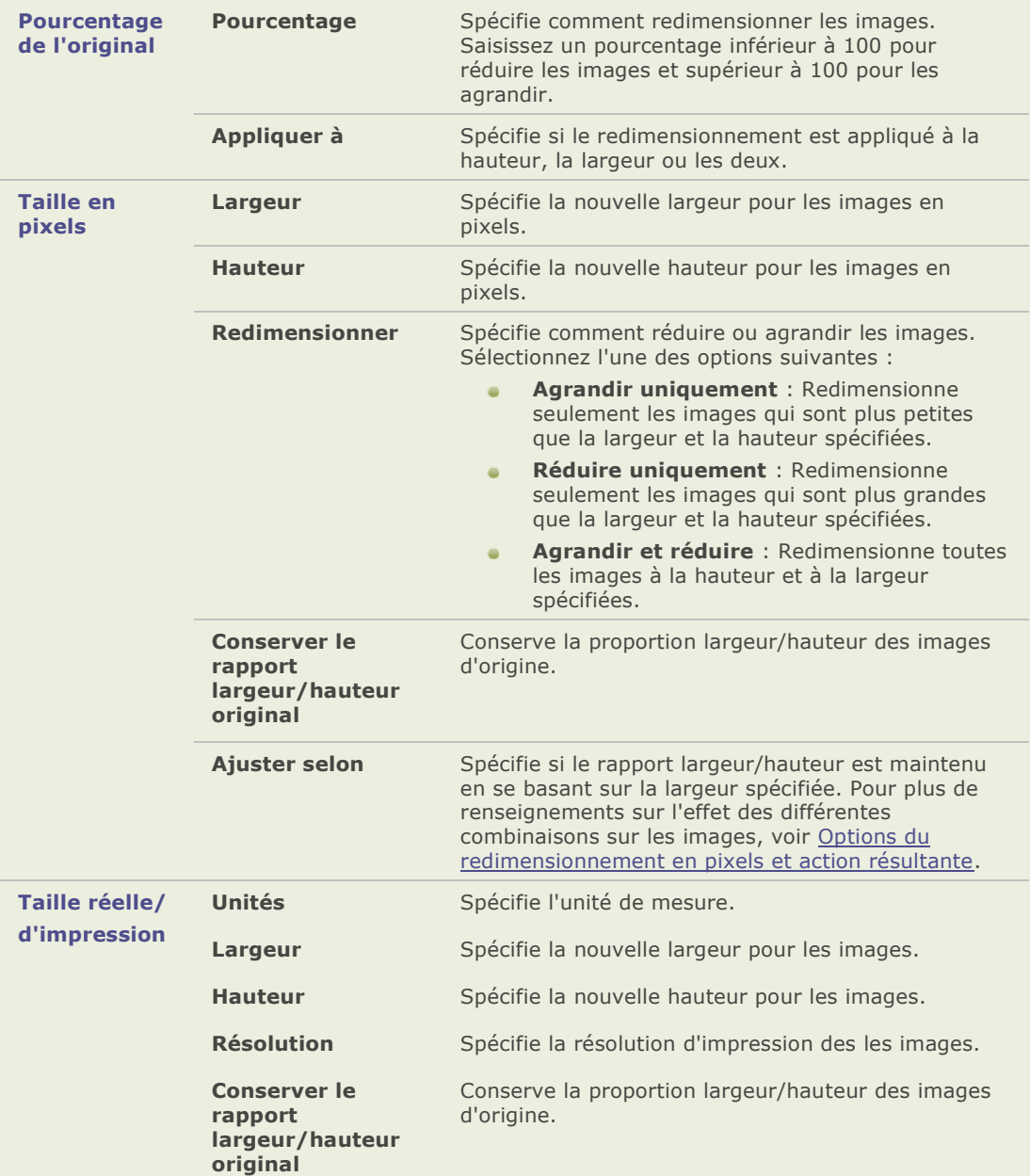

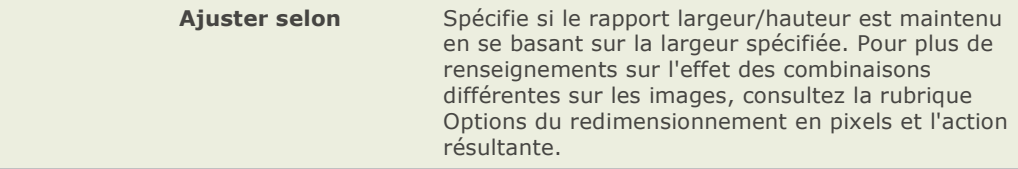

# **Ajuster l'exposition de plusieurs images**

Dans ACDSee, vous pouvez éclaircir ou assombrir les couleurs d'une image ou d'un groupe d'images avec l'assistant Ajuster l'exposition par lot. Vous pouvez ajuster chaque image individuellement et afficher un aperçu des modifications avant de les appliquer ou ajuster une seule image et appliquer automatiquement les mêmes modifications à toutes les images que vous avez sélectionnées.

Vous pouvez aussi enregistrer vos paramètres comme préréglage pour une utilisation ultérieure.

#### **Ajuster l'exposition de l'image :**

- 1. Dans le navigateur, sélectionnez une ou plusieurs images et cliquez sur **Outils** | **LotAjuster l'exposition par lot**.
- 2. Dans la boîte de dialoguel Ajuster l'exposition par lot, effectuez une ou plusieurs des opé rations suivantes :
	- Pour ajuster automatiquement l'exposition de vos images, sélectionnez l'onglet Niveaux automatiques et paramétrez les options.
	- Pour ajuster l'exposition, le contraste et remplir le niveau de luminosité de vos  $\bullet$ images, sélectionnez l'onglet **Exposition** et paramétrez les options.
	- Pour ajuster avec précision le contraste et les niveaux de luminosité de vos images,  $\mathbf{r}$ sélectionnez l'onglet **Niveaux** et paramétrez les options.
	- Pour ajuster avec précision les canaux de couleurs RVB de votre image, sélectionnez l'onglet **Courbes** et paramétrez les options.
- 3. Effectuez l'une des opérations suivantes :
	- Cochez la case **Appliquer les paramè tres à toutes les images sé lectionné es** pour appliquer les paramètres en cours à toutes les images que vous avez sélectionnées.
	- Décochez **Appliquer les paramètres à toutes les images sélectionnées** et cliquez sur **Image suivante** pour passer à l'image suivante et répé tez l'é tape 2 pour chaque image que vous souhaitez ajuster.
- 4. Cliquez sur **Options** pour spécifier la manière dont vous voulez enregistrer et stocker les images.
- 5. Cliquez sur **Filtrer toutes les images**.

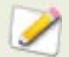

Vous pouvez aussi ajuster l'exposition et les niveaux de couleur de vos images en mode édition.

### **Changer les profils couleur de plusieurs images**

Vous pouvez changer les profils couleur de plusieurs images en utilisant l'outil **Convertir le profil couleur par lot**.

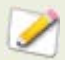

Pour le moment, ACDSee Pro ne prend pas en charge les profiles de couleur CMJN.

#### **Changer les profils couleur utilisés dans des images :**

- 1. Dans le navigateur, sélectionnez une ou plusieurs images.
- 2. Cliquez sur **Outils** | **Convertir le profil ICC par lot**.
- 3. Dans la liste **Convertir le profil couleur à partir de**, sélectionnez le profil couleur associé aux images. Par exemple, vous utiliserez typiquement l'outil de conversion du profil pour convertir le profil de votre appareil photo vers un profil couleur plus universel, tel que RVB. Si vous sélectionnez **Utiliser l'information du profil lorsqu'elle se trouve dans les images JPEG et TIFF**, ACDSee convertira à partir du profil couleur intégré à l'image et non pas à partir de celui que vous avez sélectionné dans la liste.
- 4. Dans la liste **Convertir le profil couleur vers**, sélectionnez le profil couleur que vous désirez associer à l'image.
- 5. Dans la liste **Rendu attendu**, sélectionnez le rendu attendu. Le rendu attendu le plus répandu est le rendu **Perceptif**. Quelques-uns des profils couleur ignorent le rendu attendu, donc les résultats peuvent varier dépendamment du profil que vous sélectionnez.
- 6. Cliquez sur **Options** pour spécifier si ACDSee doit écraser le fichier image (qui supprime effectivement le profil couleur d'origine) ou créer de nouveaux fichiers avec les nouveaux profils couleur. Vous pouvez aussi sélectionner les options de compression JPEG.
- 7. Cliquez sur **Démarrer**.
- 8. Cliquez sur **Terminé** .

# **Utiliser le Processeur par lot**

Vous pouvez utiliser le Processeur par lot pour effectuer plusieurs types de modifications sur plusieurs images. Vous pouvez enregistrer vos paramètres de modification en tant que préréglages pour une utilisation ulté rieure. Voyez les liens ci-dessous pour une description dé taillée des options de modification de chacun des outils d'édition.

#### **Pour ouvrir le Processeur par lot :**

1. Dans le navigateur, sélectionnez les images que vous dé sirez éditer et cliquez sur **Outils** | **Processeur par lot**.

L'assistant du Processeur par lot s'ouvre.

- 2. Dans la page *Options du traitement d'images par lot*, sous l'onglet **Traitement du profil**, sélectionnez les types d'édition que vous désirez effectuer pour chacune des images.
- 3. Cliquez sur le nom de chaque type d'édition (par exemple, Rotation) afin d'afficher les options disponibles pour ce type d'édition.

#### **Pour avoir un aperçu des modifications :**

Vous pouvez voir l'effet que les options d'édition auront sur une image dans la zone **Aperçu**.

- 1. Dans l'assistant du processeur par lot, cliquez sur les onglets **Avant** et **Aprè s** pour évaluer comment les options actuellement sélectionnées affectent l'image ou maintenez enfoncée l'icône **Aperçu** pour alterner entre les onglets Avant et Après.
- 2. Cliquez sur **Image originale** ou **Image finale**, en haut et en bas de la liste É dition pour évaluer comment toutes les options d'édition affecteront l'image.
- 3. Pour voir les effets des options d'édition sur chacune des images, cliquez sur l'onglet **Liste d'images** et sélectionnez une image à la fois pour l'afficher dans la zone **Aperçu**.

#### **Pour utiliser les fonctionnalités du Zoom :**

- 1. Déplacez le curseur du **Zoom** vers la gauche ou la droite pour voir l'image entière ou pour faire un zoom sur une zone spécifique de l'image.
- 2. Cliquez sur le bouton **Adapter l'image** pour faire rentrer l'image dans la zone Aperçu.
- 3. Cliquez sur le bouton **Taille ré elle** pour afficher l'image en taille réelle dans la zone Aperçu. Si vous cliquez sur le bouton Taille réelle, vous aurez besoin d'utiliser les barres de dé filement horizontale et verticale pour voir les diffé rentes parties de l'image.

#### **Pour ajouter ou supprimer des images :**

- 1. Si vous dé cidez que vous ne désirez plus éditer une image, cliquez sur l'onglet **Liste d'images**, sélectionnez l'image et cliquez sur **Enlever**.
- 2. Si vous ne voulez plus éditer d'autres images, cliquez sur l'onglet **Liste des images**, puis cliquez sur **Ajouter**.
- 3. Naviguez vers le dossier contenant les images que vous dé sirez ajouter.
- 4. Sélectionnez des images dans la zone **É léments disponibles** et cliquez sur **Ajouter**.
- 5. Cliquez sur **OK**.
- 6. Lorsque vous ê tes satisfait des images et de leurs options d'édition, cliquez sur **Suivant**.

#### Pour définir les options de sortie et terminer le processus :

- 1. Sur la page *Options de sortie*, spécifiez l'endroit où vous voulez enregistrer les images modifiées, la manière dont vous voulez les renommer, ainsi que d'autres options. Les options de sortie sont décrites ci-dessous.
- 2. Lorsque vous êtes satisfait des options de sortie, cliquez sur **Suivant**.
- 3. Dans la page *Progression du processeur par lot*, la barre de progression indique les images et les éditions en cours de traitement.
- 4. Dans la page *Traitement par lot terminé* , vous avez les options suivantes :
	- Dans la section Récapitulatif, cliquez sur Voir le compte-rendu pour visualiser le  $\sim$ compte rendu qui explique tous les avertissements ou échecs du traitement.
	- Cliquez sur **Parcourir avec l'Explorateur Windows** pour ouvrir l'Explorateur  $\mathbf{a}$ Windows afin de voir les images éditées.
	- Cliquez sur **Enregistrer le préréglage** pour enregistrer toutes les options d'édition  $\mathbf{a}$ en tant que préréglage pour une utilisation ultérieure.
	- Sélectionnez **Parcourir le dossier de sortie avec ACDSee Pro** si vous désirez  $\blacksquare$ voir les images éditées dans la fenêtre Liste des fichiers.
	- Cliquez sur **Terminer**.  $\blacksquare$

### **Options d'é dition**

Les descriptions détaillées des options pour chacun des outils du processeur de lots se trouvent dans les rubriques suivantes :

- [Faire pivoter](file:///C:\Documents%20and%20Settings\lsddev\My%20Documents\My%20Projects\FRE\ACDSeePro2.1_UserGuide\Content\IDDH_BATCH_PROCESSOR_ROTATE.htm) **南**市
- \* [Recadrer](file:///C:\Documents%20and%20Settings\lsddev\My%20Documents\My%20Projects\FRE\ACDSeePro2.1_UserGuide\Content\IDDH_BATCH_PROCESSOR_CROP.htm)
- $\rightarrow$  [Redimensionner](file:///C:\Documents%20and%20Settings\lsddev\My%20Documents\My%20Projects\FRE\ACDSeePro2.1_UserGuide\Content\IDDH_BATCH_PROCESSOR_RESIZE.htm)
- **→** [Couleur et saturation](file:///C:\Documents%20and%20Settings\lsddev\My%20Documents\My%20Projects\FRE\ACDSeePro2.1_UserGuide\Content\IDDH_BATCH_PROCESSOR_COLORCAST.htm)
- [Mélangeur de couches \(niveaux de](file:///C:\Documents%20and%20Settings\lsddev\My%20Documents\My%20Projects\FRE\ACDSeePro2.1_UserGuide\Content\IDDH_BATCH_PROCESSOR_CHANNELMIXER.htm)  A. [gris\)](file:///C:\Documents%20and%20Settings\lsddev\My%20Documents\My%20Projects\FRE\ACDSeePro2.1_UserGuide\Content\IDDH_BATCH_PROCESSOR_CHANNELMIXER.htm)
- [Sépia](file:///C:\Documents%20and%20Settings\lsddev\My%20Documents\My%20Projects\FRE\ACDSeePro2.1_UserGuide\Content\IDDH_BATCH_PROCESSOR_SEPIA.htm) Age of
- [Exposition](file:///C:\Documents%20and%20Settings\lsddev\My%20Documents\My%20Projects\FRE\ACDSeePro2.1_UserGuide\Content\IDDH_BATCH_PROCESSOR_EXPOSURE.htm) **ALC**
- [Ombres/Rehauts](file:///C:\Documents%20and%20Settings\lsddev\My%20Documents\My%20Projects\FRE\ACDSeePro2.1_UserGuide\Content\IDDH_BATCH_PROCESSOR_SHADOWSHIGHLIGHTS.htm)
- $\rightarrow$  [Suppression du bruit](file:///C:\Documents%20and%20Settings\lsddev\My%20Documents\My%20Projects\FRE\ACDSeePro2.1_UserGuide\Content\IDDH_BATCH_PROCESSOR_NOISE.htm)
- [Améliorer la netteté](file:///C:\Documents%20and%20Settings\lsddev\My%20Documents\My%20Projects\FRE\ACDSeePro2.1_UserGuide\Content\IDDH_BATCH_PROCESSOR_SHARPENING.htm) A.
- ÷. [Vignettage](file:///C:\Documents%20and%20Settings\lsddev\My%20Documents\My%20Projects\FRE\ACDSeePro2.1_UserGuide\Content\IDDH_BATCH_PROCESSOR_VIGNETTE.htm)
- [Texte de recouvrement](file:///C:\Documents%20and%20Settings\lsddev\My%20Documents\My%20Projects\FRE\ACDSeePro2.1_UserGuide\Content\IDDH_BATCH_PROCESSOR_TEXTOVERLAY.htm) ÷.
- ÷. **Filiarane**

#### **Options de sortie**

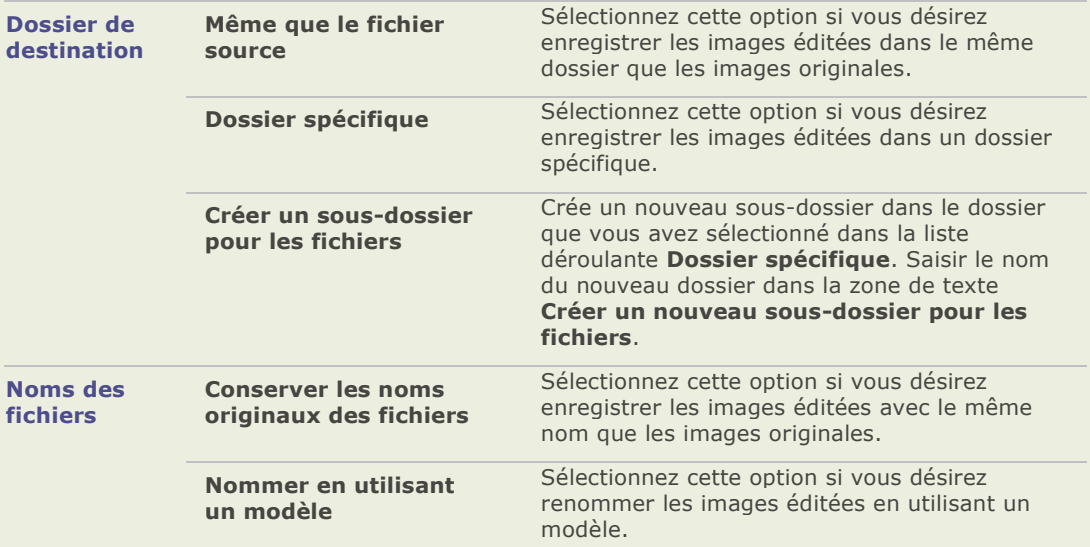

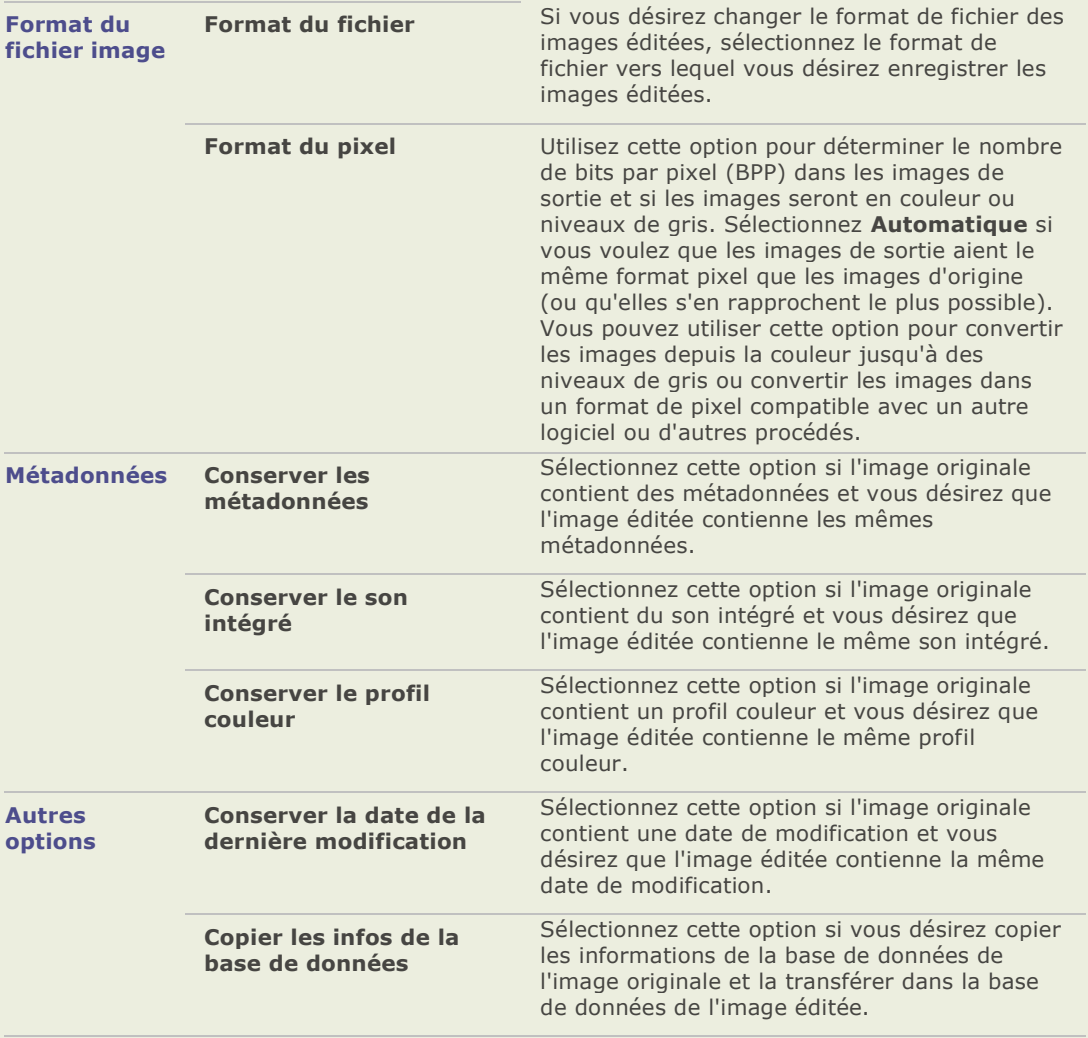

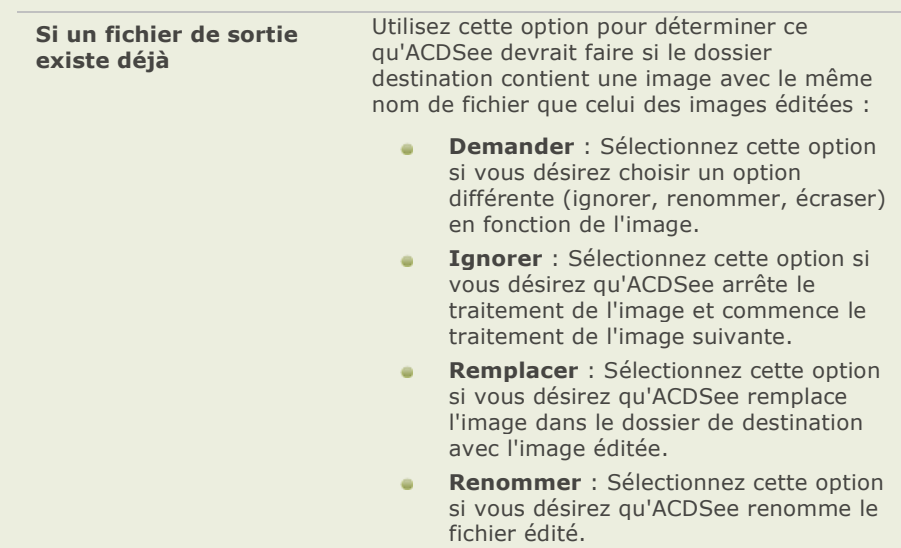

# **Options du pivotement d'images du processeur par lot**

Vous pouvez utiliser les options de la section Faire pivoter pour faire pivoter une image selon un angle prédéfini ou personnalisé.

### **Options**

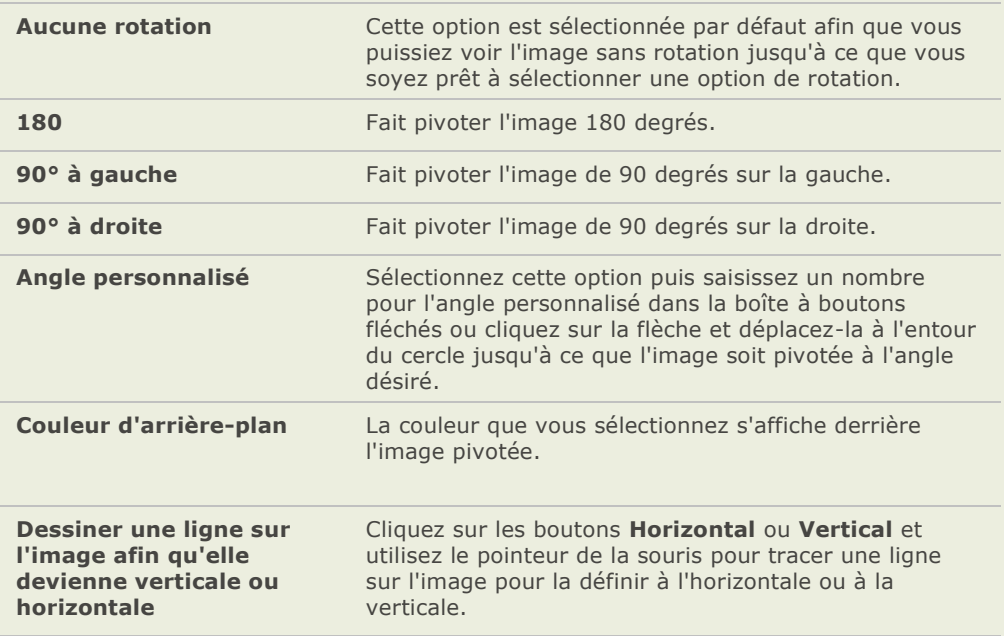

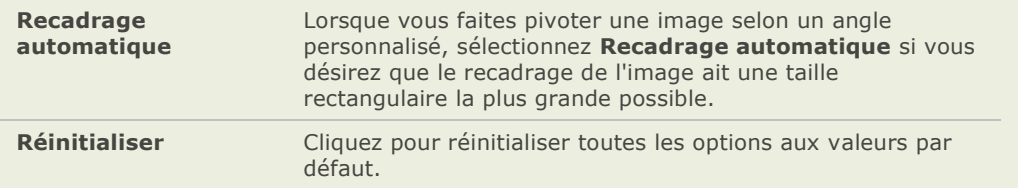

### **Options de recadrage du processeur par lot**

Vous pouvez utiliser les options dans la section Recadrage pour contrôler la taille et l'orientation de la zone recadrée.

### **Options**

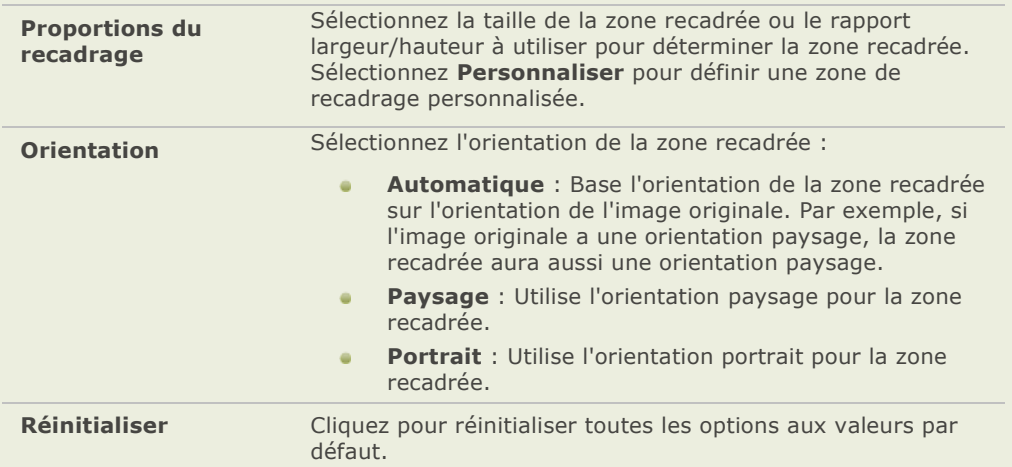

# **Options du redimensionnement du processeur par lot**

Vous pouvez utiliser les options de la section Redimensionner pour réduire ou agrandir une image.

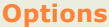

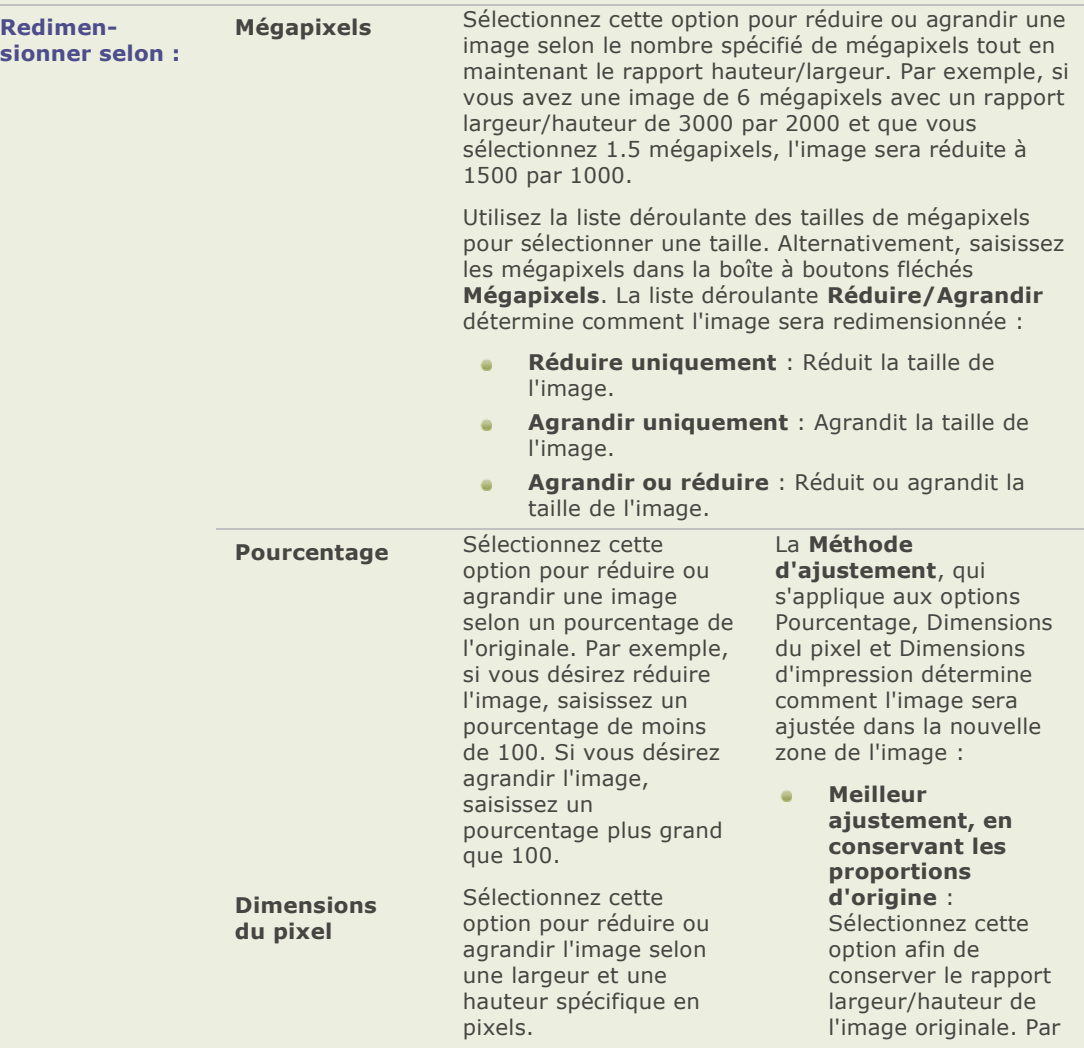

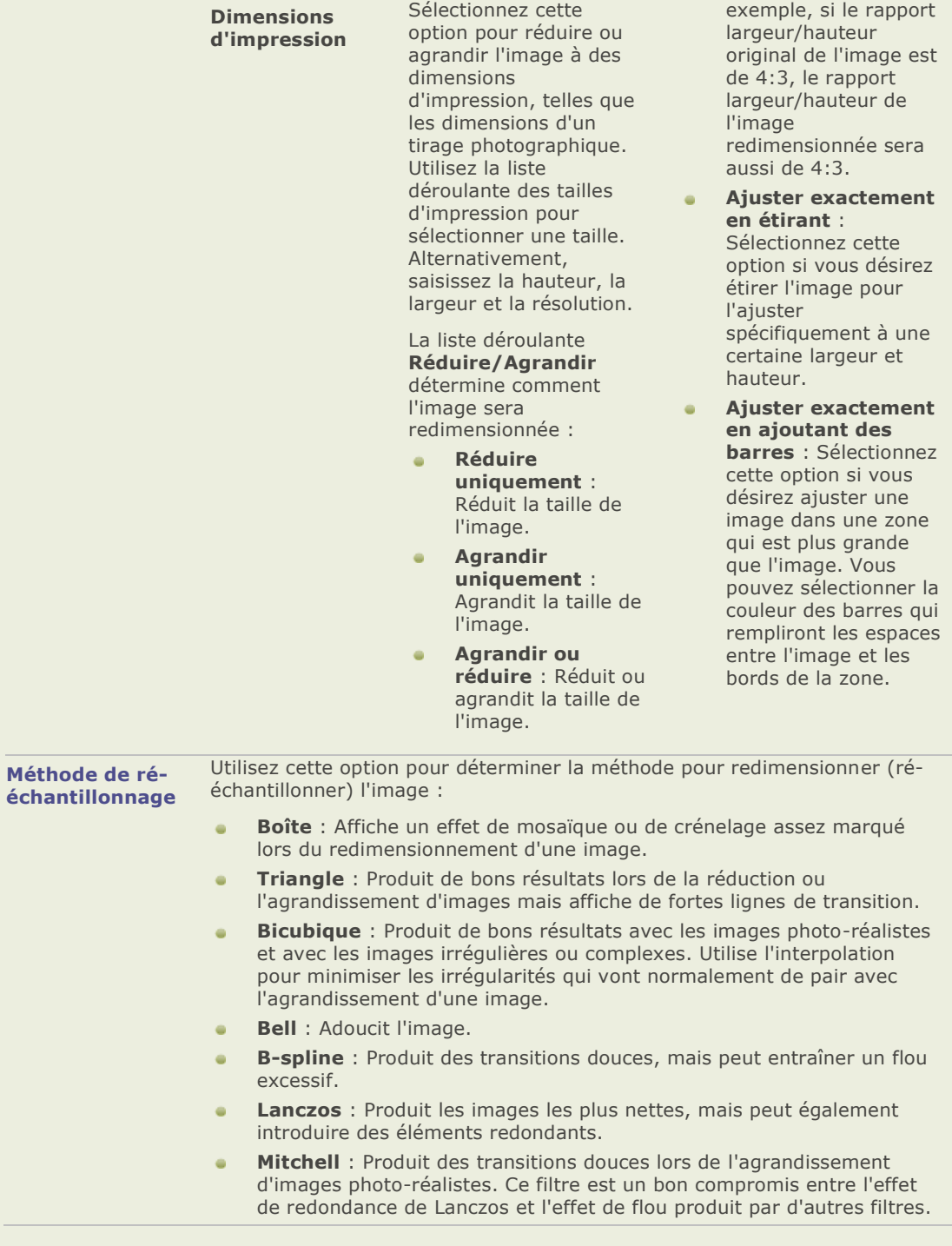

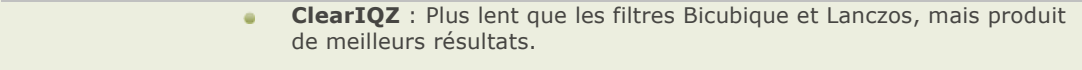

**Réinitialiser** Cliquez pour réinitialiser toutes les options aux valeurs par défaut.

### **Options de couleur du processeur par lot**

Vous pouvez utiliser les options de l'onglet Dominante de couleur pour supprimer une teinte indé sirable d'une image. Vous pouvez modifier la saturation d'un lot d'images à l'aide de l'onglet **Saturation** 

#### **Utiliser les options de Dominante de couleur :**

- 1. Cliquez sur une zone blanche ou grise d'une image. Le carré de couleur montre la couleur du pixel d'origine sur la gauche et le pixel modifié sur la droite.
- 2. Sélectionnez une des options suivantes du **Point blanc** pour la correction d'une dominante de couleur :
	- **Personnaliser** : Affiche la température de la couleur de la zone de l'image que vous avez cliquée.
	- **Ensoleillé** : Ajuste la température de la couleur à 5500K, approximativement celle du soleil à midi.
	- **Nuageux** : Ajuste la température de la couleur à 6500K, approximativement celle d'un ciel légèrement couvert.
	- **Ombre** : Ajuste la température de la couleur à 7500K, approximativement celle  $\triangleq$ d'un ciel très couvert
	- **Tungstène** : Ajuste la température de la couleur à 2850K, approximativement celle d'une ampoule électrique domestique.
	- $\blacksquare$ **Fluorescent** : Ajuste la température de la couleur à 3800K, approximativement celle d'une lampe fluorescente.
	- **Flash** : Ajuste la température de la couleur à 5500K, approximativement celle du flash d'un appareil photo.
- 3. Faites glisser le curseur **Puissance** afin de spécifier la puissance de suppression de la dominante de couleur. Plus les paramètres sont élevés, plus la couleur indésirable est supprimée.
- 4. Faites-glisser le curseur **Température** afin de sélectionner une température de couleur spé cifique.
- 5. Déplacez le curseur **Teinte** vers la gauche (plus vert) ou vers la droite (plus magenta) pour faire correspondre les paramètres que vous avez utilisés lorsque vous avez pris la photo.
- 6. Cliquez sur **Réinitialiser** pour réinitialiser toutes les options aux valeurs par défaut.

#### **Pour augmenter ou diminuer la saturation :**

- 1. Faites glisser le curseur de Saturation vers la gauche ou la droite pour augmenter ou réduire l'intensité des teintes (couleur) de la photo.
- 2. Pour supprimer toute la couleur et créer une image en niveaux de gris, faites glisser le curseur complètement vers la gauche.

## **Options du mélangeur de couches du processeur par lot**

Le mélangeur de couches du processeur par lot peut modifier plusieurs images afin de créer des niveaux de gris riches. Comme vous pouvez contrôler la brillance des couches rouge, verte et bleue, de même que la brillance générale, vous pouvez utiliser le mélangeur de couches pour mettre en évidence certaines zones ou certains aspects d'une photo, ainsi que modifier son atmosphère et sa tonalité.

Si vous faites passer la souris sur les curseurs et regardez l'effet sur le petit aperçu en dessous des commandes, vous verrez les parties de l'image affectées par chaque couche. Cela vous permet d'estimer l'effet sur l'image de chaque curseur.

#### Pour créer une image en niveaux de gris :

- 1. En mode É dition, dans la fenê tre É dition, cliquez sur **Couleur**.
- 2. Sélectionnez l'onglet Mélangeur de couches
- 3. Effectuez l'une des opérations suivantes :
	- Faites glisser le curseur **Pourcentage de rouge** vers la gauche ou la droite.  $\sim$
	- Plus un pixel contient de rouge, plus le curseur rouge a d'effet sur ce pixel. Ainsi, la  $\blacksquare$ zone rouge de l'image est davantage éclaircie ou assombrie que les autres zones.
	- Faites glisser le curseur **Pourcentage de vert** vers la gauche ou la droite.  $\blacksquare$
	- Plus un pixel contient de vert, plus le curseur vert a d'effet sur ce pixel. Ainsi, la  $\blacksquare$ zone verte de l'image est davantage éclaircie ou assombrie que les autres zones.
	- Faites glisser le curseur **Pourcentage de bleu** vers la gauche ou la droite.  $\bullet$
	- Plus un pixel contient de rouge, plus le curseur rouge a d'effet sur ce pixel. Ainsi, la zone bleue de l'image est davantage éclaircie ou assombrie que les autres zones.
	- Faites glisser le curseur **Brillance** vers la droite ou la gauche pour éclaircir ou assombrir l'image entière
- 4. Effectuez l'une des opérations suivantes :
	- $\blacksquare$ Cliquez sur **Terminé** pour appliquer vos modifications et fermer l'outil.
	- Cliquez sur Annuler pour annuler tous les changements et fermer l'outil.  $\bullet$

### **Processeur par lot sépia**

Vous pouvez utiliser le processeur par lot pour modifier des lots d'images en leur donnant une couleur sépia.

#### Pour donner à des images une teinte sépia :

- 1. Cliquez sur la case devant l'option Sépia du profil de traitement pour la sélectionner. L'image de l'aperçu prend aussitôt une teinte sépia.
- 2. Cliquez sur l'onglet Liste d'images puis sur chaque image du lot pour voir l'effet du sépia sur les autres images.

# **Options de l'exposition du processeur par lot**

Vous pouvez utiliser les options de la section Exposition pour corriger l'exposition de vos images. Il y a quatre onglets dans la section Exposition : Exposition auto, Brillance, Niveaux et Courbes.

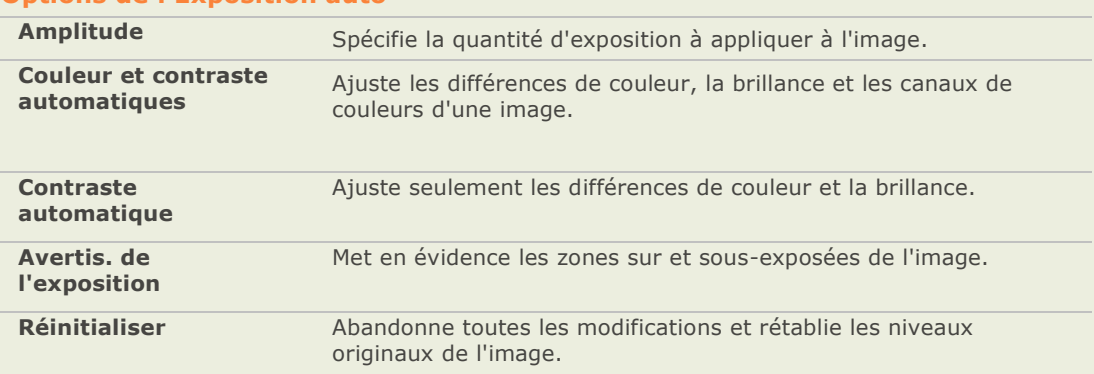

### **Options de l'Exposition auto**

### **Options de l'outil Brillance**

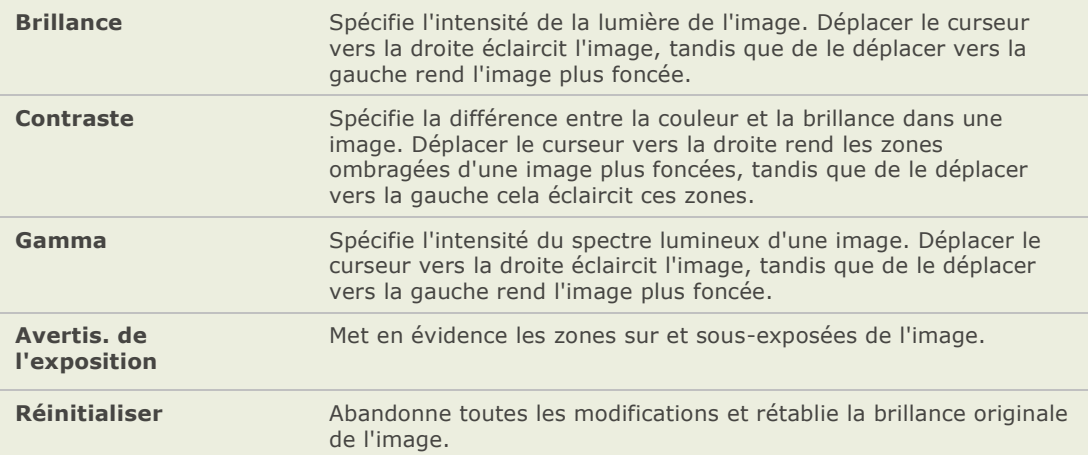

# **Options de l'outil Niveaux**

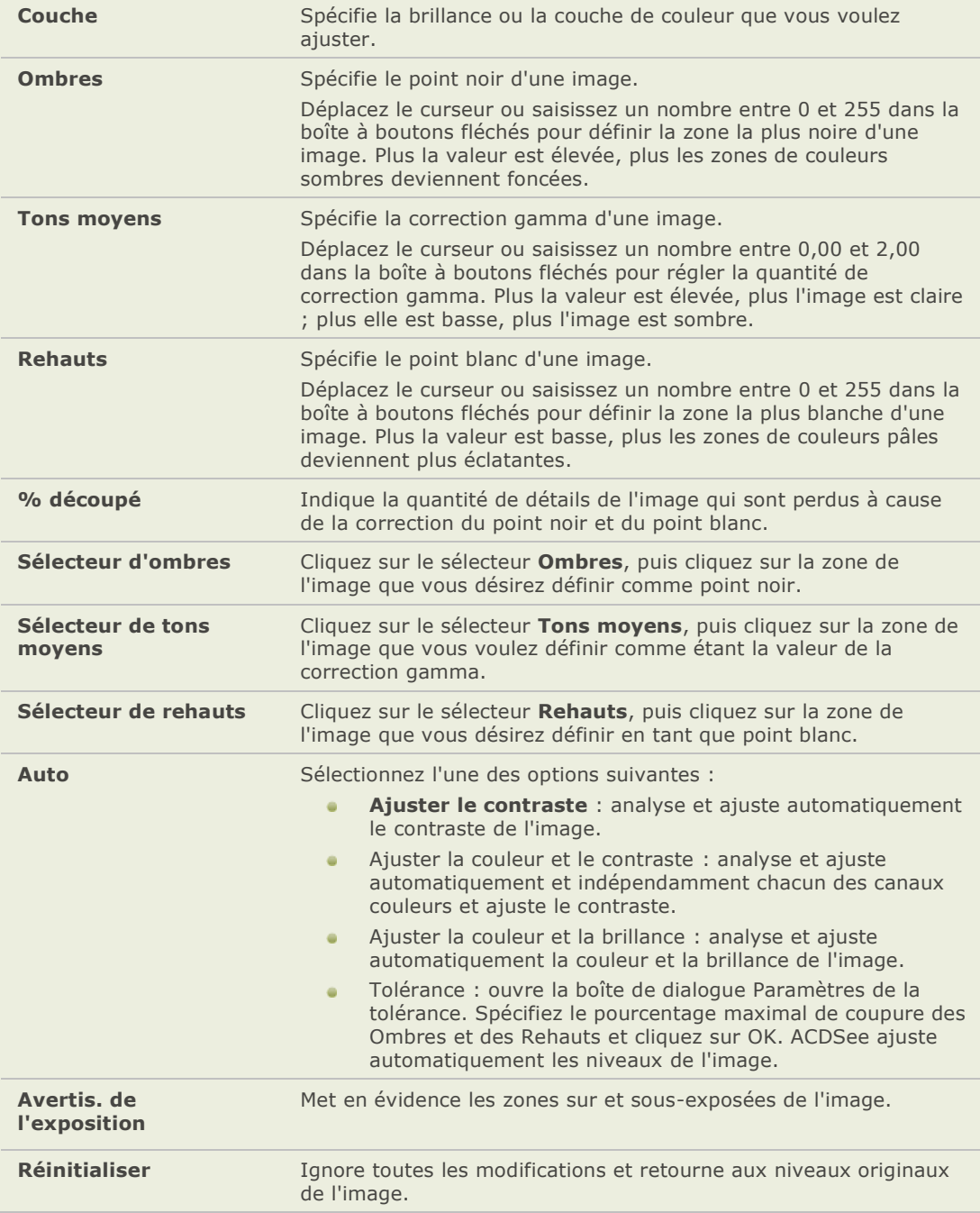

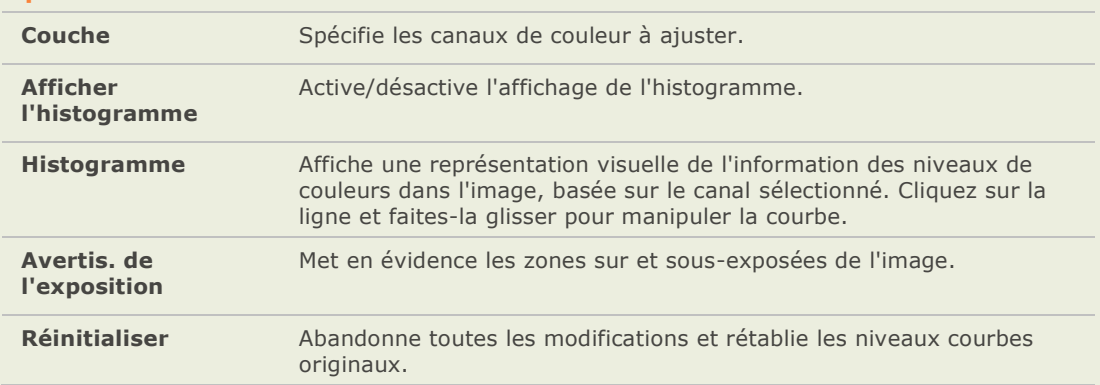

### **Options de l'outil Courbes**

### **Options Ombres/Rehauts du processeur par lot**

Vous pouvez utiliser les options de la section Ombres/Rehauts pour ajuster une à une les zones de votre image qui sont trop claires ou trop sombres, et cela sans affecter les autres zones. Au fur et à mesure de vos modifications, vous pouvez voir l'effet sur vos images dans l'onglet Ombre/Rehaut, ou vous pouvez cliquer sur l'onglet Liste d'images puis cliquer sur une des autres images pour sur chaque image voir l'effet de la modification.

#### **Pour ajuster les ombres et les rehauts :**

- 1. Pour utiliser les paramètres automatiques des ombres et rehauts, sélectionnez l'option **Utiliser les paramètres automatiques pour chaque image.**
- 2. Pour désactiver complètement les outils Éclaircir ou Assombrir, décochez la case **É claircir** ou **Assombrir**.
- 3. Pour é claircir les zones sombres des images, faites glisser le curseur **Compression** É claircir vers la droite.
- 4. Pour assombrir les zones claires des images, faites glisser le curseur **Compression** Assombrir vers la droite.
- 5. Pour augmenter la couleur des pixels ajusté s, faites glisser le curseur **Ré glage de la couleur** vers la droite.
- 6. Cliquez sur **Avertissement de l'exposition** pour rendre visibles les pixels sousexposés (verts) ou surexposés (rouges).

# **Options de l'enlèvement du bruit du processeur par lot**

Vous pouvez utiliser les options de la section Enlèvement du bruit pour enlever le bruit de vos images tout en conservant les détails que vous désirez retenir.

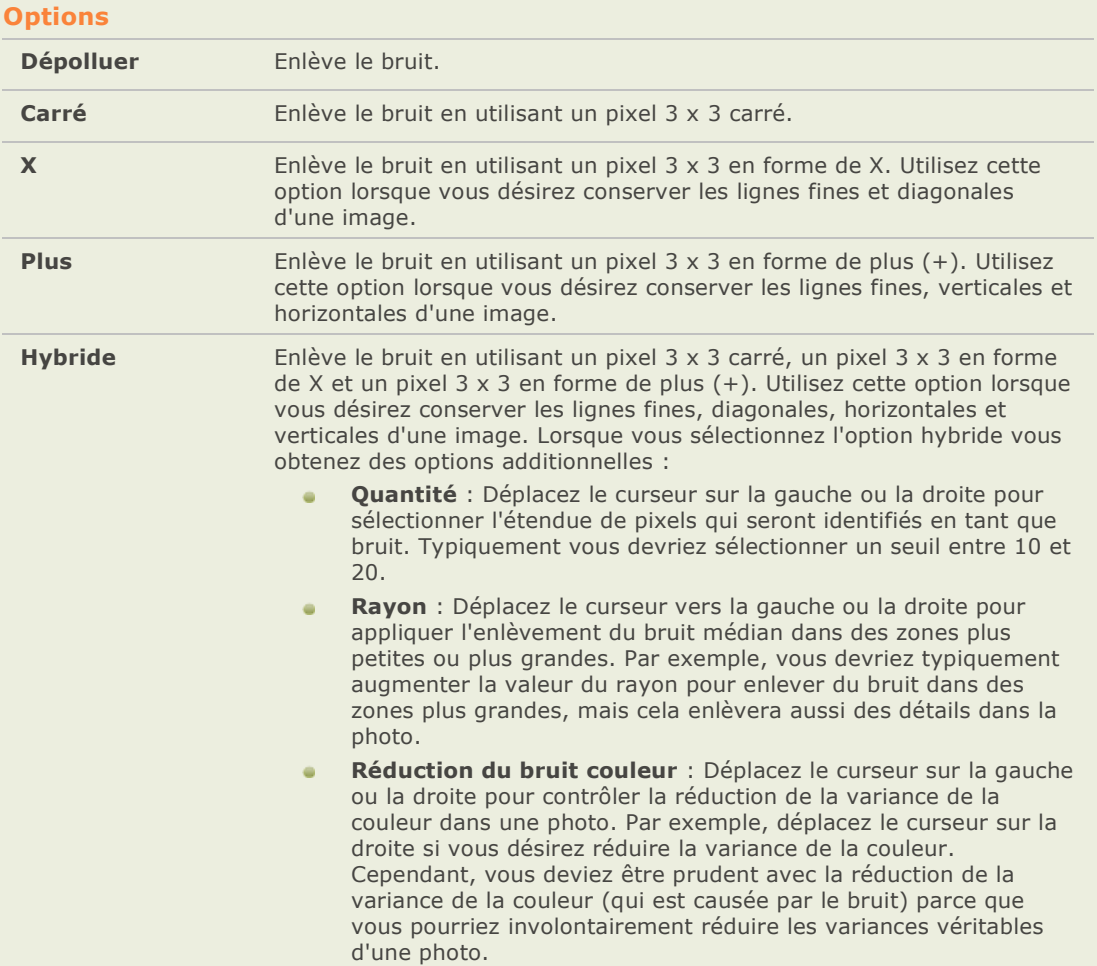

## **Options de l'amélioration de la netteté du processeur de lots**

Vous pouvez utiliser les options dans la section Améliorer la netteté pour améliorer la netteté d'une image en rehaussant le contraste des bords ayant un contraste moyen et élevé .

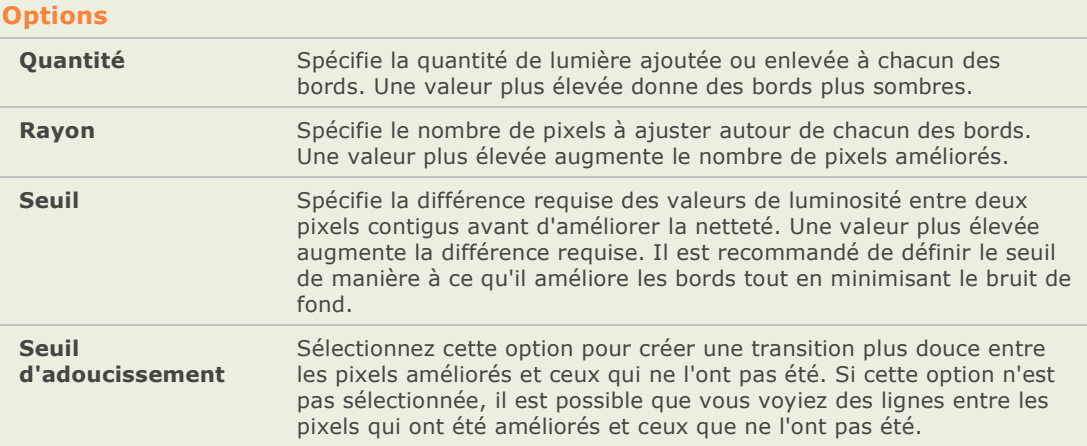

### **Options du texte de recouvrement du processeur par lot**

Vous pouvez utiliser les options de la section Texte de recouvrement pour formater du texte sur une photo. Vous pouvez appliquer des effets spé ciaux au texte pour donner un effet artistique. Vous pouvez également ajuster l'opacité du texte afin de créer un effet de filigrane, ce qui est utile pour mettre un copyright sur vos photos.

### **Options du texte**

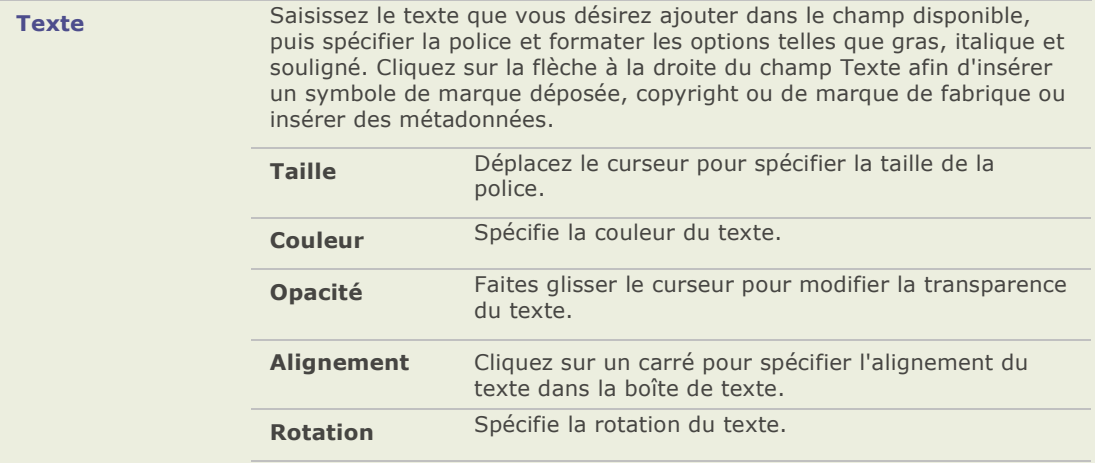

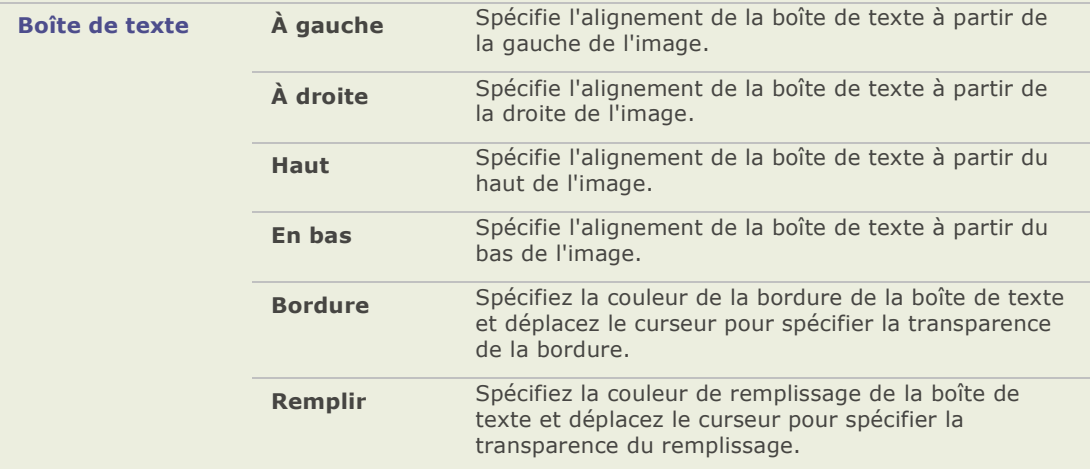

# **Options des effets de la boîte**

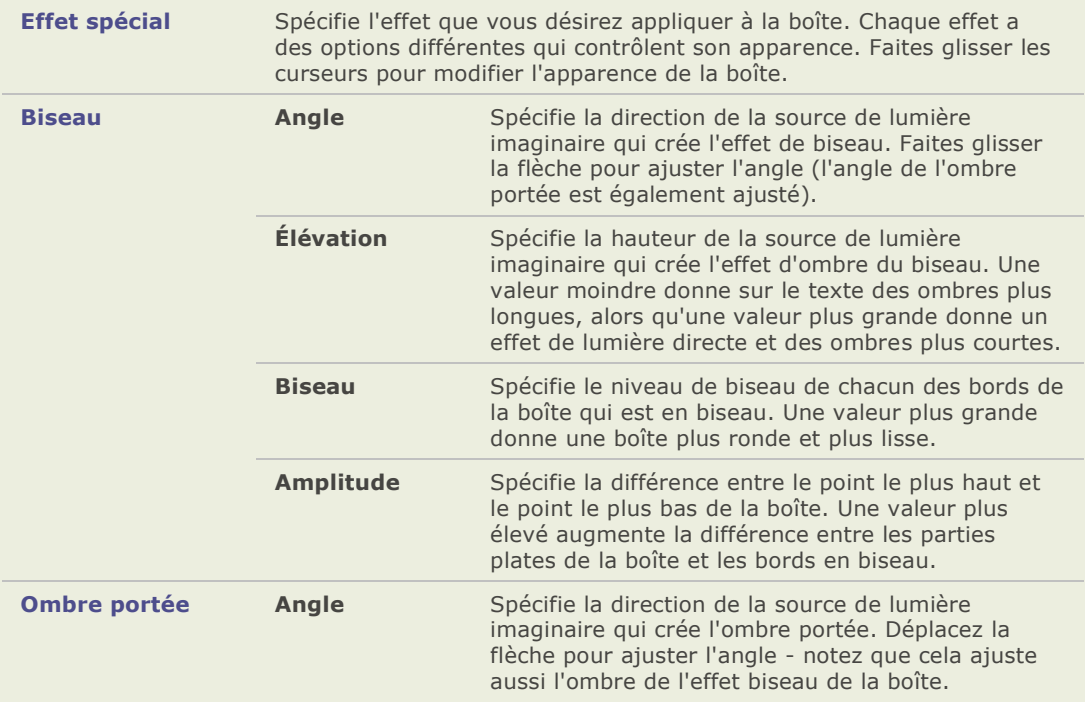

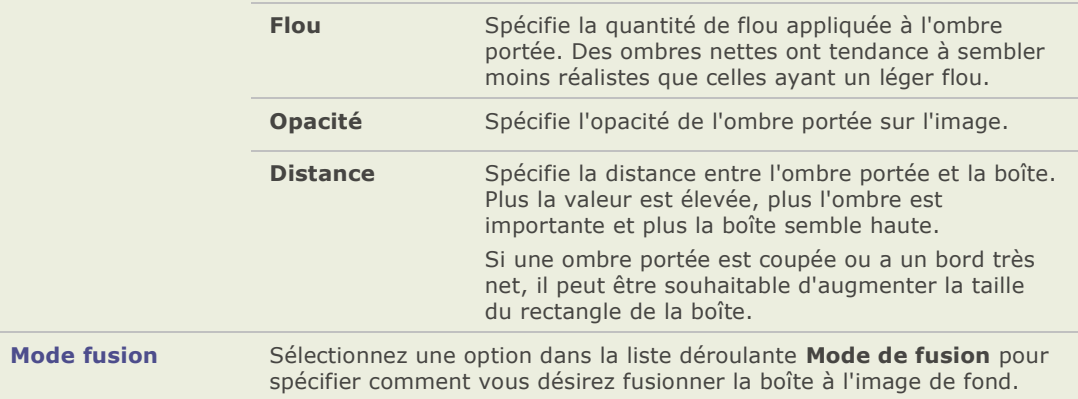

# **Options des effets du texte**

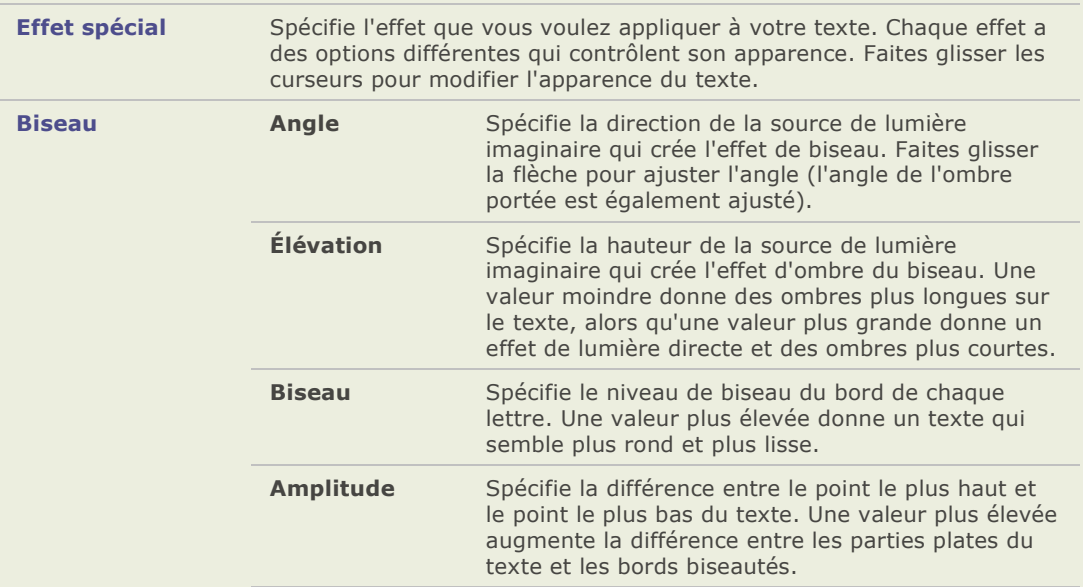
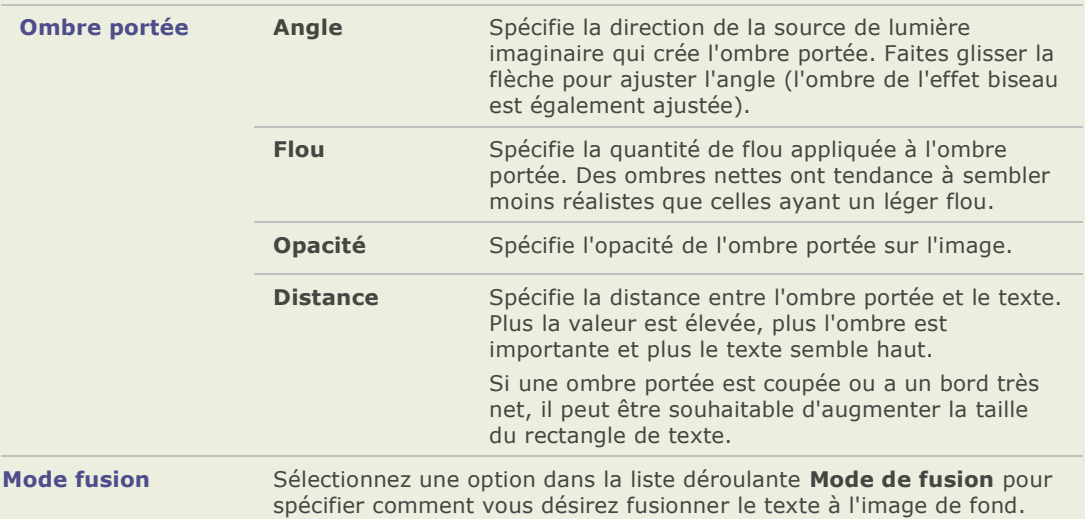

# **Options de l'effet vignettage du processeur par lot**

Vous pouvez utiliser les options de la section Vignettage pour ajouter un cadre autour d'un sujet, tel qu'une personne ou un bouquet de fleurs. Vous pouvez changer le point de convergence dans le portrait. Vous pouvez aussi contrôler l'apparence du contour.

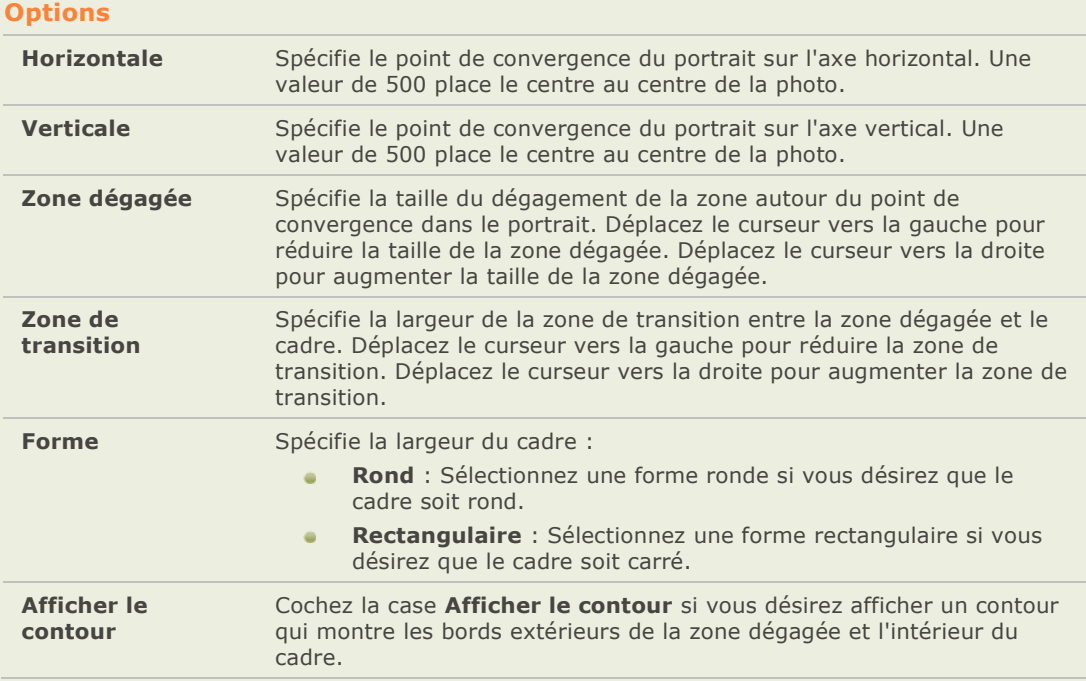

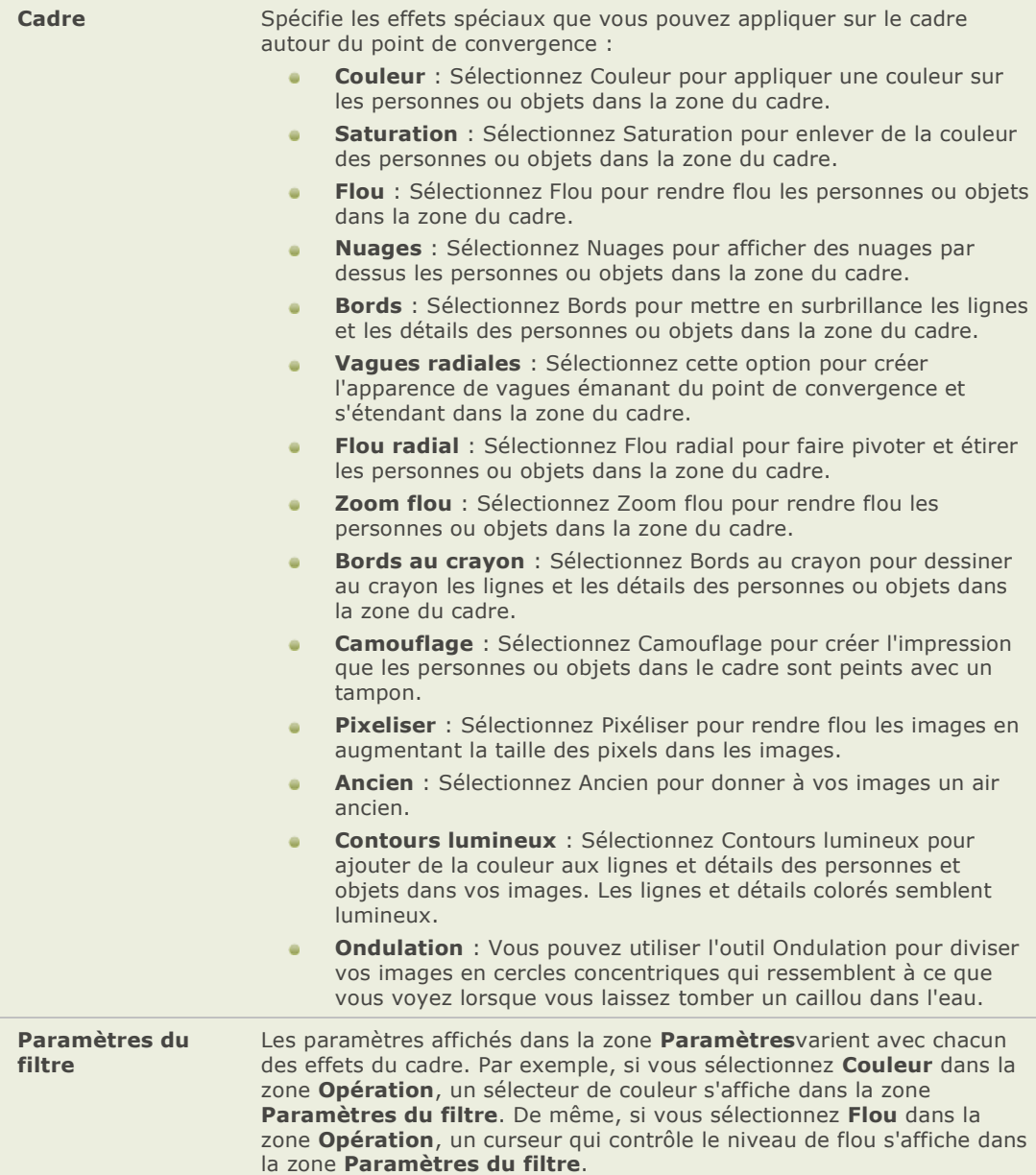

# **Options du filigrane du processeur par lot**

Vous pouvez utiliser les options dans la section Filigrane pour ajouter un filigrane à une image. Vous pouvez déplacer le filigrane n'importe où sur l'image. Vous pouvez aussi changer l'opacité du filigrane et le fusionner à l'image.

### Pour paramétrer les options du filigrane :

- 1. Cliquez sur **Parcourir**, sélectionnez votre filigrane et cliquez sur **Ouvrir**. Le filigrane s'affiche par défaut au centre de la photo.
- 2. Cliquez et déplacez le filigrane pour le positionner n'importe où sur l'image. Alternativement, cliquez sur l'onglet **Position & Fusion** et utilisez les options pour repositionner le filigrane.
- 3. Déplacez les poignées du rectangle de sélection pour redimensionner l'image du filigrane. Sélectionnez la case **Conserver les proportions durant le redimensionnement** si vous désirez redimensionner l'image du filigrane sans l'étirer.
- 4. Sélectionnez la case **Appliquer le canal alpha** pour appliquer le canal alpha s'il est pré sent dans le filigrane. (Seuls les fichiers filigrane TIF, PNG et ICO peuvent avoir un canal alpha.)
- 5. Sélectionnez **Appliquer la transparence** pour rendre une couleur transparente dans le filigrane. Blanc est la couleur par défaut. Vous pouvez saisir la valeur RVB de la couleur. Si vous ne connaissez pas la valeur RVB, déplacez la souris sur l'aperçu du filigrane dans la fenêtre Édition et cliquez sur la couleur que vous désirez rendre transparente.
- 6. Cliquez surl'onglet **Position & Fusion**.
- 7. Sélectionnez une option dans la liste dé roulante **Mode de fusion** pour spé cifier comment vous voulez fusionner le filigrane dans l'image.
- 8. Faites glisser le curseur **Opacité** pour modifier la transparence du filigrane.

## **Options du texte de recouvrement du processeur par lot**

Vous pouvez utiliser les options de la section Texte de recouvrement pour formater du texte sur une photo. Vous pouvez appliquer des effets spéciaux au texte pour donner un effet artistique. Vous pouvez également ajuster l'opacité du texte afin de créer un effet de filigrane, ce qui est utile pour mettre un copyright sur vos photos.

### **Options du texte**

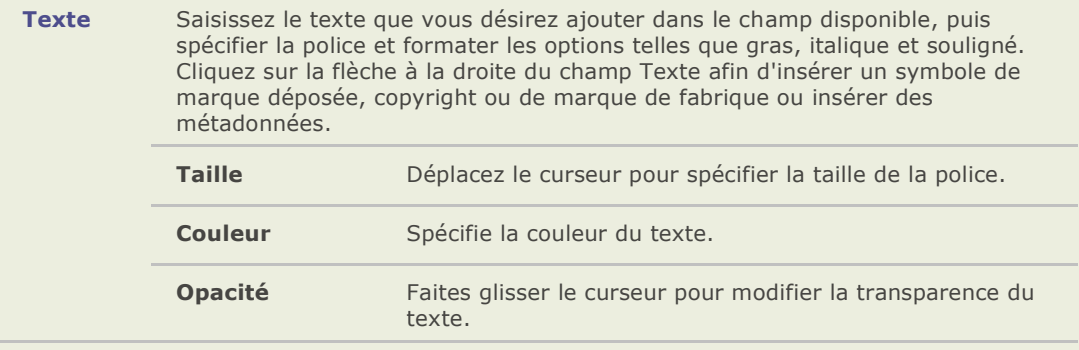

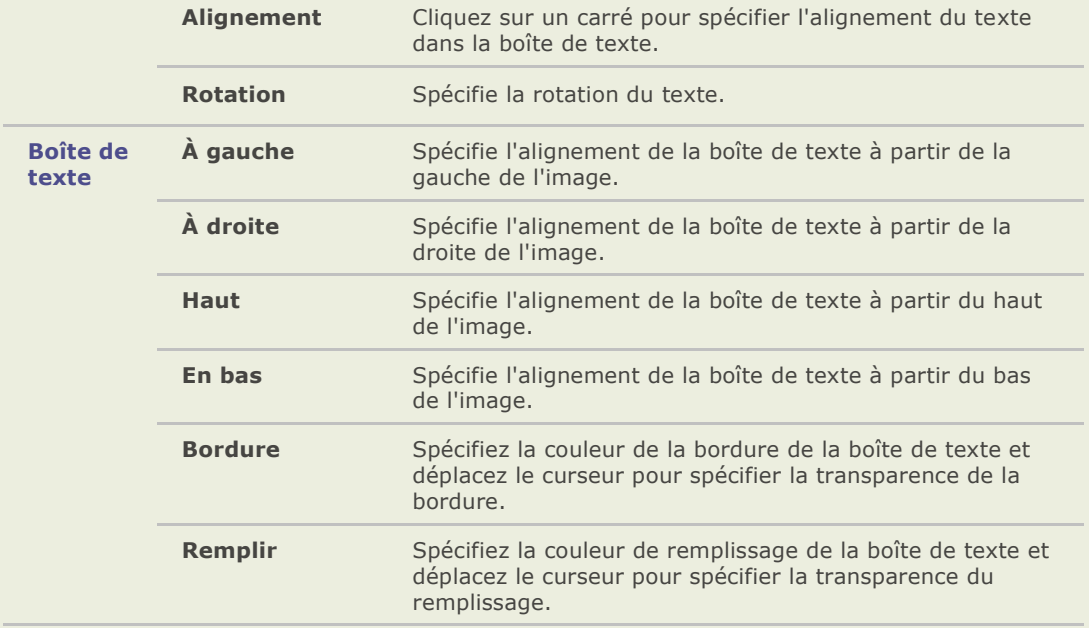

# **Options des effets de la boîte**

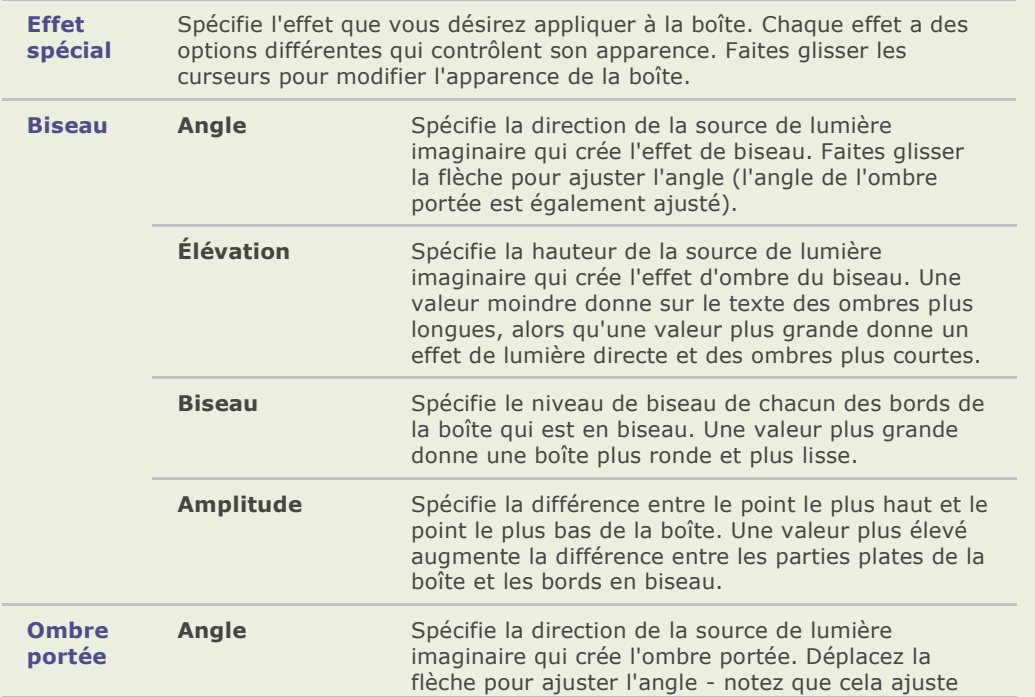

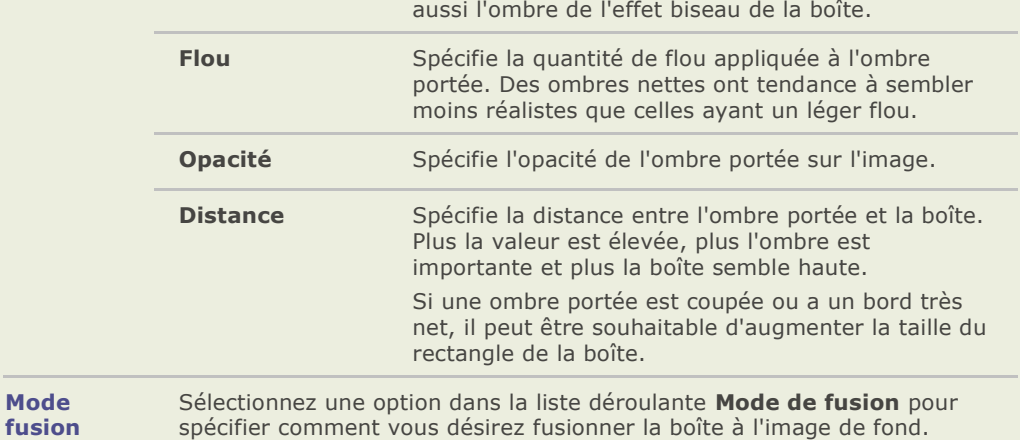

# **Options des effets du texte**

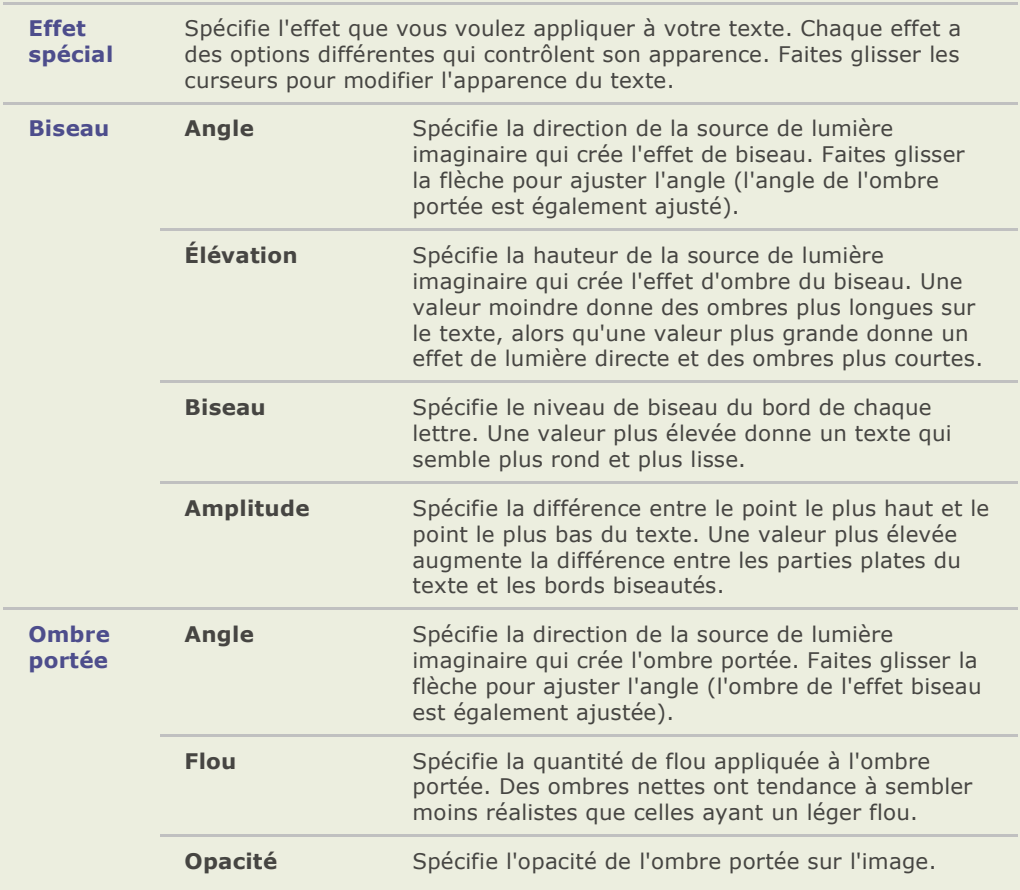

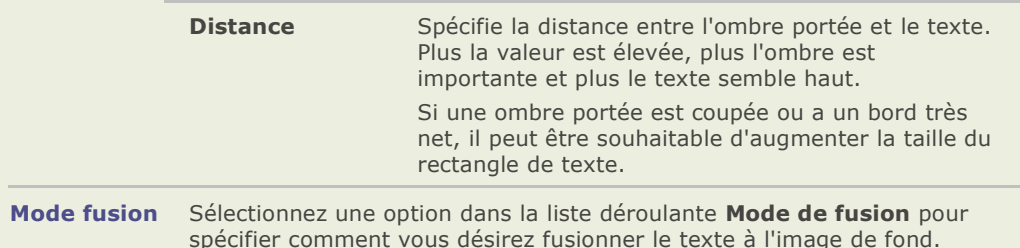

# **Traitement de l'image RAW**

# **À propos du traitement de l'image RAW**

Un fichier RAW est comme un négatif. Les fichiers RAW contiennent toutes les données qui ont é té collectées par le capteur de votre appareil photo numérique lorsque vous avez pris la photo. Si vous essayez de visualiser un fichier RAW sans le traiter, il paraîtra presque complètement noir. Il est donc né cessaire de développer ou traiter vos fichiers RAW pour produire une photo.

Vous pouvez utiliser l'outil de traitement RAW pour sélectionner les paramètres de l'exposition, la couleur et la netteté de l'image de vos fichiers RAW. Vous pouvez sélectionner et enregistrer des paramètres uniques pour chacun des fichiers RAW ou vous pouvez enregistrer des paramètres génériques en tant que préréglages. Si vous enregistrer des paramètres génériques en tant que préréglages, vous pouvez appliquer ces préréglages à plusieurs fichiers RAW en utilisant l'outil Processeur par lot.

Vous ne pouvez pas utiliser l'outil de Traitement RAW pour modifier en permanence vos fichiers RAW originaux. Les fichiers RAW demeurent intacts après le traitement afin de préserver les données capturées par votre appareil photo. Les paramètres du traitement que vous sélectionnez pour une image particulière sont enregistrés dans la base de données et associés à l'image. Cela veut dire que les paramètres de traitement pour une image particulière peuvent être appliqués de nouveau, malgré que cela puisse prendre un peu de temps.

Pour enregistrer en permanence toute modification faite à un fichier RAW, vous devez l'enregistrer séparément dans un autre format de fichier (par exemple, JPEG ou TIFF). Ceci s'applique aussi à toute édition que vous appliquez à une image après le traitement RAW. Si vous voulez enregistrer votre fichier traité sur plusieurs formats différents en même temps, utilisez l'option plusieurs formats..

#### **Rubriques associée**

- → Formats RAW pris en charge
- [Visualiser des images RAW](file:///C:\Documents%20and%20Settings\sandrews\Local%20Settings\Temporary%20Internet%20Files\Content.Outlook\5L3SDTHA\Viewing_RAW_images.htm)
- ÷. [Traiter un lot d'images RAW](file:///C:\Documents%20and%20Settings\sandrews\Local%20Settings\Temporary%20Internet%20Files\Content.Outlook\5L3SDTHA\IDDH_BATCHRAWPROCESSING.htm)
- → Exporter des images RAW vers plusieurs formats et résolutions

# **Traiter une image RAW**

Dans ACDSee Pro, les fichiers RAW sont pré -traités afin que vous puissiez les visualiser dans le navigateur et l'afficheur. Lors du pré -traitement, les niveaux et les courbes sont ajustés pour atteindre l'exposition qui se rapproche le plus du cliché . Vous pouvez utiliser l'outil Traitement RAW pour améliorer l'exposition et ajuster la couleur, la netteté de l'image et la réduction du bruit.

### **Pour traiter une image RAW :**

- 1. Effectuez l'une des opérations suivantes :
	- Dans le navigateur, sélectionnez une ou plusieurs images, puis cliquez sur **Outils** | **Traitement RAW**.
	- Dans l'afficheur, cliquez sur **Modifier** | **Traitement RAW**.
- 2. Sélectionnez dans la section **Vignettes** l'image que vous voulez traiter.
- 3. Dans l'outil Traitement RAW, sélectionnez les paramètres Exposition, Égaliseur de lumière, Couleur, Détail et Recadrer/Faire pivoter.
- 4. Lorsque vous sélectionnez les paramètres Exposition, Égaliseur de lumière, Couleur, Détail et Recadrer/Faire pivoter, vous pouvez cliquer sur :
	- **Avertissement d'exposition Au** ou appuyer sur la touche E du clavier pour  $\bullet$ mettre en évidence les zones sur et sous-exposées de l'image.
	- $\mathbf{a}$ **Réinitialiser** pour annuler les paramètres que vous avez sélectionnés et retourner à l'image d'origine pour tous les onglets ou chaque onglet individuel (Exposition, Égaliseur de lumière, Couleur, Détails, Recadrer/Faire pivoter).
	- $\bullet$ **Exporter** pour enregistrer vos changements dans plusieurs formats et résolutions.
	- **Afficher** l'image non traitée **du**, appuyer sur la touche Z du clavier ou  $\sim$ sélectionner l'onglet **Non traité** pour comparer l'image modifiée à l'image d'origine.
	- **Annuler** pour annuler tous les changements effectués dans l'onglet en cours  $\bullet$ (Exposition, Égaliseur de lumière, Couleur, Détails, Recadrer/Faire pivoter) et retourner à la dernière version que vous avez enregistrée de cet onglet.
	- Rétablir pour rétablir les options que vous aviez sélectionnées avant de cliquer surAnnuler**.**
	- Aide afin d'ouvrir l'aide concernant cette fenêtre.
- 5. Effectuez l'une des opé rations suivantes :
	- Cliquez sur **Enregistrer sous** afin de produire une photo à partir du fichier RAW et  $\mathbf{a}$ de l'enregistrer (en tant que fichier différent, sous un autre format).
	- $\blacksquare$ Cliquez sur **Terminé** pour enregistrer les paramè tres du traitement RAW dans la base de données (sans produire de photo). Ceux-ci seront réappliqués si vous ouvrez plus tard la même image.
	- Cliquez sur **Annuler** afin d'annuler les paramètres du traitement RAW et de  $\blacksquare$ retourner au navigateur ou à l'afficheur.

#### **Pour recadrer une image RAW :**

- 1. Cliquez sur l'image et faites glisser le curseur de votre souris.
- 2. Faites glisser les poignées de la zone de recadrage pour modifier les proportions de la zone de recadrage.
- 3. Pour faire librement pivoter l'image, cliquez hors de la zone de recadrage et faites-la glisser vers la gauche, la droite, le haut ou le bas.

#### Pour copier et appliquer à d'autres images les paramètres de votre image en cours :

- 1. Cliquez avec le bouton droit sur l'image contenant les paramètres dans la section Vignettes, puis cliquez sur **Sélectionner les paramètres RAW**.
- 2. Cochez la case à côté du ou des paramètres que vous voulez copier.
- 3. Cliquez avec le bouton droit sur les images vers lesquelles vous voulez copier les paramètres, puis cliquez sur **Coller les paramètres RAW**.

#### **Commandes de zoom et histogramme**

Lorsque vous modifiez une image, vous pouvez ajuster le grossissement grâce aux commandes de zoom du mode Édition situées dans le coin supérieur droit du mode Édition et activer ou désactiver l'aperçu de l'histogramme.

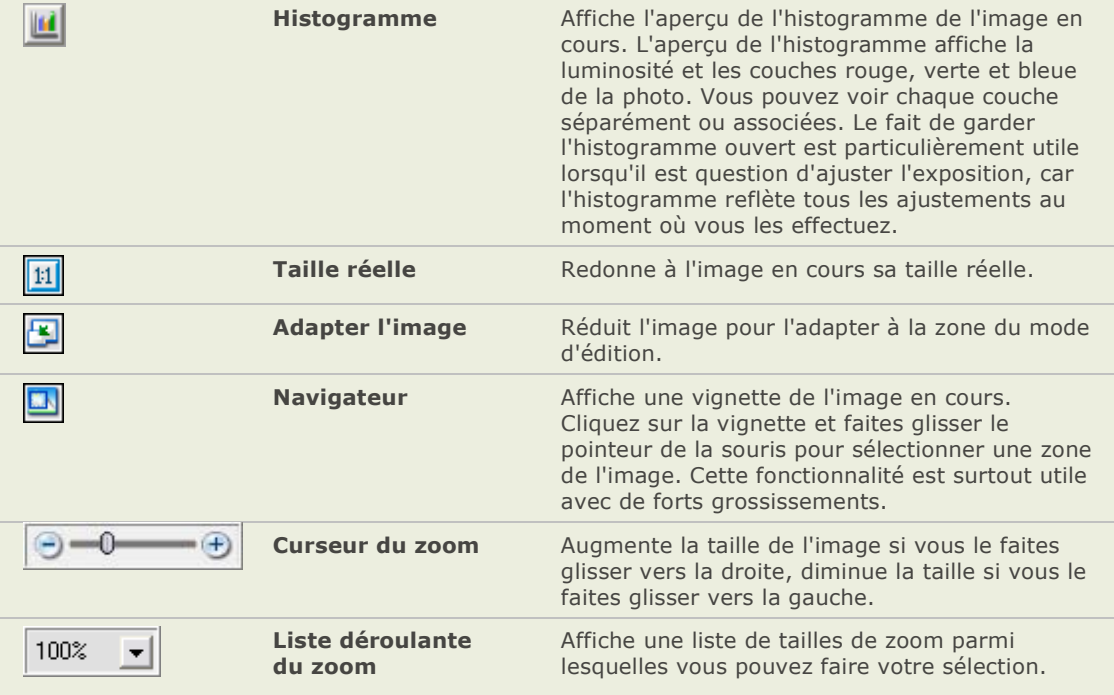

# **Options du traitement RAW**

L'option **Pré -traiter l'exposition** joue un rôle important dans l'outil de traitement RAW. Elle contrôle si vous utilisez ou non les options de l'exposition qui ont été appliquées durant le prétraitement. Référez-vous aux options d'exposition ci-dessous pour plus de détails.

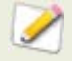

Vous pouvez effectuer des réglages fins de n'importe quel curseur de l'outil Traitement RAW (et du mode É dition) en plaçant le pointeur de la souris sur le curseur et en faisant tourner la molette de la souris d'un clic en avant ou en arrière.

## **Options de l'exposition**

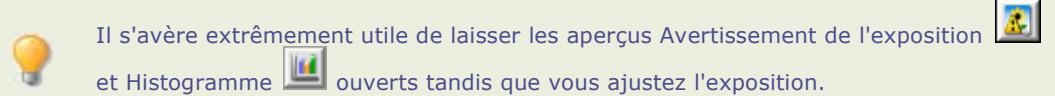

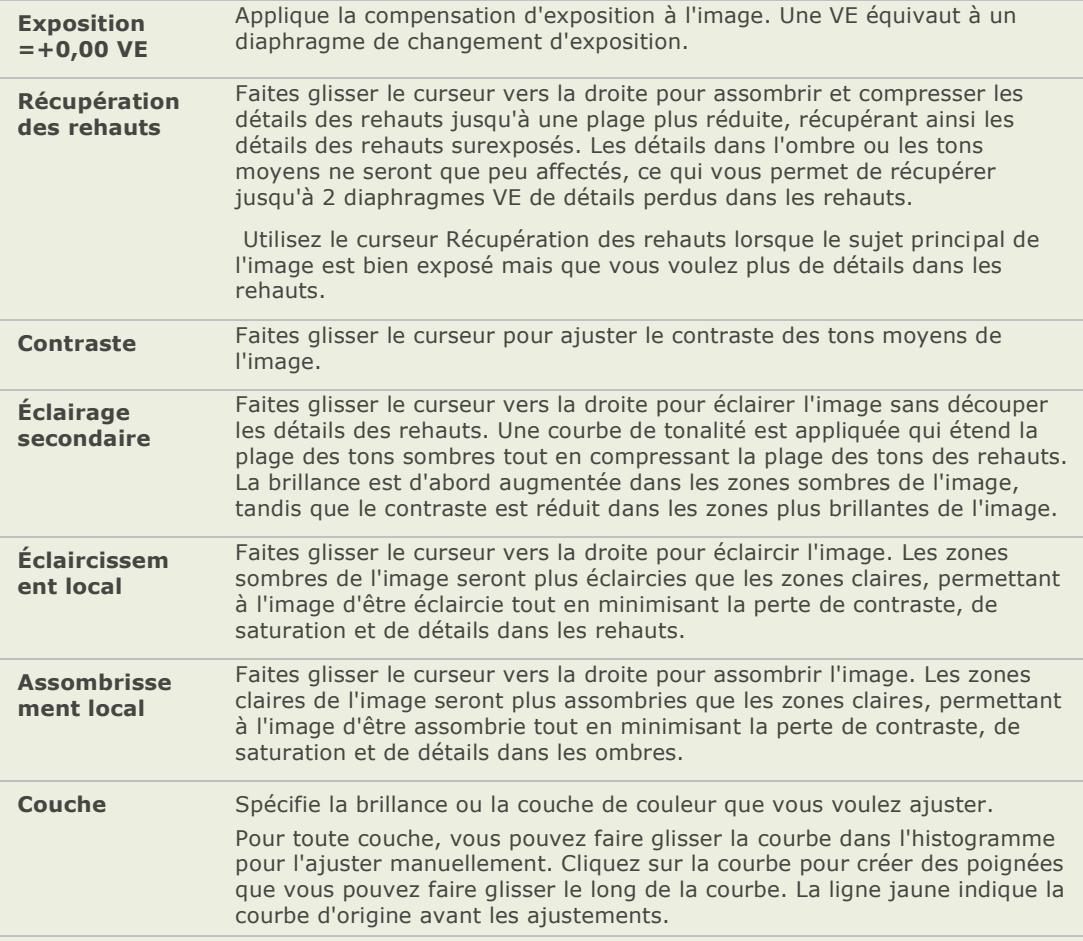

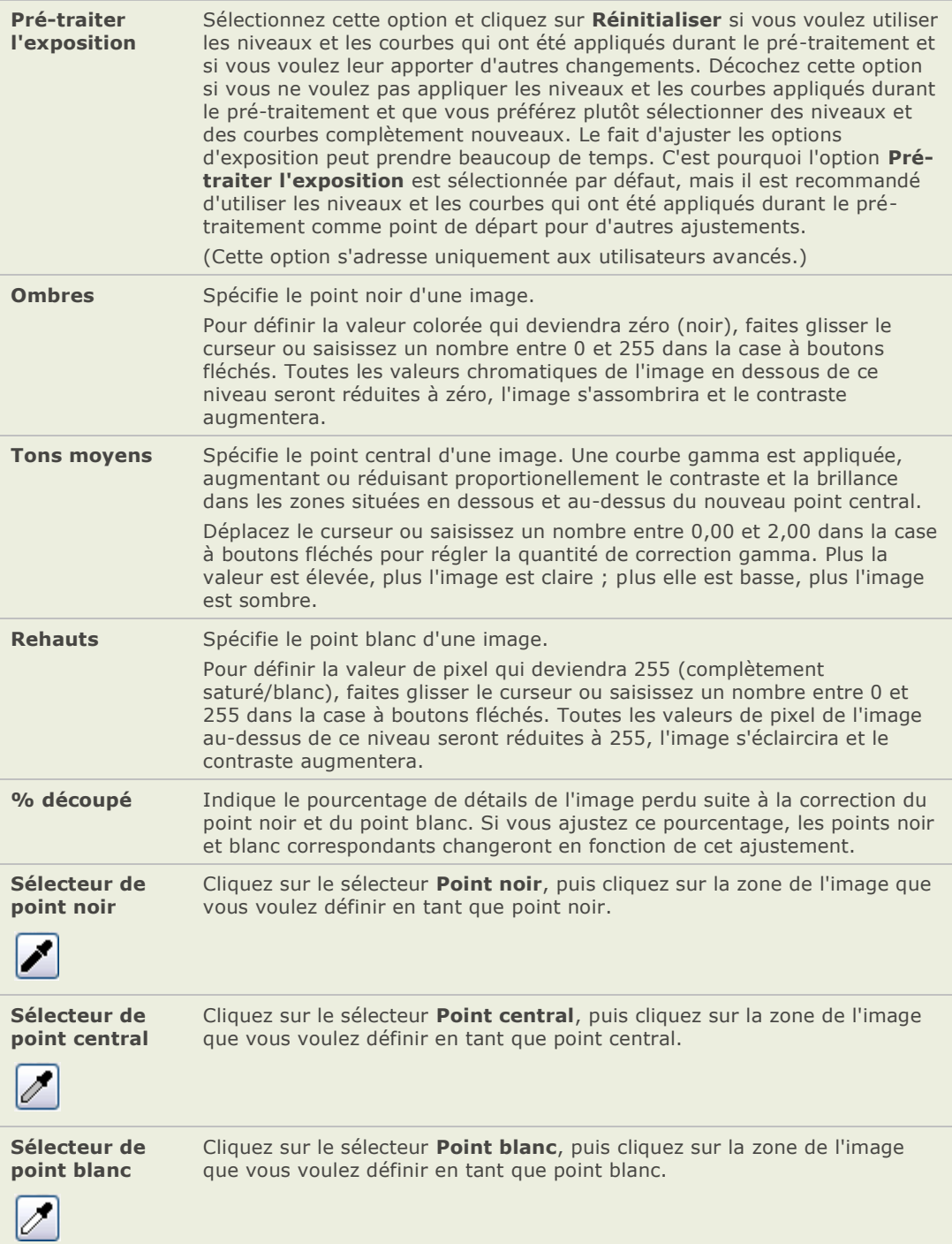

Auto **Sélectionnez l'une des options suivantes** :

- Ajuster le contraste : Définit automatiquement les points noir et blanc de la couche Luminance.
- **Ajuster la couleur et le contraste :** Analyse automatiquement et  $\mathbf{a}$ définit les points noir et blanc de chaque couche de couleur.
- Ajuster la couleur et la brillance : Analyse et définit  $\sim$ automatiquement la couleur et la brillance de l'image.
- **Tolérance :** Ouvre la boîte de dialogue Paramètres de tolérance  $\Delta$ dans laquelle vous pouvez spécifier le pourcentage de pixels de l'image devant être réduits par les points noir et blanc automatiquement sélectionnés.

Lorsque vous cliquez sur l'un des sélecteurs de l'onglet Exposition puis que vous faites passer la souris sur une image, le curseur se change en pipette. Si vous regardez dans la barre d'état, vous verrez deux valeurs R V B changer lorsque vous déplacez la souris sur l'image. Ces deux nombres indiquent les valeurs R V B du pixel sous le curseur. Les valeurs R V B représentent le pixel source (non traité) et le pixel en cours tel qu'il apparaît à l'écran.

## **Options de l'égaliseur de lumière**

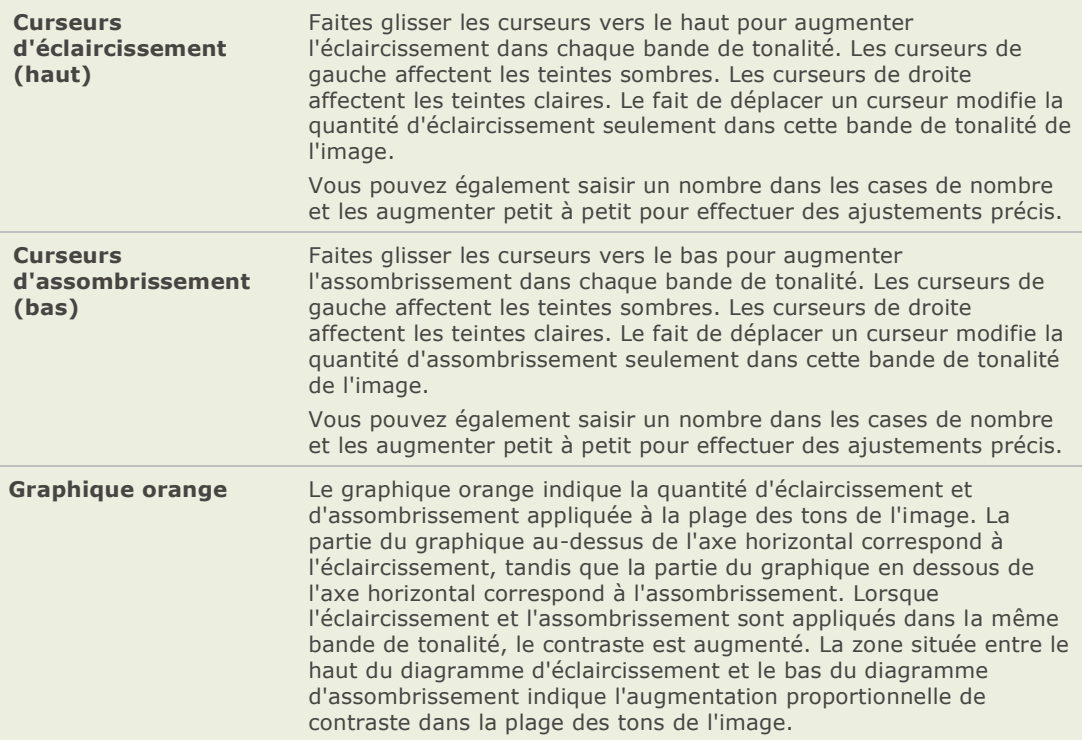

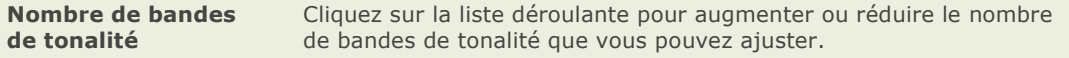

# **Options de couleur**

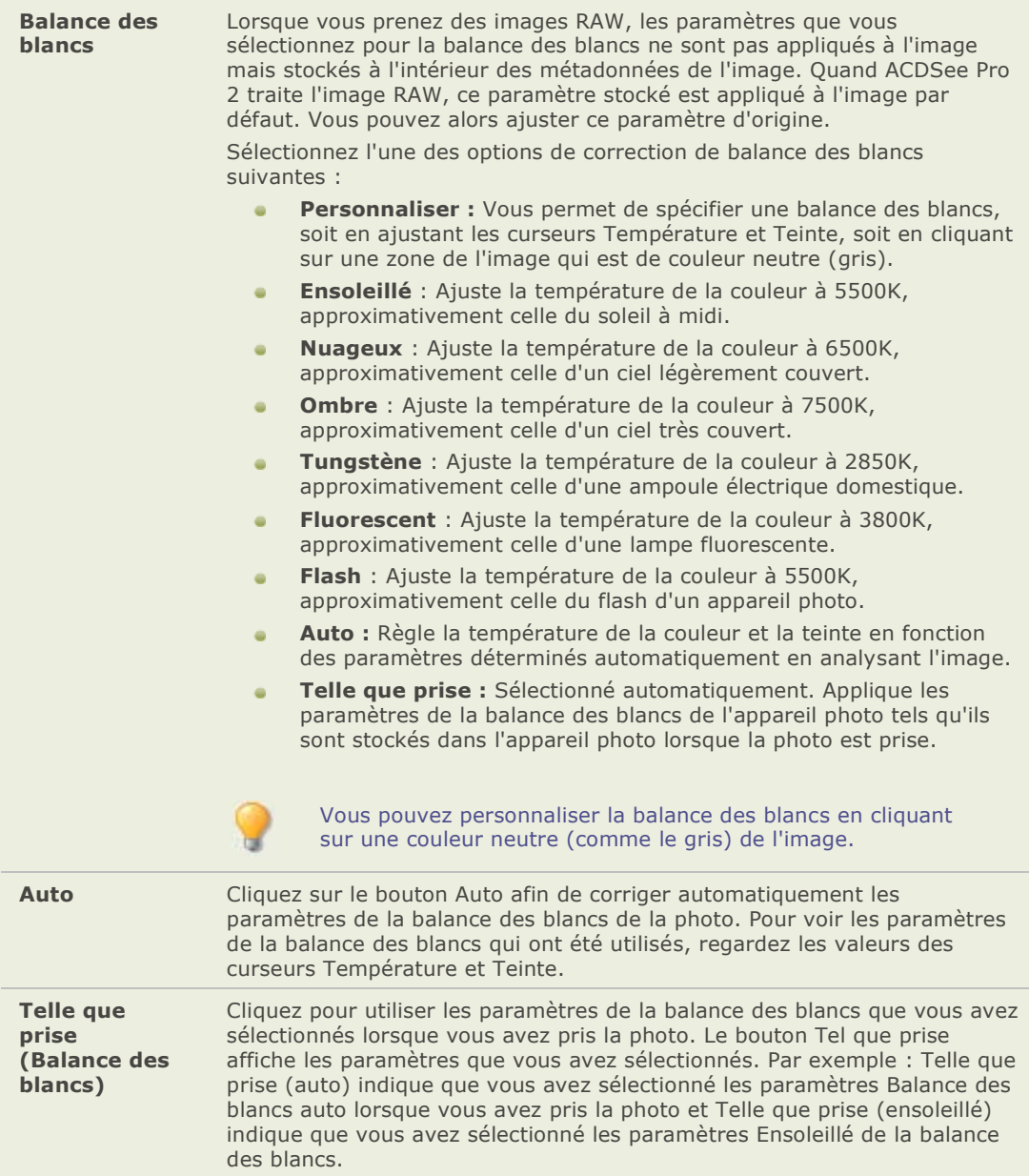

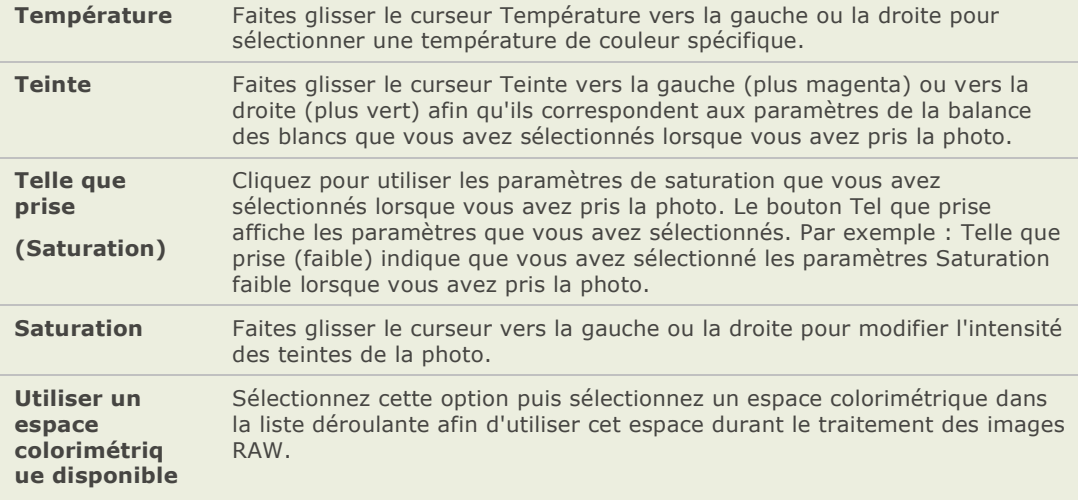

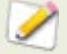

Lorsque vous sélectionnez l'onglet Couleur, le curseur se transforme en pipette si vous faites passer la souris sur l'image. Si vous regardez dans la barre d'état, vous verrez deux valeurs R V B changer lorsque vous déplacez la souris sur l'image. Ces deux nombres indiquent les valeurs R V B du pixel sous le curseur. Les valeurs R V B repré sentent le pixel source (non traité) et le pixel en cours tel qu'il apparaît à l'écran.

# **Options de Détail**

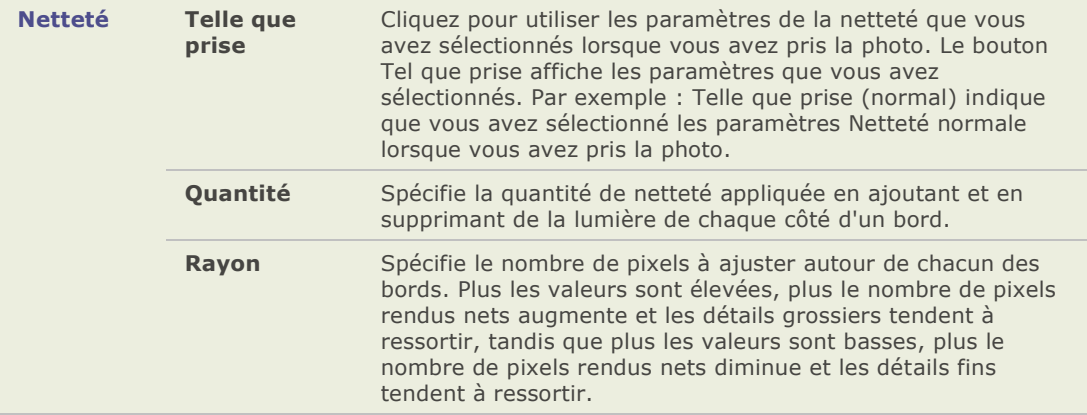

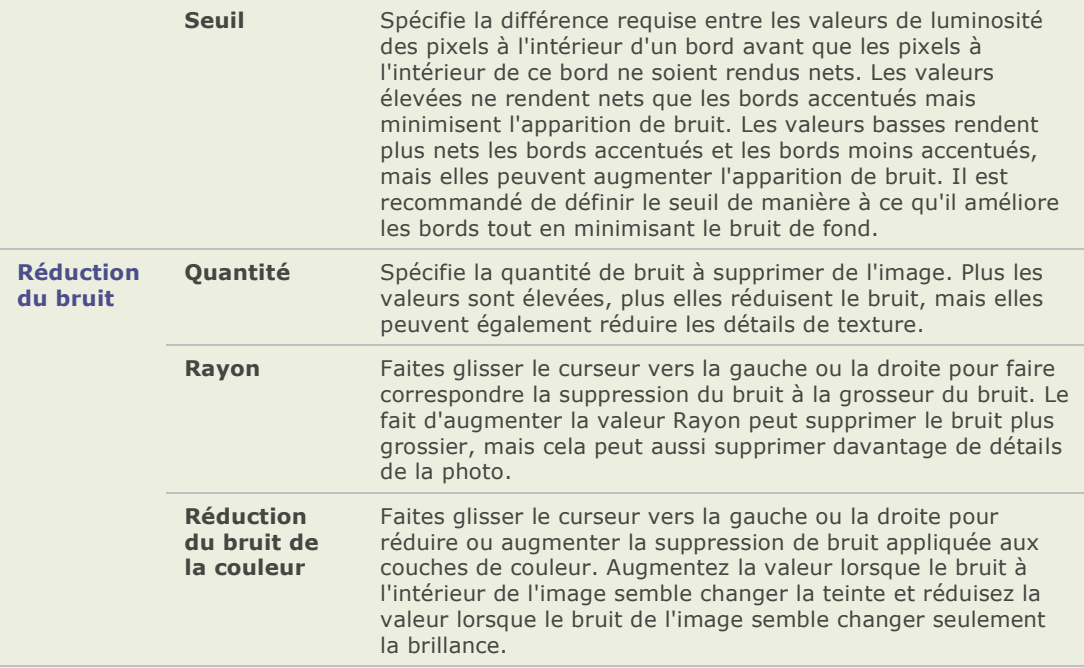

# **Options de recadrage/rotation**

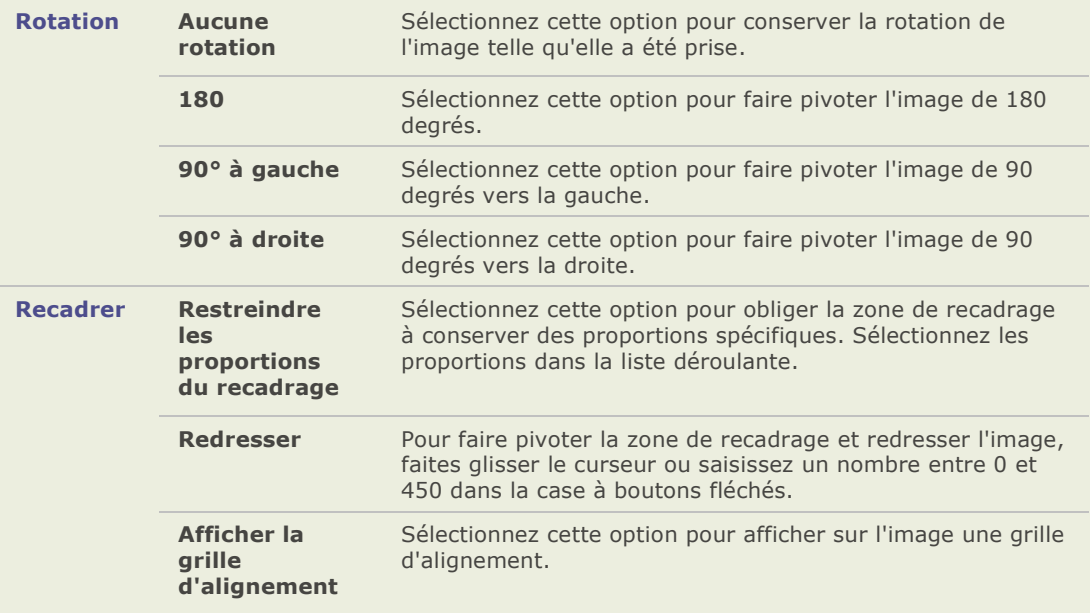

### **Effacer la zone de recadrage**

Cliquez sur ce bouton pour annuler le redressement et le recadrage.

## **Exporter une image RAW vers plusieurs formats et résolutions**

Dans ACDSee Pro, vous pouvez exporter une image RAW vers plusieurs formats et résolutions d'image.

#### Pour exporter une image RAW vers plusieurs formats et résolutions :

- 1. Dans le Processeur RAW, sélectionnez les paramètres de traitement voulus.
- 2. Cliquez sur **Exporter**.
- 3. Sélectionnez les formats de fichier des images que vous voulez exporter.
- 4. Sélectionnez jusqu'à trois résolutions différentes pour chaque format de fichier image.
- 5. Si vous exportez l'image vers un format JPEG, cliquez sur **Paramètres du format** pour définir des [options JPEG](file:///C:\Documents%20and%20Settings\lsddev\My%20Documents\My%20Projects\FRE\ACDSeePro2.1_UserGuide\Content\IDDH_JPEG_OPTIONS.htm) spécifiques.
- 6. Cliquez sur le bouton **Parcourir** pour sélectionner le dossier dans lequel vous voulez qu'ACDSee enregistre les images exportées.
- 7. Effectuez l'une des opérations suivantes :
	- Cliquez sur **Réinitialiser** pour rendre à tous les paramètres d'exportation leur  $\sim$ valeur par défaut.
	- Cliquez sur OK pour exporter les images.  $\bullet$
	- $\alpha$ Cliquez sur Annuler pour abandonner le paramé trage de l'exportation et retourner au navigateur ou à l'afficheur.

### **Options de changement de nom**

Dans la section Nommer les fichiers, vous pouvez saisir un préfixe qui apparaîtra au début du nom de fichier des images exportées. Les paramètres vous permettent de déterminer comment réagir au cas où un fichier exporté porterait le même nom qu'un fichier existant.

- Si vous sélectionnez **Demander**, ACDSee vous demandera l'autorisation d'écraser le a. fichier.
- $\blacksquare$ Si vous sélectionnez **Renommer**, ACDSee vous demandera de renommer le fichier exporté.
- Si vous sélectionnez **Remplacer**, ACDSee remplacera le fichier.  $\blacksquare$
- Si vous sélectionnez **Ignorer**, ACDSee n'exportera pas le fichier en raison du conflit de  $\blacksquare$ noms.

### Pour intégrer un profil de couleur dans les images exportées :

- 1. Dans la section Profil de couleur, sélectionnez Intégrer le profil ICC dans les formats **d'image pris en charge**.
- 2. Sélectionnez le profil de couleur dans la liste déroulante.

## **Traiter un lot d'images RAW images**

Avec l'outil Traitement RAW vous pouvez enregistrer les paramètres de l'exposition, la couleur et la netteté de l'image comme préréglage. Si vous enregistrer des paramètres génériques en tant que pré réglages, vous pouvez appliquer ces préréglages à plusieurs fichiers RAW en utilisant l'outil Traitement RAW par lot. Vous pouvez aussi utiliser l'outil Traitement RAW par lot pour enlever tous les paramètres de traitement d'un lot de fichiers RAW.

### **Traiter un lot de fichiers RAW :**

- 1. Dans le navigateur, sélectionnez les images que vous dé sirez traiter et cliquez sur **Outils** | **TraitementRAW par lot**
- 2. Si vous désirez appliquer un préréglage à des fichiers RAW, sélectionnez un préréglage dans la section **Options de traitement**.
- 3. Si vous désirez enlever tous les paramètres de traitement des fichiers RAW, sélectionnez Défaire les réglages du traitement.
- 4. Sélectionnez **Exporter les fichiers vers un autre format après le traitement** si vous dé sirez produire des photos à partir des fichiers RAW et les enregistrer séparément, dans un format de fichier différent (JPEG ou TIFF, par exemple). Cliquez sur **Options** pour afficher la boîte de dialogue Options du traitement RAW par lot et sélectionnez les formats de fichier et d'autres options.
- 5. Sélectionnez **S'exé cute en arriè re-plan** si vous voulez que le traitement RAW s'exécute en arrière-plan et que vous voulez continuer d'utiliser ACDSee pour d'autres tâ ches.
- 6. Effectuez l'une des opérations suivantes :
	- Cliquez sur **Traitement** pour appliquer ou enlever les paramètres de traitement  $\sim$ RAW.
	- Cliquez sur **Annuler** pour annuler toutes vos sélections et retourner au navigateur.  $\bullet$

## **Partager les paramètres de traitement RAW**

Vous pouvez partager vos paramètres de traitement RAW avec d'autres utilisateurs d'ACDSee Pro. Pour faire cela, vous exportez les paramètres de traitement de la base de données dans un fichier texte, qui a une extension de fichier .rpp. Vous pouvez alors envoyer le fichier RAW et le fichier des paramètres du traitement à un autre utilisateur d'ACDSee Pro, qui peut importer les paramè tres du fichier .rpp dans sa base de données. Lorsque que le fichier RAW sera ouvert dans ACDSee, la photo traitée aura l'apparence attendue.

### **Exporter vos paramètres de traitement RAW :**

- 1. Dans le navigateur, sélectionnez le ou les fichiers RAW que vous désirez partager.
- 2. Cliquez sur **Base de données | Exporter**puis sélectionnez Fichiers RPP.
- 3. Un récapitulatif de l'exportation s'affiche dans la boîte de dialogue Récapitulatif.
- 4. Cliquez sur **OK**.
- 5. Le fichier .rpp est enregistré dans le même dossier que le fichier source RAW. Lorsque vous envoyez les fichiers RAW et .rpp à un autre utilisateur d'ACDSee Pro, mentionnez que les fichiers RAW et .rpp doivent se trouver dans le même dossier.

#### **Importer des paramètres de traitement RAW :**

- 1. Dans le navigateur, sélectionnez les fichiers RAW partagés.
- 2. Cliquez sur **Base de donné es** | **importer**, puis sélectionnez **Fichiers RPP**.
- 3. Un récapitulatif de l'importation s'affiche dans la boîte de dialogue Récapitulatif.
- 4. Cliquez sur **OK**.

Les vignettes des fichiers RAW partagés sont également mises à jour pour refléter vos paramètres de traitement.

## **Supprimer les paramètres de traitement RAW**

Lorsque vous avez traité un fichier RAW, les paramètres utilisés sont enregistrés dans la base de données et seront appliqués la prochaine fois que vous ouvrirez ce fichier. Vous pouvez supprimer les paramètres de traitement RAW d'un fichier RAW unique ou d'un lot de fichiers RAW.

#### **Enlever les paramètres du traitement RAW d'un fichier RAW :**

- 1. Dans l'afficheur, double-cliquez sur le fichier RAW. Il s'affiche dans l'afficheur.
- 2. Dans l'afficheur, cliquez sur **Modifier** | **Annuler le traitement RAW**.
- 3. Les paramètres du traitement RAW sont supprimés de la base de données d'ACDSee.
- 4. Fermez l'afficheur.

### **Enlever les paramètres du traitement RAW d'un lot de fichiers RAW :**

- 1. Dans le navigateur, sélectionnez les fichiers RAW puis cliquez sur **Outils** | **Traitement RAWpar lot**.
- 2. Sélectionnez **Annuler les paramètres du traitement** dans la section Options du **traitement**.
- 3. Effectuez l'une des opérations suivantes :
	- $\bullet$ Cliquez sur **Traiter** pour supprimer les paramètres du traitement RAW.
	- Cliquez sur **Annuler** pour annuler toutes vos sélections et retourner au navigateur.  $\bullet$

## **Modifier des images RAW**

Vous pouvez sélectionner un fichier RAW et l'ouvrir dans le mode édition.

Si vous avez déjà traité le fichier, ACDSee applique les paramètres du traitement et ouvre la photo dans le mode édition. Si vous n'avez sélectionné aucun paramètre de traitement RAW, ACDSee utilise des paramètres génériques pour afficher la photo dans le mode édition.

Vous pouvez modifier un fichier RAW en utilisant n'importe quel outil du mode É dition.

Lorsque vous avez modifié un fichier, cliquez sur **Édition terminée**, on vous demandera d'enregistrer la photo en tant que fichier à part dans un format de fichier différent (par exemple, JPEG ou TIFF).

# **Appliquer des filtres d'effets spéciaux**

# **À propos des filtres d'effets spéciaux**

Vous pouvez utiliser des filtres pour ajouter des effets uniques à vos images. ACDSee comprend plus de 20 filtres d'effets spéciaux, comme Hachurer, Explosion de pixels et Solarisation.

### **Pour accéder aux filtres des effets spéciaux :**

En mode édition, dans la fenêtre Édition, cliquez sur **Effets**.

Pour plus de renseignements sur chacun des effets, cliquez sur le bouton **Aide** afin de visualiser un fichier d'aide spé cifique à l'effet sélectionné .

#### **Rubriques associé es**

- Utiliser les sélections
- Appliquer des modifications ou des effets aux sélections and i
- as. À propos du préréglage des outils
- → Utiliser le système Défaire/Rétablir

## **Appliquer l'effet Fenêtre givrée**

L'effet Fenêtre givrée divise vos images en barres et transforme celles-ci afin qu'elles vous donnent l'impression de regarder à travers d'une fenêtre givrée comme on en trouve souvent dans les salles de bain. Vous pouvez sélectionner ou changer les options de l'effet Fenêtre givrée pour appliquer cet effet à votre image, puis enregistrer vos options en tant que préréglage pour une utilisation ultérieure.

### **Appliquer l'effet Fenêtre givrée :**

- 1. Dans le panneau d'édition, cliquez sur **Effets** puis double-cliquez sur **Fenê tre givré e**.
- 2. Dans la boîte de dialogue Fenêtre givrée, dans la zone Orientation de la barre, sélectionnez une des options suivantes afin de spécifier l'orientation des barres dans votre image :
	- **Verticale**

#### **Horizontale**  $\sim$

- 3. Faites glisser le curseur **Largeur de la barre** afin de dé finir l'épaisseur des barres. Plus les barres sont fines, plus l'image est déformée.
- 4. Effectuez l'une des opérations suivantes :
	- Cliquez sur **Terminé** pour appliquer vos modifications et fermer l'onglet Fenêtre givrée.
	- Cliquez sur **Annuler** pour annuler toutes les modifications et quitter l'onglet.

# **Appliquer l'effet Stores**

Vous pouvez utiliser l'effet Stores pour diviser votre image en barres qui ressemblent à des stores vénitiens ou à des stores à lames verticales. Vous pouvez sélectionner ou changer les options de Stores pour appliquer cet effet à votre image, puis enregistrer vos options en tant que préréglage pour une utilisation ultérieure.

### **Appliquer l'effet Stores :**

- 1. Dans le panneau d'édition, cliquez sur **Effets** puis double-cliquez sur **Stores**.
- 2. Dans l'onglet Stores, paramétrez les options décrites ci-dessous.
- 3. Effectuez l'une des opérations suivantes :
	- $\sim$ Cliquez sur **Terminé** pour appliquer vos modifications et fermer l'onglet Stores.
	- Cliquez sur **Annuler** pour annuler toutes les modifications et quitter l'onglet.  $\blacksquare$

### **Options de l'effet Stores**

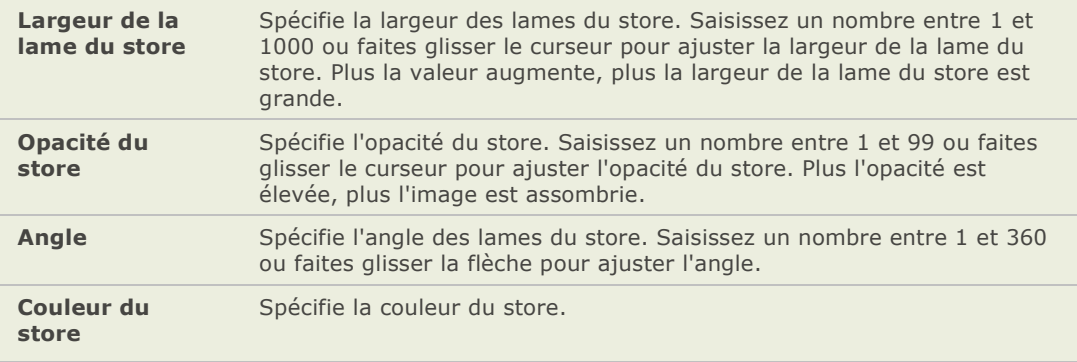

## **Appliquer l'effet Grossir**

Vous pouvez utiliser l'effet Grossir pour é tirer ou ré tré cir horizontalement ou verticalement des zones de vos images. Vous pouvez définir le rayon et la position de la déformation, puis enregistrer les options en tant que préréglage pour une utilisation ultérieure.

#### Appliquer un effet de grossissement et de rétricissement :

- 1. Dans le panneau d'édition, cliquez sur **Effets** puis double-cliquez sur **Grossir**.
- 2. Dans l'onglet Grossir, paramétrez les options décrites ci-dessous.
- 3. Effectuez l'une des opérations suivantes :
	- Cliquez sur **Terminé** pour appliquer vos modifications et fermer l'onglet Grossir.
	- Cliquez sur **Annuler** pour annuler toutes les modifications et quitter l'onglet.

### **Options de l'effet Grossir**

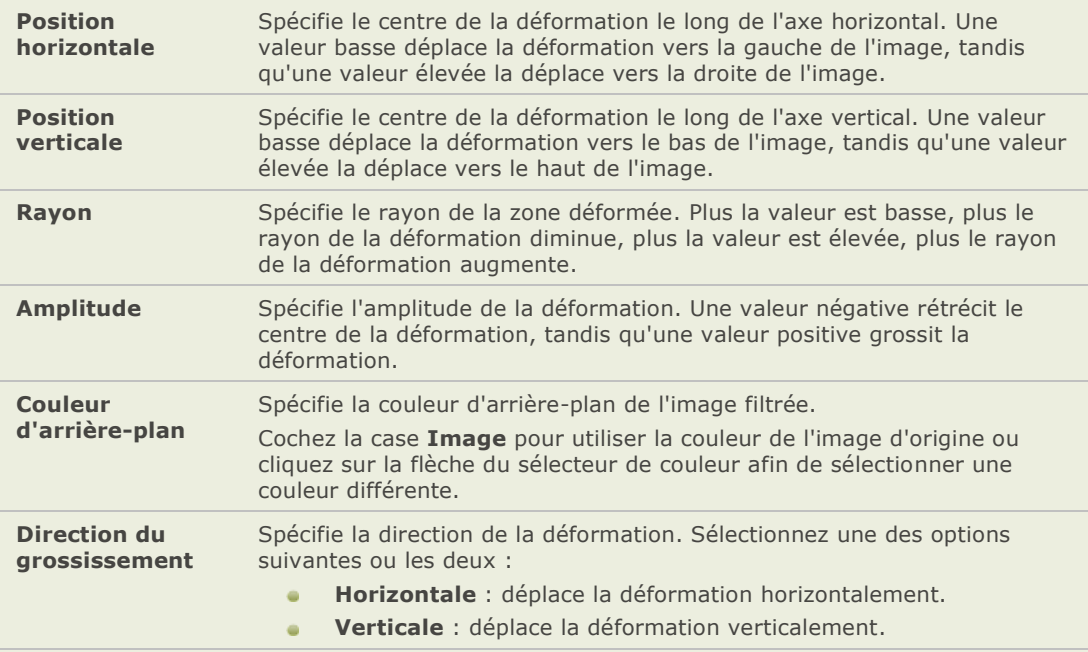

# **Appliquer l'effet Bords colorés**

Vous pouvez utiliser l'effet Bords colorés pour souligner les contours et les détails des personnes et des objets de vos images. Vous pouvez enregistrer vos options en tant que préréglages pour une utilisation ultérieure.

#### **Appliquer l'effet Bords colorés :**

- 1. Dans le panneau d'édition, cliquez sur **Effets** puis double-cliquez sur **Bords coloré s**.
- 2. Dans l'onglet Bords colorés, paramétrez les options décrites ci-dessous.
- 3. Effectuez l'une des opérations suivantes :
	- $\Delta$ Cliquez sur **Terminé** pour appliquer vos modifications et fermer l'onglet Bords colorés.
	- Cliquez sur **Annuler** pour annuler toutes les modifications et quitter l'onglet.  $\blacksquare$

### **Options de l'effet Bords colorés**

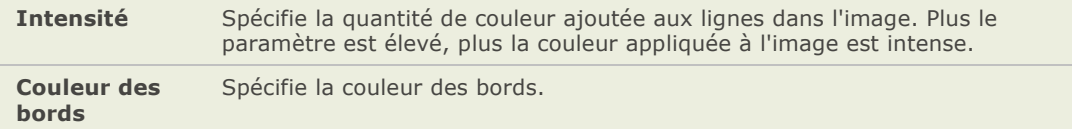

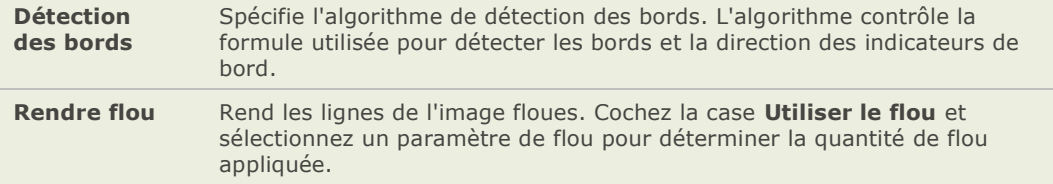

# **Appliquer l'effet Contours**

Vous pouvez utiliser l'effet Contours pour souligner les contours de votre image et créer ainsi un effet de dessin animé. Vous pouvez sélectionner ou modifier les options de l'effet Contours pour l'appliquer à votre image, puis enregistrer les options en tant que préréglage pour une utilisation ultérieure.

#### **Appliquer l'effet Contours :**

- 1. Dans le panneau d'édition, cliquez sur **Effets** puis double-cliquez sur **Contours**.
- 2. Dans l'onglet Contours, paramétrez les options décrites ci-dessous.
- 3. Effectuez l'une des opérations suivantes :
	- $\sim$ Cliquez sur **Terminé** pour appliquer vos modifications et fermer l'onglet Contours.
	- Cliquez sur **Annuler** pour annuler toutes les modifications et quitter l'onglet.  $\bullet$

## **Options de l'effet Contours**

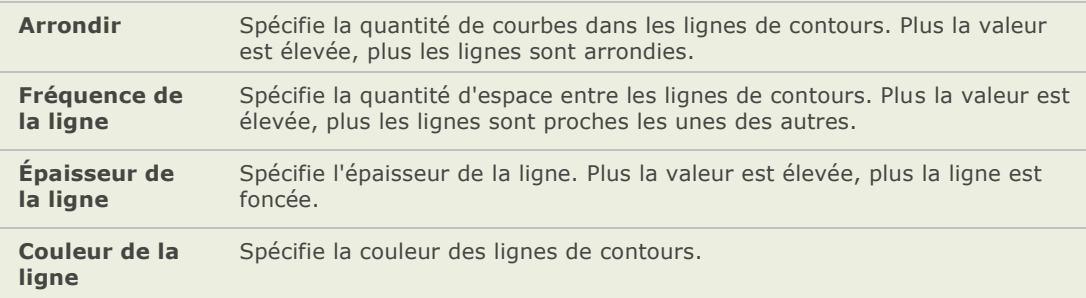

## **Appliquer l'effet Dessin aux crayons de couleur**

Vous pouvez utiliser l'effet Dessin aux crayons de couleur pour donner à vos photos l'apparence d'un dessin aux crayons de couleurs.

### **Utiliser l'effet Dessin aux crayons de couleurs :**

Dans le panneau d'édition, cliquez sur **Effets** puis double-cliquez sur **Dessin aux crayons de couleurs**.

# **Appliquer l'effet Hachurer**

Vous pouvez utiliser l'effet Hachurer pour ajouter des hachures à une image.

#### **Pour utiliser l'effet Hachurer :**

Dans le panneau d'édition, cliquez sur **Effets**, puis double-cliquez sur **Hachurer**.

# **Appliquer l'effet Camouflage**

Vous pouvez utiliser l'effet Camouflage pour donner l'impression que vos images ont é té peintes avec un tampon. Vous pouvez sélectionner ou modifier les options de l'effet Camouflage pour l'appliquer à votre image, puis enregistrer les options en tant que préréglage pour une utilisation ultérieure.

### **Utiliser l'effet Camouflage:**

- 1. Dans le panneau d'édition, cliquez sur **Effets** puis double-cliquez sur **Camouflage**.
- 2. Dans l'onglet Camouflage, paramétrez les options décrites ci-dessous.
- 3. Effectuez l'une des opérations suivantes :
	- Cliquez sur **Terminé** pour appliquer vos modifications et fermer l'onglet Camouflage.
	- Cliquez sur **Annuler** pour annuler toutes les modifications et quitter l'onglet.

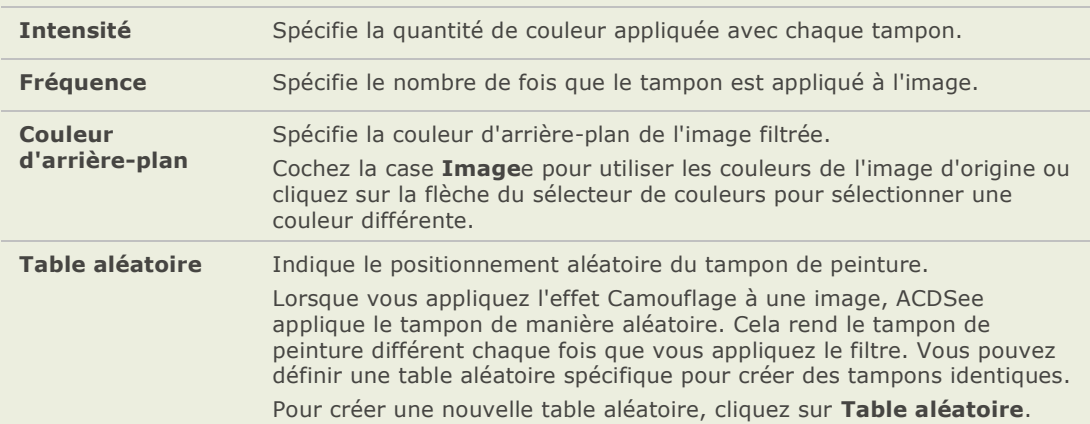

## **Options de l'effet Camouflage**

## **Appliquer un effet Détecter des bords**

Vous pouvez utiliser l'effet Détecter des bords pour mettre en évidence les contours d'une image. Après avoir créé une image noire, l'effet utilise des lignes colorées pour souligner les détails d'une image dans lasquelle il y a d'importantes différences de couleurs. Plus il y a de différences entre les couleurs de l'image d'origine, plus les couleurs des contours seront éclatantes. (L'effet Sobel est similaire à l'effet Détecter les bords, mais produit des contours plus nets et plus vifs.)

### **Utiliser l'effet Dé tecter des bords :**

Dans le panneau d'édition, cliquez sur **Effets**, puis double-cliquez sur **Détecter des bords**.

## **Appliquer l'effet Bas-relief**

Vous pouvez utiliser l'effet Bas-relief pour ajouter à une image un bas-relief en niveaux de gris. Vous pouvez enregistrer vos options en tant que préréglages pour les réutiliser plus tard.

#### **Appliquer un bas-relief à une image :**

- 1. Dans le panneau d'édition, cliquez sur **Effets** puis double-cliquez sur **Bas-relief**.
- 2. Dans l'onglet Bas-relief, paramétrez les options décrites ci-dessous.
- 3. Effectuez l'une des opérations suivantes :
	- Cliquez sur **Terminé** pour appliquer vos modifications et fermer l'onglet Bas-relief.  $\Delta$  .
	- Cliquez sur **Annuler** pour annuler toutes les modifications et quitter l'onglet.

### **Options de l'effet Bas-relief**

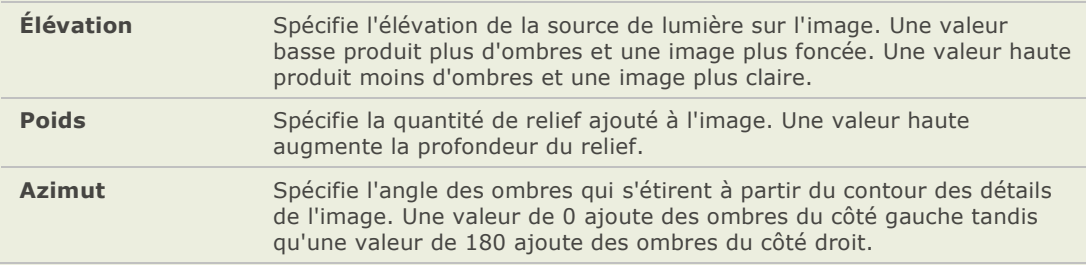

# **Appliquer l'effet Bords frangés**

Vous pouvez utiliser l'effet Bords frangés pour ajouter des franges et des crins aux lignes et aux dé tails des personnes et des objets de vos images. Vous pouvez enregistrer vos options en tant que préréglages pour les réutiliser plus tard.

#### **Utiliser l'effet Bords frangés:**

- 1. Dans le panneau d'édition, cliquez sur **Effets** puis double-cliquez sur **Bords frangé s**.
- 2. Dans l'onglet Bords frangés, paramétrez les options décrites ci-dessous.
- 3. Effectuez l'une des opérations suivantes :
	- Cliquez sur **Terminé** pour appliquer vos modifications et fermer l'onglet Bords  $\sim$ frangés.
	- Cliquez sur **Annuler** pour annuler toutes les modifications et quitter l'onglet.

### **Options de l'effet Bords frangés**

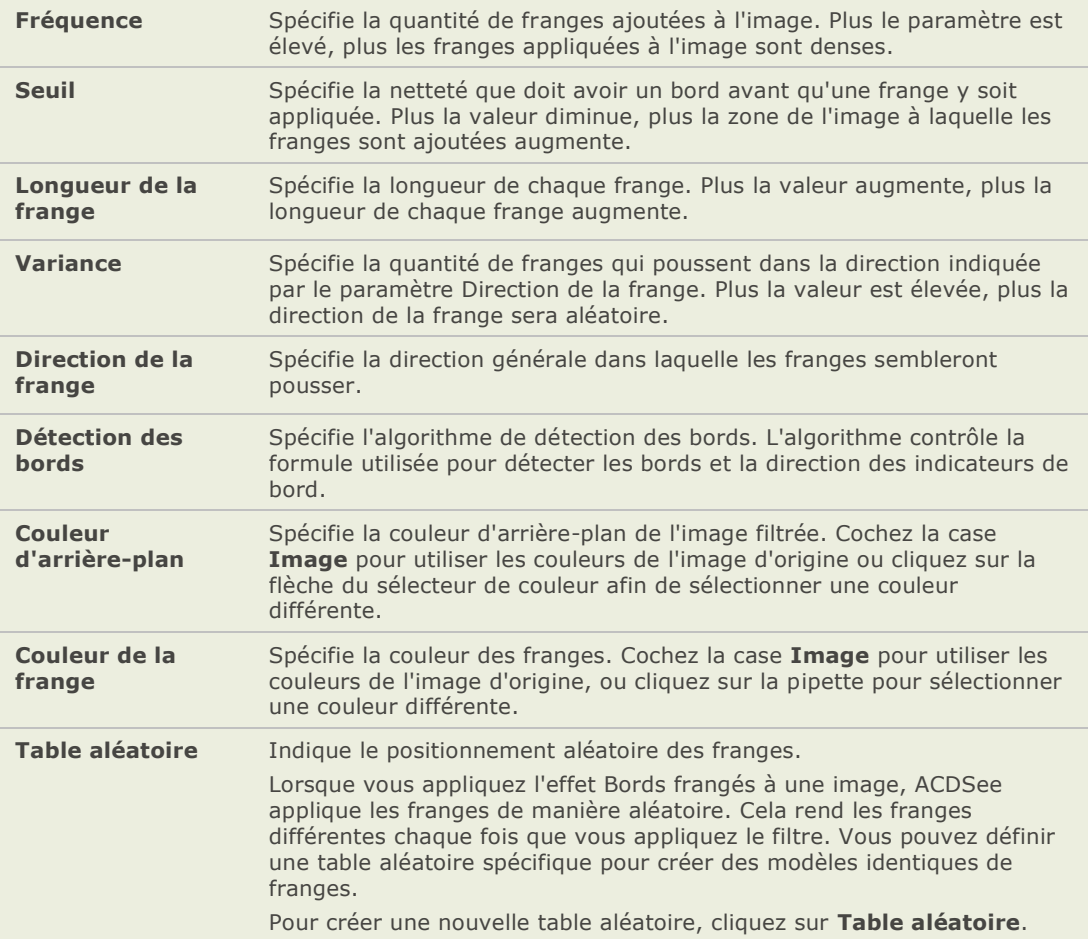

# **Appliquer l'effet Contours lumineux**

Vous pouvez utiliser l'effet Contours lumineux pour ajouter de la couleur aux lignes et aux détails des personnes et des objets dans vos images. Les lignes et les détails colorés semblent lumineux. Vous pouvez enregistrer vos options en tant que préréglages pour une utilisation ultérieure.

### **Appliquer l'effet Contours lumineux :**

- 1. Dans le panneau d'édition, cliquez sur **Effets** puis double-cliquez sur **Contours lumineux**.
- 2. Dans l'onglet Contours lumineux, paramétrez les options ci-dessous.
- 3. Effectuez l'une des opé rations suivantes :
	- Cliquez sur **Terminé** pour appliquer vos modifications et fermer l'onglet.
	- Cliquez sur **Annuler** pour annuler toutes les modifications et quitter l'onglet.

## **Options de l'effet Contours lumineux**

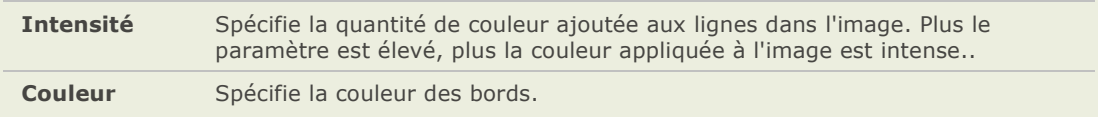

# **Appliquer l'effet Granit**

Vous pouvez utiliser l'effet Granit pour donner à vos images l'apparence d'avoir été peintes sur un mur de pierre. Vous pouvez enregistrer vos options en tant que préréglages pour les réutiliser plus tard.

### **Utiliser l'effet Granit :**

- 1. Dans le panneau d'édition, cliquez sur **Effets** puis double-cliquez sur **Granit**.
- 2. Dans l'onglet Granit, paramétrez les options décrites ci-dessous.
- 3. Effectuez l'une des opérations suivantes :
	- Cliquez sur **Terminé** pour appliquer vos modifications et fermer l'onglet.
	- Cliquez sur **Annuler** pour annuler toutes les modifications et quitter l'onglet.  $\blacksquare$

## **Options de l'effet Granit**

**Angle de la lumiè re** Spécifie la direction de la lumière imaginaire qui éclaire l'image. Faites glisser la flèche pour modifier l'angle. Des angles différents de lumière vont modifier les rehauts et les ombres dans les pics et les vallées de la pierre.

# **Appliquer l'effet Miroir**

Vous pouvez utiliser l'effet Miroir pour réfléchir une image le long d'un axe horizontal ou vertical. Vous pouvez sélectionner ou changer les options de Miroir pour appliquer l'effet à votre image, puis enregistrer vos options en tant que préréglage pour une utilisation ulté rieure.

### **Appliquer l'effet Miroir :**

- 1. Dans le panneau d'édition, cliquez sur Effets, puis double-cliquez sur **Miroir**.
	- Dans l'onglet Miroir, dans la zone Sens du miroir, sélectionnez une des options  $\bullet$ suivantes afin d'indiquer la direction dans laquelle vous voulez refléter l'image :
	- **Horizontale**
	- $\sim$ **Verticale**
- 2. Faites glisser le curseur **Axe du miroir** pour ajuster la position du miroir. Une valeur de 500 place le miroir au centre de l'image.
- 3. Effectuez l'une des opérations suivantes :
- 4. Cliquez sur **Terminé** pour appliquer vos modifications et fermer l'onglet Miroir.
- 5. Cliquez sur **Annuler** pour annuler toutes les modifications et quitter l'onglet.

## **Appliquer l'effet négatif**

Vous pouvez utiliser l'effet Négatif pour cré er un négatif de votre image. Vous pouvez aussi appliquer le filtre Négatif à un négatif scanné à partir d'une bobine de pellicule pour produire une image positive.

### **Créer le négatif d'une image :**

Dans le panneau d'édition, cliquez sur **Effets**, puis double-cliquez sur **Né gatif**.

## **Appliquer l'effet Peinture à l'huile**

Vous pouvez utiliser l'effet Peinture à l'huile pour donner à vos images l'apparence d'une peinture à l'huile. Vous pouvez enregistrer vos options en tant que préréglages pour les réutiliser plus tard.

### **Cré er une peinture à l'huile à partir d'une photo :**

- 1. Dans le panneau d'édition, cliquez sur Effets puis double-cliquez sur **Peinture à l'huile**.
- 2. Dans l'onglet Peinture à l'huile, faites glisser le curseur **Largeur du pinceau** afin de spé cifier l'épaisseur des traits de pinceau de l'effet.

Plus la valeur est élevée, plus les traits du pinceau sont épais.

3. Faites glisser le curseur **Variance** afin de spé cifier la variation de couleur de chaque trait du pinceau.

Une valeur élevée augmente le nombre de couleurs utilisées dans chaque trait de pinceau.

- 4. Faites glisser le curseur **Vivacité** pour ajuster l'intensité des couleurs de l'image.
- 5. Effectuez l'une des opérations suivantes :
	- Cliquez sur **Terminé** pour appliquer vos modifications et fermer l'onglet Peinture à  $\blacksquare$ l'huile.
	- ä Cliquez sur **Annuler** pour annuler toutes les modifications et quitter l'onglet.

## **Appliquer l'effet Ancien**

Vous pouvez utiliser l'effet Ancien pour donner à vos photos une apparence ancienne. (L'effet Ancien est similaire à l'effet Sépia, mais produit une apparence de vieillissement plus réel.)

#### **Appliquer l'effet Ancien :**

- 1. Dans le panneau d'édition, cliquez sur **Effets** puis double-cliquez sur **Ancien**.
- 2. Dans l'onglet Ancien, paramétrez les options décrites ci-dessous.
- 3. Effectuez l'une des opérations suivantes :
	- Cliquez sur **Terminé** pour appliquer vos modifications et fermer l'onglet.  $\blacksquare$
	- Cliquez sur **Annuler** pour annuler toutes les modifications et quitter l'onglet.

## **Options de l'effet Ancien**

**Âge** Spécifie l'intensité ou le degré de l'effet. (Les nombres ne correspondent pas à l'age que la photo devrait paraître)

# **Appliquer l'effet Esquisse**

L'effet Esquisse est similaire à l'effet Détecter les bords. Vous pouvez utiliser l'effet Esquisse pour créer une esquisse en surbrillance avec une image. Cependant, avec l'effet Esquisse vous pouvez contrôler l'épaisseur du contour, si un bord apparaît ou non et la couleur derrière l'esquisse. Vous pouvez enregistrer vos options en tant que préréglages pour les réutiliser plus tard.

### **Utiliser l'effet Esquisse:**

- 1. Dans le panneau d'édition, cliquez sur **Effets** puis double-cliquez sur **Esquisse**.
- 2. Dans l'onglet Esquisse, paramé trez les options décrites ci-dessous.
- 3. Effectuez l'une des opérations suivantes :
	- Cliquez sur **Terminé** pour appliquer vos modifications et fermer l'onglet.  $\bullet$
	- $\bullet$ Cliquez sur **Annuler** pour annuler toutes les modifications et quitter l'onglet.

## **Options de l'effet Esquisse**

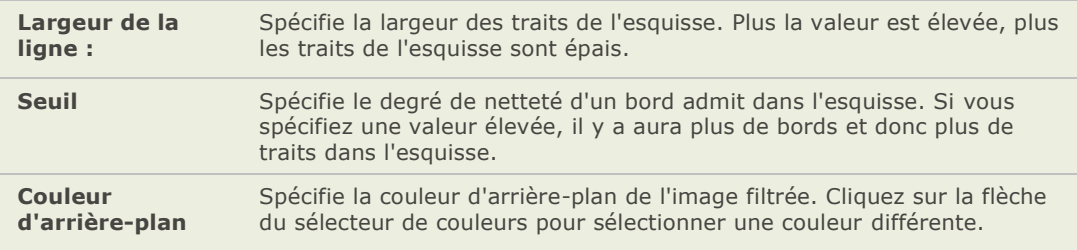

## **Appliquer l'effet Dessin au crayon**

Vous pouvez utiliser l'effet Dessin au crayon pour créer un dessin au crayon à partir de vos images.

#### **Cré er un dessin au crayon à partir d'une image :**

Dans le panneau d'édition, cliquez sur **Effets**, puis double-cliquez sur **Dessin au crayon**.

# **Appliquer l'effet Explosion de pixels**

Vous pouvez utiliser l'effet Explosion de pixels pour faire exploser des pixels à partir d'un point central d'une image. Vous pouvez sélectionner ou changer les options de l'Explosion de pixels pour appliquer cet effet à votre image, puis enregistrer vos options en tant que préréglage pour une utilisation ultérieure.

#### **Utiliser l'effet Explosion de pixels :**

- 1. Dans le panneau d'édition, cliquez sur **Effets** puis double-cliquez sur **Explosion de pixels**.
- 2. Dans l'onglet Explosion de pixels, paramétrez les options décrites ci-dessous.
- 3. Effectuez l'une des opérations suivantes :
	- $\sim$ Cliquez sur **Terminé** pour accepter vos modifications et fermer l'onglet Explosion de pixels.
	- Cliquez sur **Annuler** pour annuler toutes les modifications et quitter l'onglet.  $\blacksquare$

## **Options de l'effet Explosion de pixels**

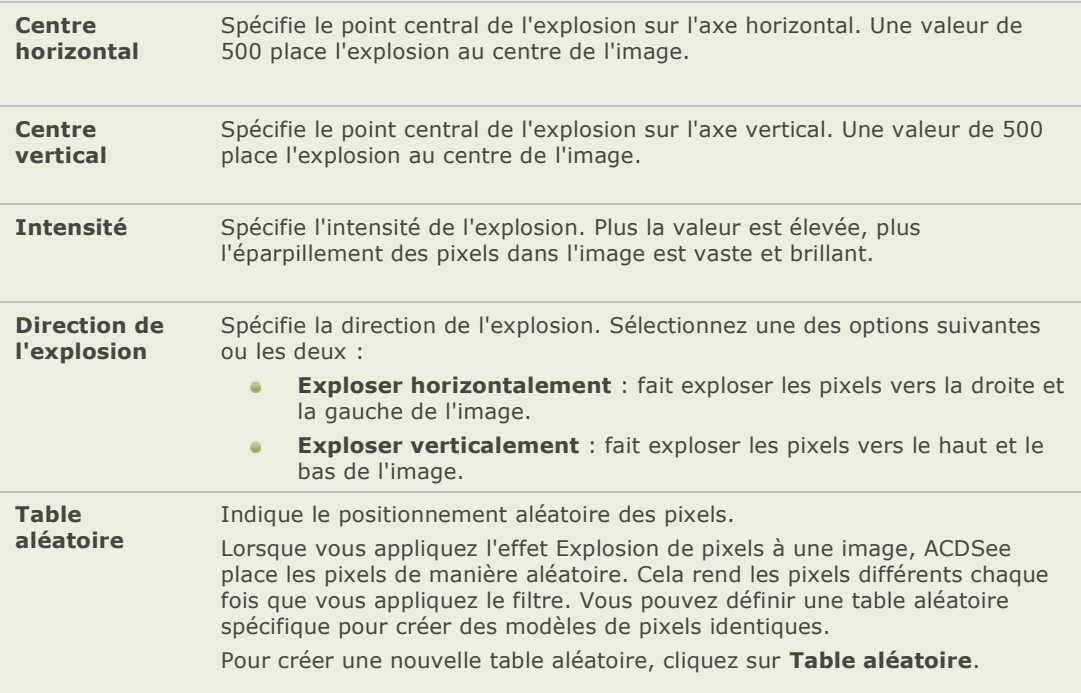

# **Appliquer l'effet Pixéliser**

Un pixel est la plus petite unité d'une image numérique et les pixels sont disposés en rangées et en colonnes. Lorsque vous diminuez la résolution de votre image, la taille des pixels augmente et produit un effet de flou. Vous pouvez utiliser l'effet Pixéliser pour augmenter la taille des pixels de votre image, puis enregistrer vos options en tant que préréglage pour une utilisation ulté rieure.

### **Appliquer l'effet Pixéliser :**

- 1. Dans le panneau d'édition, cliquez sur **Effets** puis double-cliquez sur **Pixé liser**.
- 2. Dans l'onglet Pixéliser, déplacez les curseurs Largeur et Hauteur pour définir la taille des pixels de l'image. Cochez la case **Carré** afin que la largeur et la hauteur soient égales.
- 3. Effectuez l'une des opérations suivantes :
	- Cliquez sur **Terminé** pour accepter vos modifications et fermer l'onglet Pixéliser.
	- Cliquez sur **Annuler** pour annuler toutes les modifications et quitter l'onglet.  $\bullet$

## **Appliquer l'effet Isohélie**

Vous pouvez utiliser l'effet Isohélie pour réduire les niveaux de brillance de vos images. Vous pouvez sélectionner ou changer les options de l'effet Isohélie pour appliquer cet effet à votre image, puis enregistrer vos options en tant que préréglage pour une utilisation ultérieure.

#### **Appliquer l'effet Isohélie :**

- 1. Dans le panneau d'édition, cliquez sur **Effets** puis double-cliquez sur **Isohé lie**.
- 2. Dans l'onglet Isohélie, déplacez le curseur **Niveaux de brillance** pour ajuster la variation des couleurs de l'image. Plus la valeur est basse, moins il y a de couleurs utilisées dans l'image.
- 3. Effectuez l'une des opérations suivantes :
	- Cliquez sur **Terminé** pour accepter vos modifications et fermer l'onglet Isohélie.
	- $\sim$ Cliquez sur **Annuler** pour annuler toutes les modifications et quitter l'onglet.

## **Appliquer l'effet Vagues radiales**

Vous pouvez utiliser l'effet Vagues radiales pour appliquer des vagues qui rayonne à partir d'un point central d'une photo. Vous pouvez changer le point central dans la photo et vous pouvez aussi contrôler l'apparence des vagues. Vous pouvez enregistrer vos options en tant que préréglage pour une utilisation ultérieure.

#### **Appliquer l'effet Vagues radiales :**

- 1. Dans le panneau d'édition, cliquez sur **Effets** puis double-cliquez sur **Vagues radiales**.
- 2. Dans l'onglet Vagues Radiales, paramétrez les options décrites ci-dessous.
- 3. Effectuez l'une des opérations suivantes :
	- Cliquez sur **Terminé** pour appliquer vos modifications et fermer l'onglet.
	- Cliquez sur **Annuler** pour annuler toutes les modifications et quitter l'onglet.

## **Options de l'effet Vagues radiales**

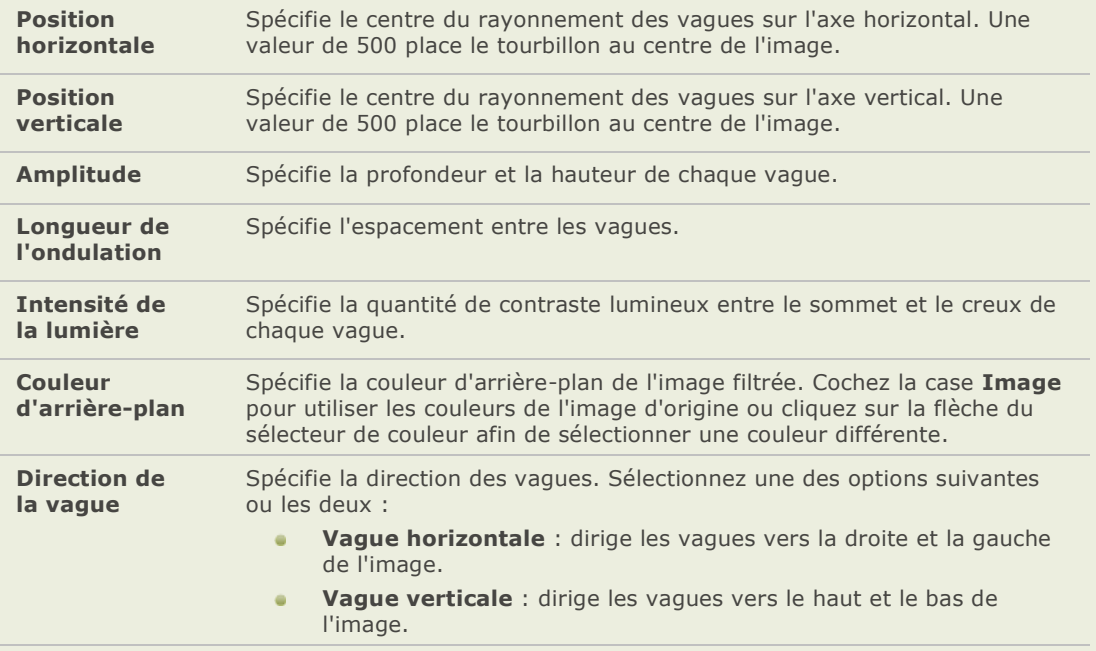

## **Appliquer l'effet Pluie**

Vous pouvez utiliser l'effet Pluie pour donner l'effet qu'il pleuvait lorsque vous avez pris la photo. Vous pouvez contrôler la quantité de pluie, l'angle de la pluie et d'autres caractéristiques de la pluie. Vous pouvez enregistrer vos options en tant que préréglage pour une utilisation ulté rieure.

### **Appliquer de la pluie à une photo :**

- 1. Dans le panneau d'édition, cliquez sur **Effets** puis double-cliquez sur **Pluie**.
- 2. Dans l'onglet Pluie, paramétrez les options décrites ci-dessous.
- 3. Effectuez l'une des opérations suivantes :
	- Cliquez sur **Terminé** pour appliquer vos modifications et fermer l'onglet.
	- Cliquez sur **Annuler** pour annuler toutes les modifications et quitter l'onglet.

## **Options de l'effet Pluie**

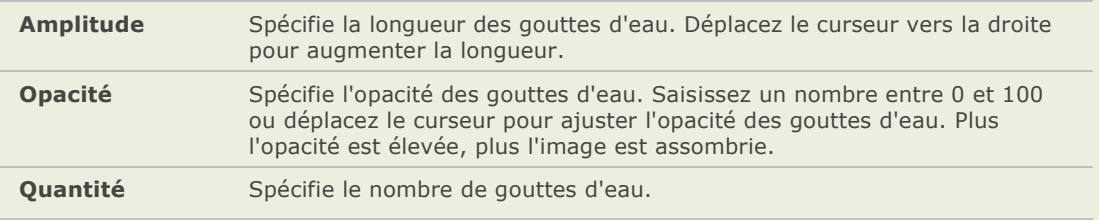

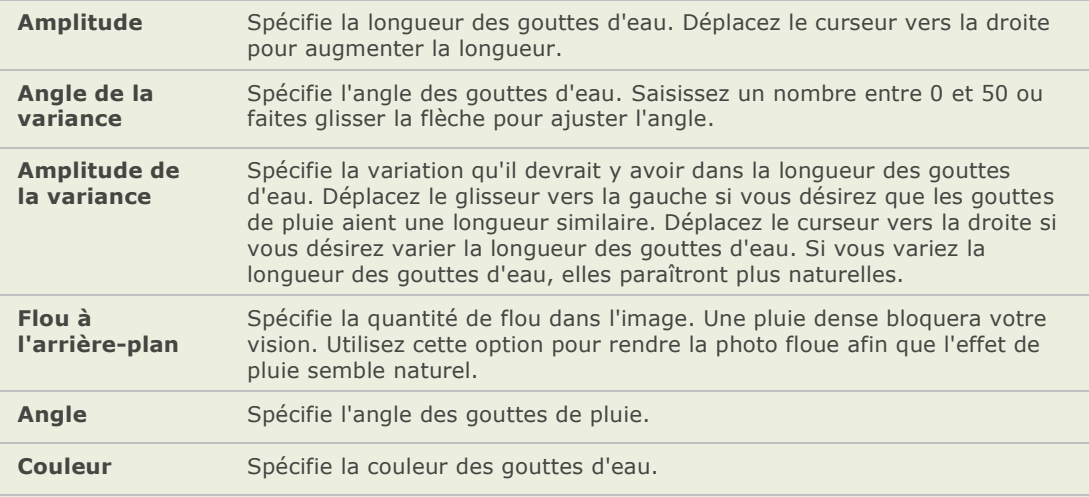

# **Appliquer l'effet Ondulation**

Vous pouvez utiliser l'effet Ondulation pour diviser vos images en cercles concentriques qui ressemblent à ce que vous voyez lorsque vous laissez tomber un caillou dans de l'eau. Vous pouvez sélectionner ou changer les options de l'effet Ondulation pour l'appliquer à votre image, puis enregistrer vos options en tant que préréglage pour une utilisation ultérieure.

### **Appliquer l'effet Ondulation :**

- 1. Dans le panneau d'édition, cliquez sur **Effets** puis double-cliquez sur **Ondulation**.
- 2. Dans l'onglet Ondulation, paramétrez les options décrites ci-dessous.
- 3. Effectuez l'une des opérations suivantes :
	- $\bullet$ Cliquez sur **Terminé** pour accepter vos modifications et fermer l'onglet Ondulation.
	- $\bullet$ Cliquez sur **Annuler** pour annuler toutes les modifications et quitter l'onglet.

## **Options de l'effet Ondulation**

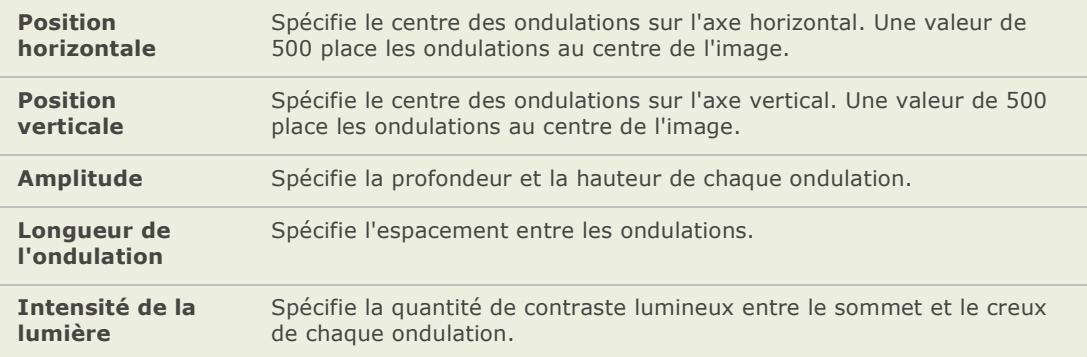

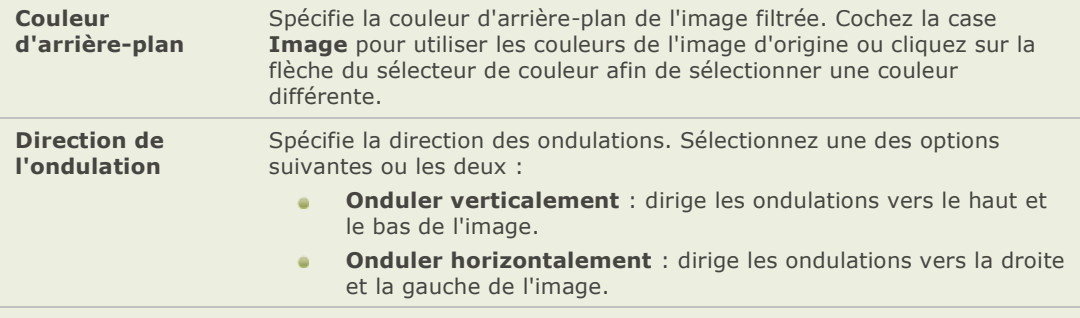

# **Appliquer l'effet Tuiles dispersées**

Vous pouvez utiliser l'effet Tuiles dispersées pour diviser vos images en tuiles rectangulaires, les disperser et les empiler. Vous pouvez sélectionner ou changer les options de l'effet Tuiles dispersées pour appliquer cet effet à votre image, puis enregistrer vos options en tant que préréglage pour une utilisation ultérieure.

#### **Appliquer l'effet Tuiles dispersées :**

- 1. Dans le panneau d'édition, cliquez sur **Effets** puis double-cliquez sur **Tuiles dispersé es**.
- 2. Dans l'onglet Tuiles dispersées, paramétrez les options décrites ci-dessous.
- 3. Effectuez l'une des opérations suivantes :
	- Cliquez sur **Terminé** pour accepter vos modifications et fermer l'onglet Tuiles dispersées.
	- Cliquez sur **Annuler** pour annuler toutes les modifications et quitter l'onglet.

## **Options de l'effet Tuiles dispersées**

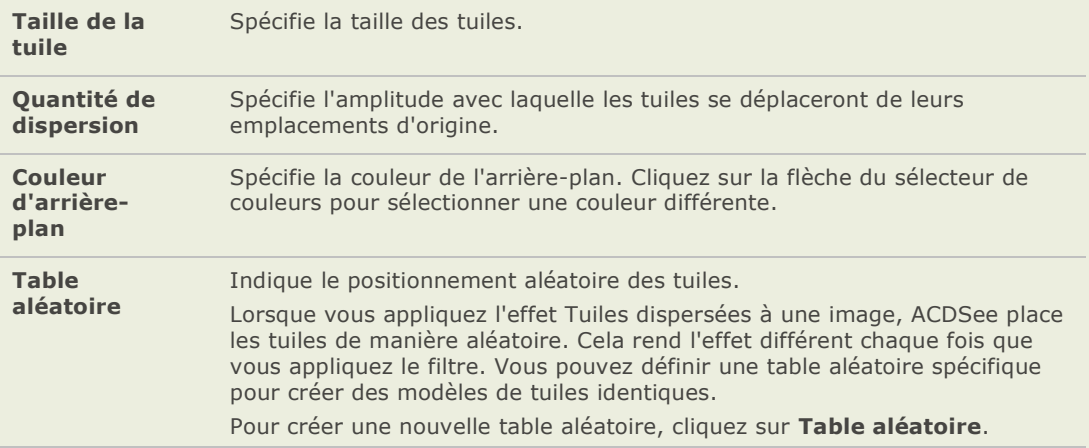

# **Appliquer l'effet Sépia**

Vous pouvez utiliser l'effet Sépia pour donner à vos photos une apparence ancienne. (L'effet Ancien est similaire à l'effet Sépia, mais produit une apparence de vieillissement plus réel.)

### Ajouter un ton sépia à une image :

Dans le panneau d'édition, cliquez sur **Effets**, puis double-cliquez sur **Sépia**.

## **Appliquer l'effet Tôle**

Vous pouvez utiliser l'effet Tôle pour transformer vos images en empreintes sur métal. Vous pouvez enregistrer vos options en tant que préréglages pour les réutiliser plus tard.

### **Appliquer l'effet Tôle :**

- 1. Dans le panneau d'édition, cliquez sur **Effets** puis double-cliquez sur **Tô le**.
- 2. Dans l'onglet Tôle, paramétrez les options décrites ci-dessous.
- 3. Effectuez l'une des opé rations suivantes :
	- Cliquez sur **Terminé** pour accepter vos modifications et fermer l'onglet Tôle.  $\bullet$
	- Cliquez sur **Annuler** pour annuler toutes les modifications et quitter l'onglet.  $\bullet$

## **Options de l'effet Tôle**

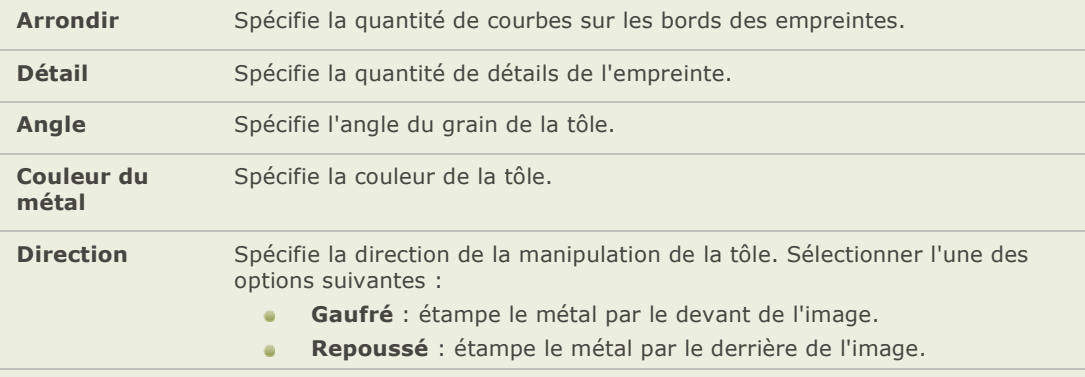

# **Appliquer l'effet Décaler**

Vous pouvez utiliser l'effet Décaler pour diviser vos images en barres et les décaler dans un sens aléatoire. Vous pouvez enregistrer vos options en tant que préréglages pour les réutiliser plus tard.

#### **Appliquer l'effet Décaler :**

- 1. Dans le panneau d'édition, cliquez sur **Effets** puis double-cliquez sur **Décaler**.
- 2. Dans l'onglet Décaler, paramétrez les options décrites ci-dessous.
- 3. Effectuez l'une des opérations suivantes :
	- Cliquez sur **Terminé** pour accepter vos modifications et fermer l'onglet Décaler.
	- Cliquez sur **Annuler** pour annuler toutes les modifications et quitter l'onglet.

### **Options de l'effet Dé caler**

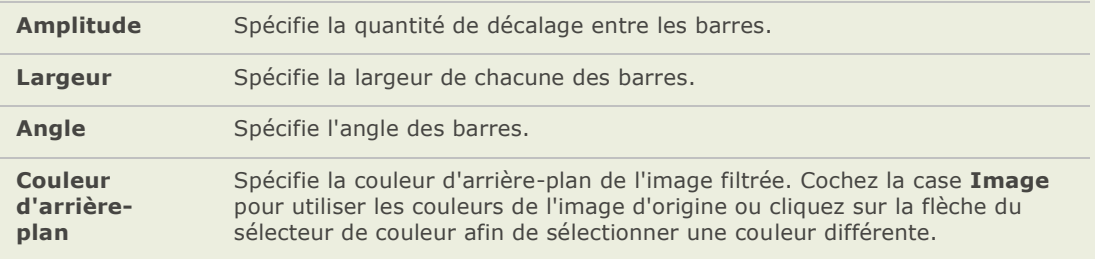

# **Appliquer l'effet Inclinaison**

Vous pouvez utiliser l'effet Inclinaison pour faire paraître une photo inclinée. Par exemple, vous pouvez utilise l'effet Inclinaison pour distordre une photo en poussant le haut de la photo vers la gauche et le bas vers la droite. Similairement, vous pouvez utiliser l'effet Inclinaison pour pousser le côté gauche de la photo vers le haut et le côté droit vers le bas. Vous pouvez enregistrer vos options en tant que préréglages pour les réutiliser plus tard.

### **Appliquer l'effet Inclinaison :**

- 1. Dans le panneau d'édition, cliquez sur **Effets** puis double-cliquez sur **Inclinaison**.
- 2. Dans l'onglet Inclinaison, paramétrez les options décrites ci-dessous.
- 3. Effectuez l'une des opérations suivantes :
	- Cliquez sur **Terminé** pour appliquer vos modifications et fermer l'onglet.  $\bullet$
	- Cliquez sur **Annuler** pour annuler toutes les modifications et quitter l'onglet.

#### **Options de l'effet Inclinaison**

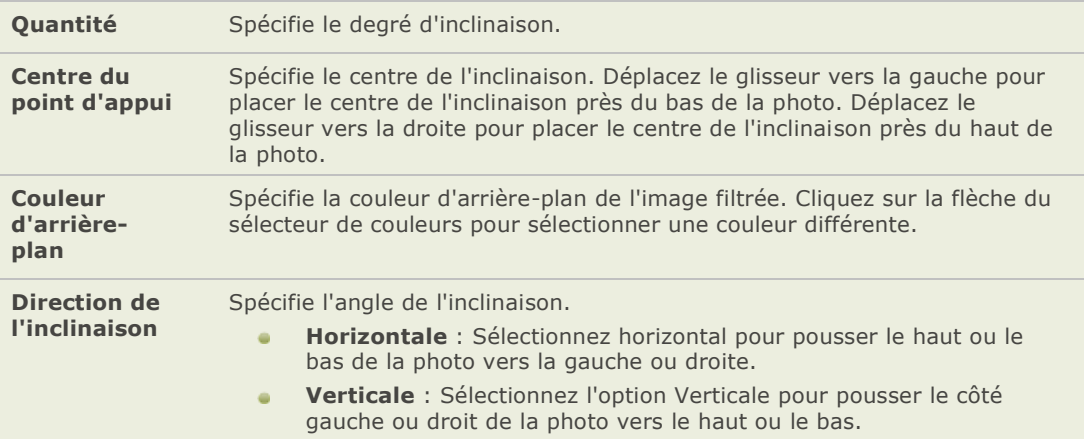

## **Appliquer l'effet Sobel**

Vous pouvez utiliser l'effet Sobel pour créer un contour en surbrillance d'une image. Après avoir créé une image noire, l'effet utilise des lignes colorées pour souligner les détails d'une image dans lasquelle il y a d'importantes différences de couleurs. Plus il y a de différences entre les couleurs de l'image d'origine, plus les couleurs des contours seront éclatantes. (L'effet Sobel est similaire à l'effet Détecter les bords, mais produit des contours plus nets et plus vifs.)

### **Utiliser l'effet Sobel :**

Dans le panneau d'édition, cliquez sur **Effets**, puis double-cliquez sur **Sobel**.

# **Appliquer l'effet Solarisation**

Vous pouvez utiliser l'effet Solarisation pour simuler l'effet de surexposition d'une image, comme si la pellicule avait été exposée à la lumière avant d'avoir été développée. Vous pouvez sélectionner ou changer les options de Solarisation pour appliquer cet effet à votre image, puis enregistrer vos options en tant que préréglage pour une utilisation ultérieure.

### **Appliquer l'effet Solarisation :**

- 1. Dans le panneau d'édition, cliquez sur **Effets** puis double-cliquez sur **Solarisation**.
- 2. Dans l'onglet Solariser, faites glisser le curseur de **Seuil** afin de spé cifier le seuil de brillance de l'image.
- 3. Dans la zone Effet, spécifiez quels pixels vous voulez ajuster en sélectionnant une des options suivantes :
	- **Solariser** : ajuste les pixels situés au-dessus du seuil spécifié de l'option. L'effet affecte tous les pixels situés au-dessus du seuil et les remplace par leur valeur négative. Lorsque vous solarisez une image, plus la valeur du seuil est élevée, plus le seuil est brillant et les couleurs doivent être plus éclatantes pour être surexposées.
	- **Lunariser** : ajuste les pixels situés en dessous du seuil spécifié. L'effet affecte tous  $\bullet$ les pixels situés en dessous du seuil et les remplace par leur valeur négative. Lorsque vous lunarisez une image, plus la valeur du seuil est élevée, plus le seuil est foncé et les couleurs n'ont pas besoin d'être aussi éclatantes pour être surexposées.
- 4. Effectuez l'une des opérations suivantes :
	- $\blacksquare$ Cliquez sur **Terminé** pour accepter vos modifications et fermer l'onglet Solariser.
	- Cliquez sur **Annuler** pour annuler toutes les modifications et quitter l'onglet.  $\blacksquare$

# **Appliquer l'effet Vitrail**

Vous pouvez utiliser l'effet Vitrail pour diviser votre image en fragments de taille et de forme aléatoire pour donner à la photo l'apparence d'un vitrail. Vous pouvez contrôler la taille et la position des fragments. Vous pouvez enregistrer vos options en tant que préréglage pour une utilisation ultérieure.

### **Appliquer l'effet Vitrail :**

- 1. Dans le panneau d'édition, cliquez sur **Effets** puis double-cliquez sur **Vitrail**.
- 2. Dans l'onglet Vitrail, paramétrez les options décrites ci-dessous.
- 3. Effectuez l'une des opérations suivantes :
	- $\mathbf{a}$ Cliquez sur **Terminé** pour appliquer vos modifications et fermer l'onglet.
	- Cliquez sur **Annuler** pour annuler toutes les modifications et quitter l'onglet.

## **Options de l'effet Vitrail**

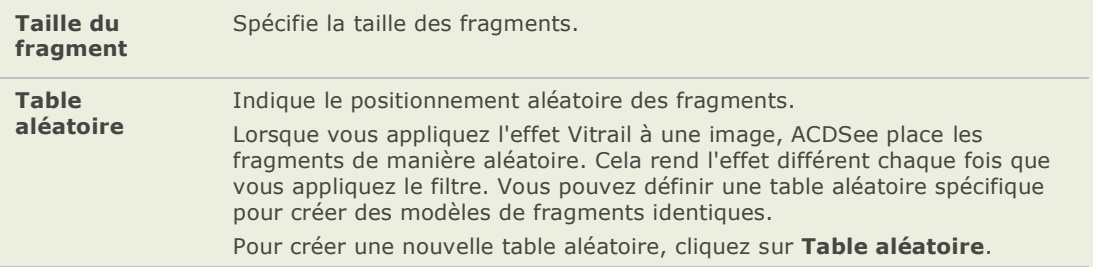

# **Appliquer l'effet Tache solaire**

Vous pouvez utiliser l'effet Tache solaire pour ajouter un point brillant sur vos images. Vous pouvez enregistrer vos options en tant que préréglages pour les réutiliser plus tard.

#### **Appliquer l'effet Tache solaire :**

- 1. Dans le panneau d'édition, cliquez sur **Effets** puis double-cliquez sur **Tache solaire**.
- 2. Dans l'onglet Tache solaire, faites glisser les curseurs **Position horizontale** et **Position verticale** ou cliquez sur l'image pour définir la position de la tache solaire.
- 3. Faites glisser le curseur **Brillance** pour dé finir l'intensité de la tache solaire
- 4. Effectuez l'une des opérations suivantes :
	- Cliquez sur **Terminé** pour accepter vos modifications et fermer l'onglet Tache  $\mathbf{a}$ solaire.
	- Cliquez sur **Annuler** pour annuler toutes les modifications et quitter l'onglet.

# **Appliquer l'effet Tourbillon**

Vous pouvez utiliser l'effet Tourbillon pour faire pivoter et étirer les personnes et les objets de vos images. Vous pouvez enregistrer vos options en tant que préréglages pour les réutiliser plus tard.

#### **Appliquer l'effet Tourbillon :**

- 1. Dans le panneau d'édition, cliquez sur **Effets** puis double-cliquez sur **Tourbillon**.
- 2. Dans l'onglet Tourbillon, paramé trez les options décrites ci-dessous.
- 3. Effectuez l'une des opérations suivantes :
- Cliquez sur **Terminé** pour accepter vos modifications et fermer l'onglet Tourbillon.  $\mathbf{a}$
- Cliquez sur **Annuler** pour annuler toutes les modifications et quitter l'onglet.  $\bullet$

### **Options de l'effet Tourbillon**

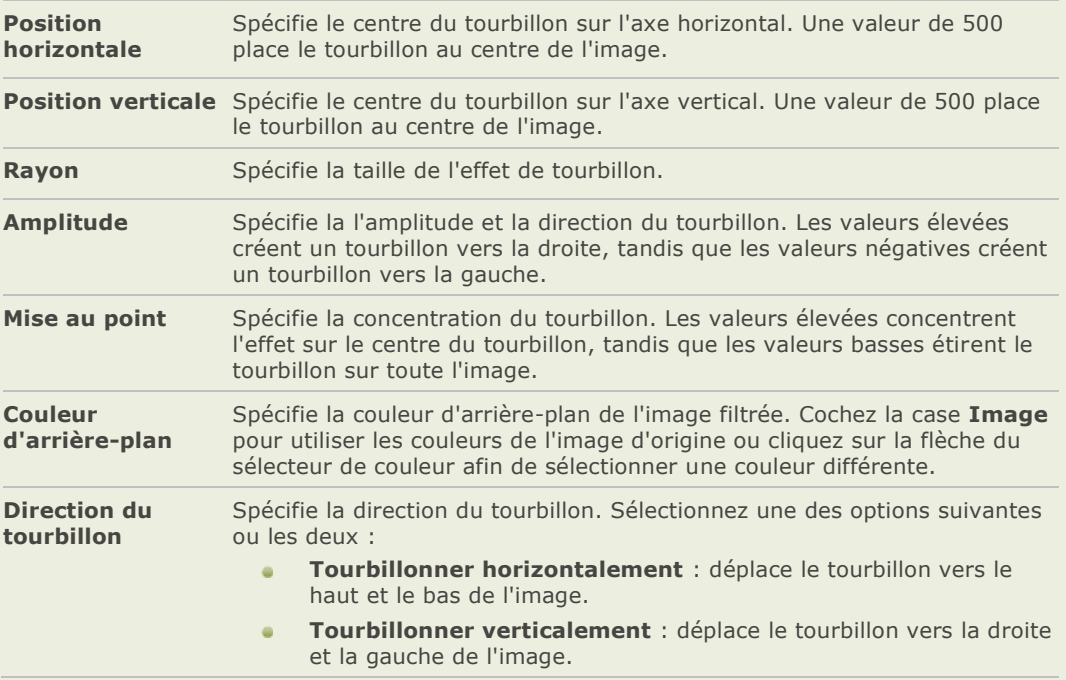

# **Appliquer l'effet Seuil**

Vous pouvez utiliser l'effet Seuil pour créer une image en noir et blanc. Vous pouvez enregistrer vos options en tant que préréglages pour les réutiliser plus tard.

#### **Appliquer l'effet Seuil :**

- 1. Dans le panneau d'édition, cliquez sur **Effets** puis double-cliquez sur **Seuil**.
- 2. Dans l'onglet Seuil, paramétrez les options décrites ci-dessous.
- 3. Effectuez l'une des opérations suivantes :
	- Cliquez sur **Terminé** pour appliquer vos modifications et fermer l'onglet.  $\blacksquare$
	- Cliquez sur **Annuler** pour annuler toutes les modifications et quitter l'onglet.  $\bullet$

### **Options de l'effet Seuil**

**Seuil** Ce curseur détermine les pixels qui deviendront noirs et ceux qui deviendront blancs. Tout pixel plus brillant que le seuil deviendra blanc et tout pixel plus foncé que le seuil deviendra noir.

# **Appliquer l'effet Carte topographique**

Vous pouvez utiliser l'effet Carte topographique pour transformer les dé tails de vos images en lignes de contour. Vous pouvez enregistrer vos options en tant que préréglages pour les réutiliser plus tard.

#### **Appliquer l'effet Carte topographique :**

- 1. Dans le panneau d'édition, cliquez sur **Effets** puis double-cliquez sur **Carte topographique**.
- 2. Dans l'onglet Carte topographique, faites glisser le curseur **Arrondir** pour ajuster la courbure des lignes de contour.
- 3. Faites glisser le curseur **Nombre de lignes** afin de spé cifier la quantité de lignes de contour que vous voulez ajouter.
- 4. Effectuez l'une des opérations suivantes :
	- $\blacksquare$ Cliquez sur **Terminé** pour accepter vos modifications et fermer l'onglet Carte topographique.
	- Cliquez sur **Annuler** pour annuler toutes les modifications et quitter l'onglet.

# **Appliquer l'effet Vignettage**

Vous pouvez utiliser l'effet Vignettage pour ajouter un cadre autour d'un sujet, tel qu'une personne ou un bouquet de fleurs. Vous pouvez changer le point de convergence dans le portrait. Vous pouvez aussi contrôler l'apparence du contour. Vous pouvez enregistrer vos options en tant que préréglage pour une utilisation ultérieure.

#### **Appliquer l'effet Vignettage :**

- 1. Dans le panneau d'édition, cliquez sur **Effets** puis double-cliquez sur **Vignettage**.
- 2. Dans l'onglet Vignettage, paramétrez les options décrites ci-dessous.
- 3. Effectuez l'une des opérations suivantes :
	- Cliquez sur **Terminé** pour appliquer vos modifications et fermer l'onglet.
	- Cliquez sur **Annuler** pour annuler toutes les modifications et quitter l'onglet.

#### **Options de l'effet Vignettage**

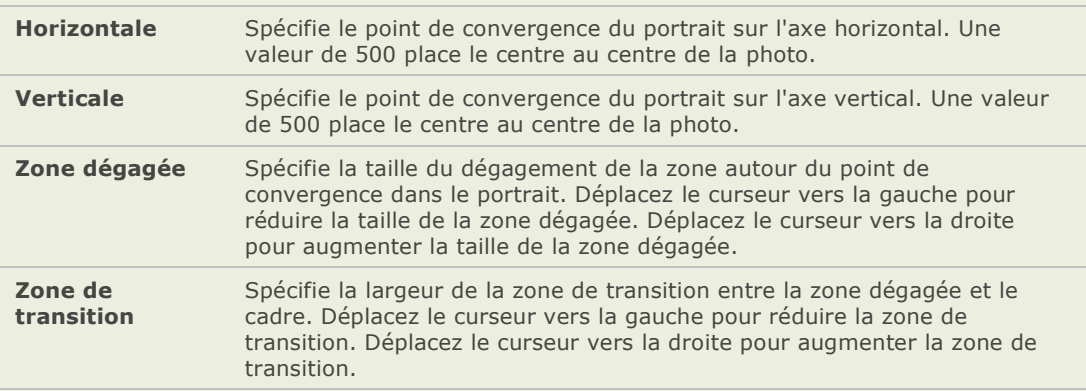

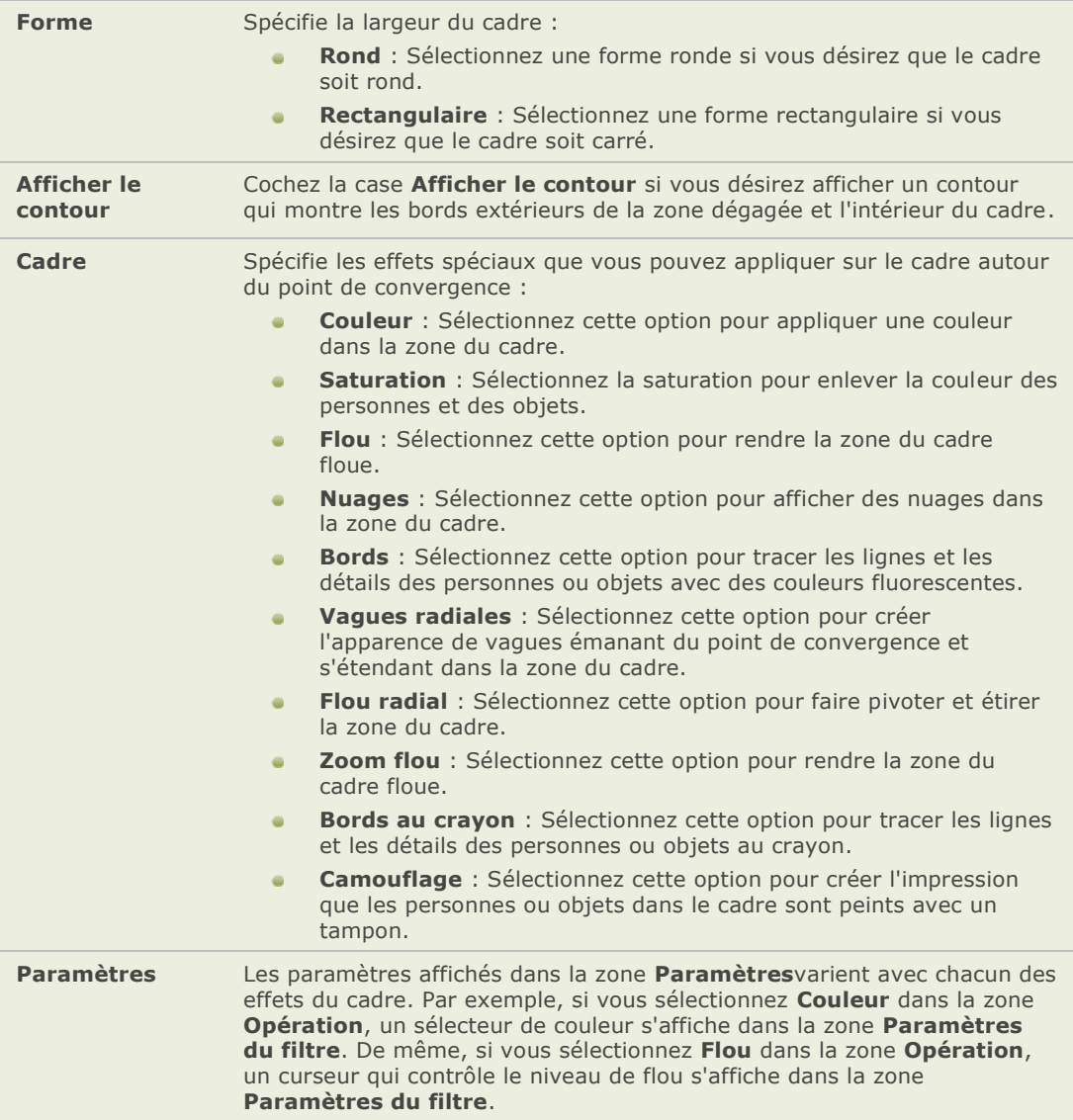

# **Appliquer l'effet Eau**

Vous pouvez utiliser l'effet Eau pour insérer une é tendue d'eau au pied d'un sujet d'une photo et y faire ré fléchir le sujet dans l'eau. Vous pouvez contrôler la position de l'eau sous le sujet. Par exemple, vous pouvez positionner l'eau sous le menton de la personne ou à la taille. Vous pouvez aussi contrôler l'apparence des ondulations de l'eau et si l'eau paraît claire ou foncé . Vous pouvez enregistrer vos options en tant que préréglage pour une utilisation ultérieure.

#### **Appliquer l'effet Eau :**

- 1. Dans le panneau d'édition, cliquez sur **Effets** puis double-cliquez sur **Eau**.
- 2. Dans l'onglet Eau, paramétrez les options décrites ci-dessous.
- 3. Effectuez l'une des opérations suivantes :
	- $\sim$ Cliquez sur **Terminé** pour appliquer vos modifications et fermer l'onglet.
	- Cliquez sur **Annuler** pour annuler toutes les modifications et quitter l'onglet.  $\blacksquare$

#### **Options de l'effet Eau**

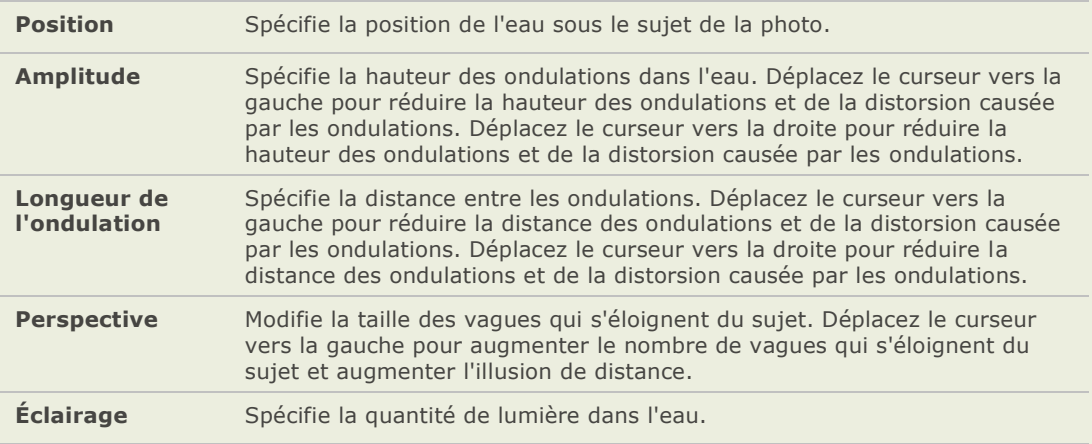

# **Appliquer l'effet Gouttes d'eau**

Vous pouvez utiliser l'effet Gouttes d'eau pour afficher des gouttes d'eau sur la surface d'une photo. Vous pouvez contrôler le nombre et la taille des gouttes d'eau et leur position sur la photo. Vous pouvez enregistrer vos options en tant que préréglage pour une utilisation ultérieure.

#### **Appliquer des gouttes d'eau à une photo :**

- 1. Dans le panneau d'édition, cliquez sur **Effets** puis double-cliquez sur **Gouttes d'eau**.
- 2. Dans l'onglet Gouttes d'eau, paramétrez les options comme expliqué ci-dessous.
- 3. Effectuez l'une des opérations suivantes :
	- Cliquez sur **Terminé** pour appliquer vos modifications et fermer l'onglet.  $\blacksquare$
	- Cliquez sur **Annuler** pour annuler toutes les modifications et quitter l'onglet.

#### **Options de l'effet Gouttes d'eau**

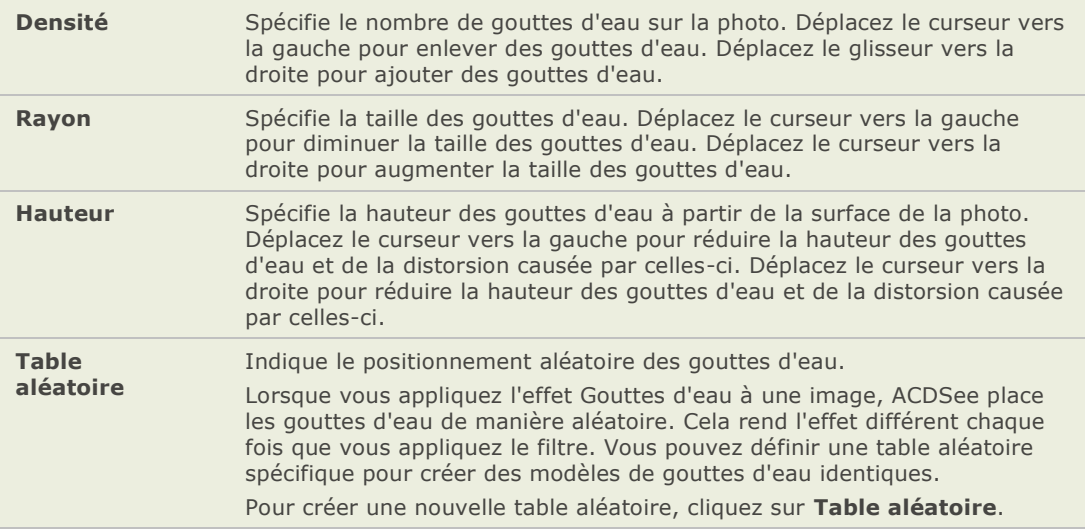

# **Appliquer l'effet Vagues**

Vous pouvez utiliser l'effet Vagues pour transformer l'image de la photo comme si elle était remplie de vagues. Vous pouvez modifier la distance entre les vagues. La distance s'appelle longueur de l'ondulation. Vous pouvez aussi changer la hauteur et l'angle des vagues sur la photo. Vous pouvez enregistrer vos options en tant que pré réglages pour les réutiliser plus tard.

#### **Appliquer l'effet Vagues :**

- 1. Dans le panneau d'édition, cliquez sur **Effets** puis double-cliquez sur **Vagues**.
- 2. Dans l'onglet Vagues, définissez ou modifiez les options décrites ci-dessous.
- 3. Effectuez l'une des opérations suivantes :
	- Cliquez sur **Terminé** pour appliquer vos modifications et fermer l'onglet.  $\alpha$
	- Cliquez sur **Annuler** pour annuler toutes les modifications et quitter l'onglet.  $\bullet$

#### **Options de l'effet Vagues**

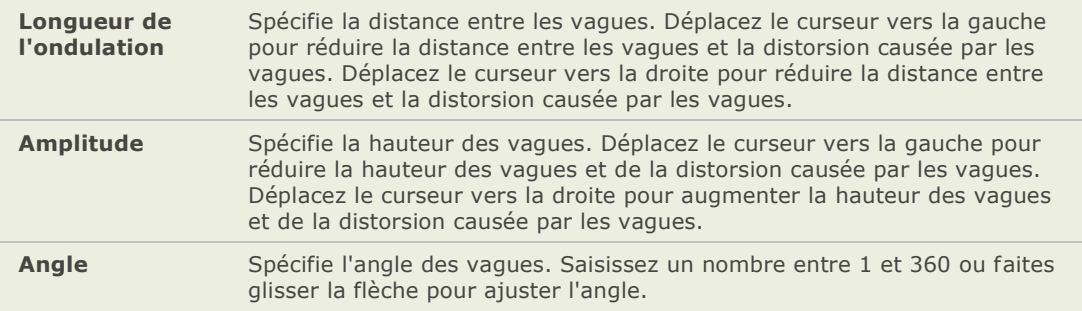

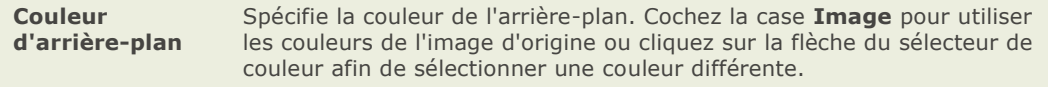

# **Appliquer l'effet Tressage**

Vous pouvez utiliser l'effet Tressage pour donner à une photo l'apparence d'être tressé comme un panier. Vous pouvez contrôler la largeur des bandes verticales et horizontales, la largeur de l'espace entre les bandes et la couleur de fond des espaces entre les bandes. Vous pouvez enregistrer vos options en tant que préréglage pour une utilisation ultérieure.

#### **Appliquer l'effet Tressage :**

- 1. Dans le panneau d'édition, cliquez sur **Effets** puis double-cliquez sur **Tressage**.
- 2. Dans l'onglet Tressage, paramé trez les options décrites ci-dessous.
- 3. Effectuez l'une des opérations suivantes :
	- Cliquez sur **Terminé** pour appliquer vos modifications et fermer l'onglet.  $\mathbf{a}$
	- Cliquez sur **Annuler** pour annuler toutes les modifications et quitter l'onglet.

#### **Options de l'effet Tressage**

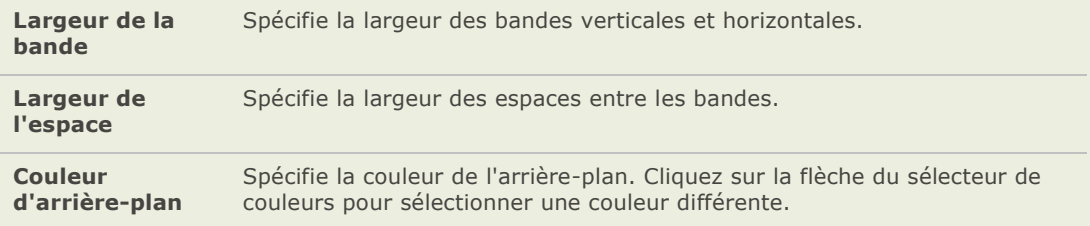

# **Appliquer l'effet Vent**

Vous pouvez utiliser l'effet Vent pour ajouter des lignes de vent qui donnent une impression de mouvement aux objets fixes de vos images. Vous pouvez sélectionner ou changer les options de l'effet Vent pour l'appliquer à votre image, puis enregistrer vos options en tant que préréglage pour une utilisation ultérieure.

#### **Appliquer l'effet Vent :**

- 1. Dans le panneau d'édition, cliquez sur **Effets** puis double-cliquez sur **Vent**.
- 2. Dans l'onglet Vent, définissez ou modifiez les options comme décrites ci-dessous.
- 3. Effectuez l'une des opérations suivantes :
	- Cliquez sur **Terminé** pour appliquer vos modifications et fermer l'onglet Vent.
	- Cliquez sur **Annuler** pour annuler toutes les modifications et quitter l'onglet.

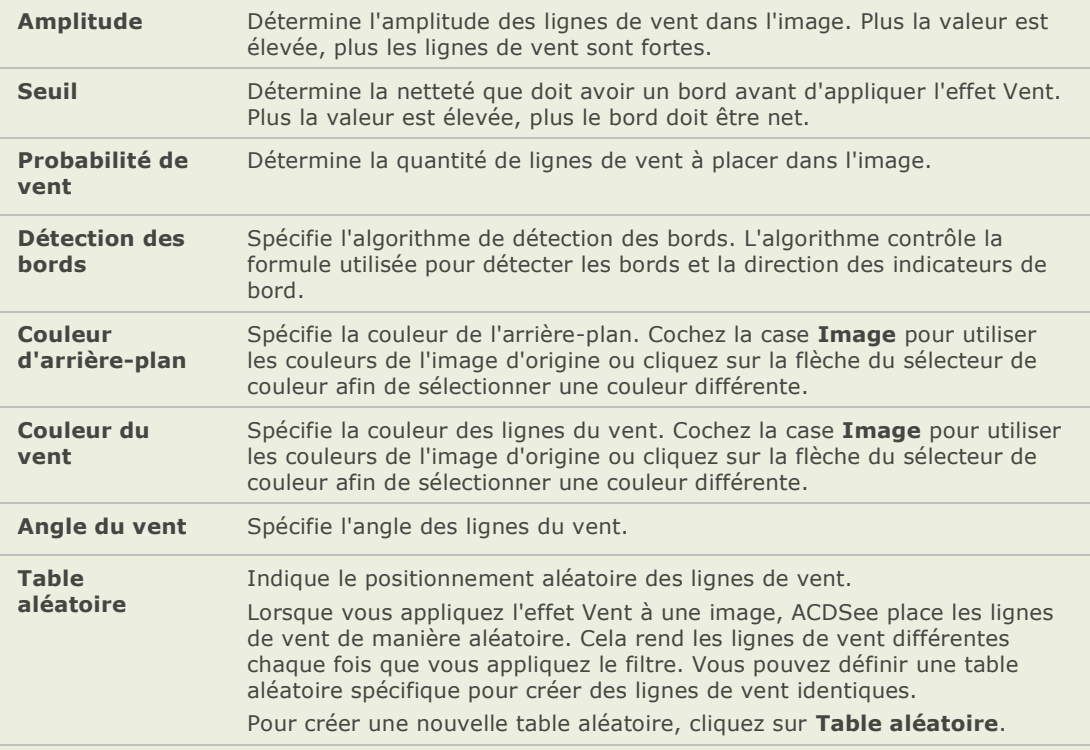

#### **Options de l'effet Vent**

# **Créer un filtre d'effet spécial personnalisé**

Vous pouvez utiliser le filtre Convolution définie par l'utilisateur pour créer vos propres effets spé ciaux. Vous pouvez appliquer un effet personnalisé à votre image, puis enregistrer vos options en tant que préréglage pour une utilisation ultérieure.

#### **Créer un effet personnalisé :**

- 1. Dans le panneau d'édition, cliquez sur **Effets** puis double-cliquez sur **Convolution dé finie par l'utilisateur**.
- 2. Dans l'onglet Convolution définie par l'utilisateur, paramétrez les options décrites cidessous.
- 3. Effectuez l'une des opérations suivantes :
	- Cliquez sur **Terminé** pour accepter vos modifications et fermer l'onglet Convolution  $\sim$ définie par l'utilisateur.
	- Cliquez sur **Annuler** pour annuler toutes les modifications et quitter l'onglet.  $\bullet$

# **Options de l'effet Convolution dé finie par l'utilisateur**

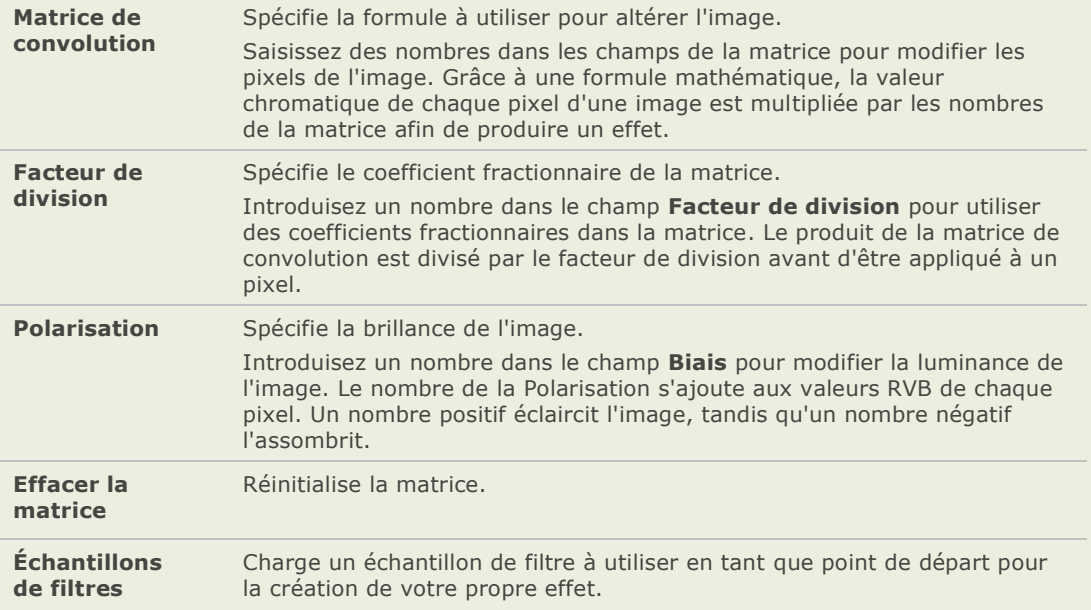

# Chapitre 6: Organiser

# **Copier et déplacer des fichiers**

Vous pouvez utiliser les commandes Copier dans dossier et Déplacer vers dossier pour transférer des fichiers et des dossiers sur votre disque dur et spécifier la marche à suivre pour l'écrasement des fichiers existants. Vous pouvez également sélectionner à partir d'une liste de dossiers récemment consultés et ainsi éviter d'avoir à parcourir l'arborescence des répertoires.

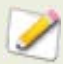

Lorsque vous utilisez ACDSee pour déplacer vos fichiers, l'information de la base de données associée à ces fichiers est mis à jour automatiquement pour l'ajuster au nouvel emplacement.

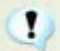

Lorsque vous n'utilisez PAS ACDSee pour déplacer ou copier vos fichiers, vous cassez le lien vers les informations de la base de données ajoutées à ces fichiers. Cela est dû au fait qu'ACDSee ne peut plus suivre les fichiers. Vous perdrez d'importantes informations de catégorie et de base de données. Vous pouvez corriger cela en cliquant sur Modifier la liaison et ré tablir la liaison avec la base de données.

#### **Copier ou déplacer des fichiers :**

- 1. Effectuez l'une des opérations suivantes :
	- Dans la fenêtre Liste des fichiers, sélectionnez un ou plusieurs fichiers et cliquez sur **É diter** | **Copier dans le dossier** ou **Dé placer vers le dossier**.
	- Lorsque vous visualisez une image ou un fichier média dans l'afficheur, cliquez sur **É diter** | **Copier dans** ou **Dé placer vers**.
	- Dans la boîte de dialogue Copier fichiers ou Déplacer fichiers, effectuez une des opérations suivantes :
- 2. Sélectionnez l'onglet **Dossiers** et placez le dossier sur votre disque dur à lendroit où vous dé sirez placer les fichiers.
- 3. Sélectionnez l'onglet **Historique** et sélectionnez un dossier dans la liste des dossiers accédés récemment.
- 4. Cliquez sur la liste déroulante **É crasement des fichiers en double** et sélectionnez l'une des options suivantes pour spécifier comment ACDSee doit gérer l'écrasement des fichiers :
	- **Demander** : vous invite à confirmer l'écrasement d'un fichier.
	- **Renommer** : vous invite à renommer un fichier.
	- **Remplacer** : écrase tout fichier portant le même nom de fichier et la même  $\blacksquare$ extension.
	- **Ignorer** : annule l'opération si un autre fichier possède déjà le même nom et la même extension de fichier.
- 5. Cliquez sur **OK**.

#### **Rubriques associé es**

- Utiliser la fenêtre de la liste des fichiers and in
- Entretien de la base de données÷.

# **Copier des images**

Vous pouvez copier une image dans le presse-papiers puis la coller dans une autre application, telle qu'ACD Photo Editor. L'option Copier l'image permet de transférer uniquement les données de l'image dans le presse-papiers : aucune information relative à la base de données, EXIF ou IPTC n'est conservée.

#### **Pour copier une image :**

- 1. Dans la liste des fichiers, sélectionnez le fichier image que vous désirez copier.
- 2. Cliquez sur **Edition** | **Copier l'image**.
- 3. Collez l'image dans l'autre application.

# **Coller les fichiers et les dossiers**

Vous pouvez couper ou copier des fichiers vers le Presse-papiers, puis les coller dans un autre dossier sans perdre les informations de votre base de données.

#### **Couper et coller des fichiers :**

- 1. Dans la liste des fichiers ou la fenêtre Dossiers, sélectionnez un ou plusieurs fichiers ou dossiers.
- 2. Cliquez sur **É diter** | **Copier** ou **Copier**.
- 3. En utilisant la fenêtre Dossiers, naviquez jusqu'au nouvel emplacement.
- 4. Cliquez sur **É diter** | **Coller** pour placer les fichiers ou les dossiers dans le nouvel emplacement.

# **Remplacer ou écraser des fichiers**

Lors de la copie ou du déplacement de fichiers d'un emplacement vers un autre, si un fichier existe déjà avec le même nom et la même extension de fichier dans le dossier de destination, un conflit de nom de fichier se produit. Dans ACDSee, vous pouvez visualiser les deux fichiers en conflit dans la boîte de dialogue Confirmer le remplacement du fichier. Si les fichiers sont des fichiers images, ACDSee affiche les aperçus en forme de vignette des deux fichiers et propose des options pour remplacer le fichier existant, renommer, supprimer ou ignorer le fichier que vous déplacez ou annuler complètement l'opération.

#### **Utiliser la boîte de dialogue Confirmer le remplacement du fichier :**

- 1. Si vous déplacez plusieurs fichiers et que vous voulez gérer de la même façon tous les conflits de nom potentiels, cochez la case **Appliquer à tout**.
- 2. Pour vous aider à déterminer toutes les différences entre les deux fichiers, utilisez la barre d'outils entre les deux champs d'aperçu pour réduire ou agrandir la taille des aperçus.
- 3. Effectuez l'une des opérations suivantes :
	- Pour remplacer le fichier de destination par le fichier source, cliquez sur **Remplacer**.
	- Pour renommer le nouveau fichier avant de le déplacer vers le dossier de  $\triangleq$ destination, saisissez un nouveau nom de fichier dans la case **Renommer en** puis cliquez sur **Renommer**.
	- Pour ignorer ce fichier et laisser intacts les deux fichiers, cliquez sur **Ignorer**.  $\triangle$
	- Pour supprimer le fichier de destination ou le fichier source, cliquez sur **Supprimer**  $\triangle$ sous le fichier que vous voulez supprimer de votre disque dur.
	- Pour annuler l'opération et ne plus déplacer ni copier de fichiers, cliquez sur  $\blacksquare$ **Annuler**.

 $\mathbf{L}$ Dans la boîte de dialogue Confirmer le remplacement du fichier, « fichier de destination » désigne le fichier qui existe déjà dans le dossier cible et « fichier source » le fichier que vous déplacez ou copiez.

# **Renommer un fichier ou un dossier**

Vous pouvez renommer un fichier ou un dossier sur votre disque dur, dans la fenêtre Dossiers et dans la liste des fichiers.

#### **Renommer un fichier ou un dossier :**

- 1. Dans la liste des fichiers ou la fenêtre Dossiers, sélectionnez l'élément que vous désirez renommer.
- 2. Cliquez sur **É diter** | **Renommer**.
- 3. Sans enlever ou changer l'extension du nom de fichier tel que « .jpg » , saisissez un nouveau nom de fichier.
- 4. Appuyez sur **Entrée**.

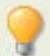

Vous pouvez renommer plusieurs fichiers en même temps à l'aide de l'outil Renommer par lot d'ACDSee.

# **Stocker des fichiers dans des dossiers privés**

Les dossiers privés sont des dossiers sécurisés où vous pouvez stocker des fichiers confidentiels. Lorsque vous placez des fichiers dans un dossier privé, ACDSee les déplacent de leur emplacement en cours vers le dossier privé. Affichez la fenêtre de la navigation sélective en cliquant sur Afficher | Navigation sélective, puis cliquez sur la section Calendrier et ouvrez le calendrier pour sélectionner la date désirée.

Lorsque vous ajoutez des fichiers ou des dossiers dans un dossier privé, toutes les infos reliées à ces éléments sont supprimées en permanence de la base de données. Restaurer des fichiers et des dossiers à partir d'un dossier privé ne restaure pas les infos de la base de données. La seule façon de préserver les infos de la base de donné es associées à ces fichiers ou dossiers est de faire une sauvegarde ou exporter la base de données avant des les ajouter au dossier privé.

#### **Cré er un nouveau dossier privé :**

- 1. Fermez tout dossier privé ouvert.
- 2. Cliquez avec le bouton droit sur l'icône du dossier privé dans la fenêtre Dossier privé et sélectionnez Créer un dossier privé.
- 3. Saisissez un mot de passe pour le dossier privé . Le mot de passe ne doit pas excédé plus de 40 caractères.
- 4. Vérifiez le mot de passe en le saisissant de nouveau.
- 5. Cliquez sur **OK**.

Le nouveau dossier ne sera pas affiché dans la fenêtre du Dossier privé. Les dossiers privés sont cachés et peuvent être identifiés seulement par leur mot de passe. Lorsqu'un dossier privé est ouvert vous verrez tout sous-dossier qui existe dans le dossier privé , faire attention de ne pas confondre ces sous-dossiers avec le dossier privé même.

#### **Ouvrir un dossier privé :**

- 1. Fermez tout dossier privé ouvert.
- 2. Cliquez sur le bouton **Ouvrir** dans la barre de titre de la fenêtre Dossier privé.
- 3. Saisir le mot de passe du dossier privé que vous désirez ouvrir.
- 4. Cliquez sur **OK**.

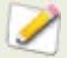

Le contenu d'un dossier privé ouvert est visible jusqu'à ce que vous le fermiez. Souvenez-vous de fermer un dossier privé si vous devez vous absenter de votre bureau et ne voulez pas que personne voit son contenu sur votre ordinateur.

#### **Fermer un dossier privé :**

Effectuez l'une des opérations suivantes :

- Cliquer sur le bouton **Fermer** dans la barre de titre de la fenêtre Dossier privé.  $\sim$
- Cliquer sur **Fichier** | **Quitter** pour fermer ACDSee. Le dossier privé est fermé automatiquement.

#### **Ajouter des fichiers à un dossier privé :**

- 1. Ouvrez le dossier privé auguel vous désirez ajouter des fichiers.
- 2. Effectuez l'une des opérations suivantes :
	- Cliquer et faire glisser les fichiers sur l'icône du dossier privé dans la fenêtre Dossier  $\alpha$ privé .
	- Sélectionner les fichiers, faire un clic droit sur un des fichiers sélectionnés, puis  $\sim$ sélectionner **Ajouter au dossier privé** .Un message affiche un avertissement.
- 3. Cliquez sur **Oui** pour déplacer le dossier et son contenu au dossier privé .
- Lorsque vous ajoutez des fichiers et des dossiers au dossier privé, ils sont enlevés de  $\mathbf{L}$ leur emplacement original dans le système de fichiers et ajoutés au dossier privé protégé par un mot de passe. Il n'y a aucun moyen de retrouver les fichiers ou les dossiers d'un dossier privé si vous avez oublié le mot de passe. Assurez-vous de choisir un mot de passe dont vous pourrez vous souvenir.

#### **Ajouter un dossier et son contenu dans un dossier privé :**

- 1. Ouvrez le dossier privé auquel vous dé sirez ajouter des fichiers.
- 2. Effectuez l'une des opérations suivantes :
	- Cliquer et faire glisser les fichiers sur l'icône du dossier privé dans la fenêtre Dossier  $\mathbf{a}$ privé .
	- Sélectionner les fichiers, faire un clic droit sur un des fichiers sélectionnés, puis  $\sim$ sélectionner **Ajouter au dossier privé** . Un message affiche un avertissement.
- 3. Cliquez sur **Oui** pour déplacer le dossier et son contenu au dossier privé .

#### **Restaurer des dossiers et des fichiers à partir d'un dossier privé :**

- 1. Ouvrez le dossier privé contenant le ou les dossiers/fichiers que vous désirez restaurer.
- 2. Effectuez l'une des opérations suivantes :
	- Sélectionner les dossiers ou les fichiers et cliquer sur **Fichier** | **Restaurer à partir du dossier privé** .
	- Faire un clic droit sur le ou les dossiers/fichiers et sélectionner **Restaurer à partir**   $\sim$ **du dossier privé** .
- 3. Cliquez sur le bouton Parcourir pour naviguer au dossier où vous désirez déplacer les dossiers ou fichiers, et cliquez sur **OK**.
- 4. Cliquez sur **OK**.

ACDSee déplace les dossiers ou les fichiers du dossier privé à l'emplacement sélectionné . Ces dossiers et fichiers sont maintenant visible à tous ceux qui on accès à votre ordinateur.

#### Supprimer un dossier privé, ou les dossiers et fichiers d'un dossier privé :

- 1. Ouvrez le dossier privé contenant le ou les dossiers/fichiers que vous dé sirez supprimer.
- 2. Effectuez l'une des opérations suivantes :
	- Pour supprimer le dossier privé , faire un clic droit sur l'icône du dossier privé et sélectionner **Supprimer**.
	- Pour supprimer les dossiers ou les fichiers dans un dossier privé, faire un clic droit  $\bullet$ sur ceux-ci et sélectionner **Supprimer**. Un message affiche un avertissement.

3. Cliquez sur **Oui** pour supprimer le dossier privé et tout son contenu, ou les dossiers ou fichiers sélectionnés.

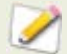

Veuillez faire attention lorsque vous supprimez des dossiers ou des fichiers dans des dossiers privés. Si vous supprimez des dossiers ou fichiers dans des dossiers privés, ils sont détruits en permanence. Restaurez les dossiers et les fichiers si vous désirez les déplacer hors d'un dossier privé vers un emplacement non sé curisé de votre ordinateur.

# **Renommer plusieurs fichiers**

Vous pouvez utiliser l'outil Renommer par lot pour renommer plusieurs fichiers. Vous pouvez spécifier un modèle contenant une séquence numérique ou alphabétique, enregistrer votre modèle pour un usage ultérieur, remplacer des caractères ou des expressions spécifiques et insé rer des informations spécifiques du fichier dans chaque nouveau nom de fichier.

#### **Renommer un groupe de fichiers :**

- 1. Dans le navigateur, sélectionnez un ou plusieurs fichiers et cliquez sur **Outils** | **Renommer par lot**.
- 2. Dans la boîte de dialogue Renommer par lot, faites une ou plusieurs des opérations suivantes :
	- Sélectionnez l'onglet Modèle afin de spécifier les options du modèle.
	- Sélectionnez l'onglet **Chercher et remplacer** afin de paramétrer les options  $\blacksquare$ Chercher et remplacer.
	- Sélectionnez l'onglet **Options avancées** afin d'ajuster les paramètres de l'outil Renommer par lot.
- 3. Révisez les modifications au nom du fichier dans la fenêtre Aperçu.
- 4. Cliquez sur **Commencer à renommer**.

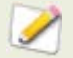

Vous ne pouvez pas renommer un fichier dans un système en lecture seule, tel qu'un CD-ROM.

#### **Options de l'outil Renommer par lot**

**Onglet Modè le** Cochez la case **Utiliser un modè le pour renommer les fichiers** afin de créer un modèle de changement de nom. Vous pouvez spécifier une séquence numérique ou alphabétique pour les nouveaux noms de fichiers et utiliser les noms originaux des fichiers, des nouveaux noms ou des noms relatifs aux mé tadonnées de l'image. **Utiliser des nombres pour remplacer les #** Remplace tous les dièses (#) du modèle par des caractères numériques séquentiels. **Utiliser des lettres pour remplacer les #** Remplace tous les dièses  $(\#)$  du nom du modèle par des caractères alphabétiques séquentiels. **En commençant à** Spécifie la première lettre ou le premier nombre de la séquence. **Insé rer des mé tadonné es**  Insère des informations spécifiques au fichier dans le modèle de nom de fichier. Positionnez le curseur dans le champ **Modèle**, puis cliquez sur *Insérer les métadonnées* pour ouvrir la boîte de dialoque Choisir des propriétés. Sélectionnez les métadonnées que vous désirez insé rer et cliquez sur **OK**. **Modèle Affiche le modèle à utiliser pour renommer les** fichiers. Saisissez un astérisque (\*) pour insérer le nom de fichier d'origine dans le modèle. Utilisez un ou plusieurs dièses (#) pour insérer des caractères numériques ou alphabétiques, en fonction des options que vous avez sélectionnées. Cliquez sur la flèche de la liste déroulante pour sélectionner un modèle ré cemment utilisé . **Effacer les modèles** Efface les modèles récemment utilisés de la liste déroulante **Modè les**. **Casse du nom de fichier** Spé cifie si le nom et l'extension du nom du fichier sont en majuscules ou en minuscules. **Onglet Rechercher et remplacer** Cochez la case **Utiliser Rechercher et remplacer pour renommer les fichiers** afin de remplacer certaines lettres ou mots dans les noms de fichiers. Vous pouvez remplacer les espaces par des soulignements ou changer les majuscules en minuscules et combiner vos modifications avec n'importe quel modèle de changement de nom. **Rechercher Identifie les caractères que vous désirez remplacer** dans les noms de fichiers. **Remplacer par Identifie les caractères à utiliser à la place du texte** original.

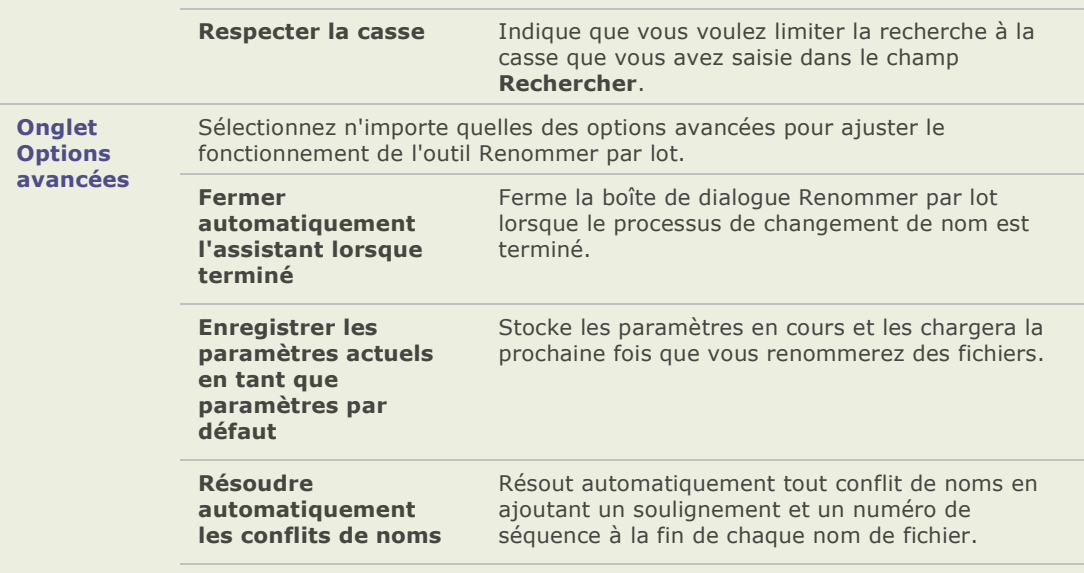

# **Cocher des images**

Il est facile de prendre des centaines de photos dans un événement important tel qu'un mariage ou un marathon. Après avoir transféré ces photos sur votre ordinateur, vous allez vouloir les réviser et sélectionner les meilleures. La fonction Cocher est une façon rapide d'identifier vos meilleures photos et de les séparer pour les éditer ou les passer en revue.

La case à cocher se trouve au bas de la vignette dans le coin droit. Cliquez la case pour cocher ou décocher des photos. Les photos demeureront cochées jusqu'à ce que vous décochiez les cases.

Vous pouvez afficher toutes les photos cochées en un seul clic. Cocher, comme les catégories et les valeurs, est une bonne façon de mettre de côté, organiser et grouper des photos sans déplacer les fichiers vers d'autres dossiers.

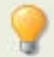

C'est aussi une bonne habitude d'assigner des catégories et des valeurs aux photos cochées puis d'enlever la coche des photos. Les catégories et les valeurs sont plus efficaces à long terme pour organiser et grouper des photos.

#### **Cocher une photo dans le navigateur ou l'afficheur :**

Effectuez l'une des opérations suivantes :

- Dans le navigateur, cliquez dans la case à cocher au bas de la vignette dans le coin droit.
- Dans l'afficheur, cliquez sur l'icône de la case à cocher dans la barre d'état à l'extrême droite.
- Dans l'afficheur, cliquez sur **Afficher** | **Propriétés** afin d'afficher la fenêtre des proprié té s, cliquez sur l'onglet **Base de donné es** puis cliquez dans la case **Coché** .

#### **Cocher une photo lorsque vous comparez des images :**

- 1. Effectuez l'une des opérations suivantes :
	- Cliquez l'image dans l'affichage de la fonction Comparer les images, puis cliquez sur  $\mathbf{a}$ le bouton Cocher dans la barre d'outils de l'image.
	- $\mathbf{a}$ Dans la liste de comparaison, cliquez dans la case à cocher au bas de la vignette dans le coin droit.
- 2. Cliquez sur **OK**. L'affichage de comparaison des images se ferme. Vous verrez la coche dans la case à cocher des images que vous avez cochées.

#### **Afficher une photo cochée:**

Dans le navigateur, cliquez sur **Afficher** | Organiser pour afficher la fenêtre Organiser, puis cliquez sur **Coché** .

Les photos cochées de tous les dossiers s'affichent dans la liste des fichiers du navigateur.

# **Des catégories**

# **Créer des catégories**

Vous pouvez utiliser la fenêtre Organiser pour créer, renommer, supprimer et déplacer vos catégories.

#### **Créer une catégorie :**

- 1. Effectuez l'une des opérations suivantes :
	- $\bullet$ Cliquez sur **É diter** | **Dé finir les caté gories** | **Nouvelle caté gorie**.
	- $\blacksquare$ Cliquez avec le bouton droit sur une catégorie de la fenêtre Organiser et sélectionnez **Nouvelle Catégorie**.
- 2. Sélectionner l'une des options suivantes :
	- Créer une nouvelle catégorie principale  $\mathbf{r}$
	- Créer une sous-catégorie
- 3. Pour la création d'une catégorie principale, sélectionnez une icône dans la liste déroulante **Icô ne**.
- 4. Si vous créez une sous-catégorie, sélectionnez une catégorie principale dans la liste déroulante. (Si vous cliquez avec le bouton droit sur une catégorie de la fenêtre Organiser, la sous-catégorie sera ajoutée par dé faut à cette catégorie.)
- 5. Saisissez le nom de la nouvelle catégorie dans la case **Nom**.
- 6. Cliquez sur **OK**.

#### **Organiser des catégories :**

Sélectionnez une catégorie dans la fenêtre Organiser puis effectuez une des opérations suivantes :

- Pour déplacer la catégorie, faites-la glisser vers son nouvel emplacement.
- Pour modifier la catégorie, cliquez avec le bouton droit sur la catégorie sélectionnée et sélectionnez Modifier la catégorie.
- Pour supprimer la catégorie, cliquez avec le bouton droit sur la catégorie et sélectionnez **Supprimer**.

# **Assigner des catégories et des valeurs**

Vous pouvez assigner des fichiers à une valeur ou à une ou plusieurs catégories, sans déplacer le fichier.

#### Assigner des fichiers à une valeur ou à une catégorie :

- 1. Sélectionnez les fichiers que vous désirez catégoriser.
- 2. À partir de la liste des fichiers, faites glisser les fichiers sélectionnés vers une catégorie ou une valeur dans la fenêtre Organiser.
- 3. Dans l'afficheur, effectuez une des opérations suivantes :
	- Cliquez sur **É diter** | **Dé finir les caté gories** et cliquez sur la catégorie à laquelle  $\mathbf{a}$ vous désirez assigner les fichiers.
	- Faites un clic droit sur un des fichiers sélectionnés, sélectionnez Définir les  $\bullet$ **caté gories** et cliquez sur la catégorie à laquelle vous désirez assigner le fichier.
	- Cliquez sur **É diter** | **Dé finir la valeur** et cliquez sur la valeur à laquelle vous  $\bullet$ désirez assigner le fichier.
	- Faites un clic droit sur un des fichiers sélectionnés, sélectionnez Définir la valeur  $\mathbf{a}$ et cliquez sur la valeur à laquelle vous désirez assigner le fichier.
	- Dans la barre d'état, cliquez sur l'icône de la valeur et cliquez sur une nouvelle  $\sim$ valeur. Cette icône apparaît seulement lorsqu'une valeur est définie.
- 4. Si vous comparez des images et désirez les catégoriser, effectuer une des opérations suivantes :
	- Faites un clic droit sur un des fichiers sélectionnés, sélectionnez **Catégories**, puis  $\alpha$ cliquez sur la catégorie à laquelle vous dé sirez assigner le fichier.
	- **Faites un clic droit sur un des fichiers, sélectionnez Définir la valeur**, puis cliquez sur la valeur à laquelle vous désirez assigner le fichier.

#### **Supprimer des fichiers des classifications**

Vous pouvez supprimer un fichier d'une catégorie ou d'une valeur sans déplacer ou supprimer le fichier d'origine ou affecter les autres fichiers assignés à cette classification.

#### **Enlever des fichiers d'une catégorie :**

- 1. Dans la liste des fichiers, sélectionnez les fichiers que vous désirez supprimer.
- 2. Effectuez l'une des opérations suivantes :
	- Faites un clic droit sur un des fichiers sélectionnés, puis sélectionnez Définir la **valeur** | **Effacer la valeur**.
	- Faites un clic droit sur un des fichiers sélectionnés, sélectionnez Définir les **caté gories**, puis cliquez sur le nom de la catégorie que vous désirez enlever du fichier.
	- Faites un clic droit sur une catégorie ou une valeur dans la fenêtre Organiser, puis sélectionnez **Enlever les é léments**.

# **Créer et attribuer des mots-clés**

ACDSee vous permet de créer une liste principale de mots-clés et de stocker la liste dans la base de données. En utilisant une liste principale, vous pouvez réduire le nombre de doublons ou de mots-clés mal orthographiés, et améliorer vos résultats de recherche et votre gestion des images. La base de données met automatiquement à jour les mots-clés assignés aux fichiers avec les modifications des mots-clés que vous effectuez dans la liste maîtresse.

#### Créer et maintenir une liste maîtresse de mots-clés :

- 1. Dans la fenêtre Propriétés, cliquez sur le bouton **Sélecteur de mots-clés** à côté du champ Mots-clés.
- 2. Dans la boîte de dialogue Sélecteur de mots-clés, cliquez sur **Modifier la liste**.
- 3. Dans la boîte de dialogue Éditeur de la liste des mots-clés, effectuez une des opérations suivantes :
	- Pour créer un nouveau mot-clé , saisissez un nouveau mot-clé dans le champ  $\blacksquare$ **Nouveau Mot-clé** , puis cliquez sur **Ajouter**.
	- Pour supprimer un mot-clé , sélectionnez un mot-clé dans le champ **Liste des Motsclé s**, puis cliquez sur **Supprimer**.
	- Pour renommer un mot-clé , sélectionnez un mot-clé dans le champ **Liste des**   $\bullet$ **Mots-clé s**. Cliquez sur **Renommer**, saisissez un nouveau nom pour le mot-clé et appuyez sur la touche **Entrée**.
	- Pour assigner des mots-clés à vos fichiers, sélectionnez un ou plusieurs mots-clés  $\blacksquare$ dans la liste Mots-clés disponibles et cliquez sur **Assigner**.
	- Pour enlever un mot-clé de vos fichiers, sélectionnez le mot-clé dans la liste Motsclés assignés et cliquez sur **Enlever**.
- 4. Lorsque vous serez satisfait de vos modifications, cliquez sur **OK** pour fermer la boîte de dialogue du Sélecteur de mots-clés.

# **Métadonnées**

# **Ajouter à plusieurs fichiers des informations de base de données,EXIF et IPTC**

Vous pouvez utiliser l'outil Paramétrer des informations par lot pour ajouter ou modifier les informations de base de données, EXIF et IPTC de plusieurs fichiers. Vous pouvez paramétrer ces informations afin qu'elle s'appliquent globalement à tous les fichiers ou pour appliquer des informations uniques à chacun des fichiers, en même temps. Vous pouvez également enregistrer vos paramètres en tant que modèle à utiliser avec d'autres images.

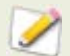

Vous ne pouvez pas paramétrer des informations pour des fichiers en lecture seule, comme ceux se trouvant sur un CD-ROM.

#### Pour paramétrer les informations de base de données, EXIF et IPTC d'un groupe de **fichiers :**

- 1. Dans le navigateur, sélectionnez un ou plusieurs fichiers et cliquez sur **Outils** | **Paramé trer des informations par lot**.
- 2. Dans la boîte de dialogue Paramétrer des informations par lot, effectuez une des opé rations suivantes ou les deux :
	- Sélectionnez l'onglet **Base** de données pour ajouter ou modifier des informations de  $\sim$ la base de données.
	- $\bullet$ Sélectionnez l'onglet EXIF pour ajouter ou modifier des informations EXIF.
	- Sélectionnez l'onglet IPTC pour ajouter ou modifier des informations IPTC.  $\bullet$
	- Sélectionnez l'onglet Options avancées pour ajuster les paramètres de l'outil  $\bullet$ Paramétrer des informations par lot, comme expliqué dans le tableau ci-dessous.
- 3. Cliquez sur **Effectuer le paramé trage des informations**.

#### Pour insérer des données dans les cases de la boîte de dialogue Paramétrer des information par lot, effectuez l'une des opérations suivantes :

- Saisissez les informations que vous voulez dans la case. Par exemple, vous pouvez saisir des légendes, des descriptions, des annotations ou des commentaires. Lorsque vous saisissez des données, les mêmes informations s'affichent pour chacun des fichiers sélectionnés.
- Sélectionnez des informations à partir de calendriers ou listes. Par exemple, vous  $\sim$ pouvez sélectionner une date et une heure spé cifiques, ou assigner une valeur aux fichiers. Chacun des fichiers contiendra les mêmes informations.
- Insérez un astérisque <\*> afin de conserver les données d'origine ou existantes dans la  $\sim$ case. Par exemple, de nombreux appareils photo stockent la date et l'heure à laquelle une photo est prise. Si vous insérez un astérisque dans la case, les informations d'origine de chacun des fichiers sont ajoutées aux informations EXIF ou à la base de données lorsque vous cliquez sur Effectuer le paramétrage des informations.
- Insérez une série de dièses (#). Lorsque les informations sont paramétrées, les dièses sont remplacés par des caractères croissants afin que chaque fichier ait un numéro unique.
- Sélectionnez et insérez des paramètres fictifs de métadonnées. Par exemple, vous pouvez insérer le paramè tre fictif de mé tadonnées <Camera:Model> dans la case Modèle de l'onglet EXIF. Lorsque vous paramé trez ces informations, le modèle de l'appareil photo qui a pris chaque image sera inséré dans les informations EXIF. De même, dans les cases Notes ou Commentaires de l'utilisateur, vous pouvez insérer des paramètres fictifs de métadonnées afin d'inclure des informations uniques concernant chacun des fichiers, comme l'emplacement du fichier, le type de fichier, l'indice d'ouverture ou d'autres métadonnées détaillées.
- Faites correspondre des informations à une case donnée. Par exemple, vous pouvez choisir de faire correspondre Largeur à la case Dimension X du pixel et Hauteur à la case Dimension Y du pixel. Lorsque vous paramé trez ces informations, la largeur et la hauteur de chacune des images s'affichent dans les cases EXIF de tous les fichiers.

#### **Options avancées**

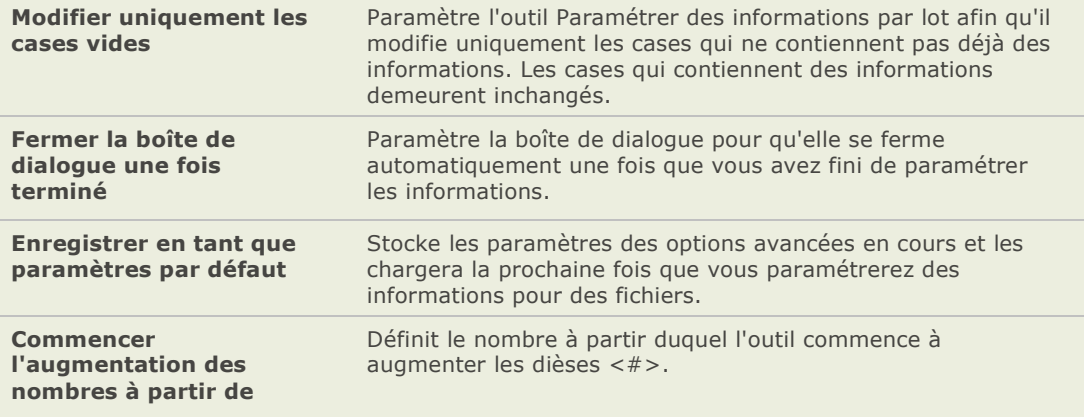

# **Supprimer les mots-clés et les catégories supplémentaires IPTC**

Vous pouvez enlever les mots-clés et les catégories supplémentaires IPTC d'une image à partir de la base de données ACDSee.

#### **Enlever les mots-clés et catégories supplémentaires IPTC :**

- 1. Dans l'afficheur, sélectionnez l'image.
- 2. Si la fenêtre des propriétés n'est pas ouverte, cliquez sur **Afficher** | **Propriétés** pour l'afficher.
- 3. Assurez-vous que l'image n'est pas en lecture seule :
	- Cliquez sur l'onglet **Fichier**.
	- $\alpha$ Si la case **Lecture seule** est cochée, l'image n'est pas inscriptible.
	- Décochez la case **Lecture seule** pour rendre le fichier inscriptible.
- 4. Cliquez sur l'onglet **IPTC**.
- 5. Cliquez sur le bouton **Sé lecteur de mots-clé s** à cô té de la case Mots-clé s ou sur le bouton **Sé lecteur de caté gories supplémentaires** à cô té de la case Catégories supplémentaires.
- 6. Sélectionnez le mot-clé ou la catégorie supplémentaire que vous voulez supprimer de la boîte **Valeurs assigné es**. (Pour sélectionner plusieurs mots-clé s ou catégories supplémentaires, maintenez enfoncée la touche Ctrl pendant que vous sélectionnez des mots-clés ou catégories supplémentaires avec votre souris.)
- 7. Cliquez sur **Supprimer**.
- 8. Cliquez sur **OK**.

### **Modifier les propriétés de date et d'heure des images**

Vous pouvez utiliser l'outil Ajuster l'horodatage par lot afin de modifier les propriétés de la date et de l'heure d'une ou plusieurs images dans le navigateur ou dans l'afficheur.

#### **Modifier les propriétés de la date et de l'heure d'un fichier :**

- 1. Effectuez l'une des opérations suivantes :
	- $\mathbf{a}$ Dans le navigateur, sélectionnez une ou plusieurs images, puis cliquez sur **Outils** | **Ajuster l'horodatage** par **lot**.
	- Dans l'afficheur, cliquez sur **Modifier** | **Ajuster l'horodatage de l'image**.  $\mathbf{a}$
- 2. Sur la page *Choisir l'horodatage à modifier*, dans l'onglet **Date à changer**, sélectionnez la propriété de fichier que vous voulez modifier.
- 3. Sur la page *Choisir l'horodatage à modifier*, dans l'onglet **Options avancé es**, sélectionnez les options de l'outil Ajuster l'horodatage par lot dé crites ci-dessous.
- 4. Cliquer sur **Suivant** pour continuer.
- 5. Sur la page *Choisir un nouvel horodatage*, sélectionnez l'une des options suivantes :
	- **Utiliser la date et l'heure d'une autre propriété de fichier** : Remplace la date et l'heure sélectionnée par une autre propriété d'horodatage du fichier. Dans la liste déroulante **Sélectionner la date et l'heure**, sélectionnez la propriété de fichier que vous voulez utiliser.
	- $\bullet$ **Utiliser une date et heure spécifiques** : modifie l'horodatage sélectionné de chacune des images avec une date et une heure spé cifique. Saisissez la nouvelle date et la nouvelle heure de l'horodatage dans les cases **Date** et **Heure**.
	- Passer à une nouvelle date et heure de début : remplace l'horodatage le plus  $\bullet$ ancien par une date et une heure que vous spécifiez et décale tous les horodatages ultérieurs en fonction de ce nouvel horodatage. Spécifiez l'horodatage du fichier le plus ancien dans les cases **Date** et **Heure**.
	- Décaler la date et l'heure d'un nombre d'heures spécifiques (ajuster le  $\sim$ **fuseau horaire)** : Décale tous les horodatages soit vers l'avant, soit vers l'arrière, d'un nombre d'heures spécifique. Sélectionnez **Avancer** ou **Retarder** et saisissez un nombre dans la boîte à boutons flé ché s **Nombre d'heures**.
	- Cliquez sur **Ajuster l'horodatage** pour commencer à ajuster vos fichiers. À la fin  $\bullet$ de l'assistant, cliquez sur **Terminé** pour retourner à ACDSee.

#### **Onglet Options avancées**

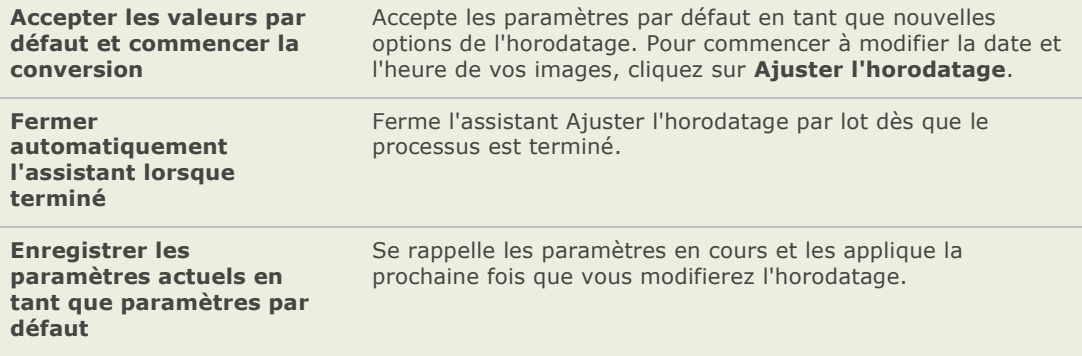

# **Afficher les propriétés de fichier dans l'afficheur**

Vous pouvez afficher les proprié tés d'une image dans l'afficheur et modifier ces informations dans la fenêtre des propriétés.

#### Pour afficher les propriétés d'une image :

Dans l'afficheur, cliquez sur **Afficher** | **Proprié té s**.

Pour plus de renseignement à propos de la fenêtre des propriétés et pour ajouter ou modifier les informations de la base de données, voir Utiliser la fenêtre des propriétés.

# **Utiliser la fenêtre Propriétés**

La fenêtre des Propriétés affiche les informations de la base de données associées à vos fichiers. Elle affiche également les propriétés de fichier, comme la taille de fichier, la date de création, l'état en lecture seule ou fichier caché, et les métadonnées EXIF et IPTC. Vous pouvez utiliser la fenêtre des propriétés pour ajouter, modifier ou supprimer les informations de la base de données, et modifier les mé tadonnées des images et fichiers multimédias.

#### **Ouvrir la fenêtre Propriétés :**

Dans le navigateur ou l'afficheur, cliquez sur **Afficher** | **Propriétés**.

La fenêtre des propriétés est située par défaut sur le coté droit de votre écran, dans le navigateur et l'afficheur.

#### **Zones de la fenêtre Propriétés**

La fenêtre des propriétés est composée de quatre onglets : Base de données, Fichier, EXIF et IPTC.

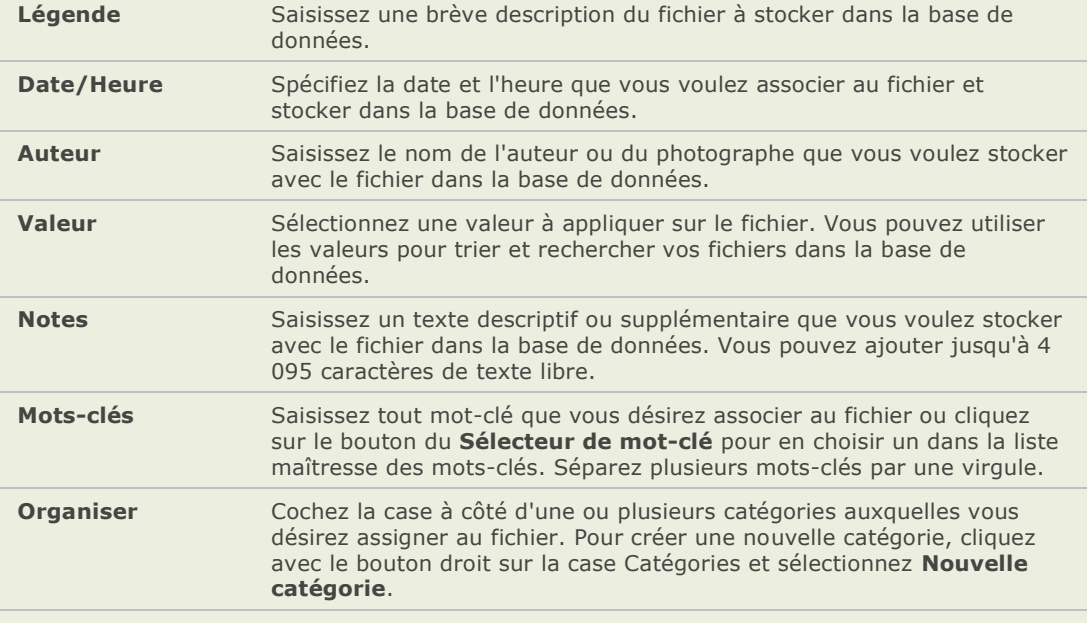

#### **Onglet Base de données**

### **Onglet Fichier**

L'onglet Fichier affiche des informations dé taillées du fichier et les attributs de l'image pour le ou les fichiers sélectionnés. Vous pouvez paramétrer ou modifier les propriétés Lecture seule et Caché d'un fichier ou dossier et visualiser un récapitulatif des informations EXIF contenues dans un fichier.

### **Onglet EXIF**

L'onglet EXIF affiche les infos des métadonnées stockées dans une image provenant d'un scanner ou appareil photo numérique. Les métadonnées sont intégrées dans le fichier et peuvent être conservées par ACDSee lorsque vous modifiez une image. Vous pouvez modifier certains types de métadonnées.

#### **Modifier des métadonnées EXIF :**

Double-cliquez sur la balise de la mé tadonnée que vous désirez modifier. Vous pouvez modifier n'importe quelle balise marquée d'un label/étiquette bleue.

# **Onglet IPTC**

L'onglet IPTC affiche les informations des mé tadonnées IPTC stockées avec une photo créée par un scanner ou un appareil photo numérique. Les métadonnées sont intégrées dans le fichier et peuvent être conservées par ACDSee lorsque vous modifiez une image. Vous pouvez également modifier certains types de métadonnées IPTC.

#### **Modifier des métadonnées IPTC :**

Double-cliquez sur la balise de la mé tadonnée que vous désirez modifier. Vous pouvez modifier n'importe quelle balise marquée d'un label/étiquette bleue.

#### **Onglet Personnaliser**

L'onglet Personnaliser affiche n'importe quelle propriété du fichier, de la base de données, des mé tadonnées EXIF ou IPTC que vous dé sirez lui ajouter. Les données prioritaires que vous avez besoin de voir lorsque vous parcourez vos fichiers peuvent être groupées sur un onglet qui peut être configuré afin de l'adapter à la façon que vous travaillez.

#### **Configurer l'onglet Personnaliser :**

- 1. Cliquez sur **Outils** | **Options** et sélectionnez la fenê tre **Proprié té s**.
- 2. Assurez-vous que la case Afficher l'onglet personnalisé est cochée.
- 3. Cliquez sur **Choisir les informations à afficher** pour ouvrir la boîte de dialogue Choisir les infos de l'onglet personnalisé , où vous pourrez sélectionner et configurer les données à afficher dans l'onglet Personnaliser.
- 4. Cliquez sur **OK**.

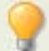

Vous pouvez ajouter à une image ou un groupe d'images des métadonnées ou des informations de la base de données grâce à l'outil Paramé trer des informations par lot.

#### **Rubriques associé es**

- agosti Utiliser l'onglet personnalisé de la fenêtre des propriétés
- À propos de la base de données ACDSee as.
- Cataloguer des fichiers dans la base de données ą,
- $\rightarrow$  Ajouter des informations à la base de données, aux données EXIF et IPTC de plusieurs fichiers
- → Paramétrer les options de la fenêtre des Propriétés

# **Sauvegarder des fichiers sur un autre ordinateur**

L'assistant de synchronisation d'ACDSee vous guidera tout au long du processus de création d'une copie synchronisée de vos fichiers pour les protéger contre des pannes de votre disque dur. Vous pouvez synchroniser vos dossiers locaux avec un lecteur réseau, un ordinateur à distance ou un disque dur externe. Vous pouvez nommer la synchronisation, spé cifier les actions que vous désirez prendre chaque fois que vous synchronisez vos fichiers, créer un horaire pour exécuter la synchronisation à des intervalles spécifiques et ultérieurement modifier ou enlever la synchronisation.

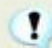

L'assistant de synchronisation d'ACDSee ne retient pas les informations de la base de données lorsque vos fichiers sont copiés vers un nouvel emplacement. Pour sauvegarder des fichiers avec des informations de base de données, utilisez l'assistant de sauvegarde de la base de données ACD.

#### **Créer une synchronisation :**

- 1. Dans le navigateur, cliquez sur Fichier | Synchroniser et sélectionnez Créer une **synchronisation**.
- 2. Sur la page d'*accueil*, cliquez sur le bouton **Suivant** lorsque vous êtes prêt à continuer.
- 3. Sur la page *Options de synchronisation*, spécifiez le dossier contenant les fichiers que vous voulez copier et un dossier sur un lecteur ré seau, un ordinateur distant ou un disque dur externe sur lequel vous allez placer ces fichiers. Dans la zone **Options**, spé cifiez la manière dont la synchronisation doit gérer les erreurs et les journaux. Dans la zone **Confirmations**, spécifiez la manière dont la synchronisation doit gérer les conflits de duplication des fichiers.
- 4. Cliquez sur **Suivant** lorsque vous ê tes prê t à continuer. Sur la page *Horaire de la synchronisation*, saisissez un nom pour votre synchronisation et indiquez si vous voulez exé cuter immédiatement la synchronisation ou la planifier. Cliquez sur **Terminer** lorsque vous avez terminé .

Horaire : un compte sans mot de passe ne peut pas être utilisé pour paramétrer un  $\mathbf{L}$ horaire. Vous devez définir un mot de passe pour votre compte afin que les horaires prennent effet. Un mot de passe en blanc ne fonctionnera pas; vous devez avoir un mot de passe réel de plus d'un caractère.

#### **Mettre à jour ou supprimer une synchronisation**

Dans ACDSee, vous pouvez ajuster les paramètres d'une synchronisation, créer un horaire pour exé cuter une synchro à des intervalles réguliers ou supprimer une synchro.

#### **Modifier ou supprimer une synchronisation enregistrée :**

- 1. Dans le navigateur, cliquez sur **Fichier** | **Synchroniser** et sélectionnez **Modifier une synchronisation**.
- 2. Dans la boîte de dialogue Synchronisations enregistrées, sélectionnez une synchronisation dans la liste.
- 3. Effectuez l'une des opérations suivantes :
	- Pour planifier la synchronisation, cliquez sur **Horaire**. Spécifiez à quelle fréquence exé cuter la synchronisation et cliquez sur **OK**.
	- Pour ajuster les paramètres, cliquez sur **Modifier**. Dans la page Modifier les  $\bullet$ synchronisations, mettre à jour le dossier contenant les fichiers que vous désirez copier et le dossier sur le lecteur réseau, l'ordinateur à distance ou le disque dur externe dans sur lequel vous allez placer ces fichiers. Dans la zone **Options**, actualisez la manière dont la synchronisation doit gérer les erreurs et les journaux. Dans la zone **Confirmations**, actualisez la manière dont la synchronisation doit gérer les conflits de duplication des fichiers. Cliquez sur **OK** lorsque vous aurez terminé .
- 4. Pour renommer la synchronisation, cliquez sur **Renommer**.
- 5. Saisissez un nouveau nom pour la synchronisation et cliquez sur **OK**.
- 6. Pour supprimer une synchronisation, cliquez sur **Supprimer**.
- 7. Cliquez sur **Fermer**.

#### **Exécuter une synchronisation enregistrée**

Après avoir créé une synchronisation, vous pouvez l'exécuter en tout temps même s'il y a un horaire pour l'exécuter à des intervalles réguliers.

#### **Lancer une synchronisation enregistrée :**

Dans le navigateur, cliquez sur **Fichier** | **Synchroniser** et sélectionnez le nom de la synchronisation que vous voulez exécuter.

### **Créer des archives avec vos fichiers**

Vous pouvez utiliser le plugin créateur d'archives pour créer des archives de vos images et fichiers multimédias. Le créateur d'archives prend en charge de nombreux formats archives et vous permet de gérer vos fichiers grâce à des outils de compression, de cryptage et de protection par mot de passe.

#### **Pour créer une archive :**

- 1. Dans la liste des fichiers, sélectionnez un dossier ou un groupe d'images.
- 2. Cliquez sur **Créer** | Créer une archive.
- 3. Dans zone Options de la boîte de dialogue Créer une archive, cliquez sur la liste déroulante **Type d'archive** et sélectionnez le format archive que vous désirez créer.
- 4. Certains formats archives ont des paramètres supplémentaires que vous pouvez ajuster en cliquant sur le bouton **Paramètres**.
- 5. Effectuez l'une des opérations suivantes :
	- Pour inclure le contenu des sous-dossiers que vous avez sélectionnés, cochez la case Inclure les sous-dossiers.
	- Pour inclure les fichiers cachés dans votre archive, cochez la case Inclure fichiers cachés.
	- Pour supprimer les fichiers et les dossiers sélectionnés de votre disque dur une fois qu'ils ont é té ajouté s à l'archive, cochez la case Supprimer les fichiers après archivage.
	- Afin de protéger le contenu de votre archive par un mot de passe, cochez la case Archive protégée par un mot de passe, puis saisissez un mot de passe dans la case située à côté. Veuillez noter que tous les types d'archives ne prennent pas né cessairement en charge les mots de passe et sont parfois obligatoires avec certains formats.
	- Saisissez un chemin d'accès et un nom de fichier dans le champ Fichier de sortie ou cliquez sur Parcourir pour rechercher un dossier sur votre disque dur.
- 6. Sélectionner l'une des options suivantes :
	- **Ajouter à l'archive existante** : ajoute vos fichiers à une archive existante. Cette option n'est disponible que si l'archive spécifiée dans le champ Fichier sortie existe déjà.
	- É craser l'archive existante : remplace l'archive existante par l'archive que vous créez. Cette option n'est disponible que si l'archive spé cifiée dans le champ Fichier sortie existe déjà.

7. Lorsque vous êtes satisfait de vos choix, cliquez sur **Créer** pour commencer à archiver vos fichiers.

# **Gérer les informations de la base de données**

# **À propos de la base de données ACDSee**

La base de données d'ACDSee stocke les informations des fichiers image et multimédia lorsque vous parcourez vos dossiers. La base de données augmente la vitesse à laquelle vous pouvez explorer votre ordinateur en plus de pouvoir utiliser les informations stockées dans celle-ci afin de classer, organiser, rechercher et trier vos fichiers image et multimédia. Vous pouvez aussi sauvegarder, restaurer et partager les informations de la base de données.

Vous pouvez stocker les aperçus des vignettes cachées et ajouter ou modifier les informations suivantes pour chacun des fichiers image et multimédia de votre ordinateur.

- **Catégories**  $\mathbf{a}$
- Notes a.
- Mots-clés a.
- $\blacksquare$ Auteurs
- Dates a.
- Valeurs a.
- $\overline{a}$ Légendes

Vous pouvez aussi choisir d'exclure des dossiers de la base de données et garder le contenu de ces dossiers à l'é cart d'autres fichiers image et multimédia.

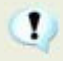

Le fait de copier, déplacer ou renommer vos fichiers à l'aide de programmes autres qu'ACDSee, comme l'Explorateur Windows, entraîne la perte des informations de la base de données.

# **Exclure des dossiers de la base de données**

Vous pouvez choisir d'exclure des dossiers de la base de données et garder leur contenu à l'écart de vos autres images et fichiers multimédias. Par dé faut, les dossiers Program Files et Windows de votre disque dur sont automatiquement exclus de la base de données.

#### Pour gérer les paramètres des dossiers exclus :

- 1. Cliquez sur Base de données | Paramètres des dossiers exclus.
- 2. Dans la boîte de dialogue Dossiers exclus, effectuez une des opérations suivantes :
	- Pour exclure un dossier de la base de données, cliquez sur **Ajouter**. Naviguez jusqu'au dossier sur votre disque dur, puis cliquez sur **OK**.
	- Pour enlever un dossier de la liste des dossiers exclus, sélectionnez un dossier dans la liste et cliquez sur **Enlever**.
	- $\blacksquare$ Pour restaurer les paramètres par défaut de la liste des dossiers exclus, cliquez sur **Ré tablir les paramè tres par dé faut**.
- 3. Lorsque vous ê tes satisfait de vos choix, cliquez sur **Fermer** pour retourner à ACDSee.

# **Cataloguer des fichiers dans la base de données**

ACDSee ajoute automatiquement les informations des fichiers et des vignettes à la base de données au fur et à mesure que vous explorez. Vous pouvez utiliser l'assistant de catalogage des fichiers pour ajouter des groupes de fichiers à la base de données sans devoir parcourir les dossiers au préalable. Cela s'avère particulièrement utile lorsque vous utilisez ACDSee pour la première fois et lorsque vous parcourez ou gérez de grandes collections d'images pour réduire le temps de chargement de ces dossiers.

La première fois que vous lancez ACDSee, la base de données catalogue automatiquement le contenu du dossier Mes images.

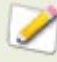

Vous pouvez cliquer sur Réinitialiser afin d'afficher uniquement les noms des colonnes par défaut dans la fenêtre Détails affichés, vous pouvez également déplacer une colonne dans la fenêtre Liste des fichiers en faisant glisser l'en-tête vers un nouvel emplacement. Une ligne verticale indique où la colonne sera insérée.

#### **Cataloguer vos fichiers :**

- 1. Cliquez sur **Base de donné es** | **Cataloguer les fichiers**.
- 2. Dans la page *Bienvenue*, sélectionnez les dossiers que vous désirez cataloguer. Cliquez sur **Suivant** lorsque vous êtes prêt à continuer.
- 3. Si vous choisissez de cataloguer des dossiers spé cifiques, dans les pages *Sélectionner les dossiers à cataloguer* et *Ajouter les informations de la base de données*, ajoutez les dossiers à cataloguer dans la base de données, spé cifiez les informations à ajouter à la base de données et personnalisez les champs légende, notes, auteur et date. Cliquez sur **Suivant** lorsque vous êtes prêt à cataloguer vos fichiers.

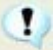

Si vous cataloguez une grande collection de fichiers, n'interrompez pas le processus et n'utilisez pas d'autres logiciels pendant l'exécution. Pour les grandes collections de fichiers, mieux vaut exécuter le catalogage pendant la nuit.

# **Convertir une ancienne base de données**

Vous pouvez utiliser l'assistant de conversion de la base de données ACD pour récupérer les informations d'une version pré cédente d'ACDSee ou d'ACD mPower Tools et l'ajouter à votre base de données courante. Cela vous assure que toutes les informations associées à vos fichiers d'une version précédente d'ACDSee seront ré férencées correctement dans la base de données courante.

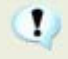

Si vous avez déjà ajouté des informations à votre base de données ACDSee en cours, nous vous recommandons de créer une sauvegarde de votre base de données avant de convertir une ancienne base de données ACDSee.

#### **Convertir une ancienne base de données :**

- 1. Cliquez sur **Base de données** | **Convertir une base de données**.
- 2. Dans la page *Bienvenue*, cliquez sur **Suivant** pour sélectionner les options de conversion.
- 3. Dans la page *Options de conversion de la base de données*, spé cifiez la version de la base de données que vous désirez convertir ainsi que l'emplacement sur votre disque dur. Cliquez sur **Suivant** lorsque vous êtes prêt à continuer.
- 4. Pour reconstruire automatiquement les vignettes des images et les informations EXIF à la fin de la conversion, cochez la case Reconstruire les vignettes et les données **EXIF**.
- 5. Pour mettre à jour automatiquement votre base de données après la conversion, cochez la case Optimiser les fichiers de la base de données après la conversion.
- 6. Cliquez sur **Suivant** lorsque vous êtes prêt à continuer.
- 7. Dans la page *Ré capitulatif*, révisez vos choix puis cliquez sur **Suivant** pour lancer la conversion de la base de données.

# **Importer des informations de la base de données**

Vous pouvez utiliser l'assistant d'importation de la base de données ACD pour importer des informations archivées de la base de données ou pour importer des informations d'une base de données qui vous a été envoyée avec des images par un autre utilisateur d'ACDSee. Après l'importation des informations, ACDSee associera celles-ci aux images appropriées.

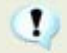

Si vous avez déjà ajouté des informations à votre base de données ACDSee en cours, nous vous recommandons de créer une sauvegarde de votre base de données avant de convertir une ancienne base de données ACDSee.

#### **Utiliser l'assistant d'importation de la base de données ACD :**

- 1. Cliquez sur **Base de donné es** | **Importer**, puis sélectionnez **Base de donné es**.
- 2. Cliquez sur **Suivant** pour lancer l'assistant.
- 3. Dans la page *Options d'importation*, sélectionnez le type d'information exportée que vous désirez importer.

Vous pouvez importer l'information image à partir d'une version d'une base de données compressée ou l'information d'un fichier texte XML.

- 4. Cliquez sur le bouton **Parcourir** pour trouver la base de données que vous désirez importer, puis cliquez sur OK.
- 5. Cochez la case **Optimiser les fichiers de la base de donné es aprè s l'importation** pour optimiser la base de données après avoir quitté l'assistant, puis cliquez sur **Suivant**.
- 6. Dans la page *Ré capitulatif*, révisez vos choix. Cliquez sur **Pré cé dent** pour faire des modifications ou cliquez sur Suivant pour commencer à importer les informations de la base de données.
- 7. Cliquer sur **Terminer** pour fermer l'assistant d'importation de la base de données ACD.

Si vous importez l'information d'une base de données qui vous a été envoyée par un autre utilisateur d'ACDSee, assurez-vous que les images auxquelles s'appliquent les informations se trouvent à un emplacement et dans une arborescence de dossiers identiques sur votre disque dur.

# **Importer des informations de fichier à partir d'autres sources**

Vous pouvez importer dans votre base de données des informations de fichier à partir d'autres sources, y compris les disques de photos ACDSee et les fichiers provenant de versions pré cédentes d'ACDSee.

### **Importer des disques de photos**

Les versions précédentes d'ACDSee (versions 4.0 et 5.0) créaient des fichiers de base de données à part avec une extension de fichier .ddf pour les disques de photos. Vous pouvez importer les fichiers de la base de données des disques de photos dans votre base de données ACDSee.

#### **Importer un disque de photos :**

- 1. Cliquez sur **Base de donné es** | **Importer**, puis sélectionnez **Disque de photos**.
- 2. Dans la boîte de dialogue Parcourir le fichier du disque de photos, cherchez et sélectionnez le disque de photos que vous désirez importer.
- 3. Cliquez sur **Ouvrir**.

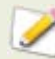

Pour importer les informations d'un disque de photos cré é avec ACDSee 6.0 ou plus récent, vous devez convertir et importer la base de données entière.

# **Importer des albums**

Dans les versions précédentes d'ACDSee, vous pouviez créer des albums sous un format de fichier .ais qui consistait en des raccourcis organisés vers vos images. Désormais, vous pouvez utiliser les catégories pour créer des albums d'images, ce qui ne né cessitent aucune extension de fichier. Vous pouvez, cependant, importer vos albums à partir de versions précédentes d'ACDSee et ajouter à la base de données les informations provenant de ces albums. ACDSee crée une nouvelle catégorie pour chacun des albums que vous importez.

#### **Importer les informations d'un album dans la base de données :**

- 1. Cliquez sur **Base de données** | Importer, puis sélectionnez Album.
- 2. Dans la boîte de dialogue Ouvrir, sélectionnez le fichier .ais que vous voulez importer.
- 3. Cliquez sur **Ouvrir**.

# **Travailler avec des fichiers descript.ion**

Dans les versions précédentes d'ACDSee, les descriptions de fichiers é taient stockées dans un fichier descript.ion pour chaque dossier qui contenait des images. ACDSee stocke désormais les descriptions de fichiers dans le champ Légende de la base de données avec les autres informations de fichiers, comme les Notes et les Mots-clés.

Vous pouvez utiliser l'outil Descript.ion pour importer vos anciens fichiers descript.ion et ajouter leurs informations à la base de données ou exporter la légende courante de vos fichiers vers un fichier descript.ion.

#### **Importer un fichier descript.ion :**

- 1. Cliquez sur **Base de données** | Importer, puis sélectionnez Fichier descript.ion.
- 2. Dans la boîte de dialogue Ouvrir, cherchez et sélectionnez le fichier descript.ion que vous désirez importer.
- 3. Cliquez sur **Ouvrir**.

#### **Exporter des légendes vers un fichier descript.ion :**

- 1. Cliquez sur **Base de donné es** | **Exporter**, puis sélectionnez **Fichier descript.ion**.
- 2. Dans la boîte de dialogue Enregistrer sous, saisissez un nom pour le fichier descript.ion dans la case Nom de fichier.
- 3. Cliquez sur **Enregistrer**.

# **Exporter des informations de la base de données**

Vous pouvez utiliser l'assistant d'exportation de la base de données ACD pour enregistrer les informations de la base de données sous un format compressé et les stocker ou les partager avec d'autres utilisateurs d'ACDSee. Vous pouvez aussi choisir d'exporter vos définitions de catégories et de mots-clés dans un fichier texte.

L'exportation des informations de votre base de données diffère de la création d'une sauvegarde dans le sens où vous pouvez choisir d'exporter seulement les parties de votre base de données que vous désirez partager ou stocker avec des fichiers spécifiques, tels que ceux figurant sur un CD. D'autres utilisateurs d'ACDSee peuvent importer votre information sans affecter leur base de données existante.

Pour créer une sauvegarde de votre base de données dans son entier, comprenant les fichiers image et média, utilisez l'assistant de sauvegarde de la base de données d'ACDSee. Pour sauvegarder le contenu d'un dossier local vers un emplacement à distance, tel qu'un lecteur réseau, utiliser l'assistant de synchronisation ACD.

#### **Utiliser l'assistant d'exportation de la base de données ACD :**

- 1. Si vous désirez exporter les informations de votre base de données pour un groupe spécifique de fichiers image ou média, sélectionnez les fichiers dans la fenêtre Liste des fichiers.
- 2. Cliquez sur **Base de données** | **Exporter**, puis sélectionnez **Base de données**.
- 3. Cliquez sur **Suivant** pour commencer à utiliser l'assistant.
- 4. Dans la page *Options du contenu et du format*, spécifiez comment vous dé sirez exporter les informations de votre base de données en sélectionnant une des options suivantes et puis cliquez sur **Suivant** :
	- Exporter la base de données entière d'ACDSee vers une version compressée **en lecture seule** : exporte le contenu entier de votre base de données ACDSee vers une version compressée qui peut être partagée avec d'autres utilisateurs d'ACDSee.
	- Exporter les informations de la base de données des éléments sélectionnés  $\sim$ **vers une version compressée en lecture seule** : exporte toutes les informations de votre base de donnée pour des images sélectionnées dans la liste des fichiers.
	- **Exporter les informations de la base de données vers un fichier texte :**  $\mathbf{a}$ exporte les informations sélectionnées dans un fichier texte XML. Sélectionnez les cases à cô té des informations que vous désirez y inclure.
- 5. Dans la page *Options d'emplacement*, spé cifiez l'emplacement pour les informations exportées et un nom pour le fichier texte si nécessaire et puis cliquez sur **Suivant**.
- 6. Dans la page *Ré capitulatif*, révisez vos choix. Vous pouvez cliquer sur **Pré cé dent** pour faire des modifications ou cliquer sur **Suivant** pour commencer l'exportation des informations de votre base de données.
- 7. Cliquez sur **Terminer** pour quitter l'assistant et retourner à ACDSee.

# **Créer des listes de fichier**

Vous pouvez créer un fichier texte qui répertorie tous les fichiers du dossier affiché dans la liste des fichiers. Un fichier texte est créé et comprend le nom de fichier, la taille, le format du fichier image, la date de modification, les proprié tés de l'image, la légende et la valeur de tous les fichiers du dossier.

#### Pour créer une liste de vos fichiers :

Cliquez sur **Base de donné es** | **Exporter**, puis sélectionnez **Cré er une liste de fichiers**.

ACDSee ouvre automatiquement le fichier texte dans votre éditeur de texte par défaut, vous pouvez alors l'utiliser pour modifier ou enregistrer la liste des fichiers.

### **Sauvegarder votre base de données**

Utilisez la fonction de synchronisation pour synchroniser des dossiers sur votre PC à des dossiers en réseau ou sur un disque dur externe afin de vous protéger contre les pannes de votre disque dur. Vous pouvez aussi choisir de sauvegarder vos fichiers images, archives ou multimédias avec les informations de la base de données.

L'assistant de sauvegarde de la base de données crée une série de fichiers dans un emplacement spé cifique qui contient toute votre base de données. La sauvegarde est générée en utilisant

votre arborescence de dossiers et se révèle donc unique à votre ordinateur. Pour sauvegarder des parties de votre base de données ou pour partager des informations de la base de données avec un autre utilisateur d'ACDSee, utilisez l'assistant d'exportation de la base de données ACD.

Pour des suggestions concernant la gestion des sauvegardes de votre base de données, voir [Conseils et stratégies pour sauvegarder la base de données.](file:///C:\Documents%20and%20Settings\lsddev\My%20Documents\My%20Projects\FRE\ACDSeePro2.1_UserGuide\Content\Database_backup_tips_and_strategies.htm)

#### Sauvegarder les informations de votre base de données :

- 1. Cliquez sur **Base de données | Sauvegarder la base de données**.
- 2. Dans la page *Bienvenue*, spécifiez si vous dé sirez créer une nouvelle sauvegarde ou ajouter une base existante. Cliquez sur **Suivant** lorsque vous êtes prêt à continuer. Si vous choisissez de mettre à jour une sauvegarde existante, veuillez vous rendre à l'étape 5.
- 3. Dans la page *Nouvelle sauvegarde*, sélectionnez les informations que vous désirez sauvegarder. Cliquez sur **Suivant** lorsque vous êtes prêt à continuer.
- 4. Dans la page *Emplacement de la sauvegarde*, cliquez sur **Parcourir** et spécifiez un emplacement en plus de saisir un nom pour le fichier de sauvegarde. Cliquez sur **Suivant** lorsque vous êtes prêt à continuer.
- 5. Dans la page *Récapitulatif de la sauvegarde*, revisualisez vos paramètres. Si vous avez choisi de mettre à jour une sauvegarde existante, cliquez sur la liste déroulante **Sauvegarde à mettre à jour** et sélectionnez la sauvegarde existante. Cliquez sur **Suivant** lorsque vous êtes prêt à continuer.

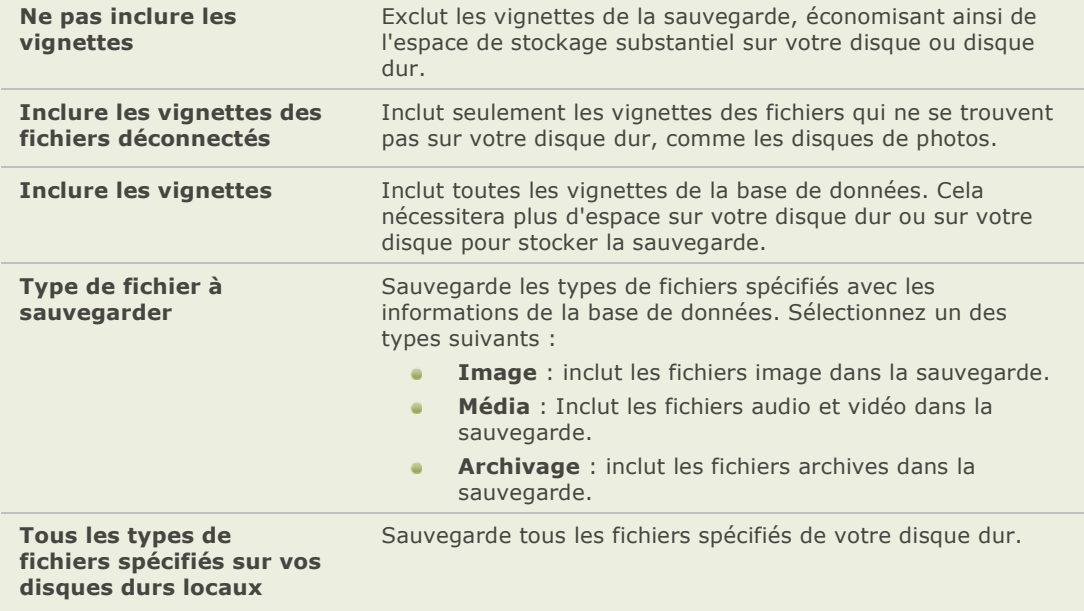

#### **Options des informations de sauvegarde**

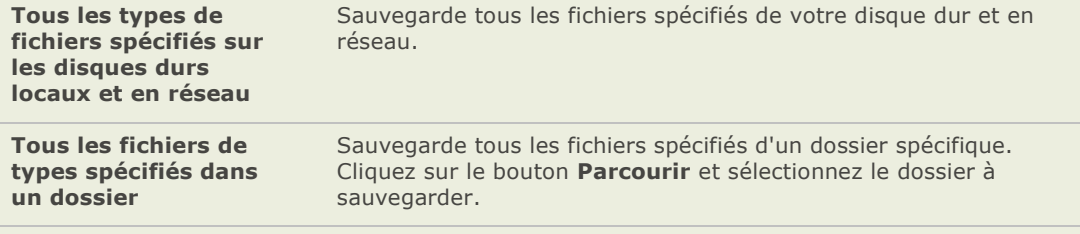

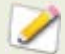

Si votre graveur utilise un logiciel d'écriture par paquets pour reformater des CD et DVD réinscriptibles, ACDSee ne pourra pas graver votre sauvegarde sur un disque. Au lieu, ACDSee reconnaîtra votre graveur comme un disque dur que vous pourrez sélectionner dans la page de l'emplacement de la sauvegarde.

# **Conseils et stratégies pour sauvegarder la base de données**

La base de données d'ACDSee stocke l'information de vos fichiers, comprenant l'information EXIF, le nom du fichier et l'emplacement du dossier, les vignettes, les catégories, les valeurs et toute autre information que vous y ajoutez en utilisant la fenêtre des propriétés. Plus vous passez du temps à saisir des informations pour les stocker dans la base de données et plus il est important de faire des sauvegardes et d'avoir des stratégies pour les gérer. Perdre des heures de travail à cause d'un plantage de votre système ou tout autre événement incontrôlable devrait et peut être évité .

#### **Horaire des sauvegardes**

Combien de fois et quand devez-vous faire une sauvegarde dépend de la fréquence de l'ajout ou des modifications que vous faites aux informations de votre base de données. Une bonne règle serait de faire une sauvegarde de vos données aussi souvent que vous le désirez afin d'éviter de les saisir de nouveau. Vous pouvez utiliser les paramètres du rappel de la sauvegarde dans la page Base de données de la boîte de dialogue Options pour paramétrer un rappel régulier de la sauvegarde de la base de données. Les utilisateurs professionnels et en milieu de travail devraient faire une sauvegarde journalière.

Nous vous recommandons également de sauvegarder votre base de données avant d'y apporter un changement majeur, comme importer les informations d'un autre utilisateur ACDSee ou convertir une base de données d'une version pré cédente d'ACDSee.

#### **Emplacement de la sauvegarde**

De plus, c'est aussi une bonne idée de considérer où sauvegarder vos données. Si vous sauvegardez sur votre disque dur, ACDSee crée un nouveau dossier à chaque jour. Cela vous évite d'écraser une sauvegarde existante et vous donne plusieurs sauvegardes à partir desquelles vous pouvez restaurer. Faire une sauvegarde sur un CD ou DVD une fois par semaine vous aidera à vous protéger contre toute panne du disque dur. De plus, une sauvegarde mensuelle stockée dans un endroit physiquement différent, tel qu'en réseau, serait pratique.

#### **Taille de la sauvegarde**

Afin de conserver la taille de la sauvegarde minimale, choisissez la sauvegarde de l'information de la base de données seulement et sauvegardez vos images séparément, aussi à intervalle régulier.
## **Restaurer les informations de la base de données à partir d'une sauvegarde**

Vous pouvez utiliser l'assistant de restauration de la base de données d'ACDSee pour restaurer l'information d'une base de donnée sauvegardée. Si vous avez enregistré une sauvegarde sur disque et que la sauvegarde s'étend sur plusieurs disques, vous pouvez restaurer à partir de n'importe quel disque dans la séquence. Cela est particulièrement pratique si un disque est perdu ou endommagé mais vous aimeriez ré cupérer le restant de l'information.

#### Restaurer des informations de la base de données :

- 1. Cliquez sur **Base de donné es** | **Restaurer la base de donné es**.
- 2. Dans la page *Bienvenue*, cliquez sur **Suivant** pour sélectionner la sauvegarde.
- 3. Dans la page *Options de restauration*, sélectionnez la sauvegarde et la date à laquelle vous dé sirez restaurer ou parcourez l'emplacement de votre sauvegarde et sélectionnez un fichier.bkup.
- 4. Si vous restaurez à partir d'un disque et que la sauvegarde s'é tend sur plusieurs disques, il est recommandé que vous sélectionniez le dernier disque dans la séquence. Cliquez sur **Suivant** lorsque vous serez prêt à restaurer votre base de données.
- Lorsque vous restaurez une sauvegarde à partir d'une série de disques ou de fichiers, Y. ACDSee restaurera seulement l'information comprise dans ou pré cédant le disque ou le fichier sélectionné. Il est donc recommandé, à moins qu'il soit nécessaire, que vous sélectionniez le dernier disque ou fichier de sauvegarde dans la séquence.

## **Entretien de la base de données**

Nous vous recommandons d'effectuer régulièrement l'entretien de votre base de données et de l'optimiser pour augmenter l'espace de votre disque dur, supprimer les informations redondantes ou invalides et accroître les performances générales d'ACDSee.

Vous pouvez utiliser les outils de la boîte de dialogue Entretien de la base de données pour mettre à jour des dossiers ou pour identifier des dossiers dont vous dé sirez supprimer les vignettes et les informations de la base de données. La boîte de dialogue Entretien de la base de données affiche une liste des dossiers de votre système et utilise des icônes pour indiquer l'état des informations de la base de données de dossiers spécifiques.

#### **Icônes du contenu de la base de données**

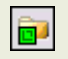

Le dossier contient des fichiers avec des vignettes en mémoire cache stockées dans la base de données.

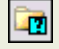

Le dossier contient des fichiers qui ont été modifiés sans mise à jour de la base de données. Par exemple, un dossier ou un fichier a été renommé ou déplacé par une application autre qu'ACDSee.

#### Effectuer l'entretien de la base de données :

- 1. Cliquez sur **Base de donné es**, puis sélectionnez **Entretien de la base de donné es**.
- 2. Dans la boîte de dialogue Entretien de la base de données, parcourez pour trouver les dossiers marqués par les icônes du contenu de la base de données. Si aucun fichier n'est marqué , vous n'avez pas besoin d'effectuer l'entretien de la base de données et vous pouvez quitter la boîte de dialogue Entretien de la base de données.
- 3. Sélectionnez un dossier et cliquez sur l'un des boutons suivants pour spécifier la l'entretien que vous dé sirez effectuer sur ce dossier :
	- **Supprimer les vignettes** : supprime toute l'information des vignettes du dossier sélectionné .
	- **Supprimer la BD** : supprime toute l'information de la base de données du dossier sélectionné .
	- **Supprimer les dossiers orphelins** : supprime dans le dossier sélectionné, toute ré férence périmée ou brisée vers des informations ou des fichiers manquants. Il est seulement possible de vérifier si les dossiers orphelins se trouvent sur votre ordinateur. Cette option ne sera pas disponible si le dossier se trouve en ré seau.
	- **Changer la liaison** : modifie toutes les références d'emplacement d'un dossier orphelin sélectionné vers un autre dossier et conserve toutes l'information de la base de données. Le dossier de liaison par dé faut est le dossier Mes images.
- 4. L'outil d'entretien de la base de données supprimera des entrées dans la base de données libérant ainsi de l'espace inutilisé dans votre base de données. Pour libé rer de l'espace dans votre base de données, cliquez sur **Optimiser la base de données** et suivez les instructions de l'assistant.
- 5. Cliquez sur **Fermer**.

## **Optimiser la base de données**

Vous pouvez utiliser l'assistant d'optimisation de la base de données pour enlever rapidement les entrées redondantes ou invalides de la base de données. L'optimisation ainsi que l'entretien de la base de données permettent de ré cupérer de l'espace sur le disque dur et améliorent les performances globales d'ACDSee.

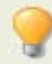

Si vous cataloguez régulièrement un grand nombre de fichiers, il est utile de l'optimiser chaque semaine ou après une session de catalogage prolongée. C'est également l'occasion idéale pour sauvegarder la base de données

#### **Optimiser la base de données :**

- 1. Dans le navigateur, cliquez sur **Base de donné es** | **Optimiser la base de donné es**.
- 2. Dans l'assistant d'optimisation de la base de données, cliquez sur **Suivant**.
- 3. À la fin de l'assistant, cliquez sur **Terminer** pour retourner dans ACDSee.

## **Reconstruire les vignettes**

Dans certaines circonstances il peut arriver que vos images ne soient plus synchronisées avec les vignettes affichées dans la liste des fichiers. Vous pouvez utiliser l'outil Reconstruire les vignettes pour recréer immédiatement les vignettes des images sélectionnées.

#### **Reconstruire les vignettes :**

- 1. Effectuez l'une des opérations suivantes :
	- Sélectionnez une ou plusieurs vignettes dans la fenêtre de la liste des fichiers.
	- $\Delta$ Sélectionnez un dossier la fenêtre Dossiers.
- 2. Cliquez sur **Base de données** | **Reconstruire des vignettes**.

## **Fichiers en quarantaine**

Si ACDSee a des problèmes à la lecture d'une image ou un fichier média corrompu ou incomplet ou si un fichier provoque une erreur dans un plugin, ACDSee mettra ce fichier en quarantaine. Vous pouvez visualiser une liste des fichiers en quarantaine et supprimer un fichier de la liste.

#### **Pour afficher les fichiers en quarantaine :**

- 1. Cliquez sur **Base de donné es** | **Fichiers en quarantaine**.
- 2. Pour supprimer un fichier, sélectionnez-le dans la liste, puis cliquez sur **Supprimer**.
- 3. Pour désactiver la fonctionnalité de quarantaine, décochez la case **Activer la quarantaine**.
- 4. Cliquez sur **OK** pour fermer la boîte de dialogue Fichiers en quarantaine et retourner à ACDSee.

## **Créer et attribuer des mots-clés**

ACDSee vous permet de créer une liste principale de mots-clés et de stocker la liste dans la base de données. En utilisant une liste principale, vous pouvez réduire le nombre de doublons ou de mots-clés mal orthographiés, et améliorer vos résultats de recherche et votre gestion des images. La base de données met automatiquement à jour les mots-clés assignés aux fichiers avec les modifications des mots-clés que vous effectuez dans la liste maîtresse.

#### **Créer et maintenir une liste maîtresse de mots-clés :**

- 1. Dans la fenêtre Propriétés, cliquez sur le bouton **Sélecteur de mots-clés** à côté du champ Mots-clés.
- 2. Dans la boîte de dialogue Sélecteur de mots-clés, cliquez sur **Modifier la liste**.
- 3. Dans la boîte de dialoque Éditeur de la liste des mots-clés, effectuez une des opérations suivantes :
	- Pour créer un nouveau mot-clé , saisissez un nouveau mot-clé dans le champ **Nouveau Mot-clé** , puis cliquez sur **Ajouter**.
	- Pour supprimer un mot-clé , sélectionnez un mot-clé dans le champ **Liste des Motsclé s**, puis cliquez sur **Supprimer**.
	- Pour renommer un mot-clé , sélectionnez un mot-clé dans le champ **Liste des Mots-clé s**. Cliquez sur **Renommer**, saisissez un nouveau nom pour le mot-clé et appuyez sur la touche **Entrée**.
	- Pour assigner des mots-clés à vos fichiers, sélectionnez un ou plusieurs mots-clés dans la liste Mots-clés disponibles et cliquez sur **Assigner**.
- Pour enlever un mot-clé de vos fichiers, sélectionnez le mot-clé dans la liste Motsa. clés assignés et cliquez sur **Enlever**.
- 4. Lorsque vous serez satisfait de vos modifications, cliquez sur **OK** pour fermer la boîte de dialogue du Sélecteur de mots-clés.

## **Mappages de lecteurs pour une base de données entrante**

Si vous avez fait la mise à niveau vers ACDSee Pro ou vous importez ou restorez la base de données d'ACDSee Pro, la boîte de dialogue Mappage du lecteur de la base de données affiche comment le mappage du lecteur (de la base de données entrante) sera ré tablie dans la base de données d'ACDSee Pro. Vous pouvez utiliser ce dialogue pour changer comment chacun des lecteurs sera connected dans la base de données.

#### Sélectionner la connection d'un nouveau lecteur :

- 1. Dans la boîte de dialogue Mappage du lecteur de la base de données, sélectionnez un lecteur et effectuez ce qui suit :
	- Pour créer une nouvelle connection, sélectionnez Créer une nouvelle entrée de la base de données.
	- Pour connecter le lecteur au lecteur local, sélectionnez un lecteur de la liste  $\blacksquare$ déroulante **Lecteur local**.
- 2. Cliquez sur **Terminé** .

# **Rechercher**

#### **Utiliser la barre de recherche rapide**

Vous pouvez utiliser la barre Recherche rapide située sur le menu principal dans le navigateur d'ACDSee pour trouver rapidement des fichiers ou des dossiers. Vous pouvez utiliser les options de recherche rapide ou les opérateurs élémentaires pour affiner ou élargir votre recherche et afficher les résultats dans la liste des fichiers.

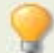

La fonction Recherche rapide recherche automatiquement dans les champs Notes, Auteur et Légende de la base de donnée ACDSee. La barre de recherche rapide peut aussi rechercher dans les champs IPTC suivants : Mots-clés, Créateur de l'objet, Titre et Instructions spéciales.

#### **Effectuer une recherche rapide :**

Effectuez l'une des opérations suivantes :

- Dans la barre Recherche rapide, saisissez le terme ou une partie du mot que vous  $\bullet$ voulez rechercher.
- Cliquez sur la liste déroulante à côté du champ Recherche rapide et sélectionnez un  $\sim$ terme de recherche précédemment saisi.
- Cliquez sur le bouton **Rechercherapide**.

## **Opé rateurs de recherche rapide**

Vous pouvez utiliser les opérateurs suivants pour affiner ou élargir votre recherche dans la barre de recherche rapide. Un terme de recherche ne peut pas commencer par un opé rateur, il doit commencer par un mot.

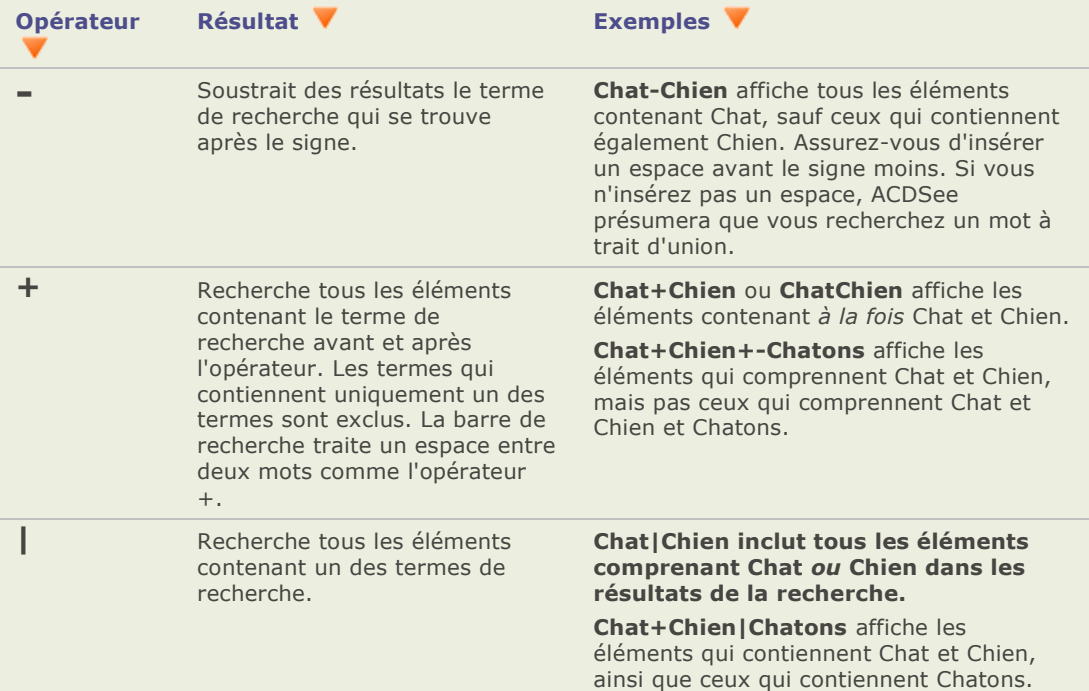

## **Utiliser la fenê tre Rechercher**

Vous pouvez utiliser la fenêtre Rechercher pour rechercher vos fichiers et dossiers. Vous pouvez effectuer des recherches de base par le nom de fichier ou mots-clés et créer des recherches avancées afin de restreindre les résultats par dossiers, catégories et propriétés des images. Vous pouvez aussi rechercher pour des modèles dans les noms de fichier et trouver des fichiers dupliqués.

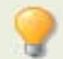

La fenêtre Rechercher ne peut pas rechercher dans les dossiers qui n'ont pas été catalogués dans la base de données ACDSee.

#### **Ouvrir la fenêtre Rechercher:**

Cliquez sur **Afficher** | **Rechercher**.

## **Zones de la fenêtre Rechercher**

La fenêtre Rechercher contient trois zones permettant de diviser vos critères de recherche en éléments distincts. Lorsque vous créez une recherche, n'oubliez pas que l'outil de recherche ne trouvera que les fichiers correspondant à latotalité des critères spécifiés.

## **Fichiers et texte**

Dans la zone *Fichiers et texte*, vous pouvez identifier ce que vous recherchez et où vous désirez le rechercher.

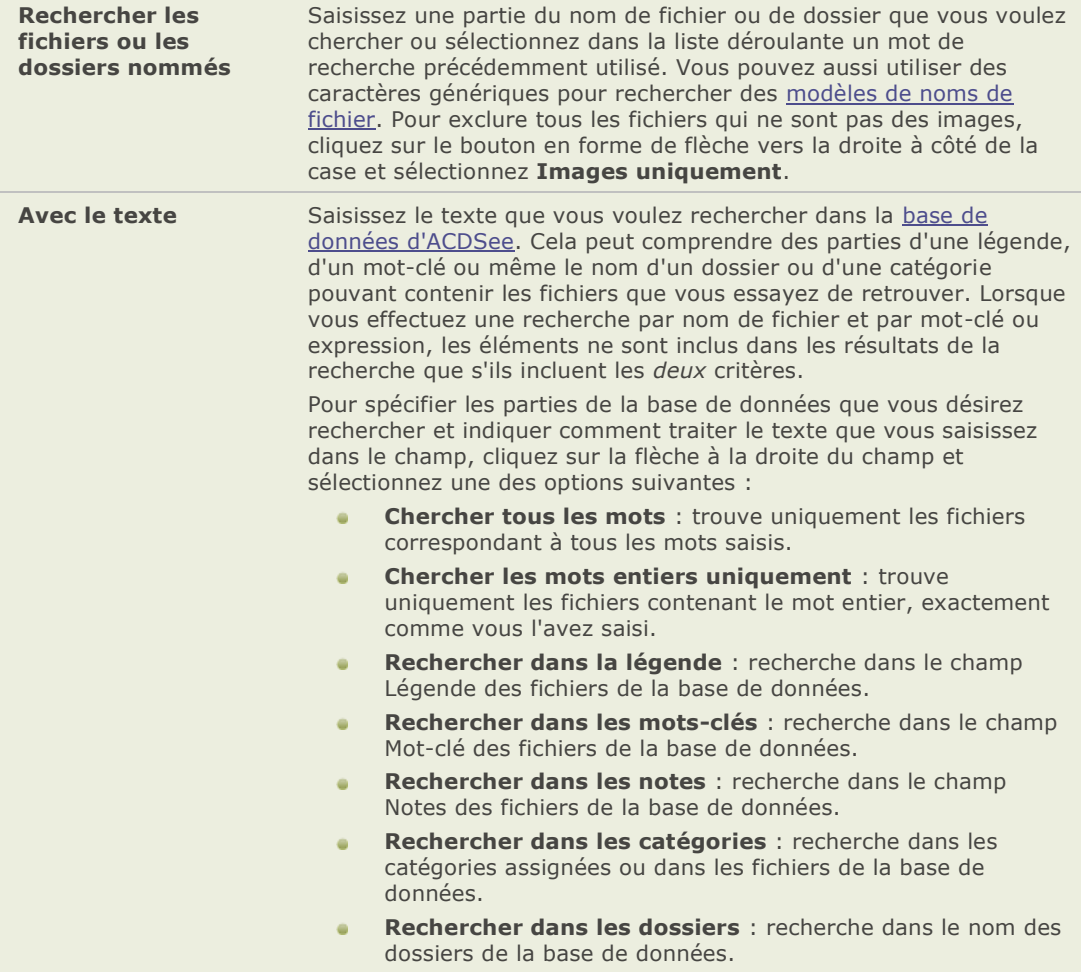

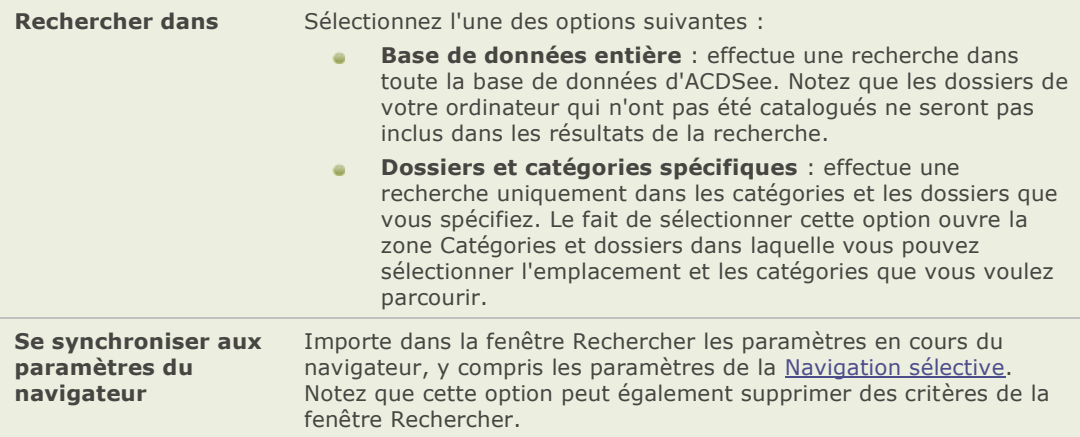

## **Zone des Propriétés**

Dans la zone des Propriétés, vous pouvez spécifier les propriétés de fichier que vous voulez rechercher et indiquer des gammes de valeurs à inclure ou exclure de votre recherche.

#### **Utiliser la zone des Propriétés :**

- 1. Sous la case Rechercher les propriétés du fichierr, cliquez sur Ajouter.
- 2. Dans la boîte de dialogue Ajouter des critères de recherche, sélectionnez une ou plusieurs propriétés sur lesquelles baser votre recherche.
- 3. Cliquez sur **OK**.
- 4. Dans la zone *Proprié tés*, cliquez sur les liens hypertextes pour dé finir les conditions de recherche de chacune des propriétés.
- 5. Cliquez sur **Démarrer** pour lancer la recherche.

## **Rechercher avec des modèles de nom de fichier**

Dans la fenêtre Rechercher, dans le champ Rechercher des fichiers et des dossiers nommés, vous pouvez saisir un modèle de texte afin de rechercher des noms de fichier. Vous pouvez utiliser des modèles simples, comme des parties de noms de fichier ou des modèles plus avancés qui incluent des caractères de remplacement.

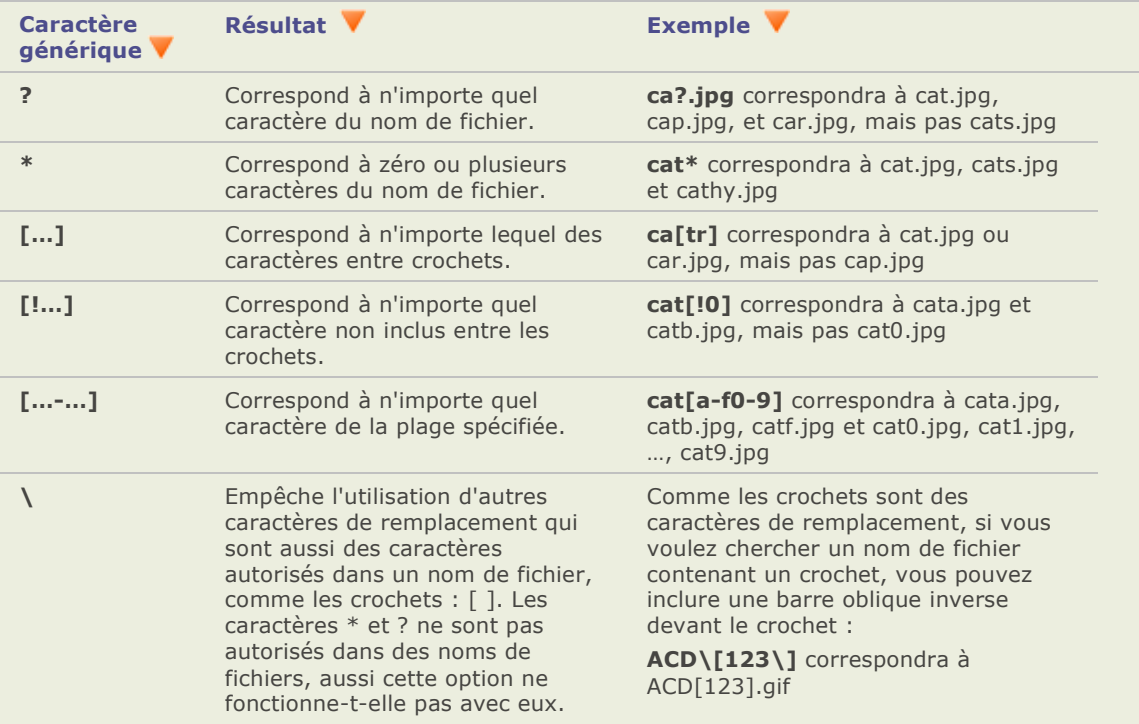

#### Caractères de remplacement des modèles de nom de fichier

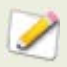

Les modèles ne sont pas sensibles à la casse.

Pour utiliser plusieurs modèles, séparez les noms par des espaces ou des points virgules.

Si vous souhaitez effectuer une recherche sur la base d'un modèle contenant un espace ou un point virgule, inscrivez le modèle entre guillemets.

Si votre modèle ne comprend pas le caractère de remplacement \*, le modèle correspondra à une sous-chaîne. Par exemple, cat correspondrait à cat, cathy et bobcat et serait équivalent au modèle \*cat\*.

## **Utiliser la navigation sélective**

Vous pouvez utiliser la navigation sélective pour parcourir vos fichiers qui sont situés dans un dossier spécifique, assignés à une date spécifique et/ou assignés à une classification de la fenêtre Organiser. En ajustant les critères de la navigation sélective, vous pouvez rapidement inclure ou exclure des fichiers de la liste des fichiers et afficher seulement les fichiers que vous désirez parcourir.

Pour une utilisation optimale de la navigation sélective, il est recommandé de cataloguer et d'organiser vos fichiers dans la base de données d'ACDSee. Plus vous saisissez des informations pour vos fichiers, plus la fonctionnalité de la navigation sélective vous sera utile.

#### **Utiliser la navigation sélective :**

Ouvrez la fenê tre Navigation sélective en cliquant sur **Afficher** | **Navigation sé lective**.

## **Paramétrer les critères de la navigation sélective**

La fenêtre de la navigation sélective est divisée en trois zones : Dossiers, Organiser et Calendrier, chacune de ces zones correspond à la fenêtre de navigation du même nom. Lorsque la fenêtre de la navigation sélective est ouverte, la barre de contenu de la liste des fichiers est remplacée par la barre de navigation sélective, qui répertorie tous les critères de navigation en cours :

Lorsque vous ajoutez un dossier, une période de temps ou une méthode d'organisation à la fenê tre de la navigation sélective, ACDSee exclut tous les fichiers qui ne correspondent pas à ces critères. Vous pouvez ajouter ou supprimer des critères pour restreindre ou élargir votre recherche.

#### Ajouter des critères à la navigation sélective :

Une fois la fenêtre de la navigation sélective ouverte, effectuez une des opérations suivantes :

- Dans la fenêtre Dossiers, sélectionnez un ou plusieurs dossiers.  $\alpha$
- Dans la fenêtre Organiser, sélectionnez une ou plusieurs catégories et/ou valeurs.  $\bullet$
- Dans la fenêtre Calendrier, sélectionnez une ou plusieurs périodes.  $\bullet$

À chaque critère ajouté à la fenê tre de la navigation sélective, ACDSee parcourt sa base de données en quête des fichiers de ce dossier qui correspondent à la période de temps et qui sont assignés à la classification, puis les affiche dans la liste des fichiers. Vous pouvez alors sélectionner ces fichiers et utiliser les fonctionnalités d'ACDSee pour modifier, partager, déplacer et visualiser ces fichiers comme vous le désirez.

Vous pouvez aussi ajuster ou raffiner vos critères dans la fenêtre de la navigation sélective :

- Pour supprimer de la fenêtre Navigation sélective un critère sélectionné, cliquez avec le bouton droit sur l'un des critères et sélectionnez **Supprimer de la recherche**.
- Pour exclure tous les critères d'un certain type, cliquez sur la barre au-dessus de la liste et activez l'option pour inclure ce type dans la recherche. Par exemple, pour exclure de la recherche les dossiers répertoriés, cliquez sur la barre **Dossiers**, puis cliquez sur **Inclure des dossiers dans la recherche**. Les dossiers que vous avez sélectionnés s'afficheront dans la fenêtre de la navigation sélective mais ils n'entreront pas en compte dans les résultats.
- Pour supprimer tous les critères d'un certain type, cliquez sur la barre au-dessus de la  $\blacksquare$ liste, puis sélectionnez **Effacer tout**.
- Le comportement par défaut des catégories dans la fenêtre de la navigation sélective  $\blacksquare$ est d'afficher les fichiers qui correspondent à au moins une des catégories répertoriées. Vous pouvez affiner vos résultats en choisissant de n'afficher que les fichiers assignés à toutes les catégories spécifiées. Pour basculer entre les comportements, cliquez avec le bouton droit sur la barre au-dessus des catégories sélectionnées, puis sélectionnez **Correspondre à un critère au moins ou Correspondre à tous les critères.**

## **Conseils pour utiliser la navigation sélective :**

Lorsque vous ajoutez un critère dans la fenêtre navigation sélective, vous indiquez que les fichiers que vous désirez parcourir doivent posséder cet attribut. Par exemple, si vous sélectionnez un dossier dans la fenêtre Dossiers, ACDSee n'affichera que les fichiers de ce dossier. Si vous sélectionnez une valeur dans la fenêtre Organiser, ACDSee n'affichera que les fichiers assignés à cette valeur.

Vous pouvez combiner les critères pour raffiner encore plus votre navigation sélective. Par exemple, si vous sélectionnez une catégorie et une période de temps, ACDSee n'affichera que les fichiers correspondant à la fois aux critères de catégorie et de période de temps que vous aurez sélectionnés. ACDSee n'affichera pas les éléments correspondant à la période de temps s'ils ne sont pas non plus assignés à la catégorie désignée et n'affichera pas les fichiers assignés à cette catégorie s'ils ne correspondent pas non plus à la période de temps.

## **Masquer la fenêtre de la navigation sélective**

Vous pouvez utiliser la fonctionnalité Masquer automatiquement pour masquer automatiquement la fenêtre navigation sélective et accorder plus d'espace à la liste des fichiers. Lorsque la fenêtre est réglée sur masquer auto, elle disparaît lorsque vous cliquez en dehors de la fenêtre, ne laissant apparaître qu'une bordure. Vous pouvez accéder de nouveau à la fenêtre en déplaçant le pointeur de la souris sur la bordure.

#### **Rechercher avec les caté gories auto**

Vous avez des centaines et possiblement des milliers d'images ? Vous utilisez plus d'un appareil photo ? Les membres de votre famille utilisent des appareils photos différents ? Ou, vous avez sur votre ordinateur des images qui ont été prises par des amis et ou des membres de votre famille ? Si vous avez répondu oui à une des ces questions, vous devriez considérer l'utilisation des catégories auto pour rechercher des images.

Les catégories auto se trouvent dans la fenêtre Organiser, sous les Valeurs. Double-cliquez ou cliquez sur le signe (**+**) pour ouvrir les groupes des catégories auto. Double-cliquez ou cliquez sur le signe (**-**) pour fermer les groupes des catégories auto.

Quelques-unes des infos des catégories auto sont intégrées aux images par l'appareil photo. Par exemple, les appareils photo vont enregistrer la marque et le modèle de l'appareil photo, les réglages de la balance des blancs que vous avez utilisés, l'ouverture de l'objectif, etc. Vous pourriez vouloir complémenter cette information avec la ville, la province/département/état ou le pays où l'image a été prise, ainsi que des mots-clés ou un copyright. Vous pouvez effectuer ceci en utilisant la fonction Paramétrer des informations par lot ou en les saisissant manuellement dans la fenêtre des propriétés.

Lorsque vous cliquez sur une catégorie auto, ACDSee recherche les images qui appartiennent à cette catégorie. Par exemple, imaginez que vous avez plus d'un appareil photo. Vous pouvez agrandir les Propriétés de la photo et les groupes sous Modèle de l'appareil et sélectionnez la catégorie repré sentant le modèle de votre appareil photo. Toutes les images prises avec ce modèle d'appareil photo seront affichées. Similairement, imaginez que votre frère a pris tout un lot d'images qu'il vous a envoyé. Vous pouvez ouvrir les Propriétés de la photo et les groupes sous Auteur et sélectionnez le nom de votre frère dans la liste des auteurs. Toutes les images prises par votre frère seront affichées.

Ci-dessous vous trouverez des conseils pour rechercher avec les catégories auto.

## **Identifier les catégories fréquentes**

S'il y a des catégories auto sous les groupes des Propriété de la photo que vous utilisez fréquemment, vous pouvez gagner du temps en les ajoutant en tant que catégorie fréquente. Quelques-uns des groupes sous Propriétés de la photo sont disponibles par défaut sous les Catégories fréquentes. Vous pouvez ajouter des catégories auto, à votre gré, en tant que Catégories fréquentes et vous pouvez aisément les enlever lorsque vous n'en avez plus besoin.

#### Ajouter une catégorie auto sous les catégories fréquentes :

- 1. Ouvrez les groupes sous Propriétés de la photo.
- 2. Faite un clic droit sur la catégorie auto que vous désirez ajouter aux catégories fréquentes et sélectionnez **Ajouter aux caté gories fré quentes**. La catégorie est ajoutée aux catégories fréquentes.

Elle demeure aussi visible sous les Propriétés de la photo.

#### **Enlever une catégorie auto sous les catégories fréquentes :**

- 1. Ouvrez les groupes sous les catégories fréquentes.
- 2. Faite un clic droit sur la catégorie auto que vous désirez enlever des catégories fréquentes et sélectionnez **Enlever des caté gories fré quentes**.

La catégorie est enlevée des catégories fréquentes.

## **Raffiner la recherche des catégories auto**

Vous pouvez raffiner la recherche des catégories auto en sélectionnant une ou plusieurs catégories. Par exemple, imaginez que vous apprenez à combiner les réglages de l'ouverture et de la vitesse d'obturation afin de bien exposer vos photos sous une variété de conditions de luminosité, et vous désirez retrouver les images prises avec des réglages spécifiques. Sous la catégorie auto Ouverture, si vous cliquez dans la case à côté de f/16 et à côté de la case 1/30 s sous la catégorie auto Vitesse d'obturation, ACDSee recherchera les images qui appartiennent à ces deux catégories auto.

Lorsque vous sélectionnez plus d'une catégorie auto vous pouvez raffiner encore plus votre recherche en sélectionnant **Correspond à toutes les caté gories** ou **Correspond à n'importe quelle catégorie** sous le menu déroulant Assortir n'importe quel/tout, tout au haut de la fenêtre Organiser. Si vous sélectionnez Correspond à n'importe quelle catégorie, ACDSee affichera toutes les images qui sont associées aux catégories auto sélectionnées. Si vous sélectionnez Correspond à toutes les catégories, ACDSee affichera seulement les images qui sont associées à toutes les catégories auto sélectionnées.

Vous pouvez aussi raffiner votre recherche des catégories auto en sélectionnant une catégorie ou une valeur. Par exemple, imaginez que vous cliquez sur la catégorie auto Photographe et vous retrouvez plus de 1000 images. Cependant, vous désirez simplement voir les meilleures images de ce photographe. Cliquez sur le 1 de la section **Valeurs** de la fenê tre Organiser. Seulement les images de ce photographe qui ont une valeur 1 seront affichées.

Vous pouvez aussi utiliser la navigation sélective pour raffiner votre recherche des catégories auto. Par exemple, imaginez que vous cliquez sur la catégorie auto Modèle de l'appareil photo et qu'ACDSee affiche plus de 1000 images. Cependant, vous désirez seulement voir les images qui ont été prise à une date spécifique. Affichez la fenêtre de navigation sélective en cliquant sur **Afficher** | **Navigation sélective**, puis développez la section **Calendrier** et sélectionnez la date appropriée. Seulement les images prises avec le modèle de l'appareil photo et la date spécifiée seront affichées.

## **Rechercher des fichiers en double**

Vous pouvez utiliser le plugin Rechercher les doublons pour localiser des fichiers en double sur votre disque dur. Une fois les doublons dé tecté s, vous pouvez les renommer ou les supprimer afin de mieux gérer votre collection de fichiers.

Les étapes suivantes expliquent simplement comment utiliser la fonction Recherche de doublons. La boîte de dialogue du plugin comporte également une aide contextuelle qui vous fournira des informations supplémentaires.

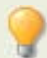

Limitez votre recherche en ne sélectionnant qu'une partie des photos ou des images d'un dossier.

#### **Trouver des fichiers en double :**

- 1. Dans le navigateur, cliquez sur **Outils** | **Recherche de doublons**.
- 2. Dans la boîte de dialogue *Sélectionner le type de recherche*, ajoutez les fichiers et les dossiers que vous désirez rechercher.
- 3. Effectuez l'une des opérations suivantes :
	- Pour trouver des doublons dans les fichiers et les dossiers que vous avez ajoutés à la liste, sélectionnez **Rechercher les doublons dans cette liste de fichiers**.
	- Pour comparer des fichiers entre la liste que vous avez créée et un autre groupe de fichiers, sélectionnez **Rechercher les doublons entre ces listes et d'autres listes**.
- 4. Cliquez sur **Suivant**.
- 5. Si vous comparez les fichiers avec une autre liste, ajoutez à la seconde liste les fichiers ou les dossiers que vous dé sirez comparer, puis cliquez sur **Suivant**.
- 6. Dans la page *Paramè tres de recherche*, indiquez si vous désirez rechercher des doublons exacts ou seulement des fichiers portant le même nom.
- 7. Vous pouvez aussi choisir de rechercher uniquement des fichiers images. Lorsque vous serez prêt à commencer la recherche, cliquez sur **Suivant**.
- 8. Si aucun doublon n'est trouvé , affinez votre recherche ou cliquez sur **Annuler** pour quitter Recherche de doublons.
- 9. Si des doublons sont trouvés, indiquez à partir de quelle liste vous désirez supprimer les doublons puis cochez la case à côté des fichiers que vous désirez supprimer. Vous pouvez aussi faire un clic droit sur le nom d'un fichier pour l'ouvrir, le renommer ou le supprimer.
- 10. Cliquez sur **Suivant** pour vé rifier les modifications puis cliquez sur **Terminer** pour effectuer l'opération.

## **Trouver des images rapidement**

Vous pouvez utiliser les Éléments spéciaux de lafenêtre Organiser afin de chercher rapidement toutes les images de votre base de données ou afin de répertorier toutes les images que vous n'avez pas encore atribuées à une catégorie.

#### **Afficher toutes vos images d'un coup :**

- 1. Dans le navigateur, cliquez sur **Afficher** | Organiser pour ouvrir la fenêtre Organiser.
- 2. Dans la fenêtre Organiser, sous Éléments spéciaux, cliquez sur **Banque d'images**.

#### **Rechercher des images sans catégorie :**

- 1. Dans le navigateur, cliquez sur **Afficher** | Organiser pour ouvrir la fenêtre Organiser.
- 2. Dans la fenêtre Organiser, sous Éléments spéciaux, cliquez sur **Sans catégorie**.
- 3. Les fonctionnalités Banque d'images et Sans catégorie n'affichent que les images cataloguées dans la base de données; elles ne cherchent pas des types de fichiers particuliers sur votre disque dur.

#### **ACDSee Pro 2 - Guide d'utilisation**

# Chapitre 7: Partager

## **Envoyer des images par email**

Vous pouvez utiliser l'assistant Email pour envoyer des images directement à partir d'ACDSee sans avoir à ouvrir une application externe de messagerie. Pour utiliser l'assistant Email, vous devrez avoir un compte de messagerie actif et avoir une application de messagerie par défaut sur votre ordinateur ou pouvoir accéder à un serveur SMTP.

#### **Envoyer des images par email:**

- 1. Dans la fenêtre Liste des fichiers, sélectionnez les images que vous désirez partager, puis cliquez sur **Fichier** | **Envoyer des images par email**.
- 2. Dans l'assistant Email, cliquez sur **Suivant**.
- 3. Dans la page *Ajouter des images et paramé trer les options*, vous pouvez ajouter ou supprimer des images de la liste et définir les options afin de spécifier une taille email maximale ainsi que la taille et la compression de l'image. Lorsque vous êtes satisfait de vos modifications, cliquez sur **Suivant**.
- 4. Dans la page *Sélectionnez votre compte email*, indiquez si vous dé sirez utiliser l'application de messagerie par dé faut ou si vous désirez envoyer les images par le biais d'un serveur SMTP. Si vous ne savez pas qu'elle mé thode utiliser, optez pour l'option du compte email par dé faut. Cliquer sur **Suivant** pour continuer.
- 5. Effectuez l'une des opérations suivantes :
- 6. Dans la page *Envoyer vos images*, attendez que l'assistant formate les images et prépare l'envoi du message électronique. Lorsque l'assistant ouvre le message électronique, vous pouvez indiquer le(s) destinataire(s) puis ajouter du texte au message avant de l'envoyer. Cliquez sur **Terminer** pour quitter l'assistant et retourner à ACDSee.
- 7. Dans la page *Sélectionner et créer des comptes SMTP*, cliquez sur le bouton **Cré er un compte** afin de créer un nouveau compte SMTP ou sélectionnez un compte dans la liste déroulante, puis cliquez sur **Suivant**. Dans la page *Saisir l'information email*, spécifiez le destinataire, l'objet du message et le texte que vous désirez inclure à l'email. Cliquez sur **Suivant** pour envoyer l'email.

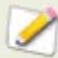

Le plugin Email ne prend pas en charge les applications email basées sur l'Internet telles que Hotmail ou Yahoo.

## **Partager des diaporamas et des écrans de veille**

Avec ACDSee, vous pouvez créer des diaporamas et des écrans de veille avec vos photos pré férées et les partager avec vos amis et votre famille ou les afficher sur votre site web. Vous pouvez même enregistrer votre diaporama ou é cran de veille afin de le modifier plus tard. L'assistant de création de diaporamas vous guidera à travers le processus de création.

#### **Cré er un diaporama :**

- 1. Cliquez sur **Créer** | Créer un diaporama.
- 2. Sur la page *Bienvenue*, sélectionnez le bouton radio **Créer un nouveau diaporama** afin de créer un nouveau diaporama. Afin de spécifier le type de diaporama que vous voulez créer, sélectionnez une des options suivantes :
	- **Diaporama auto-exécutable** : crée un seul fichier exécutable (.exe) contenant toutes vos images et tout ce qui est nécessaire pour les visualiser. Vous pouvez partager ce type de fichier avec n'importe quelle personne possédant un ordinateur, même si elle n'a pas ACDSee.
	- **Écran de veille Windows** : crée un fichier écran de veille standard (.scr) de  $\bullet$ Windows qui peut être stocké et utilisé sur tout système Windows.
	- **Diaporama Adobe Flash** : crée un fichier compact Adobe Flash (.swf) que vous  $\sim$ pouvez afficher sur un site Web.
- 3. Pour modifier un projet de diaporama ou d'écran de veille, sélectionnez le bouton radio **Charger un projet diaporama existant**, puis cliquez sur **Parcourir** pour trouver votre projet (.asw file).
- 4. Cliquer sur **Suivant** pour continuer.
- 5. Dans la page *Choisir vos images*, vous pouvez visualiser les images comprises dans votre diaporama et l'ordre par dé faut dans lequel elles seront affichées. Cliquez sur Ajouter ou **Enlever** pour changer les images et utilisez les boutons fléchés pour modifier leur classement. Cliquez sur **Suivant** lorsque vous êtes prêt à continuer.
- 6. Dans la page P*aramé trer les options spécifiques du fichier*, cliquez sur les mots soulignés à côté de chaque vignette pour paramétrer les options de chaque image. Ces options comprennent les transitions entre les photos, la durée de la transition et de la diapositive, légendes et les fichiers audio qui seront lus lors de l'affichage de l'image. Notez que les options disponibles dépendent du format de fichier de sortie que vous choisissez et que tous les formats ne prennent pas en charge toutes les options. Cliquez sur **Suivant** lorsque vous êtes prêt à continuer.
- 7. Sur la page *Paramé trer les options du diaporama*, dé finissez la durée de chaque diapositive (automatique ou manuelle) l'ordre d'affichage des diapositives et précisez s'il faut masquer les commandes. Vous pouvez également ajouter des fichiers audio à lire à l'arrière-plan et ajuster la qualité ou la vitesse des transitions. Cliquez sur **Suivant** lorsque vous êtes prêt à continuer.
- 8. Sur les pages suivantes, définissez les options pour la taille des images, l'emplacement du fichier du diaporama et du fichier du projet. Si vous avez besoin d'aide avec une des options, cliquez sur le bouton d'aide **Qu'est-ce que c'est** dans le coin supérieur droit de l'assistant, puis cliquez sur une option.
- 9. Cliquez sur Suivant et patientez quelques instants, le temps qu'ACDSee génère votre diaporama. Une fois terminé, vous pourrez lancer votre diaporama, quitter l'assistant ou lancer l'Assistant de Création de disque pour graver votre diaporama sur CD ou DVD.

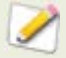

Si vous affectez un fichier audio à une image ainsi qu'au diaporama sur la page Paramé trer les options du diaporama, les deux fichiers audio sont lus simultanément quand cette image s'affiche.

## **Créer un PDF**

Vous pouvez utiliser ACDSee pour combiner vos images dans des fichiers PDF (Portable Document Format). L'assistant de création de PDF vous guidera à travers le processus de création d'un ou plusieurs fichiers PDF à partir de vos images ou de l'ajout d'images à un diaporama PDF.

#### **Créer un PDF :**

- 1. Dans la liste des fichiers, sélectionnez les images que vous voulez partager.
- 2. Cliquez sur **Créer** | Créer un PDF.
- 3. Dans la page *Bienvenue* de l'assistant de création de PDF, sélectionnez une des options suivantes puis cliquez sur **Suivant** :
	- **Créer un diaporama PDF** : combine toutes vos images dans un fichier PDF que vous pouvez visualiser en tant que diaporama.
	- **Créer un fichier PDF contenant toutes les images** : combine toutes les images sélectionnées dans un fichier PDF contenant plusieurs pages.
	- **Créer un fichier PDF pour chaque image** : convertit chaque image en un fichier PDF.
- 4. Dans la page *Choisir des images*, vous pouvez changer les images sélectionnées et utiliser les boutons fléchés pour modifier leur classement. Cliquer sur **Suivant** pour continuer.
- 5. Effectuez l'une des opérations suivantes :
	- Si vous avez choisi de créer un diaporama PDF, paramétrez ou modifiez les options de transition en cliquant sur le lien hypertexte à côté de chacune des images. Cliquez sur **Suivant** pour définir les options de classement, de couleur et de nom de fichier de votre diaporama. Cliquez sur **Suivant** lorsque vous êtes prêt à continuer.
	- Si vous avez choisi de créer un ou plusieurs fichiers PDF, spécifiez un nom de fichier et un emplacement puis cliquez sur **Suivant**.
- 6. Cliquez sur **Terminer** pour quitter l'assistant et retourner à ACDSee.

## **Graver un CD ou un DVD**

Vous pouvez utiliser le Panier d'images à graver d'ACDSee pour graver un CD ou un DVD de vos photos et fichiers afin de les visualiser sur un ordinateur. Votre ordinateur doit être équipé d'un graveur de CD ou de DVD afin d'utiliser le panier d'images à graver

Le panier d'images à graver vous permet d'organiser, d'arranger et de stocker vos photos et fichiers jusqu'à ce que vous les graviez sur un disque. Selon le format du disque choisi, vous pouvez créer vos propres dossiers, utiliser des dossiers existants ou laisser le panier d'images à graver créer automatiquement l'arborescence des dossiers.

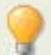

Si vous voulez créer un CD de vos photos afin de les afficher sur une télé , utilisez l'assistant VCD qui crée un CD au format télé.

#### Pour créer un CD ou un DVD :

- 1. Pour ouvrir la fenêtre du panier d'images à graver, effectuez une des actions suivantes :
	- Cliquez sur **Afficher** | **Panier d'images à graver**.
	- Cliquez sur **Cré er** | **Cré er un CD ou un DVD**.
- 2. Dans le panier d'images à graver, sélectionnez l'appareil que vous voulez utiliser pour créer votre disque dans la liste déroulante **Graveur de disques** de la barre d'outils. Les options de ce menu déroulant dépendent du graveur de CD/DVD dont dispose votre ordinateur.
- 3. Dans la liste déroulante **Format du contenu**, sélectionnez l'une des options suivantes :

(Les options de ce menu déroulant dépendent du graveur que vous sélectionnez à l'étape 2 et des formats de fichier qu'il prend en charge.)

- $\alpha$ **Disque de données** : crée un CD ou un DVD classique sur lequel vous pouvez créer une arborescence de dossiers et stocker des photos et des fichiers de n'importe quel type que vous pouvez lire sur un ordinateur. Cliquez sur le bouton **Options de format** pour spécifier si vous voulez inclure les informations de la base de données d'ACDSee associées à vos fichiers.
- **Diaporama HTML** : crée un CD ou un DVD avec un diaporama des photos et fichiers multimédias copiés sur le disque. Le diaporama est configuré pour se lancer lorsque le disque est mis dans le lecteur CD ou DVD. Un disque de diaporama HTML ne peut pas contenir plusieurs dossiers. Cliquez sur le bouton **Options du format** afin de spécifier les options du diaporama.
- **Disque HighMAT** : crée un CD HighMAT contenant un diaporama des images qui  $\sim$ peuvent ê tre affichées sur un appareil compatible HighMAT. Un disque HighMAT contient une interface graphique qui permet aux utilisateurs de visualiser vos fichiers, mais il peut altérer vos fichiers ou les convertir vers un format différent.
- **Disque MPV** : crée un CD MPV contenant un diaporama des images qui peuvent  $\mathbf{a}$ ê tre affichées sur un dispositif compatible MPV. Un disque MPV contient une interface graphique qui permet aux utilisateurs de visualiser vos fichiers, mais il peut altérer vos fichiers ou les convertir vers un format différent.
- 4. Si vous sélectionnez le format Disque de données, vous pouvez utiliser le côté gauche du panier d'image à graver pour créer une arborescence de dossiers afin d'organiser les photos et les fichiers sur le disque. Pour créer un nouveau dossier, cliquez du bouton droit sur le nom d'un dossier et sélectionnez **Nouveau dossier** dans le menu des raccourcis. Saisissez un nom pour le nouveau dossier et appuyez sur la touche **Entrée**.
- 5. Vous pouvez aussi faire glisser un dossier existant jusqu'à l'une des fenêtres du Panier d'images à graver. Si vous faites glisser le dossier dans la fenêtre de gauche, veillez à ce que votre curseur se trouve au-dessus d'un dossier existant de l'arborescence avant de relâcher le bouton de la souris.
- 6. Pour ajouter des photos ou d'autres fichiers à votre disque, faites-les glisser à partir de la fenê tre Liste des fichiers vers le panier d'images à graver ou sélectionnez les fichiers que vous voulez ajouter et cliquez sur **É dition** | **Ajouter au panier d'images à graver**. Vous pouvez utiliser les boutons de la barre d'outils du panier d'images à graver, comme expliqué ci-dessous, pour ajuster le contenu du panier, ou pour enregistrer ou charger des projets.
- 7. Lorsque vous êtes prêt à créer votre disque, cliquez sur Graver.

**Boutons de la barre d'outils du panier d'images à graver** 

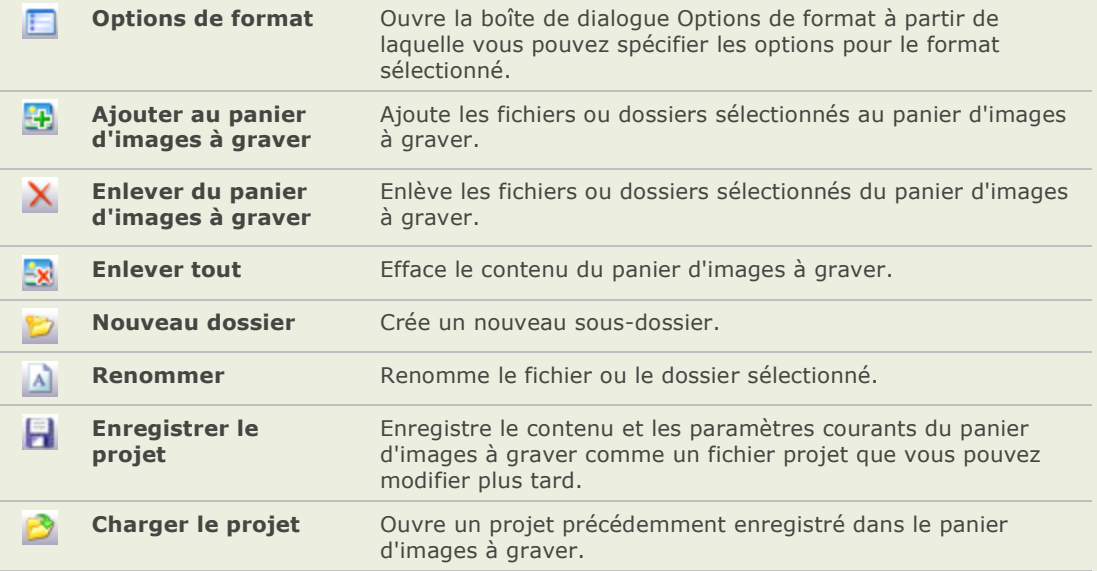

## **Créer des fichiers vidéo et des VCD**

Vous pouvez utiliser le nouvel assistant de création de vidéo ou VCD pour générer un diaporama de vos photos et fichiers multimédia préférés ou pour créer un CD vidéo que vous pouvez regarder sur votre téléviseur.

(L'assistant VCD crée un CD d'un format différent de ceux créé s à l'aide du Panier d'images à graver. )

#### Créer un fichier vidéo ou un VCD :

- 1. Cliquez sur **Créer** | **Créer une vidéo ou un VCD**.
- 2. Sur la page de bienvenue, cliquez sur l'une des options suivantes :
	- **Cré er un VCD**
	- **Cré er une vidé o**
- 3. Suivez les instructions données par l'assistant pour créer votre diaporama. Pour obtenir des informations supplémentaires sur la création de fichiers vidéo ou de VCD, cliquez sur le bouton **Aide** de l'assistant.

## **Créer un album HTML**

Vous pouvez utiliser le plugin créateur d'album HTML pour préparer des collections de photos à poster sur l'Internet. La page de l'album HTML comprend les commandes pour le diaporama et l'affichage vignettes. Vous pouvez sélectionner dans une liste de modèles des styles de galeries et personnaliser la galerie en y ajoutant votre propre logo en tant qu'image ou du texte dans l'en-tête ou le bas de page. Vous pouvez aussi changer la police et les couleurs utilisées dans la galerie.

#### **Cré er un album HTML :**

- 1. Dans la liste des fichiers, sélectionnez les images que vous voulez partager.
- 2. Cliquez sur **Créer** | **Créer un album HTML**.
- 3. Dans la page *Paramè tres du style* de l'assistant de création d'album HTML, sélectionnez un style de galerie dans la boîte Styles de page web.

Après avoir sélectionné un style de galerie et d'autres paramètres, vous pouvez cliquez sur **Pré visualiser la galerie** pour voir le ré sultat de vos sélections sur l'apparence de l'album HTML. Vous pouvez aussi créer un album HTML à partir de n'importe quelle page de l'assistant de création d'album HTML en cliquant sur **Créer l'album**.

- 4. Cliquez sur **Suivant**.
- 5. Dans la page *Personnalisation de la galerie*, effectuez une ou plusieurs des opérations suivantes :
	- Dans la boîte de texte **Nom de la galerie** saisissez le nom que vous désirez a. afficher en haut de la page web.
	- $\bullet$ Sélectionnez la case *Inclure un en-tête* pour afficher un en-tête en haut de la page web ou décochez la case *Inclure un en-têtepour enlever l'en-tête*.
	- Sélectionnez **Inclure un bas de page** pour afficher un bas de page au bas de la a. page web ou décocher la case **Inclure un bas de page**pour enlever le bas de page.
- 6. Si vous désirez afficher une image dans l'en-tête ou en bas de page, sélectionnez **Utiliser une image** et cliquez sur **Parcourir**, puis sélectionnez le logo d'une société, une photo de vous-même ou tout autre image à afficher dans l'en-tête.
- 7. Si vous dé sirez afficher du texte dans l'en-tê te ou le bas de page, sélectionnez la case **Utiliser des informations** et cliquez sur le bouton **Définir les informations** et ajoutez le texte que vous désirez afficher.
- 8. Dans la section **Paramètres du dossier**, cliquez sur **Parcourir** et sélectionnez le dossier où vous dé sirez enregistrer les fichiers de l'album HTML.
- 9. Cliquez sur **Suivant**.
- 10. Dans la page *Vignette et image*, effectuez une ou plusieurs des opérations suivantes :
	- Dans la section **Paramètres de la vignette**, ajustez l'apparence et le format des vignettes de l'album.
	- Dans la section **Paramètres de l'image**, ajustez l'apparence et le format des  $\sim$ images de taille réelle de l'album.
	- Dans la section **Durée du diaporama**, spécifiez le temps d'affichage des images en  $\bullet$ taille réelle durant le diaporama.
	- Dans la section **Paramè tres couleur et police**, cliquez sur **Couleur et police**,  $\bullet$ ajustez les couleurs et la police utilisées dans la page web, puis cliquez sur **OK**.

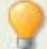

Cliquez sur **Enregistrer les paramètres** pour enregistrer les paramètres que vous avez sélectionnés pour des styles spécifiques de pages web. Si vous enregistrez les paramètres, vous pouvez rapidement les appliquer de nouveau à un style de page web dans la page *Paramè tres de style* de l'assistant de création d'album HTML.

- 11. Cliquez sur **Suivant** pour créer l'album HTML Vous aurez peut-être besoin de patienter un peu pendant qu'ACDSee crée les vignettes et la page web.
- 12. Cliquez sur **Créer un autre album** pour créer un autre album ou cliquez sur Terminer pour quitter l'assistant et retourner à ACDSee.

Vous devrez utiliser la méthode FTP ou tout autre méthode pour poster les fichiers de l'album HTML sur votre site web.

## **Télécharger des images vers des sites Web de photos**

Vous pouvez dé sormais télé charger vos photos ou vos images directement à partir d'ACDSee vers des sites comme Flickr et SmugMug. Bien entendu, vous devez disposer d'un compte avant de pouvoir télécharger des images vers ces sites. Vous pouvez créer un compte lors de votre premier téléchargement à partir d'ACDSee si vous le souhaitez.

#### **Autoriser**

Avant de télécharger vos fichiers vers un site Web, vous devez autoriser ACDSee à télécharger vers ce site Web. Une fois que vous avez donné l'autorisation à ACDSee, vous pouvez rapidement télécharger vos photos sans avoir à quitter l'application. Le processus d'autorisation peut ê tre légèrement différent pour chaque service. Pour obtenir de l'aide, lisez le fichier d'aide du service en cliquant sur le bouton Aide de la boîte de dialogue Service.

#### **Pour en apprendre plus sur un service :**

Cliquez sur l'un des des noms de la case **Sé lectionner un service vers lequel té lé charger**.

Les informations à propos de ce service s'affichent dans la case de droite.

#### Pour télécharger des images vers un site Web :

- 1. Dans ACDSee, sélectionnez les images que vous voulez télécharger.
- 2. Dans le navigateur, effectuez l'une des opérations suivantes :
	- Dans la barre de menu, cliquez sur **Fichier** | **Té lé charger vers**.  $\bullet$
	- Dans la barre d'outils, cliquez sur Télécharger vers.
	- Cliquez avec le bouton droit et sélectionnez**Té lé charger vers**.
- 3. Dans la boîte de dialogue Gestionnaire de téléchargement, cliquez sur le service que vous voulez utiliser, puis cliquez sur Suivant.
- 4. Suivez les instructions de l'assistant pour télé charger vos images. Chaque service comporte différentes étapes.
- 5. Si vous avez besoin d'aide, cliquez sur le bouton **Aide**. Chaque service a son propre fichier d'aide, que vous ouvrez à partir de sa boîte de dialogue.

#### **Nouveaux services**

Lorsque de nouveaux services deviennent disponibles, ils apparaissent dans la case **Nouveaux services disponibles**. Les nouveaux services peuvent inclure la publication de photos et d'autres services en ligne. Dès qu'un nouveau service est disponible, il apparaît automatiquement dans la case Nouveaux services disponibles. Vous pouvez installer et utiliser les nouveaux services immédiatement.

#### **Pour installer un nouveau service :**

- 1. Lorsqu'un nouveau service apparaît dans la case **Nouveaux services disponibles**, cliquez sur le service puis cliquez sur **Installer**.
- 2. Suivez les instructions d'installation au fur et à mesure qu'elle s'affichent.

#### **Créer une planche contact**

Vous pouvez créer des planches contact (des aperçus de vos images en forme de vignettes agencées sur une page) que vous pouvez utiliser pour organiser et partager vos images. Vous pouvez utiliser l'utilitaire de création de planche contact pour enregistrer vos planches contact sous plusieurs formats images et en tant qu'images cliquables HTML. Vous pouvez enregistrer vos options en tant que préréglages pour les réutiliser plus tard.

La taille des vignettes dépend du nombre de colonnes et de rangées de la planche contact et de l'espace entre les vignettes.

#### **Pour créer une planche contact :**

- 1. Dans le navigateur, sélectionnez les images que vous dé sirez inclure dans votre planche contact et cliquez sur Créer | Créer une planche contact.
- 2. Dans la zone *Format de la planche contact*, paramétrez les options de format de la planche contact.
- 3. Dans la zone *Paramètres de sortie*, paramétrez les options des paramètres de sortie.
- 4. Si vous le désirez, ajoutez ou modifiez du texte sur la page.
- 5. Cliquez sur **OK**.

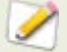

Si vous ne spécifiez pas le chemin d'accè s du fichier de sortie, l'utilitaire de création de la planche contact placera un fichier nommé Planche Contact.<ext > dans votre dossier d'images par défaut. Dans le cas des planches contact de plusieurs pages, l'utilitaire ajoute un numéro au nom de fichier ; par exemple, *Planche Contact3.bmp*.

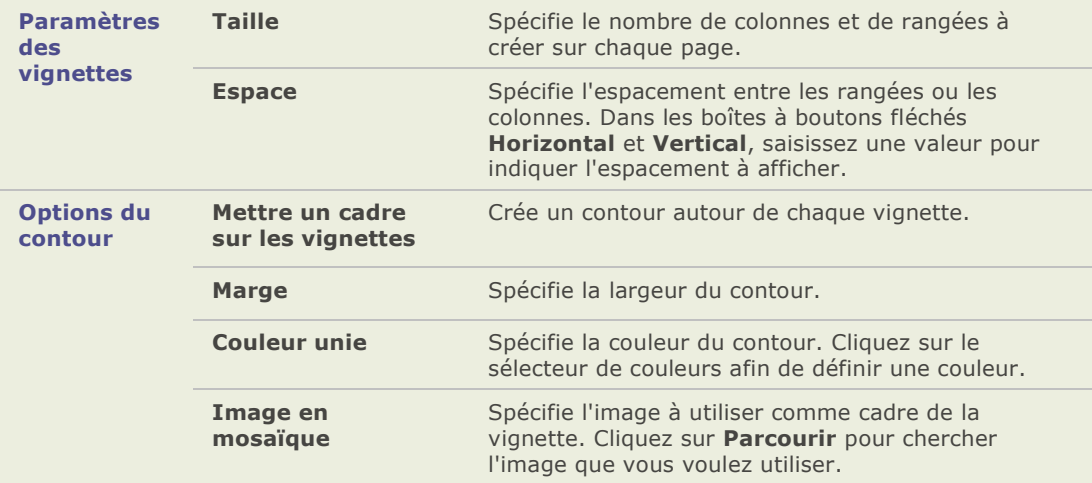

#### **Options du format de la planche contact**

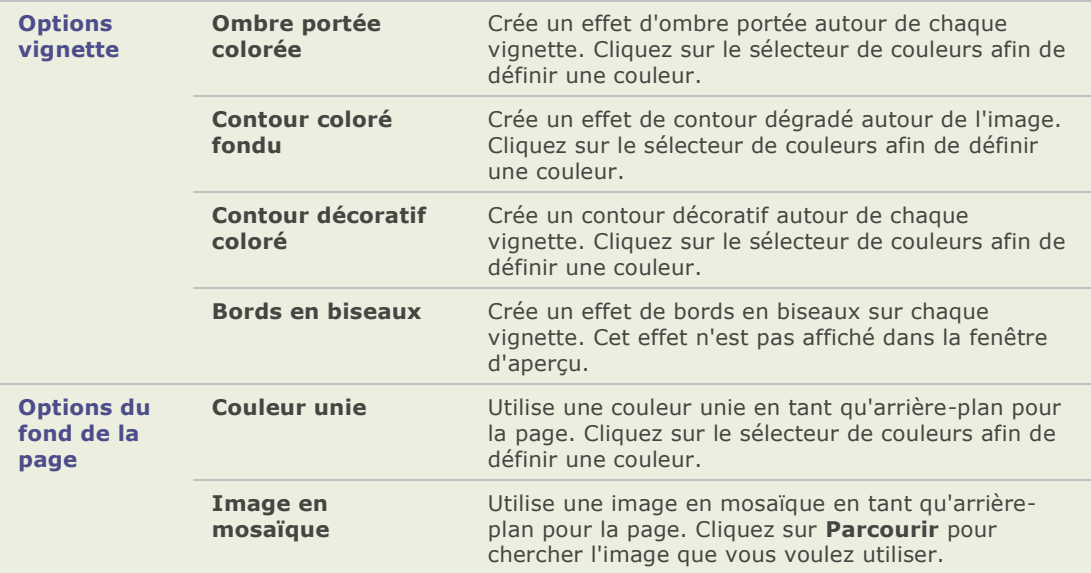

## **Créer des archives avec vos fichiers**

Vous pouvez utiliser le plugin créateur d'archives pour créer des archives de vos images et fichiers multimédias. Le créateur d'archives prend en charge de nombreux formats archives et vous permet de gérer vos fichiers grâce à des outils de compression, de cryptage et de protection par mot de passe.

#### **Pour créer une archive :**

- 1. Dans la liste des fichiers, sélectionnez un dossier ou un groupe d'images.
- 2. Cliquez sur **Créer** | Créer une archive.
- 3. Dans zone Options de la boîte de dialogue Créer une archive, cliquez sur la liste déroulante **Type d'archive** et sélectionnez le format archive que vous désirez créer.
- 4. Certains formats archives ont des paramètres supplémentaires que vous pouvez ajuster en cliquant sur le bouton **Paramètres**.
- 5. Effectuez l'une des opérations suivantes :
	- Pour inclure le contenu des sous-dossiers que vous avez sélectionnés, cochez la case **Inclure les sous-dossiers**.
	- Pour inclure les fichiers cachés dans votre archive, cochez la case **Inclure fichiers caché s**.
	- Pour supprimer les fichiers et les dossiers sélectionnés de votre disque dur une fois qu'ils ont été ajoutés à l'archive, cochez la case **Supprimer les fichiers après archivage**.
- Afin de protéger le contenu de votre archive par un mot de passe, cochez la case  $\bullet$ **Archive proté gé e par un mot de passe**, puis saisissez un mot de passe dans la case située à cô té . Veuillez noter que tous les types d'archives ne prennent pas né cessairement en charge les mots de passe et sont parfois obligatoires avec certains formats.
- Saisissez un chemin d'accè s et un nom de fichier dans le champ **Fichier de sortie** ou cliquez sur **Parcourir** pour rechercher un dossier sur votre disque dur.
- 6. Sélectionner l'une des options suivantes :
	- **Ajouter à l'archive existante** : ajoute vos fichiers à une archive existante. Cette option n'est disponible que si l'archive spécifiée dans le champ Fichier sortie existe déjà.
	- **Écraser l'archive existante** : remplace l'archive existante par l'archive que vous créez. Cette option n'est disponible que si l'archive spé cifiée dans le champ Fichier sortie existe déjà.
- 7. Lorsque vous ê tes satisfait de vos choix, cliquez sur **Cré er** pour commencer à archiver vos fichiers.

## **Extraire des fichiers archivés (.zip)**

Vous pouvez extraire des fichiers archivés (.zip) très rapidement et facilement sans quitter ACDSee. Vous pouvez soit extraire les fichiers vers un dossier, soit simplement double-cliquer dessus pour les afficher.

#### **Pour extraire un fichier archivé vers un dossier :**

- 1. Dans le navigateur, cherchez le dossier contenant le fichier archivé à l'aide de la fenêtre [Dossiers.](file:///C:\Documents%20and%20Settings\sandrews\Local%20Settings\Temporary%20Internet%20Files\Content.Outlook\5L3SDTHA\IDDH_FOLDERS_PANE.htm)
- 2. Cliquez sur le fichier archivé dans la liste des fichiers pour activer la barre d'outils contextuelle.

L'icône Extraire vers un dossier  $\boxed{e}$  apparaît dans la barre d'outi.

- 3. Dans la barre d'outils, cliquez sur **Extraire vers un dossier**.
- 4. Dans la boîte de dialogue Extraire vers un dossier, naviguez jusqu'au dossier dans lequel vous voulez mettre les fichiers et sélectionnez-le.
- 5. Pour créer un nouveau dossier, cliquez sur **Cré er un dossier**, saisissez le nom du dossier et appuyez sur **Entré e**.
- 6. Utilisez la liste dé roulante **É craser les fichiers en double** si vous voulez indiquer quoi faire des fichiers du dossier portant le même nom que ceux que vous extrayez. Vous pouvez sélectionner l'une des actions suivantes :
	- **Demander** pour être invité à dire quoi faire de chaque fichier.
	- **Renommer** les fichiers en double sont renommés.
	- **Remplacer** les fichiers en double sont écrasés.  $\Delta$
	- **Ignorer** aucun fichier en double n'est extrait  $\bullet$

#### **Pour visualiser les fichiers à l'intérieur d'une archive :**

- 1. Dans le navigateur, cherchez le dossier contenant le fichier archivé à l'aide de la fenêtre [Dossiers.](file:///C:\Documents%20and%20Settings\sandrews\Local%20Settings\Temporary%20Internet%20Files\Content.Outlook\5L3SDTHA\IDDH_FOLDERS_PANE.htm)
- 2. Double-cliquez sur le fichier archivé.

Le fichier archivé s'ouvre comme s'il s'agissait d'un dossier de la liste des fichiers.

3. Double-cliquez sur le dossier archive.

Les vignettes du contenu du fichier archivé s'ouvrent dans la liste des fichiers.

## **Créer un album SendPix**

ACDSee inclut SendPix, un service gratuit de partage d'images numériques. Vous pouvez créer des albums d'images pour les partager avec vos amis et votre famille. Les albums que vous créez sont stockés pendant 30 jours sur les serveurs sé curisé s d'ACD Systems. SendPix envoie un email aux destinataires que vous avez sélectionnés afin que ceux-ci puissent visualiser votre album à l'aide d'un navigateur Web standard - ils n'auront besoin d'aucun logiciel spécial.

Vous pouvez également créer un widget photo que vous pouvez intégrer à votre blog ou site Web. Le widget photo est une galerie déroulante de vos photos sur laquelle un visiteur peut cliquer pour afficher l'album complet dans SendPix.

#### **Pour partager vos images avec SendPix :**

- 1. Dans la liste des fichiers, sélectionnez les images que vous voulez partager.
- 2. Cliquez sur **Fichier** | **Album SendPix**.
- 3. Suivez les instructions de l'assistant de partage d'images SendPix. Si vous avez besoin d'aide concernant les commandes ou les fonctionnalités, cliquez sur le bouton Aide de l'assistant.

#### **Pour créer un widget photo :**

- 1. Pour plus d'informations sur la manière d'intégrer à votre blog un widget photo, cliquez [ici.](http://www.sendpix.com/help_fr)
- 2. Si le lien ne fontionne pas, copiez et collez cette URL dans la barre d'adresse de votre navigateur :

[http://www.sendpix.com/help\\_FR/](http://www.sendpix.com/help_FR/) 

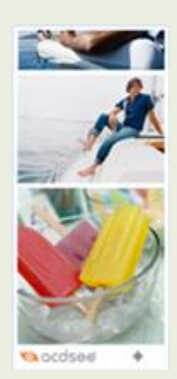

## **Créer une présentation PowerPoint**

Vous pouvez rapidement créer une présentation PowerPoint depuis ACDSee grâce à l'assistant de création PPT. L'assistant vous guidera lors du processus de création ou de modification d'une pré sentation utilisant vos photos. Vous pouvez dé finir la durée des diapositives, l'emplacement du fichier, le nombre d'images par diapositive et indiquer si vous voulez utiliser ou non un modèle en tant qu'arrière-plan. Vous pouvez également ajouter des légendes, un titre ou des notes à chaque diapositive.

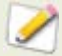

Cette fonctionnalité marche uniquement si Microsoft PowerPoint est installé sur votre ordinateur. Cette fonctionnalité ne prend pas en charge les fichiers RAW. Vous devrez donc convertir les fichiers RAW en un autre format.

#### **Pour créer une présentation PowerPoint :**

- 1. Dans la liste des fichiers, sélectionnez les images que vous voulez partager.
- 2. Cliquez sur **Créer** | Créer PPT.
- 3. Sur la page *Choisir des images* de l'assistant de réation PPT, cliquez sur **Ajouter** si vous voulez ajouter d'autres images.
- 4. Cliquez sur **Suivant**.
- 5. Sur la page *Options de la présentation*, effectuez l'une des opé rations suivantes ou toutes ces opérations :
	- Dans la zone **Options de la présentation**, s'il s'agit d'une nouvelle présentation, dé finissez la durée pendant laquelle vous voulez que s'affiche chaque diapositive.
	- Si vous modifiez une pré sentation, sélectionnez **Pré sentation existante** pour  $\blacksquare$ activer la case **Chemin d'accès**, puis naviguez jusqu'à votre présentation. Choisissez si vous voulez **Insé rer des diapositives** au début ou à la fin de la présentation.
	- Sélectionnez le **Nombre d'images par diapositive** dans la liste déroulante. (Si  $\blacksquare$ vous en sélectionnez plusieurs, les options Titre et Notes de la page suivante n'apparaîtront pas.)
	- Sélectionnez **Lien vers le fichier image** si vous voulez que vos images restent  $\bullet$ liées à ACDSee au lieu d'être intégrées à la présentation.
	- $\bullet$ Cliquez sur **Utiliser un modèle** si vous voulez utiliser un modèle d'arrière-plan, puis naviguez jusqu'au dossier situé sur votre ordinateur pour le sélectionner. (Les modèles PowerPoint se trouvent géné ralement dans le dossier Microsoft Office|Templates|Presentation Designs.)
- 6. Cliquez sur **Suivant**.
- 7. Sur la page *Options de texte*, effectuez l'une des opérations suivantes ou toutes ces opérations :
	- Dans l'onglet **Lé gendes**, saisissez une légende et sélectionnez sa couleur d'arrièreplan ainsi que son alignement. Vous pouvez également sélectionner une police différente ou insérer des métadonnées comme le nom du fichier ou les dimensions de l'image. Les légendes s'affichent en bas des diapositives
	- Dans l'ongletTitre, saisissez un titre pour la diapositive et sélectionnez sa couleur d'arrière-plan ainsi que son alignement. Vous pouvez également sélectionner une police différente ou insérer des métadonnées.
	- Dans l'onglet **Notes**, saisissez les notes que vous voulez voir apparaître dans la section Notes jointe à chaque diapositive. Ces notes n'apparaissent pas sur la diapositive elle-même.
- 8. Cliquez sur **Créer**.

La pré sentation s'ouvre dans PowerPoint, où vous pouvez la modifier comme n'importe quelle autre présentation.

# **Lecture**

## **Lecture des fichiers audio et vidéo**

Vous pouvez lire des fichiers audio et vidéo sous de nombreux formats avec l'afficheur d'ACDSee. Vous pouvez contrôler le volume de la lecture et l'apparence, lire ou enregistrer des parties de fichiers multimédias sélectionnées et créer une image à partir d'une image vidéo.

#### **Faire la lecture de fichier audio ou vidéo :**

Dans la liste des fichiers, effectuez une des opérations suivantes :

- Double-cliquez sur un fichier audio ou vidéo.  $\blacksquare$
- $\blacksquare$ Sélectionnez un ou plusieurs fichiers et appuyez sur la touche **Entrée**.
- Sélectionnez un ou plusieurs fichiers, cliquez sur un fichier avec le bouton droit et sélectionnez **Afficher**.
- Utilisez la barre d'outils média pour ajuster le volume, faire l'arrêt, faire une pause ou reprendre la lecture du fichier et contrôler l'apparence des fichiers média.

## **Lire automatiquement les fichiers audio et vidéo**

Vous pouvez configurer vos paramètres pour lire automatiquement les fichiers audio et vidéo dès que vous les ouvrez dans l'afficheur ou lorsque vous les affichez dans la fenêtre Paercu du navigateur.

#### **Pour lancer automatiquement la lecture des fichiers multimédia :**

- 1. Dans le navigateur ou l'afficheur, cliquez sur **Outils** | **Options**, puis cliquez sur **Aperçu**.
- 2. Cochez la case **Lecture auto des clips audio et vidé o**.
- 3. Cliquez sur **OK**.

## **La barre d'outils multimé dia**

Vous pouvez utiliser la barre d'outils multimédia de l'afficheur afin d'accéder rapidement aux outils d'affichage et d'édition multimédias les plus courants.

#### **Boutons de la barre d'outils multimé dia**

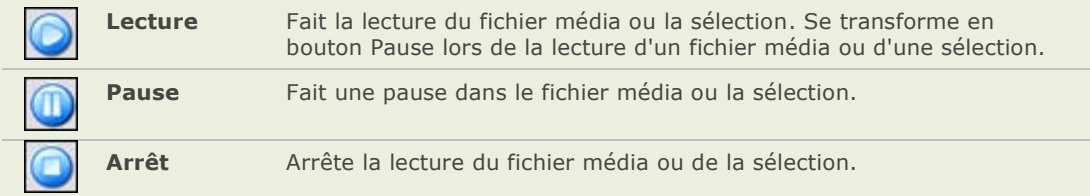

#### **Boutons de la barre d'outils des contrô les de la sé lection et des fichiers mé dia**

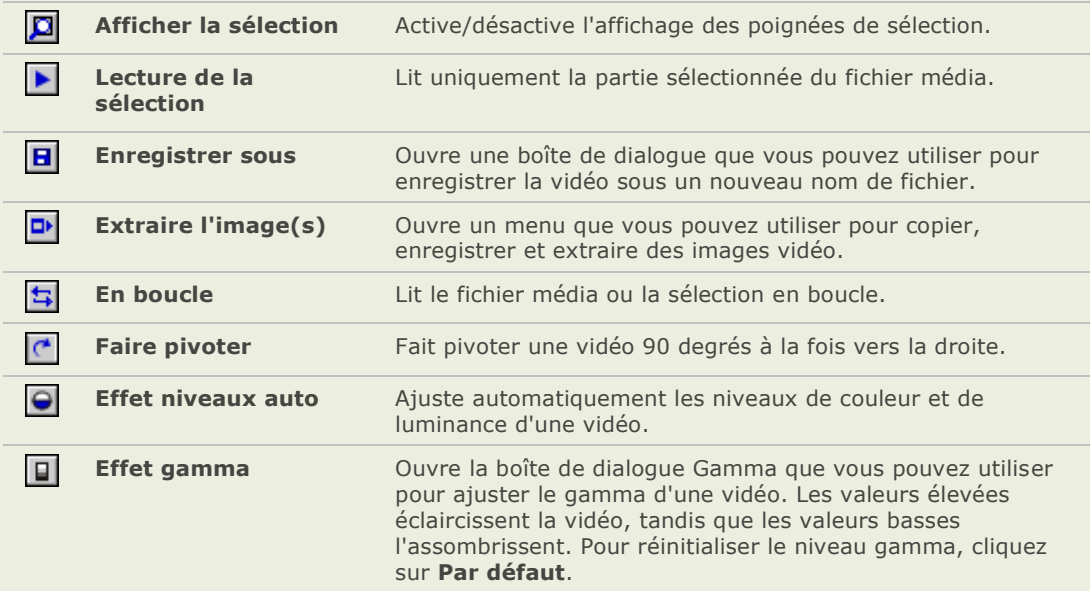

## **Sélectionner une partie d'un fichier multimédia**

Vous pouvez sélectionner un segment de fichier audio ou vidéo et en faire la lecture.

#### Sélectionner une partie d'un fichier audio ou vidéo :

- 1. Cliquez sur le bouton Afficher la sélection.
- 2. Déplacez les poignées de sélection afin de spécifier le début et la fin de la sélection.
- 3. Pour lire la sélection, cliquez sur le bouton **Lire la sé lection**.

## **Enregistrer des images vidéo en tant qu'images**

Vous pouvez extraire une image vidéo à partir d'une vidéo et l'enregistrer en tant qu'image fixe ou extraire plusieurs images vidéo et enregistrer chacune d'entre elles en tant qu'image.

#### **Extraire et enregistrer une image vidéo en tant qu'image :**

- 1. Effectuez l'une des opérations suivantes :
	- Pendant la lecture de la vidéo, cliquez sur le bouton **Pause** sur l'image vidéo que vous voulez enregistrer.
	- Sur le glisseur de progression, déplacez le pointeur afin d'afficher l'image vidéo que  $\blacksquare$ vous dé sirez enregistrer.
- 2. Dans la barre d'outils des commandes de sélection et des contenus multimédias, cliquez sur le bouton **Extraire des images** et sélectionnez **Extraire l'image en cours**.
- 3. Dans la boîte de dialogue Extraire l'image en cours, sélectionnez un dossier dans lequel enregistrer votre fichier.
- 4. Dans le champ **Nom de fichier**, saisissez un nom de fichier.
- 5. Cliquez sur la liste déroulante **Type** et sélectionnez un format de fichier. Vous pouvez cliquer sur le bouton **Options** pour sélectionner ou modifier n'importe quelle option associée au format de fichier.
- 6. Cliquez sur **Enregistrer**.

#### **Extraire et enregistrer plusieurs images vidéo en tant qu'images :**

- 1. Sélectionnez une portion de la vidéo.
- 2. Dans la barre d'outils des commandes de sélection et des contenus multimédias, cliquez sur le bouton **Extraire des images**, puis sélectionnez l'une des options suivantes :
	- **Extraire les images sélectionnées** : extrait toutes les images vidéo contenues dans la partie sélectionnée du fichier vidéo.
	- **Extraire toutes les images** : extrait toutes les images vidéo du fichier vidéo.
- 3. Dans la boîte de dialogue Extraire des images, cliquez sur le bouton **Parcourir** et sélectionnez le dossier dans lequel vous voulez enregistrer vos fichiers.
- 4. Dans le champ **Modèle de nom de fichier**, saisissez un modèle de nom de fichier à utiliser lors de l'enregistrement des images. Entrez un dièse (#) afin d'insérer un nombre séquentiel.
- 5. Cliquez sur la liste déroulante **Format** et sélectionnez un format de fichier. Vous pouvez cliquer sur le bouton **Options** pour sélectionner ou modifier n'importe quelle option associée au format de fichier.
- 6. Cliquez sur **OK**.

## **Ajouter ou éditer du son à une image**

ACDSee prend en charge les images avec du son intégré et les images associées à des fichiers audio.

Des images avec du son intégré sont des images TIFF ou JPEG avec du son enregistré dans le fichier image. Vous pouvez intégrer du son à un fichier image en ajoutant du son à l'image.

Des images avec du son associé sont des fichiers image appareillés à des fichiers audio WAV. Les fichiers images et leurs fichiers audio associés disposent du même nom de fichier (et de leur extension respective) et sont situés dans le même dossier. Vous pouvez associer un fichier WAV à un fichier image en leur donnant le même nom et en les plaçant dans le même dossier ou en ajoutant du son à l'image.

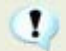

Si vous déplacez ou renommez un fichier image ou le fichier audio associé avec cette image, les deux fichiers doivent d'être renommer et situés dans le même dossier, sinon ils ne seront plus associés. Cela ne s'applique pas aux images avec du son intégré.

#### **Ajouter du son à une image :**

- 1. Effectuez l'une des opérations suivantes :
	- Sélectionnez une image dans le navigateur.
	- Ouvrez une image dans l'afficheur.
- 2. Dans le menu Outils, sélectionnez **Son de l'image** | **É diter**.
- 3. Dans la boîte de dialogue É diter audio, cliquez sur le bouton **Parcourir**.
- 4. Sélectionnez un fichier WAV et cliquez sur **Enregistrer**.
- 5. Si vous dé sirez tronquer ou dé couper le fichier son, cochez la case Utiliser marqueurs et faites-glisser les curseurs **Marqueur de dé but** et **Marqueur de fin**. Effectuez une des opé rations suivantes :
	- Cliquez sur le bouton **Tronquer** afin de supprimer le début et la fin du fichier son  $\sim$ (les parties situées à l'extérieur des marqueurs de début et de fin).
	- Cliquez sur le bouton **Couper** afin de supprimer une section du fichier son située à l'intérieur des marqueurs du début et de la fin.
- 6. Pour é couter un aperçu du fichier, cliquez sur le bouton **Lecture**.
- 7. Cliquez sur **OK**.

## **Enregistrer du son sur une image**

Vous pouvez enregistrer vos propres fichiers audio et les ajouter à vos images. Lorsque vous ajoutez du son à une image JPG ou TIFF, le son est intégré dans l'image. Avec d'autres formats de fichiers, le fichier son est associé à l'image; le fichier son est enregistré dans le même dossier que l'image et s'active lorsque celle-ci est visualisée.

#### **Enregistrer et ajouter un fichier audio à une image :**

- 1. Effectuez l'une des opérations suivantes :
	- Sélectionnez une image dans le navigateur.
	- $\sim$ Ouvrez une image dans l'afficheur.
- 2. Dans le menu **Outils**, sélectionnez **Son de l'image** | **É diter**.
- 3. Dans la boîte de dialoque Éditer le son, sélectionnez ou modifiez les options des Paramètres d'enregistrement du son comme décrites ci-dessous.
- 4. Cliquez sur **Enregistrer** et effectuez une des actions suivantes :
	- $\bullet$ Enregistrer du son avec un micro.
	- Faire la lecture d'un fichier son sur votre ordinateur à l'aide d'un lecteur audio.
	- $\equiv$ Cliquez sur *Enregistrer* pour arrêter l'enregistrement.
	- Cliquez sur **Enregistrer sous** pour enregistrer le fichier audio.  $\blacksquare$
	- Dans la boîte de dialogue Enregistrer le fichier audio, saisissez un nom dans le champ **Nom de fichier**, et cliquez sur le bouton **Enregistrer**.
- 5. Cliquez sur **OK**.

#### **Options des paramè tres de l'enregistrement du son**

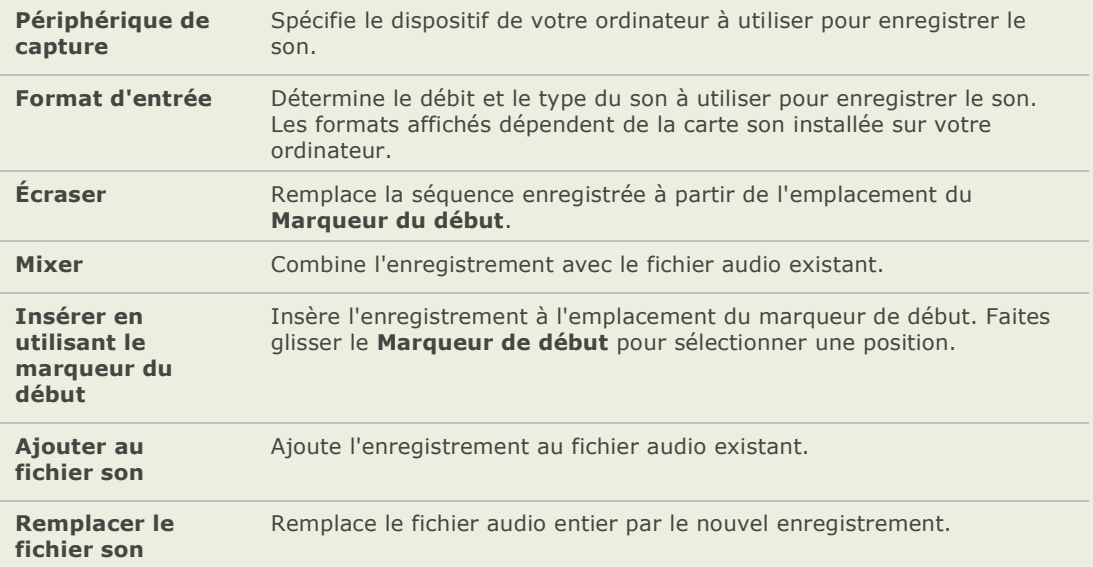

#### **ACDSee Pro 2 - Guide d'utilisation**

# Chapitre 8: Imprimer

## **Imprimer des images avec ACDSee**

Avec l'utilitaire d'impression d'ACDSee, vous pouvez imprimer des images sur n'importe quel format de papier, orientation ou résolution prise en charge par votre imprimante. Vous pouvez aussi utiliser l'utilitaire d'impression pour créer et imprimer des planches contact comportant des en-tê tes, bas de page et légendes spé cifiques à chaque image.

Au fur et à mesure que vous modifiez les options de la boîte de dialogue Imprimer, vous pouvez voir dynamiquement l'aperçu de l'image ainsi que sa position sur la page. Vous pouvez ajuster la taille de sortie, imprimer plusieurs copies de chaque image et changer l'orientation des images sur chaque page.

#### **Imprimer vos images :**

- 1. Sélectionnez l'image ou les images que vous désirez imprimer.
- 2. Cliquez sur **Fichier** | **Imprimer**.
- 3. Dans **Mise en page de l'impression**, effectuez l'une des opé rations suivantes :
	- Sélectionnez **Page complète** puis choisissez le format du tirage dans la liste **Format**.
	- Sélectionnez **Planche contact** et paramé trez les options du **Format de la planche**  contact pour définir l'apparence de votre planche contact.
	- Sélectionnez **Maquette** et choisissez l'une des options de mise en page disponible.
- 4. Dans l'onglet **Options de l'imprimante**, spécifiez l'imprimante à utiliser, le format du papier, le nombre de copies, la plage d'impression et la résolution de l'image.
- 5. Dans l'onglet **Paramè tres de la page**, spécifiez la position de l'image sur la feuille et la largeur des marges.
- 6. Dans les options avancées, spécifiez le nombre de tirage de chacune des photos. Si vous imprimez une **Page complè te** ou une **Planche contact**, cette option est disponible dans l'onglet **Paramè tres de la page**. Si vous imprimez une **Maquette**, cette option est disponible sous la liste des mises en page.
- 7. Ajouter des légendes, en-têtes ou bas de page. Vous ne pouvez ajouter des légendes, des en-têtes ou des bas de page que si vous imprimez une **Page complète** ou une **Planche contact**.
- 8. Cliquez sur **Imprimer**.

#### **Rubriques associé es**

 $\div$  Créer des formats personnalisés d'impression
## **Paramétrer les options de l'imprimante**

Lorsque vous imprimez vos images avec ACDSee, vous pouvez spécifier l'imprimante que vous désirez utiliser et paramétrer les options de l'imprimante.

Options de l'imprimante

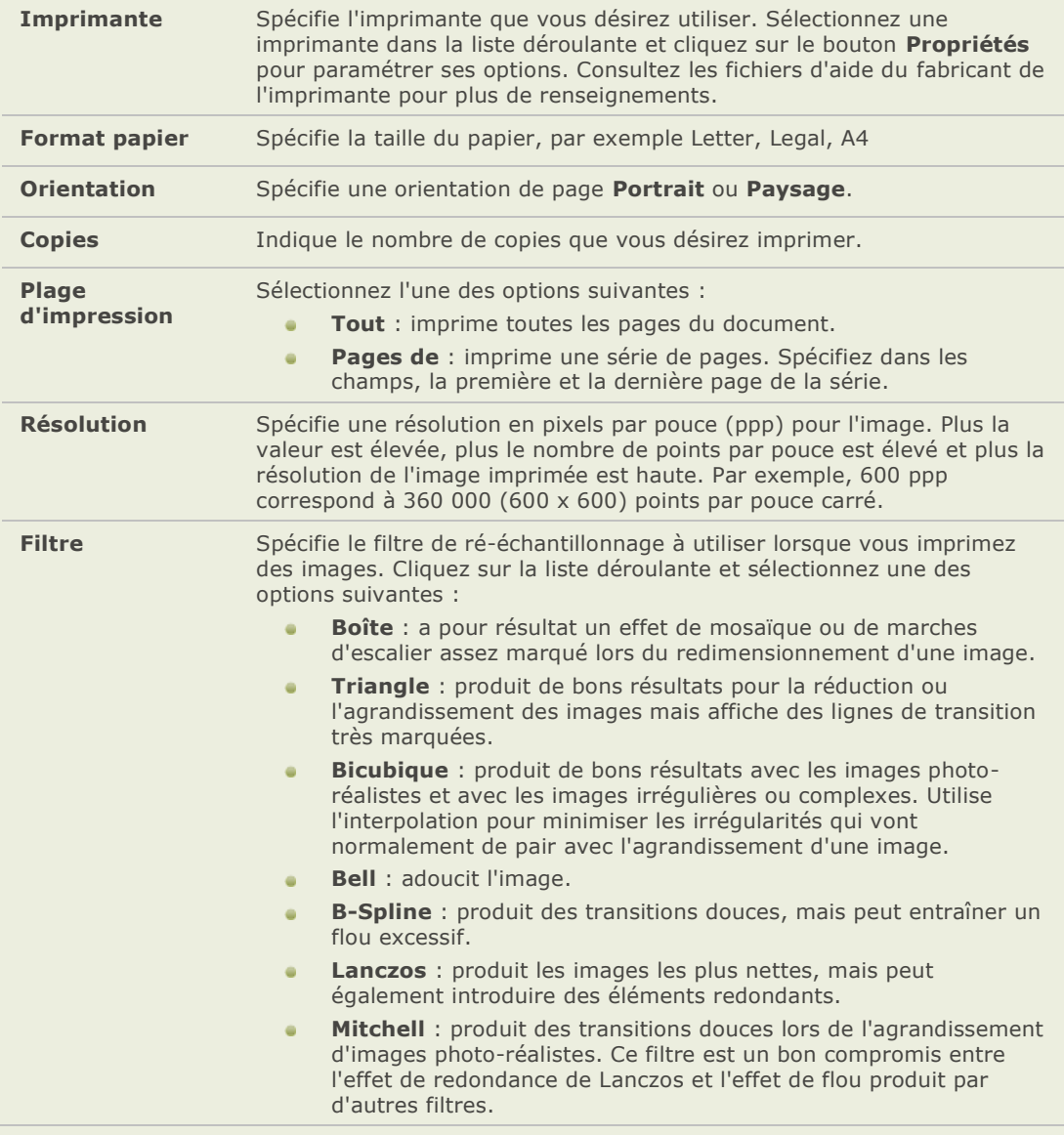

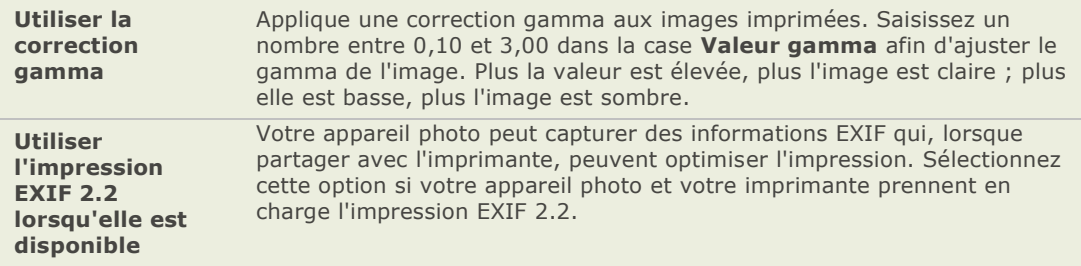

## **Paramétrer la taille et la position de l'image**

Vous pouvez utiliser les options de l'onglet Paramètres de la page dans la boîte de dialogue Imprimer pour ajuster et contrôler la taille des images que vous imprimez et le positionnement des images sur chaque page.

## **Options des Paramètres de la page**

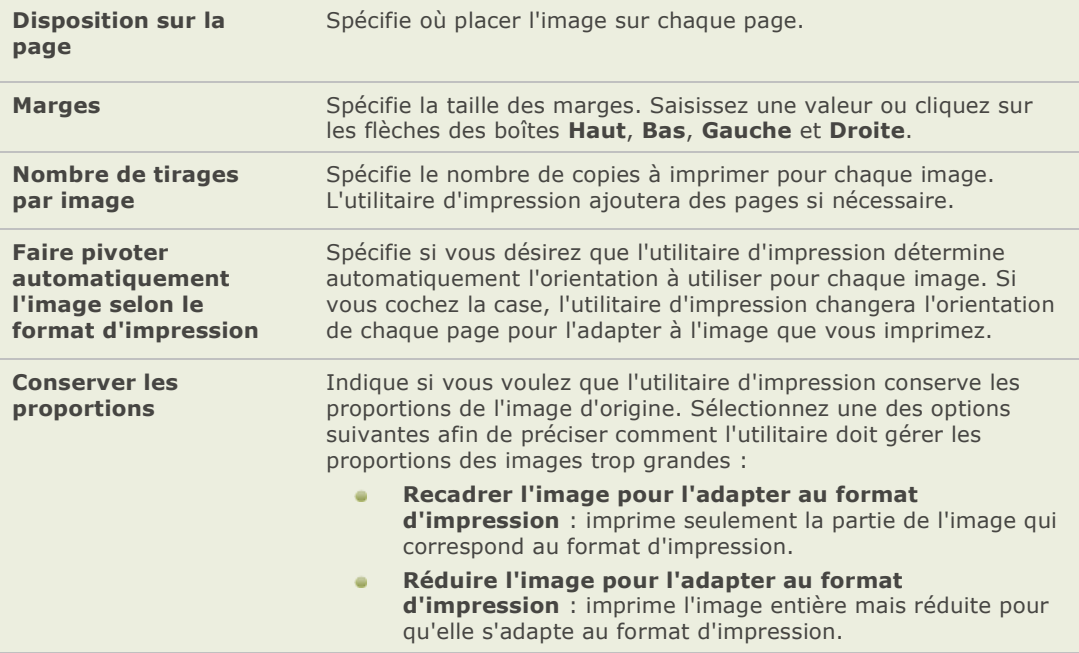

## **Ajouter du texte à des pages**

Vous pouvez ajouter des en-têtes et des bas de page à des pages et des légendes sous vos images.

#### Ajouter des légendes aux images que vous imprimez :

- 1. Dans l'utilitaire Impression, cliquez sur l'onglet Légende.
- 2. Sélectionnez Saisir du texte dans la légende..
- 3. Cliquez sur **Police** pour ouvrir la boite de dialogue Police et dé finir les options de la police.
- 4. Dans le champ de texte, saisissez le texte de la légende.
- 5. Cliquez sur **Insérer des métadonnées** pour insérer des informations spécifiques au fichier dans la légende de chacune des images.
- 6. Dans la liste déroulante **Alignement du texte**, sélectionnez le positionnement de la légende.
- 7. Afin de définir le nombre maximum de lignes de texte qui seront affichées pour chaque légende, cochez la case **Nombre de lignes** et spécifiez un nombre dans le champ.

#### **Ajouter en-tê te et bas de page lors de l'impression de vos pages :**

- 1. Effectuez l'une des opérations suivantes :
	- $\bullet$ Cliquez sur l'onglet **En-tê te** et sélectionnez **Saisir du texte dans l'en-tê te**.
	- Cliquez sur l'onglet **Bas de page** et sélectionnez **Saisir du texte dans le bas de**   $\bullet$ **page**.
	- Cliquez sur **Police** pour ouvrir la boite de dialogue Police et définir les options de la police.
- 2. Dans le champ de texte, saisissez le texte de la légende.
- 3. Pour insérer dans le texte le numéro de la page en cours ou le nombre total de pages, cliquez sur le bouton *Insérer numéro de page* et sélectionnez une option dans le menu.
- 4. Dans la liste déroulante **Alignement du texte**, sélectionnez le positionnement de l'entête ou du bas de page.
- 5. Pour dé finir un nombre maximum de lignes de texte, cochez la case **Nombre de lignes** et spécifiez un nombre dans le champ.

## **Paramétrer les options de planche contact**

La zone Format de la planche contact de l'utilitaire d'impression contient des paramètres que vous pouvez ajuster afin de contrôler l'apparence, la mise en forme et la taille de vos vignettes. Si vous avez enregistré vos options de format en tant que préréglage, vous pouvez sélectionner le préréglage.

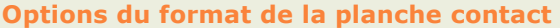

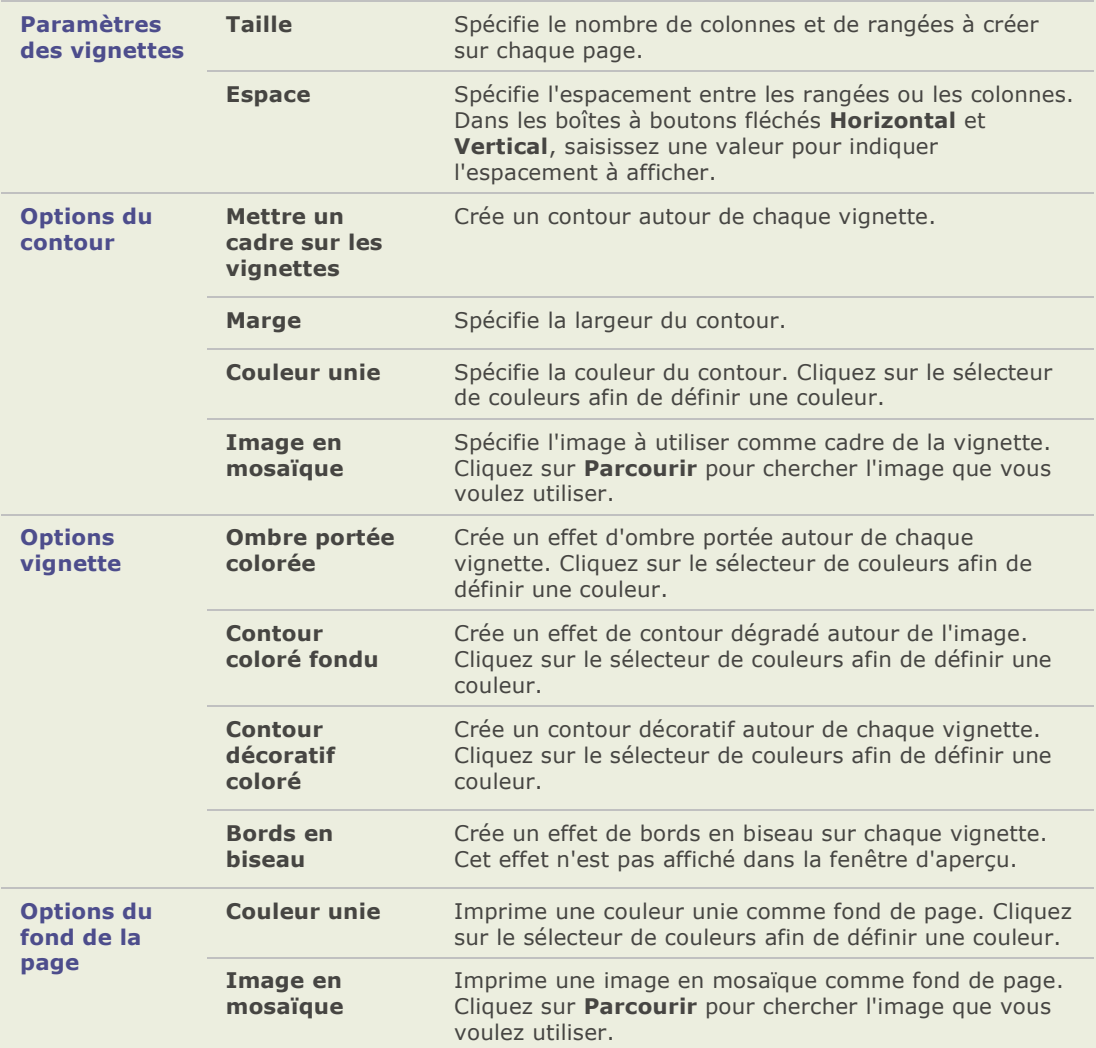

# Chapitre 9: Personnaliser

# **Paramétrer les options**

## **Paramétrer les options générales**

Dans la page Général de la boîte de dialogue Options, vous pouvez ajuster les paramètres d'ACDSee afin de personnaliser le service InTouch et mettre à jour les connexions, d'afficher des conseils pratiques et de contrôler l'affichage de certains types d'images.

#### Paramétrer les options de la page Général :

- 1. Cliquez sur **Outils** | **Options**.
- 2. Dans la boîte de dialogue Options, cliquez sur **Général**.
- 3. Dans la page Général, paramétrez ou modifiez n'importe quelle option décrite cidessous.
- 4. Cliquez sur **OK** pour appliquer les modifications et retourner à ACDSee.

#### **Options gé né rales**

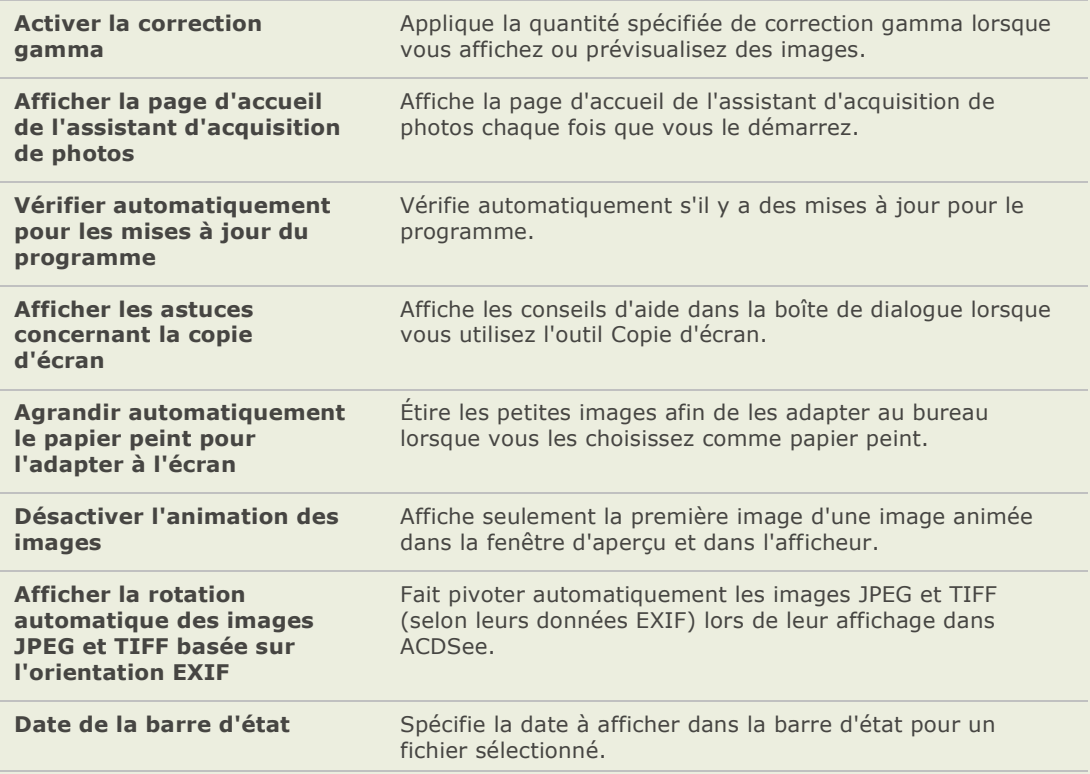

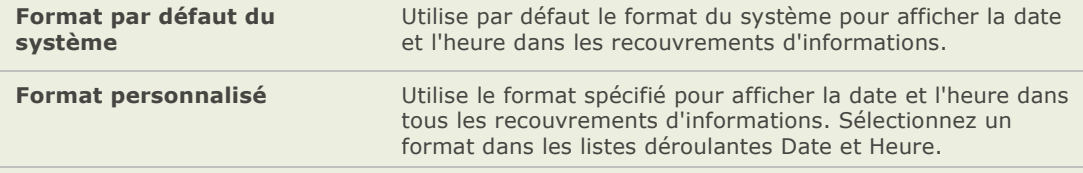

## **Définir les options du navigateur**

Vous pouvez utiliser la boîte de dialogue Options d'ACDSee pour dé finir les diffé rentes options du navigateur, y compris le dossier de démarrage et les couleurs par défaut.

#### Paramétrer les options du navigateur :

- 1. Cliquez sur **Outils** | **Options**.
- 2. Dans la boîte de dialogue Options, cliquez sur **Navigateur**.
- 3. Dans la page Navigateur, définissez ou modifiez les options comme décrites ci-dessous.
- 4. Cliquez sur **OK** pour appliquer les modifications et retourner à ACDSee.

#### **Options du navigateur**

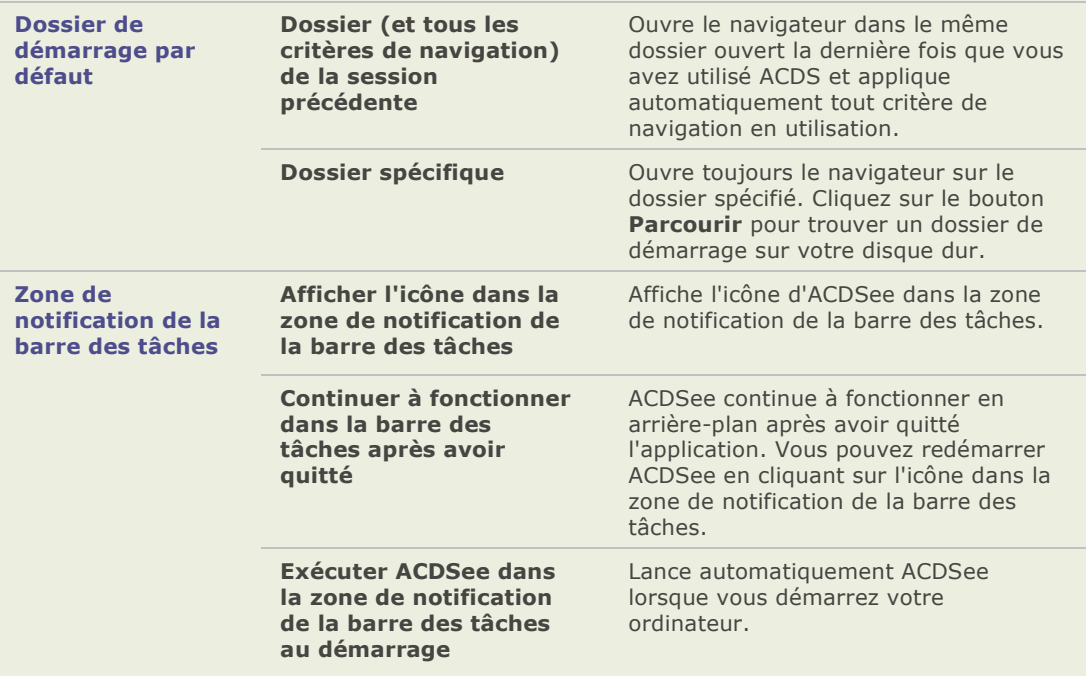

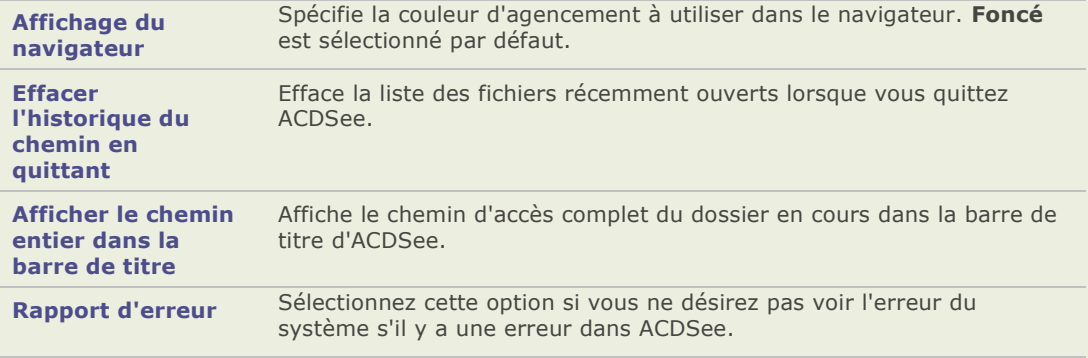

## **Paramétrer les options de la Recherche rapide**

Vous pouvez utiliser les options de recherche rapide pour affiner votre recherche en spécifiant les propriétés de fichiers ou les informations de la base de données que vous souhaitez rechercher.

#### Pour paramétrer les options de la Recherche rapide :

- 1. Cliquez sur **Outils** | **Options**.
- 2. Dans la boîte de dialogue Options, cliquez sur **Rechercherapide**.
- 3. Dans la page Recherche rapide, paramé trez ou changez n'importe quelle option décrite ci-dessous.
- 4. Cliquez sur **OK** pour appliquer les modifications et retourner à ACDSee.

### **Options de la recherche rapide**

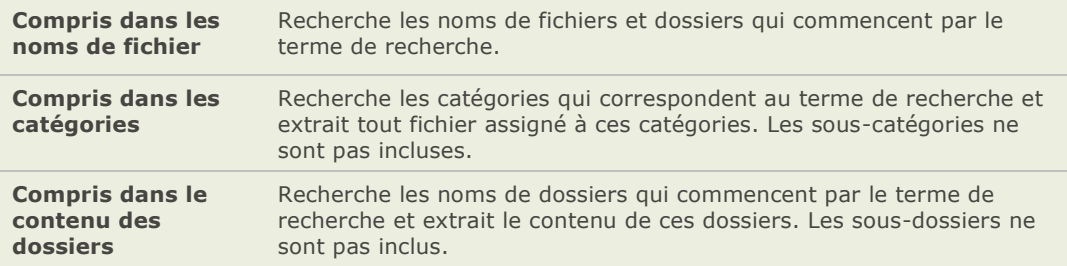

## **Paramétrer les options de la liste des fichiers**

Vous pouvez utiliser la boîte de dialogue Options d'ACDSee pour paramé trer les options de la liste des fichiers afin de les adapter à vos préférences, par exemple regrouper les fichiers d'archive et les sous-dossiers ou mettre en valeur les types d'images avec différentes couleurs d'arrière-plan. Vous pouvez aussi personnaliser les vignettes, les types de fichier qu'affiche ACDSee et ajuster la manière dont ACDSee gère les fichiers et les vignettes de la liste des fichiers.

#### **Pour ajuster les options de la liste des fichiers :**

- 1. Cliquez sur **Outils** | **Options**.
- 2. Dans la boîte de dialogue Options, cliquez sur **Liste des fichiers**.
- 3. Sur la page Liste des fichiers, paramétrez ou modifiez les options comme expliqué cidessous.
- 4. Cliquez sur **OK** pour appliquer les modifications et retourner à ACDSee.

## **Options de la liste des fichiers**

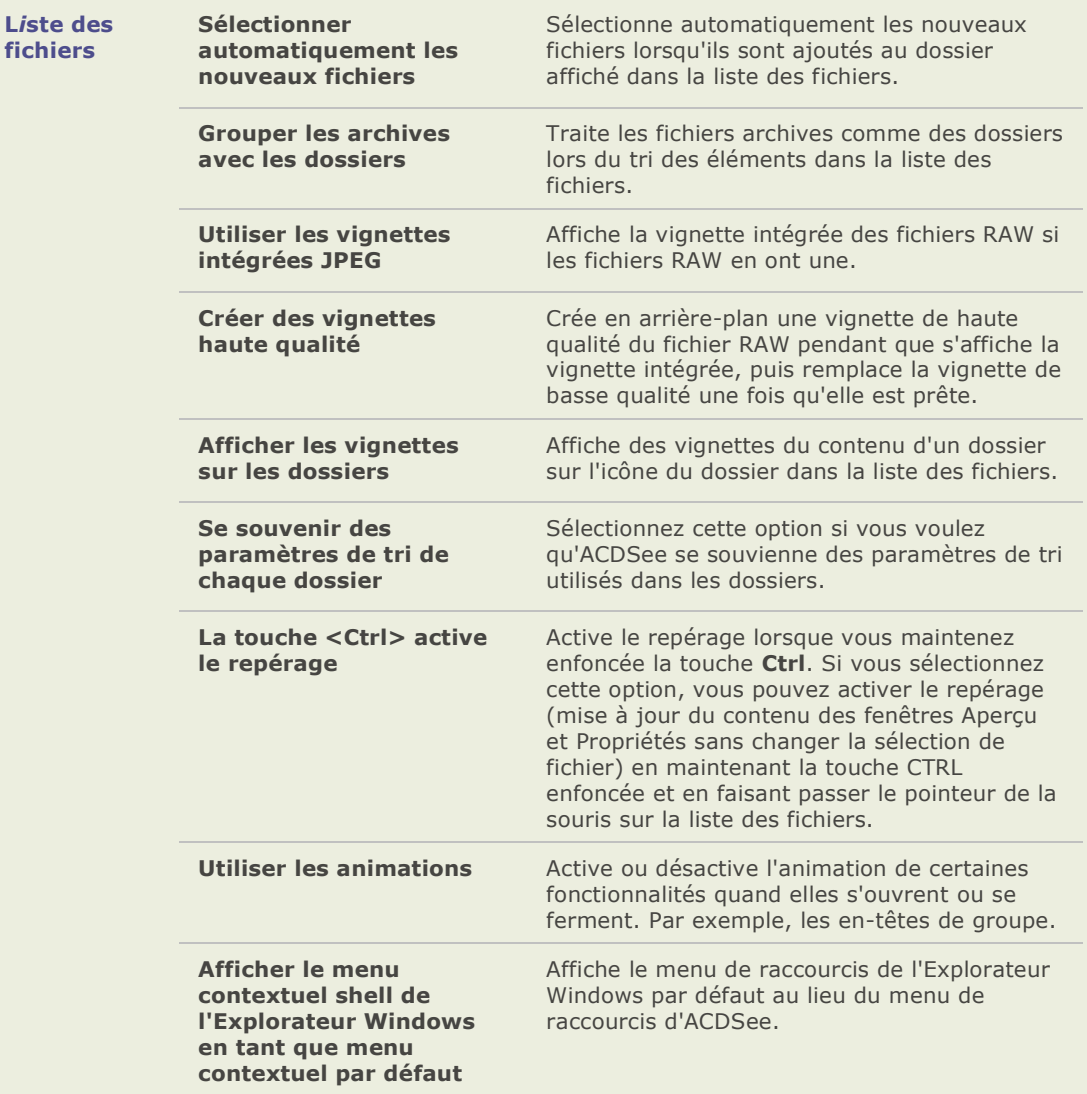

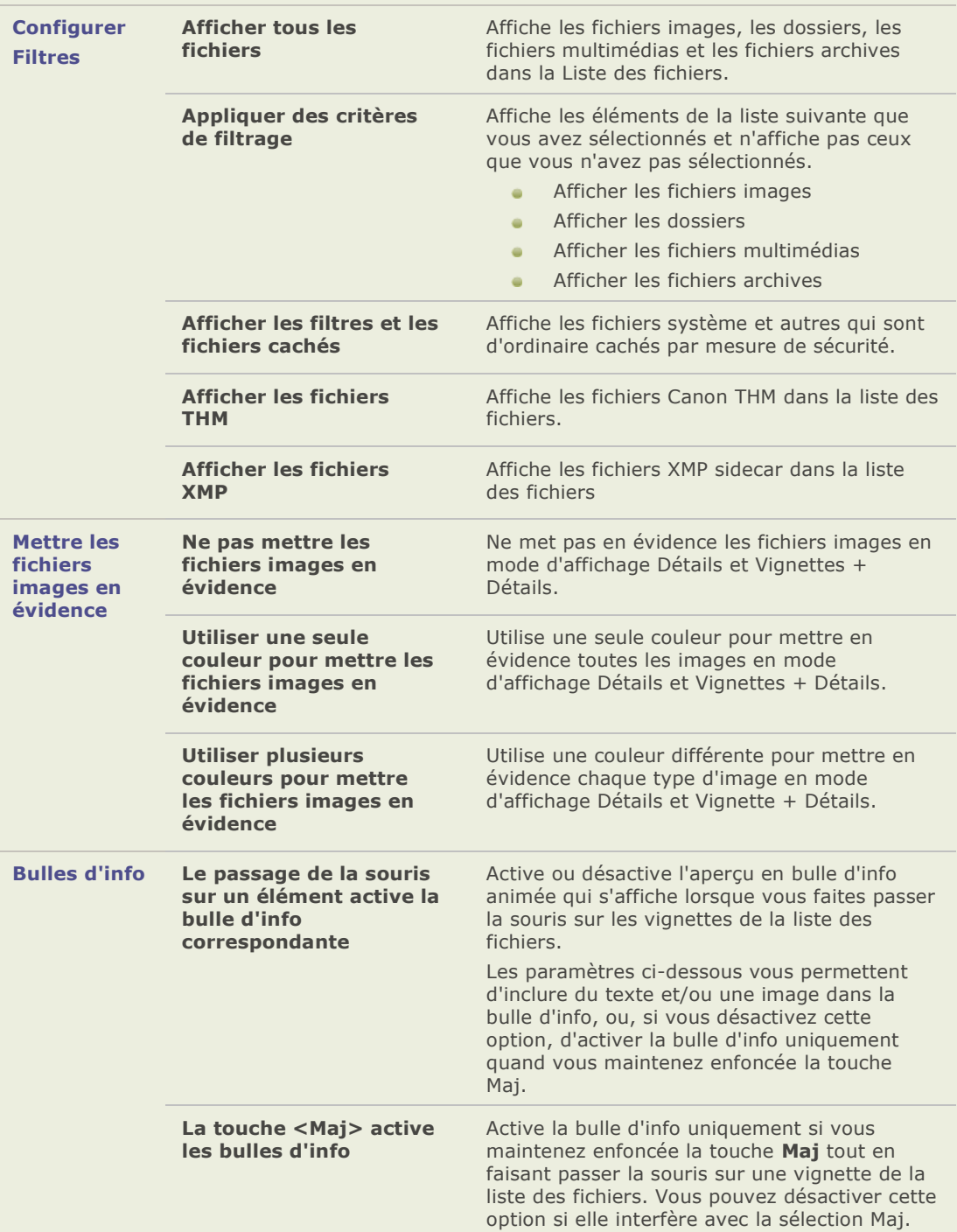

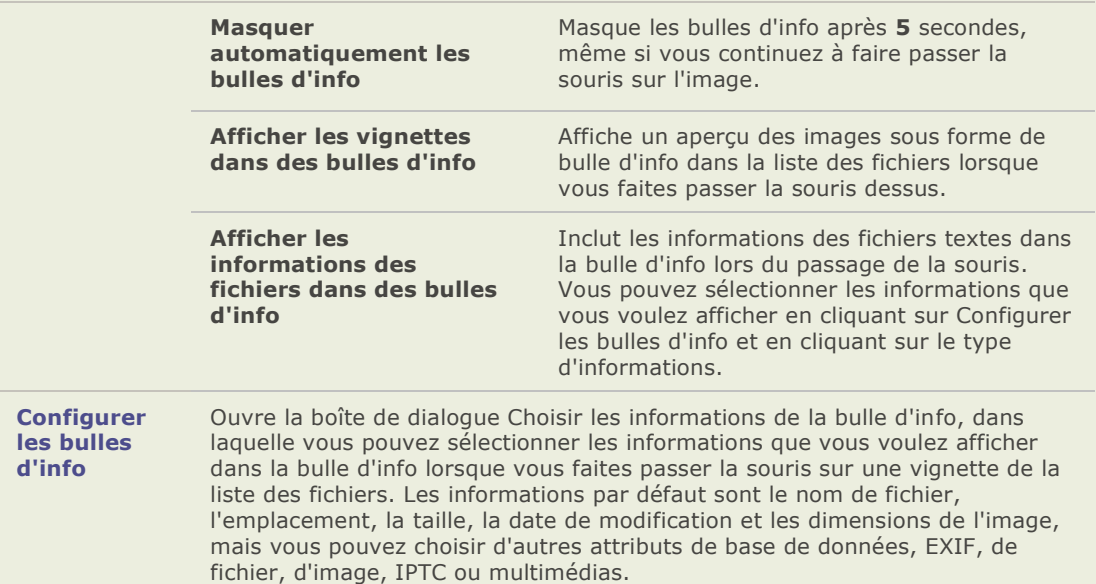

## **Paramétrer les options d'info des vignettes**

Vous pouvez utiliser la boîte de dialogue Options d'ACDSee pour modifier les infos que vous voulez afficher avec les vignettes des images dans la liste des fichiers. Ces options sont définies dans **Liste des fichiers** | **Infos de la vignette**.

#### Paramétrer les options des infos de la vignette :

- 1. Cliquez sur **Outils** | **Options**.
- 2. Dans la boîte de dialogue Options, cliquez sur **Liste des fichiers** | **Infos de la vignette**.
- 3. Dans la page Infos de la vignette, paramé trez ou changez les options comme expliqué ci-dessous.
- 4. Cliquez sur **OK** pour appliquer les modifications et retourner à ACDSee.

#### **Options d'affichage des vignettes**

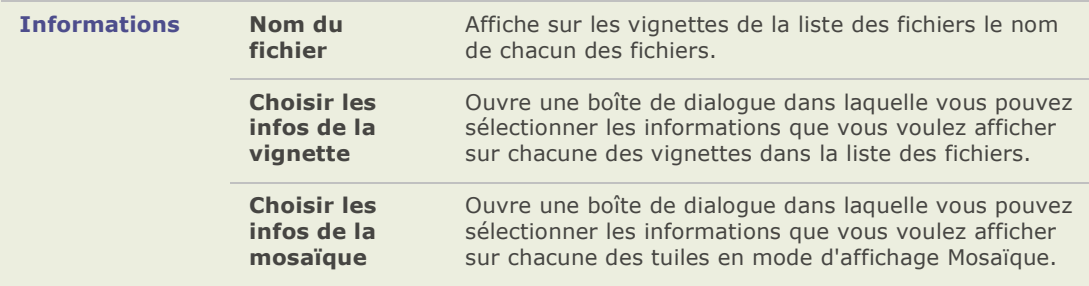

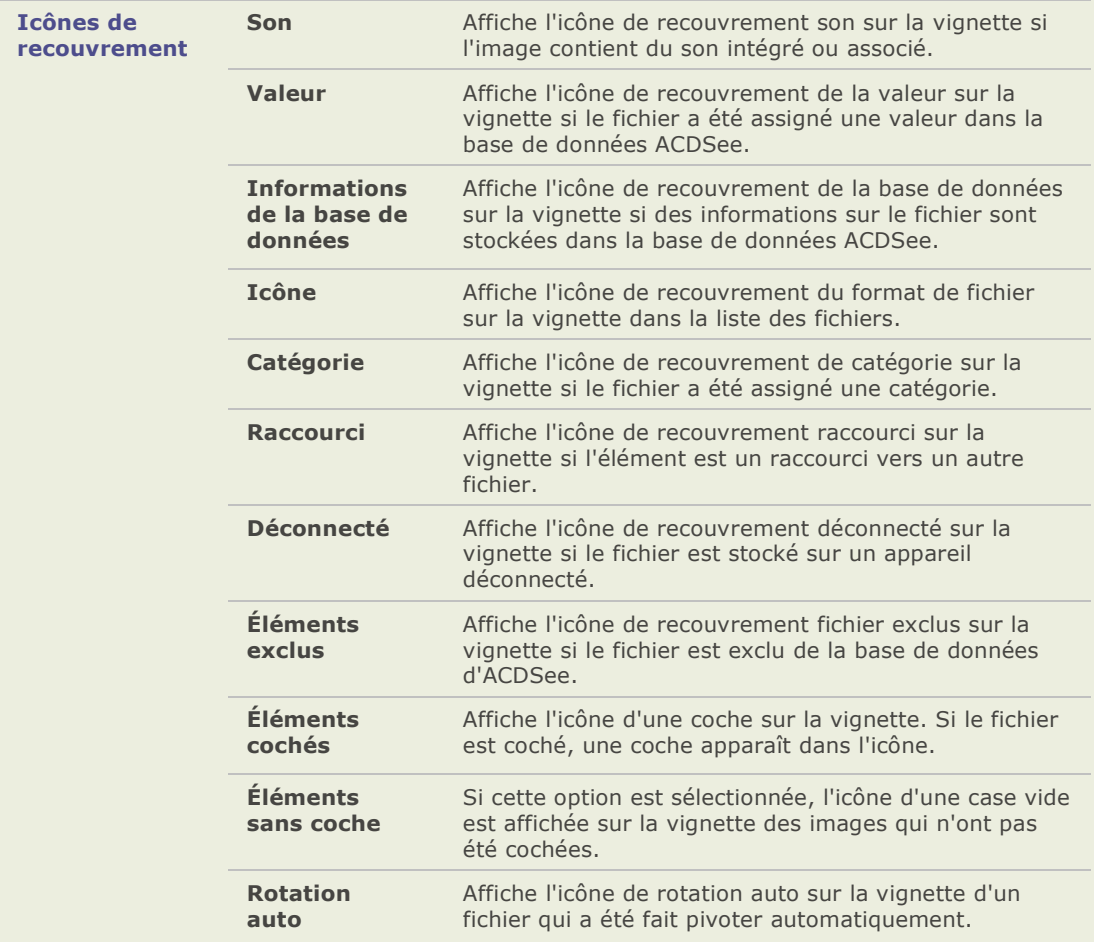

## **Paramétrer les options de style des vignettes**

Vous pouvez utiliser la boîte de dialogue Options d'ACDSee pour modifier la manière dont s'affichent les vignettes des images dans la liste des fichiers. Ces options sont définies dans **Liste des fichiers** | **Style de la vignette**.

Pour paramétrer les options du style de la vignette :

- 1. Cliquez sur **Outils** | **Options**.
- 2. Dans la boîte de dialogue Options, cliquez sur **Liste des fichiers** | **Style des vignettes**.
- 3. Dans la page Infos de la vignette, paramé trez ou changez les options comme expliqué ci-dessous.
- 4. Cliquez sur **OK** pour appliquer les modifications et retourner à ACDSee.

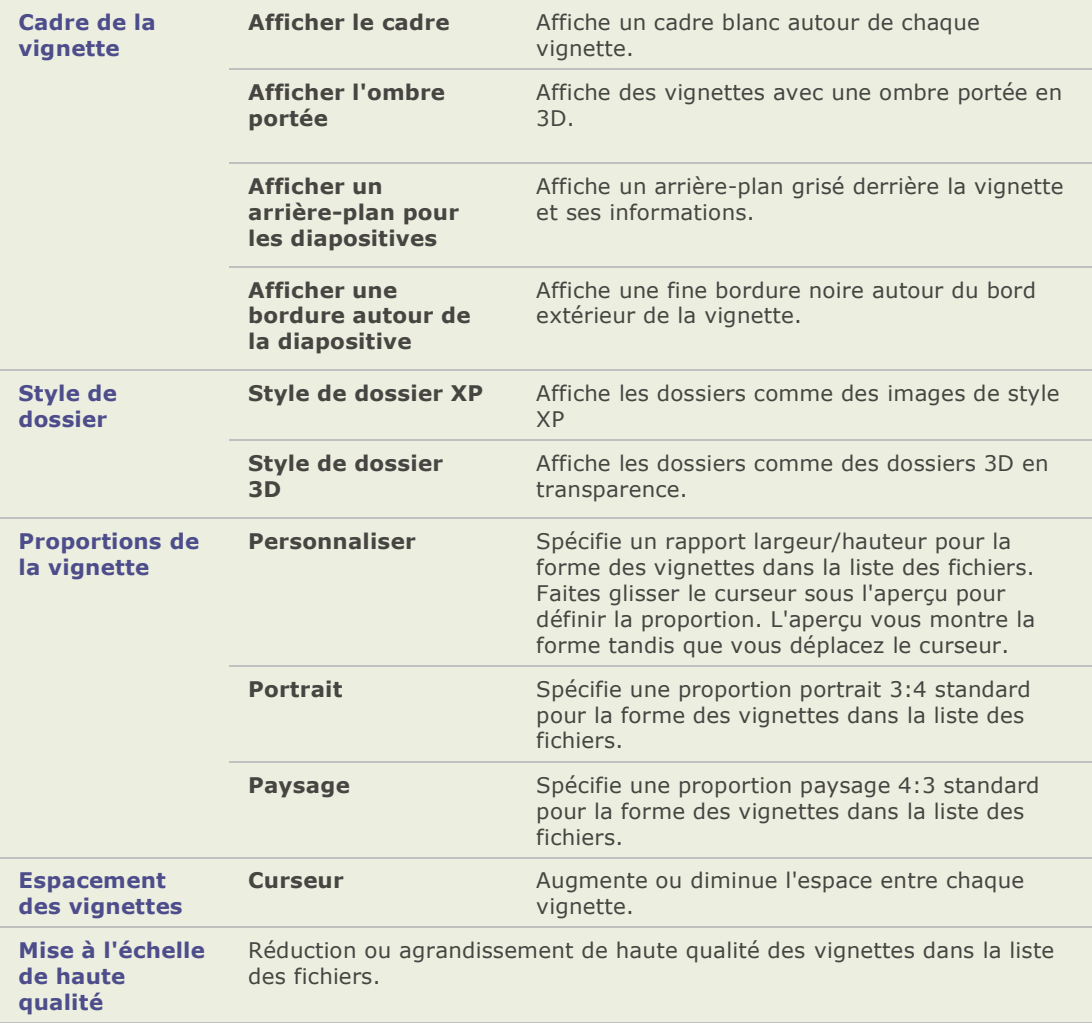

#### **Options du style de la vignette**

## **Paramétrer les options de l'affichage Détails**

Vous pouvez utiliser la boîte de dialogue Options d'ACDSee pour modifier l'affichage des vignettes dans la liste des fichiers.

#### Ajuster les options du mode détails :

- 1. Cliquez sur **Outils** | **Options**.
- 2. Dans la boîte de dialogue Options, cliquez sur Liste des fichiers | Affichage détails.
- 3. Dans la page Mode dé tails, dé finissez ou modifiez les options dé crites ci-dessous.
- 4. Cliquez sur **OK** pour appliquer les modifications et retourner à ACDSee.

#### **Options du mode détails**

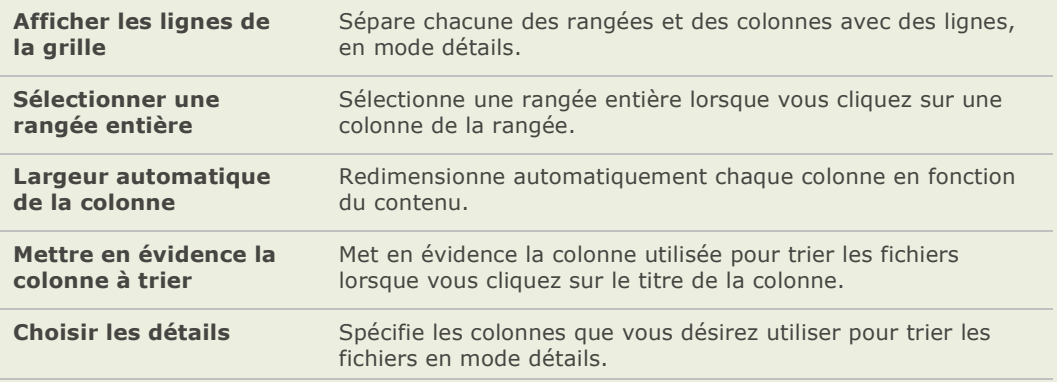

## **Paramétrer les options de la fenêtre Aperçu**

Vous pouvez spécifier comment ACDSee affiche l'aperçu de vos images et configure les réglages de la lecture des fichiers audio et vidéo lorsque vous les prévisualisez dans la fenêtre Apercu.

#### Paramétrer les options le la fenêtre Aperçu :

- 1. Effectuez l'une des opérations suivantes :
- 2. Cliquez sur **Outils** | **Options** et sélectionnez **Aperçu**.
- 3. Cliquez avec le bouton droit dans la fenê tre Aperçu et sélectionnez **Options de l'aperçu**.
- 4. Dans la page Apercu, paramétrez ou changez n'importe quelle option décrite ci-dessous.
- 5. Cliquez sur **OK** pour appliquer les modifications et retourner à ACDSee.

#### **Options de l'aperçu**

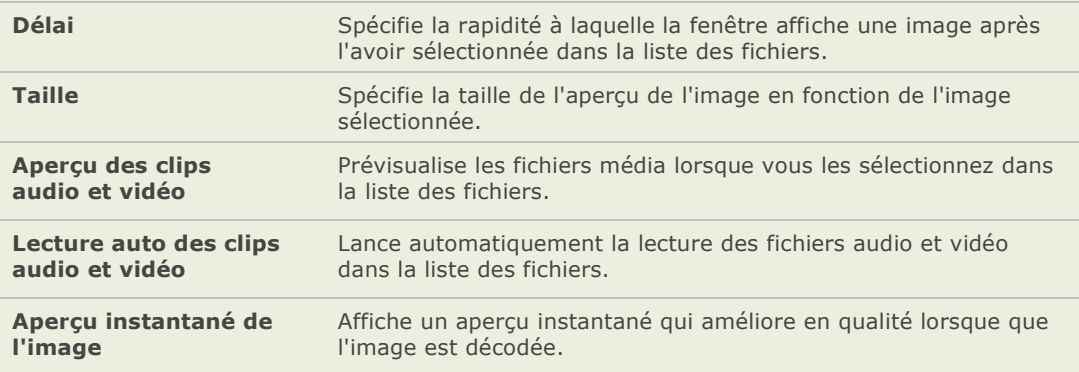

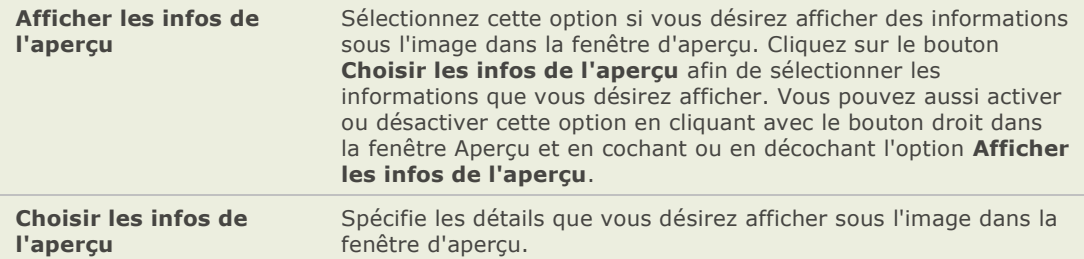

## **Paramétrer les options de la fenêtre Dossiers**

Vous pouvez personnaliser la fenêtre Dossiers d'ACDSee en affichant ou masquant la barre de sélection-rapide, en affichant les archives et en identifiant les dossiers exclus.

#### **Personnaliser la fenêtre Dossiers:**

- 1. Cliquez sur **Outils** | **Options**.
- 2. Dans la boîte de dialogue Options, cliquez sur **Dossiers**.
- 3. Dans la page Dossiers, définissez ou modifiez les options décrites ci-dessous.
- 4. Cliquez sur **OK** pour appliquer les modifications et retourner à ACDSee.

### **Options de la fenêtre Dossiers**

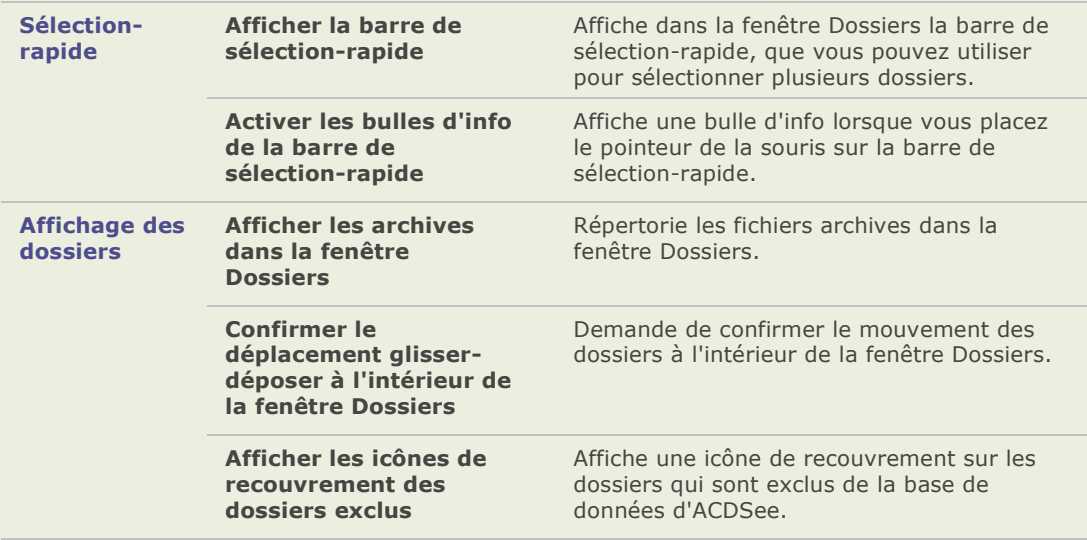

## **Paramétrer les options de la fenêtre Organiser**

Vous pouvez personnaliser la fenêtre Organiser afin de spécifier les confirmations que vous désirez recevoir lorsque que vous travaillez avec les catégories et choisir si vous désirez afficher la barre de sélection-rapide.

#### Paramétrer les options de la fenêtre Organiser :

- 1. Cliquez sur **Outils** | **Options** et sélectionnez **Organiser**.
- 2. Dans la page Organiser, dé finissez ou modifiez les options décrites ci-dessous.
- 3. Lorsque vous ê tes satisfait de vos modifications, cliquez sur **OK**

#### **Options de la fenêtre Organiser**

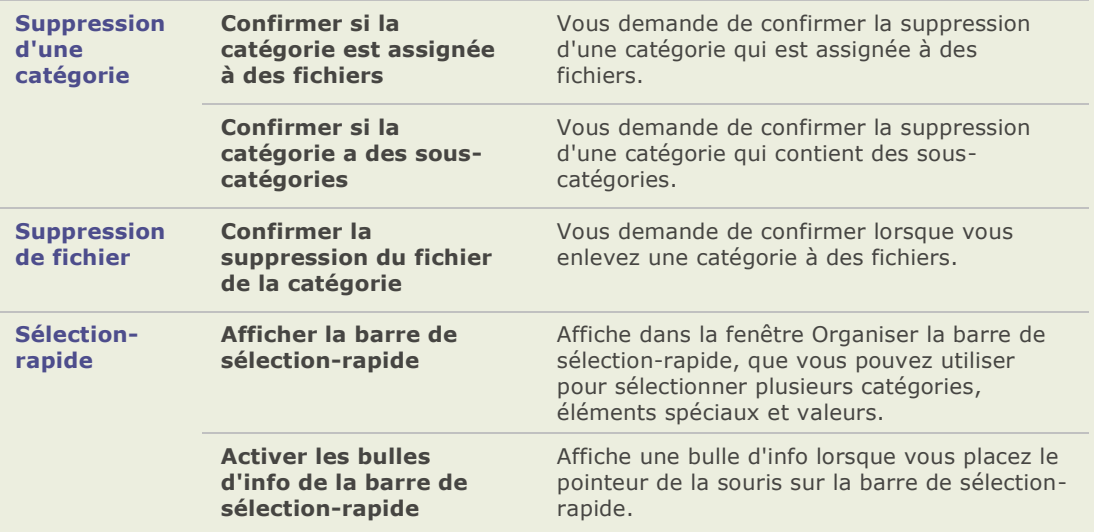

## **Paramétrer les options de la fenêtre Calendrier**

Vous pouvez personnaliser le calendrier d'ACDSee pour commencer la semaine sur un jour spécifique, utiliser les formats 12 ou 24 heures et utiliser un des quatre types de format de date lorsque vous trier vos fichiers.

#### Paramétrer les options de la fenêtre Calendrier :

- 1. Cliquez sur **Outils** | **Options**.
- 2. Dans la boîte de dialogue Options, cliquez sur **Calendrier**.
- 3. Dans la page options de la fenêtre Calendrier, paramétrez ou changez n'importe quelle option décrite ci-dessous.
- 4. Cliquez sur **OK** pour accepter vos modifications et retourner à ACDSee.

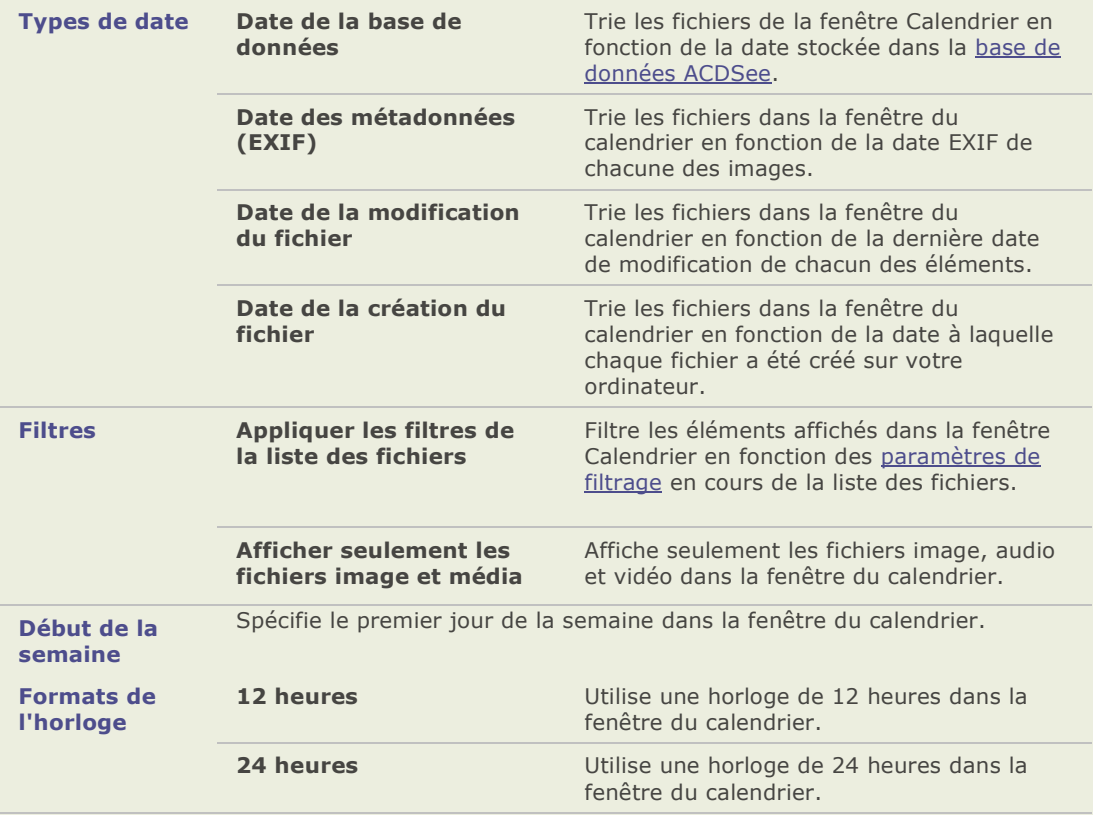

#### **Options de la fenêtre Calendrier**

## **Paramétrer les options de gestion des CD/DVD**

Vous pouvez utiliser la boîte de dialogue des options d'ACDSee pour changer le dossier où les fichiers du panier d'images à graver sont stockés et pour sélectionner la méthode préférée d'identification des disques de photos.

#### **Modifier les options du panier d'images à graver :**

- 1. Dans le navigateur, cliquez sur **Outils** | **Options**.
- 2. Dans la boîte de dialogue Options, cliquez sur **Gestion des CD/DVD**.
- 3. Sur la page Gestion des CD/DVD, dans la zone des options Panier d'images à graver, décochez **Afficher la page d'accueil de l'assistant du panier d'images à graver** si vous ne dé sirez pas afficher la page d'accueil de l'assistant du panier d'images à graver.
- 4. Sur la page Gestion des CD/DVD, dans la zone des options Panier d'images à graver, changez le dossier où sont stockés les fichiers du panier d'images à graver en cliquant sur **Parcourir**, puis en sélectionnant ou en créant un nouveau dossier et en cliquant sur **OK**.
- 5. Cliquez sur **OK** pour appliquer les modifications et retourner au navigateur.

#### **Modifier la mé thode d'identification des disques de photos :**

- 1. Dans le navigateur, cliquez sur **Outils** | **Options**.
- 2. Dans la boîte de dialogue Options, cliquez sur **Gestion des CD/DVD**.
- 3. Dans la page Gestion de CD/DVD, dans la zone Identification du disque de photos, sélectionnez une des options suivantes :
- 4. **Utiliser l'étiquette de volume du disque** : tente d'identifier un disque de photo grâce au label de volume. Ce paramètre est recommandé si vous travaillez avec des disques de photos de plusieurs sessions.
- 5. **Utiliser le numé ro de sé rie du disque** : tente d'identifier un disque de photo grâ ce au numéro de série. Ce paramètre est conseillé lorsque vous travaillez avec des disques de photos d'une seule session ou lorsque vous importez ou convertissez des disques de photos d'une version précédente d'ACDSee.
- 6. Cliquez sur **OK** pour appliquer les modifications et retourner au navigateur.

## **Paramétrer les options de la fenêtre des Propriétés**

Vous pouvez utiliser la boîte de dialogue Options d'ACDSee pour ajouter un onglet personnalisé à la fenêtre des propriétés.

Ajouter un onglet personnalisé à la fenêtre des propriétés :

- 1. Cliquez sur **Outils** | **Options**.
- 2. Dans la boîte de dialoque Options, cliquez sur Fenêtre des propriétés.
- 3. Dans la page Fenê tre des proprié té s, sélectionnez **Afficher l'onglet personnalisé des proprié té s**.
- 4. Dans la zone Options, saisissez le nom de l'onglet personnalisé.
- 5. Sélectionnez les propriétés de fichier que vous voulez afficher dans l'onglet personnalisé en cliquant sur **Choisir les informations à afficher**, en sélectionnant les propriétés du fichier et en cliquant sur **OK**.
- 6. Cliquez sur **OK** pour appliquer les modifications et retourner à ACDSee.

### **Paramétrer les options de gestion des fichiers**

Vous pouvez spécifier comment ACDSee gère le changement de nom et la suppression des fichiers et des dossiers, et si ACDSee envoie par défaut les fichiers supprimés à la corbeille du bureau.

#### Paramétrer les options de la gestion des fichiers :

- 1. Cliquez sur **Outils** | **Options**.
- 2. Dans la boîte de dialogue Options, cliquez sur **Gestion des fichiers**.
- 3. Dans la page Gestion des fichiers, paramé trez ou changez n'importe quelles options décrites ci-dessous.
- 4. Cliquez sur **OK** pour accepter vos modifications et retourner à ACDSee.

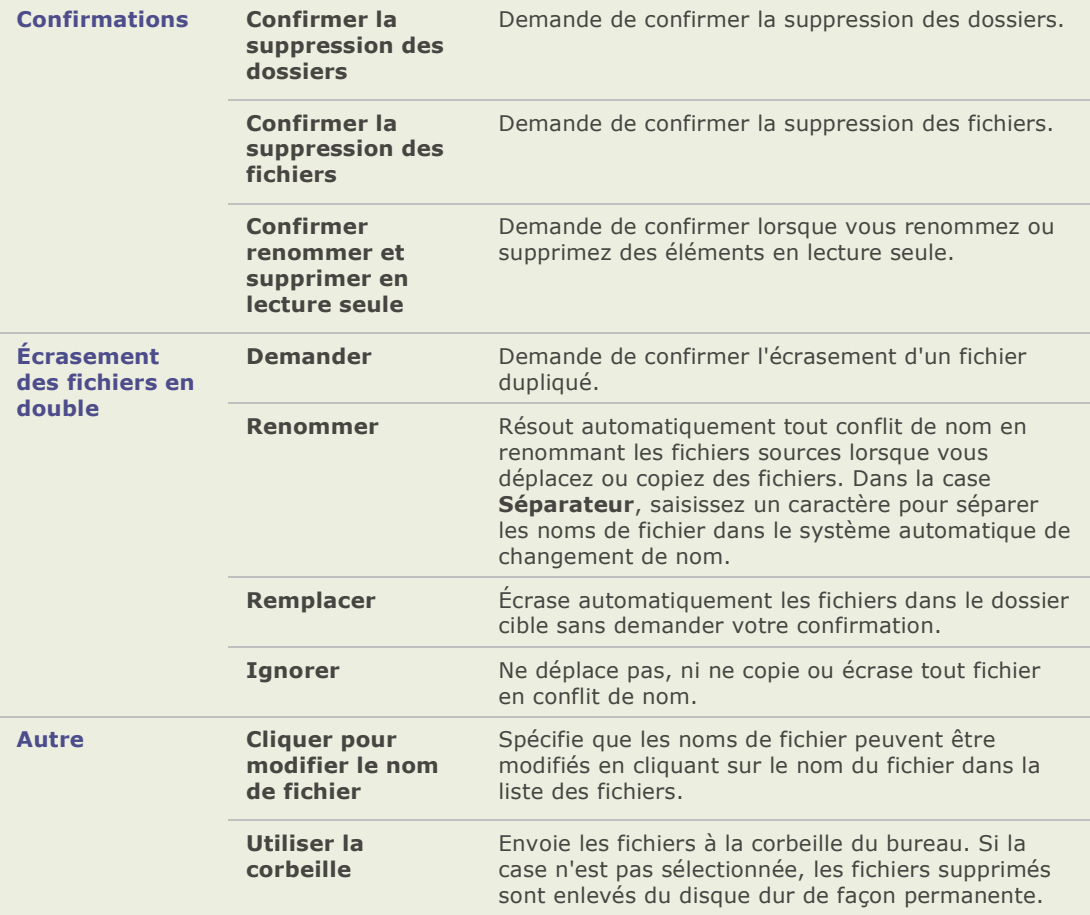

#### **Option de la gestion des fichiers**

## **Paramétrer les options de gestion des couleurs**

Les options de la gestion des couleurs d'ACDSee Pro aident à réduire les problèmes de correspondance de la couleur entre deux appareils, tels que moniteurs, imprimantes et scanners. Vous pouvez paramétrer les options de la gestion des couleurs pour utiliser des profils spécifiques pour chacun des appareils.

Avant de modifier les paramètres de la gestion des couleurs, assurez-vous que vous disposez des profils de couleurs fidèles pour chacun de vos périphériques et pour chacun des périphériques que vous souhaitez émuler. Vous pouvez obtenir des profils de couleur chez le manufacturier de l'appareil si les profils n'étaient pas inclus dans le logiciel de l'appareil ou chez les imprimeurs professionnels.

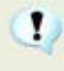

La gestion des couleurs peut s'avérer complexe. Si vous n'êtes pas familier avec les systèmes de gestion des couleurs, il est recommandé que vous acceptiez les réglages par défaut d'ACDSee pour la gestion des couleurs.

## **Options de gestion des couleurs**

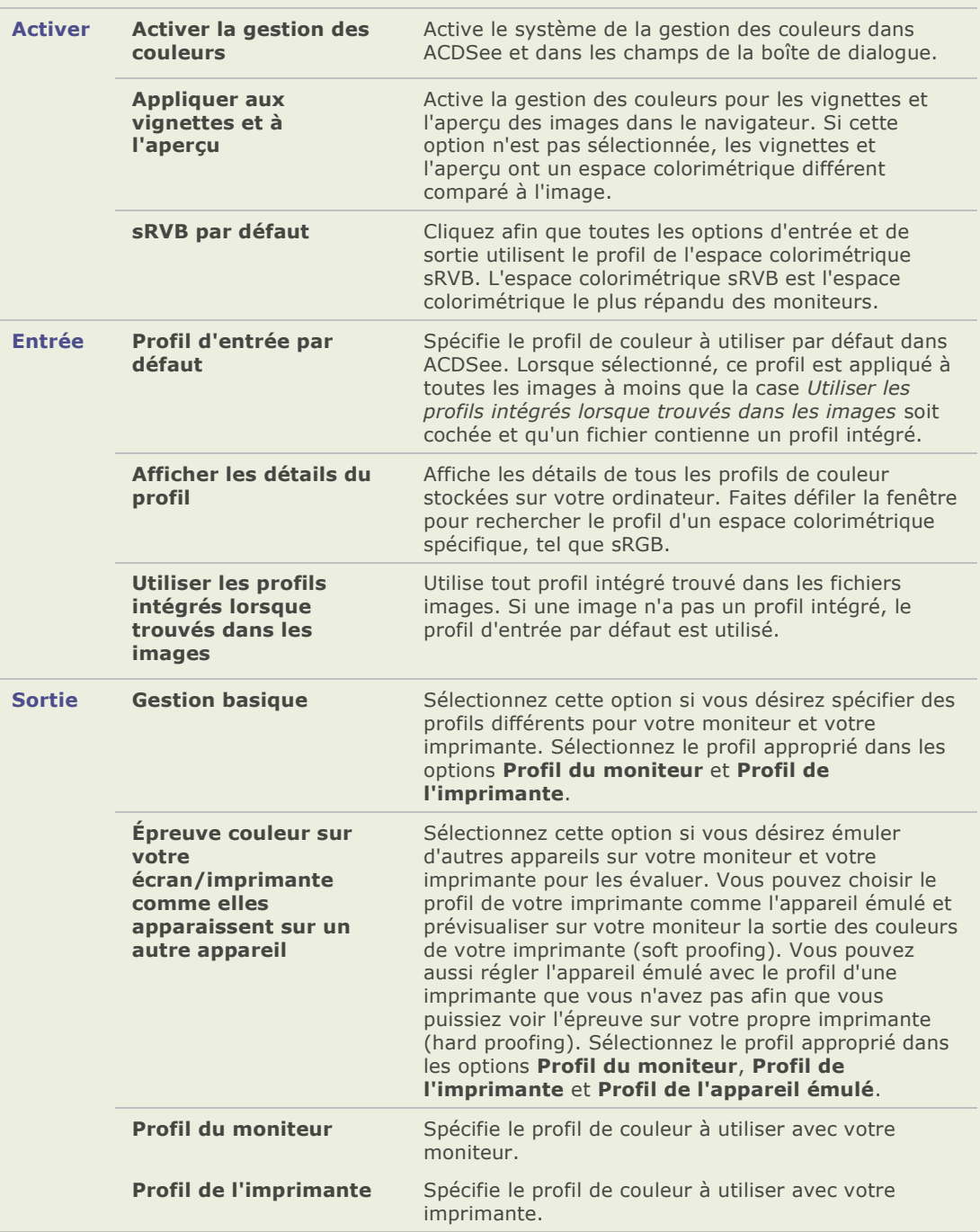

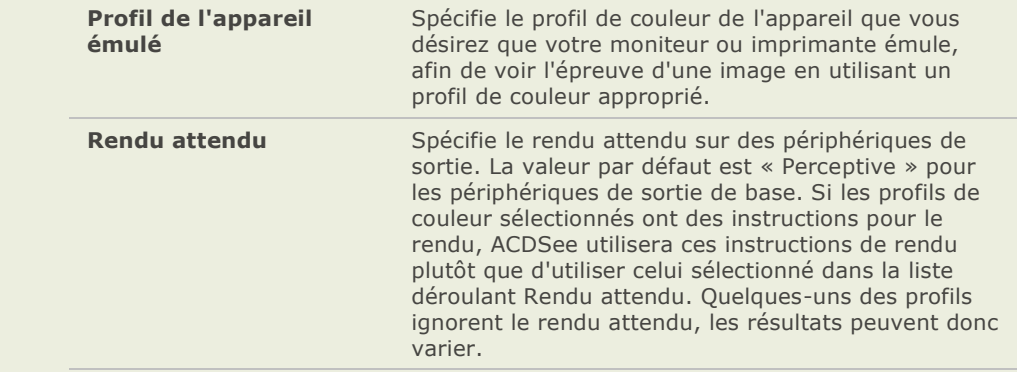

## **Paramétrer les options de la base de données**

Vous pouvez ajuster les paramètres dans la boîte de dialogue Options d'ACDSee pour afficher des rappels, contrôler l'information de la base de données et spécifier un emplacement sur votre disque dur où vous désirez stocker les fichiers de votre base de données et la mémoire cache des vignettes.

#### Paramétrer les options de la base de données:

- 1. Cliquez sur **Outils** | **Options** et sélectionnez **Base de donné es**.
- 2. Dans la page Base de données, définissez ou modifiez les options décrites ci-dessous.
- 3. Cliquez sur **OK** pour appliquer les modifications et retourner à ACDSee.

#### **Options de la base de données**

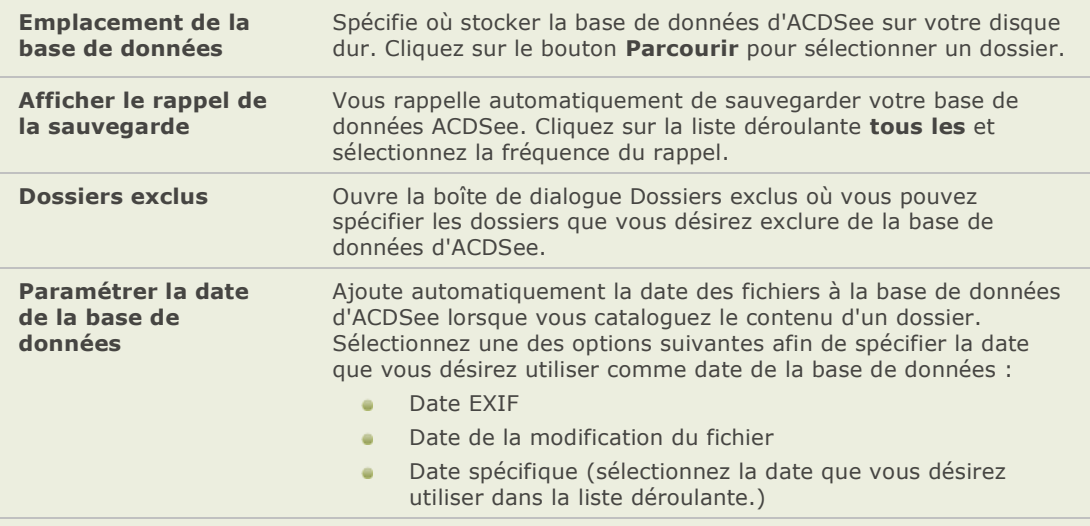

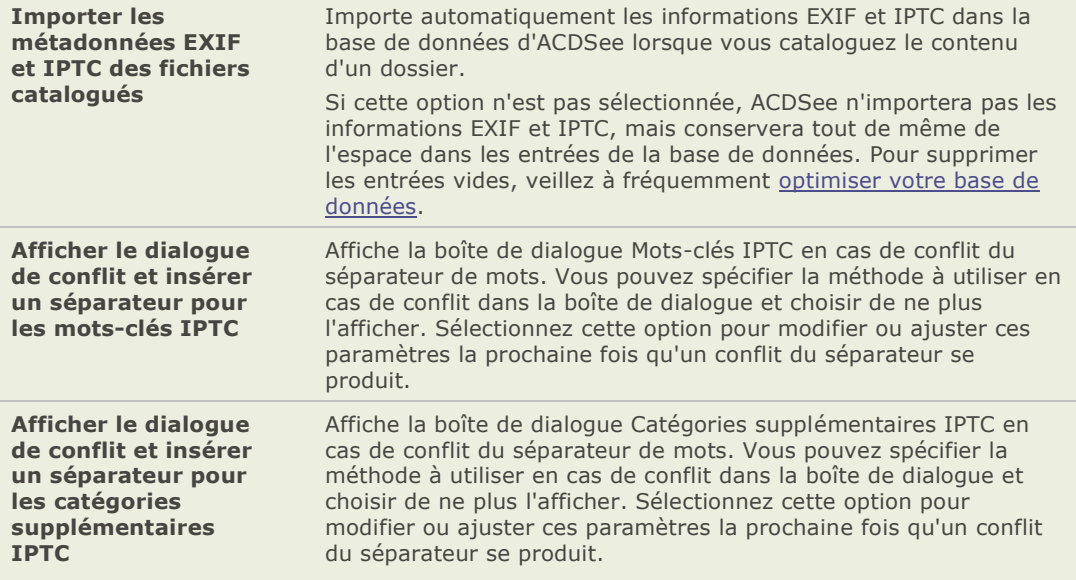

## **Paramétrer les options de l'afficheur**

Vous pouvez utiliser la boîte de dialogue Options d'ACDSee pour ajuster le fonctionnement de l'afficheur afin de l'adapter à vos préférences et d'augmenter la vitesse d'affichage des images.

#### **Paramé trer les options de l'afficheur:**

- 1. Cliquez sur **Outils** | **Options**.
- 2. Dans la boîte de dialogue Options, cliquez sur **Afficheur**.
- 3. Dans la page Afficheur, dé finissez ou modifiez les options décrites ci-dessous.
- 4. Cliquez sur **OK** pour accepter vos modifications et retourner à ACDSee.

#### **Options de l'afficheur**

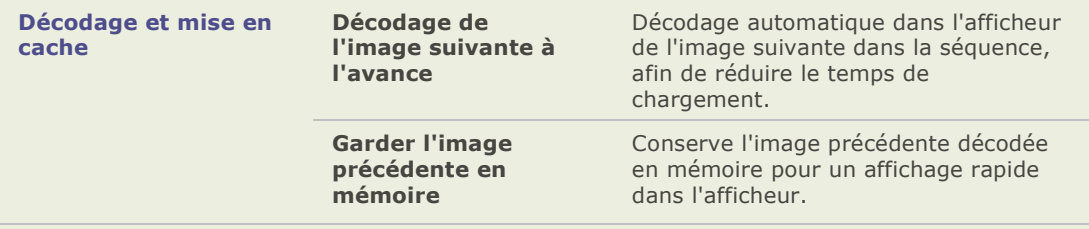

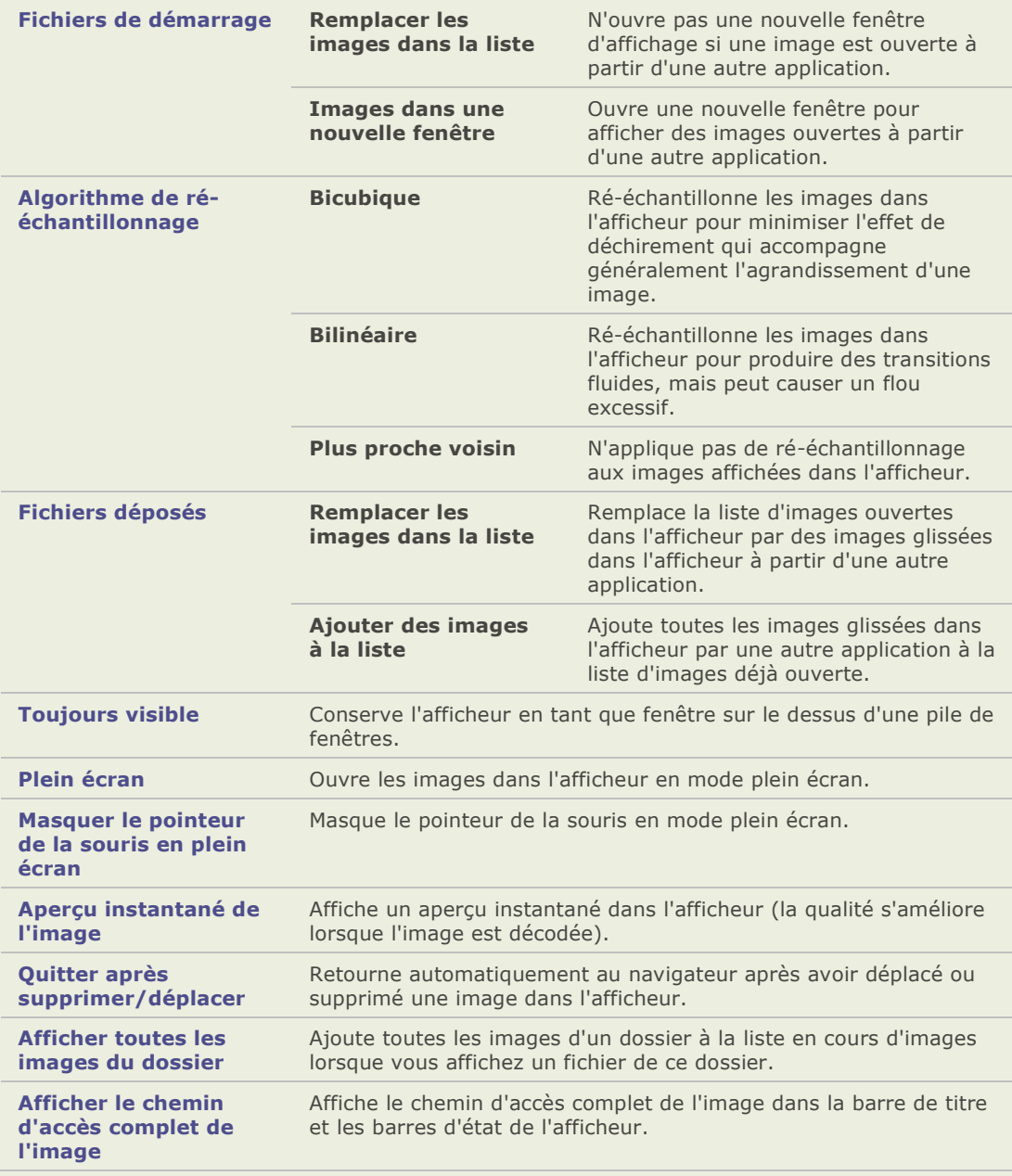

## **Paramétrer les options d'affichage de l'afficheur**

Vous pouvez utiliser la boîte de dialogue Options d'ACDSee pour changer la taille et l'arrière-plan de l'afficheur et spécifier comment agrandir les images.

#### **Paramé trer les options d'affichage de l'afficheur:**

- 1. Cliquez sur **Outils** | **Options**.
- 2. Dans la boîte de dialogue Options, cliquez sur **Afficheur** | **Affichage**.
- 3. Dans la page Affichage, paramétrez ou changez n'importe quelle option décrite cidessous.
- 4. Cliquez sur **OK** pour accepter vos modifications et retourner à ACDSee.

#### **Options d'affichage**

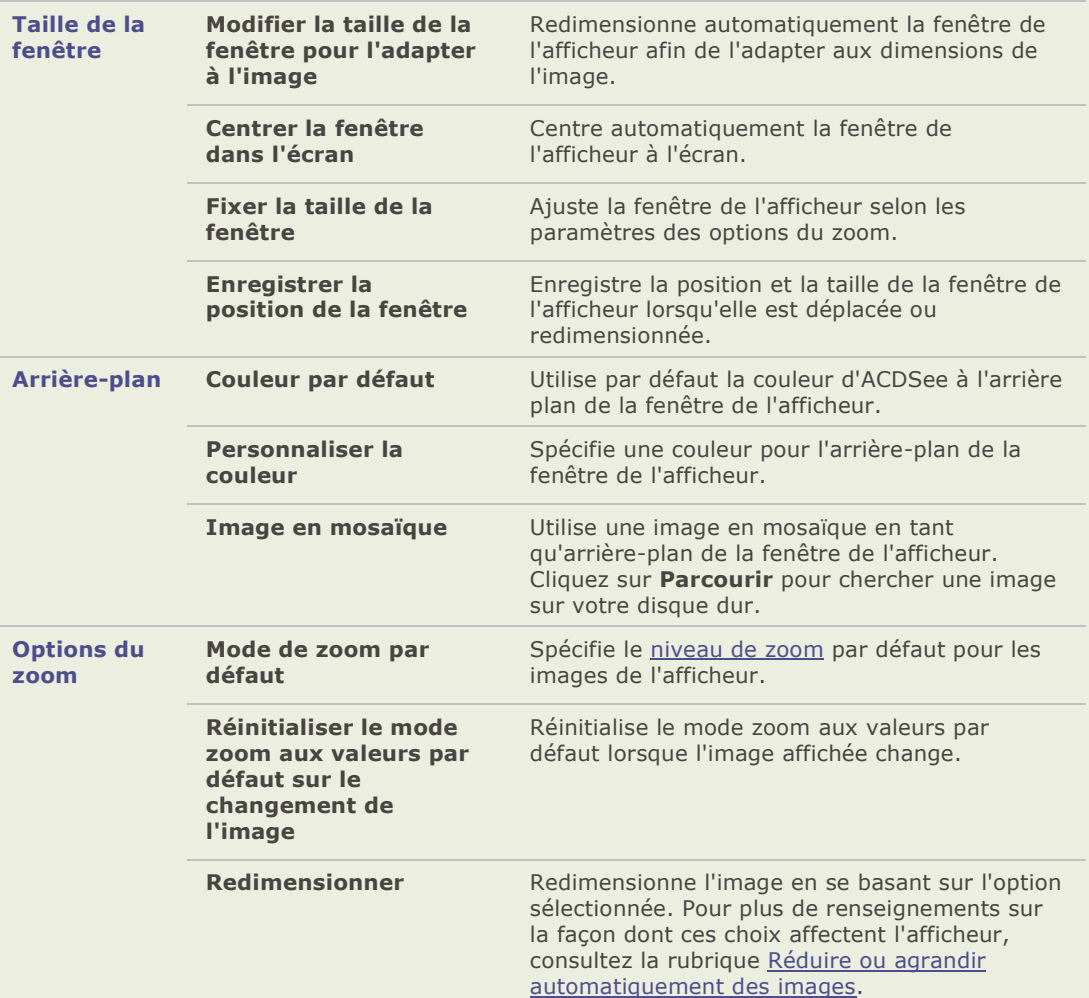

## **Paramétrer les options de l'aperçu des images RAW**

Lorsque vous traitez des fichers RAW à l'aide de l'outil Traitement RAW, ACDSee enregistre les paramè tres du traitement dans la base de données. Par dé faut, ACDSee enregistre aussi dans une mémoire cache de votre disque dur un aperçu de la photo traitée avec ces paramètres. L'aperçu de la photo est pratique car l'afficheur peut l'ouvrir très rapidement. Si vous avez beaucoup de photos, les aperçus peuvent prendre beaucoup de place. Vous pouvez utiliser les options de l'aperçu des images RAW afin de limiter l'espace qu'utilise la mémoire cache sur votre disque dur, de vider la mémoire cache ou de désactiver l'option de l'aperçu des images RAW.

#### **Modifier les options de l'aperçu de l'image RAW :**

- 1. Dans le navigateur, cliquez sur **Outils** | **Options**.
- 2. Dans la boîte de dialogue Options, cliquez sur **Aperçu des images RAW**.
- 3. Sur la page Aperçu des image RAW, sélectionnez **Utiliser l'aperçu des images RAW** pour utiliser les aperçus des images RAW.
- 4. Si vous sélectionnez cette option, elle activera les autres options de la page.
- 5. Pour changer le dossier où sont stockés les fichiers, cliquez sur **Parcourir**, sélectionnez ou créez un dossier différent puis cliquez sur **OK**.
- 6. Paramétrez ou modifiez les autres options décrites ci-dessous.
- 7. Cliquez sur **OK** pour appliquer les modifications et retourner au navigateur.

#### **Les option de l'aperçu de l'image RAW**

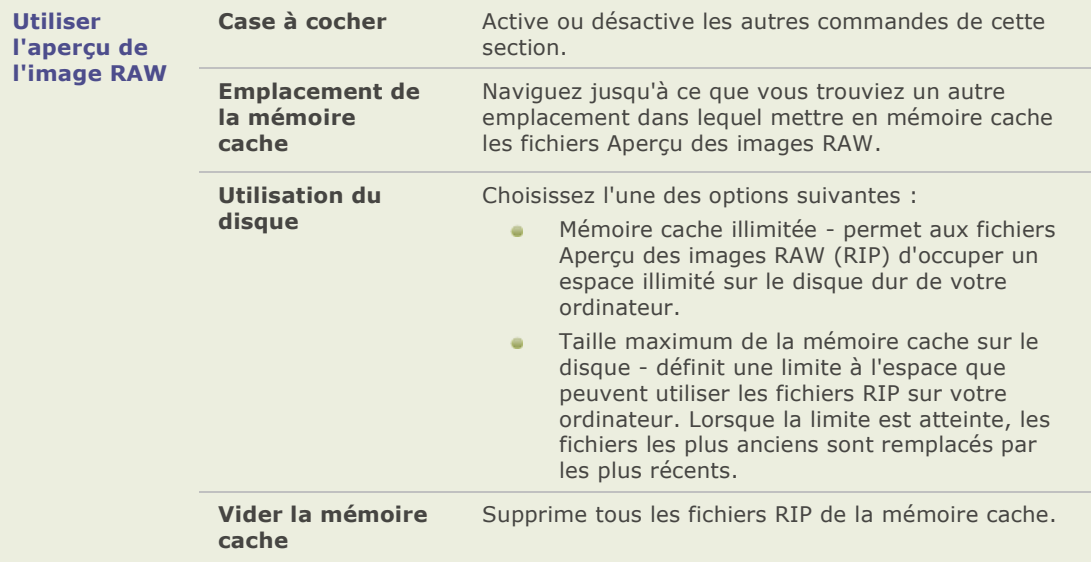

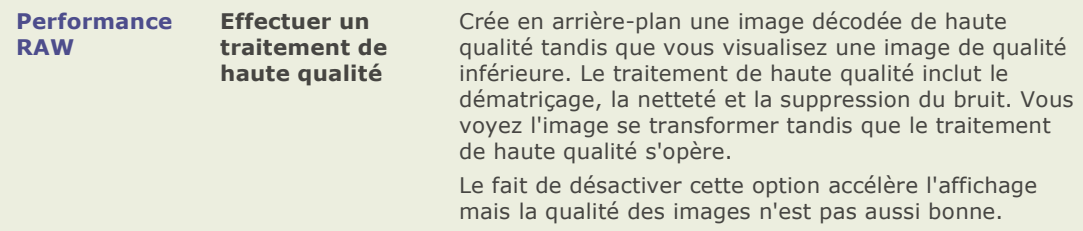

## **Paramétrer les options du diaporama de bureau d'ACDSee**

Vous pouvez personnaliser de plusieurs façons le diaporama de bureau d'ACDSee, par exemple en modifiant la durée, l'ordre et la transition des diapositives ou en modifiant l'opacité, la taille et le style du cadre.

#### **Pour personnaliser le diaporama de bureau d'ACDSee :**

- 1. Lancez le diaporama de bureau d'ACDSee en effectuant une des opérations suivantes :
- 2. Cliquez sur Créer | Créer un diaporama de bureau d'ACDSee.
- 3. Cliquez **Démarrer** | **Programmes** | **ACD Systems** | **Diaporama de bureau d'ACDSee**.
- 4. Cliquez avec le bouton droit n'importe où dans la fenêtre et sélectionnez **Options**.
- 5. Paramétrez ou modifiez les options décrites ci-dessous.
- 6. Cliquez sur **Paramé trer par dé faut** pour utiliser les options sélectionnées en tant que valeurs par défaut pour toute nouvelle fenêtre du diaporama.
- 7. Cliquez sur **OK** pour appliquer vos changements.

#### **Options du diaporama de bureau d'ACDSee**

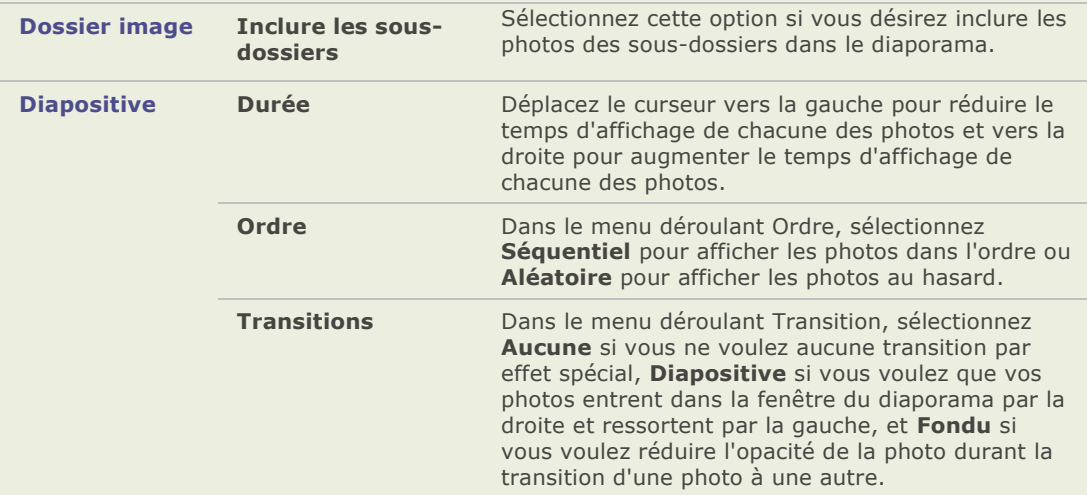

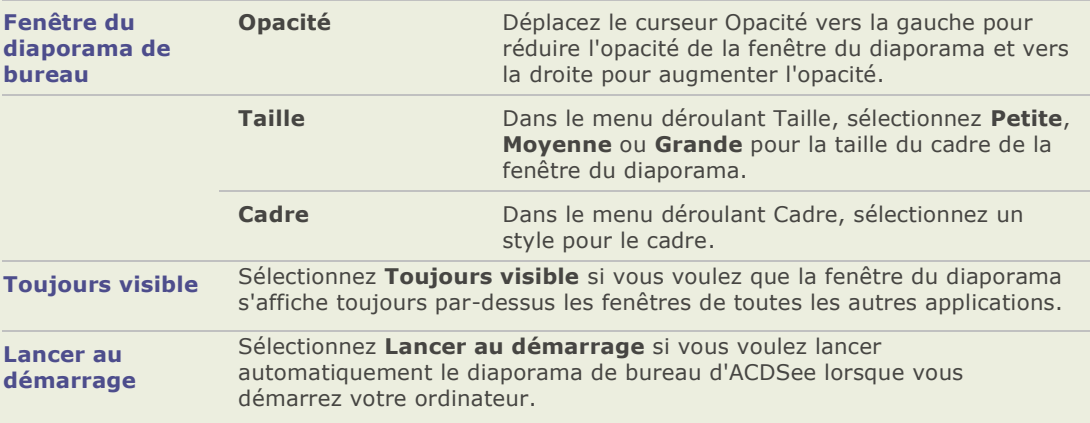

## **Paramétrer les options de la visionneuse rapide d'ACDSee**

Vous pouvez personnaliser la visionneuse rapide d'ACDSee de plusieurs façons, en affichant sa fenêtre par-dessus toute autre fenêtre ouverte ou en mode plein écran, ou même modifier la couleur d'arrière-plan.

#### **Personnaliser la visionneuse rapide d'ACDSee :**

- 1. Double-cliquez sur une image. Par exemple, double-cliquez sur une image dans l'Explorateur Windows ou dans un message email.
- 2. Cliquez sur **Outils** | **Options**.
- 3. Paramétrez ou modifiez les options décrites ci-dessous.
- 4. Cliquez sur **OK** pour appliquer vos changements.

#### **Options de la visionneuse rapide d'ACDSee**

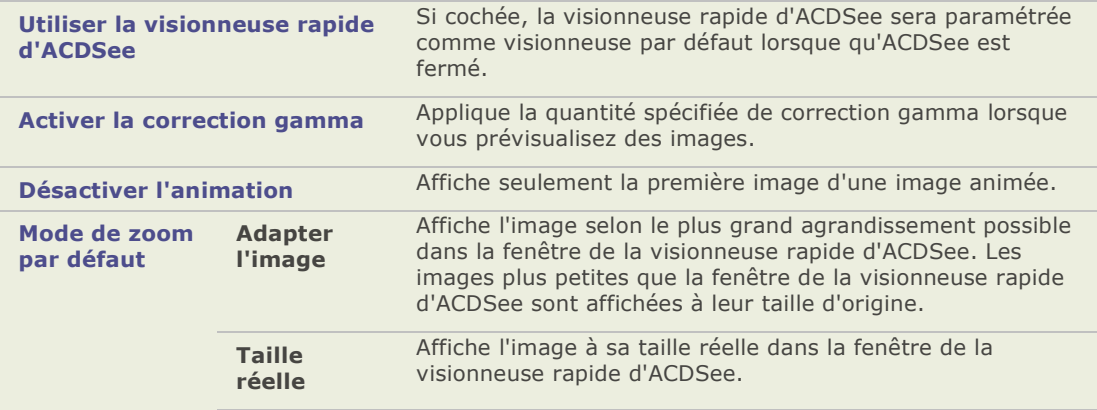

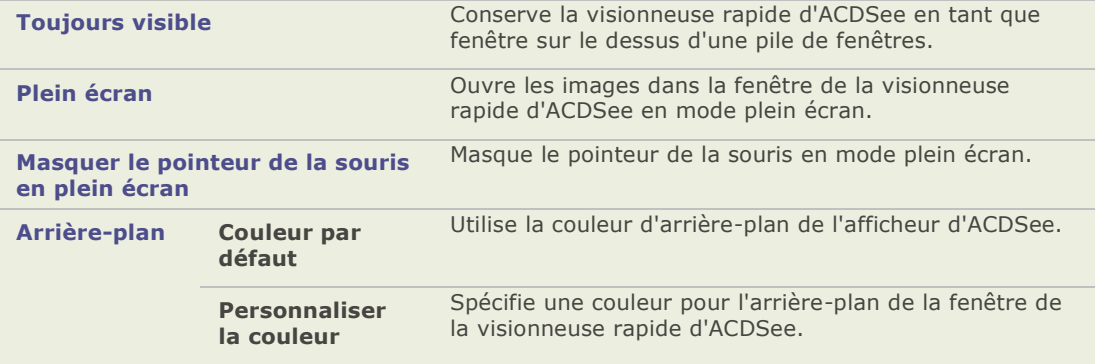

# **Personnaliser et configurer**

## **Créer des mise en pages personnalisées du Navigateur**

Vous pouvez créer et enregistrer des mise en pages personnalisées du navigateur pour parcourir selon vos préférences ou selon les tâches que vous effectuez dans ACDSee. Par exemple, vous pouvez créer et enregistrer une mise en page pour éditer, une mise en page pour organiser, chacune avec ses propres fenêtres et ses outils arrangés pour un accès aisé.

#### Créer et enregistrer une mise en page personnalisée du navigateur :

- 1. Modifiez la mise en page du navigateur en affichant ou masquant des fenêtres, en déplaçant et ancrant des fenêtres ou en les redimensionnant.
- 2. Lorsque vous êtes satisfait de la mise en page du navigateur, cliquez sur **Afficher** | **Espace de travail**.
- 3. Cliquez sur **Nouvel espace de travail**.
- 4. Saisissez un nom pour l'espace de travail.
- 5. Cliquez sur **OK**.

#### Pour charger une mise en page enregistrée :

- 1. Cliquez sur **Afficher** | **Espace de travail**.
- 2. Sélectionnez l'espace de travail personnalisé.
- 3. Cliquez sur **Appliquer**.

#### **Restaurer la disposition par défaut du navigateur :**

Cliquez sur Afficher | Rétablir l'espace de travail par défaut.

## **Masquer automatiquement les fenêtres**

Vous pouvez utiliser le bouton Masquer auto pour masquer automatiquement quelques-unes des fenêtres d'ACDSee. Lorsque la fenêtre est paramétrée pour être masquée automatiquement, elle disparaît lorsque vous cliquez en dehors de celle-ci, laissant paraître seulement un onglet. Vous pouvez accéder à la fenêtre en déplaçant le pointeur de la souris sur l'onglet. Lorsqu'une fenêtre est flottante, la fonction masquer auto n'est pas disponible. Vous ne pouvez pas déplacer une fenêtre vers un nouvel emplacement si la fonction masquer auto est activée.

L'apparence du bouton Masquer auto sur la barre de titre de la fenêtre indique le réglage en cours :

- **H** Une punaise à l'horizontale signale que la fenêtre est paramétrée pour se masquer automatiquement lorsque vous cliquez à l'extérieur.
- Une punaise inclinée signale que la fenêtre est fixe et restera visible même si vous cliquez à l'extérieur.

#### **Paramé trer ou enlever le masquage automatique :**

Cliquez sur le bouton **Masquer auto** dans la barre de titre pour que s'affiche une punaise en diagonale ou à l'horizontale.

## **Utiliser l'onglet personnalisé de la fenêtre des propriétés**

La fenêtre des propriétés contient l'onglet Personnaliser, que vous pouvez configurer pour afficher les informations du fichier, de la base de données, EXIF ou IPTC que vous utilisez le plus souvent. Cela veut dire que vous pouvez rassembler toutes les données, qui vous sont importantes, et les afficher dans l'onglet personnalisable lorsque vous parcourez ou visualiser vos fichiers.

#### **Configurer l'onglet Personnaliser :**

- 1. Cliquez sur **Outils** | **Options** et sélectionnez la fenê tre **Proprié té s**.
- 2. Cochez la case **Afficher l'onglet personnalisé** afin d'afficher l'onglet Personnaliser.

Si vous désirez, saisissez un autre nom pour l'onglet dans la boîte de texte**Nom de l'onglet personnalisé** .

- 3. Cliquez sur **Choisir les informations à afficher**.
- 4. Pour enlever un élément de l'onglet personnalisé , cliquez sur l'élément dans la boîte **Détails affichés** sur la droite, puis cliquez sur *Enlever*.
- 5. Pour ajouter un élément à l'onglet personnalisé , cliquez sur l'élément dans la boîte **Dé tails disponibles** sur la gauche, puis cliquez sur **Ajouter**.
- 6. Pour regrouper et réorganiser les éléments dans l'onglet, effectuer une des opé rations suivantes :
- 7. Cliquez sur le bouton **Ajouter un groupe**, saisissez le nom du groupe dans la boîte de texte **Nom** puis cliquez sur **OK**. Vous pouvez alors ajouter des éléments au groupe.
- 8. Sélectionnez un élément dans la boîte de texte **Détails affichés** et cliquez sur **Dé placer v. haut** pour déplacer l'élément vers le haut dans la liste d'éléments ou cliquez sur **Dé placer v. bas** pour déplacer l'élément vers le bas dans la liste d'éléments.
- 9. Pour ré tablir les paramè tres par dé faut de l'onglet, cliquez sur **Ré initialiser**.
- 10. Cliquez sur **OK**.

#### **Utiliser la fenêtre des tâches**

La fenêtre des tâches affiche les groupes de tâches souvent utilisées à partir des menus et barres d'outils en fonction de votre emplacement et de vos sélections dans ACDSee. La fenêtre des tâches est généralement ouverte et située sur le côté droit du navigateur.

#### **Ouvrir ou fermer la fenêtre des tâches :**

Dans le navigateur ou l'afficheur, cliquez sur **Afficher** | **Fenêtre des tâches**.

Les menus de la fenêtre des tâches changent en fonction de la zone de l'interface sur laquelle vous travaillez et des éléments que vous sélectionnez. Par exemple, si vous sélectionnez plus d'un dossier dans la fenêtre de la liste des fichiers, la fenêtre des tâches affiche des menus différents que si vous sélectionnez une photo ou un fichier multimédia.

Les options des menus de la fenêtre des tâches changent également. Par exemple, si vous sélectionnez plusieurs images dans la liste des fichiers, les options du menu Corriger et améliorer les photos changent afin d'afficher les options que vous pouvez utiliser avec plusieurs images.

## **Utiliser la barre d'outils contextuelle**

La barre d'outils contextuelle se trouve au-dessus de la barre de la liste des fichiers. Les icônes affichées dans la barre d'outils contextuelle changent selon les éléments que vous sélectionnez dans le navigateur, par exemple une fenêtre ou une image. Les icônes dans la barre d'outils contextuelle vous offrent des raccourcis vers les fonctions d'édition, d'organisation et de partage en fonction de ce que vous pourriez vouloir faire ensuite.

Par exemple, si vous sélectionnez la catégorie « Personnes » dans la fenêtre Organiser, toutes les images qui ont été assignées à cette catégorie s'affichent dans la liste des fichiers. Les icônes qui s'affichent dans la barre d'outils contextuelle comprennent entre autre, Créer un CD ou **DVD** et **Diaporama auto** parce que vous pourriez ensuite vouloir utiliser ces fonctions.

## **Personnaliser les barres d'outils**

Vous pouvez personnaliser l'apparence et l'organisation des barres d'outils du navigateur et de l'afficheur en sélectionnant les barres d'outils à afficher et en spé cifiant les boutons ou commandes de chacune des barres d'outils. Vous pouvez aussi supprimer vos modifications et réinitialiser en tout temps les barres d'outils à leurs valeurs par défaut.

## **Afficher et masquer les barres d'outils**

Vous pouvez choisir d'afficher ou de masquer des barres spécifiques dans le navigateur ou l'afficheur.

#### **Pour afficher ou masquer une barre d'outils :**

Effectuez l'une des opérations suivantes :

- Dans le navigateur, cliquez sur **Afficher** | **Barres d'outils**, puis sélectionnez la barre d'outils que vous désirez afficher ou masquer.
- Dans l'afficheur, cliquez sur **Afficher**, puis sélectionnez la barre d'outils que vous désirez afficher ou masquer.

## **Personnaliser le contenu d'une barre d'outils**

Vous pouvez personnaliser trois barres d'outils :

- $\blacksquare$ La barre d'outils principale, que vous pouvez afficher dans le navigateur et l'afficheur.
- La barre d'outils de la liste des fichiers, que vous pouvez afficher dans le navigateur.  $\equiv$
- La barre d'outils des tâches d'édition, que vous pouvez afficher dans l'afficheur.

Vous pouvez ajouter, enlever et réorganiser les boutons de ces barres d'outils. Vous pouvez aussi afficher ou masquer les labels/étiquettes de texte et les bulles d'info de ces barres d'outils, et modifier la taille du bouton. Toutes les options pour personnaliser les barres d'outils se trouvent dans la boîte de dialogue Personnaliser.

#### **Pour afficher la boîte de dialogue Personnaliser :**

Effectuez l'une des opérations suivantes :

- Dans le navigateur, cliquez sur **Afficher** | **Barres d'outils** et sélectionnez  $\sim$ **Personnaliser**.
- $\bullet$ Dans le navigateur, cliquez sur la flèche déroulante située sur la droite de la barre d'outils principale ou la barre d'outils de la liste des fichiers, et sélectionnez **Personnaliser**.
- $\alpha$ Dans l'afficheur, cliquez sur la flèche déroulante située sur la droite de la barre d'outils principale et au bas de la barre d'outils des tâ ches d'édition, sélectionnez Ajouter ou Enlever des boutons, puis sélectionnez **Personnaliser**.
- $\alpha$ Dans le navigateur ou l'afficheur, faites un clic droit sur la barre d'outils principale et sélectionnez **Personnaliser**.

#### **Ajouter ou enlever des boutons sur une barre d'outils :**

- 1. Affichez la boîte de dialogue Personnaliser.
- 2. Cliquez sur l'onglet **Commandes**.
- 3. Effectuez l'une des opérations suivantes :
	- Ajoutez un bouton en faisant glisser une commande à partir de la liste **Commandes**  $\mathbf{a}$ vers un nouvel emplacement sur la barre d'outils.
	- $\bullet$ Supprimez des boutons de la barre d'outils en les faisant glisser de la barre d'outils vers la liste **Commandes**.
	- Réorganisez les boutons en les faisant glisser vers un nouvel emplacement sur la  $\mathbf{a}$ barre d'outils.
- 4. Cliquez sur **Fermer**.

**Afficher ou masquer la description des boutons sous les boutons de la barre d'outils :** 

- 1. Affichez la boîte de dialogue Personnaliser.
- 2. Cliquez sur l'onglet **Barres d'outils**.
- 3. Sélectionnez **Barre d'outils de la liste des fichiers** ou **Barre d'outils principale**. Cochez la case **Afficher les étiquettes de texte** pour afficher les étiquettes de texte, ou décochez la case **Afficher les é tiquettes de texte** pour les masquer.
- 4. Cliquez sur **Fermer**.

#### **Afficher ou masquer les bulles d'info des boutons de la barre d'outils :**

- 1. Affichez la boîte de dialogue Personnaliser.
- 2. Cliquez sur l'onglet **Options**.
- 3. Sélectionnez **Afficher les bulles d'info des barres d'outils** pour afficher les bulles d'info, ou décochez la case **Afficher les bulles d'info des barres d'outils** pour les masquer. Si vous choisissez cette option, vous pouvez aussi sélectionner **Afficher les touches de raccourci dans les bulles d'info** pour afficher les touches de raccourcis dans les bulles d'info.
- 4. Cliquez sur **Fermer**.

#### **Pour modifier la taille des boutons de la barre d'outils :**

- 1. Affichez la boîte de dialogue Personnaliser.
- 2. Cliquez sur l'onglet **Options**.
- 3. Cochez la case **Grandes icô nes** pour afficher de plus grands boutons de barre d'outils, ou décochez la case**Grandes icô nes** pour afficher des boutons de barre d'outils plus petits.
- 4. Cliquez sur**Fermer**.

## **Réinitialiser les barres d'outils**

Vous pouvez supprimer tout changement et rétablir les barres d'outils et les boutons à leur état par défaut.

#### **Ré initialiser les barres d'outils :**

- 1. Dans le navigateur ou l'afficheur, cliquez avec le bouton droit de la souris dans la barre d'outils principale et sélectionnez **Personnaliser**.
- 2. Cliquez sur l'onglet Barre d'outils puis cliquez sur Réinitialiser tout.
- 3. Cliquez sur **Oui** pour réinitialiser les barres d'outils.
- 4. Cliquez sur **Fermer**.

## **Personnaliser la fenêtre Édition**

Vous pouvez redimensionner, déplacer, ancrer et masquer automatiquement la fenêtre Édition selon vos préférences.

#### **Pour personnaliser la fenêtre Édition :**

- 1. Faites glisser la barre de titre de la fenêtre Édition vers un nouvel emplacement. Si vous faites glisser la fenêtre Édition vers la gauche ou la droite de l'écran, elle sera ancrée sur ce côté.
- 2. Pour redimensionner la fenêtre Édition, faites glisser l'un des ses côtés.

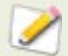

Si la fenêtre Édition est réglée sur masquer automatiquement, vous ne pourrez pas la déplacer vers un nouvel emplacement.

## **Configurer les éditeurs d'images**

Vous pouvez configurer ACDSee afin qu'il fonctionne avec différents éditeurs d'images (tel que Canvas) et spécifier l'éditeur d'images qu'ACDSee utilise par dé faut. Vous pourrez alors ouvrir des images depuis ACDSee avec toutes vos applications d'édition d'image.

#### Ajouter un éditeur d'images à ACDSee :

- 1. Dans le menu **Outils**, sélectionnez **Ouvrir dans l'é diteur** | **Configurer les é diteurs**.
- 2. Dans la boîte de dialogue Configurer les éditeurs de photos, cliquez sur **Ajouter**.
- 3. Naviguez jusqu'au dossier de votre disque dur qui contient l'application d'édition d'images.
- 4. Sélectionnez le fichier exécutable de l'application d'édition. Par exemple, Canvas9.exe.
- 5. Cliquez sur **Ouvrir**.
- 6. Dans la case **Nom**, saisissez un nom pour l'éditeur et cliquez sur **OK**.

#### Pour gérer les éditeurs d'images :

- 1. Dans la liste des **É diteurs**, sélectionnez l'application que vous voulez modifier.
- 2. Effectuez l'une des opérations suivantes :
	- Pour modifier l'emplacement du fichier exé cutable ou le nom de l'application qui  $\sim$ s'affiche dans la liste des éditeurs, cliquez sur **Modifier**. Paramé trez l'emplacement et le nom de l'application dans la boîte de dialogue Configurer les éditeurs de photos, puis cliquez sur **OK**.
	- $\mathbf{a}$ Pour dé finir l'application en tant qu'éditeur d'images par dé faut d'ACDSee, cliquez sur **Paramé trer par dé faut**. L'éditeur par dé faut s'ouvre lorsque vous utilisez le menu contextuel du navigateur ou lorsque vous cliquez sur **Ctrl +E**.
	- Pour spécifier si l'application peut gérer plusieurs images en même temps, cochez  $\bullet$ ou décochez la case dans la colonne **Prend en charge plusieurs images**.
	- Pour supprimer l'application de la liste, cliquez sur **Supprimer**.
- 3. Cliquez sur **OK** pour accepter vos modifications et retourner à ACDSee.

## **Personnaliser les raccourcis clavier**

Il y a des raccourcis clavier prédéfinis pour les commandes que vous utilisez fréquemment dans le navigateur et l'afficheur. Vous pouvez modifier les raccourcis prédé finis ou créer des raccourcis clavier pour les commandes qui n'ont pas de raccourcis.

Quelques-unes des commandes, telles que Ouvrir et Copier, sont disponibles dans le navigateur et l'afficheur. Vous pouvez utiliser le même raccourci clavier pour ces commandes dans le navigateur et l'afficheur ou vous pouvez définir des raccourcis différent pour ces commandes dans le navigateur et l'afficheur. D'autres commandes, telles que la réduction des yeux rouges, sont seulement disponibles en mode affichage. Pour définir un raccourci pour une commande dans un mode spé cifique d'affichage, ouvrez la boîte de dialogue Personnaliser à partir de ce mode d'affichage.

#### **Personnaliser des raccourcis clavier :**

- 1. Effectuez l'une des opérations suivantes :
	- Dans le navigateur, cliquez sur **Afficher** | **Barres d'outils**, et sélectionnez **Personnaliser**.
	- Dans le navigateur, cliquez sur la flèche déroulante située à droite de la barre d'outils principale ou la barre d'outils de la liste des fichiers, et sélectionnez **Personnaliser**.
	- Dans l'afficheur, cliquez sur la flèche déroulante située sur la droite de la barre d'outils principale et au bas de la barre d'outils des tâ ches d'édition, sélectionnez **Ajouter ou Enlever des boutons**, puis sélectionnez **Personnaliser**.
	- Dans le navigateur ou l'afficheur, faites un clic droit sur la barre d'outils principale et sélectionnez **Personnaliser**.
	- Dans la boîte de dialogue Personnaliser, cliquez sur l'onglet **Clavier**.
- 2. Dans la liste déroulante **Caté gorie**, sélectionnez un menu principal, tel que Fichier, É diter ou Afficher.

Les options disponibles pour ce menu s'affichent dans la boîte de la liste Commandes.

- 3. Sélectionnez une commande dans la boîte de la liste **Commandes**.
	- Si un raccourci clavier a été défini pour cette commande, il s'affiche dans la boîte Touches courantes.
	- Si un raccourci clavier n'a pas été défini pour cette commande, la boîte Touches courantes sera vide.
- 4. Pour enlever un raccourci clavier existant, sélectionnez le raccourci clavier dans la boîte Touches courantes et cliquez sur **Enlever**.

#### Pour définir un nouveau raccourci clavier :

- 1. Cliquez dans la boîte de texte **Appuyer sur la nouvelle touche rapide**.
- 2. Appuyez sur les touches de votre clavier que vous désirez utiliser pour le raccourci clavier.

Les touches sont affichées dans la boîte de texte Appuyer sur la nouvelle touche rapide.

3. Cliquez sur **Attribuer**.

Le nouveau raccourci clavier s'affiche dans la boîte Touches courantes.

- 4. Pour enlever tous les raccourcis clavier personnalisés et restaurer les raccourcis clavier par défaut, cliquez sur Réinitialiser tout.
- 5. Cliquez sur **Fermer**.

# **Plugins**

## **Travailler avec des plugins**

Un plugin (module d'extension) permet d'ajouter des fonctionnalités à un logiciel. ACDSee est livré en standard avec plusieurs plugins et vous pouvez télé charger de nouveaux plugins à partir du site Web suivant: [http://fr.acdsystems.com/products/plugins/index](http://www.acdsystems.com/English/Categories/PluginsProducts/index.htm)

## **Types de plugins**

- **Dé codeur d'images :** convertit le format binaire d'un fichier vers l'image affichée dans ACDSee. Les plugins de dé codage permettent à ACDSee d'afficher des images de nombreux formats différents. Les fichiers que vous pouvez visualiser avec ACDSee dépendent des plugins de décodage installés sur votre ordinateur.
- **Encodeur d'images :** convertit l'image affichée dans ACDSee vers le format binaire d'un fichier. Les plugins d'encodage permettent à ACDSee de sauvegarder (ou convertir) des images sous de nombreux formats différents. Les fichiers que vous pouvez modifier et enregistrer avec ACDSee dépendent des plugins d'encodage installés sur votre ordinateur.
- **Archive :** permet à ACDSee d'afficher et d'enregistrer des archives sous plusieurs  $\bullet$ formats de fichier différents. Les fichiers que vous pouvez visualiser et créer avec ACDSee dépendent des plugins d'archivage installés sur votre ordinateur.
- **Appareil photo numé rique :** permet à ACDSee de parcourir les images stockées sur  $\Delta$ votre appareil photo numérique et de les transférer vers un dossier sur votre disque dur.
- **Commande :** ajoute des fonctionnalités à ACDSee. Par exemple, il existe un plugin qui  $\triangle$ vous permet de partager vos images sur Internet.
- **Extension de fenêtres :** ajoute une fenêtre au navigateur d'ACDSee dans lequel vous pouvez, par exemple, commander des impressions de vos images numériques.
- Nous ne pouvons pas garantir la qualité des plugins non certifiés par ACD Systems. Ð Comme pour tout autre logiciel, vous faites confiance que celui-ci n'est pas infecté par aucun virus et que la société qui le distribue est digne de confiance.

## **Gérer les plugins**

La boîte de dialogue Paramètres des plugins affiche une liste de l'ensemble des plugins d'ACD Systems installés sur votre ordinateur. Vous pouvez également utiliser la boîte de dialogue Paramètres des plugins pour sélectionner les plugins d'ACDSee à utiliser.

#### Accéder à la boîte de dialogue Paramètres des plugins :

Cliquez sur **Outils**, puis sélectionnez **Paramè tres des plugins**.

## **Désactiver un plugin**

Vous pouvez désactiver un plugin dans la boîte de dialogue Paramètres des plugins et faire en sorte qu'ACDSee ne l'utilise plus.

#### **Désactiver un plugin :**

- 1. Dans la boîte de dialoque Paramètres des plugins, sélectionnez un des onglets plugin.
- 2. Décochez la case située à côté du nom du plugin que vous désirez désactiver dans ACDSee.
- 3. Cliquez sur **OK**.

## **Changer l'ordre des plugins**

Certains formats de fichier sont pris en charge par plusieurs plugins. Si tel est le cas, vous pouvez définir le plugin qui doit être utilisé en priorité pour lire ou écrire un format de fichier. L'ordre dans lequel les plugins apparaissent dans boîte de dialogue Paramètres des plugins est l'ordre utilisé par ACDSee pour lire ou écrire un fichier.

#### **Modifier l'ordre des plugins:**

- 1. Dans la boîte de dialogue Paramètres des plugins, sélectionnez un des onglets plugin.
- 2. Sélectionnez un nom de plugin dans la liste **Plugins**.
- 3. Effectuez l'une des opérations suivantes :
	- Cliquez sur le bouton **Déplacer vers le haut** pour faire monter le plugin dans la  $\blacksquare$ liste.
	- Cliquez sur le bouton **Dé placer vers le bas** pour faire descendre le plugin dans la liste.
- 4. Cliquez sur **OK**.

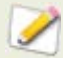

Les plugins Susie ne possèdent ni les caractéristiques ni la vitesse des plugins d'ACD Systems. Il est donc conseillé de donner aux plugins Susie une priorité faible pour qu'ils ne soient pas utilisés en priorité par rapport à un plugin d'ACD Systems. Vous pouvez également désactiver les plugins Susie qui chevauchent les formats de fichier pris en charge par les plugins d'ACD Systems.
# **Afficher les propriétés des plugins et obtenir de l'aide**

Vous pouvez afficher et paramétrer les propriétés de certains plugins.

# Pour afficher les propriétés des plugins :

- 1. Dans la boîte de dialogue Paramètres des plugins, sélectionnez un des onglets plugin.
- 2. Sélectionnez un plugin dans la liste des plugins.
- 3. Cliquez sur le bouton **Proprié té s**.

# **Afficher le fichier d'aide d'un plugin :**

- 1. Dans la boîte de dialogue Paramètres des plugins, sélectionnez un des onglets plugin.
- 2. Sélectionnez un plugin dans la liste des **Plugins**.
- 3. Cliquez sur le bouton**Aide du plugin**.

# Annexes

# **Raccourcis**

# **Raccourcis clavier du navigateur**

Vous pouvez utiliser les raccourcis clavier suivants lorsque vous travailler dans le navigateur. Il existe également des raccourcis utilisables spécifiquement dans la fenêtre Calendrier.

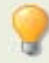

Pour imprimer cette page afin de vous y référer facilement, cliquez avec le bouton droit et sélectionnez **Imprimer**.

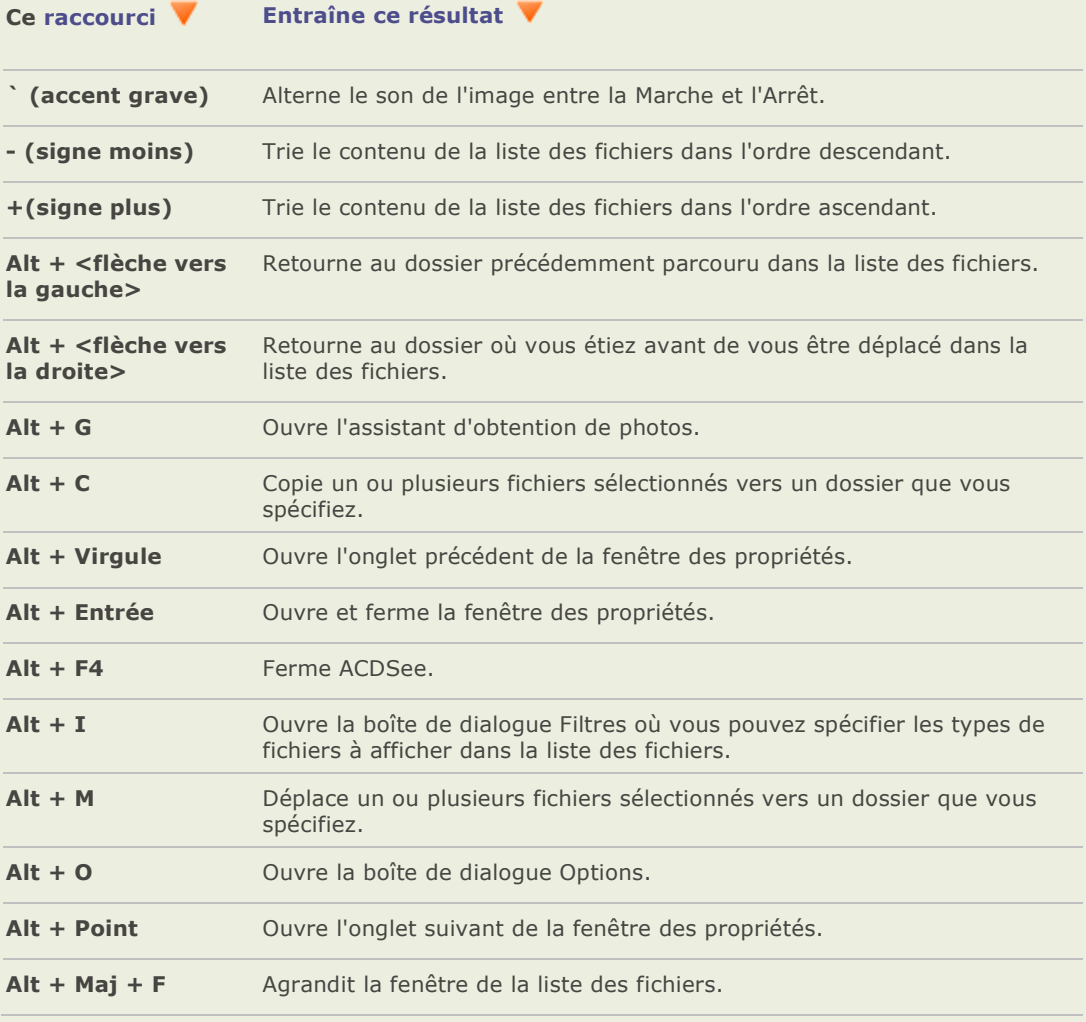

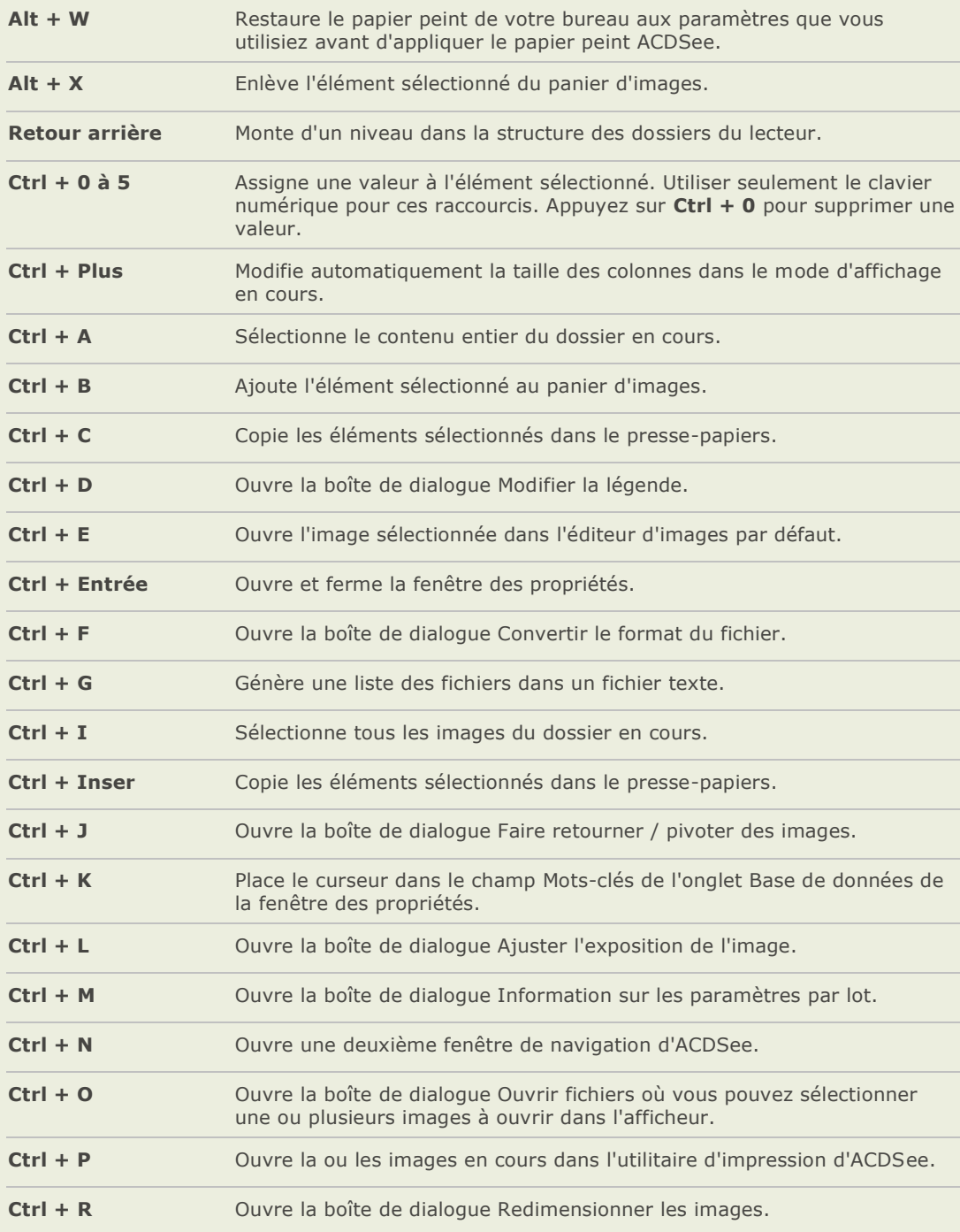

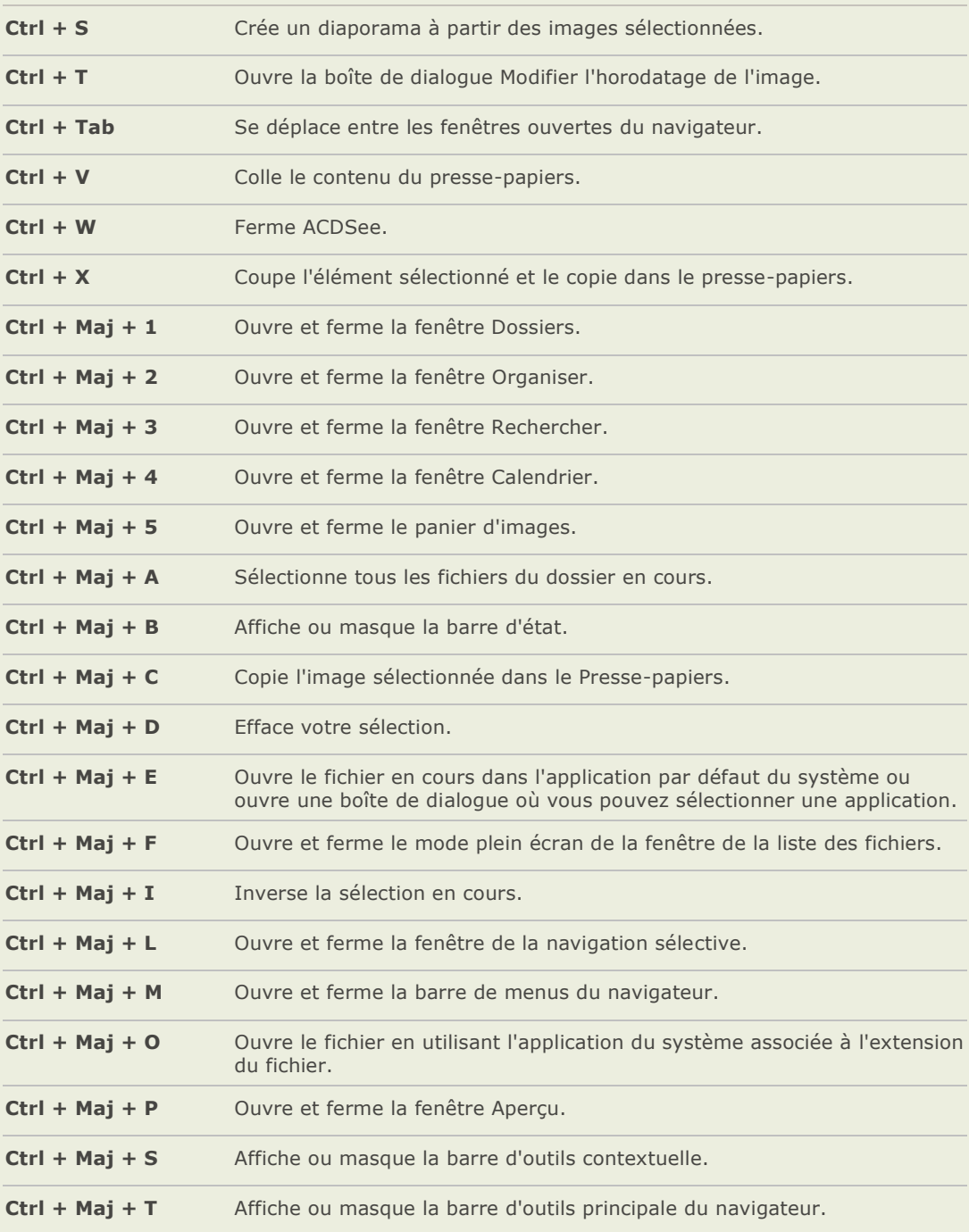

# **Annexes**

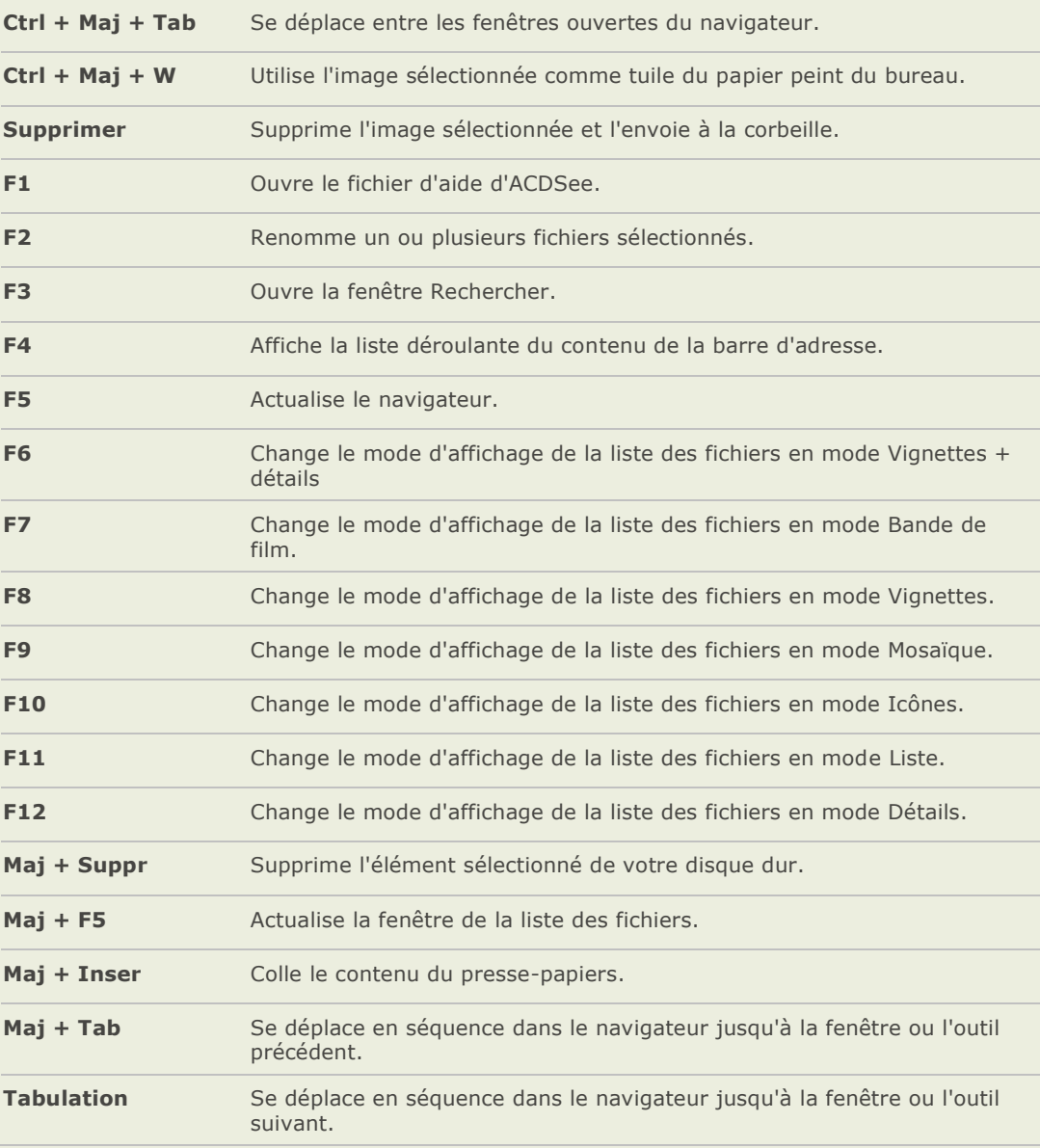

# **Raccourcis clavier de l'afficheur**

Vous pouvez utiliser les raccourcis clavier suivants lorsque vous travailler dans l'afficheur.

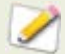

Pour imprimer cette page afin de vous y référez, faites un clic droit et sélectionnez **Imprimer**.

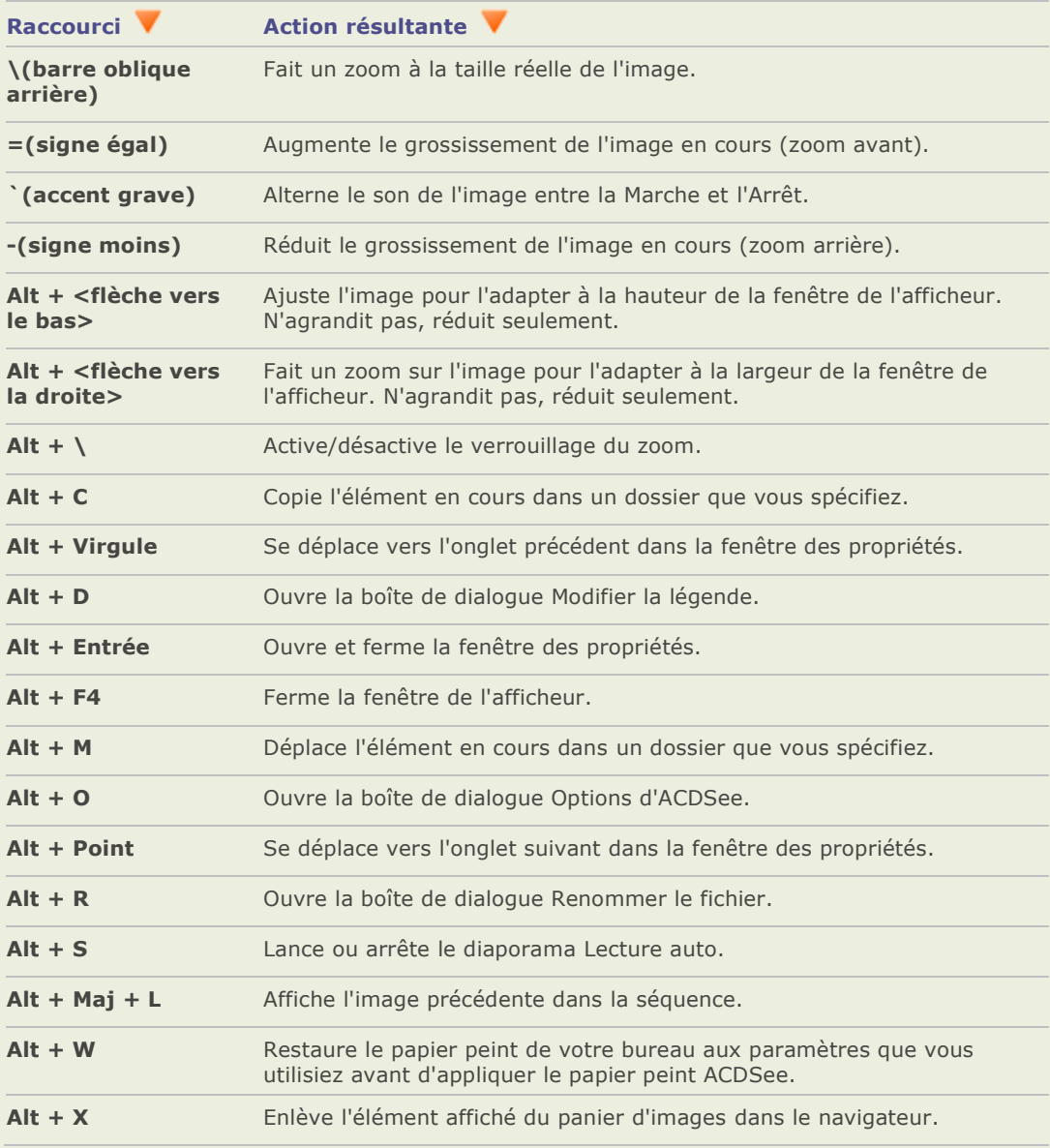

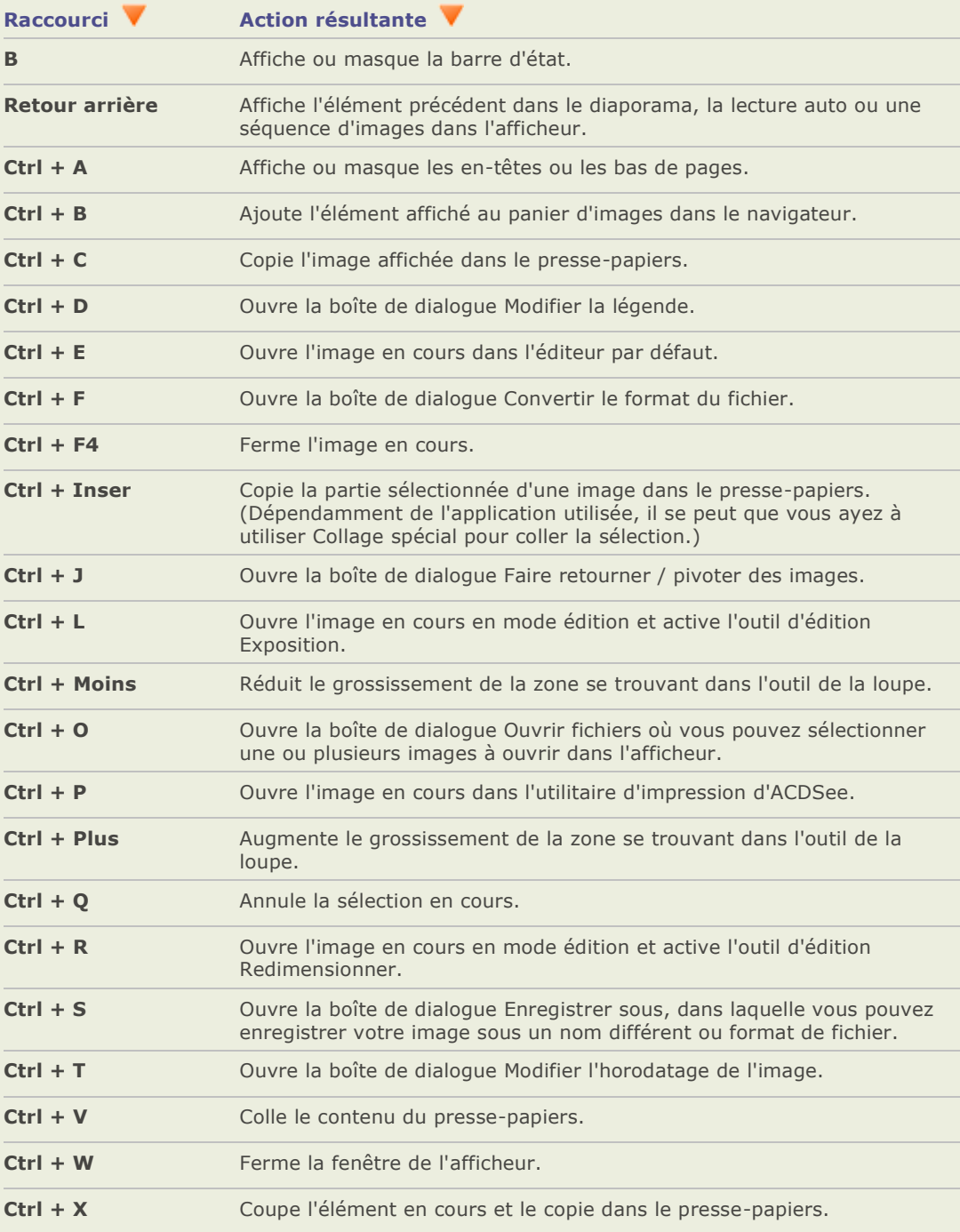

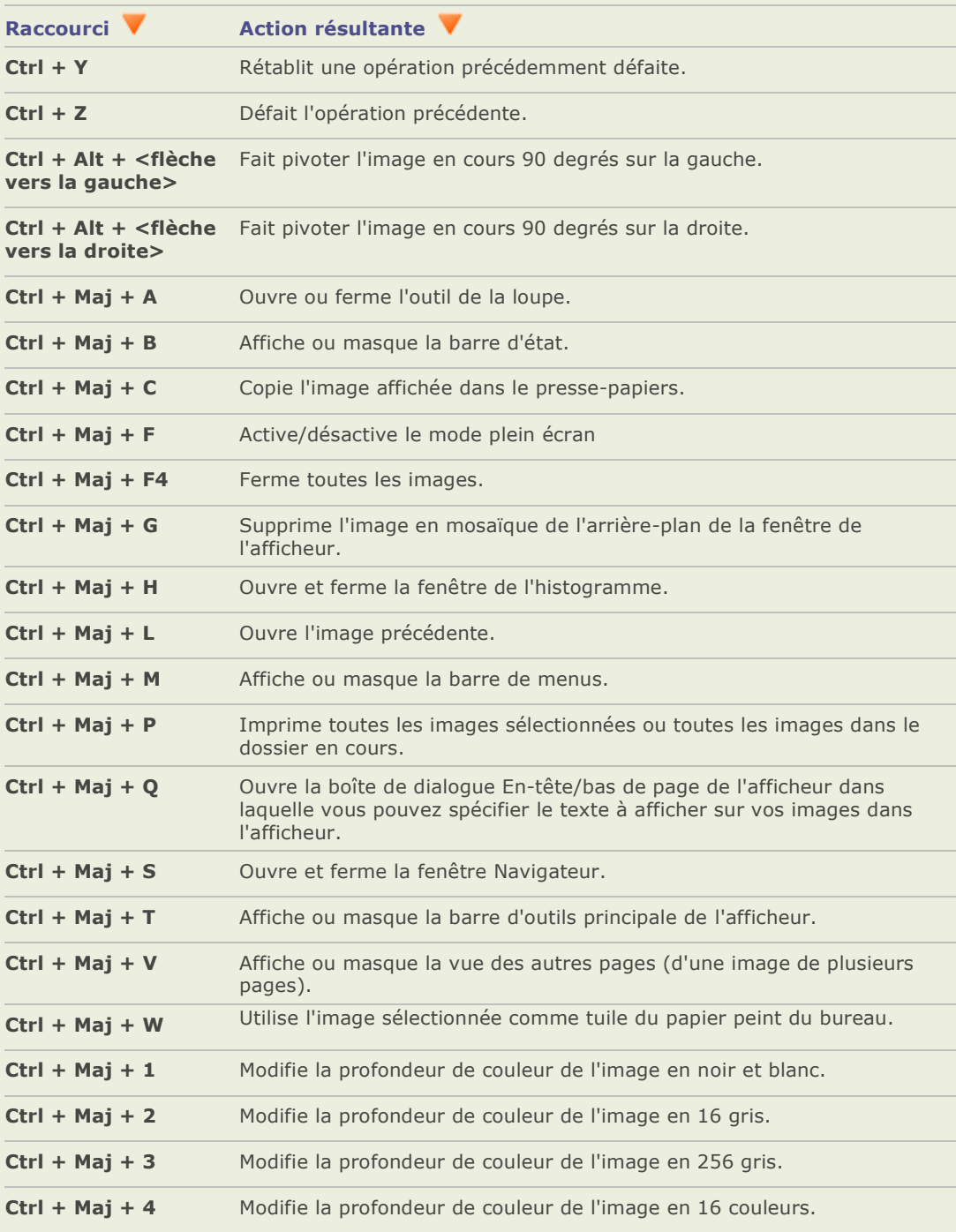

# **Annexes**

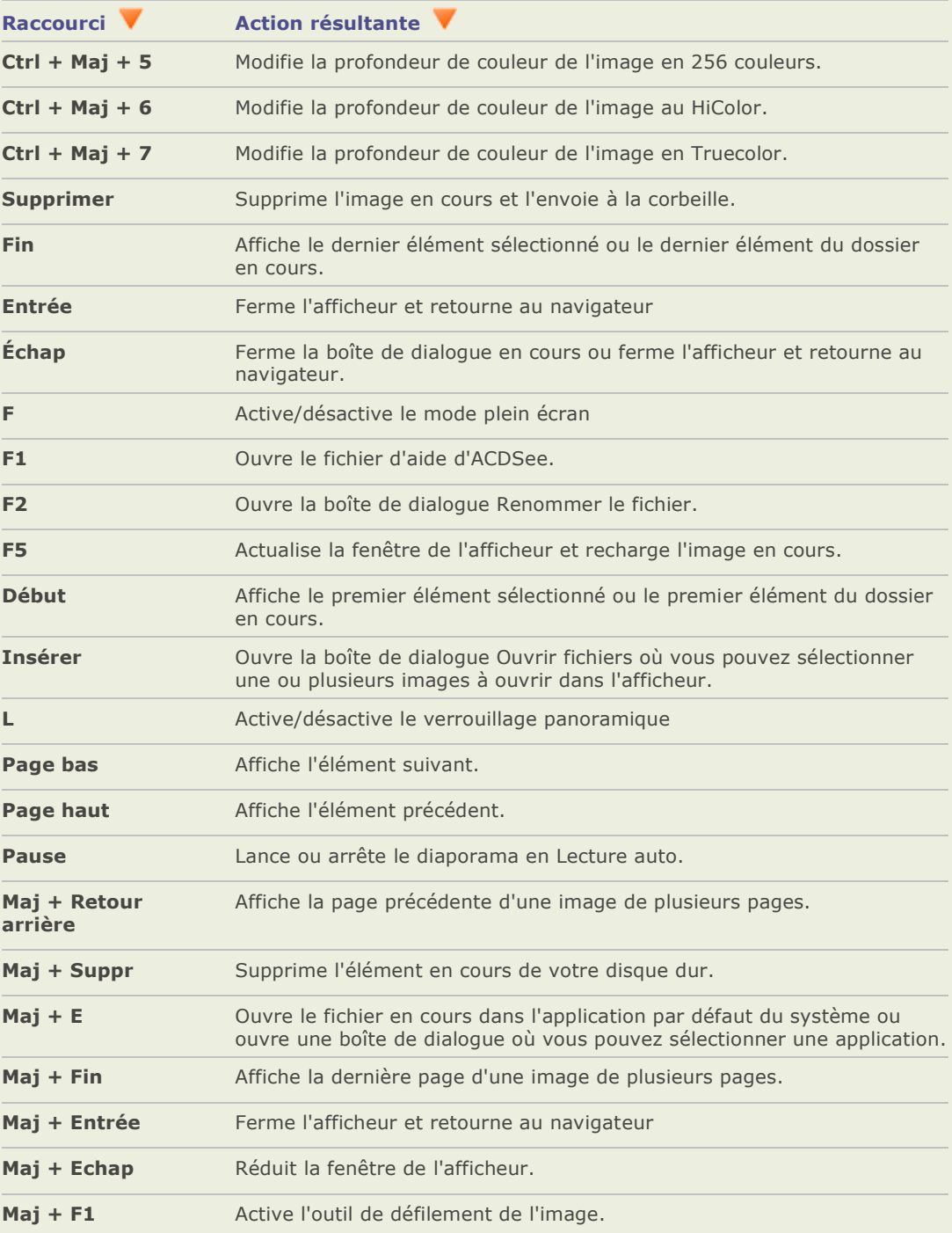

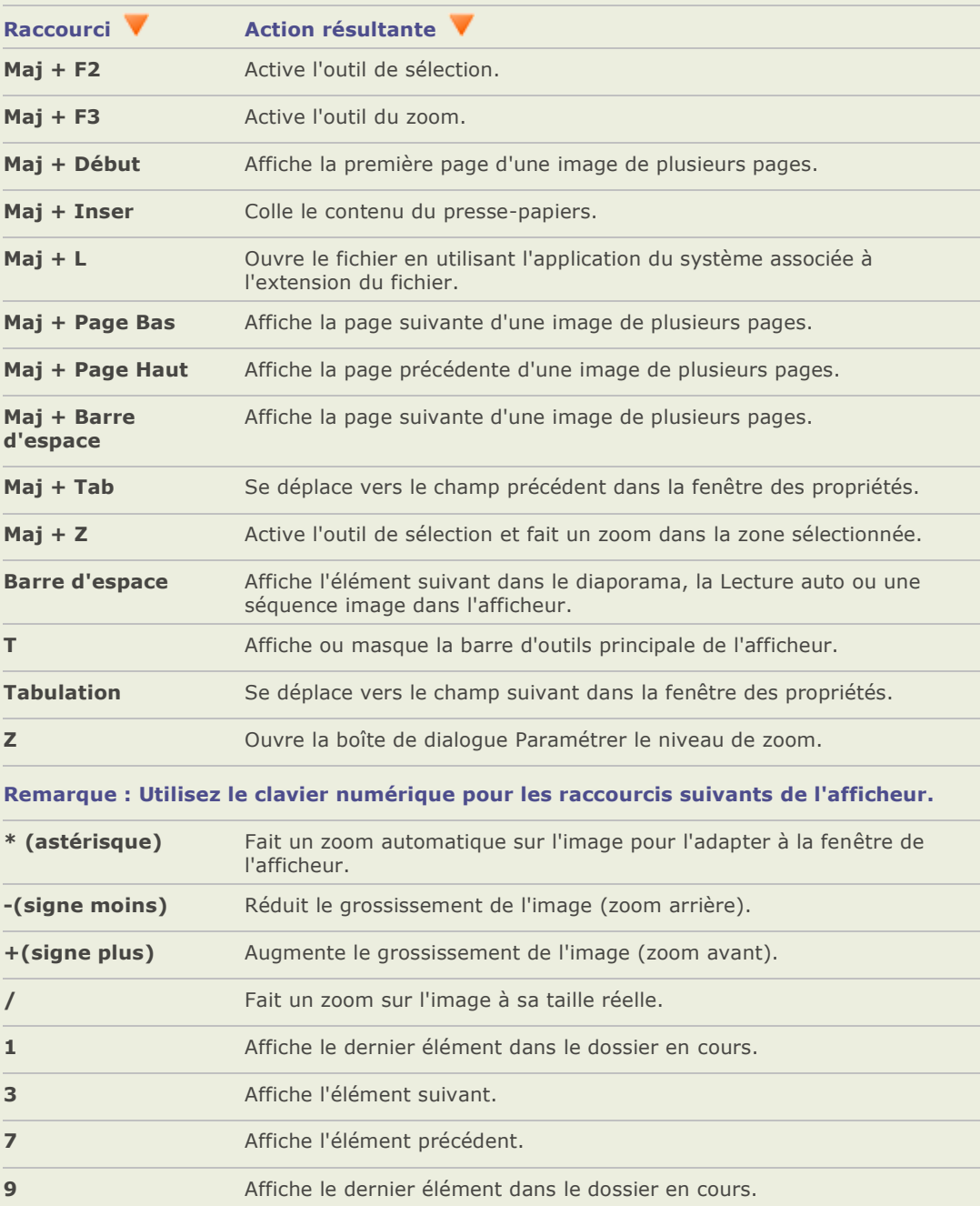

# **Raccourcis souris de l'afficheur**

Vous pouvez utiliser les raccourcis clavier suivants lorsque vous travailler dans l'afficheur.

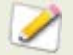

Pour imprimer cette page afin de vous y référez, faites un clic droit et sélectionnez **Imprimer**.

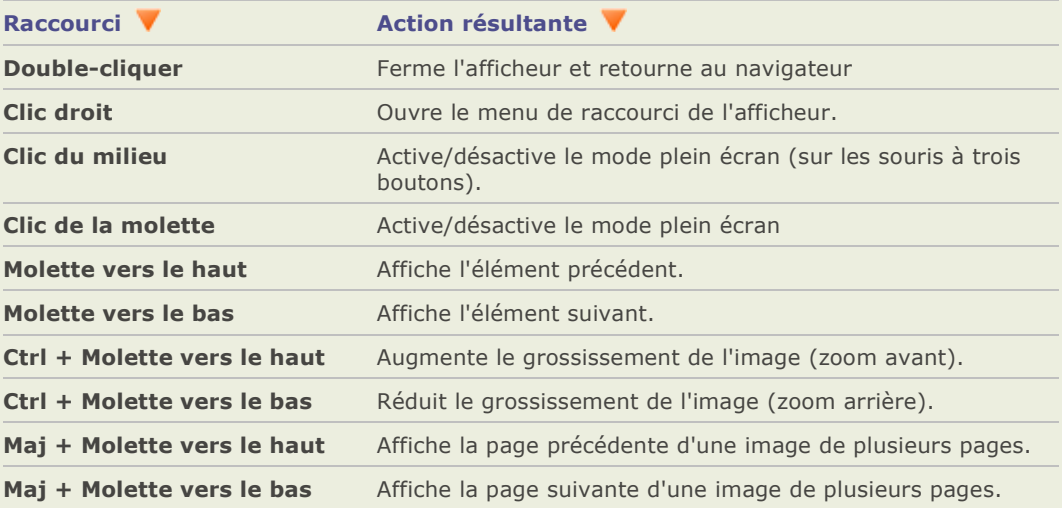

# **Formats de fichier**

# **Formats de fichiers pris en charge**

ACDSee prend en charge plus de 50 formats de fichier différents. Les fichiers que vous pouvez visualiser ou modifier et sauvegarder avec ACDSee dépendent des plugins de prise en charge des formats de fichier installés sur votre ordinateur.

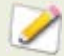

Pour prendre en charge tous les formats, consultez la configuration requise du système.

# **Formats image**

- → Prise en charge à la lecture
- → Prise en charge à l'écriture

# **Formats archive**

- → Prise en charge à la lecture
- $\Rightarrow$  Prise en charge à l'écriture

# **Formats vidéo et audio**

→ Prise en charge à la lecture

# **Formats image pris en charge à la lecture**

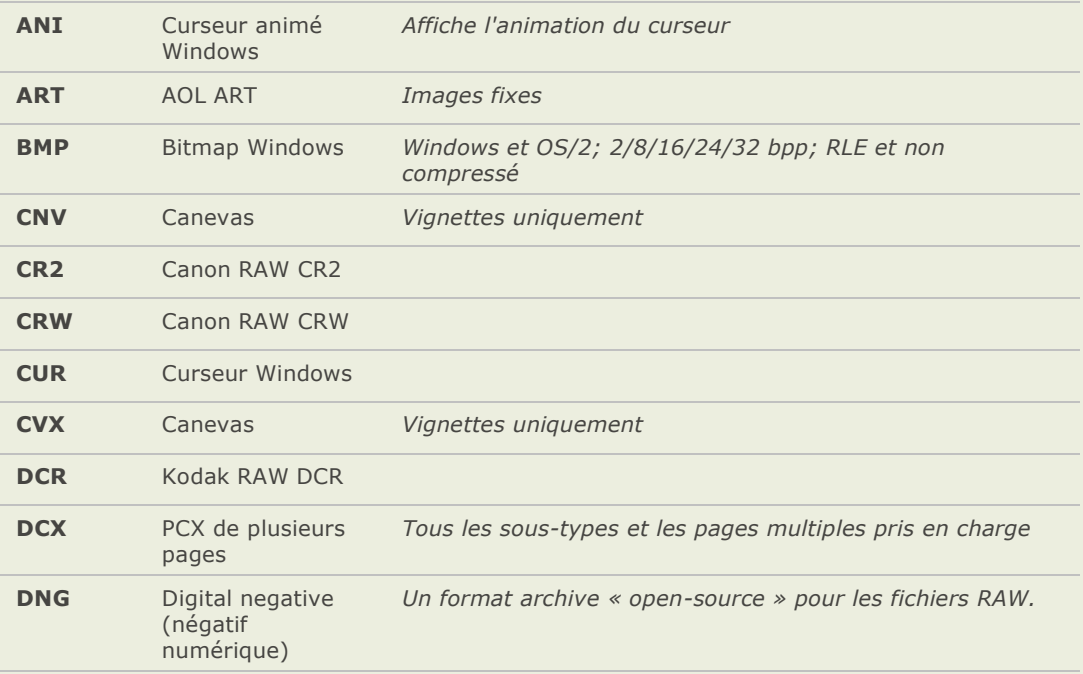

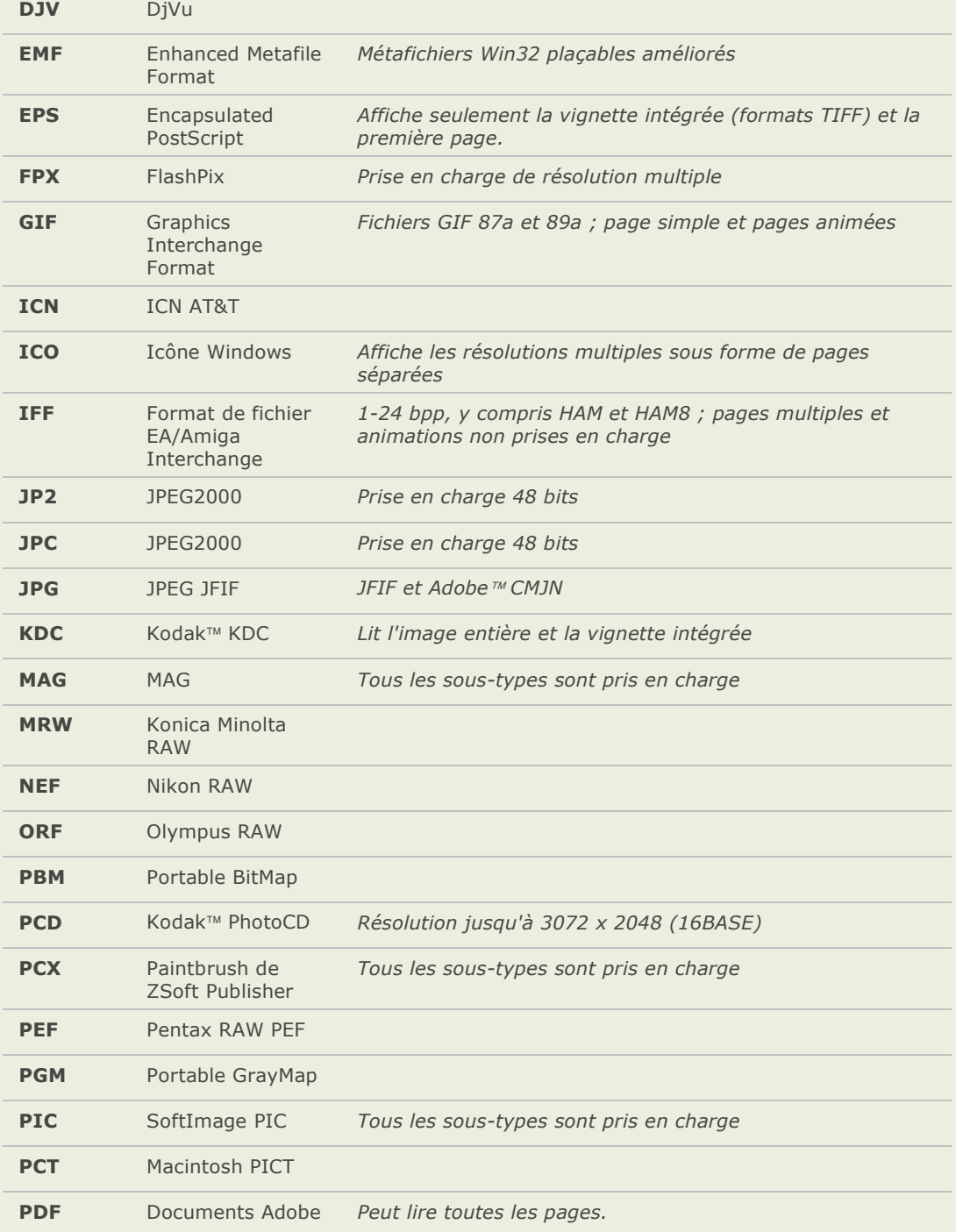

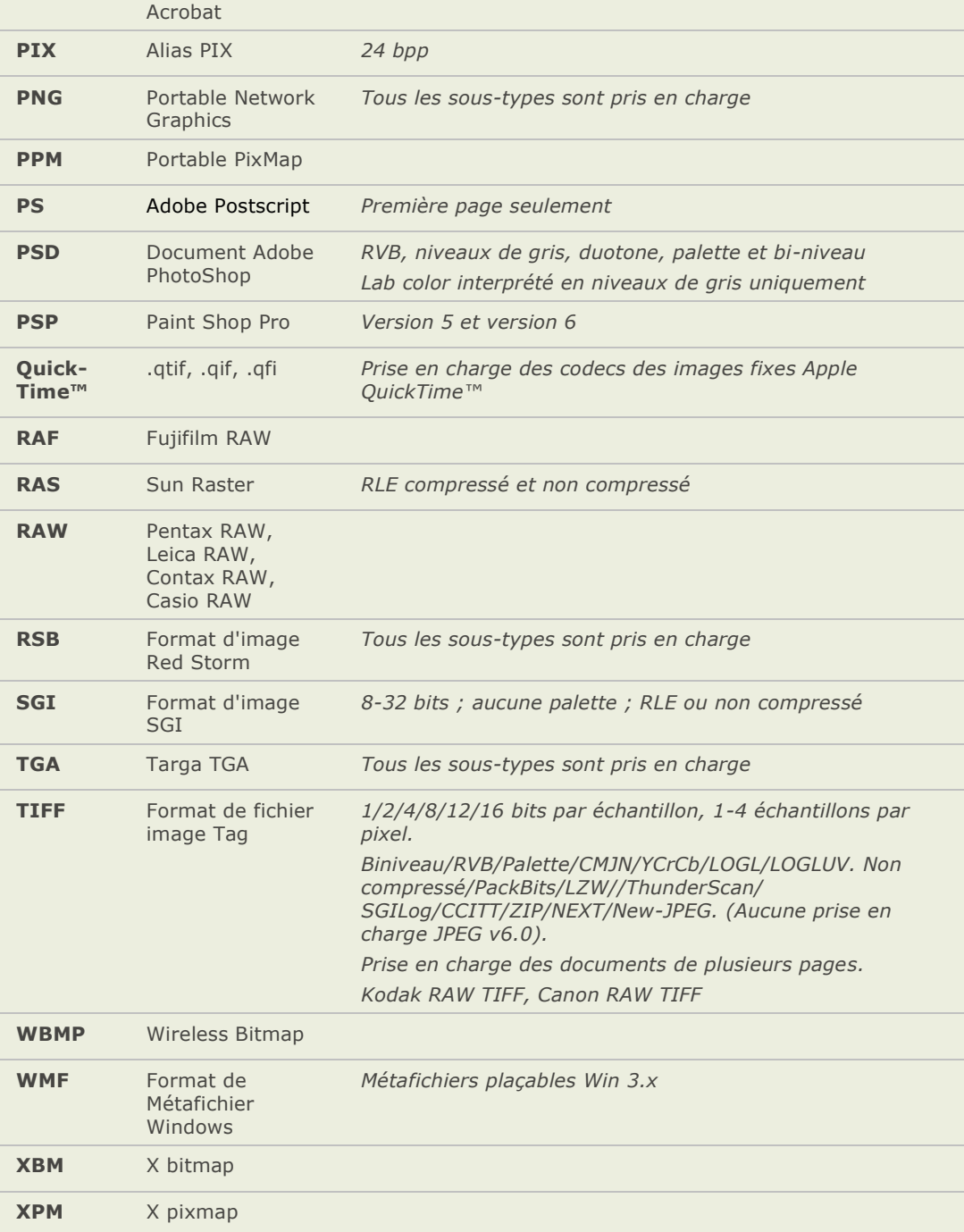

# Formats image pris en charge à l'écriture

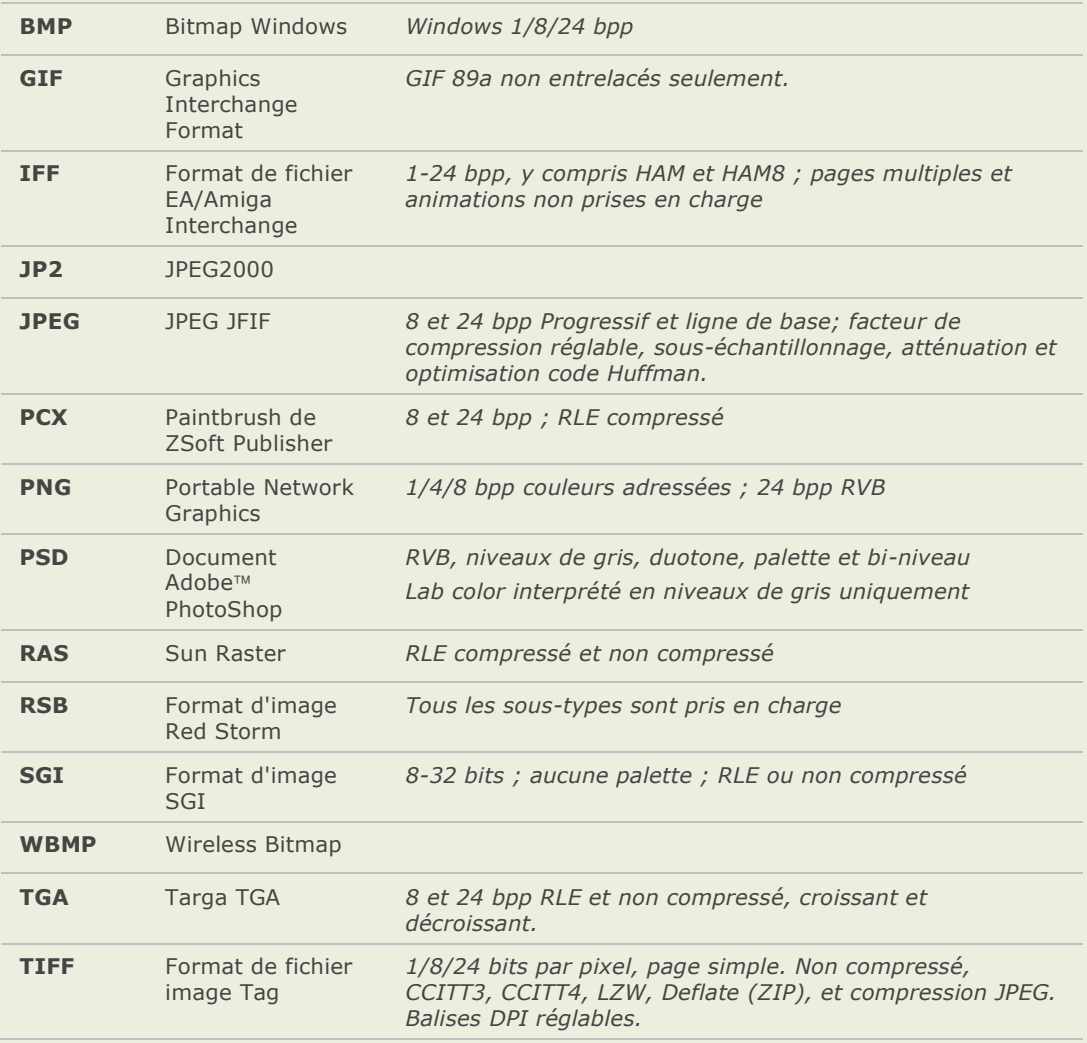

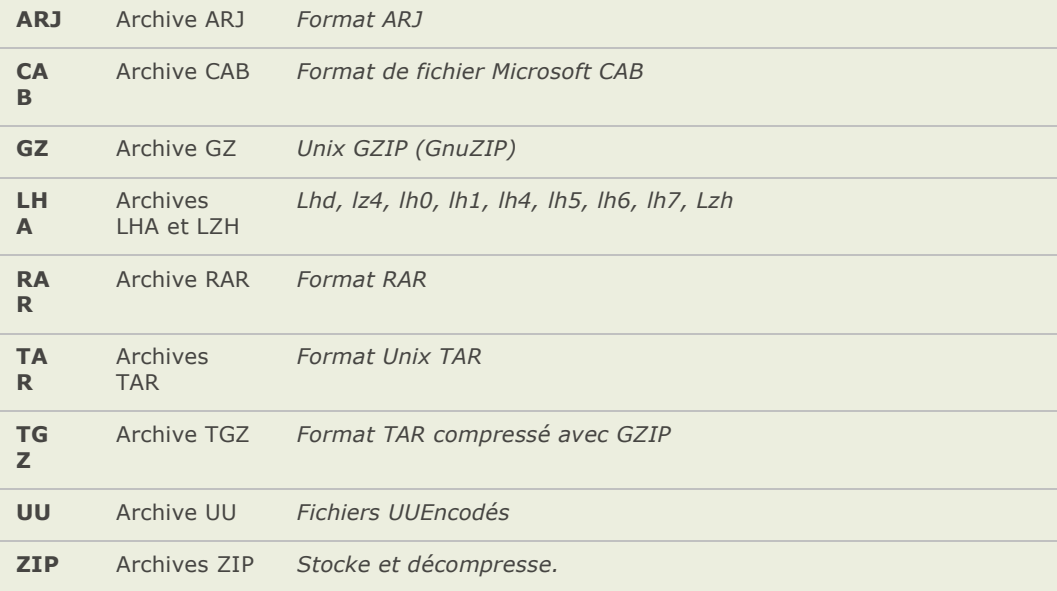

# **Formats archive pris en charge à la lecture**

# **Formats archive pris en charge à l'écriture**

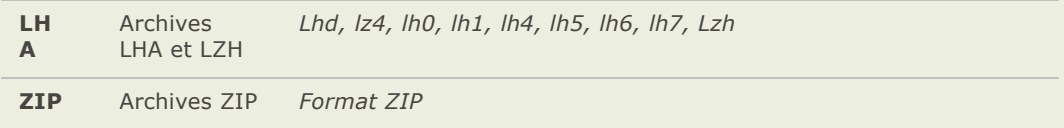

# Formats vidéo et audio pris en charge à la lecture

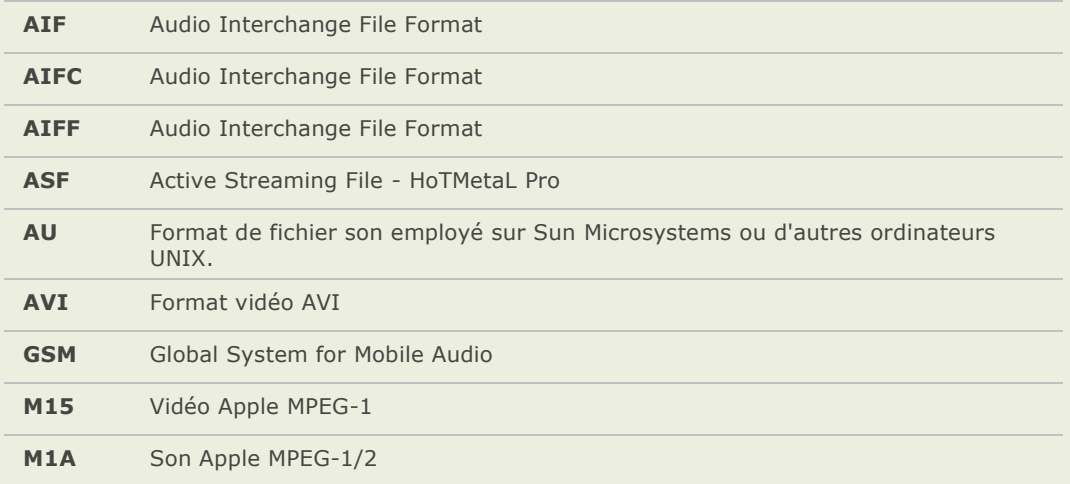

# **Annexes**

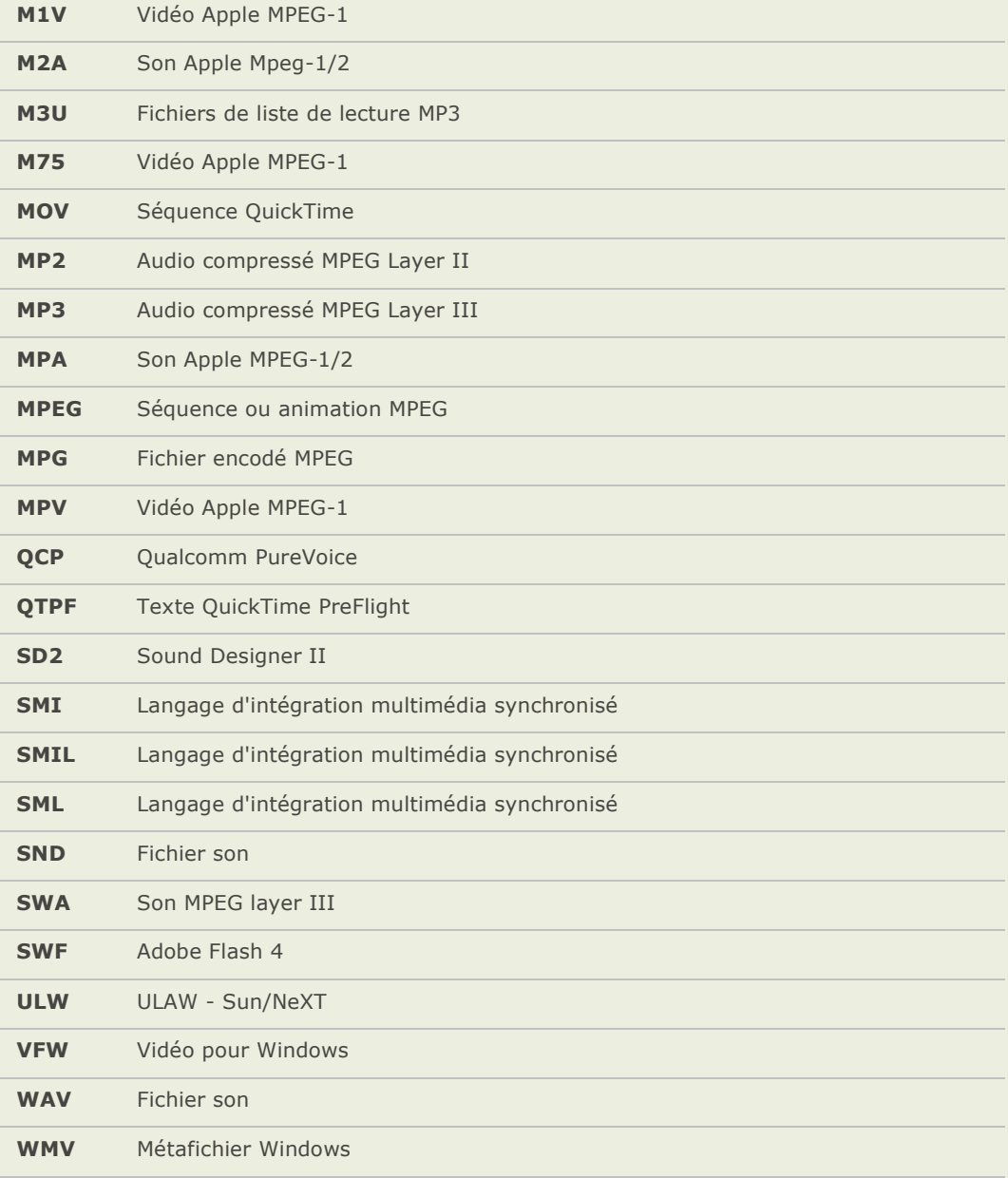

# **Formats RAW pris en charge**

Pour une liste mise à jour des formats pris en charge, rendez-vous sur notre site web :

<http://fr.acdsee.com/products/acdseepro/rawformats>

Voici une liste d'appareils photo format RAW pris en charge par ACDSee :

- Adobe Digital Negative (DNG)  $\blacksquare$
- Canon EOS-1D  $\blacksquare$
- Canon EOS-1D Mark II a.
- Canon EOS-1D Mark II N **Allen**
- Canon EOS-1Ds
- Canon EOS-1Ds Mark II
- Canon EOS 5D
- Canon EOS 10D
- Canon EOS 20D
- Canon EOS 30D
- Canon EOS 300D/Digital Rebel/Kiss Digital  $\bullet$
- Canon EOS 350D/Digital Rebel XT  $\triangle$
- Canon EOS D30
- Canon EOS D60
- Canon EOS D2000C
- Canon PowerShot 600
- Canon PowerShot A5
- Canon PowerShot A5 Zoom
- Canon PowerShot A50
- Canon PowerShot G1
- Canon PowerShot G2
- Canon PowerShot G3
- Canon PowerShot G5
- Canon PowerShot G6
- Canon PowerShot Pro1
- Canon PowerShot Pro70  $\triangle$
- Canon PowerShot Pro90 IS
- Canon PowerShot S30
- Canon PowerShot S40
- Canon PowerShot S45  $\blacksquare$
- Canon PowerShot S50
- Canon PowerShot S60  $\sim$
- Canon PowerShot S70  $\mathbf{a}$
- Casio EX-P600  $\blacksquare$
- Casio QV-2000UX  $\bullet$
- Casio QV-3000EX  $\bullet$
- Casio QV-3500EX  $\bullet$
- Casio QV-4000  $\bullet$
- Casio QV-5700  $\bullet$
- Contax N DIGITAL  $\bullet$
- Creo Leaf Valeo 22  $\blacksquare$
- Epson R-D1  $\bullet$
- FujiFilm F710  $\bullet$
- FujiFilm FinePix E550  $\blacksquare$
- Fujifilm FinePix E900  $\blacksquare$
- FujiFilm FinePix F700  $\bullet$
- $\bullet$ FujiFilm FinePix S20Pro
- $\bullet$ FujiFilm FinePix S2Pro
- ö FujiFilm FinePix S3Pro
- FujiFilm FinePix S5000  $\bullet$
- Fujifilm FinePix S5500  $\bullet$
- FujiFilm FinePix S7000  $\bullet$
- FujiFilm FinePix S9000/S9500  $\bullet$
- Imacon Ixpress  $\bullet$
- Kodak DCS Pro 14n  $\bullet$
- Kodak DCS Pro 14nx  $\bullet$
- Kodak DCS Pro SLR/c  $\bullet$
- Kodak DCS Pro SLR/n  $\bullet$
- Kodak DCS315C  $\bullet$
- Kodak DCS330C  $\blacksquare$
- Kodak DCS420  $\bullet$
- Kodak DCS460  $\bullet$
- Kodak DCS520C  $\bullet$
- $\bullet$ Kodak DCS560C
- $\bullet$ Kodak DCS620C
- Kodak DCS620X  $\bullet$
- Kodak DCS660C  $\bullet$
- Kodak DCS720X  $\blacksquare$
- Kodak DCS760C  $\blacksquare$
- Kodak EOSDCS1  $\sim$
- Kodak EOSDCS3B  $\blacksquare$
- Kodak ProBack  $\blacksquare$
- Kodak ProBack645  $\blacksquare$
- Konica Minolta A200  $\bullet$
- Konica Minolta DiMAGE 5  $\bullet$
- Konica Minolta DiMAGE 7  $\bullet$
- Konica Minolta DiMAGE 7Hi  $\blacksquare$
- Konica Minolta DiMAGE 7i  $\triangle$
- Konica Minolta DiMAGE A1  $\bullet$
- Konica Minolta DiMAGE A2  $\blacksquare$
- Konica Minolta DiMAGE A200  $\triangle$
- Konica Minolta Dynax/Maxxum 5D  $\blacksquare$
- Konica Minolta Dynax/Maxxum 7D  $\blacksquare$
- Leica Digilux 2  $\blacksquare$
- $\blacksquare$ Nikon D1
- Nikon D50  $\triangle$
- Nikon D100  $\blacksquare$
- Nikon D200  $\bullet$
- Nikon D1H  $\bullet$
- Nikon D1X  $\bullet$
- Nikon D2H  $\blacksquare$
- Nikon D2Hs  $\blacksquare$
- Nikon D2X  $\bullet$
- Nikon D50  $\blacksquare$
- Nikon D70  $\blacksquare$
- Nikon D70s  $\bullet$
- Nikon E5000  $\bullet$
- Nikon E5400  $\blacksquare$
- Nikon E5700  $\blacksquare$
- Nikon E8700  $\blacksquare$
- Nikon E8800  $\blacksquare$
- $\bullet$ Olympus C-5050 Zoom
- $\bullet$ Olympus C-5060 Wide Zoom
- Olympus C-7000 Zoom  $\bullet$
- $\bullet$ Olympus C-7070 Wide Zoom
- Olympus C-8080 Wide Zoom  $\bullet$
- Olympus E-1  $\bullet$
- Olympus E-10 ö
- Olympus E-20  $\bullet$
- Olympus E-300  $\bullet$
- Olympus E-330  $\bullet$
- Olympus E-300 DSLR  $\bullet$
- Olympus E-500  $\bullet$
- Olympus SP-500 UZ ö
- Panasonic DMC-FZ30  $\bullet$
- Panasonic DMC-LC1  $\blacksquare$
- Pentax \*ist D  $\bullet$
- Pentax \*ist DL  $\blacksquare$
- Pentax \*ist DS  $\blacksquare$
- Pentax \*ist DS2  $\bullet$
- Pentax Optio S ö
- Pentax Optio S4  $\bullet$
- Phase One H 10 ö
- Phase One H 20  $\bullet$
- Phase One H 25  $\bullet$
- Phase One LightPhase  $\bullet$
- Sinar 12582980-byte  $\bullet$
- Sony DSC-F828  $\bullet$
- Sony DSC-R1  $\bullet$
- Sony DSC-V3 $\mathbf{r}$

# **Enregistrer et associer des fichiers**

ACDSee peut fonctionner avec un grand nombre de formats de fichiers. Si votre système d'exploitation est Microsoft XP vous pouvez alors paramé trer ACDSee en tant qu'application par dé faut pour ouvrir certains types de fichiers. Ce procédé s'appelle « associaciton de fichiers » .

ACDSee a modifié la facon dont le programme associe les fichiers afin d'être compatible avec Microsoft Windows Vista. À cause de ces changements si votre système d'exploitation est Microsoft Vista, vous aurez besoin d'enregistrer les types de fichiers (ou extension de fichier) en plus de les associer. Lorsque vous enregistrez des types de fichiers, vous indiquez à Microsoft Windows Vista que ces types de fichiers sont utilisés avec ACDSee. Quand vous associez des types de fichiers, vous définissez ACDSee en tant que programme par défaut pour ouvrir ces fichiers lorsque vous les double-cliquez.

# **Sous Microsoft XP**

# **Associer des fichiers à ACDSee :**

- 1. Cliquez sur **Outils** | **Associations des fichiers**.
- 2. Sélectionnez chacune des options suivantes :
	- Sélectionnez l'onglet **Fichiers image**, puis cochez les cases situées à côté des formats de fichier image que vous désirez associer à ACDSee.
	- Sélectionnez l'onglet **Archives** et cochez les cases situées à côté des formats de fichier archive que vous désirez associer à ACDSee.
- 3. Cliquez sur **OK**.

# **Sous Microsoft Windows Vista**

## **Dé finir les options des associations de fichiers dans ACDSee :**

- 1. Cliquez sur **Outils** |**|Associations des fichiers** | **Dé finir les associations de fichiers**.
- 2. Sélectionnez l'une des options suivantes :
	- **Tous les types de fichiers image** définit ACDSee en tant qu'application par  $\blacksquare$ défaut qui ouvre tous les types de fichier image.
	- $\blacksquare$ Les types de fichiers image qui ne sont pas associés à ACDSee ou à un **autre programme** - retient tout type de fichier déjà associé à ACDSee et ajoute tout type n'ayant pas d'association à un programme.
	- **Choisir moi-même les types de fichier image** ouvre une boîte de dialogue où vous pouvez sélectionner les fichiers que vous dé sirez associer à ACDSee.
- 3. Cliquez sur **OK**.

## **Enregistrer d'autres formats de fichiers avec Microsoft Windows Vista :**

Lorsque vous ajoutez un plugin à ACDSee qui permet à celui-ci de reconnaître de nouveaux types de fichier, vous devez enregistrer les nouveaux formats de fichiers dans le système d'exploitation comme é tant utilisé par ACDSee. Vous pouvez alors utiliser la même boîte de dialogue pour associer ces fichiers à ACDSee.

- 1. Cliquez sur **Outils** |**Associations des fichiers**| **Enregistrer les nouveaux formats de fichier**.
- 2. Pour *enregistrer* seulement les nouveaux formats de fichiers dans la liste, cliquez sur **OK**.
- 3. Pour *associer* les nouveaux formats de fichiers à ACDSee afin que celui-ci les ouvre à l'avenir, cochez les cases des types de fichiers que vous désirez lui associer.
- 4. Cliquez sur **OK** pour enregistrer et/ou associer les nouveaux fichiers.

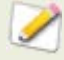

Vous pouvez modifier les associations de fichiers directement dans Microsoft Windows Vista en vous rendant sur votre bureau et en cliquant sur **Démarrer** | **Programmes par dé faut**.

# Glossaire

# **A**

## **Colorimétrie absolue**

Rendu attendu, généralement utilisé pour faire une épreuve. Basé sur un espace colorimétrique (gamut) dépendant d'un périphérique qui reproduit parfaitement les couleurs de l'espace disponible et réduit les couleurs hors gamut de cet espace à la teinte la plus proche (aux dépens de la saturation).

#### **ACD InTouch**

Service d'échange de données permettant de rester au courant des développements d'ACD Systems.

#### **acqué rir**

Terme souvent utilisé pour décrire la méthode pour localiser des images sur des périphériques externes (comme les scanners et les appareils photos numériques) et ajouter les images à votre disque dur. Fait aussi référence à la prise de copies d'écran.

#### **album**

Collection d'images, souvent organisée par thème ou événement. Dans ACDSee, les albums contiennent des raccourcis vers les images stockées sur votre disque dur. Les versions ACDSee 5.0 et précédentes enregistraient les albums en utilisant l'extension de fichier .ais.

#### **cré nelage**

Procédé qui adoucit les lignes et les courbes d'une image numérique qui est déformée par une résolution trop basse.

#### **ancrer**

Mé thode de fixation d'un objet, comme une sélection, à un écran, page ou emplacement image. Dans ACD Photo Editor, le rectangle de sélection disparaît après avoir ancré la sélection d'une image.

#### **anticré nelage, anti-cré nelage**

Technique logicielle permettant de réduire les lignes irrégulières, ou crénelages. Utilise des tons de gris et de couleur pour adoucir le contraste entre les pixels adjacents. Bien que cette technique puisse résulter en une perte de clarté dans l'image, elle réduit considérablement l'apparence de crénelage.

#### **proportions**

Le rapport de la largeur sur la hauteur d'une image. Une image avec un rapport de 3:1 possède une largeur 3 fois supérieure à sa hauteur.

# **archive**

Collection de fichiers enregistrés en tant qu'un seul fichier de stockage. Les fichiers archives utilisent habituellement une compression afin de réduire leur taille. Vous pouvez utiliser des logiciels d'archivage tels qu'ACDSee et ACDZip pour créer et visualiser des archives.

#### **azimut**

Angle des ombres qui s'étirent à partir du contour des détails de l'image. Dans ACDSee et Photo Editor, vous pouvez contrôler l'azimut en appliquant l'effet Bas-relief à une image.

# **B**

# **traitement en tâ che de fond**

Tâ ches ou programmes qui fonctionnent sans l'intervention de l'utilisateur.

#### **lignes dans l'image**

Perturbation de la gradation des couleurs dans une image numérique. Des lignes peuvent aussi se former lors de l'impression des images sur une imprimante couleur multi-passage.

#### **bande passante**

Quantité de données que l'on peut envoyer par une connexion réseau pendant un temps déterminé. La bande passante se mesure en kilo bits par seconde (Kbps)

## **distorsion en barillet**

Dans une distorsion en barillet, la photo paraît avoir des bords incurvés vers l'extérieur à partir du centre.

#### **traitement par lot**

Opé ration ou outil (par exemple, redimensionner, convertir ou renommer) utilisé pour ajuster plusieurs images ou fichiers simultanément.

## **bit**

Les bits sont les unités le plus petites de la mémoire d'un ordinateur. La profondeur de couleur d'une image est restreinte par le nombre de bits disponibles pour stocker l'information de la couleur. Par exemple, il est possible de stocker 256 valeurs de couleur par canal de couleur dans une image RVB de 8-bits. Similairement, il est possible de stocker 65,536 valeurs de couleur par canal de couleur dans une image 18-bits.

#### **point noir**

Zone la plus sombre d'une image. On peut contrôler l'intensité du noir dans une image en réglant le point noir.

#### **modes de fusion**

Filtres qui changent l'effet d'un outil ou l'apparence d'un objet sélectionné.

## **Brillance**

Intensité de la lumière d'une image. On peut éclaircir ou assombrir une image en réglant la brillance.

#### **Navigateur**

Le navigateur est ce que vous voyez lorsque vous lancez ACDSee en utilisant l'icône de raccourci sur votre Bureau. Dans le navigateur, vous pouvez rechercher, déplacer, prévisualiser, classer vos fichiers et accéder aux outils d'organisation et de partage.

# **C**

# **mémoire cache**

Mé canisme de stockage rapide. La base de données d'ACD Systems a une mémoire cache.

#### **lé gende**

Texte associé avec un fichier ou un commentaire ou description ajoutée à une image imprimée.

## **cataloguer**

Ajouter les informations d'un fichier à la base de données d'ACDSee.

### **caté gorie**

Assigner des catégories à des photos afin de vous aider à les trier et les gérer plus facilement.

#### **Presse-papiers**

Outil de Microsoft Windows que l'on peut utiliser pour copier des données d'une source à une autre. Vous pouvez utiliser les outils standard Copier et Couper pour déplacer des éléments dans le presse-papiers et l'outil standard Coller pour importer ou appliquer un élément du presse-papiers.

## **CMJN**

Modèle de couleur qui utilise en tant que couleurs primaires le cyan, le magenta, le jaune et le noir.

# **codec**

Abréviation de la technologie qui compresse et dé compresse les données. Un codec compresse les fichiers pour le stockage ou pour le transport sur un réseau tel que l'Internet. Vous pouvez utiliser le même codec pour dé compresser les fichiers à leur taille d'origine afin de pouvoir les lire ou les visualiser sur un ordinateur.

## **dominante de couleur**

Change la teinte d'une image tout en gardant intacte la saturation et la brillance. Par exemple, plusieurs appareils numériques produisent des images qui ont une légère teinte de bleue qui domine. ACDSee comprend un outil qui peut supprimer une dominante de couleur non désirée.

# **valeur du canal de couleur**

Contient toute l'information pixel d'une couleur. Une image en gris possède un seul canal tandis qu'une image RVB a trois canaux. Vous pouvez ajuster les valeurs RVB lorsque vous éditez une couleur.

## **gamut**

Plage des couleurs qu'un périphérique comme une imprimante ou un écran peut produire ou afficher, en d'autres mots un espace colorimétrique.

#### **gestion des couleurs**

Procédé pour paramétrer un ordinateur afin que la sortie couleur de l'imprimante corresponde aux couleurs que l'on voit à l'écran.

#### espace colorimétrique ou espace couleurs

Il y a deux types d'espaces colorimétriques : indépendant d'un périphérique ou dépendant d'un pé riphérique. Un espace colorimé trique indépendant d'un pé riphérique, tel que RVB, décrit toutes les couleurs possibles. Un espace colorimétrique dépendant d'un périphérique décrit les sous-ensembles de couleurs (de l'espace colorimé trique indépendant d'un périphérique) qu'un périphérique particulier peut produire. Les espaces colorimétriques dépendants d'un pé riphérique sont utilisés pour faire correspondre les couleurs entre des périphériques (par exemple, d'un moniteur à une imprimante) afin d'assurer une reproduction fidèles des couleurs.

#### **ligne de commande**

Ré fère habituellement à l'invitation de la commande MS-DOS auquel un utilisateur peut saisir des commandes dans une syntaxe spécifique pour lancer une application avec certaines options activées ou désactivées.

#### **compression**

Procédé qui convertit des données dans un format de stockage demandant moins d'espace que les données originales.

#### **planche contact**

Page physique ou numérique qui contient une série de petites images, habituellement en rangées et colonnes.

#### **contraste**

Mesure des différences de couleur et de brillance d'une image.

#### **convertir**

Faire passer un fichier d'un format à un autre. Par exemple, convertir un fichier bitmat (.bmp) vers un fichier JPEG (.jpg) afin de réduire la taille du fichier.

# **recadrer**

Enlève les zones non dé sirées d'une image.

# **D**

# **base de données**

Système de classement électronique qui offre un accès rapide à des données stockées. Plus pré cisément, la base de données d'ACD Systems contient deux parties: un fichier de vignettes en cache et des fichiers contenant de l'information. Le fichier de vignette en cache contient des copies en réduction (des vignettes) des images de votre système. Les fichiers descriptifs contiennent des informations plus précises sur les fichiers de votre système, comme la description, date, auteur, notes, mots-clés et catégories.

#### date de la base de données

Date appliquée aux propriétés d'un fichier et enregistrée dans la base de données d'ACD Systems.

#### **DDE (Dynamic Data Exchange ou échange dynamique de données)**

Système de communication multitraitement utilisé par les systèmes d'exploitation Macintosh et Windows. Grâce au DDE, deux applications actives peuvent partager les mêmes données.

## **dé coder**

Lecture ou affichage d'un format de fichier.

# **descript.ion**

Texte libre associé à un fichier. Avant la version 6, ACDSee stockait les descriptions dans un fichier caché nommé descript.ion. ACDSee générait un fichier descript.ion pour chaque dossier contenant des fichiers avec des descriptions. À partir de la version 6 d'ACDSee, la description des fichiers s'écrit dans le champ de la légende.

#### **profil d'un appareil**

Une liste d'options définies pour un appareil photo numérique, un scanner ou un autre dispositif amovible qui aide à automatiser l'acquisition de photos à partir d'un appareil.

#### **tramage**

Ajuster l'apparence des couleurs et des nuances d'une image en faisant varier la taille et la forme des pixels.

#### **ancrer**

Attacher une barre d'outils, fenêtre ou boîte de dialogue à une zone différente de l'écran.

#### **PPP (points par pouce)**

Mesure de la résolution d'affichage d'une image. Par exemple, 92 PPP signifie 92 points horizontaux et 92 points verticaux, ce qui équivaut à 8 464 points par pouce carré . Plus il y a de points par pouce plus la résolution est haute et l'image de qualité .

#### **plage dynamique**

La plage dynamique d'une image est reliée directement à la plage dynamique du capteur d'un appareil photo numérique. Si le capteur d'un appareil photo numérique possède une plus grande plage dynamique, il peut capturer en même temps les ombres les plus foncé s et les rehauts les plus éclatants, sans réduire les ombres ou les rehauts. (Les images RAW conserve la plage dynamique d'un capteur d'un appareil photo numérique.) Ajuster la plage dynamique d'une image modifie comment la plage dynamique de celle-ci est repré sentée à l'écran ou dans une photo.

# **E**

# **é diteur, image**

Voir éditeur d'image.

# **Mode é dition**

Ouvre les images en mode édition pour les ajuster ou les rehausser en utilisant des outils d'édition et des effets.

# **é lé vation**

Hauteur d'une source de lumière imaginaire éclairant une image. L'élévation de la lumière fonctionne conjointement avec l'azimut afin de générer un effet de bas-relief tridimensionnel.

## **encoder**

É crire ou enregistrer un format de fichier.

# **chiffrement**

Mé thode de conversion des données dans un format sécurisé . Il est nécessaire d'avoir un mot de passe ou une clé pour lire un fichier chiffré .

# **EXIF (Exchangeable Image File)**

Standard pour le stockage des informations, principalement les images utilisant la compression JPEG. La plupart des appareil numérique crée l'information EXIF et l'intègre au fichier image. Par exemple, l'information EXIF peut comprendre les dé tails sur la vitesse d'obturation et si le flash a été utilisé.

## **exporter**

Faire passer des données d'une application à une autre. Les données sont envoyées sous un format que l'autre application peut prend en charge.

## **Exposition**

L'exposition est la longueur de temps que le capteur de l'appareil numérique est exposé à la lumière.

# **F**

# **adoucir**

Adoucir les contours d'une image pour la fondre avec l'arrière plan.

# **liste de fichiers**

Liste des fichiers affichés dans le navigateur ACDSee.

#### **collision des noms de fichiers**

Résultat de la copie ou du déplacement d'un élément vers un dossier ou un lecteur qui contient dé jà un élément portant le même nom.

## **format de fichier**

Moyen d'encoder des informations dans un fichier. Chaque type de fichier possède un format de fichier différent qui précise la manière dont les informations sont organisées.

## **filtre**

Programme qui peut appliquer un effet sur une image tel que l'apparence de bas-relief ou le ton sépia.

#### **Distorsion en ultra grand angulaire**

Dans une distorsion en ultra grand angulaire, la photo paraît gonflée vers l'extérieur à partir du centre comme si elle était enveloppée sur une sphère.

#### **bas de page**

Description ou commentaire ajouté au bas d'une image. Parfois appelé « légende » .

#### **image fixe**

Une image fixe dans un film ou une vidéo.

#### **taux d'images**

Vitesse à laquelle un film ou une vidéo affiche les images fixes. La vitesse de défilement se mesure en images par seconde (IPS).

# **G**

#### **gamma**

La plage des valeurs des couleurs qu'un moniteur, un scanner ou une imprimante peut afficher. Ajuster cette valeur permet d'augmenter ou de diminuer l'intensité du spectre de la lumiè re. Une image où le gamma est corrigé simule la valeur d'affichage ajustée lorsqu'on l'enregistre.

#### **image en niveaux de gris**

Image composée de différentes nuances de gris.

# **H**

# **En-tê te**

Description ou commentaire ajouté en haut d'une image. Parfois appelé légende.

#### **Rehauts**

Les rehauts sont les parties les plus éclatantes ou les plus blanches d'une image.

## **Histogramme**

Un histogramme est un diagramme à barres qui affiche la plage dynamique des ombres et des rehauts dans une image.

#### **TSL**

Un acronyme pour teinte, saturation et luminance.

#### **teinte**

Teinte prédominante d'une image.

# **I**

#### **é diteur d'image**

Programme que vous pouvez utiliser pour créer et éditer des images. ACD Photo Editor est un éditeur d'image.

#### **optimiseur d'image**

Programme que l'on peut utiliser pour adapter les images à l'Internet. ACD RealOptimizer est un optimiseur d'image.

#### **ré solution de l'image**

Qualité des détails et des couleurs d'une image. Utilisé aussi pour décrire la qualité des sorties écran et imprimante.

#### **afficheur d'images**

Programme qui affiche des images. ACDSee et ACD Photo Editor sont des afficheurs d'images.

#### **importer**

Amener des données d'une application à une autre en utilisant un format que l'application réceptrice peut prend en charge.

# **interpolation**

Procédé qui utilise les pixels adjacents pour estimer la couleur des nouveaux pixels ajouté s à l'image dans son entier. Par exemple, l'interpolation peut être utilisée lors de l'agrandissement d'une image numérique.

# **IPTC**

Méthode d'encodage des données dans un fichier d'image de manière à ce que les commentaires descriptifs et les informations liées au copyright puissent ê tre transmises avec l'image.

# **J-K**

#### **cré nelages**

Pixels solitaires apparaissant sur une image de faible résolution. L'apparence de pixels sur une image cause le crénelage (marches d'escalier) des lignes et des courbes.

# **L**

#### **compression sans perte (de qualité )**

Forme de compression qui retient toutes les données et la qualité de l'image.

#### **rotation et retournement sans perte**

Rotation d'une image JPEG sans perte de qualité de l'image. Elle fonctionne mieux sur les images dont les dimensions sont des multiples de 8 ou 16.

#### **compression avec perte (de qualité )**

Forme de compression qui tente d'enlever les données inutiles. Cette perte de données peut affecter la qualité de l'image.

# **M**

#### **rectangle de sé lection**

Cadre pointillé qui identifie une partie sélectionnée d'une image. Dépendamment de l'outil, il est possible de redimensionner ou de déplacer le rectangle de sélection en modifiant ou non l'image originale.

#### **mé tadonné es**

Information sur une image et comment elle a été prise. Par exemple, les métadonnées d'images provenant d'appareils photos numériques peuvent contenir la date et l'heure à laquelle une image a été prise, la vitesse d'obturation, les paramètres d'exposition de l'appareil et si le flash a été utilisé ou non.

#### **image monochrome**

Image ne contenant qu'une seule couleur.

# **image de plusieurs pages**

Image contenant plus d'une image dans un seul fichier. Par exemple, les images de format TIFF peuvent avoir plusieurs pages.

#### **myACD**

Un panneau de contrôle où vous pouvez vérifier l'é tat de votre logiciel, saisir un numéro de licence pour mettre à jour vos versions d'évaluation et télé charger d'autres produits pour les essayer ou les acheter.
## **N**

#### **lecteur de nouvelles**

Application permettant de lire et d'envoyer des messages sur des forums Internet (groupes de discussion en ligne).

#### **bruit**

L'effet produit lorsqu'une variété de pixels couleurs sont utilisés dans une même zone de couleur. Le bruit apparaît souvent lors du redimensionnement ou la conversion d'une image vers un nouveau format.

## **O**

#### **opacité**

Dé termine la visibilité d'un effet lorsqu'il est appliqué à une image ou à une sélection. Une opacité haute produit un effet plus solide tandis que une opacité basse a pour résultat un effet presque invisible.

#### **surexposé**

Des images qui ont été surexposées ont trop de rehauts et ont tendance à être décolorées ou avoir des grains. Des images sont typiquement surexposées lorsque le capteur de l'appareil photo a été exposé trop longtemps à la lumière.

## **P-Q**

#### **faire dé filer**

Déplacer une image verticalement, horizontalement et diagonalement dans la zone d'affichage afin de visualiser des zones spécifiques de l'image.

#### **PDF**

Un acronyme signifiant Portable Document Format. Vous pouvez visualiser des PDF sur n'importe quel ordinateur en utilisant le logiciel Adobe Reader.

#### **Perceptive**

Rendu attendu qui réduit toutes les couleurs d'un espace colorimétrique (gamut) donné afin de les adapter à un autre espace colorimé trique. Son effet est optimal avec les images photographiques, car il maintient les relations entre les couleurs plus fidèlement que les couleurs mêmes.

#### **Distorsion de la perspective**

La distorsion de la perspective est causée par les grands angles et les téléobjectifs qui distordent la perspective de grands objets ou d'objets éloignés. Par exemple, si vous prenez une photo d'un grand édifice, l'édifice peut paraître plus é troit en haut malgré que l'édifice soit de la même largeur de bas en haut.

#### **album photo**

Voir album.

#### **é diteur photo**

Voir éditeur d'image.

#### **afficheur d'image ou visionneuse d'images**

Voir afficheur d'image.

#### **distorsion en coussinet**

Dans une distorsion en coussinet, la photo semble avoir des bords incurvés vers l'intérieur.

#### **pixel (PICture ELement)**

É lément le plus petit d'une portion visible d'une image numé rique, arrangé en lignes et en colonnes.

#### **plugin**

Module logiciel qui permet d'ajouter des fonctionnalités à un programme.

#### **PPP (pixels par pouce)**

Mesure de la manière d'afficher une image. Plus il y a de pixels par pouce, plus la qualité de l'image est haute.

#### **couleurs primaires**

Couleurs qui peuvent produire d'autres couleurs lorsque mélangées. Par exemple, dans le modèle de couleur RVB, le rouge, le vert et le bleu sont les couleurs primaires.

## **R**

#### **image tramée**

Image composée d'une grille rectangulaire de pixels. Chaque pixel contient une valeur dé finissant sa couleur, sa taille et sa position sur l'image. Le redimensionnement de l'image peut donc altérer sa qualité.

#### **é valuer**

Assigner des valeurs (1, 2, 3, 4, 5) à des photos afin d'aider à les trier et les gérer plus facilement.

#### **RAW**

Un format de fichier image. Les fichiers RAW contiennent toutes les données image qui ont é té capturées par le capteur d'un appareil photo numérique. Les fichiers RAW ne sont pas traités par l'appareil ; vous devez traiter les images RAW en utilisant un processeur RAW.

#### **ré cursif**

Programme ou tâche qui peut se répéter indéfiniment comme un diaporama.

#### **yeux rouges**

Les yeux rouges sont produits lorsque la lumière du flash d'un appareil photo numérique est reflétée dans la rétine des yeux d'un sujet. Les yeux du sujet paraissent rouges au lieu de leur couleur normale.

#### Colorimétrie relative

Rendu attendu qui établit une correspondance entre les couleurs qui sont identiques dans l'espace colorimétrique (gamut) du périphérique de sortie et et celui d'entrée. Son effet est optimal avec les images d'une couleur ou possédant un nombre limité de couleurs, car les couleurs hors gamut des deux espaces peuvent être mises en correspondance en une seule couleur.

#### **rendre**

Afficher les images à l'écran.

#### **rendu attendu**

Approche utilisée pour é tablir des correspondances entre une gamme de couleur et une autre. Quatre rendus attendus sont disponibles : Perceptive, Colorimétrie relative, Saturation et Colorimétrie absolue.

#### **ré solution**

Qualité et clarté d'une image, mesurée en pixels, en points par pouce ou en pixels par pouce.

#### **RVB**

Modèle de couleur qui utilise le rouge, le vert et le bleu en tant que couleurs primaires.

#### **é léments redondants**

Distorsion autour des bords des sujets d'une image, causée par la compression ou le redimensionnement d'une image.

### **S**

#### **é chantillon**

Signal audio, mesuré en bits. Plus l'échantillon contient des bits, plus le signal est clair et fidèle.

#### **fré quence d'é chantillonnage**

Nombre d'échantillons mesurés en Hertz (Hz - cycles par seconde) pour représenter le son numérique. Plus il y a d'échantillons par seconde et plus la représentation numérique du son est représentée fidèlement. La fréquence d'échantillonnage d'un enregistrement audio est un facteur clé pour déterminer sa qualité sonore générale.

#### **taille d'é chantillonnage**

Taille de chaque échantillon, mesurée en bits.

#### **ACDSee Pro 2 - Guide d'utilisation**

#### **saturation**

Pureté d'une couleur. Plus la saturation de la couleur est haute et plus il y a de gris.

#### **Saturation (intention de rendu)**

Rendu attendu qui maintient la saturation de la couleur d'un gamut (espace colorimétrique) à un autre. Idéale pour les images dans lesquelles la couleur réelle représentée est moins importante que la vivacité de la couleur.

#### **SendPix**

ACD SendPix est un service gratuit de partage électronique de photos offert par ACD Systems.

#### **sé lection**

Partie d'une image définit avec un outil de sélection. Un rectangle de sélection entoure une sélection. ACDSee et ACD Photo Editor comprennent des outils de sélection.

#### **sé pia**

Les images avec un ton sépia sont composées de nuances de brun. Beaucoup d'anciennes photographies ont un ton sépia.

#### **Netteté**

La netteté d'une image est déterminée, primairement, par l'objectif et le capteur d'un appareil photo. Vous pouvez aussi créer l'illusion de netteté en augmentant le contraste entre les bords dans une image.

#### **shell**

Un autre terme pour l'interface du programme. Dans les logiciels d'ACD Systems, le système shell réfère au système d'exploitation ou à l'application mère. Il est possible d'utiliser les commandes du système shell pour accéder à d'autres programmes ou applications à partir du logiciel d'ACD Systems.

#### **commande shell**

Instruction envoyée au système d'exploitation ou à l'application mère par un autre programme ou application.

#### **menu de raccourcis**

Menu qui apparaît lorsque vous faites un clic droit dans un programme. Parfois appelé menu contextuel.

#### **diaporama**

Affichage séquentiel et automatisé d'images. Vous pouvez utiliser un logiciel pour diaporama, tel que ACDSee et ACD FotoAngelo, pour créer et afficher des diaporamas de vos images.

#### **lecture en transit**

Lecture d'un fichier audio ou vidéo lors du télé chargement de l'Internet (comparé à télé charger le fichier au complet avant d'en faire la lecture).

## **T**

#### **cocher**

Cocher, comme les catégories et les valeurs, est un bon moyen d'organiser et de grouper des photos sans déplacer les fichiers dans d'autres dossiers. Vous pouvez cocher une photo d'un seul clic. Vous pouvez également afficher toutes les photos cochées en un seul clic.

#### **vignettes**

Aperçu en miniature d'une image.

#### **horodatage**

Dates et heures associées à un fichier.

#### **transitions**

Effets spéciaux utilisés entre les segments image ou vidéo dans un diaporama, écran de veille et vidéo.

#### **TWAIN**

Interface standard pour les scanners et certains appareils photos numériques.

## **U**

#### **sous-exposé**

Des images qui sont sous-exposées ont trop d'ombres. Les images deviennent sousexposées si vous n'exposez pas assez longtemps le capteur ccd de votre appareil photo numérique.

#### **Masque flou**

Un masque flou est un outil pour améliorer la netteté des images. L'image originale est un peu floue seulement. La version flou de l'image est soustraite de l'image originale, révélant ainsi les contours de l'image originale. Ces contours sont le masque flou. La netteté de ces contours peuvent être améliorés en augmentant le contraste.

#### **Bus USB (Universal Serial Bus)**

Port de l'ordinateur servant à y connecter des périphériques tels que souris, claviers, appareils photos et scanners.

# **V**

#### **VCD**

Video Compact Disc, ou vidéo stocké sur un CD régulier.

#### **image vectorielle**

Image consistant d'objets individuels plutôt que des pixels. Des équations mathématiques dé finissent les objets. Il est possible d'ajuster la taille d'une image vectorielle sans que celleci perde de sa netteté ou de sa qualité .

#### **afficheur ou visionneuse, image**

Voir afficheur d'image.

## **W**

#### **filigrane**

Texte ou graphisme ajouté à l'arrière-plan d'une image, géné ralement à des fins de protection de copyright.

#### **point blanc**

La zone d'une image la plus claire. On peut contrôler l'intensité du blanc dans une image en réglant le point blanc.

# **X-Z**

#### **XML (Extensible Markup Language)**

Langage standard pour les documents web (langage de balisage extensible).

#### **zoom**

Dans ACDSee, le zoom réfère au processus d'augmentation ou de réduction de l'affichage d'une image. Augmenter l'affichage pour voir une partie d'une image ou un détail spécifique. Diminuer l'affichage afin d'afficher plus ou toute l'image.

# Index

ACDInTouch, 21 ACDSee ACDInTouch, 21 acquérir des photos, 26 base de données, 215 configuration système, 20 contacter ACD Systems, 23 crédits et remerciements, 3 interface utilisateur, 10 lancer, 9 myACD, 21 nouveautés, 3 acquérir des photos, 26 à partir d'un appareil photo numérique, 31 à partir d'un CD, 34 Détecteur de périphérique, 27 d'un dispositif de mémoire de grande capacité, 33 d'un scanner, 32 d'un téléphone portable, 34 modèles pour renommer, 35 afficher images, 15 images dans une autre application, 76 plein écran, 16

propriétés de fichier, 210 texte sur des images dans l'afficheur, 71 types de fichier dans la Liste des fichiers, 51 Afficheur afficher du texte, 71 effectuer un zoom sur une image, 62 histogramme, 120 lecture auto, 70 loupe, 66 mode plein écran, 16 navigateur, 65 panoramique, 65 paramétrer le niveau du zoom, 63 paramétrer les options d'affichage, 282 personnaliser, 280 raccourcis clavier, 302 raccourcis souris, 307 synchroniser à un dossier, 73 utiliser, 15 zoom automatique, 63 album HTML, 242 albums SendPix, 248 appareil photo numérique acquérir des photos, 31

plugins, 26 appliquer un flou, 125 archiver des fichiers, 214, 246 assigner des catégories et des valeurs, 205 associer des fichiers à ACDSee, 318 audio ajouter à des images, 253 lire, 250 Banque d'images, 235 barre d'outils contextuelle, 288 barres d'outils, 288 bas de page dans l'afficheur, 71 imprimer sur des pages, 261 base de données à propos, 215 ajouter des informations à, 207 cataloguer des fichiers, 216 conseils et stratégies, 222 convertir, 217 entretien, 223 exclure des dossiers, 215 exporter, 219 fichiers descript.ion, 218 importer, 217 mappages de lecteurs, 226 mettre des fichiers en quarantaine mettre en quarantaine, 225 mots-clés, 206, 225 optimiser, 224 options, 279 reconstruire les vignettes, 224

restaurer, 223 sauvegarder, 220 brillance, 108 bruit à propos de, 126 ajouter à une image, 128 enlever d'une image, 127 capture d'écran, 35 caractères génériques, 229 cataloguer des fichiers, 216 catégories assigner, 205 gérer, 204 trouver des images non attribuées, 234 CD acquérir des photos, 34 créer, 240 Disques de photos, 73 paramétrer les options de gestion des CD/DVD, 275 VCD, 242 cocher des images, 203 comparer des images, 56 configuration système, 20 convertir bases de données, 217 des niveaux de gris, 121 fichiers descript.ion, 218 images en vidéo, 242 images vers un autre format de fichier, 129 coordonnées, 23 copier

fichiers, 196 images, 197 couleur changer la profondeur de couleur, 121 changer les profils couleur, 134 Couleur auto, 120 enlever une dominante de couleur, 120 paramétrer les options de gestion des couleurs, 277 couleur auto, 120 crédits, 3 date modifier dans plusieurs fichiers, 209 déplacer fenêtres du navigateur, 11 fichiers, 196 Détecteur de périphérique, 27 diaporamas configurer, 66 lancer automatiquement, 69 lecture auto, 70 partager, 238 dispositif de mémoire de grande capacité USB à propos, 26 acquérir des photos, 33 disques de photos, 73 distorsion barillet, 107 distorsion coussinet, 107 distorsion de la perspective, 106 distorsion ultra grand angulaire, 107 dossiers coller, 197 exclure de la base de données, 215

parcourir, 42 renommer, 198 synchroniser dans l'afficheur, 73 synchroniser des fichiers, 212 téléphone portable, 34 dresser une liste de fichiers, 220 DVD créer, 240 paramétrer les options de gestion des CD/DVD, 275 VCD, 242 écrans de veille créer, 76 partager, 238 é craser des fichiers, 197 édition préréglage des outils, 100 édition par lot à propos de, 129 faire pivoter, 130 redimensionner, 131 retourner, 130 effet Ancien, 176 effet Bas-relief, 173 effet Bords frangés, 173 effet Camouflage, 172 effet Carte topographique, 188 effet Contours lumineux, 174 effet Décaler, 183 effet Dessin au crayon, 177 effet Dessin aux crayons de couleur, 171 effet Détecter des bords, 172

effet Eau, 190 effet Esquisse, 177 effet Explosion de pixels, 178 effet Gouttes d'eau, 190 effet Granit, 175 effet Hachurer, 172 effet Inclinaison, 184 effet Isohélie, 179 effet Miroir, 175 Effet négatif, 176 effet Ondulation, 181 effet Peinture à l'huile, 176 effet Pixéliser, 179 effet Pluie, 180 effet Sépia, 183 effet Seuil, 187 effet Sobel, 185 effet Solarisation, 185 effet Tache solaire, 186 effet Tôle, 183 effet Tourbillon, 186 effet Tressage, 192 effet Tuiles dispersées, 182 effet Vagues, 191 effet Vagues radiales, 179 effet Vent, 192 effet Vignettage, 188 effet Vitrail, 185 effets à propos de, 168 Ancien, 176

Bas-relief, 173 Bords colorés, 170 Bords frangés, 173 Camouflage, 172 Carte topographique, 188 Contours, 171 Contours lumineux, 174 Décaler, 183 défini par l'utilisateur, 193 Dessin au crayon, 177 Dessin aux crayons de couleur, 171 Détecter des bords, 172 Eau, 190 Esquisse, 177 Explosion de pixels, 178 Fenêtre givrée, 168 Gouttes d'eau, 190 Granit, 175 Grossir, 169 Hachurer, 172 Inclinaison, 184 Isohélie, 179 Miroir, 175 Négatif, 176 Ondulation, 181 Peinture à l'huile, 176 Pixéliser, 179 Pluie, 180 Sépia, 183 Seuil, 187 Sobel, 185 Solarisation, 185 Stores, 169

Tache solaire, 186 Tôle, 183 Tourbillon, 186 Tressage, 192 Tuiles dispersées, 182 Vagues, 191 Vagues radiales, 179 Vent, 192 Vignettage, 188 Vitrail, 185 enregistrer du son pour une image, 254 en-tê te dans l'afficheur, 71 imprimer sur des pages, 261 envoyer des images par email, 238 exclure des dossiers de la base de données, 215 EXIF affichage, 211 ajouter des informations EXIF, 207 paramétrer des informations par lot, 207 exporter des informations de la base de données, 219 exposition ajuster automatiquement, 108 ajuster plusieurs images, 133 faire pivoter en mode Édition, 87 plusieurs photos, 130 fenêtre Aperçu personnaliser, 272 Fenêtre Aperçu utiliser, 56

Fenêtre Dossiers options, 273 utiliser, 42 fenêtre Favoris, 48 fenêtre Liste des fichiers filtrer des fichiers, 51 plein écran, 41 utiliser, 40 Fenêtre Liste des fichiers modes d'affichage, 49 fenêtre Organiser personnaliser, 274 Fenêtre Propriétés, 210 fenêtre Rechercher, 227 fenêtres déplacer, 12 masquer automatiquement, 287 rétablir l'agencement par défaut, 11 fichiers archiver, 214, 246 associer à ACDSee, 318 cataloguer dans la base de données, 216 coller, 197 copier et déplacer, 196 créer une liste, 220 détails, 49 formats pris en charge, 308 lecture audio et vidéo, 250 modifier les dates, 209 options de gestion, 276 organiser, 18 propriétés, 210 rechercher des doubles, 234

remplacer, 197 renommer, 198 sélectionner, 55 synchroniser entre différents dossiers, 212 trier, 54 fichiers descript.ion, 218 fichiers vidéo créer, 242 extraire des images, 252 lire, 250 filigranes, 99 filtrer des fichiers, 51 formats de fichier, 308 formats de fichier pris en charge, 308 hicolor, 121 histogramme, 120 horodatage, 209 horodatages, 209 images afficher, 16 ajouter du son, 253 comparer, 56 convertir vers un autre format, 129 copier, 197 envoyer un email, 238 extraire des fichiers vidéo, 252 formats pris en charge, 308 panoramique, 65 télécharger, 26 trouver rapidement, 234 images RAW afficher, 72

modifier, 167 parcourir, 49 traiter un lot de fichiers, 166 Images RAW formats pris en charge, 314 paramé trer les options de l'aperçu des images RAW, 283 partager les paramètres de traitement, 166 supprimer les paramètres de traitement, 167 traiter, 157, 165 importer des informations de la base de données, 217 imprimer du texte sur des pages, 261 options de planche contact, 262 paramétrer la taille et la position, 260 interface utilisateur, 10 IPTC affichage, 211 ajouter des informations IPTC, 207 supprimer les mots-clés et les catégories supplémentaires IPTC, 208 lancer ACDSee, 9 diaporamas automatiquement, 69 lecture auto, 70 Liste des fichiers paramétrer les options d'affichage des vignettes, 269 paramé trer les options de la liste des fichiers, 266 paramétrer les options de l'affichage Détails, 271 personnaliser, 266

loupe, 66 masque flou, 124 mettre des fichiers en quarantaine, 225 Mode d'affichage Détails, 49 Mode d'édition annuler/rétablir, 85 Mode Édition Barre d'aperçu, 85 enregistrer des images, 100 personnaliser la fenêtre Édition, 291 préréglage des outils, 100 mode plein écran, 16 modifer faire pivoter, 87 modification par lot exposition, 133 profils couleur, 134 renommer, 201 modifier ajouter du bruit, 128 ajouter du texte, 97 appliquer un flou, 125 barres d'outils, 288 brillance, 108 cloner, 103 configurer les éditeurs, 291 corriger des photos qui ne sont pas droites, 105 corriger la distorsion barillet, 107 corriger la distorsion coussinet, 107 corriger la distorsion de la perspective, 106 corriger la distorsion ultra grand angulaire, 107

corriger les ombres et les rehauts, 109 couleur auto, 120 courbes de lumière, 119 effets spéciaux, 168 enlever le bruit, 127 enlever une dominante de couleur, 120 exposition, 108 masque flou, 124 mode Édition, 18 netteté, 124 niveaux de luminosité, 117 recadrer, 88 redimensionner, 85 réparer, 103 retourner, 87 supprimer les yeux rouges, 104 valeurs RVB, 122 valeurs TSL, 122 modifier par lot Processeur par lot, 134 myACD, 21 navigateur, 65 Navigateur barre de recherche rapide, 226 barre d'outils contextuelle, 288 et des fichiers RAW, 49 fenêtre Dossiers, 42 fenêtre Favoris, 48 fenêtre Liste des fichiers, 40 fenêtre Navigation sélective, 231 Fenêtre Propriétés, 210 fenêtre Rechercher, 227 modes d'affichage, 49 options, 265

Panier d'images, 59 Panier d'images à graver, 240 personnaliser la mise en page, 286 personnaliser les barres d'outils, 288 raccourcis clavier, 298 utiliser, 11 Navigation sélective, 230 netteté , 124 niveaux de gris, 121 niveaux de luminosité , 117 noir et blanc, 121 Onglet personnalisé, 287 optimiser la base de données, 224 options Afficheur, 280 base de données, 279 Dossiers, 273 fenêtre Aperçu, 272 fenêtre Calendrier, 274 fenêtre Organiser, 274 général, 264 gestion des fichiers, 276 Navigateur, 265 paramétrer des informations par lot, 208 planche contact, 262 profils des appareils, 31 Visionneure rapide d'ACDSee, 74 Options de la fenêtre des Propriétés, 276 options de l'affichage Détails, 271 options de préréglage, 100 organiser assigner des catégories, 205

assigner des valeurs, 205 fichiers, 18 gérer les catégories, 204 trouver des images rapidement, 234 Outil Corriger, 103 Outil Réparation photo, 103 Panier d'images, 59 Panier d'images à graver, 240 papier peint, 78 paramètres de transfert de photos configurer un profil d'appareil, 27 options de destination, 29 options de stockage, 29 paramètres de transfert photo acquérir des photos à partir d'un appareil ayant un profil, 30 partager, 109 albums HTML, 242 albums SendPix, 248 archives, 214, 246 avec ACDSee, 20 diaporamas, 238 é crans de veille, 238 envoyer des images par email, 238 fichiers vidéo, 242 PDFs, 240 planches contact, 245 VCD, 242 PDF, 240 pé riphé riques amovibles, 26 personnaliser Afficheur, 280 Base de données, 279

déplacer des fenêtres, 13 fenêtre Aperçu, 272 fenêtre Calendrier, 274 Fenêtre Dossiers, 273 fenêtre Édition, 291 fenêtre Organiser, 274 Gestion des fichiers, 276 Liste des fichiers, 266 mise en page du Navigateur, 286 raccourcis clavier, 292 personnaliser les barres d'outils, 288 photos qui ne sont pas droites, 105 planches contact créer, 245 imprimer, 262 plugins à propos de, 293 afficher les propriétés, 295 gérer, 294 plusieurs images ajuster l'exposition, 133 redimensionner, 131 renommer, 201 pré réglage des outils, 100 profils d'appareil acquérir des photos, 30 créer, 29 profils des appareils modifier, 31 raccourcis Afficheur, 302 Navigateur, 298 souris, 307

raccourcis clavier Afficheur, 302 Navigateur, 298 personnaliser, 292 raccourcis souris, 307 RAW images about processing, 156 recadrer, 88 recherche paramétrer les options de la Recherche rapide, 266 rechercher avec ACDSee, 19 avec la fenêtre Rechercher, 227 Banque d'images, 235 barre de recherche rapide, 226 caractères génériques, 229 des fichiers en double, 234 modèles de nom de fichier, 229 Rechercher les doublons, 234 redimensionner plusieurs images, 131 une image, 85 réduction du bruit median, 127 rehaut du contraste local, 109 rehauts, 109 remplacer des fichiers, 197 renommer fichier ou dossier, 198 lors de l'acquisition de photos, 35 plusieurs fichiers, 201 restaurer les informations de la base de données, 223

retourner en mode Édition, 87 plusieurs photos, 130 RVB, 122 sauvegarder base de données, 220 conseils et stratégies, 222 scanner, 32 sélectionner fichiers, 55 partie d'un fichier multimédia, 251 partie d'une image, 96 son ajouter à des images, 253 enregistrer, 254 enregistrer sur des images, 254 suppression des yeux rouges, 104 synchroniser des fichiers entre différents dossiers, 212 l'afficheur à un dossier, 73 télécharger photos à partir d'un appareil photo numérique, 31 photos à partir d'un CD, 34 photos automatiquement, 30 photos dans ACDSee, 26 photos d'un dispositif de mémoire de grande capacité, 33

photos d'un scanner, 32 photos d'un téléphone portable, 34 téléphone portable, 34 texte afficher sur des images dans l'afficheur, 71 ajouter à des pages (imprimer), 261 ajouter à une image, 97 listes de fichiers, 220 trier des fichiers, 54 truecolor, 121 TSL, 122 TWAIN à propos, 26 acquérir des photos, 32 valeurs assigner, 205 vignettes modes d'affichage, 49 paramétrer les options d'affichage, 269 paramétrer les options de proportion, 270 reconstruire, 224 zoom dans l'afficheur, 62 paramétrer le niveau, 63 zoomer automatiquement, 63

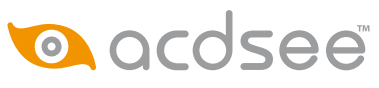

© 2006-2007 ACD Systems International Inc. Tous droits réservés pour le monde entier.